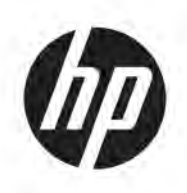

# Riešenie 3D tlače radu HP Jet Fusion 5200 Dokumentácia k produktu Používateľská príručka

Automatický preklad zaisťuje Microsoft Translator

**ZHRNUTIE** 

Ako používať produkt.

#### Právne informácie

© Copyright 2019 – 2024 HP Development Company, L.P.

Vydanie 12, máj 2024

#### Právne upozornenia

Informácie nachádzajúce sa v tomto dokumente sa môžu zmeniť bez predchádzajúceho upozornenia.

Výhradné záruky vzťahujúce sa na produkty a služby spoločnosti HP sú uvedené vo vyhlásení o záruke dodávanom spolu s príslušnými produktmi a službami. Žiadne informácie uvedené v tejto príručke nemožno považovať za dodatočnú záruku. Spoločnosť HP nie je zodpovedná za technické ani redakčné chyby či opomenutia v tejto príručke.

#### Bezpečnostné upozornenie

Pred zapnutím zariadenia si prečítajte prevádzkové a bezpečnostné pokyny a postupujte podľa nich.

#### Ochranné známky

Všetky názvy produktov a spoločností sú ochranné známky ich pôvodných vlastníkov. Použitie akejkoľvek ochrannej známky slúži len na identifikačné a referenčné účely a neznamená žiadne spojenie medzi spoločnosťou HP a vlastníkom ochrannej známky alebo značkou produktu.

# **Obsah**

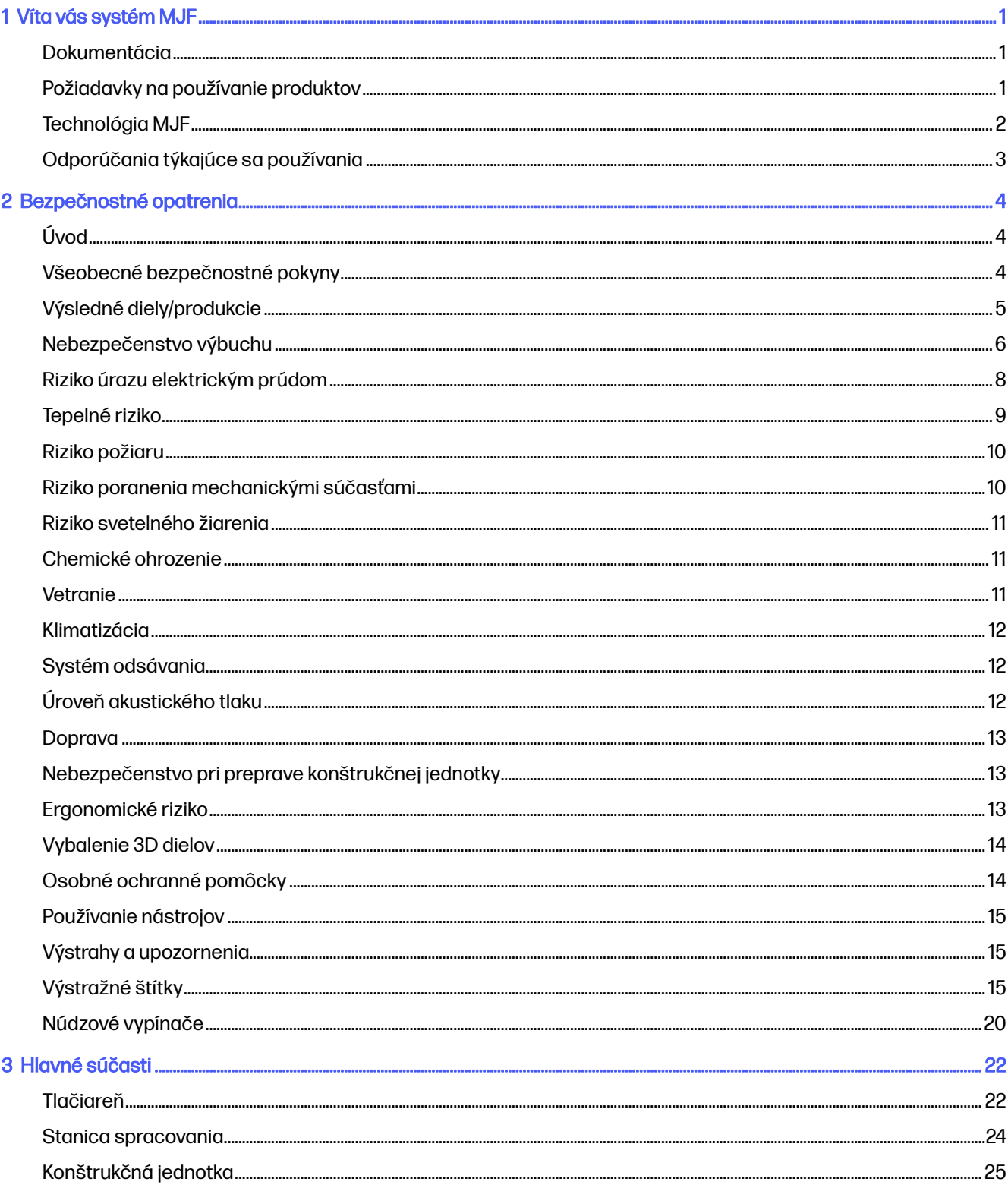

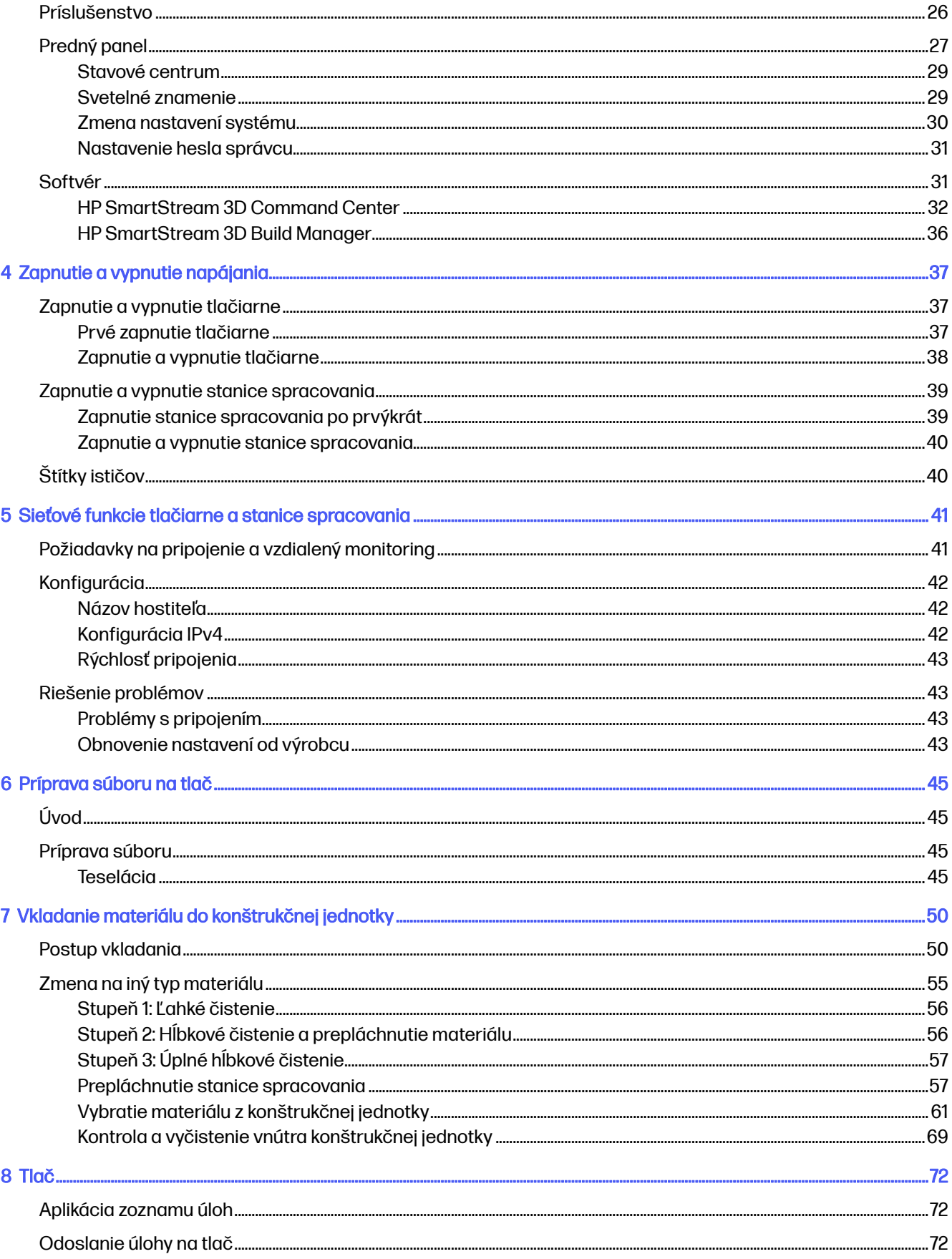

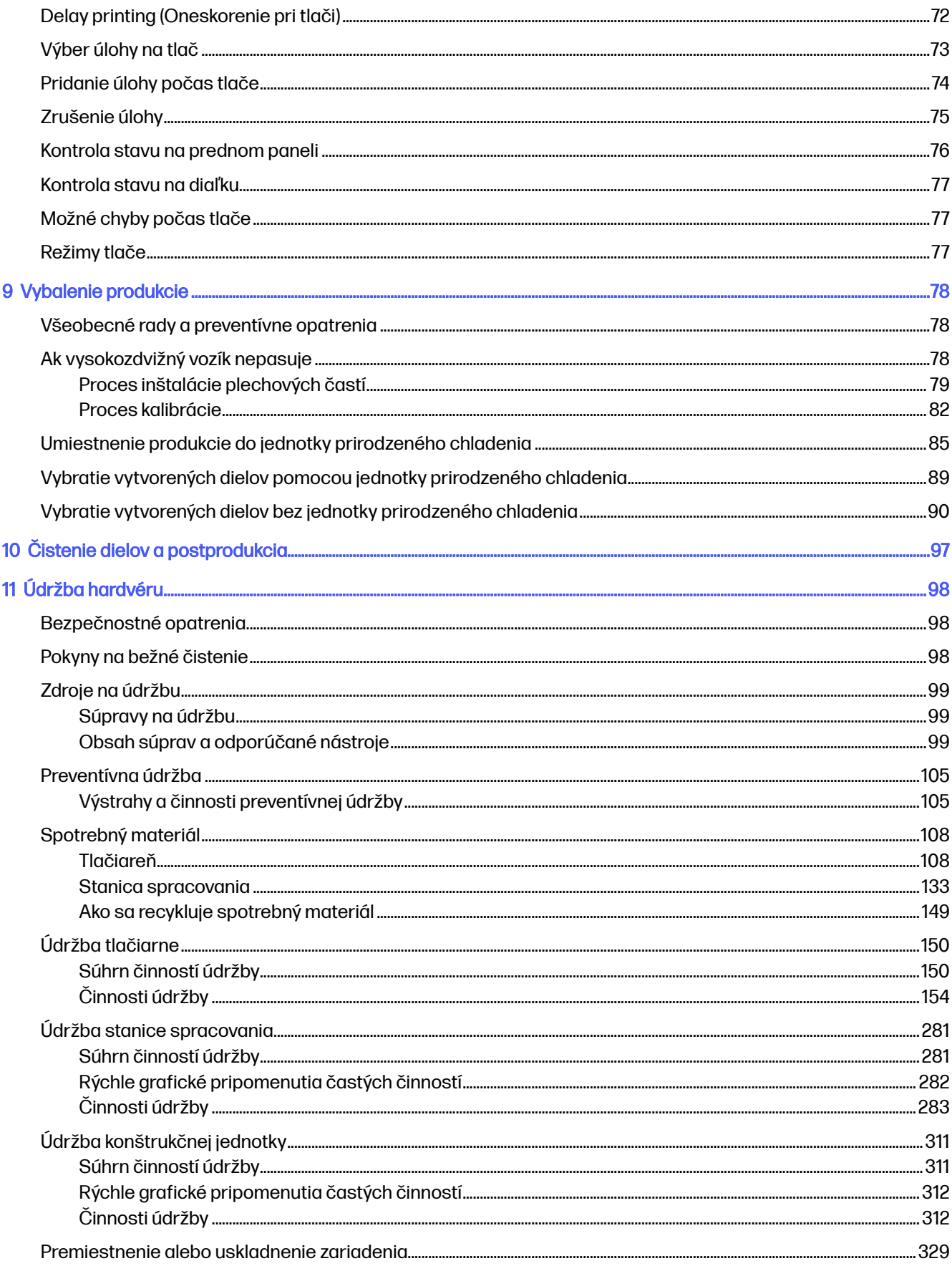

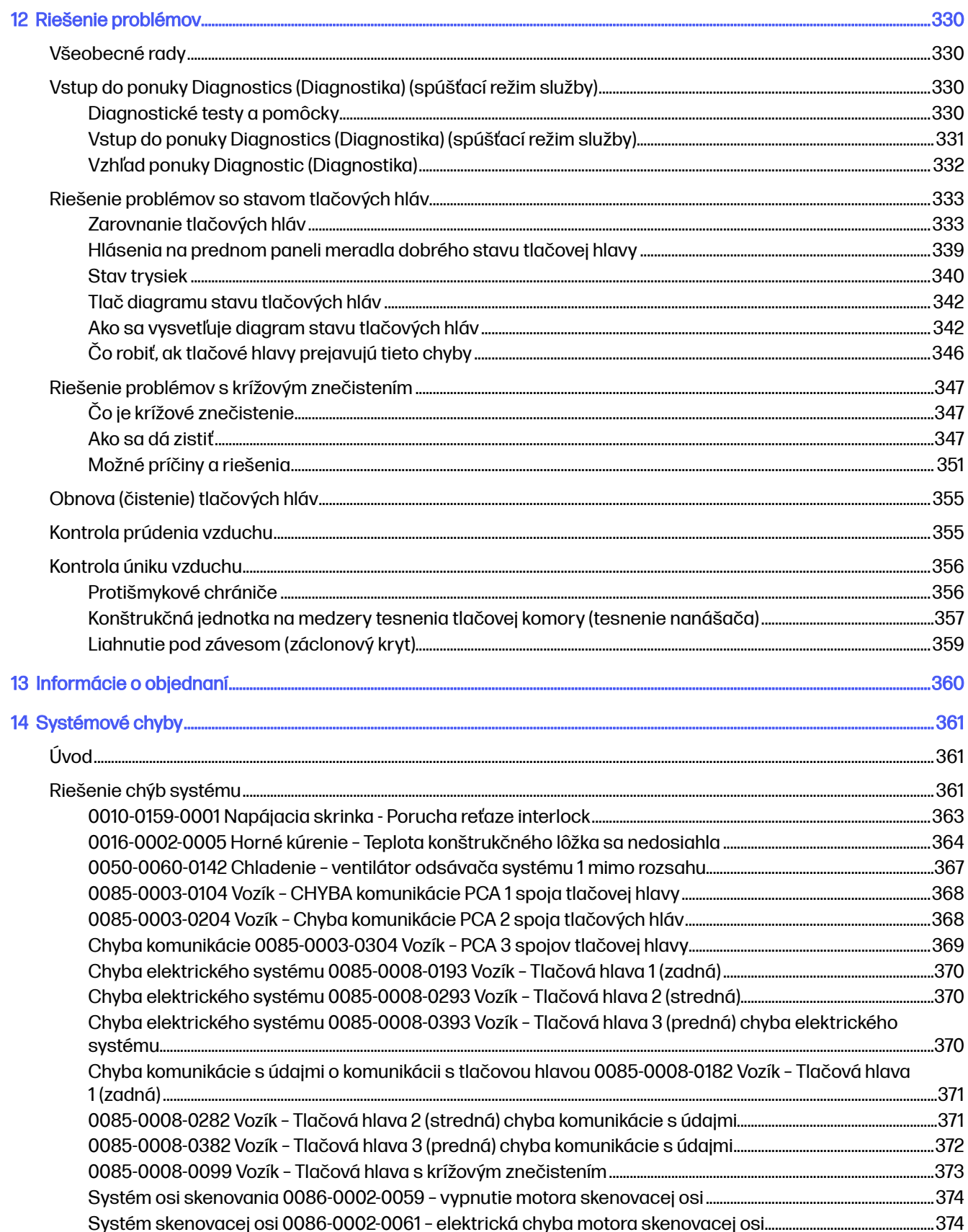

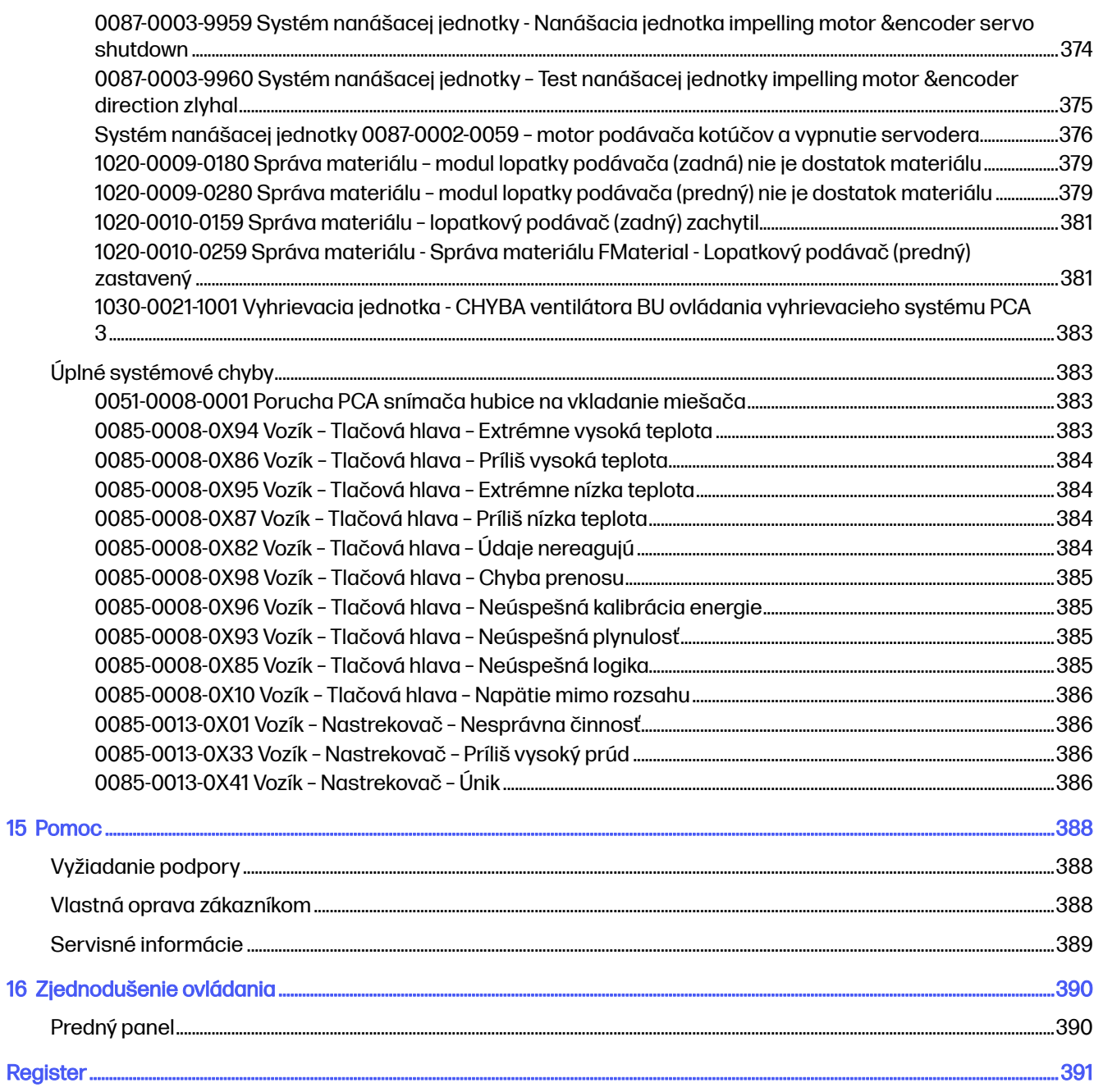

# <span id="page-7-0"></span>1 Víta vás systém MJF

Predstavenie produktu.

### Dokumentácia

Pre váš produkt je k dispozícii úplná dokumentácia.

K dispozícii sú nasledujúce dokumenty:

- Sprievodca prípravou miesta používania
- Úvodné informácie
- Používateľská príručka (tento dokument)
- Právne informácie
- Obmedzená záruka
- Vyhlásenie o zhode
- Používateľská príručka k softvéru HP SmartStream 3D Build Manager
- Používateľská príručka k softvéru HP SmartStream 3D Command Center

Tieto dokumenty môžete prevziať z príslušnej webovej stránky spoločnosti HP na nasledujúcich adresách:

- <http://www.hp.com/go/jetfusion3D5200/manuals>
- <http://www.hp.com/go/jetfusion3D5210/manuals>
- <http://www.hp.com/go/jetfusion3D5210pro/manuals>

### Požiadavky na používanie produktov

Produkty, služby a spotrebný materiál sa poskytujú za určitých podmienok.

Podmienky sú nasledujúce:

- Zákazník súhlasí s tým, že v 3D tlačiarni HP bude používať iba spotrebný materiál značky HP a materiál certifikovaný spoločnosťou HP, a uvedomuje si, že použitie akéhokoľvek iného spotrebného materiálu ako spotrebného materiálu HP môže spôsobiť vážne problémy s funkčnosťou alebo bezpečnosťou produktu vrátane, ale nie výlučne, problémov uvedených v používateľskej príručke. Zákazník súhlasí s tým, že produkt ani spotrebný materiál nebude používať na účely, ktoré nie sú povolené zákonmi USA, EÚ alebo inými platnými právnymi predpismi.
- Zákazník súhlasí s tým, že produkt ani spotrebný materiál nebude používať na vývoj, navrhovanie, výrobu ani produkciu jadrových zbraní, rakiet, chemických ani biologických zbraní, ani výbušnín akéhokoľvek druhu.
- Zákazník súhlasí s tým, že splní požiadavku na pripojenie uvedenú nižšie.
- <span id="page-8-0"></span>● Zákazník môže používať firmvér integrovaný v produkte iba na to, aby produkt fungoval v súlade s jeho zverejnenými špecifikáciami.
- Zákazník súhlasí s dodržiavaním používateľskej príručky.
- Produkty, služby alebo technické údaje poskytované podľa týchto podmienok sú určené na interné použitie zákazníka a nie sú určené na ďalší predaj.

### Technológia MJF

Technológia HP Multi Jet Fusion ponúka výhody rýchlosti a kontrolu nad viacerými vlastnosťami dielov a materiálu ako pri iných procesoch 3D tlače.

Technológia HP Multi Jet Fusion začína položením tenkej vrstvy materiálu na pracovnej ploche. Potom vozík obsahujúci matricu HP Thermal Inkjet prechádza zľava doprava, pričom tlačí chemické prípravky na celej pracovnej ploche. Proces vrstvenia a energetický proces sú spojené v plynulom prechode druhého vozíka zhora dole. Proces pokračuje, vrstva po vrstve, až kým sa nevytvorí kompletný diel. Na dosiahnutie optimálnej produktivity zmenia vozíky pri každej vrstve smer.

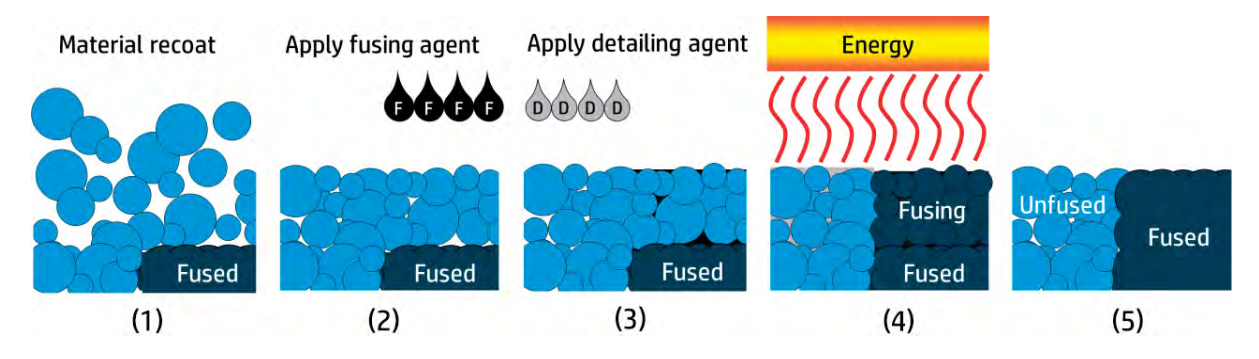

- 1. Materiál sa opätovne nanáša v celej pracovnej oblasti.
- 2. Tavný prípravok (F) sa selektívne aplikuje tam, kde je potrebné čiastočky spojiť tavením dohromady.
- 3. Detailizačný prípravok (D) sa selektívne aplikuje tam, kde je potrebné zoslabiť alebo zosilniť tavenie. V tomto príklade detailizačný prípravok zmenšuje tavenie na hranici, aby sa vytvoril diel s ostrými a hladkými okrajmi.
- 4. Pracovná oblasť je vystavená tavnej energii.
- 5. Diel teraz pozostáva z vytavených a nevytavených oblastí.

Proces sa opakuje, až kým sa nevytvorí kompletný diel.

**EX** POZNÁMKA: Poradie krokov uvedených vyššie je typické, ale môže sa zmeniť v špecifických hardvérových implementáciách.

Technológia HP Multi Jet Fusion umožňuje realizovať plný potenciál 3D tlače prostredníctvom produkcie vysoko funkčných dielov. Technológia HP Multi Jet Fusion, ktorá používa matrice HP Thermal Inkjet, je vytvorená na základnej technickej schopnosti spoločnosti HP rýchlo a presne umiestňovať presné (a drobné) množstvá viacerých typov kvapalín. To poskytuje technológii HP Multi Jet Fusion všestrannosť a potenciál, ktorý nemajú iné technológie 3D tlače.

Okrem tavných a detailizačných prípravkov môže technológia HP Multi Jet Fusion využívať ďalšie prípravky na transformáciu vlastností na každom objemovom pixeli (alebo voxeli). Tieto prípravky, <span id="page-9-0"></span>transformačné prípravky, ukladané bod po bode po celom priereze, umožňujú technológii HP Multi Jet Fusion vytvárať diely, ktoré nie je možné vytvoriť inými metódami.

Napríklad s využitím hĺbkových znalostí spoločnosti HP v oblasti vedy o farbách by tlačiarne HP Multi Jet Fusion mohli selektívne tlačiť inú farbu na každom voxeli s prípravkami obsahujúcimi azúrové, purpurové, žlté alebo čierne (CMYK) farbivá.

Dlhodobá vízia pre technológiu HP Multi Jet Fusion je vytvárať diely s kontrolovateľne variabilnými - dokonca úplne odlišnými - mechanickými a fyzikálnymi vlastnosťami v rámci jedného dielu alebo medzi samostatnými dielmi spracúvanými súčasne na pracovnej ploche. Toto sa dosahuje ovládaním interakcie tavných a detailizačných prípravkov navzájom, s materiálom, ktorý sa má taviť, a s ďalšími transformačnými prípravkami.

Technológia HP Multi Jet Fusion dokáže poskytovať návrhárske a výrobné možnosti, ktoré presahujú hranice našej predstavivosti. A presne to robia prelomové technológie.

### Odporúčania týkajúce sa používania

 $\overline{\circ}$ 

Zhrnutie procesu tlače.

- 1. Pripravte si svoj návrh pre tlač: Otvorte svoj 3D model a pomocou softvéru spoločnosti HP s jednoduchou obsluhou skontrolujte, či v ňom nie sú chyby.
- 2. Zabalenie modelov a ich odoslanie do tlačiarne: Vložte viacero modelov do softvéru a odošlite úlohu do tlačiarne.
- 3. Pridajte materiály: Vložte kazety s materiálom do stanice spracovania.
- 4. Automatizované miešanie: Zažijete čisté vkladanie a miešanie, pretože stanica spracovania je uzavretá a automatizovaná. Materiály sa vkladajú do konštrukčnej jednotky.
- 5. Vyberte konštrukčnú jednotku zo stanice spracovania.
- 6. Zasuňte konštrukčnú jednotku do tlačiarne.
- 7. Tlač s ovládaním na úrovni voxelov: Len ťuknite na Start (Štart) a vďaka jedinečnému procesu tlače spoločnosti HP s viacerými prípravkami získate extrémnu rozmerovú presnosť a jemné detaily.
- 8. Efektívny pracovný postup: Konštrukčnú jednotku je možné vybrať z tlačiarne, ktorá je teraz pripravená na ďalšiu produkciu, a zasunúť späť do stanice spracovania.

## <span id="page-10-0"></span>2 Bezpečnostné opatrenia

Ako produkt používať bezpečným spôsobom.

## Úvod

Pred použitím zariadenia si prečítajte nasledujúce bezpečnostné opatrenia a návod na obsluhu, ktoré vám pomôžu používať toto zariadenie bezpečným spôsobom.

Očakáva sa, že ste absolvovali vhodné technické školenie, máte dostatočné skúsenosti nevyhnutné na uvedomenie si rizík, ktorým môžete byť vystavení pri vykonávaní úloh, a že ste na minimalizovanie nebezpečenstva hroziaceho vám aj iným osobám prijali príslušné opatrenia.

Na zabezpečenie správnej a bezpečnej prevádzky zariadenia vykonajte odporúčané úlohy údržby a čistenia.

Prevádzkovanie zariadenia musí po celý čas prebiehať pod dohľadom.

Zariadenie je stacionárne a malo byť umiestnené v priestore s obmedzeným prístupom len pre oprávnených pracovníkov.

### Všeobecné bezpečnostné pokyny

Zariadenie používajte len v správnom funkčnom stave a v odporúčaných podmienkach okolitého prostredia.

Vypnite všetky zariadenia pomocou úsekových ističov umiestnených v rozvodnej jednotke napájania (PDU) budovy a telefonicky sa skontaktujte so zástupcom servisu (pozrite si časť Pomoc [na strane 388\)](#page-394-0), ak sa vyskytne niektorý z nasledujúcich prípadov:

- Napájací kábel je poškodený.
- Kryty horných vyhrievacích a tavných žiaroviek sú poškodené, sklo chýba alebo je rozbité, prípadne je chybné tesnenie.
- Zariadenie sa poškodilo dôsledkom nárazu.
- Do zariadenia prenikla kvapalina.
- Zo zariadenia vychádza dym alebo nezvyčajný zápach.
- Zabudovaný istič reziduálneho prúdu (prerušovač pozemného poruchového obvodu) opakovane zlyhal.
- Poistky sa vypálili.
- Zariadenie nefunguje normálnym spôsobom.
- Došlo k mechanickému poškodeniu alebo poškodeniu krytu.

<span id="page-11-0"></span>Zariadenie vypnite pomocou úsekových ističov (prerušovačov rozvetveného elektrického obvodu), ak sa vyskytne niektorý z nasledujúcich prípadov:

- Nastala búrka.
- Došlo k výpadku energie.

Zariadenie používajte iba v rámci stanovených rozsahov prevádzkovej teploty a vlhkosti. Pozrite si Sprievodcu prípravou miesta používania na stránke: .

- <http://www.hp.com/go/jetfusion3D5200/manuals/>
- <http://www.hp.com/go/jetfusion3D5210/manuals/>
- <http://www.hp.com/go/jetfusion3D5210pro/manuals/>

Tlačiareň, konštrukčná jednotka a stanica spracovania by sa mali vždy udržiavať v rovnakých podmienkach okolitého prostredia.

V priestore vykonávania tlače, v ktorom je zariadenie nainštalované, by sa nemala nachádzať rozliata kvapalina ani para vyzrážaná z prostredia.

Pred zapnutím zariadenia sa uistite, že sa v ňom nenachádza žiadna vyzrážaná para.

Používatelia a operátori musia byť vyškolení tak, aby počas čistenia a údržby počas čistenia a údržby absolvovali školenie vo výbušných prostrediach a súvisiace riziká v súlade s miestnymi právnymi predpismi a požiadavkami spoločnosti.

Venujte špeciálnu starostlivosť zónam označeným výstražnými štítkami.

Používajte len materiál a prípravky značky HP certifikované spoločnosťou HP. Nepoužívajte neschválený materiál alebo prípravky tretích strán.

Používajte len vonkajšie nádrže certifikované spoločnosťou HP. Použitie vonkajších nádrží tretích strán môže spôsobiť bezpečnostné riziká, úniky materiálu a poruchy stanice spracovania a môže to mať vplyv na záruku vášho systému.

V prípade neočakávanej poruchy, anomálie, ESD (elektrostatických výbojov) alebo elektromagnetického rušenia stlačte núdzový vypínač a zariadenie odpojte. Ak problém pretrváva, obráťte sa na zástupcu podpory.

Neopravujte ani nevymieňajte žiadnu časť zariadenia ani sa nepokúšajte o žiadny servis, pokiaľ to výslovne neodporúčajú pokyny na používateľskú údržbu alebo publikované pokyny na používateľské opravy, ktorým rozumiete a máte zručnosti potrebné na ich vykonanie.

Zariadenie sa nepokúšajte sami opraviť, rozobrať ani upraviť. a nepoužívajte žiadnu inú časť ako originálne náhradné diely HP.

Ak chcete zariadenie opraviť alebo preinštalovať, obráťte sa na najbližšieho autorizovaného poskytovateľa služieb. V opačnom prípade sa môže vyskytnúť úraz elektrickým prúdom, požiar, problémy s produktom alebo poranenie.

### Výsledné diely/produkcie

Zákazník preberá všetky riziká súvisiace alebo vyplývajúce z 3D tlačených dielov.

Zákazník je sám zodpovedný za vyhodnotenie a stanovenie vhodnosti a súladu s platnými predpismi týkajúcimi sa produktov alebo 3D tlačených dielov na akékoľvek použitie, najmä na použitia (vrátane, <span id="page-12-0"></span>ale nie výlučne zdravotníckych/stomatologických výrobkov, výrobkov prichádzajúcich do styku s potravinami, výrobkov pre automobilový, ťažký priemysel a spotrebiteľských výrobkov), ktoré sú upravené vládami USA, EÚ a ostatnými príslušnými vládami.

### Nebezpečenstvo výbuchu

Vykonanie preventívnych opatrení na zabránenie riziku výbuchu.

A VAROVANIE! Oblaky prachu môžu so vzduchom vytvárať výbušné zmesi. Vykonajte preventívne opatrenia proti statickým nábojom a udržiavajte dostatočnú vzdialenosti od zdrojov zapálenia (horúce povrchy, horúce plamene alebo plyny, mechanické iskry, elektrické zariadenia, elektromagnetické vlny, exerotermičné reakcie vrátane samovznietenia pevných látok).

UPOZORNENIE: Zariadenie nie je určené pre nebezpečné oblasti alebo zóny klasifikované podľa smerníc ATEX: len bežné miesta.

Vykonajte nasledujúce preventívne opatrenia:

- Zákazník nesie plnú zodpovednosť za posúdenie miesta používania zákazníka podľa dokumentu o ochrane pred výbuchom (EPD), analýzy rizika vzniku prachu (DHA) alebo iného dokumentu vydaného miestnou jurisdikciou v krajine, kde sa zariadenie inštaluje, aby sa predišlo vzniku výbuchu.
- Používatelia a operátori vykonávajúci čistenie musia mať školenie vo výbušných prostrediach a súvisiace riziká v súlade s miestnymi právnymi predpismi a požiadavkami spoločnosti.
- V blízkosti zariadenia a priestoru na skladovanie materiálu by malo byť zakázané fajčenie, používanie sviečok, zváranie a otvorený oheň.
- Vnútro a okolie zariadenia by sa malo pravidelne čistiť nevýbušným vysávačom, aby nedochádzalo k hromadeniu prachu. Prach nezametajte, ani sa ho nepokúšajte odstraňovať pomocou pištole na stlačený vzduch.
- Na čistenie sa vyžaduje nevýbušný vysávač certifikovaný na zber horľavého prachu. Prijmite opatrenia na zmiernenie úniku materiálu a vyhýbajte sa možným zdrojom zapálenia, ako sú napríklad elektrostatické výboje, plamene a iskry. Nefajčite v blízkosti.
- **A UPOZORNENIE:** V prípade masívneho úniku okamžite vyčistite väčšinu vyliateho prášku pomocou vodivých, iskrcích naberačov a mäkkých kefov, ktoré majú štetiny z prirodzených vláken. Zvyškové množstvo materiálu zostávajúce po predbežnom vyčistení sa odstráni pomocou nevýbušného vysávača.
- Nevýbušný vysávač vyhovujúci nasledujúcim normatívnym špecifikáciám:
	- Európska/Medzinárodná elektrotechnická komisia (IEC): Zóna 22 alebo lepšia, maximálna teplota triedy 200 °C (392 °F).
	- USA/National Electrical Code (NEC): Trieda II, divízia 2 alebo lepšia, maximálna teplota triedy 200 °C (392 °F).
	- Vhodné pre vodivý prášok (IIIB a/alebo skupina F).
	- Pozrite si kartu bezpečnostných údajov materiálu (MSDS) a spĺňajte miestne predpisy.
	- Odporúčané zariadenie vybavené mokrým filtrom (vákuový s prietokovou kvapalinou (inertná kvapalina so subsunutím atramentu) alebo filter HEPA (vysoká účinnosť tuhého vzduchu).
- Vákuový systém potrebný na činnosti údržby a všeobecné čistenie. Odporúčané parametre:
- Prietok vzduchu > 250 m³/h (150 cfm)
- Depresia > 19 kPa (2,75 psi)
- UPOZORNENIE: Zákazníci prevezmú plnú zodpovednosť za používanie nevýbušného vysávača podľa klasifikácie zóny a analýzy rizika, ktorú vykoná zákazník, aby sa predišlo riziku výbuchu.
- Zariadenie a príslušenstvo musí byť riadne uzemnené len zapojením do uzemnených zásuviek elektrickej siete; nemanipulujte s vnútorným zapojením. Ak si všimnete statické výboje alebo elektrické iskry, zastavte prevádzku, odpojte zariadenie a kontaktujte zástupcu technickej podpory.
- Pravidelne kontrolujte vzduchové filtre a tesnenie vyhrievacích žiaroviek, ako je špecifikované v časti [Údržba hardvéru](#page-104-0) na strane 98. Neodstraňujte filtre alebo ochranné sklá žiaroviek.
- Používajte len materiál a prípravky značky HP certifikované spoločnosťou HP. Nepoužívajte neschválený materiál tretích strán alebo prípravky tretích strán.
- Spoločnosť HP odporúča používanie príslušenstva HP na vybalenie 3D dielov a opätovné naplnenie tlačovej komory. Ak sa používajú iné metódy, prečítajte si nasledujúce poznámky:
	- Oblaky prachu vznikajúce počas manipulácie alebo skladovania môžu so vzduchom vytvárať výbušné zmesi. Charakteristiky výbuchu prachu závisia od veľkosti častíc, tvaru častíc, obsahu vlhkosti, nečistôt a ďalších premenných.
	- Skontrolujte, či sú všetky zariadenia správne uzemnené a nainštalované tak, aby spĺňali požiadavky elektrickej klasifikácie. Rovnako ako v prípade iných suchých materiálov, pri sypaní tohto materiálu alebo umožnení, aby voľne padal alebo bol prepravovaný cez sklzy alebo rúrky, sa môžu akumulovať a tvoriť elektrostatické iskry, ktoré môžu spôsobiť zapálenie materiálu samotného alebo akýchkoľvek horľavých materiálov, ktoré môžu prísť do styku s daným materiálom alebo jeho nádobou.
- Pri skladovaní, manipulácii a likvidácii materiálu postupujte podľa miestnych právnych predpisov. Informácie o správnej manipulácii a skladovaní nájdete v kartách bezpečnostných údajov na stránke [http://www.hp.com/go/msds.](http://www.hp.com/go/msds) Dodržiavajte procesy a postupy v oblasti ochrany životného prostredia, zdravia a bezpečnosti.
- Zariadenie neumiestňujte na nebezpečné miesta, umiestnite ho oddelene od iných zariadení, ktoré by mohli počas jeho prevádzky vytvoriť oblak horľavého prachu.
- Pomocné zariadenia pre postprodukciu, napríklad na pieskovanie, musia byť vhodné pre horľavý prach.
- Ak si všimnete iskry alebo vyliaty materiál, okamžite zastavte prevádzku a pred pokračovaním zavolajte zástupcu servisu spoločnosti HP.
- Všetci pracovníci musia byť pri práci s horľavým prachom zbavení statickej elektriny používaním vodivej alebo disipatívnej obuvi a odevu a vodivej podlahy.
- Používatelia a operátori musia byť vyškolení tak, aby počas čistenia zvládali prácu vo výbušných prostrediach a súvisiace riziká v súlade s miestnymi právnymi predpismi a požiadavkami spoločnosti.
- Po celý čas udržiavajte ochranné veko na konštrukčnej jednotke, s výnimkou prípadu, keď je vo vnútri tlačiarne alebo stanice spracovania.
- Použite prášok v súlade s pokynmi spoločnosti HP nasledujúcim spôsobom:
	- Akceptačné kritériá vlastností výbuchu
- <span id="page-14-0"></span>○ Minimálna teplota zapálenia (MIC) 360 °C alebo vyššia
- Teplota zapálenia vrstvy (LIT) 375 °C alebo vyššia
- Teplota samovznietenia (AIT) 375 °C alebo vyššia
- Minimálna energia zapálenia (MIE) 100mJ alebo vyššia
- Minimálna veľkosť častíc
	- Priemerná veľkosť častíc (d50) >10um
	- Minimálna veľkosť častíc (d10) >2um
- Teplota tavenia
	- menej ako 210 °C
- Ďalšie požiadavky
	- Nevodivý materiál
	- Materiál nereaktívny s inými materiálmi alebo prípravkami HP (pozrite si prípravky MSDS), stabilný.

Okrem toho, len pre stanicu spracovania 5210 Pro:

- Použite veľkoobjemový vypúšťací systém a bubnový rotátor, ktoré sú vhodné pre horľavý prach a kompatibilné s materiálom, ktorý budete používať.
- Oblasť najmenej 2 m okolo veľkoobjemového vypúšťacieho systému udržiavajte bez elektrických a elektronických zariadení a akýchkoľvek zdrojov vznietenia.
- Použite pevné rúry a pružné hadice vhodné na prenos horľavého prášku, ktoré sú správne uzemnené.
- Ak chcete pripojiť vonkajšiu nádrž alebo nádrž na vkladanie materiálu (ak sa používa ako hromadný zásobník materiálu) k uzemňovaciemu bodu, použite statické uzemňovacie svorky.
- Spoločnosť HP odporúča nainštalovať štandardné uzemnenie medzi kovový uzemňovací pás dodaný s vložkou/vreckom hromadného zásobníka materiálu obsahujúcim prášok a infraštruktúru vašich priestorov.

### Riziko úrazu elektrickým prúdom

Vykonanie preventívnych opatrení na zabránenie riziku úrazu elektrickým prúdom.

- A VAROVANIE! Vnútorné obvody vnútri e-skrine, horné vyhrievacie, tavné žiarovky, konštrukčná jednotka a stanica spracovania pracujú pri nebezpečných napätiach, ktoré môžu spôsobiť smrť alebo vážne zranenie.
- $\triangle$  VAROVANIE! Vysoký zvodový prúd! Zariadenie musí byť po celý čas pripojené k uzemneniu.

<span id="page-15-0"></span>Pred vykonávaním servisu vypnite zariadenie pomocou úsekových ističov (prerušovačov rozvetveného elektrického obvodu) umiestnených v rozvodnej jednotke napájania (PDU) budovy. Zariadenie musí byť uzemnené len zapojením do uzemnených zásuviek elektrickej siete.

UPOZORNENIE: Riziko úrazu elektrickým prúdom. Prístup k elektrickej skrini len pre vyškolený personál spoločnosti HP.

Vykonajte nasledujúce preventívne opatrenia:

- S výnimkou vykonávania úloh správy hardvéru sa nepokúšajte demontovať kryty vnútorných obvodov, horné vyhrievacie, tavné žiarovky, konštrukčnú jednotku, stanicu spracovania alebo eskriňu. V takom prípade postupujte presne podľa pokynov.
- Neskladajte ani neotvárajte žiadne zatvorené kryty či zástrčky systému.
- Nevkladajte žiadne predmety cez otvory do zariadenia.
- Každý rok kontrolujte funkčnosť prúdových chráničov. Pozrite si časti Kontrola funkčnosti ističov reziduálneho prúdu (RCCB) na strane 280 [a Kontrola funkčnosti ističa reziduálneho prúdu \(RCCB\)](#page-307-0) na strane 301.
- POZNÁMKA: Vypálená poistka môže signalizovať chybné fungovanie elektrických obvodov vnútri systému. Telefonicky sa skontaktujte so servisným technikom (pozrite si časť Pomoc [na strane 388\)](#page-394-0) a nepokúšajte sa vymieňať poistku sami.

#### Tepelné riziko

Vykonanie preventívnych opatrení na zabránenie riziku popálenia.

Podsystémy horného ohrevu, tavby a tlačovej komory tlačiarne pracujú pri vysokých teplotách a pri dotyku môžu spôsobiť popálenie. Ak sa chcete vyhnúť poraneniu osôb, vykonajte nasledujúce preventívne opatrenia:

- Buďte mimoriadne opatrní pri prístupe do priestoru tlače. Pred otvorením krytov nechajte tlačiareň vychladnúť.
- Venujte špeciálnu starostlivosť zónam označeným výstražnými štítkami.
- Počas prevádzky neumiestňujte predmety dovnútra zariadenia.
- Počas prevádzky nezakrývajte kryty.
- Pred vykonaním údržby nezabudnite nechať zariadenie vychladnúť.
- Vyčkajte aspoň minimálny čas chladenia (pozrite si [Vybalenie produkcie](#page-84-0) na strane 78), než po tlači vyberiete konštrukčnú jednotku z tlačiarne, alebo pred vybalením dielov z konštrukčnej jednotky.
- Počas procesu odstraňovania prášku použite vhodné osobné ochranné prostriedky (t. j. žiaruvzdorné rukavice).
- Ak sa vyžadujú rukavice pre tepelnú odolnosť podľa dokumentu o ochrane pred výbuchom (EPD) alebo analýzy rizika vzniku prachu (DHA), odporúča sa vybrať ich podľa normy ISO/EN 13732-1 Ergonomics of the thermal environment (Ergonomické metódy tepelného prostredia) – Metódy hodnotenia ľudských odpovedí v kontakte s povrchmi. Prvá časť: Horúce povrchy.

### <span id="page-16-0"></span>Riziko požiaru

Vykonanie preventívnych opatrení na zabránenie riziku požiaru.

Podsystémy horného ohrevu, tavby a tlačovej komory tlačiarne pracujú pri vysokých teplotách. V prípade, že sa zabudovaný istič reziduálneho prúdu (prerušovač pozemného poruchového obvodu) opakovane spustil, zavolajte zástupcu servisu.

Vykonajte nasledujúce preventívne opatrenia:

- Používajte zdroj napájania s napätím uvedeným na výrobnom štítku.
- Napájací kábel zapojte do vyhradenej elektrickej siete chránenej prerušovačom rozvetveného obvodu podľa informácií v sprievodcovi prípravou miesta používania.
- V prípade, že sa zabudovaný istič reziduálneho prúdu (prerušovač pozemného poruchového obvodu) opakovane spustil, zavolajte zástupcu servisu.
- Nevkladajte žiadne predmety cez otvory do zariadenia.
- Dávajte pozor, aby ste na zariadenie nevyliali kvapaliny. Po vyčistení a pred opätovným používaním zariadenia skontrolujte, či sú všetky súčasti suché.
- Nepoužívajte aerosólové produkty s obsahom zápalných plynov vnútri ani v okolí zariadenia. Zariadenie nepoužívajte vo výbušnom prostredí.
- Neblokujte ani nezakrývajte otvory zariadenia.
- Nepokúšajte sa upravovať horný ohrev, tavbu, tlačovú komoru, e-skriňu ani kryty.
- Na zaistenie bezpečnej prevádzky zariadenia podľa výrobných špecifikácií sa vyžaduje správne vykonávanie údržby a používanie originálneho spotrebného materiálu HP. Pri používaní spotrebného materiálu od inej spoločnosti ako HP môže hroziť riziko požiaru.
- Venujte špeciálnu starostlivosť zónam označeným výstražnými štítkami.
- Neumiestňujte predmety tak, aby zakrývali vrchný kryt, ostatné kryty alebo vzduchovú ventiláciu.
- Po údržbe alebo servise nenechávajte nástroje alebo iné materiály vo vnútri zariadenia.

Medzi vhodné materiály na hasenie požiaru patrí oxid uhličitý, vodná sprcha, suché chemické prostriedky alebo pena.

- $\triangle$  UPOZORNENIE: Nepoužívajte prúd vody, pretože by mohlo dôjsť k rozptýleniu a rozšíreniu ohňa.
- **A VAROVANIE!** V závislosti od použitého materiálu sa v prípade náhodného požiaru môžu do ovzdušia uvoľňovať nezdravé látky. Používajte samostatný dýchací prístroj s pľúcnou automatikou a kompletný ochranný výstroj. Váš odborník na predpisy EHS by si mal prečítať kartu bezpečnostných údajov (SDS) pre každý materiál, dostupnú na stránke [http://www.hp.com/go/msds,](http://www.hp.com/go/msds) a odporučiť vhodné opatrenia pre vaše pracovisko.

### Riziko poranenia mechanickými súčasťami

V zariadení sa nachádzajú pohyblivé súčasti, ktoré by mohli spôsobiť poranenie.

<span id="page-17-0"></span>Ak sa chcete vyhnúť poraneniu osôb, pri práci v blízkosti zariadenia vykonajte nasledujúce preventívne opatrenia:

- Nedovoľte, aby sa pohyblivé súčasti zariadenia dostali do kontaktu s vaším oblečením alebo časťami tela.
- Nenoste retiazky, náramky ani iné visiace predmety.
- Ak máte dlhé vlasy, zopnite ich, aby sa nedostali do zariadenia.
- Dbajte na to, aby sa rukávy alebo rukavice nezachytili v pohyblivých súčastiach zariadenia.
- Nestojte blízko ventilátorov, aby ste sa neporanili a aby sa neovplyvnila kvalita tlače (bránením prúdeniu vzduchu).
- Zariadenie nepoužívajte bez krytov.

### Riziko svetelného žiarenia

Z horných vyhrievacích a tavných žiaroviek vyžaruje infračervené (IR) žiarenie.

Kryty obmedzujú žiarenie v súlade s požiadavkami vyňatej skupiny v rámci normy IEC 62471:2006 Fotobiologická bezpečnosť svetelných zdrojov a systémov svetelných zdrojov. Neupravujte priestor vrchného krytu ani ochranné sklá alebo okienka.

### Chemické ohrozenie

Vykonanie preventívnych opatrení na zabránenie riziku vystavenia nebezpečným látkam.

Je potrebné zabezpečiť dostatočné vetranie, aby sa zaistilo vhodné riadenie možných únikov týchto látok do vzduchu. Ak potrebujete poradiť, aké opatrenia sú vhodné pre vaše prostredie, obráťte sa na odborníka na klimatizáciu alebo predpisy EHS.

- Počas celej prevádzky týchto zariadení môže byť potrebné respirátorové osobné ochranné prostriedky. Prečítajte si kartu bezpečnostných údajov svojho kovového prášku a poraďte sa so odborníkom na životné prostredie, zdravie a bezpečnosť (EHS), kde nájdete rady o vhodných opatreniach pre vaše pracovisko a aplikáciu.
- Pri manipulácii s materiálom (vkladanie, vybalenie atď.) a zelenými dielmi používajte ochranné osobné prostriedky podľa klikaní bezpečnostných údajov spracúvaného materiálu.
- Používajte len prípravky značky HP. Nepoužívajte neschválené prípravky tretích strán.
- Venujte špeciálnu pozornosť všetkým zónam označeným výstražnými štítkami.

#### **Vetranie**

Na udržiavanie úrovne komfortu je potrebné vetranie čerstvým vzduchom.

Potrebné je zabezpečiť dostatočné vetranie, aby sa zaistilo vhodné riadenie možných únikov materiálov a prostriedkov do vzduchu podľa ich kariet bezpečnostných údajov.

Klimatizácia a ventilácia by mali byť v súlade s miestnymi environmentálnymi, zdravotnými a bezpečnostnými pokynmi a predpismi (EHS). Dôsledne dodržiavajte tieto pokyny, ak navrhujete inštaláciu klimatizácie a umiestňujete zariadenie do miestnosti.

<span id="page-18-0"></span>Pre tlačiareň a stanicu spracovania postupujte podľa odporúčaní pre vetranie v sprievodcovi prípravou miesta používania.

**EX POZNÁMKA:** Z ventilačných jednotiek by nemal fúkať vzduch priamo na zariadenie.

#### Klimatizácia

Klimatizácia v pracovnej oblasti by mala zohľadňovať tvorbu tepla zo zariadenia.

Ďalšie informácie nájdete v časti o klimatizácii v príručke prípravy miesta.

Klimatizácia by mala byť v súlade s miestnymi environmentálnymi, zdravotnými a bezpečnostnými pokynmi a predpismi (EHS).

UPOZORNENIE: Z klimatizačných jednotiek by nemal fúkať vzduch priamo na zariadenie.

#### Systém odsávania

Tlačiareň je navrhnutá tak, aby mohla vyfukovať vzduch do miestnosti alebo do pripojeného systému odsávania nainštalovaného zákazníkom.

Druhý spôsob má rôzne výhody: po prvé, znižuje sa tým výstup tepla z tlačiarne do miestnosti, čím sa znižuje teplota v miestnosti. Pri používaní odsávania sa navyše znižujú požiadavky na vetranie vzduchu v miestnosti, znižuje sa prítomnosť materiálov vo vzduchu a tiež sa znižuje hladina hluku. Z tohto dôvodu spoločnosť HP dôrazne odporúča pripojiť tlačiareň k systému odsávania, čo môže byť povinné v závislosti od spracúvaného materiálu a miestnych predpisov.

Ak chcete nainštalovať systém odsávania spĺňajúci požiadavky tlačiarne, postupujte podľa odporúčaní pre systém odsávania v sprievodcovi prípravou miesta používania. Keďže vetranie a klimatizácia súvisia so systémom odsávania, mali by ste dodržať aj odporúčania týkajúce sa vetrania a klimatizácie v sprievodcovi prípravou miesta používania.

Vo všeobecnosti by nemalo byť potrebné nastavovať systém odsávania po jeho nainštalovaní. Ak je však odsávanie príliš intenzívne alebo nie je dostatočné, budú hlásené systémové chyby a bude potrebná určitá zmena nastavenia. Na tento účel je uvedený postup údržby, ktorý vám s tým pomôže.

### Úroveň akustického tlaku

Úrovne emisií hluku, ktoré môžete očakávať od svojich produktov.

#### Tlačiareň a konštrukčná jednotka

Deklarované dvojčíselné hodnoty emisií hluku v súlade s normou ISO 4871, zodpovedajúce najhoršej pozícii pozorovateľa podľa normy ISO 11202, pri zadnej strane tlačiarne:

- LpA = 75 dB(A), merané s ventilátormi otáčajúcimi sa maximálnou rýchlosťou
- $\bullet$  KpA = 5 dB

#### <span id="page-19-0"></span>Stanica spracovania a konštrukčná jednotka

Deklarované dvojčíselné hodnoty emisií hluku v súlade s normou ISO 4871, zodpovedajúce pozícii mikrofónu, ktorý sa nachádza v oblasti vyhradenej pre operátora v súlade s normou ISO 11202:

- $LpA = 73$  dB (a), merané počas procesu vybalenia
- $KpA = 5 dB$

Podľa miestnych zákonov môže byť vyžadovaná ochrana sluchu; obráťte sa na svojho odborníka na predpisy EHS.

Príslušenstvo na automatizáciu vyžaruje počas prevádzky bzučiak zvuk.

#### **Doprava**

V prípade premiestnenia zariadenia odstráňte všetok materiál (prášok) a spotrebný materiál.

Zákazník nesie plnú zodpovednosť za vybavenie sťahovania, používanie pomocných zdvíhacích/ prenášacích pomôcok a za zabezpečenie potrebného personálu.

#### Nebezpečenstvo pri preprave konštrukčnej jednotky

Osobitne opatrní buďte pri premiestňovaní konštrukčnej jednotky, aby ste sa vyhli poraneniu osôb.

- Vždy používajte osobný ochranný výstroj vrátane topánok a rukavíc.
- Po celý čas udržiavajte ochranné veko na konštrukčnej jednotke, s výnimkou prípadu, keď je vo vnútri tlačiarne alebo stanice spracovania.
- Na vedenie konštrukčnej jednotky používajte iba rukoväť.
- Konštrukčnú jednotku premiestňujte po hladkých, rovných povrchoch bez schodov.
- Počas prepravy ňou pohybujte opatrne a vyhnite sa nárazom, pri ktorých by sa mohol vysypať materiál.
- Ak konštrukčnú jednotku nepremiestňujete, zabrzdite predné kolieska. Pred jej premiestňovaním ich nezabudnite odbrzdiť.
- Pri manipulácii s bezpečnostným vekom buďte opatrní; Prenášajte ju pomocou dodaných dvoch držadiel a uistite sa, že je správne pripojená k konštrukčnej jednotke, alebo ju bezpečne skladujte určeným spôsobom.
- Ak konštrukčnú jednotku premieňajte medzi rôznymi miestnosťami, majte na pamäti, že by sa mala udržiavať v konštantných okolitých podmienkach so zaisteným vekom.
- Pred transportom konštrukčnej jednotky skontrolujte, či je k nej dobre pripojené ochranné veko dvoma dodanými svorkami.

#### Ergonomické riziko

Úlohy prevádzky a údržby vyžadujú manipuláciu s ťažkými záťažami. Napríklad preprava konštrukčnej jednotky, manipulácia s bezpečnostnými vekami, otvorenie vrchného krytu, spotrebného materiálu a východiskových surovín tlačovej stanice.

<span id="page-20-0"></span>Počas každodennej činnosti môžete konštrukčnú jednotku premiestňovať na rampe, ak nemá sklon viac než 2°.

V prípade premiestnenia zariadenia odstráňte všetok materiál (prášok) a spotrebný materiál. Zákazník nesie plnú zodpovednosť za vybavenie sťahovania, používanie pomocných zdvíhacích/prenášacích pomôcok a za zabezpečenie potrebného personálu. Pozrite si časť "Zariadenie na premiestnenie" v sprievodcovi prípravou miesta používania.

Na dosiahnutie vzdialených dielov môže byť potrebné použiť rebrík alebo pracovnú plošinu.

Zákazník nesie plnú zodpovednosť za rozloženie miestnosti, pomocné zariadenia, osobné ochranné prostriedky (OOP) a pracovné postupy, okrem iných bezpečnostných aspektov, počas celej prevádzky zariadenia. Ďalšie informácie nájdete v Sprievodcovi prípravou miesta používania.

- UPOZORNENIE: Ťažké zaťaženie.
- **A UPOZORNENIE:** Ak sa chcete vyhnúť svalovému kmeňu alebo poraneniu chrbta pri premiestňovaní zariadenia alebo manipulácii s predmetmi, postupujte podľa správnych techník na použitie pomocných zdvíhacích/prenášacích pomôcok a v prípade potreby použite viac osôb.

UPOZORNENIE: Konštrukčná jednotka, prázdna alebo plná, je ťažké zariadenie. Vezmite do úvahy jeho maximálnu hmotnosť počas každodennej práce v premiestňovaní alebo preprave.

### Vybalenie 3D dielov

Pozrite si kartu bezpečnostných údajov a spĺňajte miestne predpisy, aby ste pri vyberaní 3D tlačených dielov používali vhodné osobné ochranné prostriedky vrátane žiaruvzdorných rukavíc a žiaruvzdorných rukavíc.

### Osobné ochranné pomôcky

Pri údržbe, čistení a manipulácii s práškom sa odporúča používať teplo a chemické odolné rukavice, masku, ochranné okuliare, ochrannú vodivú alebo disipatívnu obuv, bezpečnostné čižmy, kriedu, antistatické pásiky na zápästia, vodivý alebo disipatívny odev a ochranu sluchu. Prečítajte si kartu bezpečnostných údajov o prášku a prípravku a spĺňajte miestne predpisy.

Na celú prevádzku týchto staníc môže byť potrebné respirátorové osobné ochranné prostriedky. Ak potrebujete poradiť, ktoré opatrenia sú vhodné pre vaše prostredie a aplikáciu, prečítajte si pokyny na kartu bezpečnostných údajov pre prášok alebo sa obráťte na odborníka na ochranu životného prostredia a bezpečnosť (EHS).

Spoločnosť HP odporúča nasledujúce vybavenie, ktoré možno používať na manipuláciu s materiálom, vyberanie dielov a niektoré činnosti týkajúce sa údržby a čistenia:

- Pár žiaruvzdorných rukavíc na osobu, flexibilných a odolných do 200 °C s nepravidelnou úchytnou plochou Ak sa vyžadujú rukavice pre tepelnú odolnosť podľa dokumentu o ochrane pred výbuchom (EPD) alebo analýzy rizika vzniku prachu (DHA), odporúča sa vybrať ich podľa normy ISO/EN 13732-1 Ergonomics of the thermal environment (Ergonomické metódy tepelného prostredia) – Metódy hodnotenia ľudských odpovedí v kontakte s povrchmi. Prvá časť: Horúce povrchy. Pred manipuláciou dodržiavajte časy chladenia.
- Chemické ochranné rukavice na použitie pri odstraňovaní kondenzácie
- Vodivá alebo elektrostaticky disipatívna obuv a odev
- Maska na vylúčenie výparov organických zlúčenín
- <span id="page-21-0"></span>Maska alebo okuliare, ak je prostredie prašné
- V prípade potreby ochrana sluchu

### Používanie nástrojov

Pri činnostiach údržby môžu byť niekedy potrebné nástroje.

- Používatelia: Denná prevádzka, do ktorej patria nastavovanie tlačiarne, tlač, vyberanie vytvorených dielov a opätovné naplnenie, výmena zásobníkov prípravkov a denné kontroly. Nie je potrebný žiadny nástroj.
- Údržbový personál: Pri úlohách správy hardvéru a výmene súčastí určených na vlastnú opravu [zákazníkmi \(CSR\) môže byť potrebný skrutkovač, ako je opísané v časti Údržba hardvéru](#page-104-0) na strane 98.
- A VAROVANIE! Na nebezpečných miestach alebo v zónach klasifikovaných podľa smerníc ATEX používajte vhodné nástroje (napríklad protiiskrové).
- POZNÁMKA: Počas inštalácie absolvuje vybraný personál školenie na bezpečné prevádzkovanie a údržbu zariadenia. Toto zariadenie by sa nemalo používať bez tohto školenia.

### Výstrahy a upozornenia

Symboly výstrah a upozornení slúžia na zabezpečenie správneho používania zariadenia a jeho ochrany pred poškodením. Postupujte podľa pokynov označených týmito symbolmi.

- $\triangle$  VAROVANIE! V prípade, že pokyny označené týmto symbolom nie sú dodržané, môže dôjsť k závažnému poraneniu osôb alebo smrti.
- UPOZORNENIE: V prípade, že pokyny označené týmto symbolom nie sú dodržané, môže dôjsť k menšiemu poraneniu osôb alebo poškodeniu produktu.

UPOZORNENIE: Označuje informácie považované za dôležité, ale nie súvisiace s rizikom.

## Výstražné štítky

Kvôli ochrane sú na produkte umiestnené štítky. Zoznámte sa s ich významom a dajte pozor na ich varovanie po celú dobu.

#### Tabuľka 2-1 Výstražné štítky

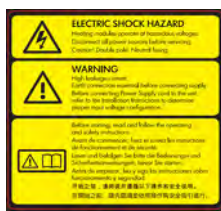

Len pre servisného technika

#### Štítok Vysvetlenie

#### Riziko úrazu elektrickým prúdom

Zahrievacie moduly fungujú pri nebezpečnom napätí. Pred vykonaním servisu odpojte zdroj napájania.

UPOZORNENIE: Dvojpól. Prúdový chránič. Servis zverte kvalifikovanému servisnému pracovníkovi.

V prípade prevádzky poistky môžu súčasti zariadenia, ktoré ostanú napájané, predstavovať počas vykonávania údržby riziko. Pred vykonaním servisu vypnite zariadenie pomocou prerušovačov rozvetveného elektrického obvodu umiestnených v jednotke distribúcie napájania budovy.

VAROVANIE! Vysoký zvodový prúd. Zvodový prúd môže presiahnuť 3,5 mA. Pred pripojením k napájaniu je nevyhnutné zabezpečiť uzemnenie. Zariadenie možno zapojiť len do uzemnených zásuviek elektrickej siete.

Pred pripojením k zdroju napájania si prečítajte inštalačné pokyny. Skontrolujte, či je vstupné napätie v rámci rozsahu menovitého napätia zariadenia.

#### Skôr než začnete

Pred spustením zariadenia si prečítajte prevádzkové a bezpečnostné pokyny a postupujte podľa nich.

Riziko popálenia. Pred prístupom k vnútorným častiam nechajte zariadenie vychladnúť.

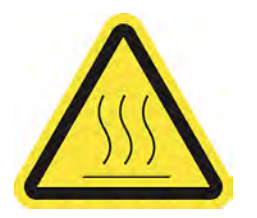

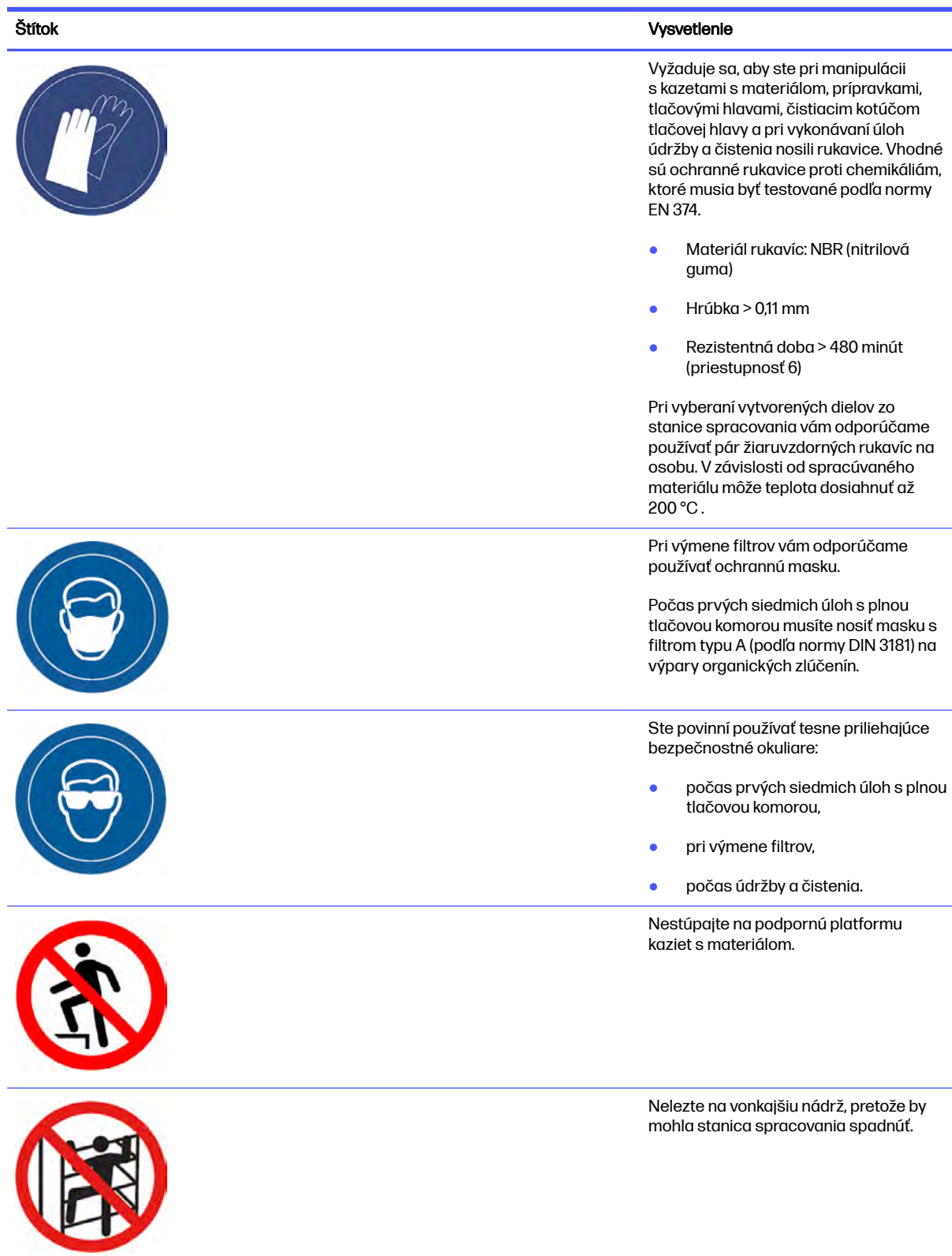

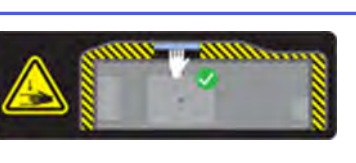

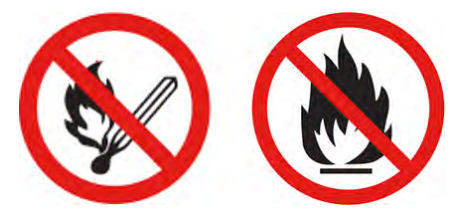

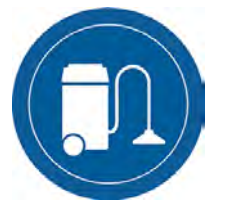

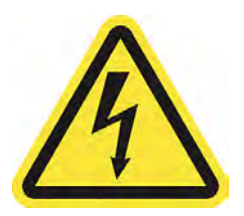

Len pre personál údržby a servisného technika

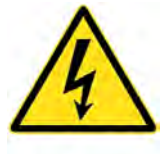

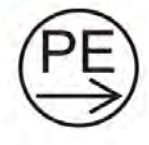

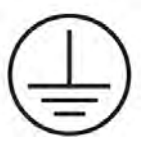

Len pre servisného technika

Štítok Vysvetlenie

Riziko pomliaždenia. Rukami sa nepribližujte k okraju vrchného krytu. Na otváranie a zatváranie vrchného krytu používajte len držadlo (zvýraznené modrou).

VAROVANIE! Oblaky prachu môžu so vzduchom vytvárať výbušné zmesi. Vykonajte preventívne opatrenia proti statickým nábojom a udržiavajte dostatočnú vzdialenosť od zdrojov zapálenia.

V blízkosti zariadenia a priestoru na skladovanie materiálu nefajčite, nepoužívajte zápalky ani otvorený oheň.

Na čistenie sa vyžaduje nevýbušný vysávač certifikovaný na zber horľavého prachu.

Prijmite opatrenia na zmiernenie úniku materiálu a vyhýbajte sa možným zdrojom zapálenia, ako sú napríklad elektrostatické výboje, plamene a iskry. Nefajčite v blízkosti.

Likvidáciu vykonajte podľa miestnych právnych predpisov.

Riziko úrazu elektrickým prúdom. Pred vykonaním servisu odpojte zdroj napájania. Zahrievacie moduly a elektrické skrine fungujú pri nebezpečnom napätí.

Prúd ochranného vodiča.

UPOZORNENIE: Vysoký dotykový prúd. Pred pripojením k zdroju napájania pripojte k uzemneniu.

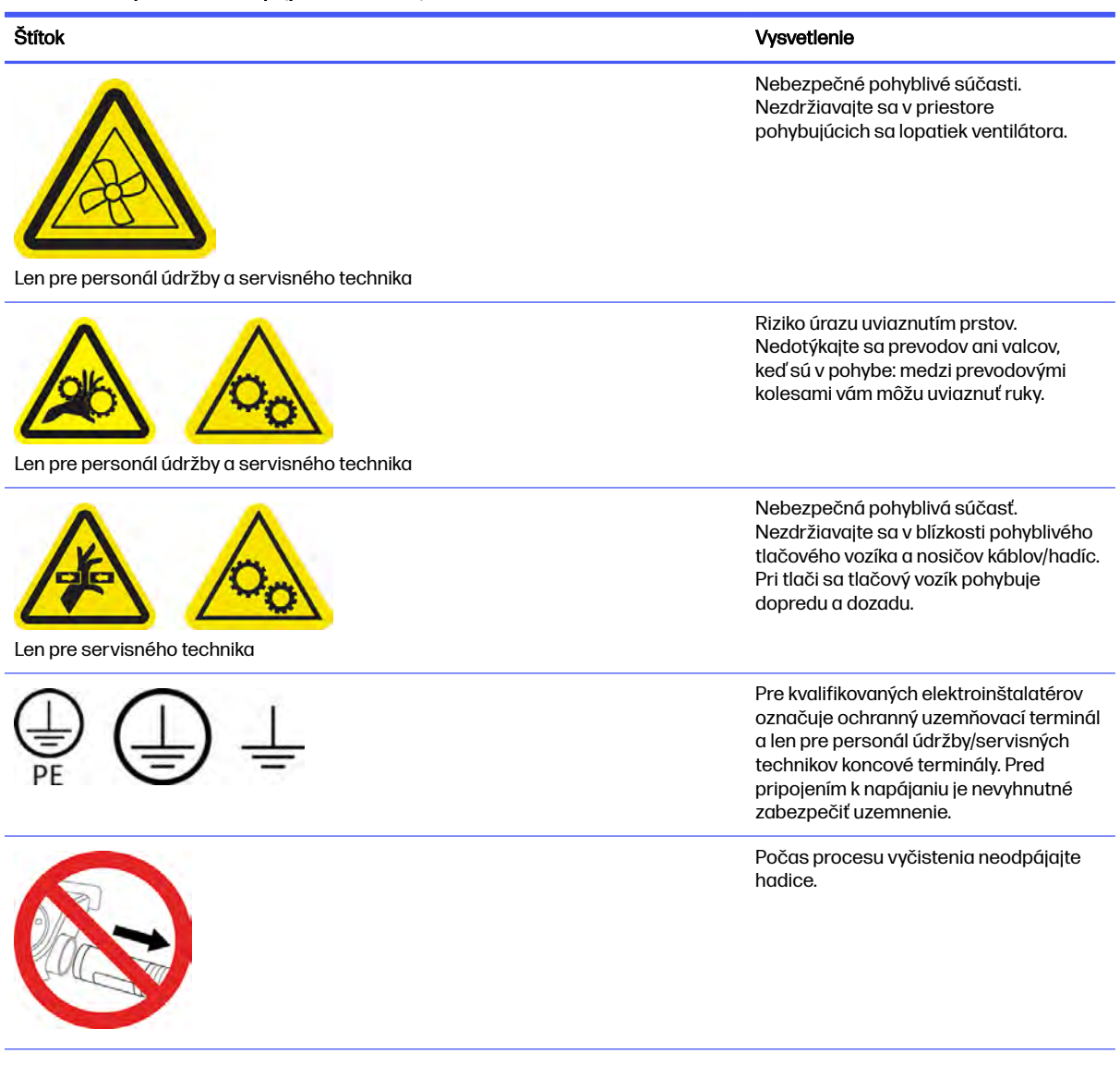

<span id="page-26-0"></span>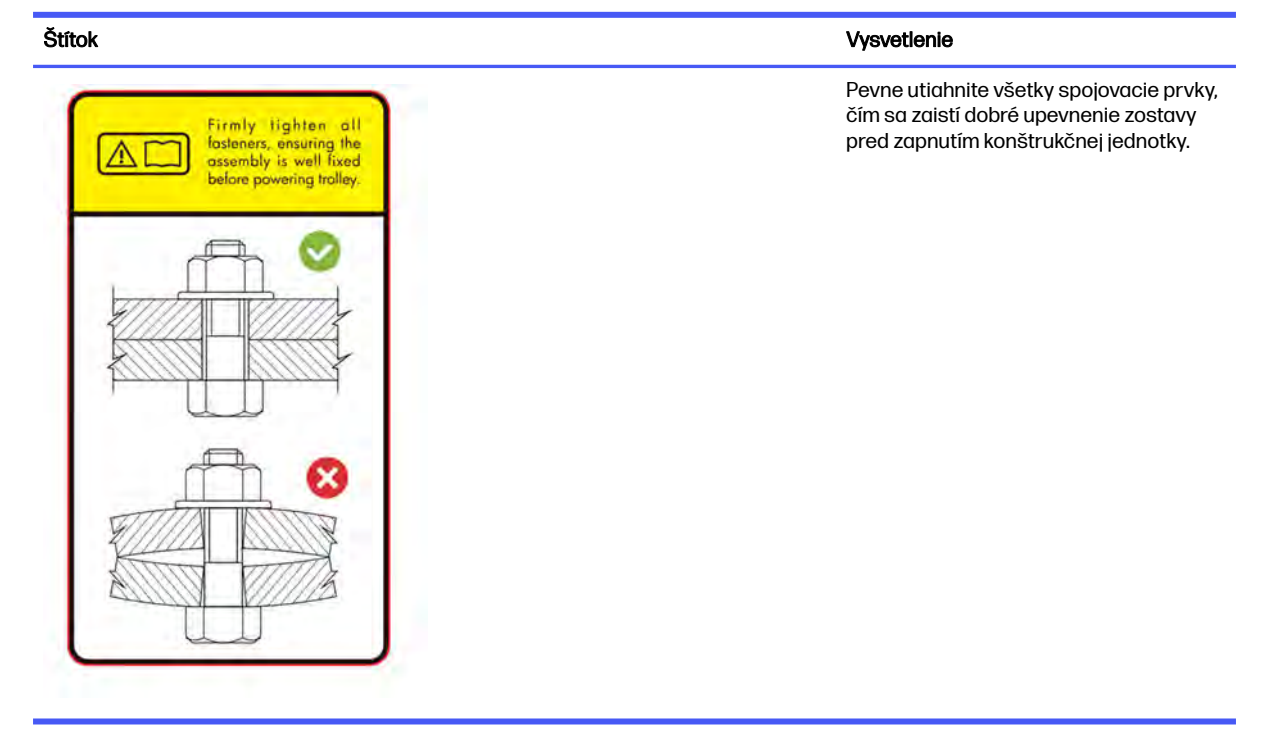

### Núdzové vypínače

Na tlačiarni je núdzový vypínač a ďalší je na stanici spracovania. V prípade núdzovej situácie stačí stlačiť tlačidlo núdzového zastavenia a zastavia sa všetky procesy.

- V prípade tlačiarne sa zastavia vozík tlačiarne, nanášač, žiarovky a konštrukčná jednotka; dvere konštrukčnej jednotky a vrchný kryt sú zamknuté, až kým sa vnútorná teplota nezníži.
- V prípade stanice spracovania sa zastavia vákuový systém, motory a konštrukčná jednotka.

Zobrazí sa hlásenie o systémovej chybe a ventilátory sa prepnú na maximálnu rýchlosť. Pred reštartovaním zariadenia sa ubezpečte, že núdzový vypínač je uvoľnený.

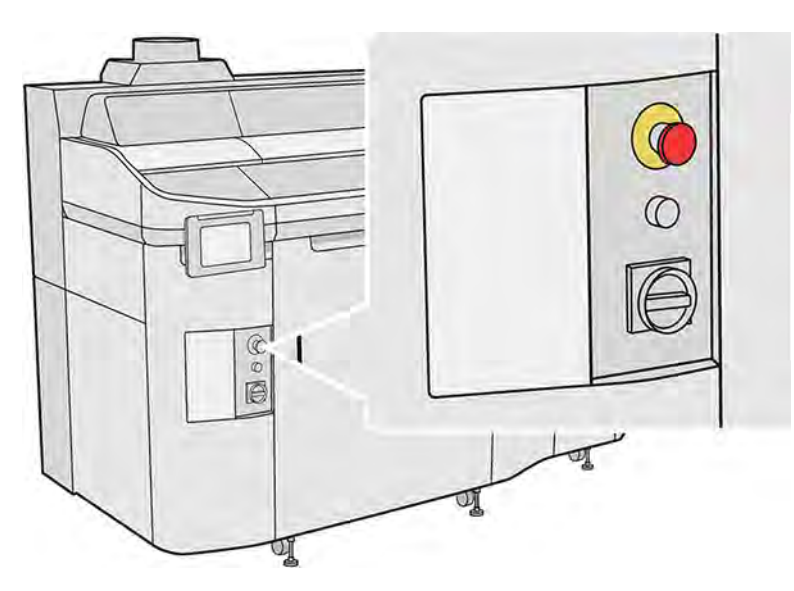

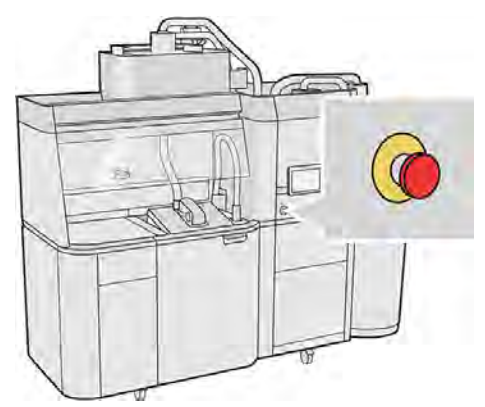

Z bezpečnostných dôvodov sa zakazuje zdržiavať sa v tlačovej zóne, keď prebieha tlač. Skôr než sa dotknete akýchkoľvek vnútorných súčastí, nechajte tlačiareň vychladnúť.

[Ak chcete zariadenie úplne zastaviť, vypnite ho. Pozrite si časti Zapnutie a vypnutie tlačiarne](#page-44-0) na strane 38 a [Zapnutie a vypnutie stanice spracovania](#page-46-0) na strane 40.

## <span id="page-28-0"></span>3 Hlavné súčasti

Hlavné súčasti riešenia 3D tlače.

### **Tlačiareň**

Súčasti tlačiarne.

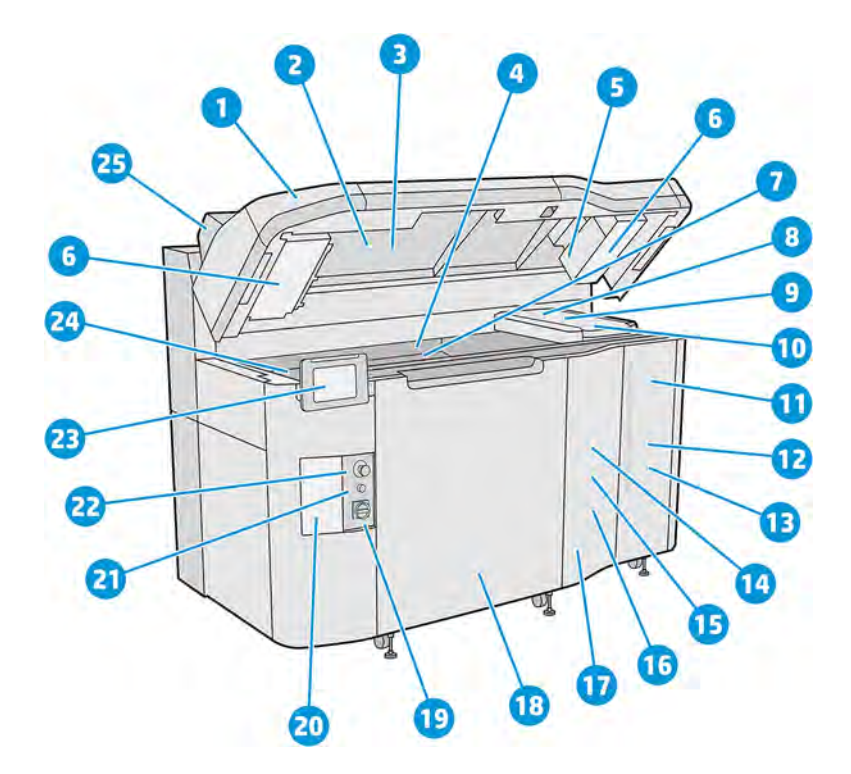

- 1. Vrchný kryt
- 2. Vyhrievacie žiarovky
- 3. Termálna kamera
- 4. Nanášacia jednotka a nanášací valec
- 5. Filter vyhrievacích žiaroviek
- 6. Filtre vo vrchnom kryte
- 7. Tlačové lôžko
- 8. Tlačová hlava
- 9. Tavné žiarovky
- 10. Tlačový vozík
- 11. Tavný prípravok
- 12. Dvierka priestoru na prípravky
- 13. Detailizačný prípravok
- 14. Čistiaci kotúč tlačovej hlavy
- 15. Vnútorné dvierka čistiaceho kotúča
- 16. Zberač čistiaceho kotúča
- 17. Vonkajšie dvierka čistiaceho kotúča
- 18. Dvere konštrukčnej jednotky
- 19. Hlavný vypínač
- 20. Istič
- 21. Tlačidlo opätovnej aktivácie
- 22. Tlačidlo núdzového zastavenia
- 23. Predný panel
- 24. Zberač prebytkov
- 25. Odsávanie vzduchu

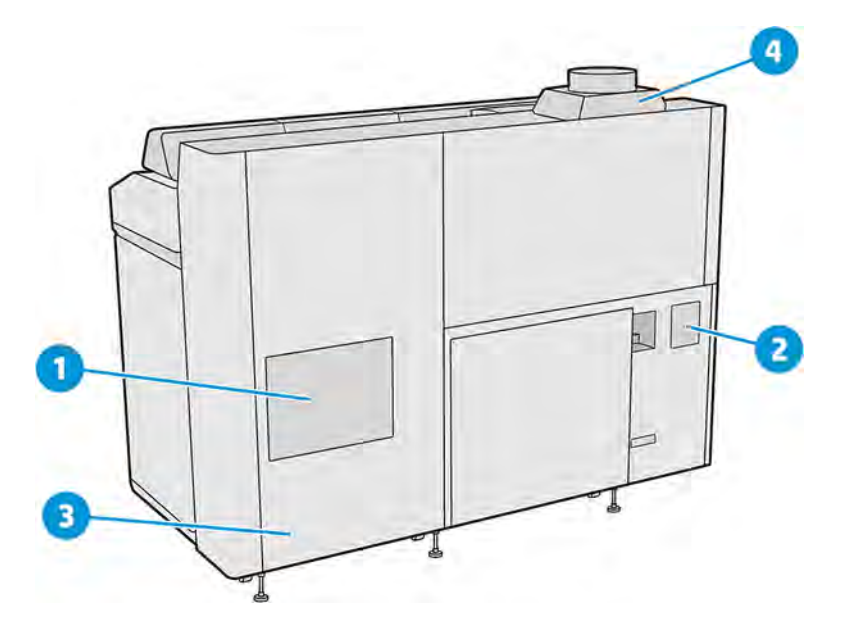

- 1. Filter tlačovej zóny
- 2. Filter e-skrine
- 3. Sieťové a elektrické pripojenia
- 4. Systém odsávania vzduchu

### <span id="page-30-0"></span>Stanica spracovania

Súčasti stanice spracovania.

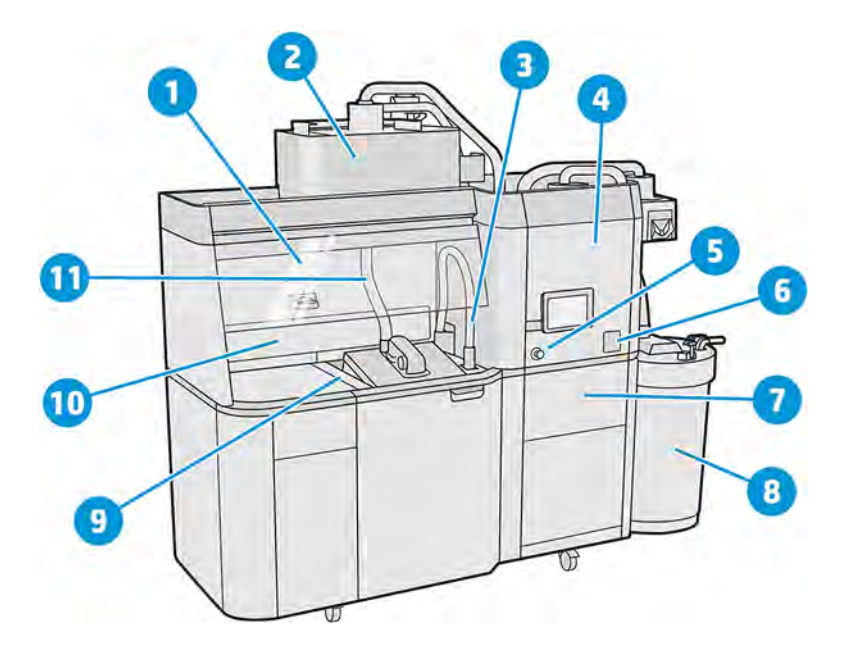

- 1. Príklop
- 2. Miešač
- 3. Zberač opätovne použiteľného materiálu
- 4. Skladovacia nádrž
- 5. Tlačidlo núdzového zastavenia
- 6. Servisný vypínač
- 7. Sito
- 8. Vonkajšia nádrž
- 9. Tlačidlá na ovládanie platformy
- 10. Odsávač prachu
- 11. Hubica na vkladanie materiálu

<span id="page-31-0"></span>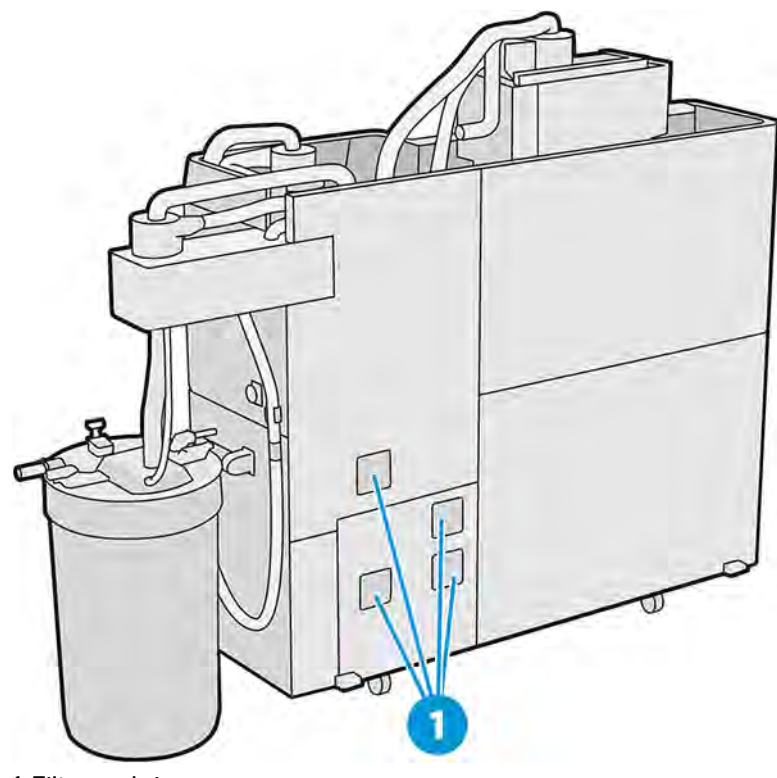

1. Filtre e-skrine

## Konštrukčná jednotka

Súčasti konštrukčnej jednotky.

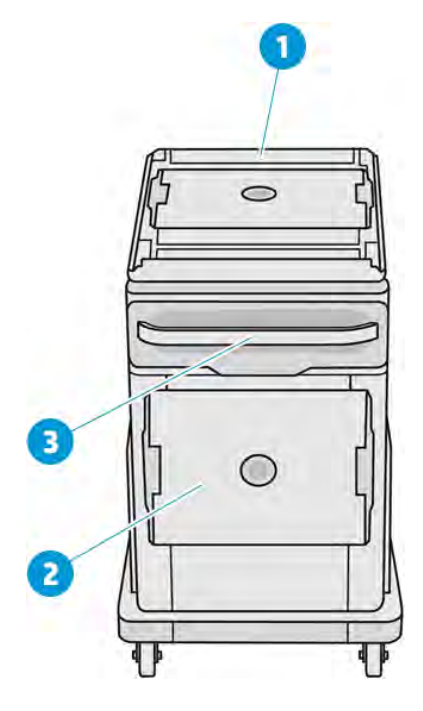

- 1. Vstup na vkladanie materiálu
- 2. Ochranné veko

#### 3. Rukoväť

<span id="page-32-0"></span>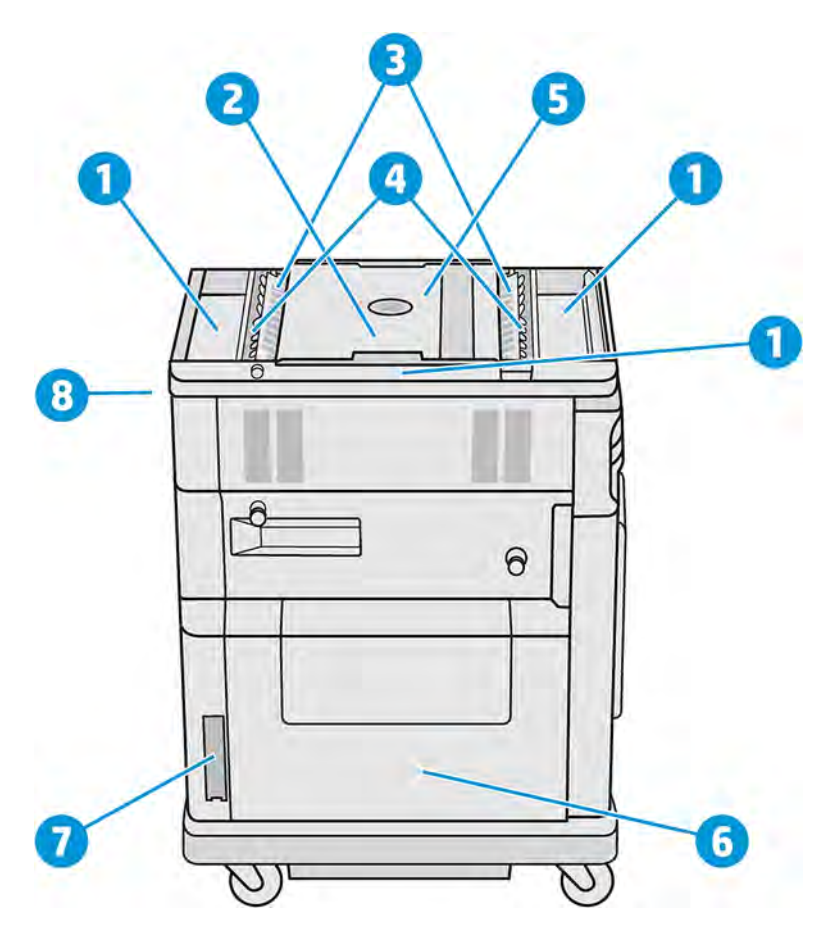

- 1. Zásobníky pre prípad pretečenia (4)
- 2. Tlačová platforma
- 3. Podávacie zásobníky (2)
- 4. Lopatkové podávače (2)
- 5. Tlačová komora
- 6. Komora s materiálom
- 7. Filter komory s materiálom
- 8. Zásuvka konštrukčnej jednotky

### Príslušenstvo

Príslušenstvo sa s tlačiarňou nedodáva, ale môžete si ho zakúpiť samostatne.

K dispozícii je nasledujúce príslušenstvo:

· Jednotka prirodzeného chladenia umožňuje vychladnutie úlohy mimo stanice spracovania, vďaka čomu sa uvoľní konštrukčná jednotka pre ďalšiu úlohu.

<span id="page-33-0"></span>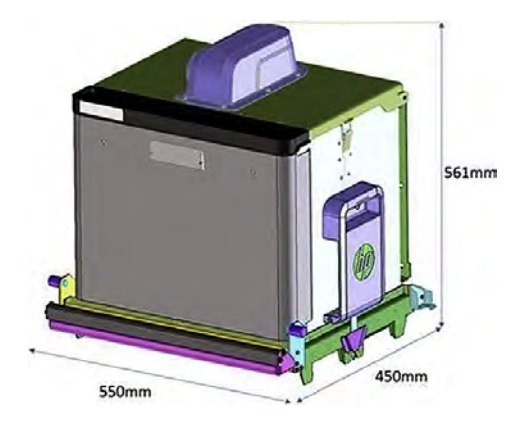

#### Tabuľka 3-1 Parametre jednotky prirodzeného chladenia

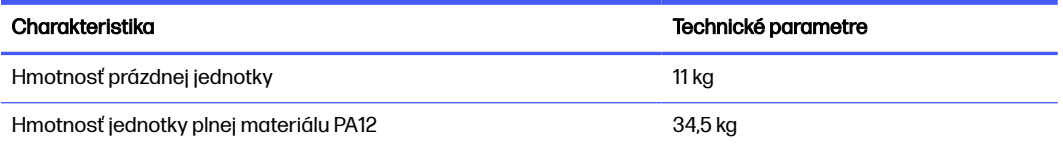

- **Čítačka RFID** označuje jednotlivé jednotky prirodzeného chladenia a úlohy, ktoré obsahujú, rádiovou frekvenciou, čo umožňuje sledovať úlohy na zjednodušenie monitorovania a analýzy.
- **Semafor** informuje o stave tlačiarne, čím umožňuje efektívne sledovanie funkcií a požiadaviek tlačiarne.

Pozrite si tiež časť [Informácie o objednaní](#page-366-0) na strane 360.

#### Predný panel

Predný panel je dotyková obrazovka s grafickým používateľským rozhraním.

Predný panel je vľavo na prednej strane tlačiarne a ďalší je vpravo na prednej strane stanice spracovania. Každý predný panel je pripojený k pohyblivému ramenu, ktoré môžete nastaviť do pohodlnej pracovnej polohy.

Predný panel poskytuje kompletné ovládanie tlačiarne a stanice spracovania: z predného panela môžete prezerať informácie o zariadení, meniť nastavenia zariadenia, monitorovať stav zariadenia a vykonávať úlohy, ako sú napríklad výmena spotrebného materiálu a kalibrácie. Na prednom paneli sa v prípade potreby zobrazujú aj upozornenia (výstrahy a chybové hlásenia).

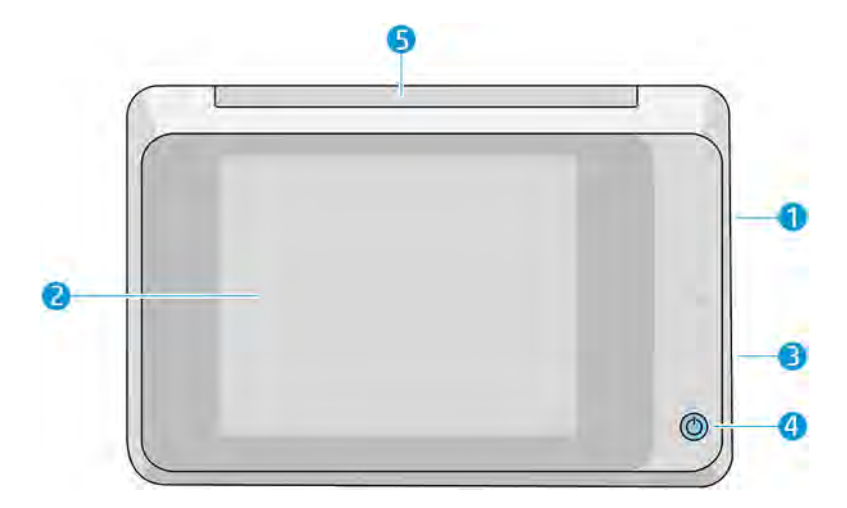

Obsahuje nasledujúce súčasti:

- 1. Vysokorýchlostný hostiteľský port USB na pripojenie pamäťového kľúča USB, ktorý môže tlačiarni poskytnúť súbory na aktualizáciu firmvéru
- 2. Samotný predný panel, čo je 8-palcová celofarebná dotyková obrazovka s grafickým používateľským prostredím
- 3. Reproduktor
- 4. Tlačidlo Napájanie
- 5. Maják

Veľká stredná časť predného panela slúži na zobrazovanie dynamických informácií a ikon. Na ľavej a pravej strane môžete v rôznom čase vidieť niekoľko stálych ikon. Zvyčajne sa nezobrazujú všetky súčasne.

#### Stále ikony na ľavej a pravej strane

- Ťuknutím na ikonu **Home** (Domov) sa vrátite na domovskú obrazovku.
- Ťuknutím na ikonu Go back (Späť) sa vrátite na predchádzajúcu obrazovku. Týmto krokom sa nezrušia žiadne zmeny vykonané na aktuálnej obrazovke.
- **·** Ťuknutím na ikonu **Cancel** (Zrušiť) zrušíte aktuálny proces.

#### Hlavné obrazovky

K dispozícii sú dve hlavné obrazovky, medzi ktorými sa môžete pohybovať posúvaním prstom po obrazovke, prípade ťuknutím na príslušné tlačidlo v spodnej časti obrazovky:

● Prvá hlavná obrazovka poskytuje priamy prístup k najdôležitejším funkciám.

Tabuľka 3-2 Predný panel

<span id="page-35-0"></span>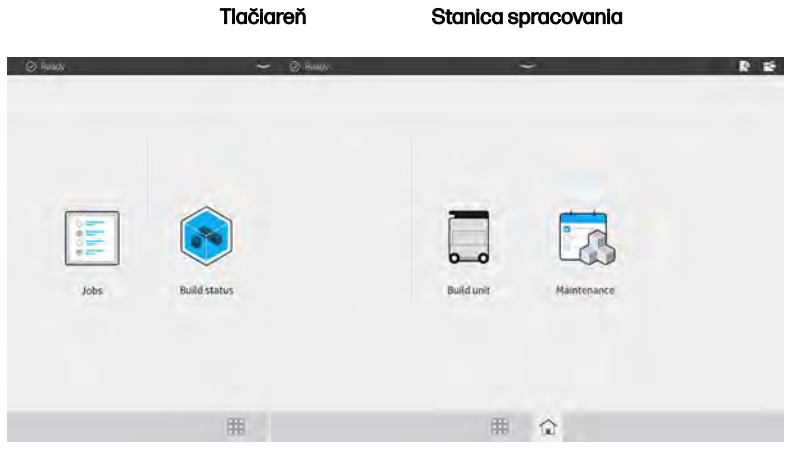

● Obrazovka všetkých aplikácií zobrazuje zoznam všetkých dostupných aplikácií.

Tlačiareň Stanica spracovania  $\overline{\phantom{a}}$ Build unit 囲 用 全

#### Tabuľka 3-3 Obrazovka všetkých aplikácií

#### Stavové centrum

V hornej časti predného panela je stavové centrum, ktoré sa môže roztiahnuť potiahnutím prstom zhora nadol. Je viditeľné takmer na všetkých obrazovkách, okrem času, keď sa vykonáva nejaký úkon. V stavovom centre vidíte stav tlačiarne alebo stanice spracovania a môžete priamo zrušiť jej stav (napríklad Printing (Tlač)) a upozornenia.

Zo stavového centra môžete vykonávať aj iné úkony, napríklad posúvať vozík a nanášaciu jednotku pri údržbe, vysunúť konštrukčnú jednotku alebo odomknúť vrchný kryt.

#### Svetelné znamenie

Svetelné znamenie vo vrchnej časti predného panela tlačiarne poskytuje prehľad o stave tlačiarne, ktorý môžete vidieť z diaľky.

**DÔLEŽITÉ:** Informácie poskytované prostredníctvom svetelného znamenia slúžia iba na informovanie o funkciách, netýkajú sa vašej bezpečnosti. Vždy je potrebné venovať pozornosť výstražným štítkom na zariadení, bez ohľadu na stav indikovaný svetlami majáku.
#### Tabuľka 3-4 Svetelné znamenie

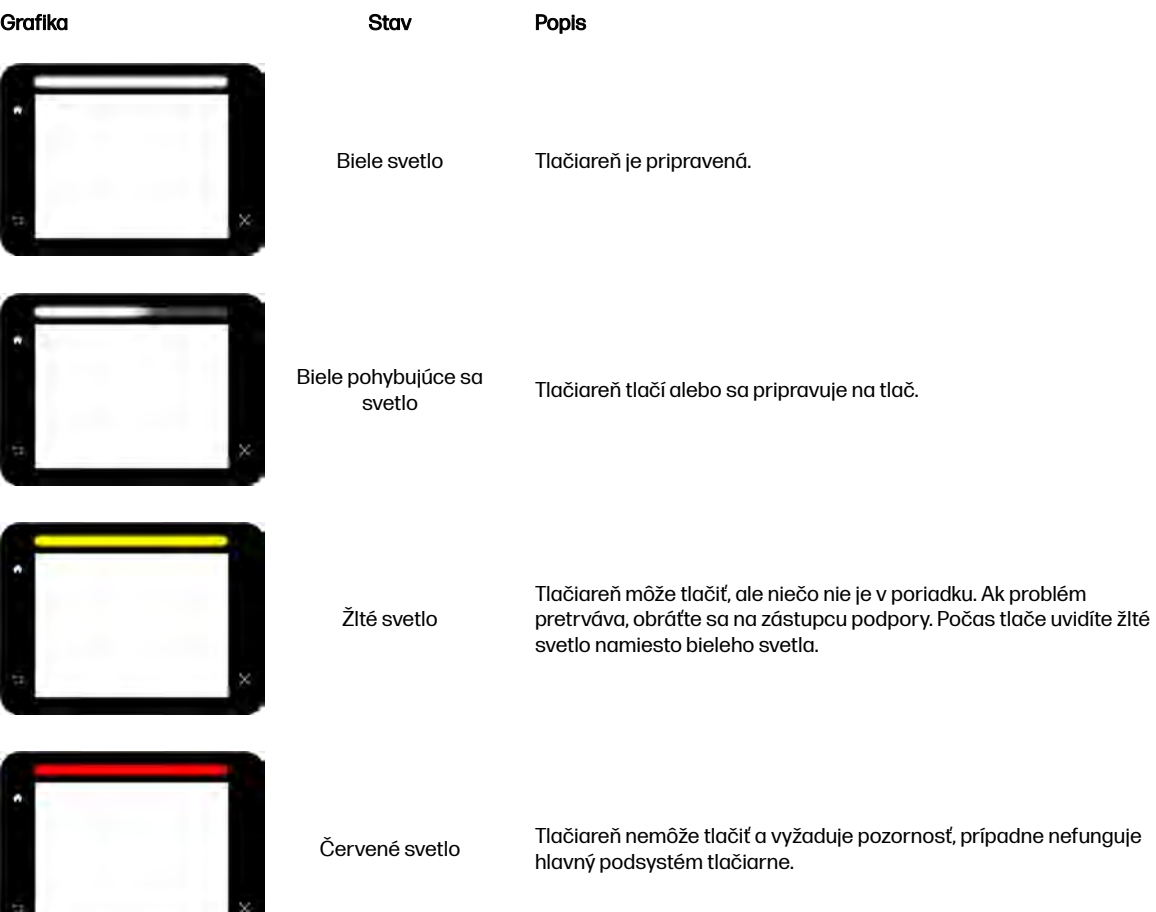

### Zmena nastavení systému

Na prednom paneli môžete zmeniť rôzne nastavenia systému tlačiarne.

Ťuknite na ikonu Settings (Nastavenia) , potom na System (Systém).

- Date and time options (Možnosti dátumu a času) zobrazenie alebo nastavenie dátumu a času tlačiarne.
- Speaker volume (Hlasitosť reproduktora) zmena hlasitosti reproduktora tlačiarne. Vyberte možnosť Off (Vypnutý), Low (Nízka) alebo High (Vysoká).
- Front panel brightness (Jas predného panela) zmena jasu displeja predného panela. Predvolená hodnota jasu je 50.
- Unit selection (Výber jednotiek) zmena merných jednotiek na displeji predného panela. Vyberte možnosť English (Anglické) alebo Metric (Metrické). Štandardné nastavenie je Metric (Metrické).
- Restore factory settings (Obnoviť predvolené nastavenia) obnovenie nastavení tlačiarne na predvolené hodnoty, ktoré boli nastavené pri výrobe. Pomocou tejto možnosti sa obnovia všetky nastavenia tlačiarne okrem nastavení siete Gigabit Ethernet.

# Nastavenie hesla správcu

Heslo správcu môžete nastaviť z predného panela.

Ťuknite na ikonu Settings (Nastavenia) , potom na Security (Zabezpečenie) > Administrator

password (Heslo správcu) a zadajte heslo. Ak je heslo už nastavené, budete musieť zadať staré heslo, aby ste mohli nastaviť nové.

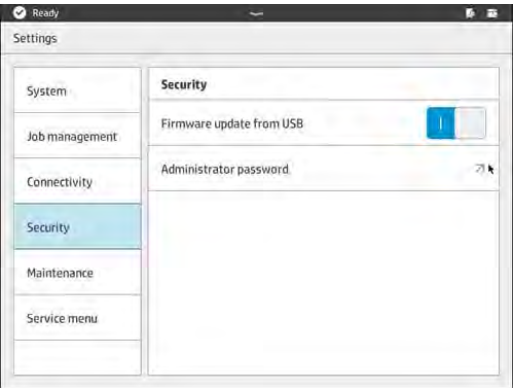

Ak chcete zmeniť nastavenia tlačiarne, musíte zadať heslo správcu.

# Softvér

Spoločnosť HP dodáva s riešením 3D tlače aj softvér.

Softvér môžete prevziať z webovej lokality spoločnosti HP:

- <http://www.hp.com/go/jetfusion3D5200/software>
- <http://www.hp.com/go/jetfusion3D5210/software>
- <http://www.hp.com/go/jetfusion3D5210pro/software>
- <http://www.hp.com/go/jetfusion3Dprocessingstation/software>

# HP SmartStream 3D Command Center

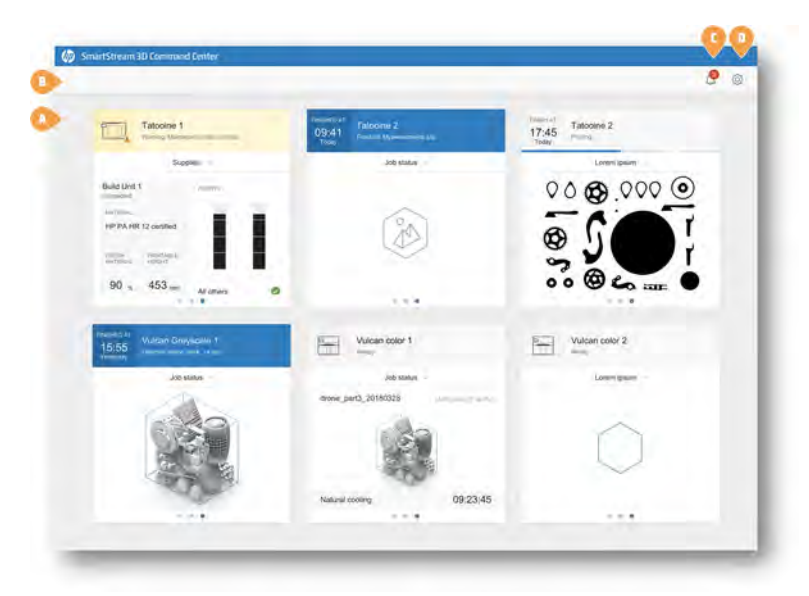

Každé zariadenie je znázornené kartou, ktorá sumarizuje najdôležitejšie informácie o zariadení. V predvolenom nastavení sú zobrazené informácie o stave produkcie.

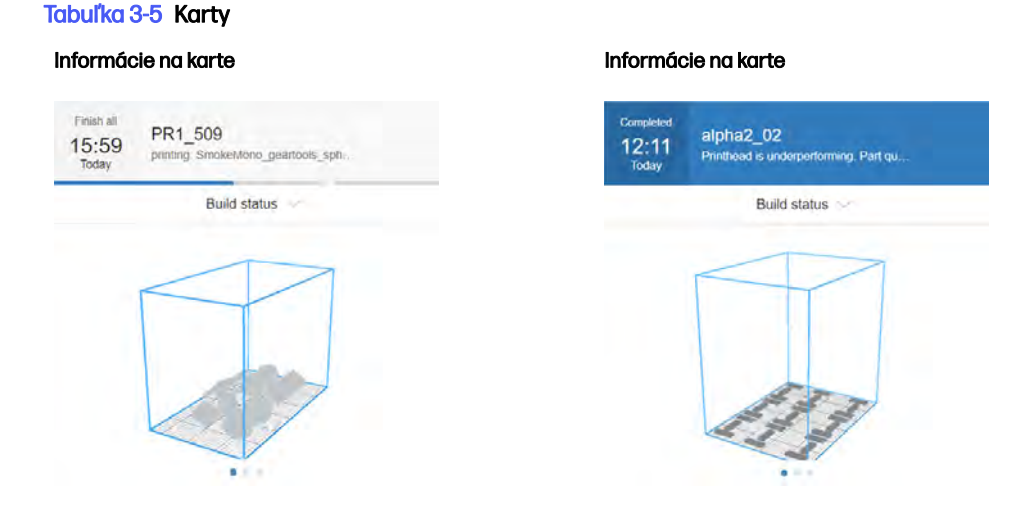

V hornej časti karty sú zobrazené nasledujúce informácie:

- Ikona na identifikáciu typu zariadenia.
- Očakávaný čas dokončenia, ak sa vytvára diel.
- Názov zariadenia vybratý používateľom, ktorý ho zaregistroval v softvéri Command Center.
- **•** Aktuálny stav zariadenia.

Pomocou rozbaľovacej ponuky môžete zobraziť informácie o produkciách a spotrebnom materiáli.

#### Tabuľka 3-6 Karty

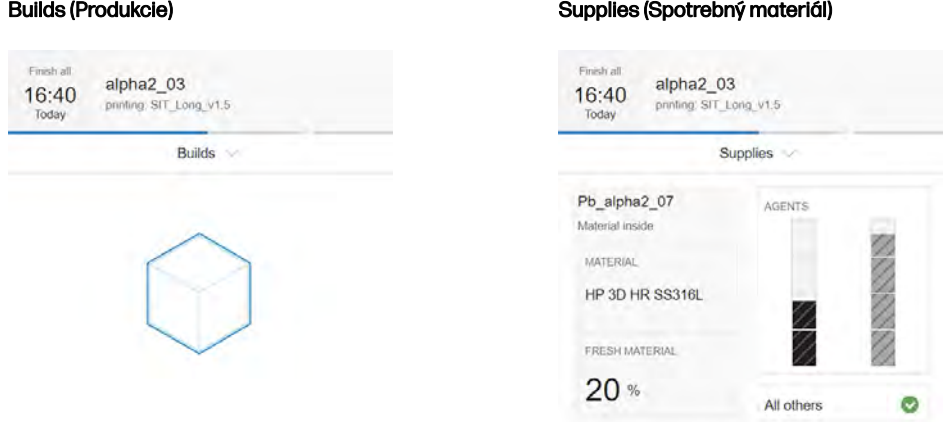

Kliknutím na kartu zobrazíte podrobnejšie informácie o zariadení.

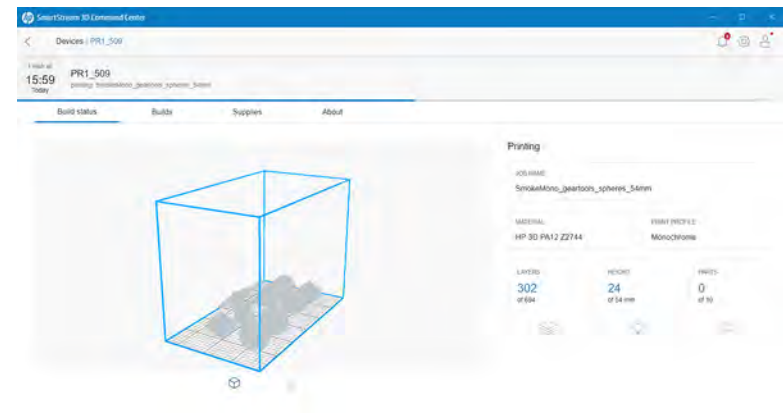

#### Obrázok 3-1 Karta Build status (Stav produkcie)

#### Obrázok 3-2 Karta Builds (Produkcie)

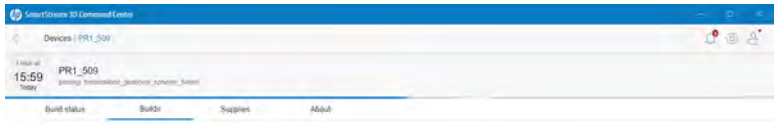

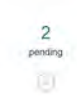

### Obrázok 3-3 Karta Supplies (Spotrebný materiál)  $\circ$ Devices / Target 19.3  $\mathcal{C} \otimes \mathcal{A}$ 12:44 Target 19.31 Build sketze TROLLEY\_D HP 3D HR PA12  $20 -$ & Agent ō t to see informa

#### Obrázok 3-4 Karta About (Informácie)

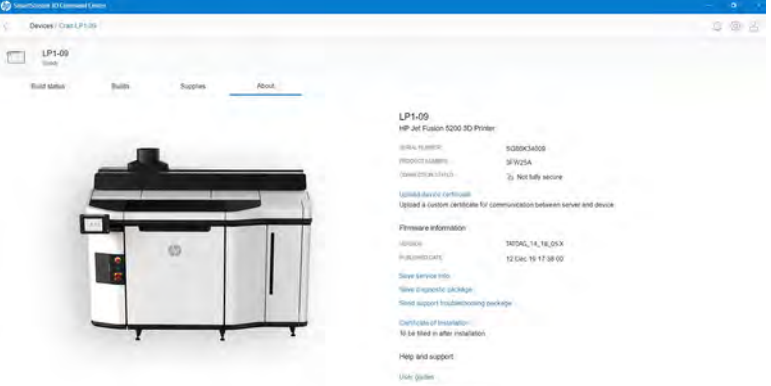

Kliknutím na tlačidlo alebo šípku Back (Späť) sa vrátite do časti prehľadu monitorovania.

### Typy zariadení

Command Center dokáže monitorovať všetky modely 3D tlačiarní, staníc spracovania, konštrukčných jednotiek a chladiacich rámov.

#### 3D tlačiarne

Táto téma vysvetľuje koncepty súvisiace s touto problematikou.

Pri 3D tlačiarňach sa zobrazujú nasledujúce časti:

● Build status (Stav produkcie): Informácie o prebiehajúcej aktivite tlačiarne.

Počas tlače úlohy sa zobrazujú nasledujúce informácie:

- JOB NAME (NÁZOV ÚLOHY)
- MATERIAL (MATERIÁL)
- PRINT PROFILE (PROFIL TLAČE)
- LAYERS (VRSTVY): Počet vytlačených vrstiev a celkový počet vrstiev na tlač
- HEIGHT (VÝŠKA): Vytlačená výška a celková výška na tlač

- PARTS (DIELY): Počet vytlačených dielov a celkový počet dielov na tlač
- Builds (Produkcie): Informácie o aktuálnom súbore úlohy, ktorá sa tlačí, nasledujúcich úlohách a úlohách čakajúcich na tlač.
	- UPCOMING JOB (NASLEDUJÚCA ÚLOHA): Táto položka sa zobrazí len v prípade, že počas tlače aktuálnej úlohy bola odoslaná nová úloha, ktorá sa má vytlačiť v rovnakej tlačovej komore.
	- PENDING JOBS (ČAKAJÚCE ÚLOHY): Úlohy, ktoré už sú uložené v tlačiarni a čakajú na vytlačenie po ich výbere.
- Supplies (Spotrebný materiál): Informácie o stave všetkých spotrebných materiálov a ďalšie informácie v prípade varovania alebo chyby.

UPOZORNENIE: Rôzne modely tlačiarní môžu mať rôzne typy spotrebného materiálu.

- BUILD UNIT (KONŠTRUKČNÁ JEDNOTKA): Zobrazuje stav konštrukčnej jednotky a typ materiálu v tlačovej komore, ak tlačiareň podporuje konštrukčné jednotky.
- FRESH MATERIAL (ČERSTVÝ MATERIÁL): Percento materiálu, ktorý je čerstvý (z kazety s materiálom); zvyšok materiálu je zo skladovacej nádrže.
- AGENTS (PRÍPRAVKY): Zobrazenie hladiny prípravkov v reálnom čase.
- PRINTHEADS (TLAČOVÉ HLAVY): Zobrazenie prípadných výstrah alebo chýb.
- OTHER SUPPLIES (ĎALŠÍ SPOTREBNÝ MATERIÁL): Zobrazenie prípadných výstrah alebo chýb.
- FUSING LAMPS (TAVNÉ ŽIAROVKY): Zobrazenie prípadných výstrah alebo chýb.
- HEATING LAMPS (VYHRIEVACIE ŽIAROVKY): Zobrazenie prípadných výstrah alebo chýb.
- About (Informácie): Informácie o tlačiarni, ako sú napríklad model a číslo produktu, ako aj prepojenie na aktiváciu záruky a prepojenie na používateľskú príručku k tlačiarni.

#### Stanice spracovania

Táto téma vysvetľuje koncepty súvisiace s touto problematikou.

- Printed builds (Vytlačené produkcie): Zobrazenie súborov úloh, ktoré boli vytlačené vnútri vloženej konštrukčnej jednotky.
- Supplies (Spotrebný materiál): Informácie o stave všetkých spotrebných materiálov a ďalšie informácie v prípade varovania alebo chyby.

UPOZORNENIE: Rôzne modely tlačiarní môžu mať rôzne typy spotrebného materiálu.

● About (Informácie): Informácie o stanici spracovania, ako sú napríklad model a číslo produktu, ako aj prepojenie na aktiváciu záruky a prepojenie na používateľskú príručku k stanici spracovania.

#### Výstrahy zariadenia

Nasledujúce kroky poskytujú úplný postup pre túto tému.

Karty môžu zobrazovať výstrahy alebo chyby, ktoré môžu nahradiť stav tlačiarne, a to v závislosti od ich dôležitosti, ktorú určuje tlačiareň.

Warnings (Výstrahy) sa týkajú problémov, ktoré nie sú naliehavé, ako je napríklad plánovaná údržba. Výstraha týkajúca sa konkrétnej súčasti sa zobrazí na ikone predstavujúcej danú súčasť.

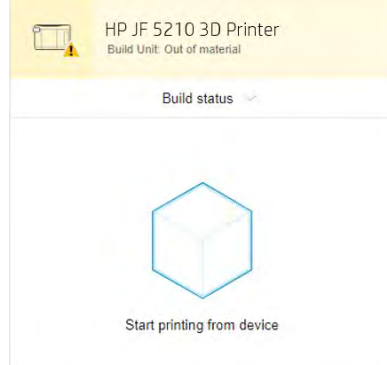

● Errors (Chyby) sa týkajú naliehavých problémov, ktoré by mohli zabrániť tlačiarni začať úlohu, ako je napríklad prasknutá žiarovka. Chyba týkajúca sa konkrétnej súčasti sa zobrazí na ikone predstavujúcej danú súčasť.

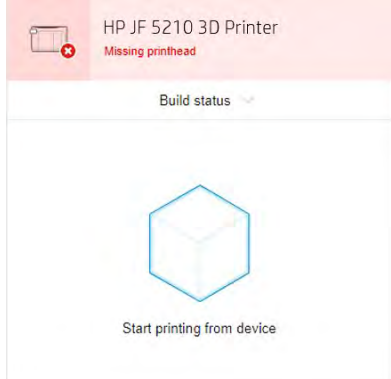

# HP SmartStream 3D Build Manager

Použite účinné možnosti prípravy 3D tlače dostupné v softvéri HP SmartStream 3D Build Manager, ktoré vám pomôžu úspešne vykonať všetky úlohy 3D tlače:

- 1. Pridaním dielov začnite prípravu tlačovej úlohy.
- 2. Otočte diel, upravte jeho veľkosť a umiestnite ho na lôžko.
- 3. Automaticky nájdite a opravte chyby 3D geometrie.
- 4. Odošlite súbor pripravený pre tlačiareň do pripojenej 3D tlačiarne alebo uložte tlačiteľný súbor.

Ďalšie informácie o softvéri Build Manager nájdete v *používateľskej príručke k softvéru HP SmartStream* 3D Build Manager: pozrite časť [Dokumentácia](#page-7-0) na strane 1.

# 4 Zapnutie a vypnutie napájania

Ako zapnúť a vypnúť tlačiareň a stanicu spracovania.

UPOZORNENIE: Zariadenie používajte iba v rámci stanovených rozsahov prevádzkovej teploty a vlhkosti (pozrite si sprievodcu prípravou miesta používania). Ak sú zariadenie alebo spotrebný materiál vystavené podmienkam mimo prevádzkového rozsahu prostredia, pred zapnutím zariadenia alebo použitím spotrebného materiálu počkajte minimálne 4 hodiny, aby všetko dosiahlo prevádzkové podmienky prostredia.

# Zapnutie a vypnutie tlačiarne

Po prvom použití je správny postup odlišný.

# Prvé zapnutie tlačiarne

Pri prvom zapnutí tlačiarne presne dodržte tento postup.

1. Skontrolujte, či sú dolné dva rady ističov na prednej strane tlačiarne vpravo všetky v hornej polohe a či svietia tri zelené kontrolky. Ak niektorá z nich nesvieti, skontrolujte stav zariadenia s elektrikárom.

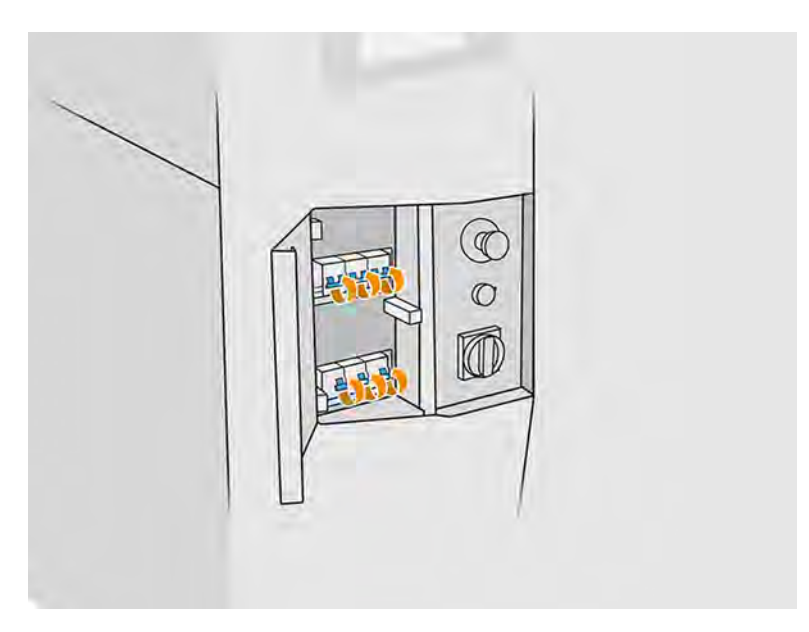

<span id="page-44-0"></span>2. Prepnite hlavný vypínač do polohy zapnutia.

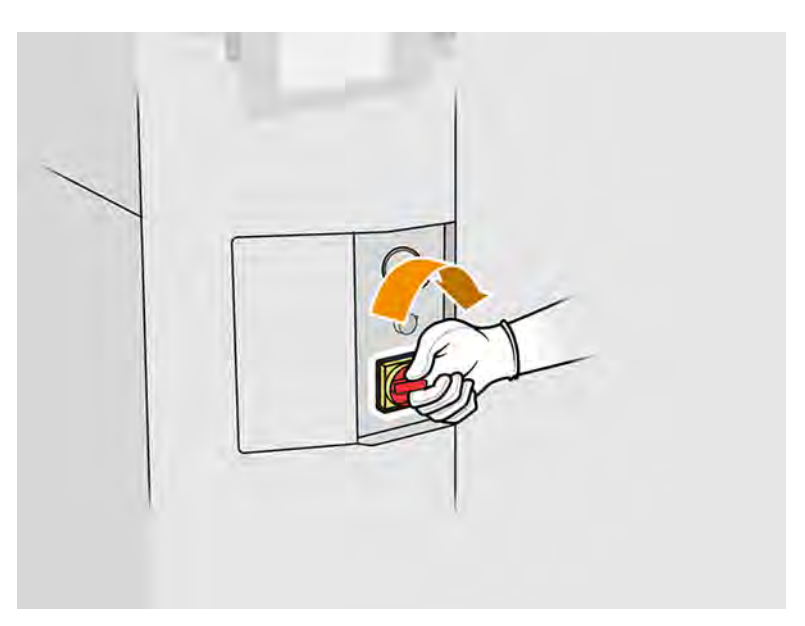

- 3. Počkajte, kým sa na prednom paneli zobrazí, že tlačiareň čaká na opätovnú aktiváciu.
- 4. Vykonajte vizuálnu kontrolu tlačiarne.
- 5. Stlačte modré tlačidlo opätovnej aktivácie na prednej strane tlačiarne vľavo. Zapínajú sa ním všetky vysokovýkonné podsystémy tlačiarne.
- 6. Počkajte, kým bude predný panel indikovať, že je tlačiareň pripravená. Môže to trvať niekoľko minút. Po dokončení inicializácie sa na prednom paneli zobrazí hlásenie Ready (Pripravené). Ak sa zobrazí hlásenie o systémovej chybe, pozrite si časť [Systémové chyby](#page-367-0) na strane 361.

### Zapnutie a vypnutie tlačiarne

Po prvom zapnutí tlačiarne ju môžete zapínať a vypínať ľubovoľným z týchto spôsobov.

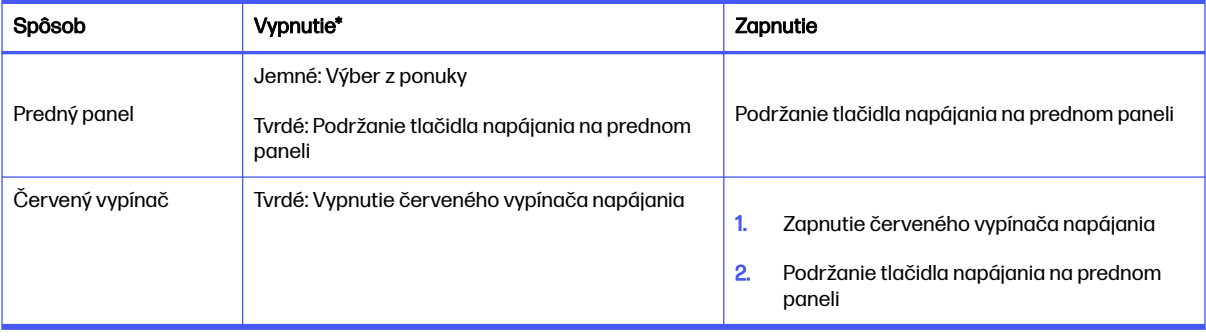

#### Tabuľka 4-1 Zapnutie a vypnutie tlačiarne

\* Ktorýkoľvek z týchto spôsobov úplne vypne tlačiareň. Spoločnosť HP dôrazne odporúča, aby ste tlačiareň nevypli hneď po vytlačení úlohy. Tlačiareň by ste mali nechať zapnutú aspoň 2 hodiny, kým sa chladí. Ak bude tlačiareň dlho nečinná a chcete ju vypnúť, spoločnosť HP odporúča jemný spôsob prostredníctvom predného panela.

# Zapnutie a vypnutie stanice spracovania

Po prvom použití je správny postup odlišný.

## Zapnutie stanice spracovania po prvýkrát

Pri prvom zapnutí stanice spracovania presne dodržte tento postup.

- 1. Skontrolujte, či sú kolieska zabrzdené. Stanica spracovania by počas prevádzky mala byť stacionárna.
- 2. Skontrolujte, či sú dolné dva rady ističov na prednej strane stanice vpravo všetky v hornej polohe.

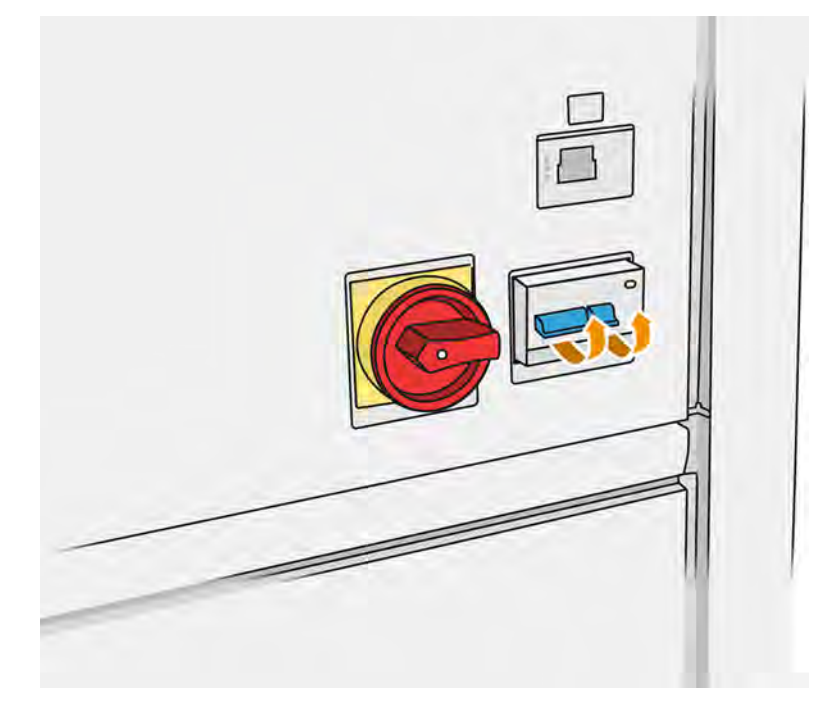

3. Prepnite servisný vypínač do polohy zapnutia.

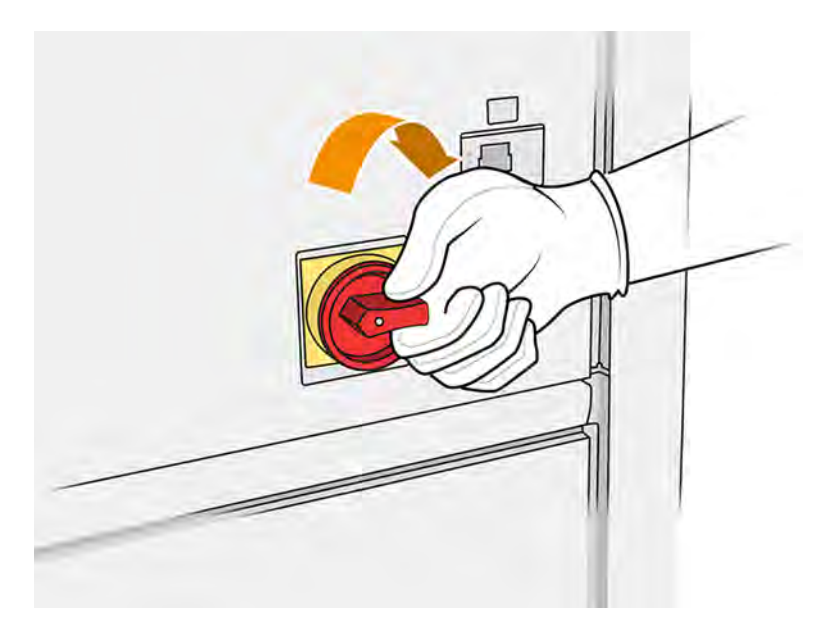

- 4. Vykonajte vizuálnu kontrolu stanice.
- 5. Počkajte, kým bude predný panel indikovať, že je stanica pripravená. Môže to trvať niekoľko minút. Po dokončení inicializácie sa na prednom paneli zobrazí hlásenie Ready (Pripravené). Ak sa zobrazí hlásenie o systémovej chybe, pozrite si časť [Systémové chyby](#page-367-0) na strane 361.

### Zapnutie a vypnutie stanice spracovania

Po prvom zapnutí stanice spracovania ju môžete zapínať a vypínať ľubovoľným z týchto spôsobov.

Stanica spracovania má dve úrovne vypnutia napájania. Úroveň 1 sa odporúča, keď stanicu spracovania plánujete opäť čoskoro používať. Inak sa odporúča použiť úroveň 2, ktorá je úplným vypnutím.

| Úroveň                                              | <b>Vypnutie</b>                                                                                      | <b>Zapnutie</b>                                                                                      |
|-----------------------------------------------------|----------------------------------------------------------------------------------------------------|----------------------------------------------------------------------------------------------------|
| 1: Pohotovostný režim<br>(5 V)                      | Vypnutie tlačidlom napájania na prednom paneli                                                       | Zapnutie tlačidlom napájania na prednom paneli                                                       |
| 2: Všetky systémy<br>stanice spracovania<br>vypnuté | Vypnutie tlačidlom napájania na prednom<br>٠.<br>paneli<br>Vypnutie červeným hlavným vypínačom<br>2. | Zapnutie červeným hlavným vypínačom<br>1.<br>Zapnutie tlačidlom napájania na prednom<br>2.<br>paneli |

Tabuľka 4-2 Zapnutie a vypnutie stanice spracovania

# Štítky ističov

Na ističoch sa môžu nachádzať nasledujúce štítky.

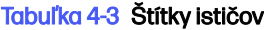

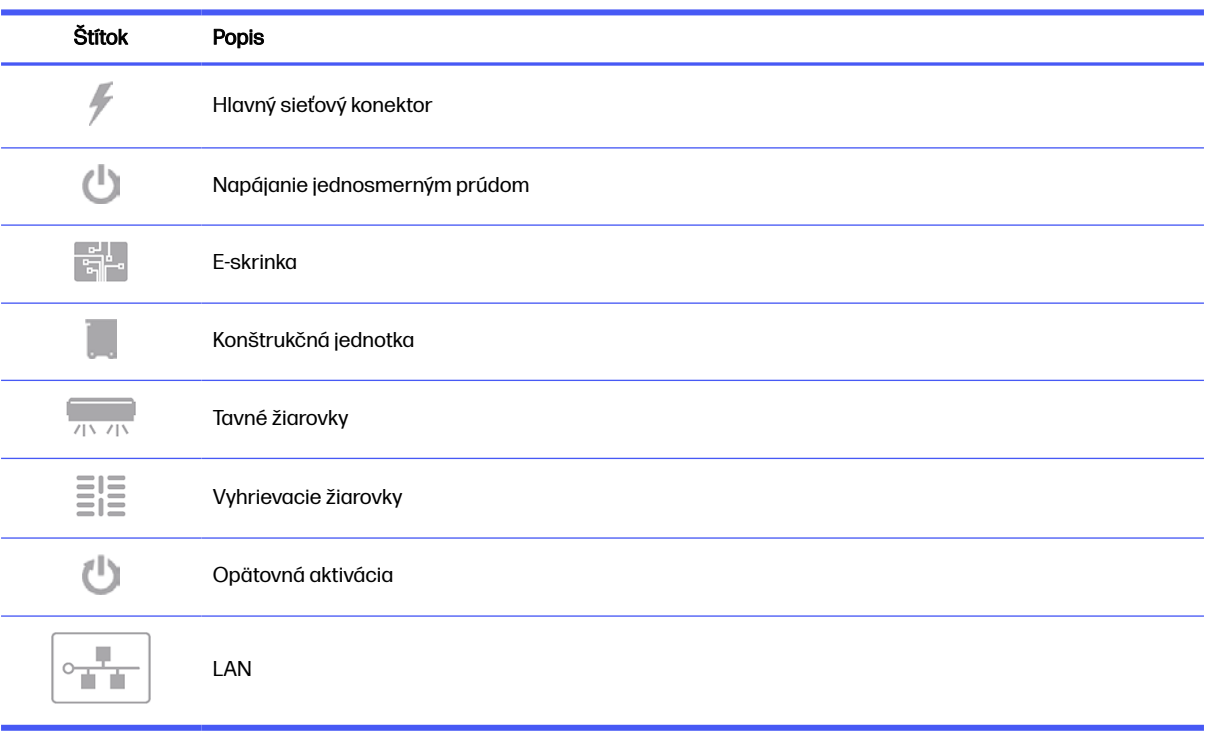

# Sieťové funkcie tlačiarne a stanice spracovania 5

Tlačiareň poskytuje samostatný port RJ-45 určený na sieťové pripojenie.

Na splnenie špecifikácií triedy B sa vyžaduje používanie tienených vstupno-výstupných káblov. Na dosiahnutie optimálneho výkonu sa odporúča použiť káble Cat 5/5e alebo Cat 6 a zariadenie podporujúce gigabitovú miestnu sieť.

Na prevádzku tlačiarne sa vyžaduje správne sieťové nastavenie, pretože všetka komunikácia so softvérom na tlač a správu sa uskutočňuje prostredníctvom siete.

# Požiadavky na pripojenie a vzdialený monitoring

Vaše riešenie 3D tlače vyžaduje trvalé internetové pripojenie k zabezpečenému cloudu spoločnosti HP.

#### **Definície**

- Produkty je hardvér na 3D tlač značky HP a akékoľvek súvisiace príslušenstvo na 3D tlač značky HP vrátane, ale nie výlučne, 3D tlačiarne, stanice spracovania a konštrukčnej jednotky, ako aj všetok sprievodný softvér 3D značky HP uvedený v objednávke zákazníka, s výnimkou spotrebného materiálu a služieb.
- Sprievodca prípravou miesta používania je sprievodca prípravou miesta používania produktu, ktorého zákazníkovi poskytla spoločnosť HP alebo autorizovaný pracovník spoločnosti HP (buď online alebo v tlačenej forme) pred predajom produktu.
- Počítač zákazníka je počítač, ako je podrobnejšie uvedené v sprievodcovi prípravou miesta používania, ktorý zabezpečí zákazník na vlastné náklady a v ktorom bude nainštalovaný požadovaný softvér HP 3D potrebný na spravovanie produktov.
- **· Údaje o zariadeniach zákazníka** sú údaje zhromaždené z produktov zákazníka, ktoré môžu zahŕňať, ale nie sú obmedzené na nasledujúce údaje: údaje o používaní produktu, výrobné údaje produktu, systémové udalosti produktu, história údržby a kalibrácie produktu, číslo modelu produktu, sériové číslo produktu, verzia firmvéru produktu, adresa IP produktu, stav a história spotrebného materiálu, aktivity snímačov, množstvo a typ používaných tlačových hláv, ID produkcie, trvanie produkcie a režim tlače. Údaje o zariadeniach zákazníka neobsahujú: súbory s návrhmi, súbory dielov, názvy úloh, obsah úloh, geometrie dielov, termálne mapy, mená používateľov ani názvy dielov.

#### **Požiadavky**

Zákazník umožní spoločnosti HP nainštalovať požadovaný softvér HP 3D do počítača zákazníka, počítač zákazníka bude udržiavať pripojený k produktu a tento softvér HP 3D bude udržiavať neustále spustený v počítači zákazníka.

- Zákazník poskytne výlučne na vlastné náklady trvalé pripojenie softvéru HP 3D k zabezpečenému cloudu spoločnosti HP prostredníctvom trvalého internetového pripojenia cez komunikačný kanál schválený spoločnosťou HP a vždy zabezpečí takéto pripojenie, ako je to podrobnejšie uvedené v sprievodcovi prípravou miesta používania. Zákazník je zodpovedný za komerčne primerané, včasné obnovenie pripojenia v prípade nepredvídaného prerušenia.
- ZÁKAZNÍK SÚHLASÍ S TÝM, ŽE NEZABEZPEČENIE PRIPOJENIA PRODUKTU K TECHNOLÓGII HP CLOUD PODĽA ŠPECIFIKÁCIÍ UVEDENÝCH V SPRIEVODCOVI PRÍPRAVOU MIESTA POUŽÍVANIA BUDE VIESŤ K OBMEDZENEJ FUNKČNOSTI ALEBO STRATE FUNKČNOSTI PRODUKTU A K OBMEDZENEJ ÚROVNI SLUŽIEB.
- Produkty môžu zhromažďovať údaje o zariadeniach zákazníka. Zákazník udeľuje spoločnosti HP a/ alebo autorizovanému zástupcovi spoločnosti HP povolenie na vzdialený prístup prostredníctvom softvéru HP 3D k údajom o zariadeniach zákazníka z produktov. Údaje o zariadeniach zákazníka bude používať spoločnosť HP a/alebo autorizovaný zástupca spoločnosti HP na účely poskytovania vzdialenej podpory umožňujúcej rozšírenú diagnostiku, preventívnu údržbu, aktualizáciu softvéru, výpočet spotreby a štatistiky zásob a spotrebného materiálu a hodnotenie zlepšení produktov a ponúk spoločnosti HP v budúcnosti. Údaje o zariadeniach zákazníka okrem toho pomôžu spoločnosti HP určiť, ako sa používajú produkty a ktoré funkcie produktov sú najpoužívanejšie, a vypočítavať rôzne súhrnné štatistiky používania produktov.
- Spoločnosť HP a autorizovaní zástupcovia spoločnosti HP rešpektujú vaše súkromie, zaväzujú sa k ochrane údajov o zariadeniach zákazníka a prijmú primerané opatrenia, aby zabránili neoprávnenému prístupu alebo sprístupneniu údajov a zabezpečili správne používanie údajov o zariadeniach zákazníka. V prípade, že niektoré údaje môžu byť zaradené do kategórie individuálnych údajov, spoločnosť HP a autorizovaní zástupcovia spoločnosti HP zachovajú súkromie všetkých takýchto údajov a všetkých zhromaždených údajov v súlade s prehlásením spoločnosti HP o ochrane osobných údajov [\(http://www.hp.com/go/privacy\)](http://www.hp.com/go/privacy) a oznámením o právach k osobným údajom [\(http://welcome.hp.com/country/privacy/privacynotice\)](http://welcome.hp.com/country/privacy/privacynotice).

# Konfigurácia

Konfigurácia siete vyžaduje určitú konfiguráciu.

Na získanie prístupu k nastaveniam siete ťuknite na ikonu **Connectivity** (Konektivita) (**Kona**) a potom na

ikonu Settings (Nastavenia) in prednom paneli tlačiarne.

### Názov hostiteľa

Tlačiarni môžete priradiť prispôsobený názov hostiteľa.

Ak to podporuje sieťová infraštruktúra, tlačiareň sa pokúsi zaregistrovať názov hostiteľa na službu DNS, čo umožní obrátiť sa na tlačiareň pomocou názvu hostiteľa namiesto adresy IP.

Podobne môžete priradiť príponu domény, aby ste mohli definovať úplný názov domény tlačiarne.

### Konfigurácia IPv4

Môžete nechať tlačiareň, aby sa pokúsila automaticky zistiť nastavenia siete IPv4 pomocou protokolu DHCP, alebo ich môžete nakonfigurovať manuálne.

Nastavenia protokolu IPv4 zahŕňajú:

- IP address (Adresa IP): Jedinečná adresa protokolu IP priradená tlačiarni.
- Subnet mask (Maska podsiete): Maska zodpovedajúca adrese IP tlačiarne.
- Default gateway (Predvolená brána): Adresa IP brány siete.
- **DNS configuration method** (Spôsob konfigurácie DNS): Či majú byť servery DNS priradené pomocou služby DHCP alebo manuálne.
- Primary and secondary DNS servers (Primárne a sekundárne servery DNS): Adresy IP serverov DNS.

# Rýchlosť pripojenia

Keď je tlačiareň pripojená a zapnutá, automaticky nastaví v sieti prevádzku s rýchlosťou pripojenia 10, 100 alebo 1000 Mb/s a komunikáciu pomocou režimu úplného alebo polovičného duplexu.

Pripojenie však môžete manuálne konfigurovať pomocou predného panela tlačiarne alebo prostredníctvom ďalších konfiguračných nástrojov po nadviazaní sieťovej komunikácie.

Vstavaný sieťový radič podporuje pripojenie k sieťam kompatibilným so štandardmi IEEE 802.3 10Base-T Ethernet, IEEE 802.3u 100Base-TX Fast Ethernet a 802.3ab 1000Base-T Gigabit Ethernet.

# Riešenie problémov

Niekoľko odporúčaní pre prípad, že máte problémy s úspešnou konfiguráciou sieťového pripojenia.

## Problémy s pripojením

Tlačiareň má vedľa konektora siete indikátory stavu (diódy LED), ktoré označujú stav pripojenia a aktivitu siete.

- Keď svieti zelený indikátor, tlačiareň sa úspešne pripojila k sieti.
- Ak bliká žltý indikátor, na sieti prebieha prenos.

Ak sa tlačiarni nepodarí pripojiť k sieti, oba indikátory LED zhasnú. V tejto situácii skúste nasledujúci postup:

- 1. Skontrolujte káblové prípojky na oboch koncoch.
- 2. Zvážte výmenu káblov za také, o ktorých viete, že fungujú.
- 3. Zvážte prepnutie na iný sieťový konektor na sieťovom prepínači, rozbočovači alebo zariadení, ku ktorému je tlačiareň pripojená.
- 4. Manuálne nakonfigurujte nastavenie pripojenia tak, aby sa zhodovalo s konfiguráciou portu sieťového rozbočovača alebo prepínača.
- 5. Ak máte pochybnosti alebo sú nesprávne nakonfigurované nastavenia pripojenia, vynulujte parametre siete na predvolené.

### Obnovenie nastavení od výrobcu

V prípade náhodnej nesprávnej konfigurácie môžete obnoviť nastavenia siete na pôvodné nastavenie od výrobcu.

V ponuke konfigurácie Network Settings (Nastavenia siete) ťuknite na Restore factory settings (Obnoviť predvolené nastavenia).

# 6 Príprava súboru na tlač

Tlačiareň nedokáže interpretovať 3D obrázkový súbor priamo. Pomocou softvéru ho musíte skonvertovať do formátu, ktorý tlačiareň dokáže prijať.

# Úvod

Tlačovú úlohu môžete vytvoriť pomocou softvéru HP SmartStream Build Manager alebo rôznych programov tretích strán.

HP SmartStream 3D Build Manager podporuje súbory STL a 3MF.

Softvér vytvára výseky, ktoré dokáže tlačiareň konvertovať na vrstvy pri príprave úlohy. Tento proces prípravy môže trvať od 15 minút do 2 hodín v závislosti od zložitosti úlohy. Môže sa vykonávať počas tlače iných úloh. Keď je všetko pripravené, na prednom paneli tlačiarne môžete vybrať úlohu na tlač z frontu úloh. Ak sa počas spracovania vyskytne chyba, na prednom paneli sa zobrazí hlásenie a tlačiareň zruší úlohu. Ak to chcete skúsiť znova, musíte znova odoslať úlohu.

Zvyšok tejto kapitoly vám môže pomôcť predchádzať takýmto chybám.

# Príprava súboru

Tipy, ktoré vám pomôžu pripraviť súbory na tlač.

### **Teselácia**

Pred odoslaním úlohy do 3D tlačiarne sa musí model, ktorý sa má tlačiť, teselovať. Znamená to, že jeho geometriu je potrebné previesť do trojuholníkov, ktoré tlačiareň používa na vytvorenie vrstiev.

Je veľmi dôležité venovať pozornosť tomuto kroku. Ak sa nevykoná správne, môže spôsobiť problémy, ako je napríklad nepresnosť alebo pomalé spracúvanie.

Medzi štandardné formáty v aditívnom výrobnom priemysle patrí 3MF (s ďalšími informáciami o modeli) a STL.

Bežná veľkosť súboru pre model je približne 1 – 30 MB, no veľkosť závisí od typu softvéru, ktorý ho vytvoril, počtu trojuholníkov, počtu a úrovne detailov atď.

Pri exportovaní do STL v balíku aplikácie CAD je často potrebné, aby ste uviedli niektoré parametre, napríklad toleranciu uhla a výšku tetivy odchýlky. Tieto parametre definujú rozlíšenie a veľkosť súboru dielu. Nasledujúce tipy vám môžu pomôcť exportovať s najlepším pomerom medzi povrchom a veľkosťou súboru.

#### Solid Designer – nastavenia

Solid Designer je jednou z dostupných softvérových možností.

Uložte ako súbor STL, kliknite na **Options** (Možnosti) a začiarknite možnosť ASCII. Odporúčané hodnoty pre polia Distance (Vzdialenosť) a Angle (Uhol) sú 0.05 a 1.

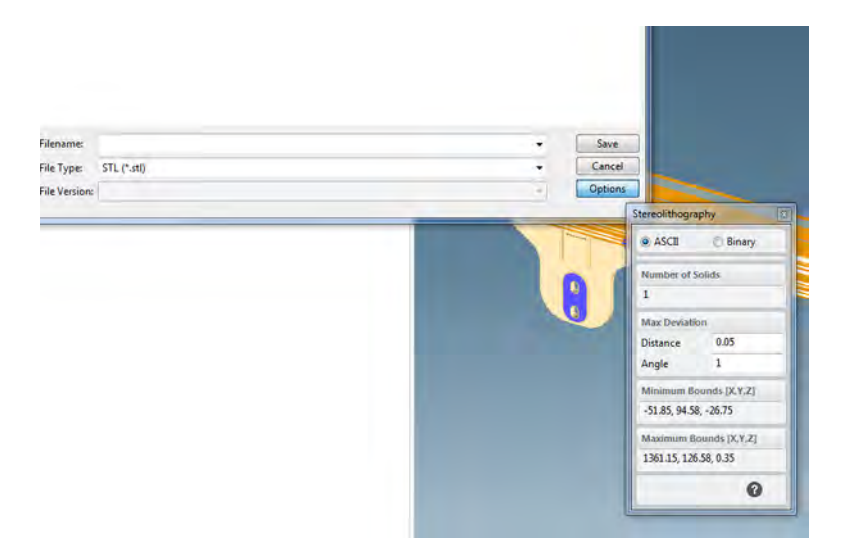

#### SolidWorks – nastavenia

SolidWorks je jednou z dostupných softvérových možností.

- 1. Kliknite na File (Súbor) > Save As (Uložiť ako).
- 2. Ako typ súboru vyberte STL (\*.stl).
- 3. Kliknite na tlačidlo Options (Možnosti).
- 4. Vyberte možnosť Binary (Binárny). Binárne súbory sú menšie ako súbory ASCII s rovnakou teseláciou.
- 5. Vyberte rozlíšenie Custom (Vlastné).
- 6. Nastavte toleranciu odchýlky na 0,05 mm.
- 7. Nastavte toleranciu uhla na 1°.

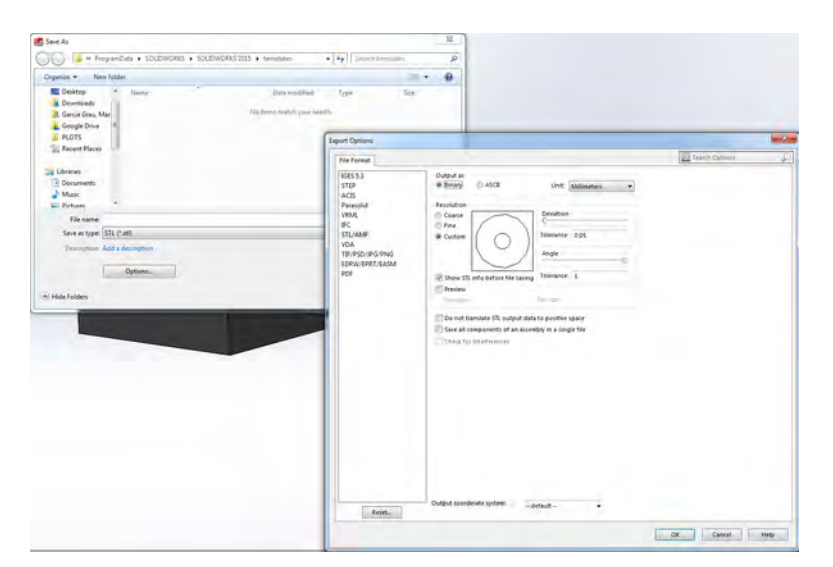

#### Rhinoceros – nastavenia

Rhinoceros je jednou z dostupných softvérových možností.

- 1. Kliknite na File (Súbor) > Save As (Uložiť ako).
- 2. Ako typ súboru vyberte STL (\*.stl).
- 3. Kliknite na File Name (Názov súboru) > Save (Uložiť).
- 4. Vyberte Binary (Binárny).
- 5. Z ponuky Mesh Options (Možnosti trojuholníkovej siete) vyberte Detail Controls (Ovládacie prvky podrobností).
- 6. Nastavte maximálny uhol na 1, maximálny pomer strán na 6 a minimálnu dĺžku hrany na 0,05.

#### Problémy so súbormi STL

Môžu vyskytnúť nasledujúce problémy so súbormi STL.

● Príliš veľa alebo príliš málo trojuholníkov

Príliš veľa trojuholníkov je náročné spracovať a pri dosiahnutí určitej veľkosti ďalšie trojuholníky neposkytujú ďalšie zvýšenie presnosti. Z tohto dôvodu sa môže nadmerným množstvom trojuholníkov predĺžiť čas spracovania bez akejkoľvek výhody.

Triangulácia povrchu spôsobuje fazetovanie 3D modelu. Parametre používané na výstup modelu STL ovplyvňujú mieru fazetovania.

#### Príklad teselácie:

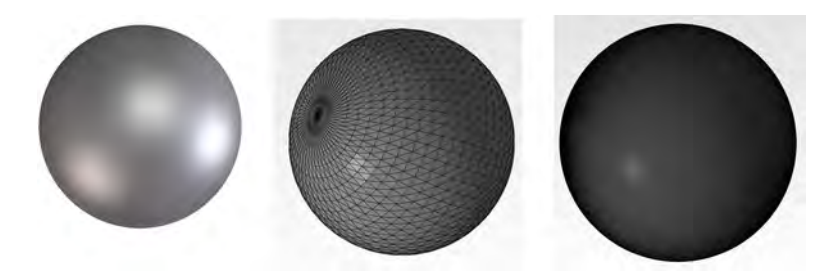

Otvory v trojuholníkoch

Modely STL majú bežne problém s povrchmi, ktoré nie sú spojené so susednými, a s chýbajúcimi povrchmi.

### Oprava súborov STL

Softvérové nástroje a bežné chyby v súboroch STL

#### Softvér na opravu STL

- Magics Materialise
- **Netfabb**
- HP SmartStream 3D Build Manager

#### Bežné chyby v súboroch STL

Trojuholníky nie sú spojené

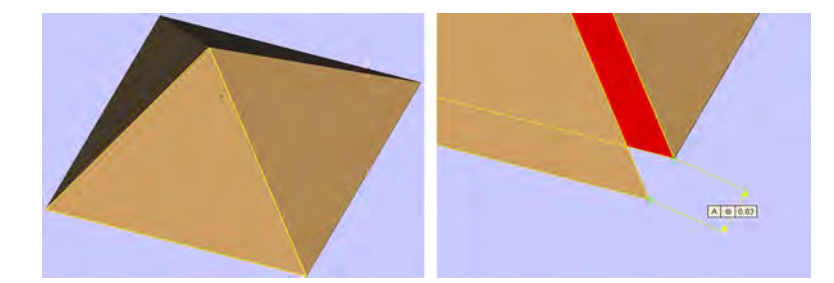

● Prekrývajúce sa trojuholníky

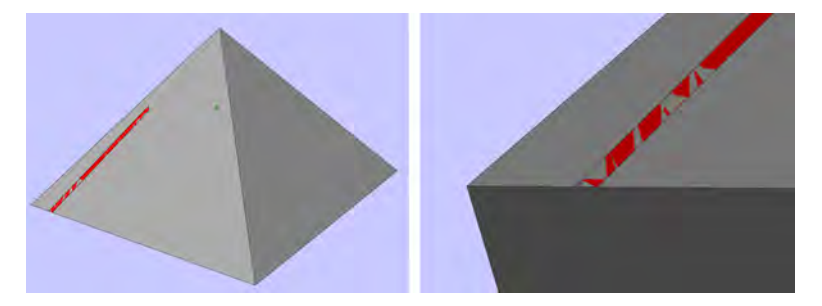

● Otvory v dieloch

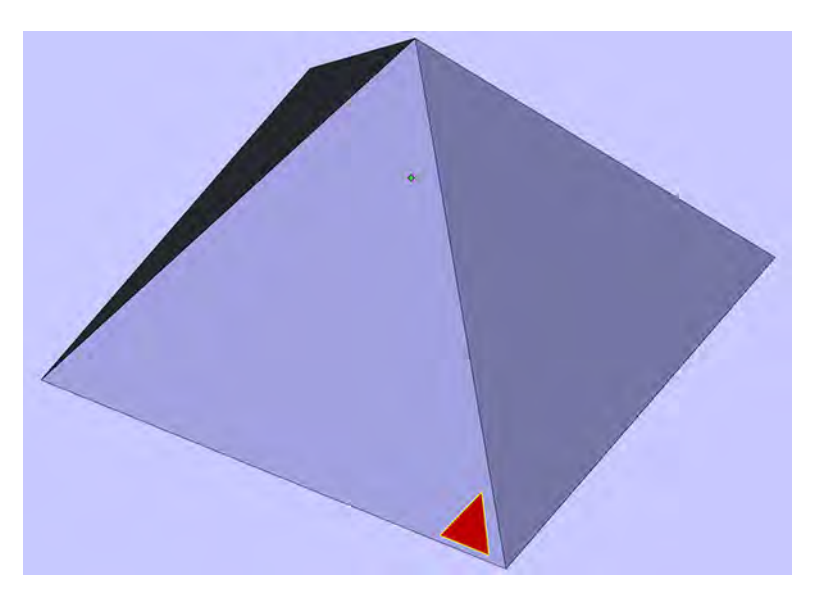

● Trojuholníky s prevráteným smerom

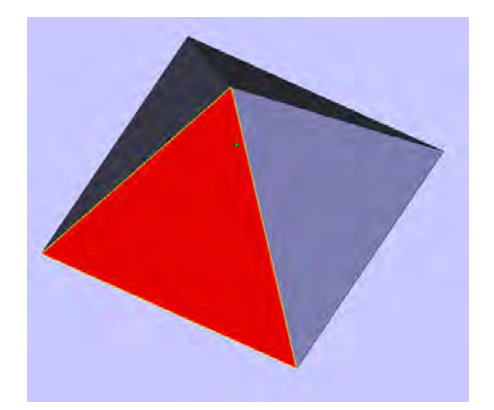

### ● Drobné schránky

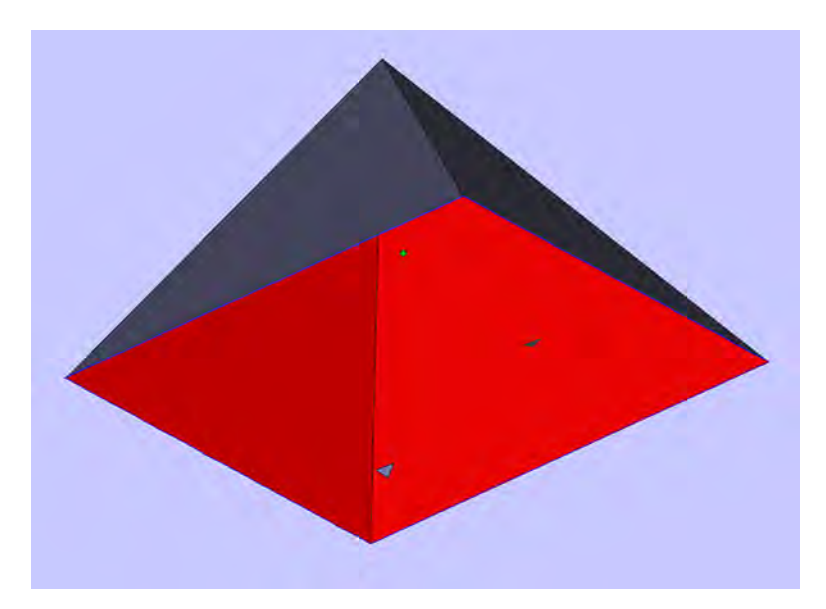

# Vkladanie materiálu do konštrukčnej jednotky 7

Ak chcete niečo vytlačiť, v konštrukčnej jednotke musí byť materiál.

# Postup vkladania

Podľa nasledujúcich krokov vložte materiál do konštrukčnej jednotky.

- 1. Skontrolujte, či je konštrukčná jednotka umiestnená na stanici spracovania.
- 2. Skontrolujte, či je tlačová platforma konštrukčnej jednotky čistá.
- 3. Ak chcete zmeniť zmiešavací pomer, spoločnosť HP odporúča najprv vyčistiť konštrukčnú jednotku. Pozrite si časť [Vybratie materiálu z konštrukčnej jednotky](#page-67-0) na strane 61.
- POZNÁMKA: Ak konštrukčnú jednotku nevyčistíte, bude obsahovať nejaký zostávajúci materiál s predchádzajúcim zmiešavacím pomerom. Niekedy môže v jednotke zostať nejaký predchádzajúci materiál aj po čistení, preto môže byť lepšie použiť inú konštrukčnú jednotku. Skontrolujte špecifikácie materiálovej kompatibility.

#### Tabuľka 7-1 Odporúčané pomery zmesi

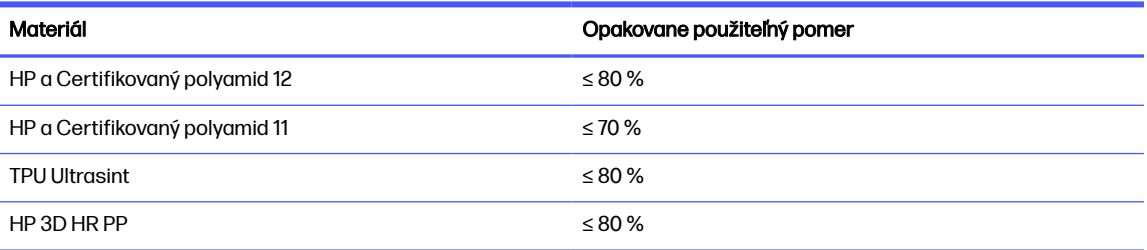

V niektorých výnimočných prípadoch možno budete chcieť zmeniť tento pomer. Ak napríklad používate stanicu spracovania prvýkrát, možno budete musieť použiť 100 % čerstvého materiálu.

- 4. Ak chcete prejsť na iný typ materiálu, mali by ste najprv vyčistiť a potom prepláchnuť stanicu spracovania, prípadne ju vyčistite ručne. Pozrite si časť [Zmena na iný typ materiálu](#page-61-0) na strane 55.
- POZNÁMKA: Ak nemienite zmeniť typ materiálu, môžete sa niekedy rozhodnúť vyčistiť stanicu spracovania bez prepláchnutia, napríklad ak si myslíte, že sa vyskytol problém s konkrétnym materiálom, ktorý ste použili. Pozrite si časť [Čistenie stanice spracovania](#page-294-0) na strane 288.
- UPOZORNENIE: Malé množstvo materiálu môže zostať aj po vyčistení. Ak váš nový materiál netoleruje žiadne znečistenie, stanicu spracovania by ste mali čistiť manuálne. Ak na to nie ste vyškolení, obráťte sa na zástupcu servisných služieb.
- 5. Skontrolujte, či sú vložené kazety s materiálom.
- 6. Na prednom paneli ťuknite na Build unit (Konštrukčná jednotka) > Load (Vložiť).
- 7. [Vyčistite sito, keď sa na prednom paneli zobrazí príslušná výzva. Pozrite si časť Čistenie sita](#page-289-0) na strane 283.
- 8. Vyčistite snímač plniacej hubice. Pozrite si časť <u>Čistenie snímača plniacej hubice na strane 285</u>.
- 9. Uistite sa, že vstup na vkladanie materiálu je čistý.
- 10. Otvorte veko vstupu na vkladanie materiálu konštrukčnej jednotky.

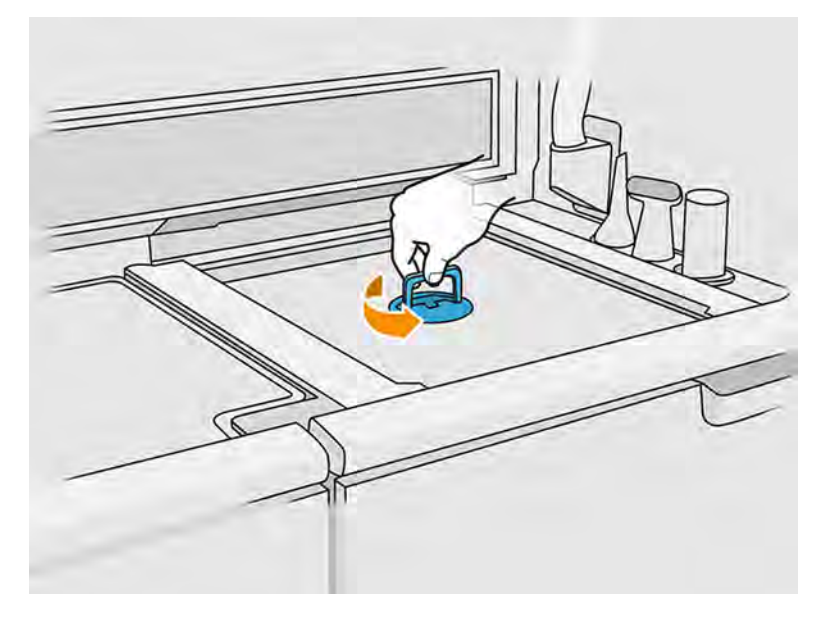

11. Nasaďte hubicu na vkladanie materiálu.

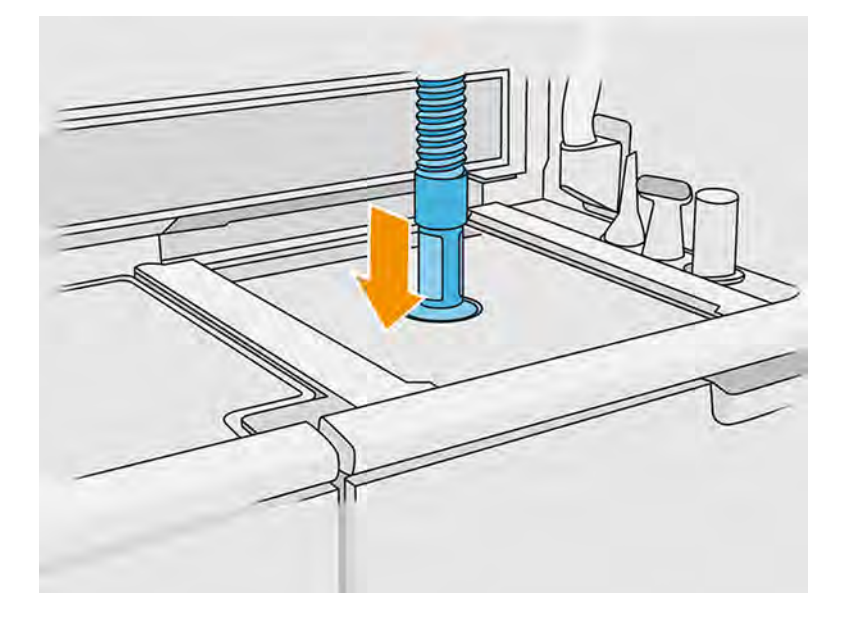

12. Určte výšku posúvaním hore a dolu po pravej lište. Podľa potreby môžete zmeniť zmiešavací pomer.

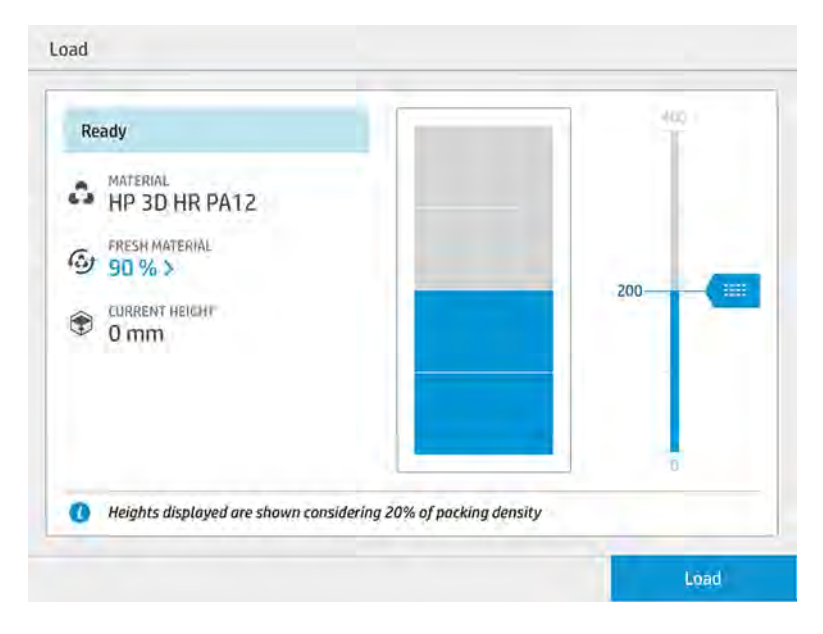

Čas vkladania závisí od použitého zmiešavacieho pomeru a množstva, ktoré sa má vložiť; tu je niekoľko približných príkladov:

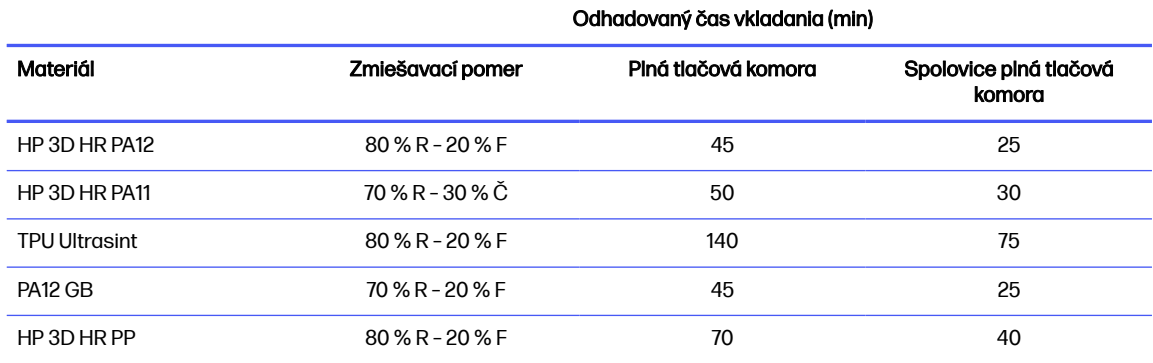

#### Tabuľka 7-2 Čas vkladania

POZNÁMKA: Plný percentuálny pomer predpokladá hustotu balenia 20 %.

13. Pokračujte ťuknutím na Load (Vložiť).

- 14. Ťuknite na Start (Štart).
- POZNÁMKA: Ak chcete konštrukčnú jednotku celú vyplniť 80 % opakovane použiteľného a 20 % čerstvého materiálu, môže byť potrebné urobiť to v dvoch krokoch, ak vonkajšia nádrž nie je automatická alebo neobsahuje dostatok opätovne použiteľného materiálu.
- 15. Zásobník jednotky sa naplní. Počkajte, kým predný panel oznámi, že bol úspešne vložený.
- 16. Odpojte hubicu na vkladanie materiálu a nechajte ju v parkovacej polohe.
- POZNÁMKA: Ak hubica na vkladanie nie je správne zaparkovaná, počas nečinnosti stanice spracovania môže dôjsť k úniku materiálu.

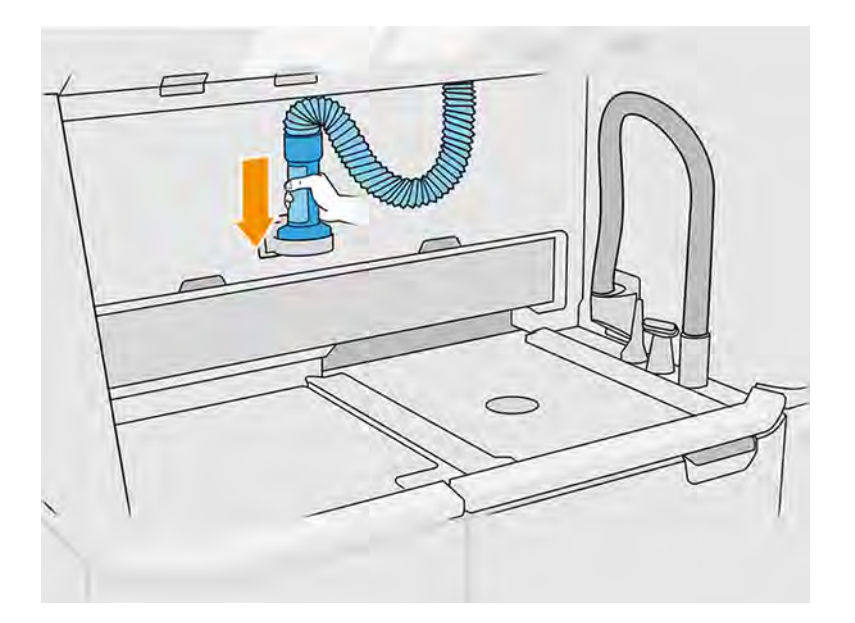

17. Zatvorte vstup na vkladanie materiálu.

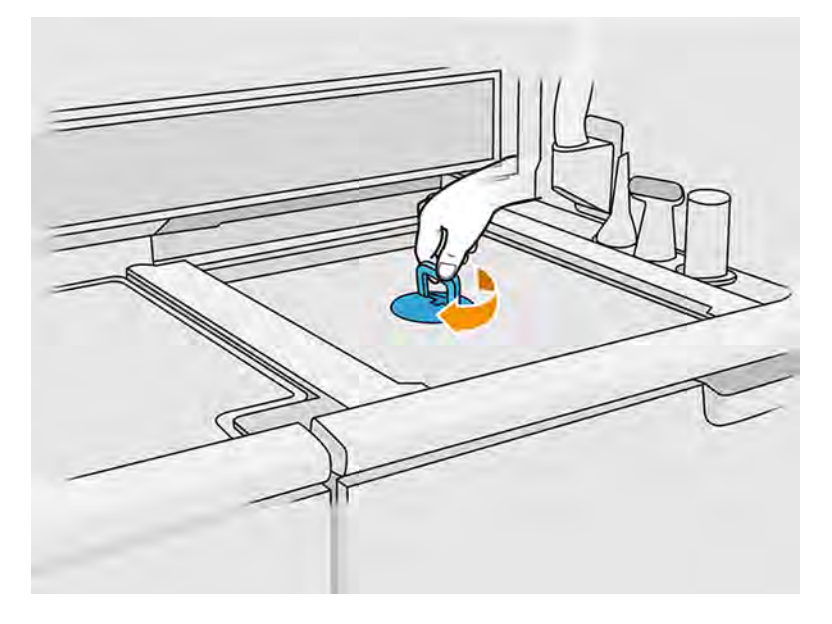

18. Na prednom paneli ťuknite na položku Eject the build unit (Vysunúť konštrukčnú jednotku).

19. Vyberte konštrukčnú jednotku zo stanice spracovania potiahnutím rukoväti, nasaďte bezpečnostné veko na vrchnú časť konštrukčnej jednotky a premiestnite ju do tlačiarne.

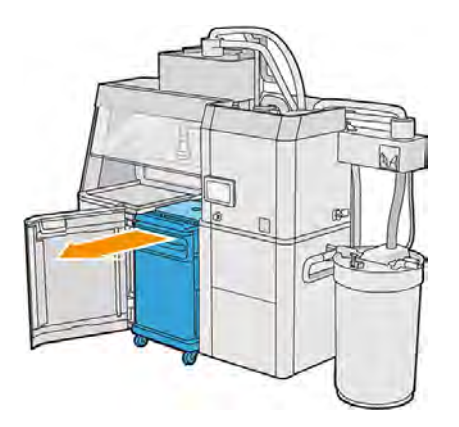

20. Otvorte dvere tlačiarne.

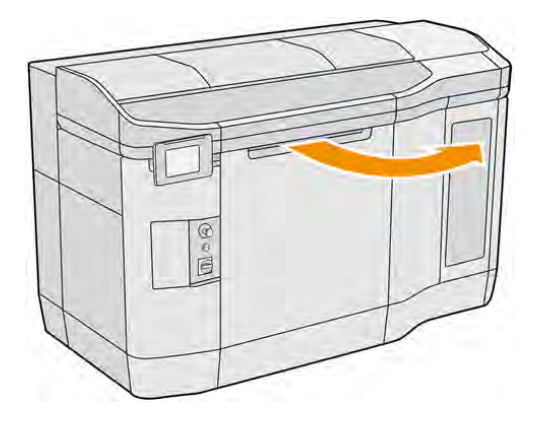

21. Odstráňte veko konštrukčnej jednotky.

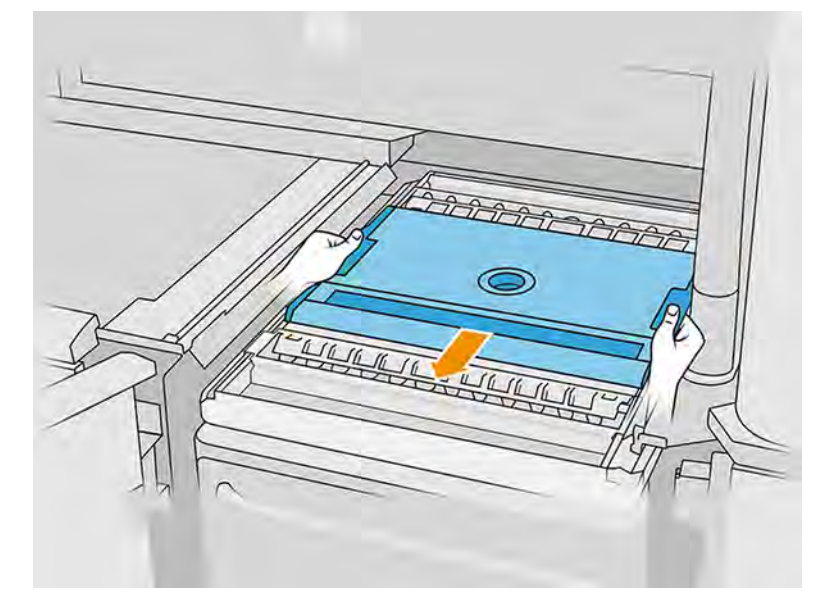

a.

<span id="page-61-0"></span>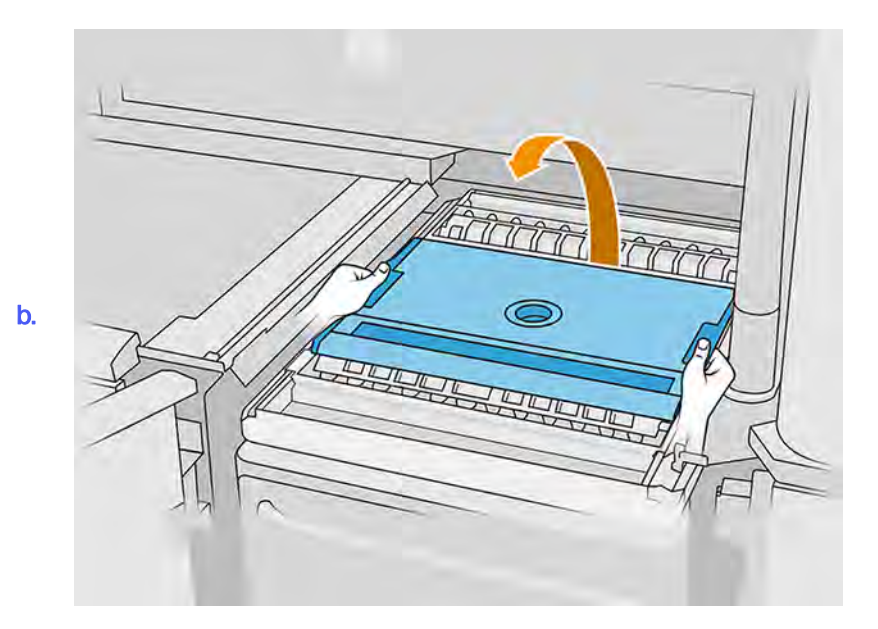

- 22. Vložte konštrukčnú jednotku potlačením rukovätí.
- 23. Zatvorte dvere tlačiarne.

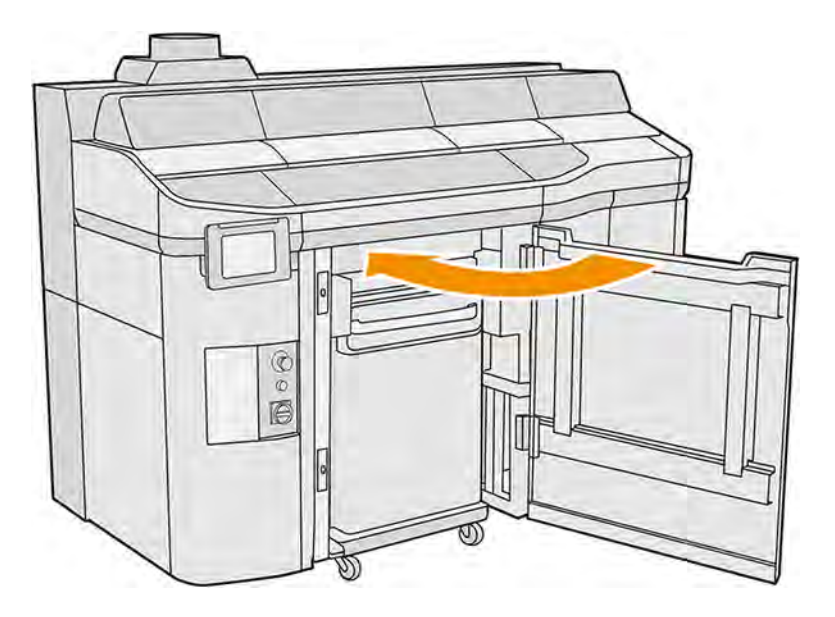

# Zmena na iný typ materiálu

Pri zmene z jedného materiálu na iný môžu byť v závislosti od kompatibility materiálov potrebné niektoré špeciálne postupy.

Stanica spracovania uchováva materiál a presúva ho z kaziet do konštrukčnej jednotky. Môže byť náročné odstrániť z dráhy vkladania všetky čiastočky materiálu. Skontrolujte tabuľku kompatibility na webovej stránke a dodržiavajte nasledujúce postupy v závislosti od stupňa kompatibility.

Prevezmite balík materiálu z webovej stránky spoločnosti HP na pamäťový kľúč USB, ktorý pripojte k stanici spracovania a potom k tlačiarni. Na prednom paneli stanice spracovania ťuknite na ikonu

Maintenance (Údržba) , potom na Material (Materiál) > Settings (Nastavenia) > Change material

(Zmeniť materiál).

# Stupeň 1: Ľahké čistenie

Ľahké čistenie postačuje, keď sú materiály relatívne kompatibilné.

Vykonajte nasledujúce úkony:

- Pozrite si časti: [Vybratie materiálu z konštrukčnej jednotky](#page-67-0) na strane 61
- Pozrite si časti: [Kontrola a vyčistenie vnútra konštrukčnej jednotky](#page-75-0) na strane 69
- Pozrite si časti: [Čistenie stanice spracovania](#page-294-0) na strane 288
- Denná údržba tlačiarne: pozrite si časť [Údržba tlačiarne](#page-156-0) na strane 150

# Stupeň 2: Hĺbkové čistenie a prepláchnutie materiálu

Ak materiály nie sú kompatibilné, mali by ste použiť hĺbkové čistenie.

Vykonajte nasledujúce úkony:

- Pozrite si časti: [Vybratie materiálu z konštrukčnej jednotky](#page-67-0) na strane 61
- Pozrite si časti: [Kontrola a vyčistenie vnútra konštrukčnej jednotky](#page-75-0) na strane 69
- Pozrite si časti: [Čistenie stanice spracovania](#page-294-0) na strane 288
- Pozrite si časti: [Prepláchnutie stanice spracovania](#page-63-0) na strane 57
- POZNÁMKA: Na prepláchnutie budete potrebovať 30 litrov nového materiálu (15 litrov z každého zásobovacieho konektora).

Pri tlačiarni postupujte podľa nasledujúcich krokov:

- 1. Vypnite tlačiareň (pozrite si časť [Zapnutie a vypnutie tlačiarne](#page-44-0) na strane 38).
- 2. [Čistenie tlačovej zóny, vozíka a konštrukcie krytu](#page-160-0) na strane 154.
- 3. [Čistenie vnútra vozíka](#page-184-0) na strane 178.
- 4. [Čistenie krytov servisnej stanice](#page-186-0) na strane 180.
- 5. [Čistenie filtrov ventilátorov vo vrchnom kryte](#page-189-0) na strane 183.
- 6. [Čistenie okienka tlačovej zóny](#page-219-0) na strane 213.
- 7. [Čistenie spodného ochranného skla vyhrievacích žiaroviek](#page-208-0) na strane 202.
- 8. [Čistenie prednej tyče \(po každej úlohe/denne\)](#page-166-0) na strane 160.
- 9. [Čistenie stieračov osi skenovania](#page-182-0) na strane 176.
- 10. [Čistenie spodnej časti vozíka a tavných žiaroviek](#page-170-0) na strane 164.
- 11. [Čistenie ochranných skiel tavných žiaroviek](#page-199-0) na strane 193.
- 12. [Čistenie nanášacieho valca a doštičiek nanášacej jednotky](#page-176-0) na strane 170.
- <span id="page-63-0"></span>13. [Čistenie zberača prebytkov](#page-168-0) na strane 162.
- 14. [Čistenie skla termálnej kamery](#page-172-0) na strane 166.
- 15. Zapnite tlačiareň (pozrite si časť [Zapnutie a vypnutie tlačiarne](#page-44-0) na strane 38).
- 16. Vykonajte diagnostiku:
	- a. Kalibrujte chladiaci systém.
	- b. Dokončite kontrolu/čistenie zberača prebytkov.
- 17. [Čistenie vonkajšej strany tlačiarne](#page-175-0) na strane 169.

# Stupeň 3: Úplné hĺbkové čistenie

Ak váš nový materiál netoleruje žiadne znečistenie, stanicu spracovania by ste mali čistiť manuálne.

Ak na to nie ste vyškolení, obráťte sa na zástupcu servisných služieb.

### Prepláchnutie stanice spracovania

Stanica spracovania by sa mala vyčistiť a prepláchnuť pred zmenou na iný typ materiálu.

POZNÁMKA: Na prepláchnutie budete potrebovať 30 litrov nového materiálu (15 litrov z každého zásobovacieho konektora). Tento materiál sa zlikviduje na konci procesu prepláchnutia.

Pri procese prepláchnutia sa nový materiál niekoľkokrát recirkuluje cez všetky podsystémy a hadice stanice spracovania. Cirkuláciou nového materiálu sa odstránia zostávajúce čiastočky starého materiálu. Na konci procesu prepláchnutia sa nový materiál odstráni.

- $j^*$  DÔLEŽITÉ: Stanica spracovania by sa mala pred prepláchnutím vždy vyčistiť. Pozrite si časť Čistenie stanice spracovania na strane 288.
- DÔLEŽITÉ: Ak sa systém vypne v priebehu procesu, proces bude potrebné začať odznova (vrátane čistenia) a bude potrebného viac nového materiálu.
- A UPOZORNENIE: Je dôležité udržiavať preplachovací nástroj v určenej polohe počas celého procesu. V prípade systémovej chyby neodpájajte hadice; reštartujte stanicu spracovania a reštartujte proces, prípadne spustite proces vybratia vytvorených dielov, aby sa zaistilo, že materiál, ktorý zostal v hadiciach, sa riadne vyčistí. Ak nie je možné vykonať ani jedno z vyššie uvedeného, vyberte nástroj z jeho pozície, pričom ho držte horizontálne, aby ste sa vyhli možnému úniku materiálu.
	- 1. Na prednom paneli ťuknite na ikonu **Settings** (Nastavenia) , potom na **Material management**

(Správa materiálu) > Purge processing station (Prepláchnuť stanicu spracovania).

- 2. Vymeňte vonkajšiu nádrž za novú, ktorá sa použije na odpadový materiál.
- 3. Vložte na miesto nové kazety s materiálom obsahujúce materiál, ktorý chcete použiť.

4. Vytiahnite preplachovací nástroj zo zásobníka a položte ho na bočnú stranu pracovnej plochy.

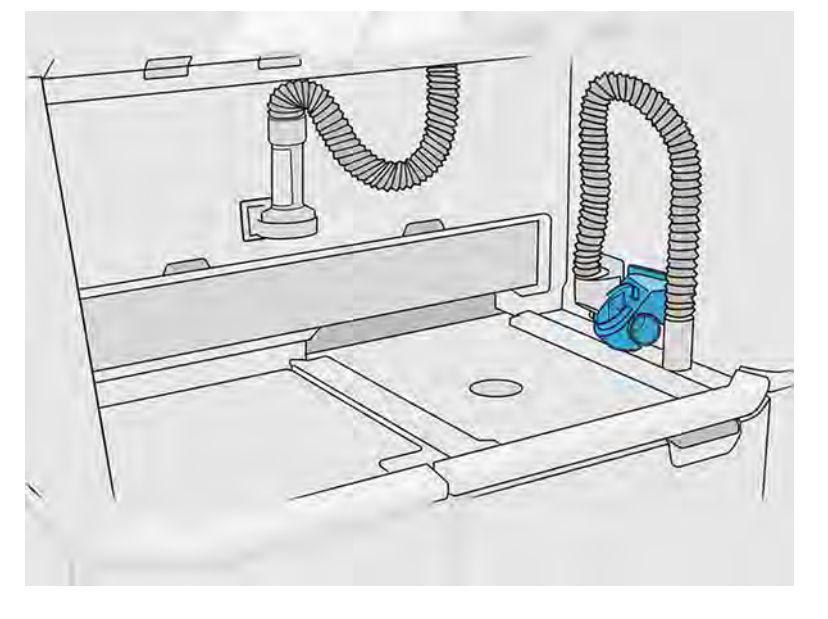

- 5. Pripojte hubicu na vkladanie materiálu k zberaču opätovne použiteľného materiálu s preplachovacím nástrojom.
- **△ UPOZORNENIE:** Skontrolujte, či sú hadice zapojené správne. Hubica na vkladanie by mala byť pripojená k hornej a zberač materiálu k bočnej strane. Ak je hubica na vkladanie správne pripojená, hadica by mala postupne klesať. Nemala by mať tvar "S".
- iĝi TIP: Oviňte hadicu na vyberanie a hadicu na vkladanie k preplachovaciemu nástroju, aby ste predišli prerušeniam procesu. Ak je proces prerušený, používateľ by ho mal začať úplne odznova vrátane čistenia.

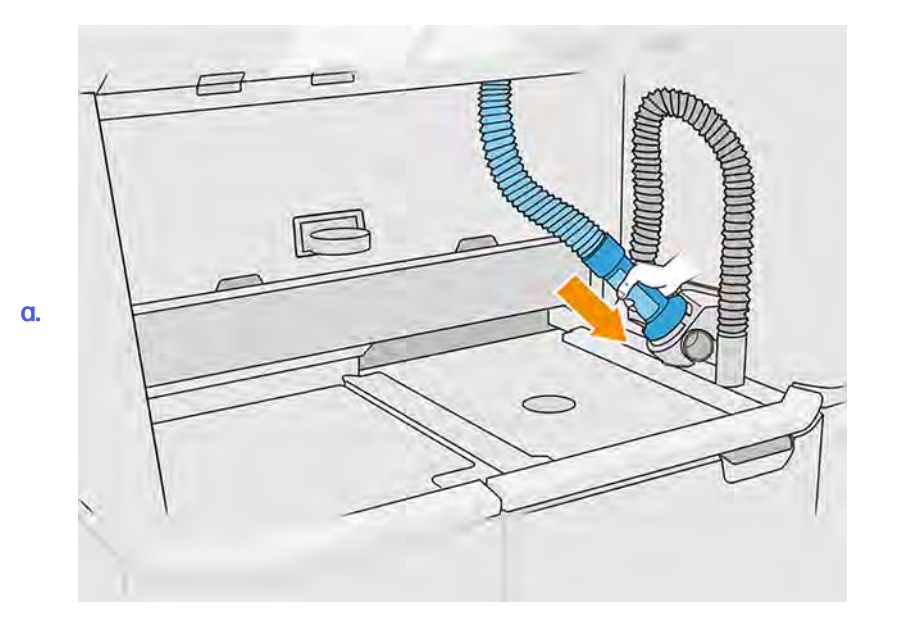

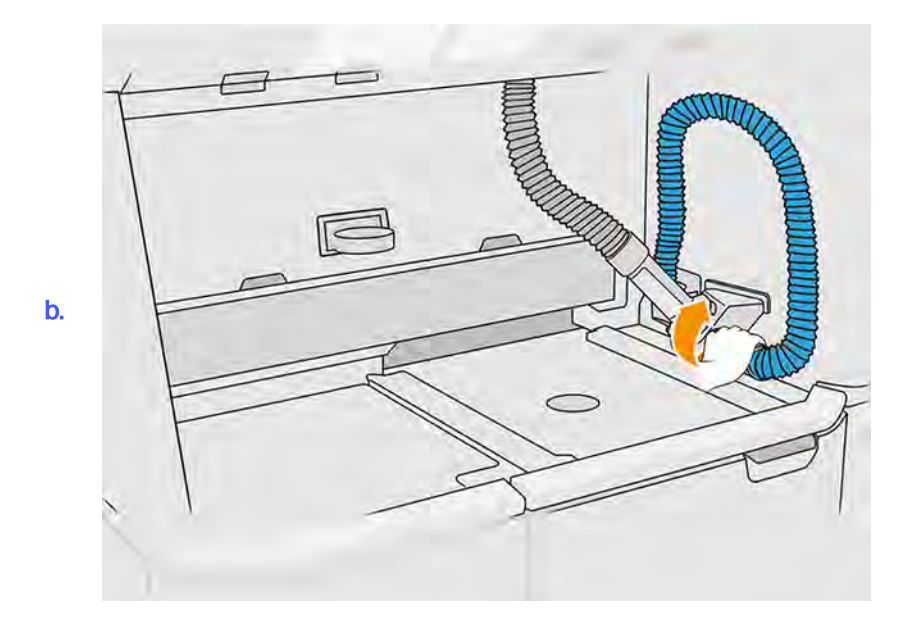

- 6. Ťuknite na Continue (Pokračovať).
- 7. Odblokujte a otvorte veko vonkajšej nádrže.

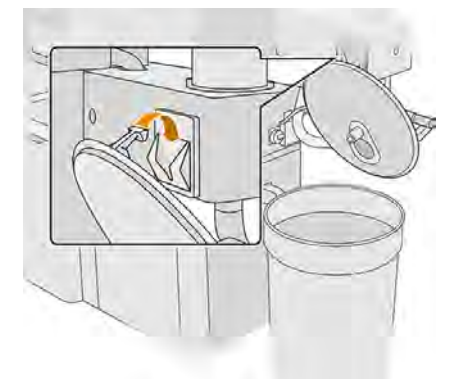

8. Pripojte zberač vonkajšej nádrže a rúrku. Odporúčame používať rukavice a ochranné okuliare.

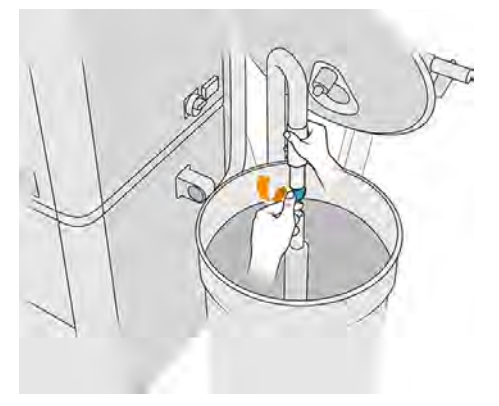

POZNÁMKA: Rúrka nasáva materiál vo svojej bezprostrednej blízkosti. Ak ju necháte v jednej polohe, spotrebuje všetok materiál v danej oblasti, aj keď sa inde v nádrži stále ešte nachádza materiál. Mali by ste preto posúvať rúrku po nádrži, aby mala prístup ku všetkému dostupnému materiálu.

### POZNÁMKA: Ak chcete, môžete vložiť rúrku s vypnutým podtlakom.

- 9. Na prednom paneli spustite proces na vybratie materiálu z vonkajšej nádrže.
- 10. Skontrolujte, či bol z vonkajšej nádrže odstránený všetok materiál.
- 11. Ťuknite na Continue (Pokračovať). Proces bude pokračovať bez dozoru takmer až do posledných krokov.
- 12. Po výzve na prednom paneli odpojte konektory kaziet s materiálom.

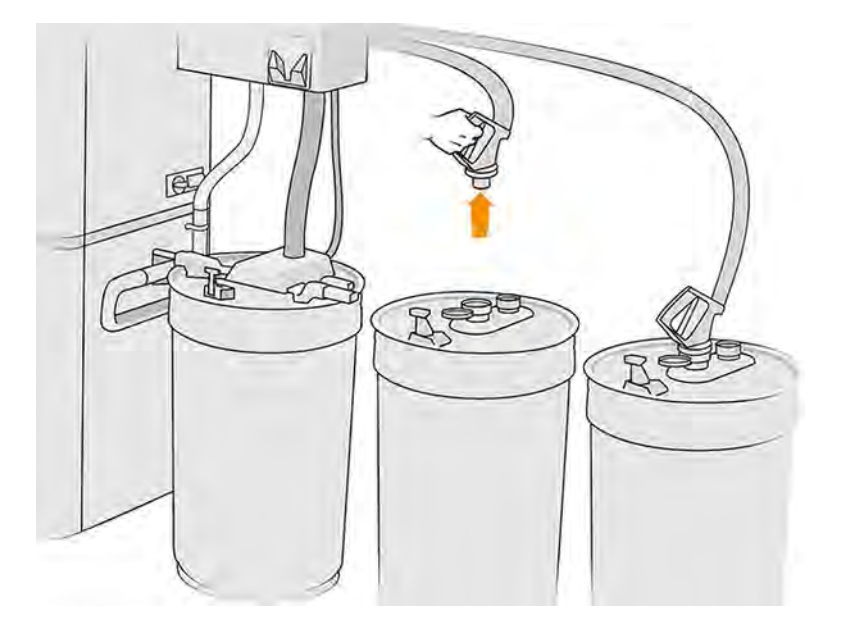

13. Umiestnite konektor sita na zberač opätovne použiteľného materiálu a pripojte ho k situ.

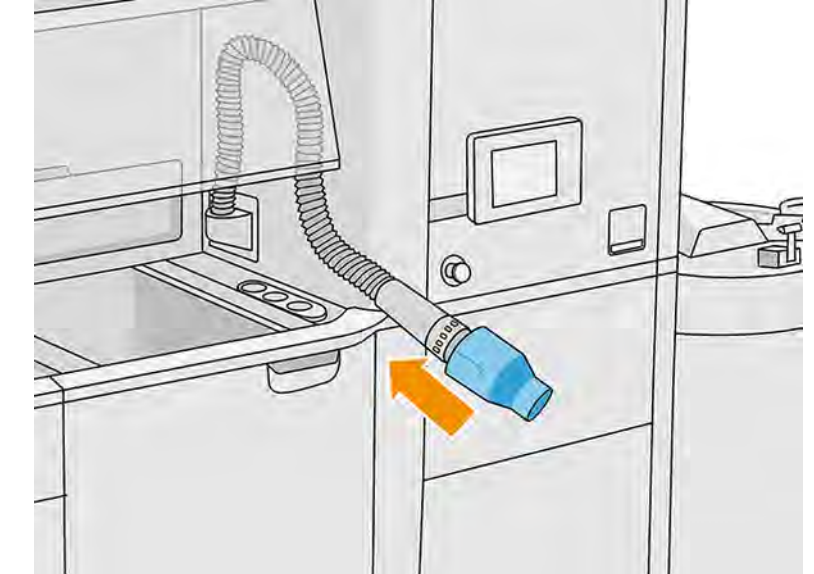

a.

<span id="page-67-0"></span>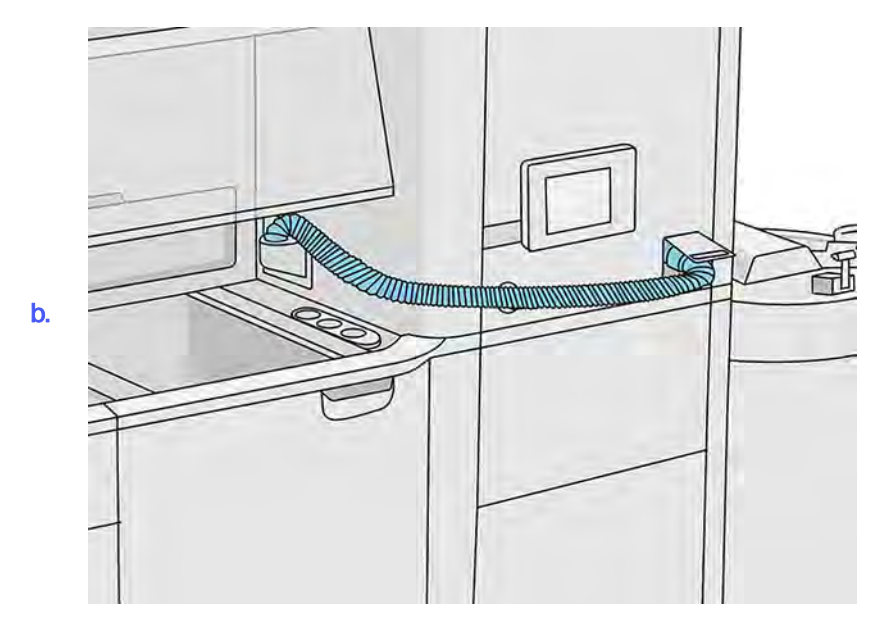

- 14. Ťuknite na Continue (Pokračovať) a dokončite proces podľa pokynov na prednom paneli. Po jeho dokončení ťuknite na Finish (Dokončiť).
- 15. Zlikvidujte materiál z vonkajšej nádrže v súlade s miestnymi právnymi predpismi.
- 16. Vyčistite vonkajšiu nádrž nevýbušným vysávačom.
- 17. Pripojte kazety s materiálom, ktorý chcete použiť.

### Vybratie materiálu z konštrukčnej jednotky

Vysatie uvoľneného materiálu z konštrukčnej jednotky pomocou zberača materiálu.

- 1. Vložte konštrukčnú jednotku do stanice spracovania, v ktorej nie sú žiadne úlohy.
- 2. Ak ste tak ešte neurobili, vyčistite povrch konštrukčnej jednotky. Pozrite si časť Čistenie povrchu konštrukčnej jednotky na strane 312.
- 3. Na prednom paneli ťuknite na Build unit (Konštrukčná jednotka) > Empty (Vyprázdniť).

4. Odstráňte oba lopatkové podávače.

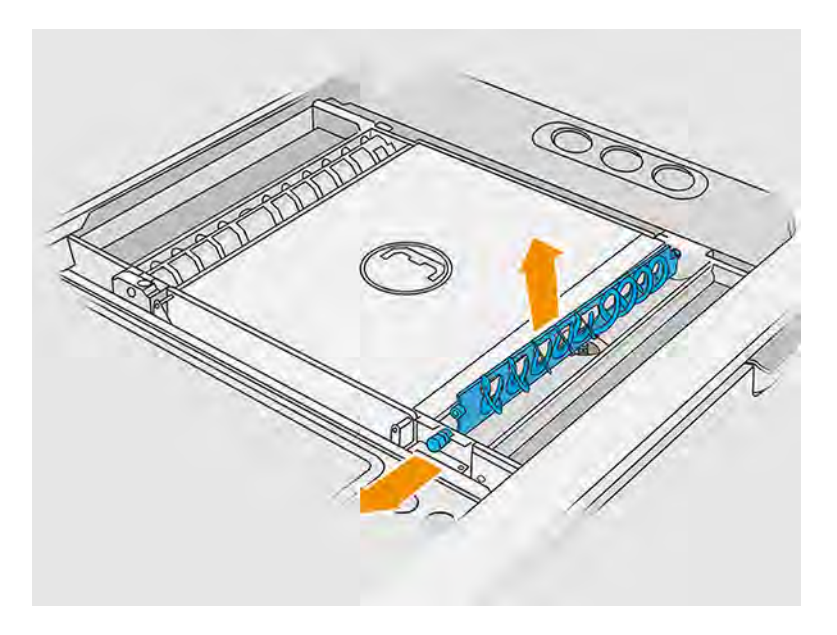

- 5. Podľa pokynov na prednom paneli vysajte materiál vnútri konštrukčnej jednotky.
- 6. Pripojte zberač materiálu k prednému zdvíhaču materiálu a na prednom paneli ťuknite na Start (Spustiť).

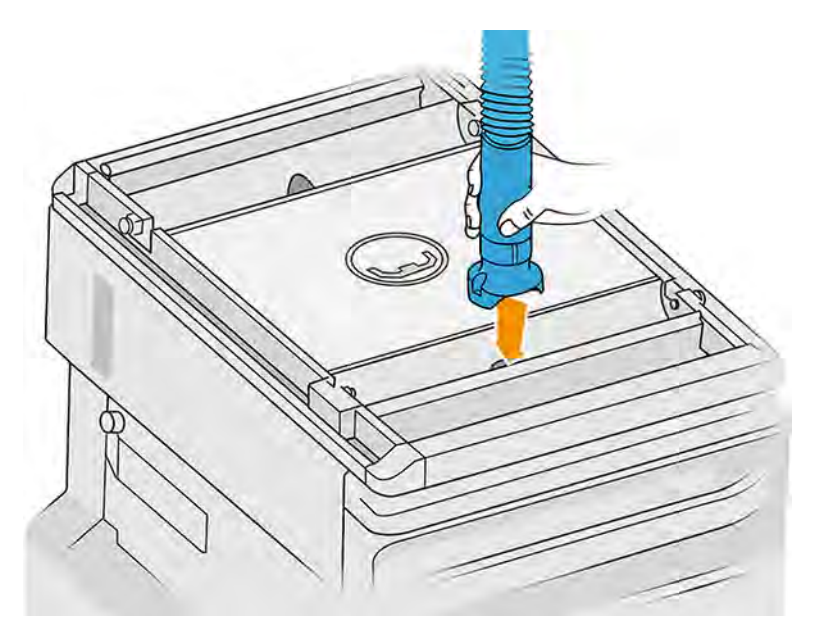

- 7. Tento postup zopakujte so zadným zdvíhačom materiálu.
- 8. Znova to zopakujte s predným zdvíhačom materiálu, kým vnútri nezostane žiadny materiál.
- 9. Povysávajte tlačovú platformu konštrukčnej jednotky zberačom opätovne použiteľného materiálu.

10. Povysávajte predný zásobník pre prípad pretečenia.

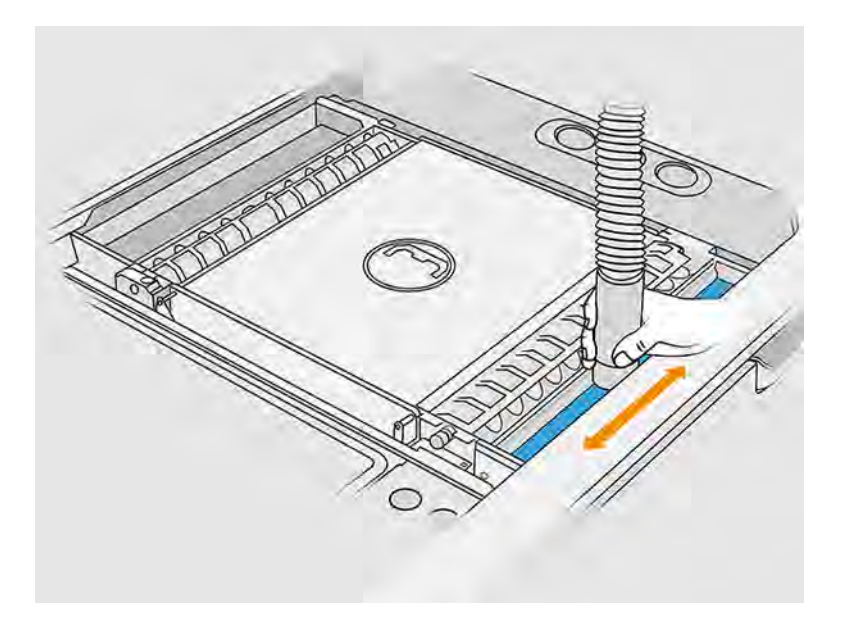

11. Povysávajte plochu pod krytom vstupu na vkladanie materiálu do konštrukčnej jednotky.

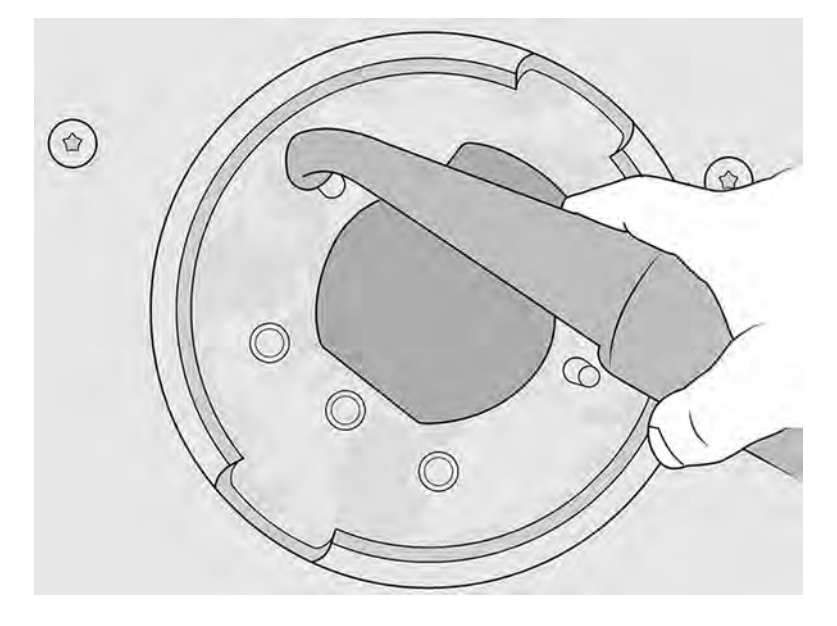

- 12. Povysávajte podávacie zásobníky a uistite sa, že tam nezostal žiadny materiál.
- 13. Povysávajte ostatné zásobníky pre prípad pretečenia.

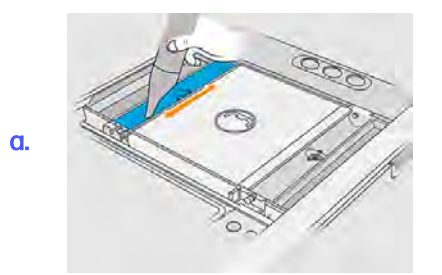

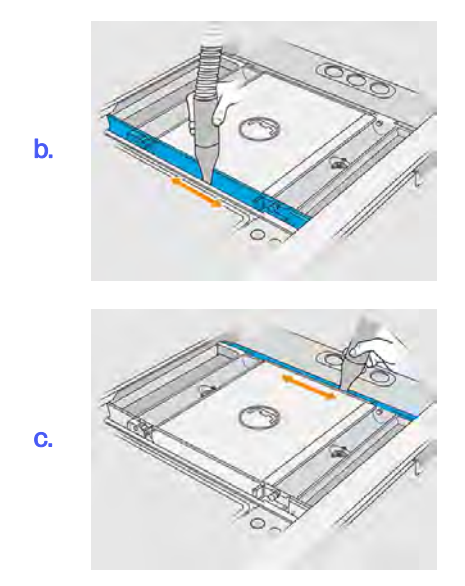

- 14. Na zberač opätovne použiteľného materiálu nasaďte širokú hubicu.
- 15. Povysávajte platformu konštrukčnej jednotky.

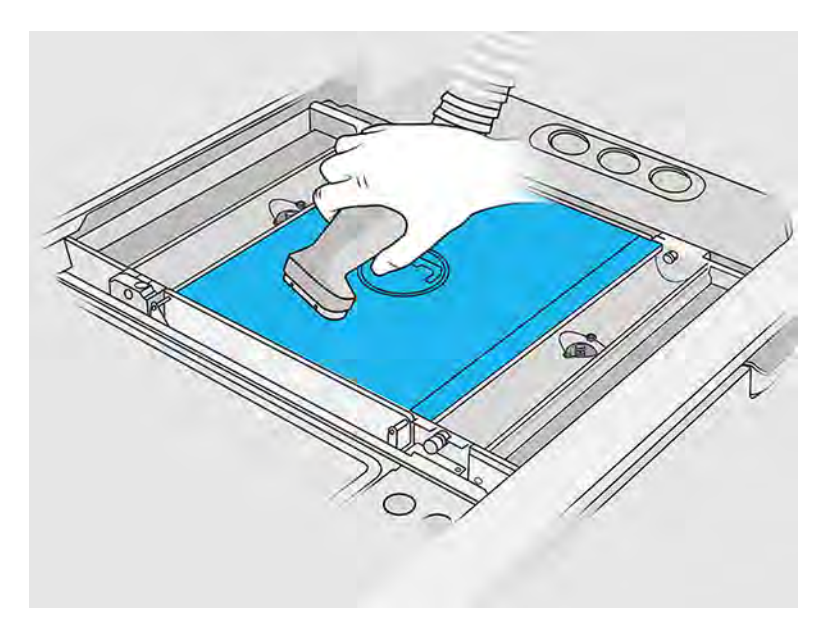

16. Prejdite k prednému panelu a posuňte platformu konštrukčnej jednotky o 350 mm nadol.

Môžete tak urobiť ťuknutím na ikonu **Settings** (Nastavenia)  $\leq$  potom na **Utilities** (Pomôcky) > Maintenance (Údržba) > Lower build platform (Dolná tlačová plošina).

17. Vyberte konštrukčnú jednotku zo stanice spracovania.

18. Manuálne odskrutkujte skrutku z vrchu každého zdvíhača materiálu a odstráňte oba zdvíhače materiálu.

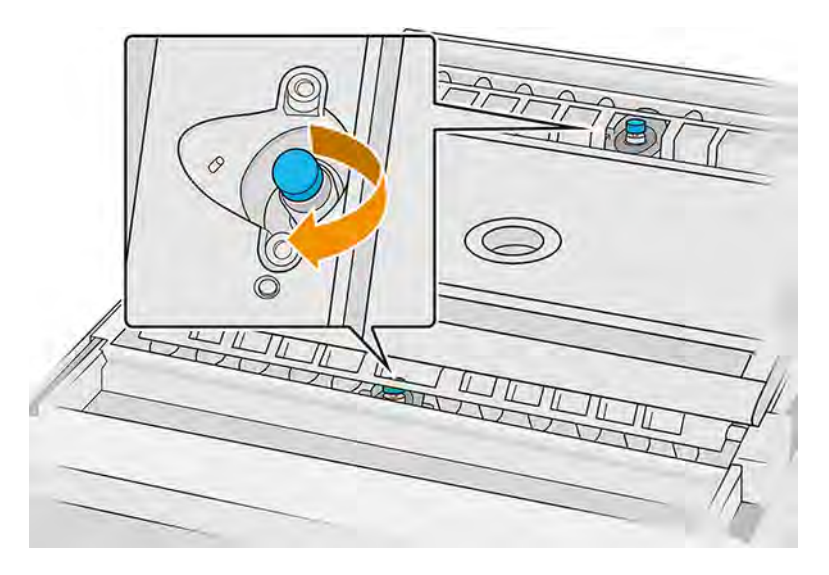

19. Povysávajte oba zdvíhače materiálu hubicou s mäkkou kefou.

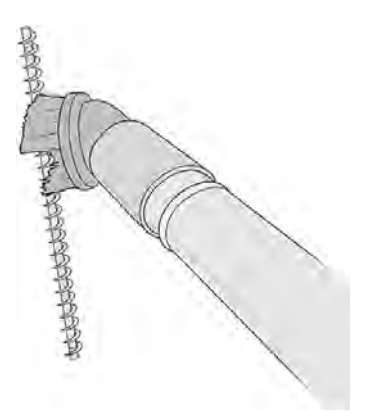

- 20. Vyčistite potrubie zdvíhača materiálu ručnou kefou na čistenie potrubí, ktorá nezanecháva škrabance.
- 21. Nájdite veko materiálu a odskrutkujte z neho dve skrutky Torx 20.

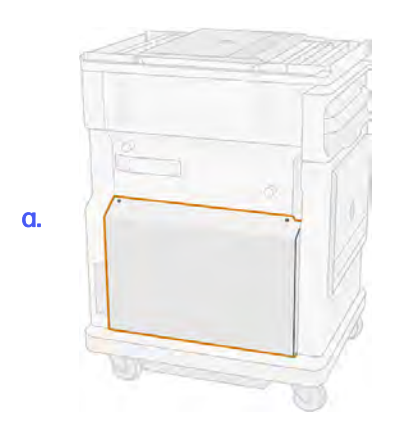
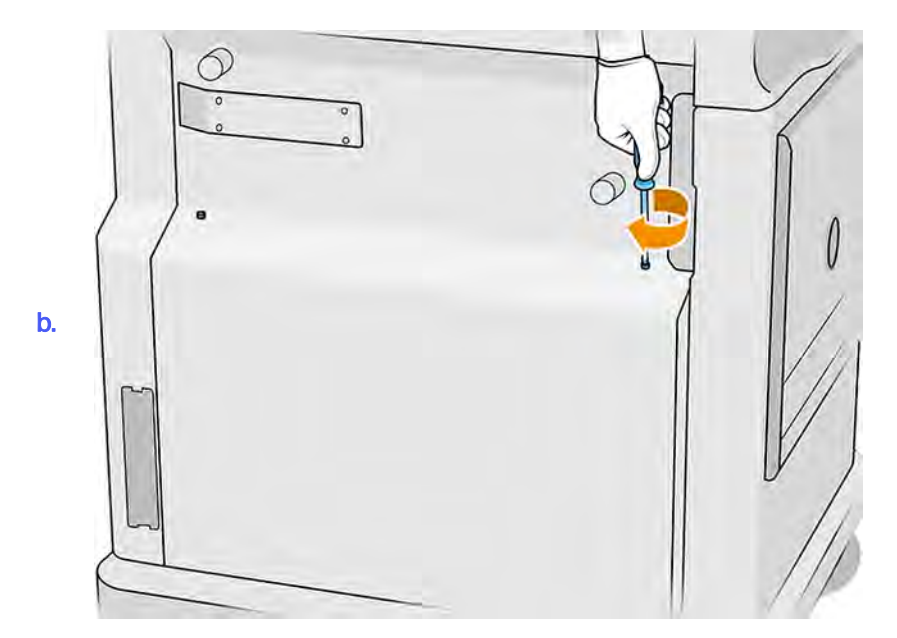

22. Uvoľnite šesť plochých skrutiek.

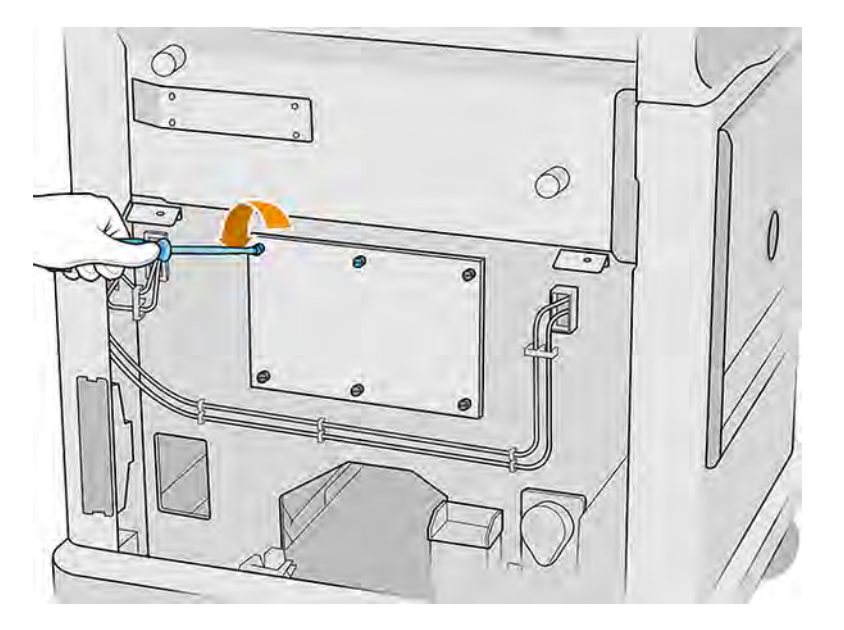

#### 23. Odstráňte veko.

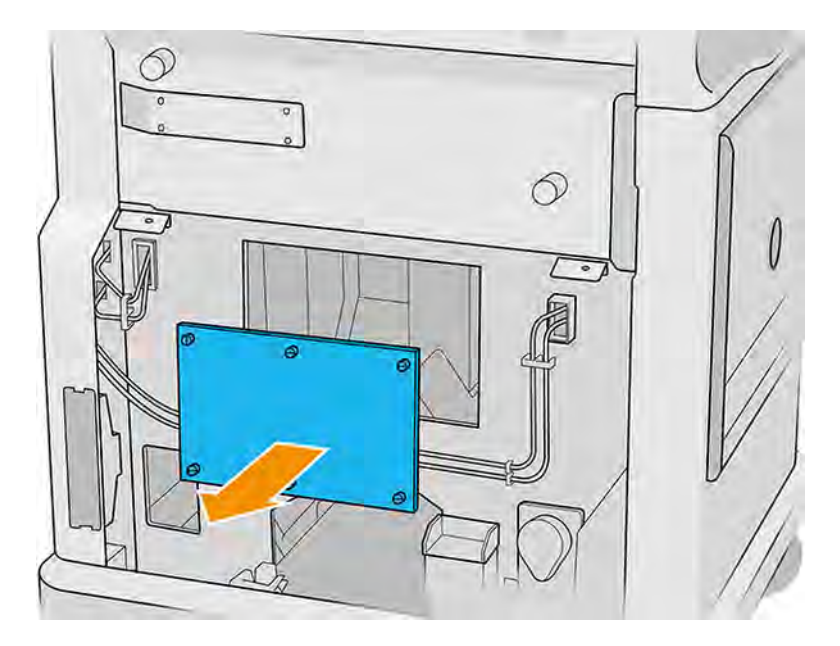

- 24. Pomocou hubice s mäkkou kefou vysajte materiál vnútri konštrukčnej jednotky, zhora nadol.
	- $\frac{3}{2}$ æ
	- a. Povysávajte okrajové časti pod platformou.

#### b. Povysávajte tesnenie stĺpa.

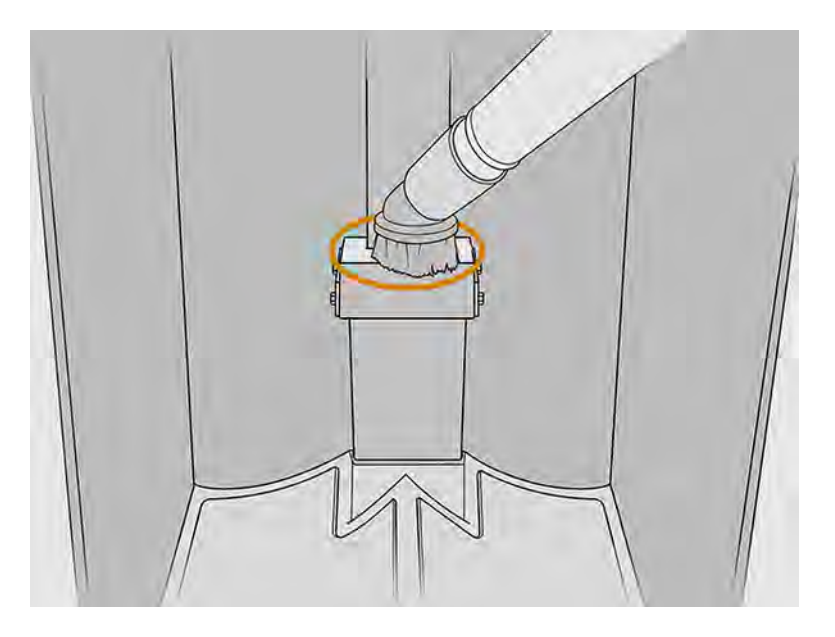

c. Povysávajte sieť bod po bode. Nesmiete posúvať hubicu po sieti. Musíte povysávať jeden bod a potom zdvihnúť hubicu a položiť ju na ďalší bod.

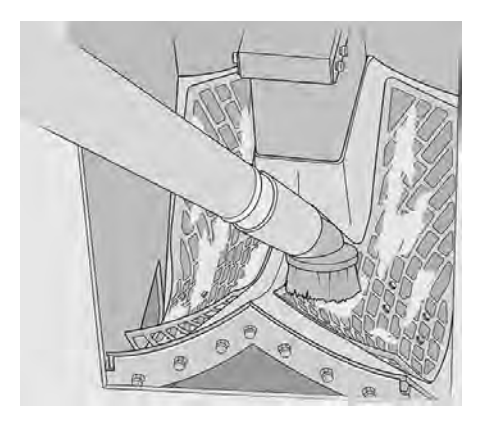

25. Pomocou úzkej hubice najprv povysávajte okolie siete a potom vstupy zdvíhačov materiálu.

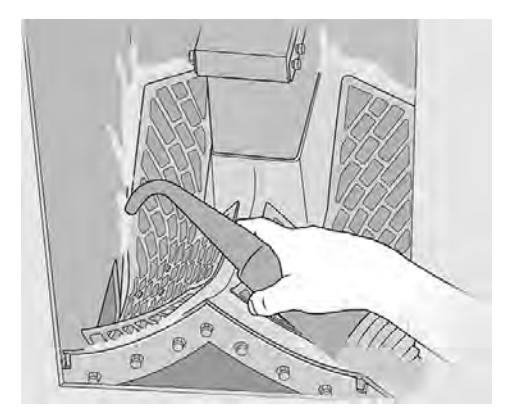

### Kontrola a vyčistenie vnútra konštrukčnej jednotky

Zaistenie, že v konštrukčnej jednotke nezostane žiadny materiál.

 $\ddot{p}$  DÔLEŽITÉ: Všetky konštrukčné jednotky, ktoré sa budú používať s novým materiálom, musia byť čisté, skôr ako začnete: pozrite si časť [Vybratie materiálu z konštrukčnej jednotky](#page-67-0) na strane 61.

#### Príprava na čistenie

- 1. Uistite sa, že máte nevýbušný vysávač s hubicou s mäkkou kefou, savú univerzálnu handričku, plochý skrutkovač, skrutkovač Torx 20 a deionizovanú vodu (tieto veci nedodáva spoločnosť HP).
- 2. Odporúčame používať rukavice, ochranné okuliare a masku.

### Kontrola a vyčistenie vnútra konštrukčnej jednotky

- 1. Na prednom paneli ťuknite na ikonu **Settings** (Nastavenia)  $\vec{c}$  , potom na **Maintenance** (Údržba) > Utilities (Pomôcky) > Set build unit as clean (Nastaviť konštrukčnú jednotku ako čistú).
- 2. Nájdite veko materiálu a odskrutkujte z neho dve skrutky Torx 20.

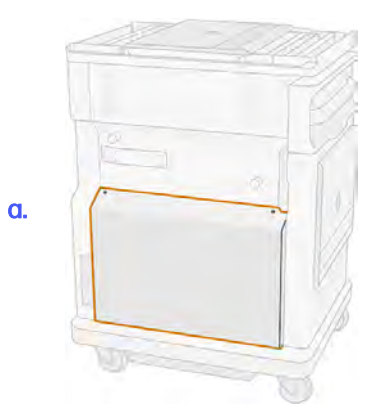

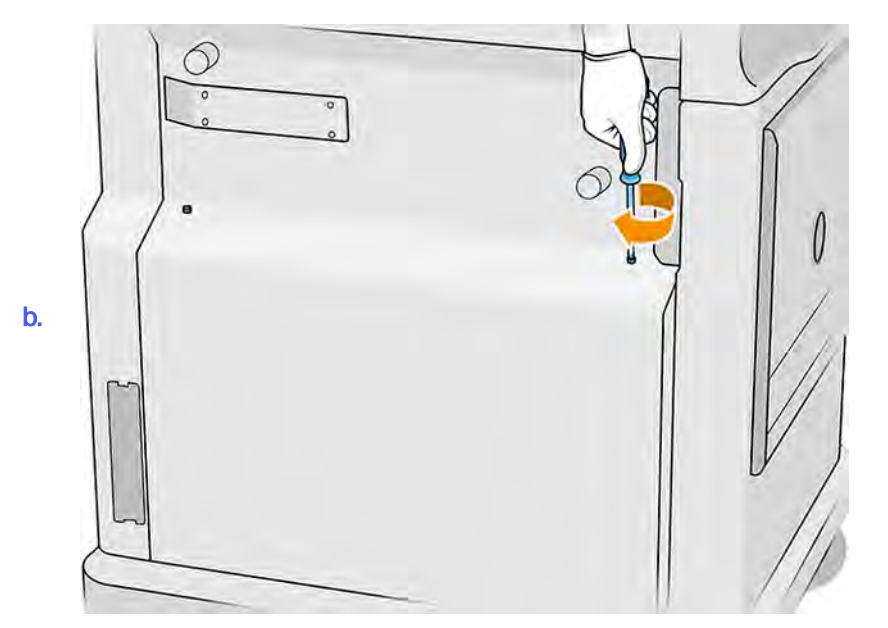

3. Uvoľnite šesť plochých skrutiek.

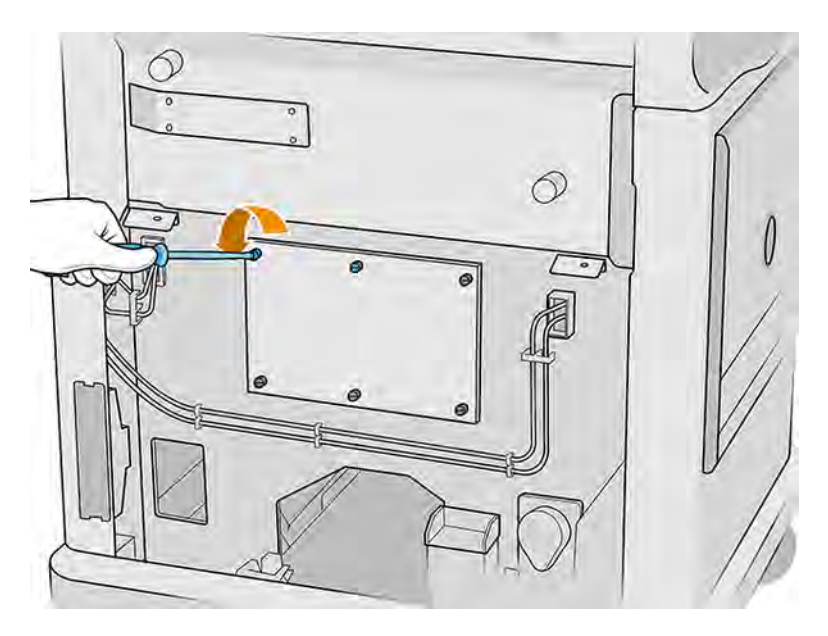

4. Odstráňte veko.

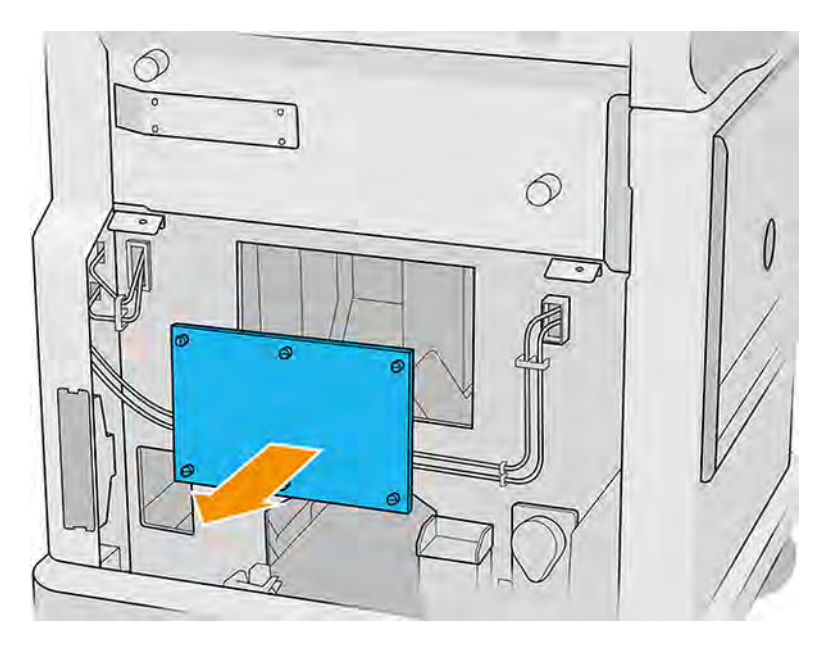

5. Skontrolujte vnútro konštrukčnej jednotky a pomocou nevýbušného vysávača s hubicou s mäkkou kefou podľa potreby odstráňte zvyšný materiál.

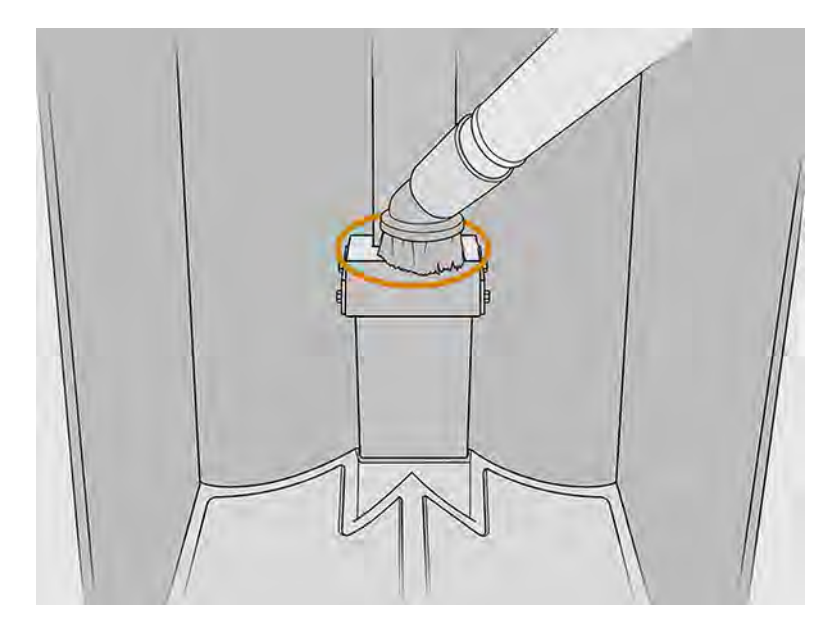

### Dokončenie čistenia

- 1. Utiahnite štyri ploché skrutky so závitom.
- 2. Vráťte naspäť a utiahnite dve skrutky Torx 20.
- 3. Povysávajte plochu pod krytom vstupu na vkladanie materiálu do konštrukčnej jednotky.

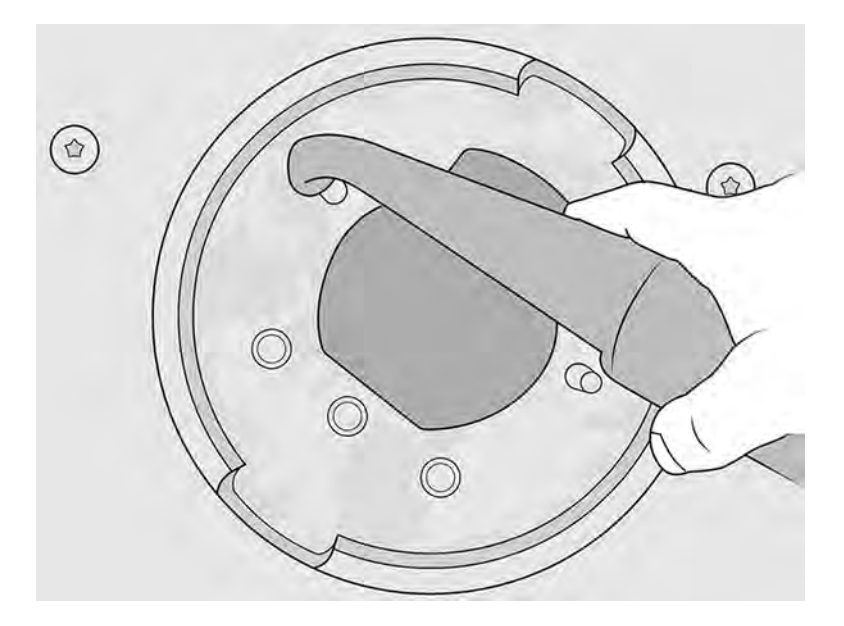

# 8 Tlač

Ako vytlačiť úlohu

# Aplikácia zoznamu úloh

Ikona úloh na prednom paneli tlačiarne zobrazuje stav všetkých úloh.

Možné stavy sú:

- Waiting to process (Čaká sa na spracovanie)
- **Processing (Spracováva sa)**
- Processed (Spracovaná): Úloha je pripravená na odoslanie na tlač. Buď nebola nikdy vytlačená, alebo je pripravená na opätovnú tlač.
- Sent to print (Odoslaná na tlač): Úloha sa začala tlačiť.

# Odoslanie úlohy na tlač

Pred odoslaním tlačovej úlohy skontrolujte, či je na ňu tlačiareň pripravená.

Skontrolujte, či ste vykonali aspoň vyžadované kroky každodennej údržby. Pozrite si časť Údržba hardvéru na strane 98.

Skontrolujte, či je konštrukčná jednotka naplnená správnym materiálom a či je v tlačiarni. Pozrite si časť [Vkladanie materiálu do konštrukčnej jednotky](#page-56-0) na strane 50.

Potom odošlite úlohu do tlačiarne pomocou softvéru HP SmartStream 3D Build Manager. Pozrite si Používateľskú príručku k softvéru HP SmartStream 3D Build Manager.

# Delay printing (Oneskorenie pri tlači)

Táto možnosť umožňuje používateľovi programovať čas tlače.

1. Ťuknite na ikonu s tromi bodkami na domovskej obrazovke predného panela tlačiarne.

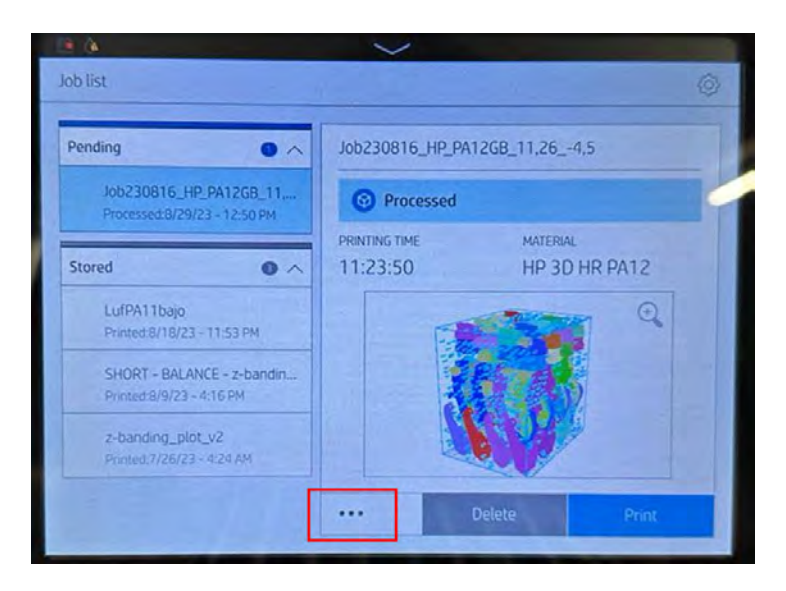

- 2. Vyberte možnosť, ak chcete odložiť tlač, ktorá sa objaví po výbere ikony s tromi bodkami.
- 3. Vyberte dátum a čas, aby ste mohli úlohu programovať. Po dokončení procesu overenia bude zariadenie zablokované.

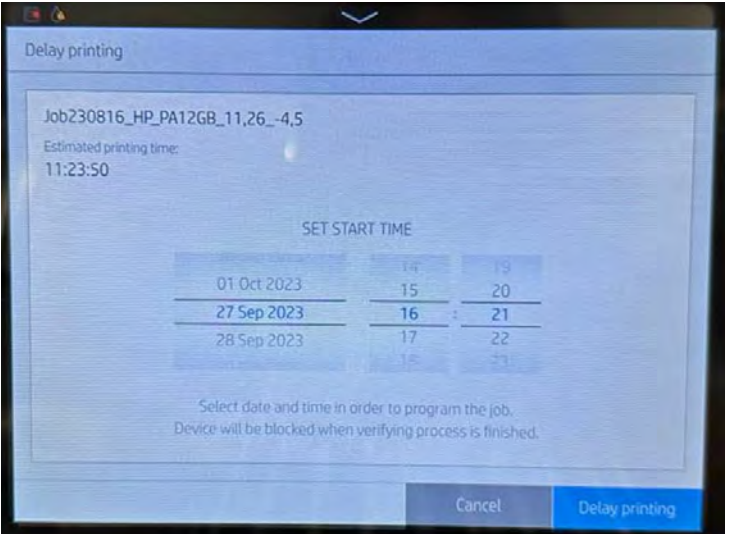

#### 4. Ťuknite na oneskorenie pri tlači.

Tlačiareň vykoná kontroly a zobrazí odpočítavanie pre začiatok tlače.

# Výber úlohy na tlač

Výber úlohy a spustenie tlače.

1. Na prednom paneli tlačiarne ťuknite na domovskej obrazovke na ikonu **Jobs** (Úlohy

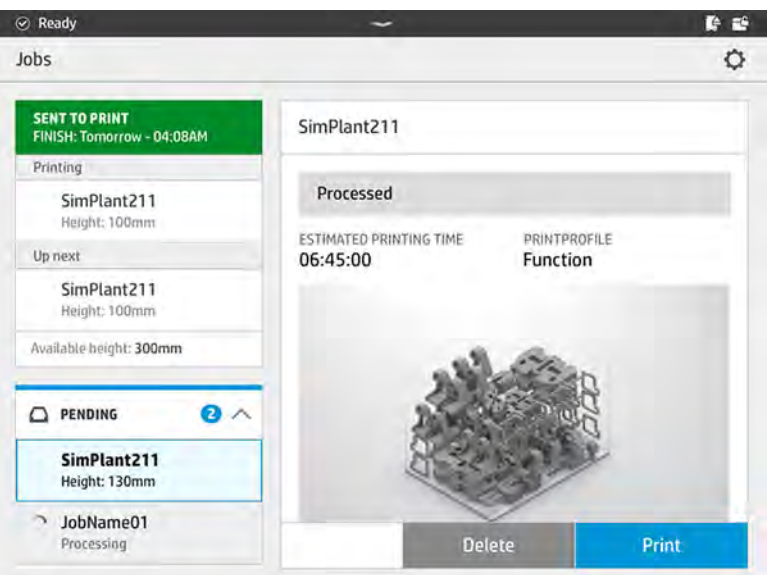

- 2. Ak konštrukčná jednotka nie je vložená, otvorte dvere a konštrukčnú jednotku zasuňte potlačením rukovätí.
- 3. Vyberte spracovanú úlohu a ťuknite na Print (Tlač).
- 4. Tlačiareň skontroluje, či sú všetky podsystémy a spotrebný materiál pripravené vykonať produkciu. Ak niektorý z nich nie je pripravený, tlačiareň vás upozorní a poskytne vám radu: v podrobnostiach úlohy sa zobrazí oznam s prístupným prehľadom problémov. V prípade potreby vyriešte problémy a znova odošlite úlohu na tlač.
- 5. Tlačiareň spustí proces tlače. Počkajte, kým vám tlačiareň oznámi dokončenie procesu, potom vyberte konštrukčnú jednotku.

### Pridanie úlohy počas tlače

Ak máte v konštrukčnej jednotke dostupný priestor a dosť materiálu, môžete pridať úlohu, ktorá sa má vytlačiť, ešte počas tlače predchádzajúcej úlohy.

Ak tak chcete urobiť, vyberte úlohu, ktorú chcete vytlačiť, a ťuknite na Add (Pridať). Tlačiareň skontroluje, či sa môže pridať, a pridá ju, ak je to možné.

Na stránke Jobs (Úlohy) riadok FINISH (Dokončiť) zobrazuje celkový čas do dokončenia aktuálnej tlačovej úlohy a nasledujúcich úloh vo fronte. Aktualizuje sa pri každom pridaní alebo odstránení úlohy.

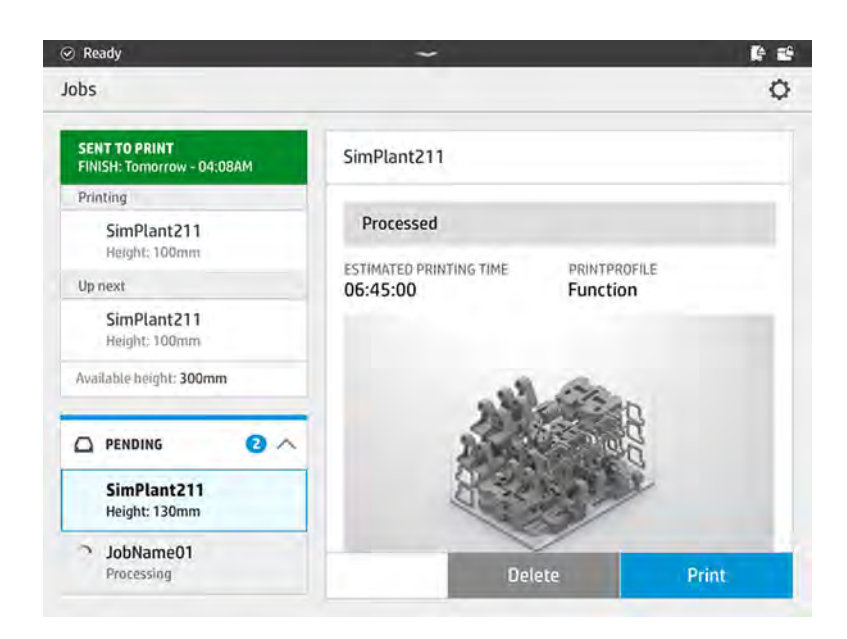

POZNÁMKA: Pri pridávaní úlohy do frontu sa tlačidlo v dolnej časti stránky zmení na Remove (Odstrániť), čo vám umožňuje odstrániť úlohu z frontu a vrátiť ju na pôvodné miesto.

Ak pridáte úlohu počas tlače, medzi jednotlivé úlohy sa pridajú obetné vrstvy; pozrite si nasledujúci diagram.

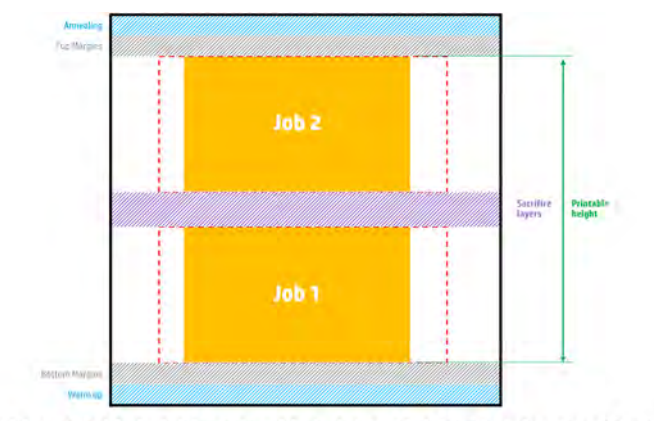

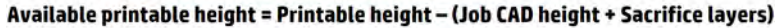

Úlohu je možné pridať len vtedy, keď je pre ňu k dispozícii dostatočná výška. Vezmite do úvahy, že požadovaná výška zahŕňa výšku tlače plus obetné vrstvy medzi úlohami.

Repeated per job

Úlohu nie je možné pridať počas žíhania aktuálnej úlohy.

POZNÁMKA: Pridanie zložitej úlohy počas tlače môže spomaliť spracovanie aktuálnej úlohy, čo by mohlo spôsobiť problémy s tlačou.

### Zrušenie úlohy

Úlohu môžete počas jej tlače zrušiť.

Ak potrebujete zrušiť úlohu počas tlače, ťuknite na Cancel (Zrušiť) a potvrďte to v aplikácii stavu produkcie na domovskej obrazovke tlačiarne. Tlačiareň zruší úlohu.

- DÔLEŽITÉ: Ak tlačíte pomocou materiálu TPU a tlač zrušíte počas procesu vypálenia, diely môžu vykazovať veľké problémy s kvalitou tlače. Spoločnosť HP neodporúča takéto zrušenie.
- DÔLEŽITÉ: Počkajte, kým vám tlačiareň oznámi, že je bezpečné vybrať konštrukčnú jednotku.

Podľa okolností pokračujte procesom chladenia a vybalenia. Ak sa nevytlačili žiadne diely, konštrukčná jednotka by sa mala pred opätovným použitím vyčistiť a naplniť.

### Kontrola stavu na prednom paneli

Stav aktuálnej úlohy môžete monitorovať pomocou predného panela.

Na prednom paneli tlačiarne zobrazuje ikona Build status (Stav produkcie) na domovskej

obrazovke stav aktuálne tlačenej produkcie.

- Stav úlohy: Indikátor priebehu zobrazuje dokončenú fázu. Fázy sú zohrievanie, tlač a žíhanie (ak bolo vybraté pri odoslaní úlohy na tlač).
- Odhadovaný čas na dokončenie
- Názov úlohy
- Vytlačené vrstvy a celkový počet vrstiev
- Vytlačené diely a celkový počet dielov
- Vytlačená výška a celková výška
- **•** Typ materiálu

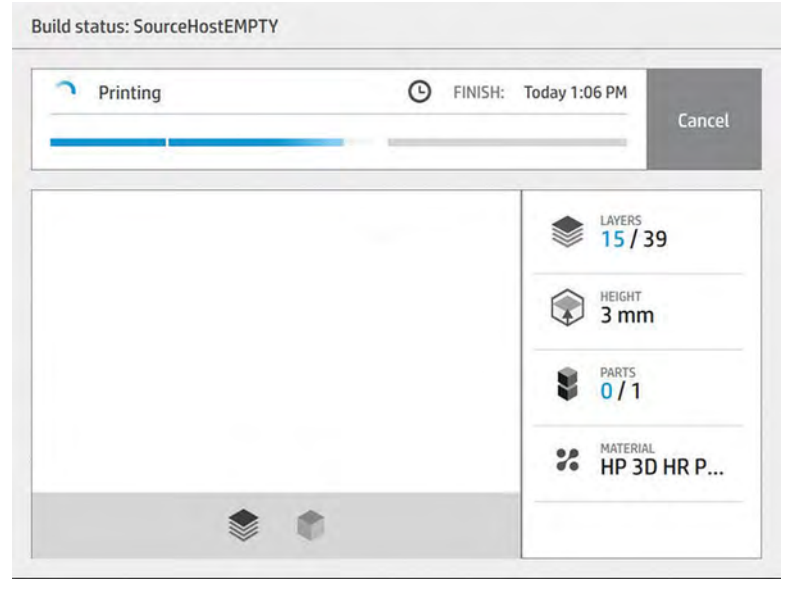

Môžete vybrať izometrické zobrazenie alebo zobrazenie sekcie aktuálnej vrstvy a môžete prechádzať vrstvami.

Po úspešnom vytlačení úlohy s použitím materiálu TPU sa bude 4 hodiny udržiavať optimálna teplota konštrukčnej jednotky na manuálne vybratie dielov. Tento proces zrušíte vybratím konštrukčnej jednotky z tlačiarne – potom sa už nedá obnoviť. Po odpojení konštrukčnej jednotky od tlačiarne sa musí manuálne vybratie dielov dokončiť v čase uvedenom na prednom paneli (2 hodiny pre plnú tlačovú komoru).

# Kontrola stavu na diaľku

Stav úlohy môžete skontrolovať z príkazového centra.

Pozrite si časť [HP SmartStream 3D Command Center](#page-38-0) na strane 32

# Možné chyby počas tlače

Ak nastane niektorá z týchto chýb, tlačiareň okamžite zruší úlohu.

- Minul sa prípravok
- Minul sa čistiaci kotúč
- Chyba tlačovej hlavy
- Prasknutá žiarovka
- Zlyhanie počas tlače
- Výpadok napájania
- $\hat{I}^*$  DÔLEŽITÉ: Počkajte, kým vám tlačiareň oznámi, že je bezpečné vybrať konštrukčnú jednotku.

Podľa okolností pokračujte procesom chladenia a vybalenia. Ak sa nevytlačili žiadne diely, konštrukčná jednotka by sa mala pred opätovným použitím vyčistiť a naplniť.

## Režimy tlače

V HP SmartStream 3D Build Manager môžete v rozbaľovacej ponuke profilu tlače vybrať vyvážený alebo rýchly režim tlače.

- Balanced mode (Vyvážený režim) poskytuje vyvážené vlastnosti.
- Fast mode (Rýchly režim) maximalizuje rýchlosť pre ľubovoľnú úlohu.

# 9 Vybalenie produkcie

Po tlači je potrebné vybrať produkciu z konštrukčnej jednotky.

# Všeobecné rady a preventívne opatrenia

Keďže produkcia má počas tlače vysokú teplotu, pred vybratím konštrukčnej jednotky z tlačiarne musíte počkať približne 30 minút. Potom je potrebný ešte ďalší čas chladenia na zachovanie kvality dielov.

#### **Tipy**

- Používajte osobné ochranné prostriedky. Pozrite si časť [Osobné ochranné pomôcky](#page-20-0) na strane 14.
- Vybaľujte pokojne.
- K dispozícii sú fyzické tlačidlá, pomocou ktorých môžete zdvihnúť alebo spustiť tlačovú platformu, aby bol proces vybalenia pohodlnejší.
- Boky a rohy tlačovej komory sú studenšie ako stred.
- Ak sú diely veľké alebo sa materiál okolo dielov zdá byť veľmi horúci, nechajte ich naboku vychladnúť.
- Ak si všimnete, že rýchlosť vysávania sa znižuje, skúste vybaliť materiál z chladnejších miest alebo z vychladnutých dielov.
- Diely môžete vybrať z konštrukčnej jednotky alebo z jednotky prirodzeného chladenia. Výstup recyklovaného prášku počas pracovného postupu vybalenia možno vybrať v ponuke Settings > Utilities > Process Configuration (Konfigurácia procesu tlače) > Configure Material Output (Konfigurovať výstup materiálu). Na manipuláciu s jednotkou prirodzeného chladenia sa vyžaduje vysokozdvižný vozík s osobitnými technickými parametrami. Na tento účel spoločnosť HP dôrazne odporúča používať vysokozdvižný vozík Hovmand Forklift 5200.
	- Vysokozdvižný vozík Hovmand Forklift 5200 je špecificky navrhnutý ako podpera pri vkladaní a vykladaní jednotky prirodzeného chladenia.
	- Dôrazne sa odporúča mať v každej prevádzke aspoň jeden vysokozdvižný vozík Hovmand Forklift 5200.
	- Ďalšie informácie o produkte a objednaní vysokozdvižného vozíka Hovmand Forklift 5200 vám poskytne miestny odborník na 3D tlač spoločnosti HP.
	- Upozorňujeme, že obmedzená záruka spoločnosti HP sa nevzťahuje na žiadne problémy v dôsledku používania neschválených zdvíhacích zariadení tretích strán.
	- Podrobnejšie informácie o používaní vysokozdvižného vozíka Hovmand Forklift 5200 vrátane vysvetlenia zastavení v určitých polohách nájdete v používateľskej príručke dodanej spoločnosťou Hovmand.

# Ak vysokozdvižný vozík nepasuje

V niektorých prípadoch nemusí vysokozdvižný vozík pasovať do vodidiel stanice spracovania.

Ak chcete tento problém vyriešiť, niektoré časti konštrukcie stanice spracovania by ste mali vymeniť za diely zo servisnej súpravy pre plechové časti (3FW27-67150).

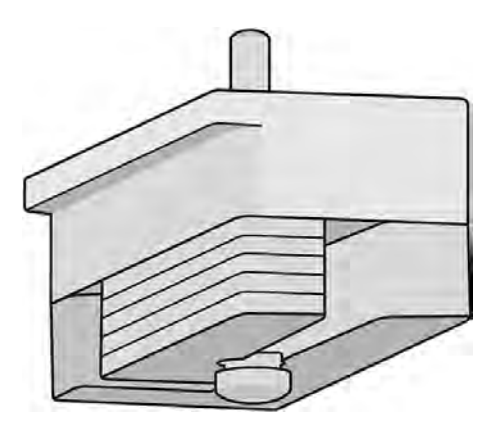

### Proces inštalácie plechových častí

Ako nainštalovať plechové časti.

### Proces inštalácie, ľavá strana

1. Odskrutkujte šesť skrutiek zvýraznených nižšie.

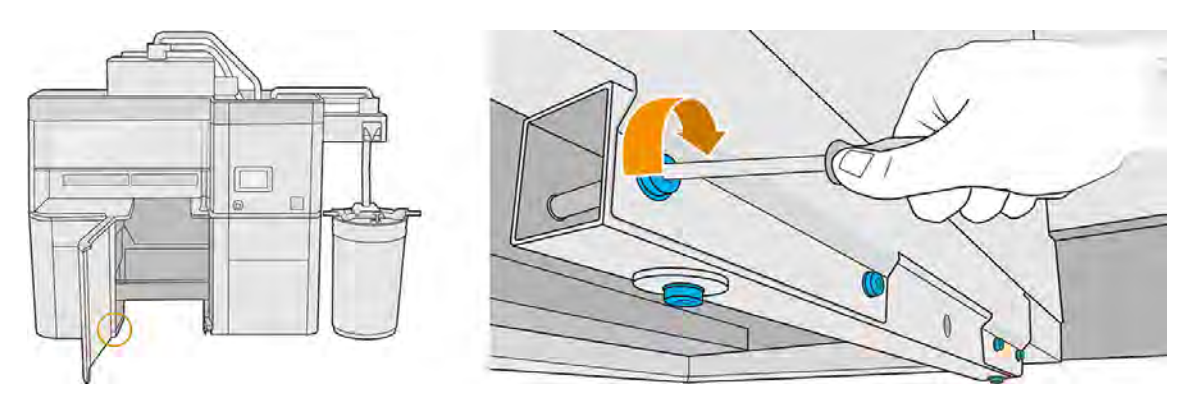

2. Odstráňte kovovú rúrku. Rúrka je potrebná pri transporte stanice spracovania, a preto spoločnosť HP odporúča ponechať si ju pre prípad potreby.

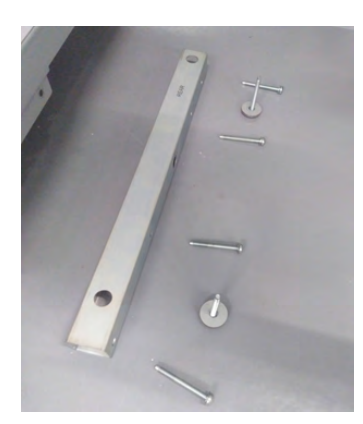

3. Zmontujte nový kovový diel a jednu plechovú časť pomocou jednej skrutky na prednej pozícii. Skrutku neuťahujte, pretože po kalibrácii môže byť potrebné pridať ďalšie plechové časti.

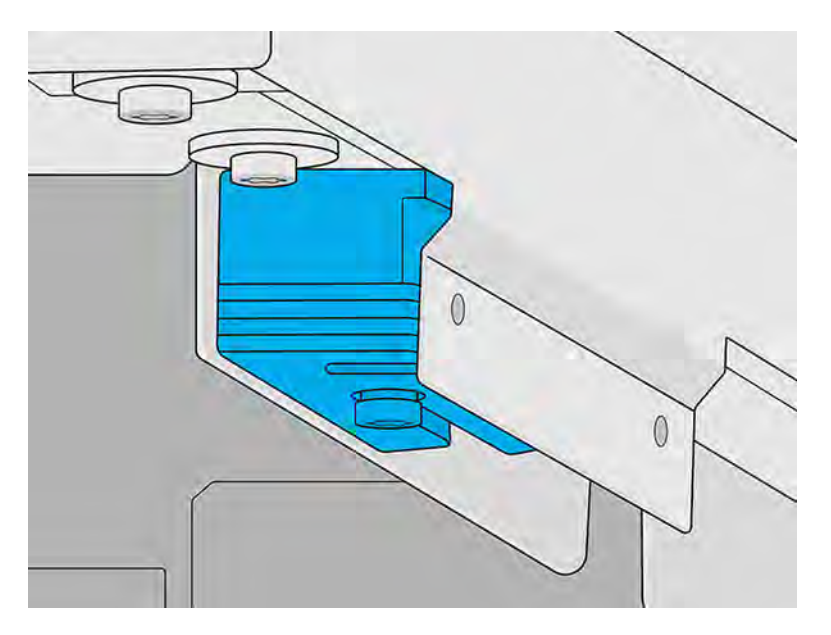

### Proces inštalácie, pravá strana

1. Ak na pravej strane vidíte dve kovové rúrky, ako je to znázornené nižšie, pokračujte vo zvyšku tohto postupu. Ak namiesto toho vidíte ploché plechové časti, ktoré sú už namontované, zvyšok tohto postupu môžete vynechať.

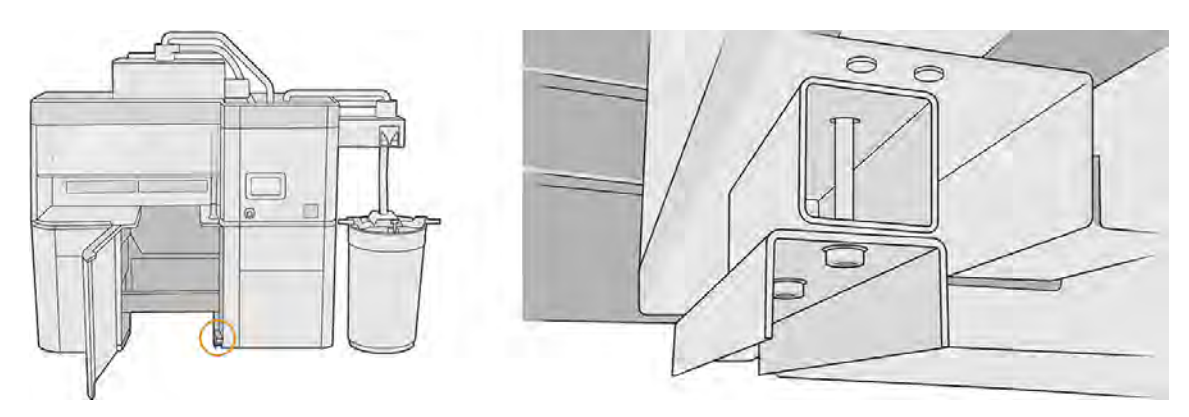

2. Odskrutkujte z rúrok dve skrutky.

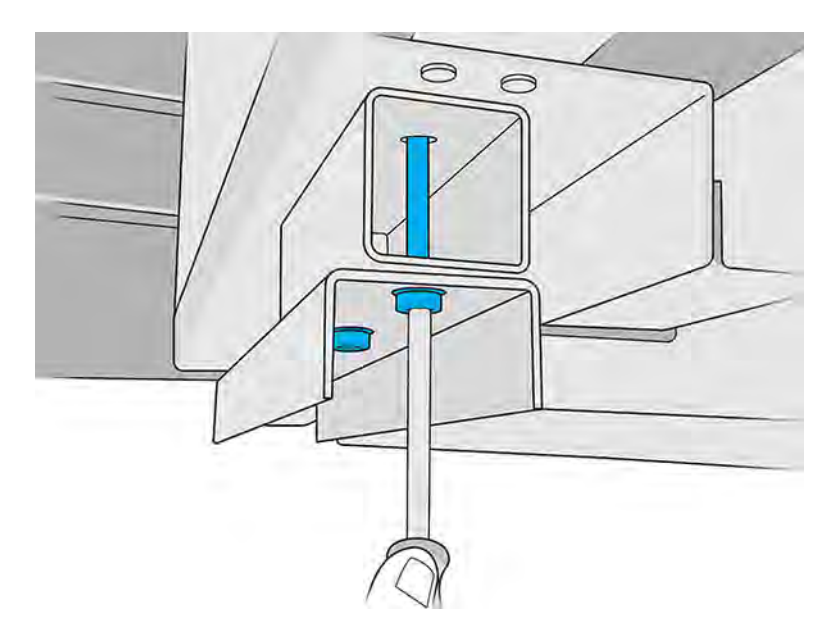

3. Odstráňte obe rúrky. Nechajte rúrku v tvare U. Druhá nie je potrebná, pokiaľ sa v budúcnosti nerozhodnete znova ju namontovať.

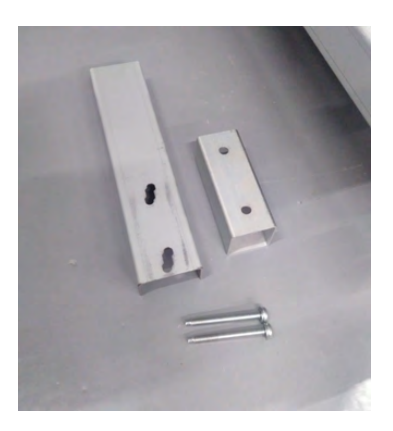

4. Pripevnite nové plechové časti a rúrku v tvare U dvoma skrutkami, ktoré ste práve odskrutkovali. Skrutky neuťahujte, kým sa nedokončí proces kalibrácie.

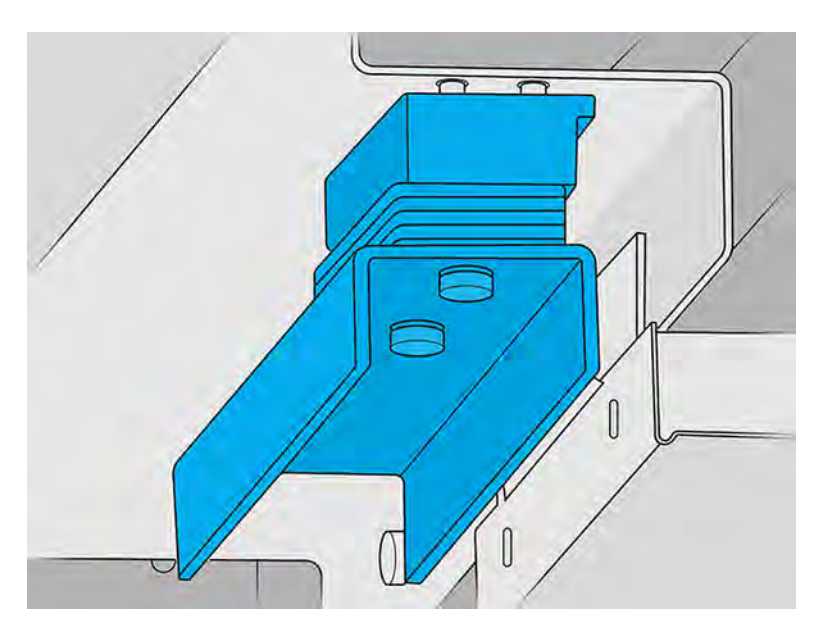

### Proces kalibrácie

Umiestnite vysokozdvižný vozík pred stanicu spracovania a skontrolujte, či je zarovnaný s vodidlom stanice spracovania na pravej strane.

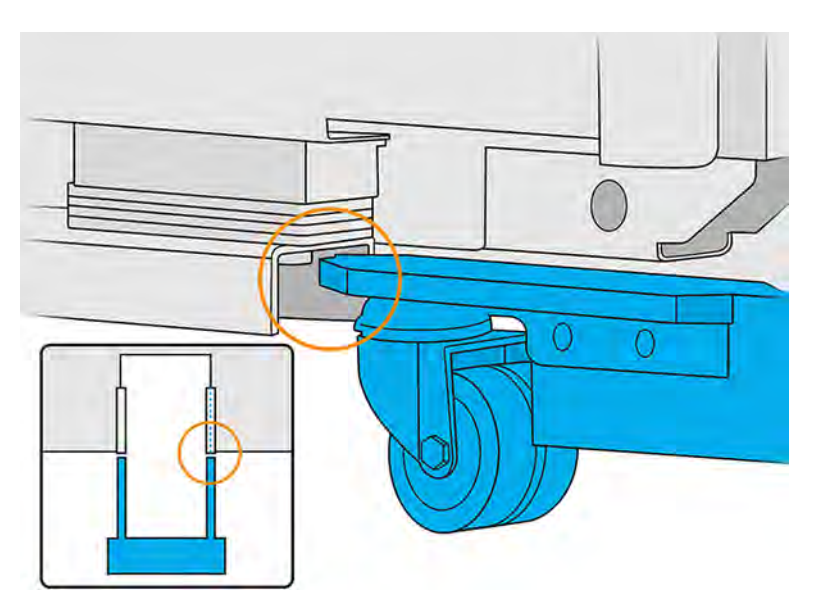

### Vodorovná úprava (v prípade potreby)

Posúvajte rúrku v tvare U doľava alebo doprava, kým nebude noha vysokozdvižného vozíka zarovnaná s vodidlom stanice spracovania.

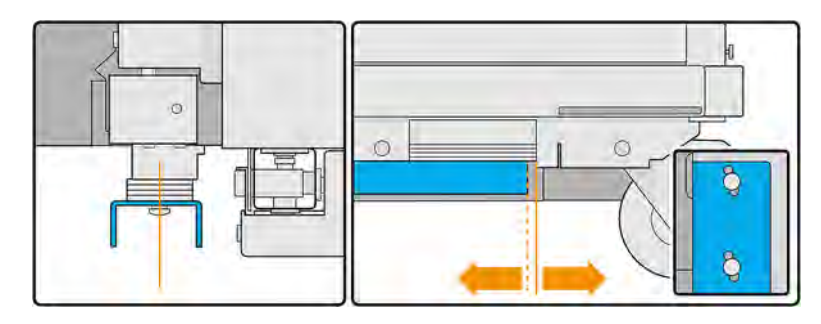

#### Obrázok 9-1 Posun doľava:

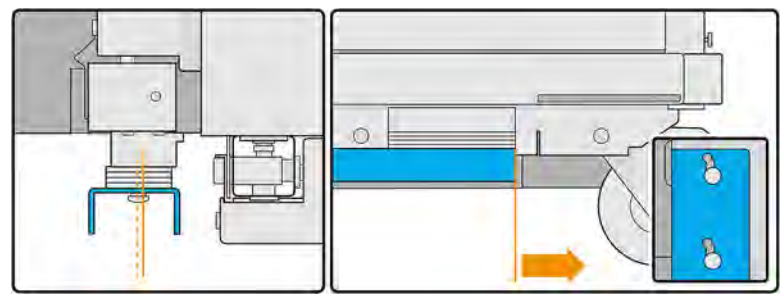

Obrázok 9-2 Posun doprava:

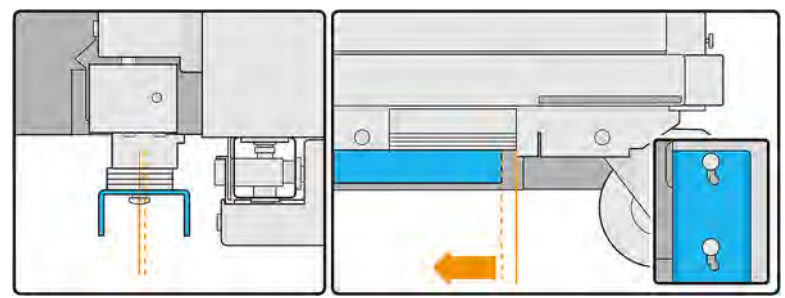

### Zvislá úprava (v prípade potreby)

Vykonanie zvislej úpravy pomocou plechových častí.

1. Zoberte štyri plechové časti z ľavej strany a položte ich na nohu vysokozdvižného vozíka.

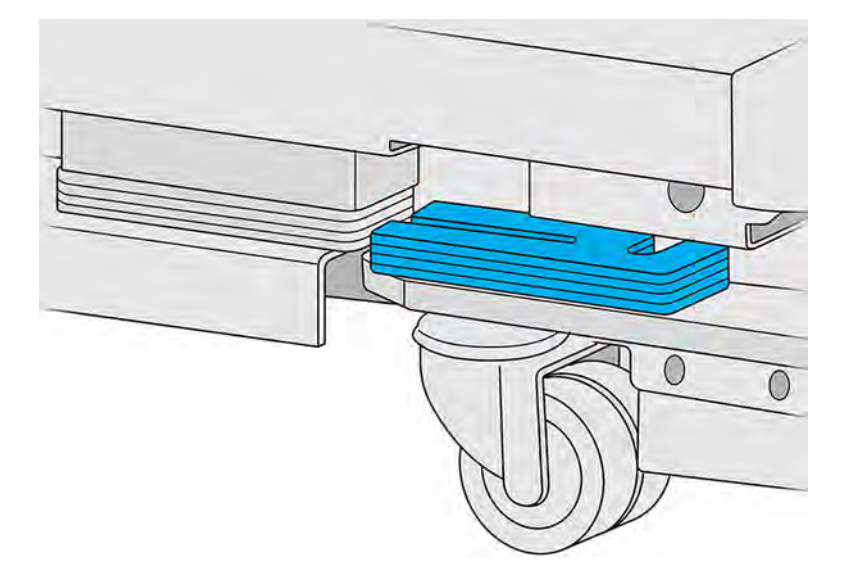

2. Porovnajte plechové časti na vodidle stanice spracovania s tými na nohe vysokozdvižného vozíka a spočítajte, koľko z nich sa prekrýva.

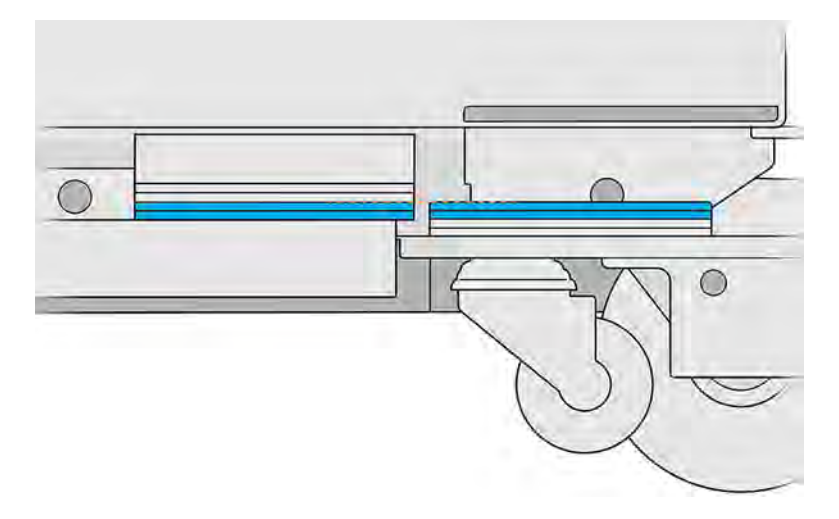

3. Ak je vysokozdvižný vozík príliš vysoký, odstraňujte plechové časti z vodidla stanice spracovania, kým sa už nebudú prekrývať.

Ak je vysokozdvižný vozík príliš nízky, pokračujte v pridávaní plechových častí na vodidlo stanice spracovania, kým sa neprekrývajú.

4. Konečná poloha nohy vysokozdvižného vozíka by mala byť taká, aká je zobrazená nižšie.

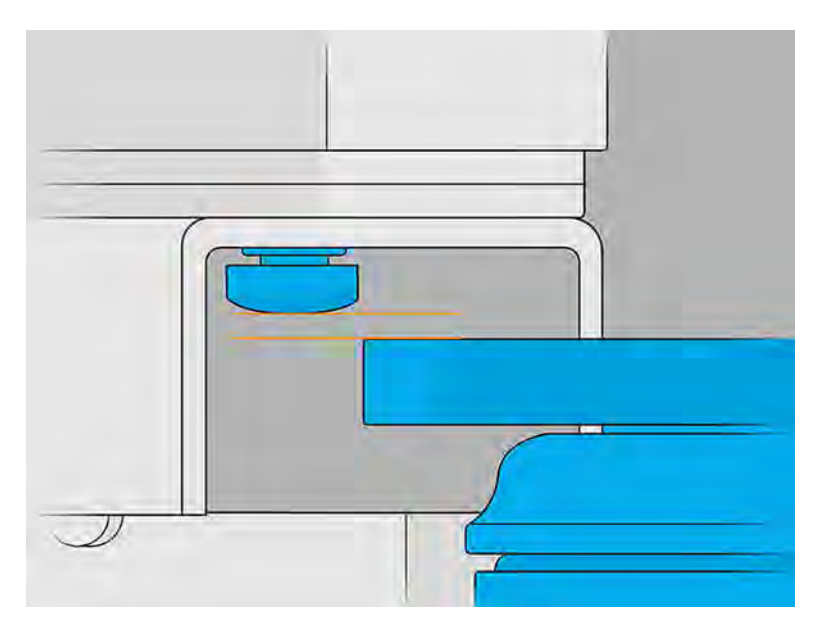

- 5. Teraz môžete utiahnuť skrutky pripevňujúce rúrku v tvare U.
- 6. Spočítajte plechové časti, ktoré ste použili na pravej strane. Uistite sa, že na ľavej strane ste použili rovnaký počet častí, a utiahnite skrutky na ľavej strane.
- 7. Skontrolujte, či sa jednotka prirodzeného chladenia môže pohybovať nad konštrukčnou jednotkou.

# Umiestnenie produkcie do jednotky prirodzeného chladenia

Vybratím produkcie z konštrukčnej jednotky uvoľníte konštrukčnú jednotku pre ďalšiu úlohu.

- POZNÁMKA: [Jednotka prirodzeného chladenia je príslušenstvo. Pozrite si časť Príslušenstvo](#page-32-0) na strane 26.
	- 1. Vyberte konštrukčnú jednotku z tlačiarne.
	- 2. Pomocou nevýbušného vysávača odstráňte všetok materiál zo zásobníkov pre prípad pretečenia.
	- 3. Vložte konštrukčnú jednotku do stanice spracovania, prejdite k prednému panelu stanice spracovania a ťuknite na Build unit (Konštrukčná jednotka) > Cooling unit (Jednotka chladenia).

4. Otvorte dvierka stanice spracovania, položte jednotku prirodzeného chladenia na konštrukčnú jednotku a skontrolujte, či je správne pripojená.

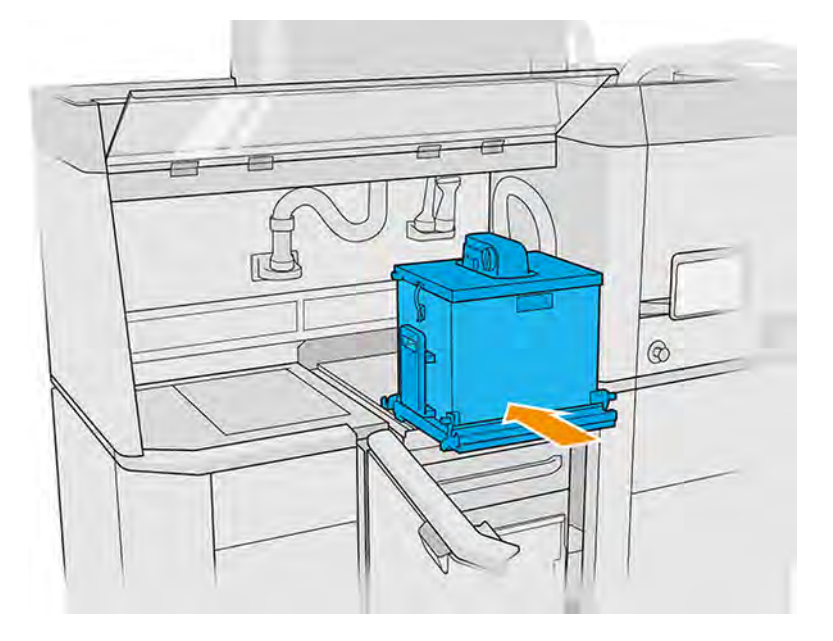

#### Skontrolujte:

- Výtoky konštrukčnej jednotky musia byť prázdne.
- Jednotka prirodzeného chladenia musí byť správne pripojená ku konštrukčnej jednotke a západky musia byť zaistené.
- Jednotku prirodzeného chladenia nie je možné vytiahnuť bez toho, aby ste otvorili západky.
- UPOZORNENIE: Spoločnosť HP odporúča nechať pri pripájaní jednotky prirodzeného chladenia konštrukčnú jednotku v stanici spracovania. Ak najprv vyberiete konštrukčnú jednotku zo stanice spracovania, nesiete zodpovednosť za používanie odporúčaných osobných ochranných prostriedkov (pozrite si časť [Osobné ochranné pomôcky](#page-20-0) na strane 14) a za zabránenie výbuchu.
- POZNÁMKA: Stanica spracovania by mala automaticky zistiť a identifikovať jednotku prirodzeného chladenia. Ak sa to nestane, skontrolujte, či je jednotka správne umiestnená a pripojená. Ak je to potrebné, obráťte sa na zástupcu servisných služieb.

5. Vyberte krájací list z jednotky prirodzeného chladenia. Uistite sa, že predná klapka (klapka krájacieho listu) zostala zatvorená.

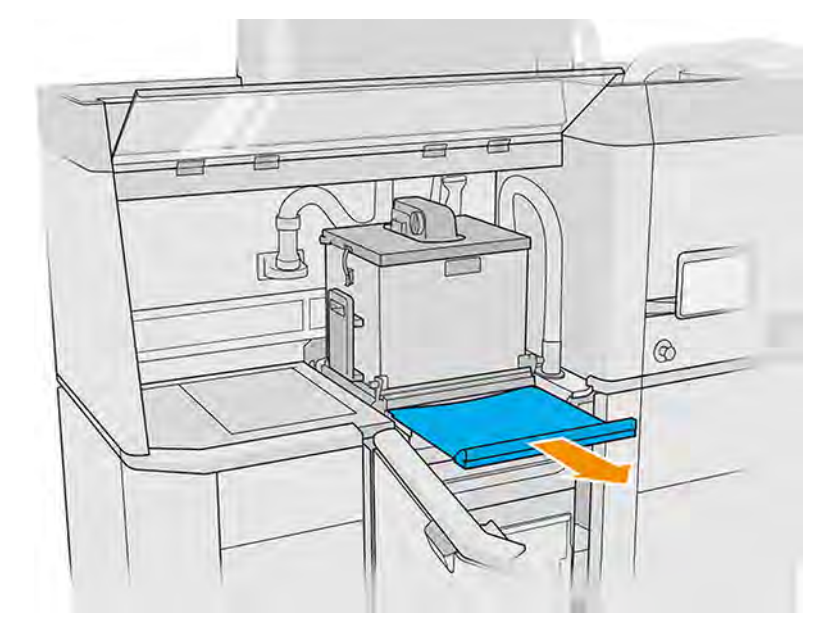

- VAROVANIE! Nebezpečné látky sa môžu uvoľňovať počas prirodzeného chladiaceho procesu. Uistite sa, či je miestnosť vetraná podľa odporúčania v sprievodcovi prípravou miesta používania a pred odporúčaným časom neotvárajte kryt prirodzeného chladenia.
- 6. Pripojte zberač opätovne použiteľného materiálu k odsávaciemu konektoru jednotky prirodzeného chladenia.

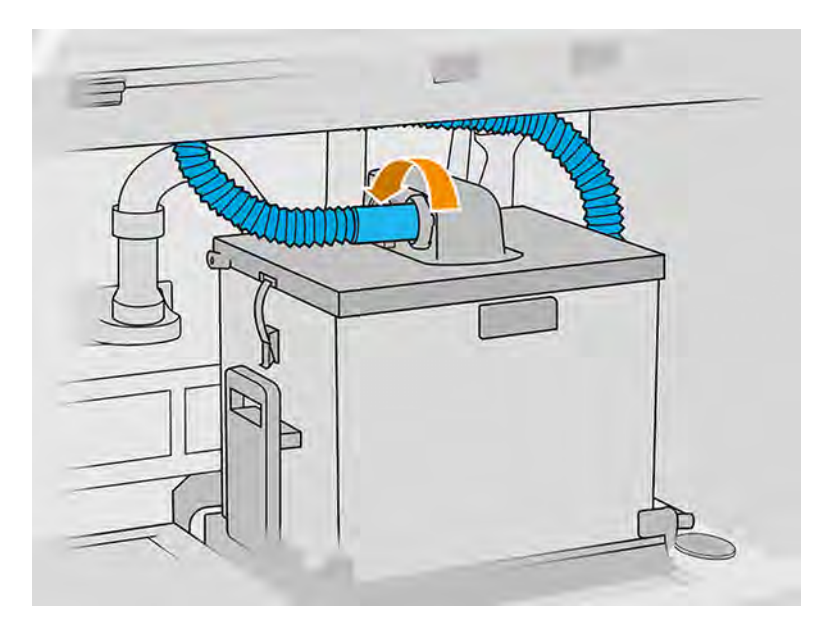

7. Po zdvihnutí tlačovej úlohy do jednotky prirodzeného chladenia vráťte krájací list na jeho miesto. Skontrolujte, či sú predná klapka a krájací list v správnej polohe.

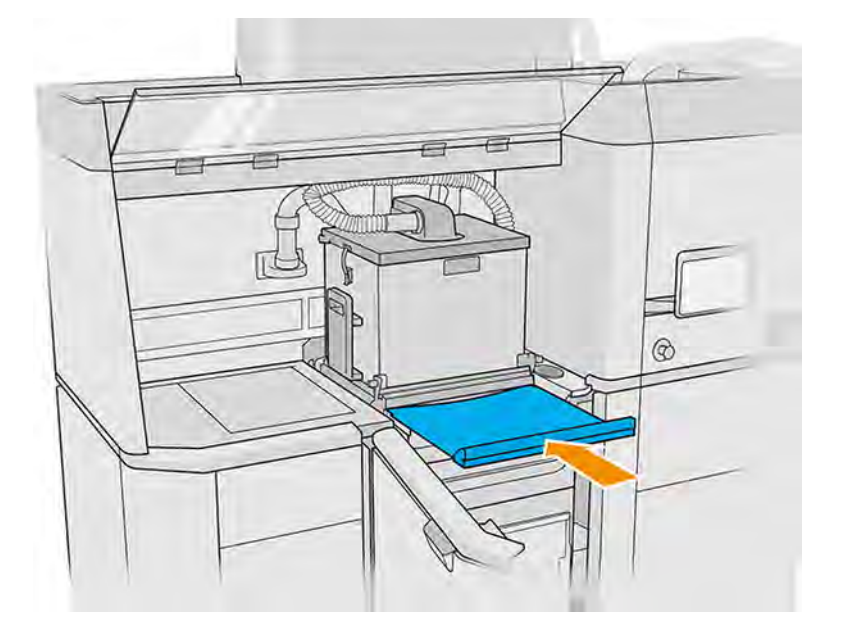

- UPOZORNENIE: Uistite sa, že krájací list je plne zasunutý a jeho klapka je zatvorená.
- 8. Vyberte jednotku prirodzeného chladenia zo stanice spracovania pomocou paletového vozíka.

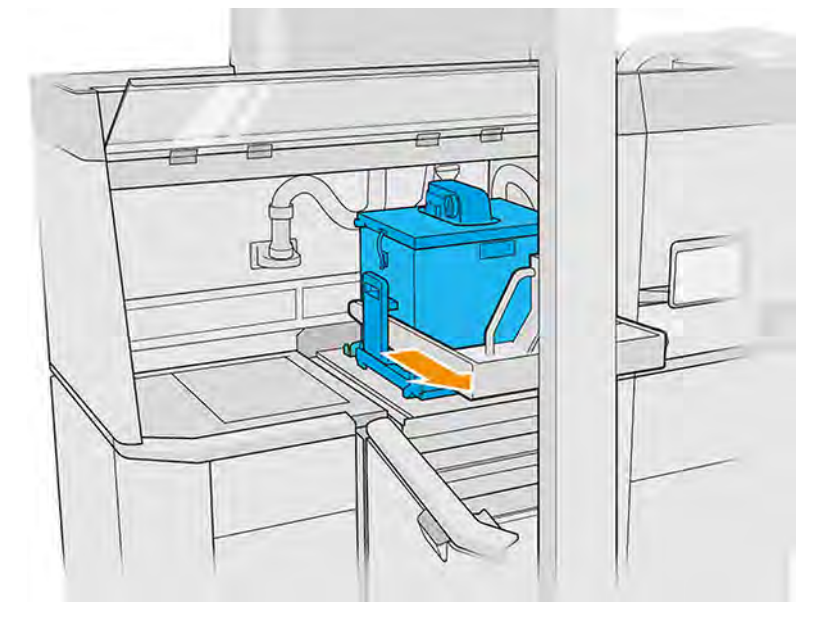

- UPOZORNENIE: Ak sa zistí únik materiálu, skontrolujte, či je krájací list zatvorený, a vyčistite materiál pomocou nevýbušného vysávača.
- POZNÁMKA: Spoločnosť HP odporúča prepravu jednotky prirodzeného chladenia v najnižšej polohe vysokozdvižného vozíka, aby sa predišlo pádu.
- 9. Po vyčistení bude konštrukčná jednotka pripravená na novú tlačovú úlohu.

# Vybratie vytvorených dielov pomocou jednotky prirodzeného chladenia

Vloženie jednotky prirodzeného chladenia do stanice spracovania na vybalenie.

- POZNÁMKA: [Jednotka prirodzeného chladenia je príslušenstvo. Pozrite si časť Príslušenstvo](#page-32-0) na strane 26.
	- 1. Ak sa v stanici spracovania nachádza konštrukčná jednotka, vyberte ju.
	- 2. Pomocou vysokozdvižného vozíka vložte jednotku prirodzeného chladenia do stanice spracovania, na miesto konštrukčnej jednotky.

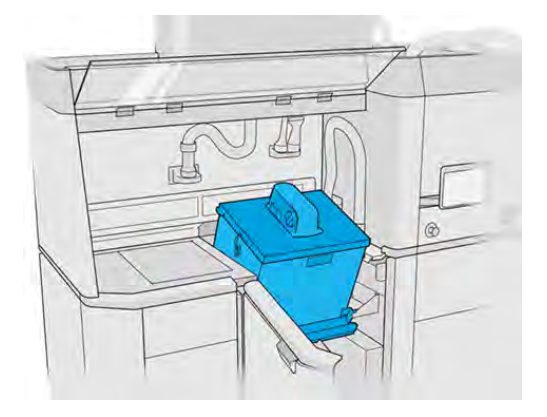

- 3. Počkajte, kým stanica spracovania nezistí jednotku prirodzeného chladenia.
- 4. Uistite sa, že jednotka prirodzeného chladenia je v pozícii na vybratie vytvorených dielov.
- 5. Otvorte jednotku prirodzeného chladenia a vložte kryt na vybratie vytvorených dielov na jeho miesto.

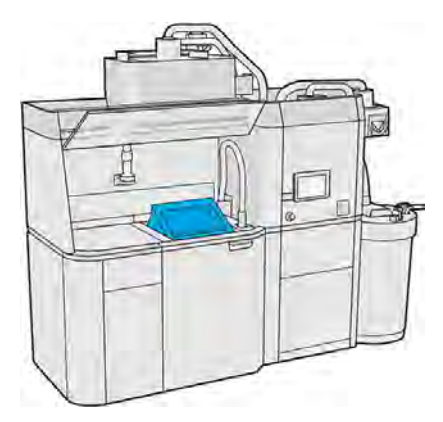

- 6. Pokračujte vybratím vytvorených dielov podľa pokynov na prednom paneli.
- 7. Po vybratí vytvorených dielov vyčistite jednotku prirodzeného chladenia.
- 8. Odstráňte kryt na vybratie vytvorených dielov a vyberte jednotku prirodzeného chladenia.

# Vybratie vytvorených dielov bez jednotky prirodzeného chladenia

Bez jednotky prirodzeného chladenia si môžete vybrať jeden z dvoch procesov chladenia.

- 1. Keď vám tlačiareň oznámi, že môžete pokračovať, otvorte dvere, vyberte konštrukčnú jednotku a umiestnite na ňu bezpečnostné veko.
- 2. Nasaďte si žiaruvzdorné rukavice a povysávajte horný povrch konštrukčnej jednotky externým nevýbušným vysávačom.
- 3. V tejto chvíli si môžete vybrať proces prirodzeného chladenia:
	- a. Posuňte konštrukčnú jednotku nabok, aby ešte viac vychladla.
	- UPOZORNENIE: Odporúčame vám zablokovať kolieska konštrukčnej jednotky, keď je mimo tlačiarne.

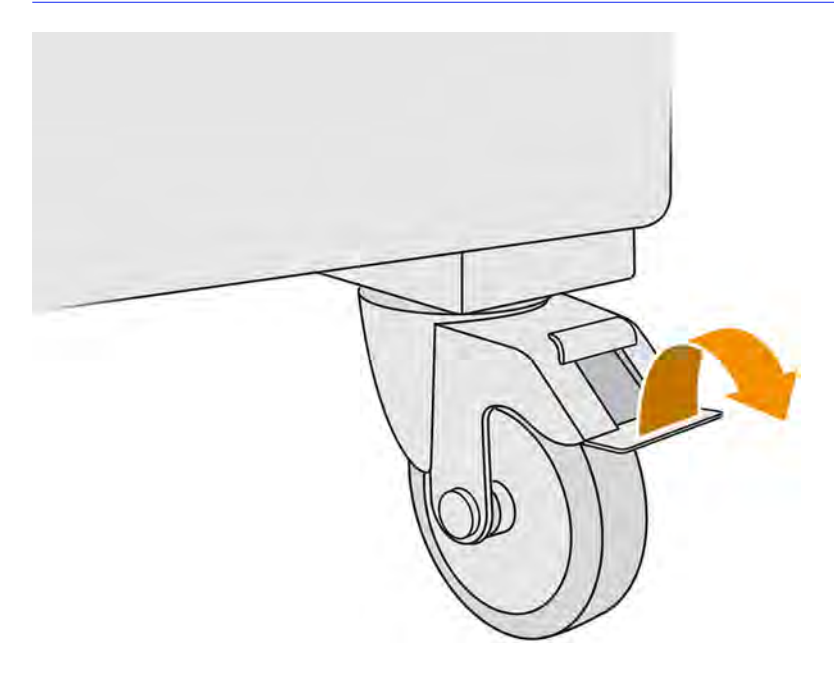

- b. Čakajte. Čas chladenia závisí od veľkosti produkcie.
- c. Vložte konštrukčnú jednotku do stanice spracovania.

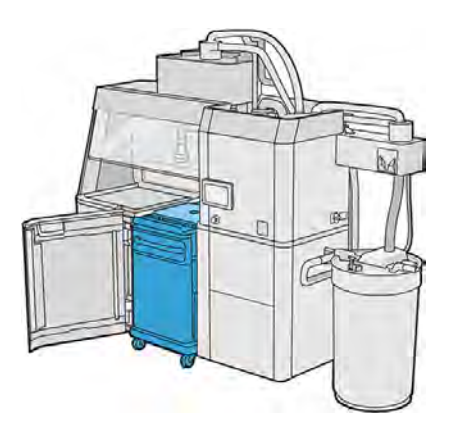

- 4. Prípadne môžete použiť proces rýchleho chladenia:
	- a. Konštrukčná jednotka sa musí nechať prirodzene chladnúť 3 alebo 4 hodiny, až potom sa môže spustiť rýchle chladenie. V tomto čase nemusí byť vnútri stanice spracovania.
	- b. Po vložení konštrukčnej jednotky do stanice spracovania prejdite k prednému panelu stanice spracovania a ťuknite na Build unit (Konštrukčná jednotka) > Fast cooling (Rýchle chladenie).
	- c. Spustí sa rýchle chladenie. Rýchle chladenie môžete kedykoľvek zrušiť ťuknutím na ikonu Cancel (Zrušiť) . Ak chcete proces obnoviť, skontrolujte, či je konštrukčná jednotka vložená, a ťuknite na **Fast cooling** (Rýchle chladenie).

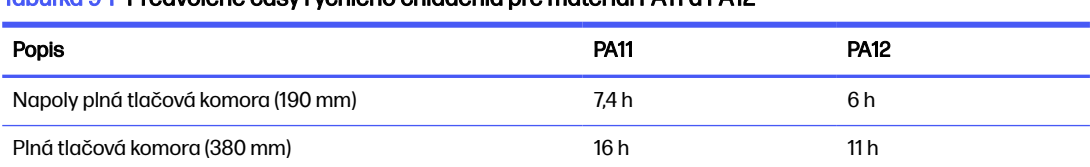

#### Tabuľka 9-1 Predvolené časy rýchleho chladenia pre materiál PA11 a PA12

Pred spustením procesu rýchleho chladenia môžete časovanie upraviť ťuknutím na Modify (Upraviť).

 $\frac{1}{2}$ : TIP: Modify (Upraviť) môže byť uzamknuté, aby časovanie mohli upraviť len správcovia.

Časovanie sa mení na základe faktora chladenia, ktorý súvisí s rýchlosťou; používa sa na výpočet času rýchleho chladenia pre rôzne výšky úloh. Upravenie tejto hodnoty môže ohroziť kvalitu dielov.

- **EX** POZNÁMKA: Používanie rýchleho chladenia môže spôsobiť menšiu rovnomernosť rýchlostí chladenia dielov a diely môžu skončiť pri vyšších teplotách než pri prirodzenom chladení.
- d. Pripojte zberač opätovne použiteľného materiálu k bezpečnostnému veku a ťuknite na Start (Štart) na prednom paneli, na ktorom sa zobrazí zostávajúci čas.

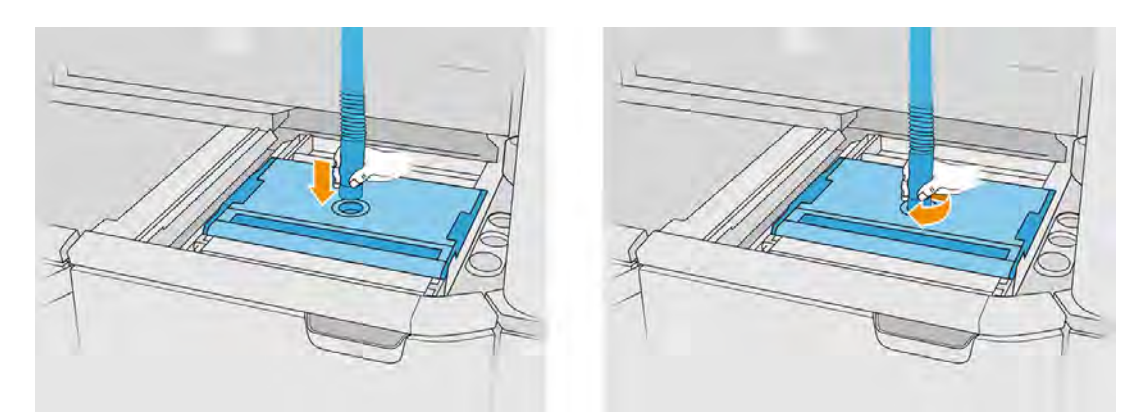

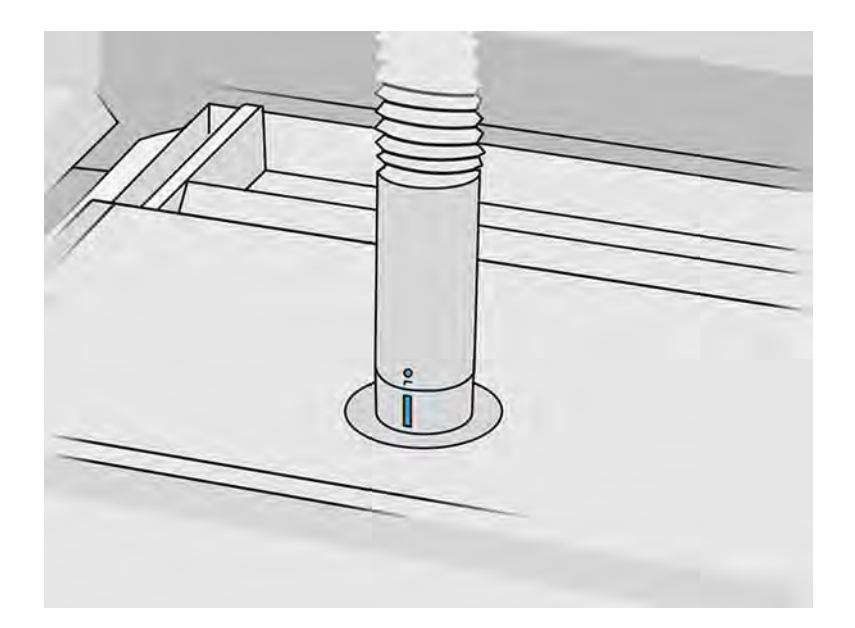

5. Po dokončení chladenia odstráňte bezpečnostné veko a zaparkujte ho na prednej strane konštrukčnej jednotky.

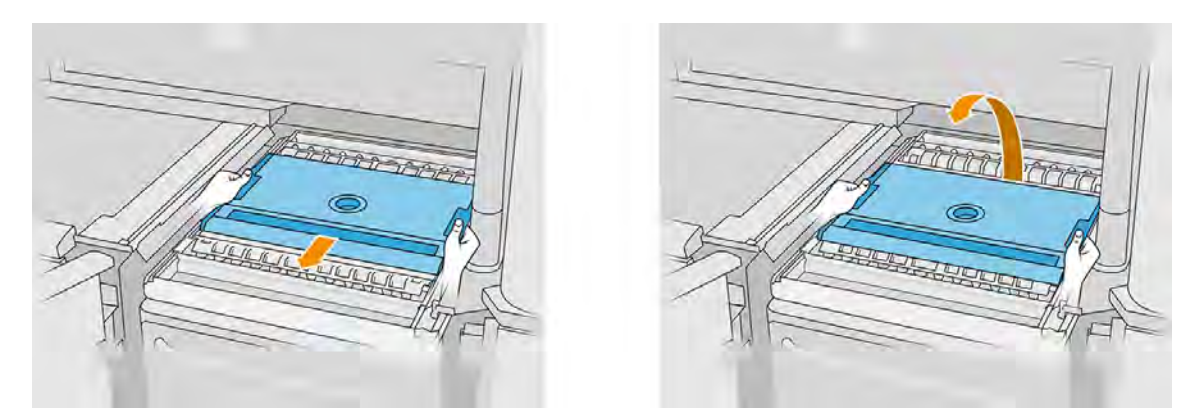

- 6. Pomocou aplikácie konštrukčnej jednotky na prednom paneli stanice spracovania skontrolujte, či je produkcia pripravená na vybalenie.
- 7. Na prednom paneli stanice spracovania ťuknite na Build unit (Konštrukčná jednotka) > Unpack (Vybaliť) > Start (Štart), aby sa spustil proces vybalenia.
- $\ddot{a}$  DÔLEŽITÉ: Pri ťuknutí na Start (Štart) sa aktivuje podtlak a aktivuje sa odsávač prachu, ktorým sa udržiava čistota procesu.
- A UPOZORNENIE: Používajte žiaruvzdorné rukavice.
- ió: TIP: Zatvorte príklop, aby sa zlepšil výkon odsávača prachu.
- 8. Znovu nasaďte zberač opätovne použiteľného materiálu. Môžete použiť jednu z nasledujúcich hubíc:
	- Štrbinovú hubicu na čistenie podávacieho zásobníka a úzkych oblastí
	- Hubica s jemnou sieťou (so sieťovinou 2 mm) na vybalenie veľmi malých dielov
- Široká hubica na rýchle vyčistenie pracovnej plochy
- UPOZORNENIE: Širokú hubicu nepoužívajte na čistenie sieťovej trepačky (na podávacích zásobníkoch konštrukčnej jednotky), pretože by ste mohli poškodiť príslušenstvo a nechať zvyšky vnútri.

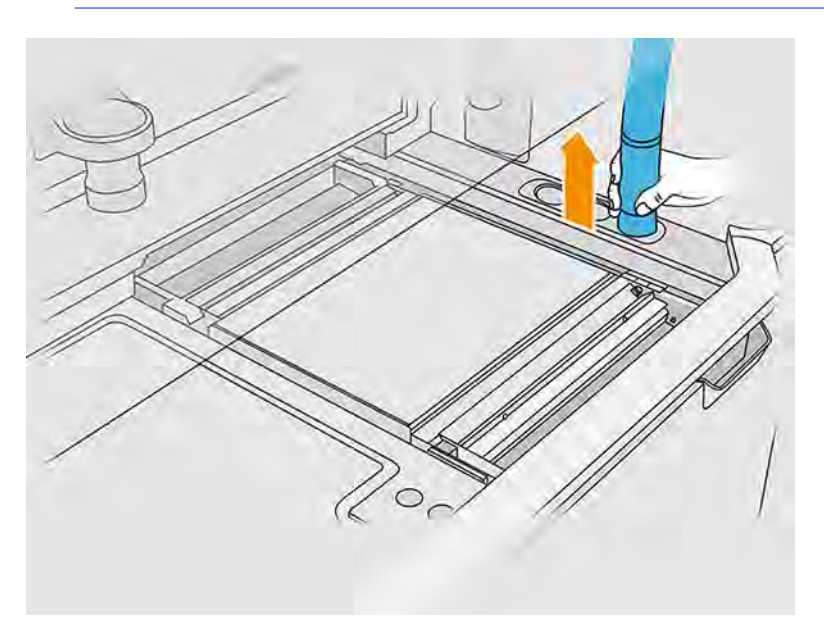

9. Povysávajte vonkajší obvod platformy (tento krok nie je potrebný, ak ste použili rýchle chladenie).

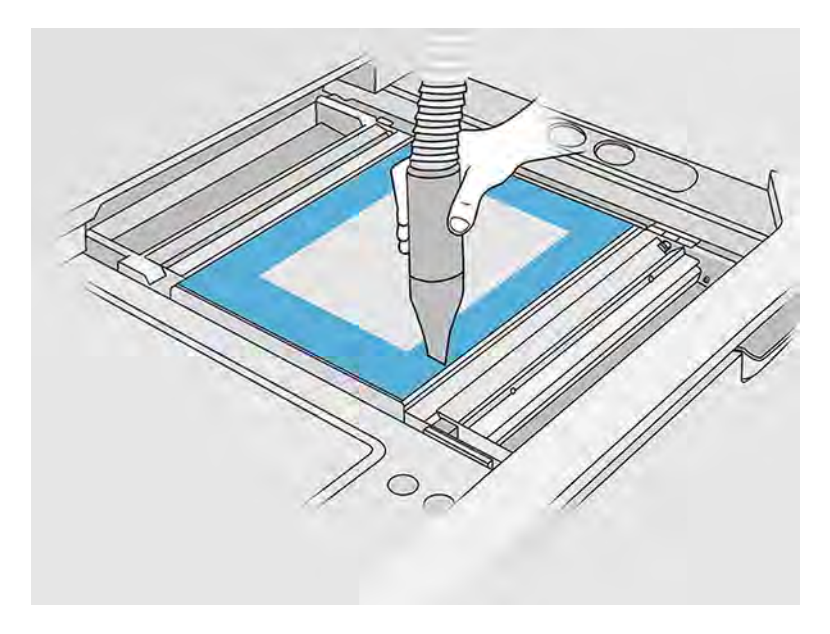

10. Stlačením tlačidla zdvihnite platformu.

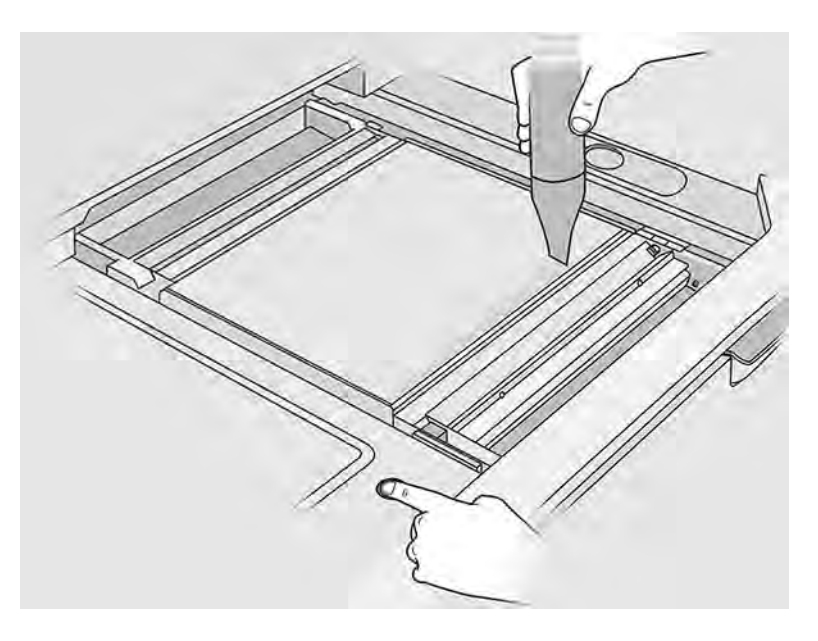

11. Povysávajte produkciu, aby sa odhalili diely.

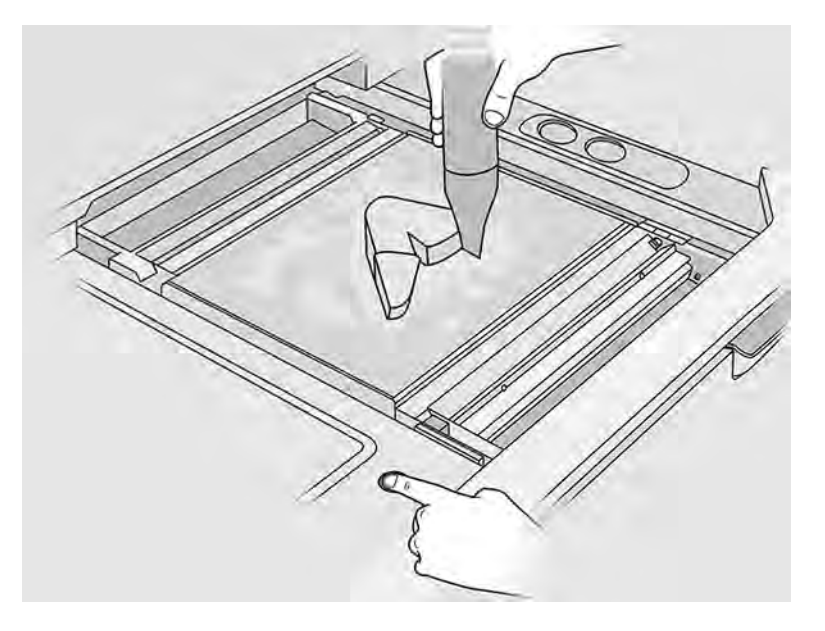

- 12. Každý diel vyčistite samostatne, aby vám nezostali veľké zhluky materiálu zakrývajúce diel. Nemusíte dôkladne vyčistiť každý povrch, pretože:
	- Materiál, ktorý je najbližšie k dielu alebo je k nemu priľnutý, môže znížiť celkovú kvalitu opätovne použitého materiálu.
	- Ten materiál sa aj tak odstráni počas pieskovania a postprodukcie.

Príklad nižšie zobrazuje diel, ktorý je pripravený na tryskanie guľôčkami.

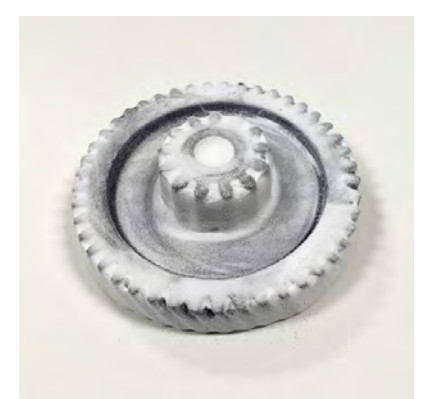

Pokračujte, kým z tlačovej komory nevyberiete všetky diely. Pomocou fyzických tlačidiel nadvihnite platformu, aby ste dosiahli na všetky diely.

13. Po skontrolovaní, či sú všetky diely vybalené, ich uložte do krabice a zoberte ich do sekcie na postprodukciu.

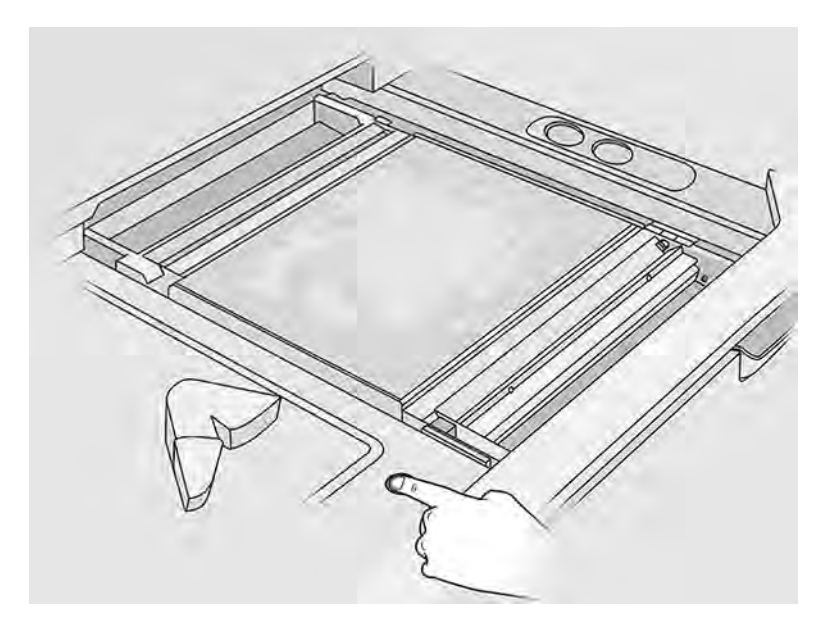

14. Skontrolujte, či je tlačová platforma vo svojej najvyššej polohe.

15. Povysávajte prázdnu tlačovú platformu a podávací zásobník.

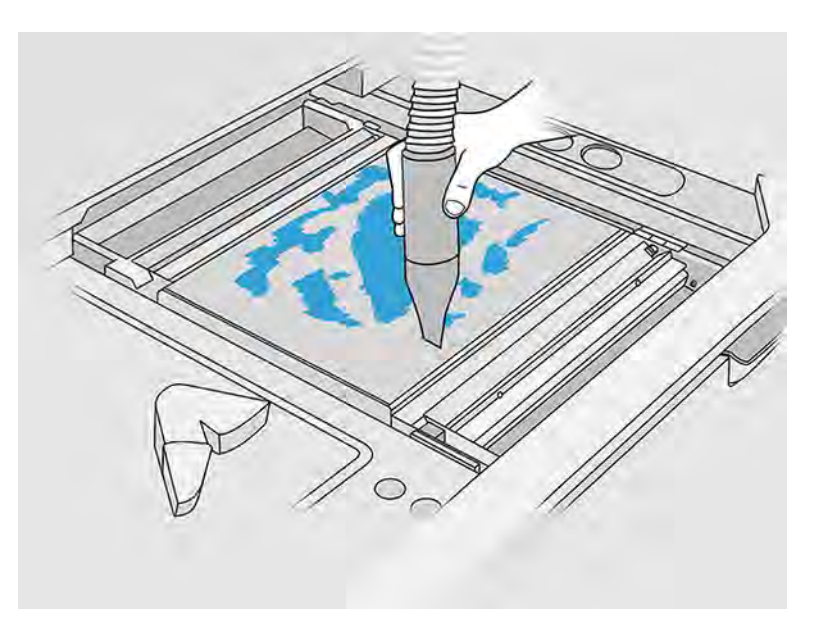

- 16. Na prednom paneli ťuknite na Finish (Dokončiť).
- 17. [Vyčistite povrch konštrukčnej jednotky. Pozrite si časť Čistenie povrchu konštrukčnej jednotky](#page-318-0) na strane 312.
- 18. Povysávajte tlačidlá na ovládanie platformy, aby ich uvoľnený materiál nezablokoval.

# 10 Čistenie dielov a postprodukcia

Po vybalení dielov z produkcie v stanici spracovania by sa mali diely vyčistiť.

Existujú rôzne procesy, ktoré je možné vykonať, v závislosti od vašich potrieb. Vo všeobecnosti budete potrebovať zariadenie, ktoré nedodáva spoločnosť HP. Hlavný proces, ktorý odporúča spoločnosť HP, je kombinácia tryskania guľôčkami (prvé) a tryskania vzduchom (druhé).

- Tryskanie guľôčkami pozostáva z pôsobenia na diel stlačeným vzduchom zmiešaným s abrazívnou látkou, aby sa odstránil priľnutý materiál. Toto je vo všeobecnosti vhodné riešenie; možno si však budete chcieť vybrať iné abrazívne látky alebo tlaky pre konkrétne účely.
- Tryskanie vzduchom pozostáva z pôsobenia na diel stlačeným vzduchom, aby sa odstránil všetok materiál, ktorý zostal po tryskaní guľôčkami.

V závislosti od vašich konkrétnych potrieb môžu byť pre vás vhodné iné metódy postprodukcie.

Na zlepšenie povrchovej úpravy sú k dispozícii nasledujúce možnosti:

- Úprava v bubne: Diely sa ponoria do vibračného valca plného abrazívnych látok, aby sa vyhladil drsný povrch.
- Ručné pieskovanie: Povrchy dielu sa vyhladia brúsením pieskovým papierom.

Na farebnú povrchovú úpravu sú k dispozícii nasledujúce možnosti:

- Tryskanie guľôčkami s inými prímesami pozostáva z pôsobenia na diel stlačeným vzduchom zmiešaným s abrazívnou látkou a farebnou prímesou, aby sa dosiahla homogénna farba povrchu.
- Farbenie pozostáva z ponorenia dielu do kontrolovaného farbiaceho kúpeľa. Umožňuje pôsobenie na všetky detaily a dutiny dielu.
- Farbenie dielu pomocou spreja, striekacej pištole alebo štetca. Pre špeciálnu farebnú povrchovú úpravu odporúča spoločnosť HP naniesť pred farbením dielu podkladový náter. Na dosiahnutie optimálnych výsledkov proces niekoľkokrát zopakujte.

Môžu sa použiť iné štandardné priemyselné metódy postprodukcie:

- Lepenie, tmelenie, utesňovanie
- Vŕtanie, rezanie
- Pokovovanie
- Nátery na odolnosť voči opotrebeniu, vodivosť, odolnosť voči teplote, pevnosť, vodotesnosť, odolnosť voči chemikáliám, vlastnosti lesku, ochranu proti UV žiareniu atď.

Obráťte sa na svojho zástupcu podpory spoločnosti HP a prediskutujte s ním riešenia vyhovujúce vašim konkrétnym potrebám.

Obráťte sa na svojho obvyklého odborníka na EHS a poraďte sa s ním o vhodných opatreniach pre vaše pracovisko v závislosti od metódy postprodukcie, ktorú používate. Obráťte sa na miestne orgány a informujte sa o správnom spôsobe likvidácie odpadu.

# <span id="page-104-0"></span>11 Údržba hardvéru

Z času na čas je potrebná údržba hardvéru, aby vaše produkty boli v správnom funkčnom stave.

VAROVANIE! Údržbu hardvéru môže vykonávať len vyškolený personál. Počas inštalácie tlačiarne absolvuje vybraný personál školenie o bezpečnom prevádzkovaní a údržbe tlačiarne. Nikto by nemal používať tlačiareň bez tohto školenia.

# Bezpečnostné opatrenia

Prečítajte si bezpečnostné opatrenia uvedené v tejto príručke a postupujte podľa nich, aby ste toto zariadenie používali bezpečným spôsobom.

Pozrite si časť [Bezpečnostné opatrenia](#page-10-0) na strane 4.

Očakáva sa, že ste absolvovali vhodné technické školenie, máte dostatočné skúsenosti nevyhnutné na uvedomenie si rizík, ktorým môžete byť vystavení pri vykonávaní úloh, a že ste na minimalizovanie nebezpečenstva hroziaceho vám aj iným osobám prijali príslušné opatrenia.

Zákazník nesie plnú zodpovednosť za rozloženie miestnosti, pomocné zariadenia, osobné ochranné prostriedky (OOP) a pracovné postupy, okrem iných bezpečnostných aspektov, pri spracovaní prášku a vykonávaní úloh údržby uvedených v tejto kapitole.

# Pokyny na bežné čistenie

V prípade bežného čistenia sa odporúča použiť handričku nepúšťajúcu vlákna navlhčenú destilovanou vodou. Nechajte vyčistenú časť vyschnúť alebo pomocou handričky ju utrite dosucha.

Na produkt nestriekajte kvapaliny priamo. Kvapalinu nastriekajte na handričku používanú na čistenie.

Ak chcete odstrániť odolné nečistoty alebo škvrny, navlhčite mäkkú handričku vodou a neutrálnym čistiacim prostriedkom alebo univerzálnym priemyselným čistiacim prostriedkom (napríklad priemyselným čistiacim prostriedkom značky Simple Green). Odstráňte zostávajúcu mydlovú penu suchou handričkou.

V prípade sklenených povrchov použite mäkkú handričku nepúšťajúcu vlákna navlhčenú neabrazívnym čistiacim prostriedkom na sklo alebo univerzálnym čistiacim prostriedkom na sklo (napríklad čistiacim prostriedkom na sklo značky Simple Green). Odstráňte všetku zostávajúcu mydlovú penu handričkou nepúšťajúcou vlákna navlhčenou destilovanou vodou a osušte ochranné sklo suchou handričkou, aby nevznikli šmuhy.

- $\triangle$  VAROVANIE! Dbajte na to, aby ste použili primerané osobné ochranné prostriedky. Pozrite si časti [Osobné ochranné pomôcky](#page-20-0) na strane 14 a [Výstražné štítky](#page-21-0) na strane 15.
- $\triangle$  UPOZORNENIE: Na čistenie sklenenej podložky nepoužívajte abrazívne prípravky, acetón, benzén, hydroxid sodný ani chlorid uhličitý, pretože ho môžu poškodiť. Nelejte ani nestriekajte tekutinu priamo na sklenenú podložku. Tekutina by mohla zatiecť pod sklenenú podložku a poškodiť zariadenie.

Ak chcete odstrániť prach z elektronických/elektrických súčiastok, použiť môžete nádobu so stlačeným vzduchom.

- A UPOZORNENIE: Na súčiastky s elektrickým kontaktom nepoužívajte čistiace prostriedky na báze vody, pretože môžu poškodiť elektrické obvody.
- UPOZORNENIE: Nepoužívajte vosk, alkohol, benzén, riedidlo, čistiace prostriedky na báze amoniaku ani iné chemické čistiace prostriedky, aby ste predišli poškodeniu produktu alebo životného prostredia.
- POZNÁMKA: Na niektorých miestach je používanie čistiacich prostriedkov regulované. Presvedčte sa, či čistiaci prostriedok spĺňa federálne, štátne a miestne predpisy.

## Zdroje na údržbu

Spotrebný materiál a nástroje, ktoré môžete potrebovať pri činnostiach údržby.

### Súpravy na údržbu

Tieto súpravy na údržbu sú k dispozícii od spoločnosti HP.

#### Tabuľka 11-1 Súpravy na údržbu

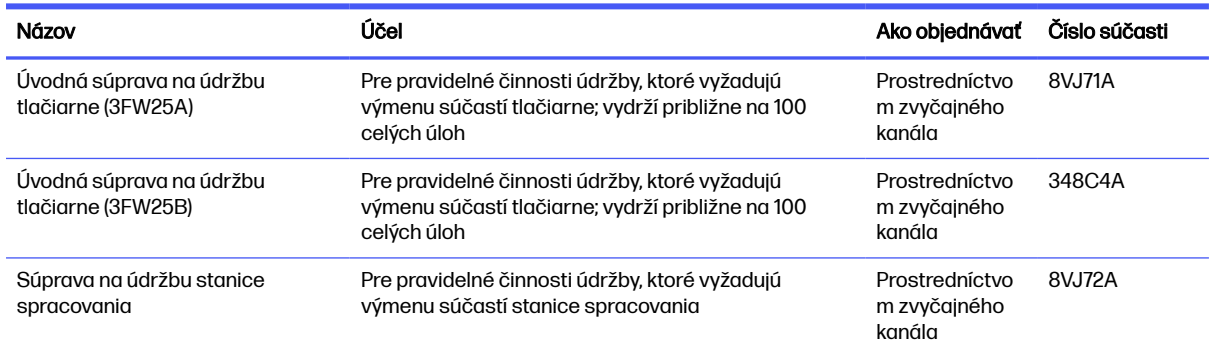

### Obsah súprav a odporúčané nástroje

Podrobné informácie o obsahu jednotlivých súprav.

**EX POZNÁMKA:** Obsah sa môže v budúcnosti líšiť.

### Obsah úvodnej súpravy na údržbu tlačiarne (8VJ71A)

Súprava na údržbu obsahuje náhradné súčasti, ktoré môže byť z času na čas potrebné vymeniť.

POZNÁMKA: Táto súprava je určená pre model tlačiarní 3FW25A.

#### Tabuľka 11-2 Obsah úvodnej súpravy na údržbu tlačiarne (8VJ71A)

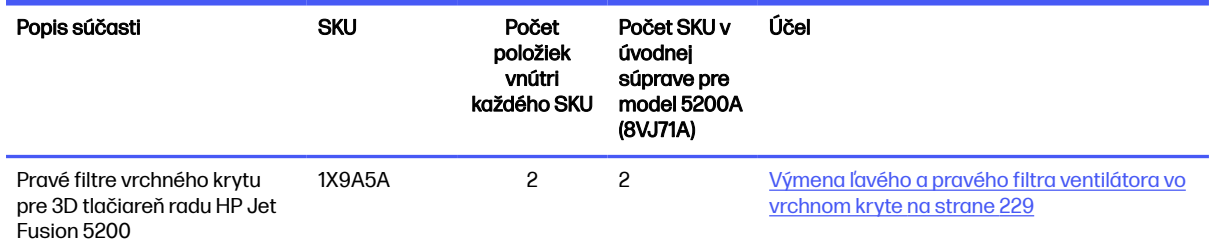

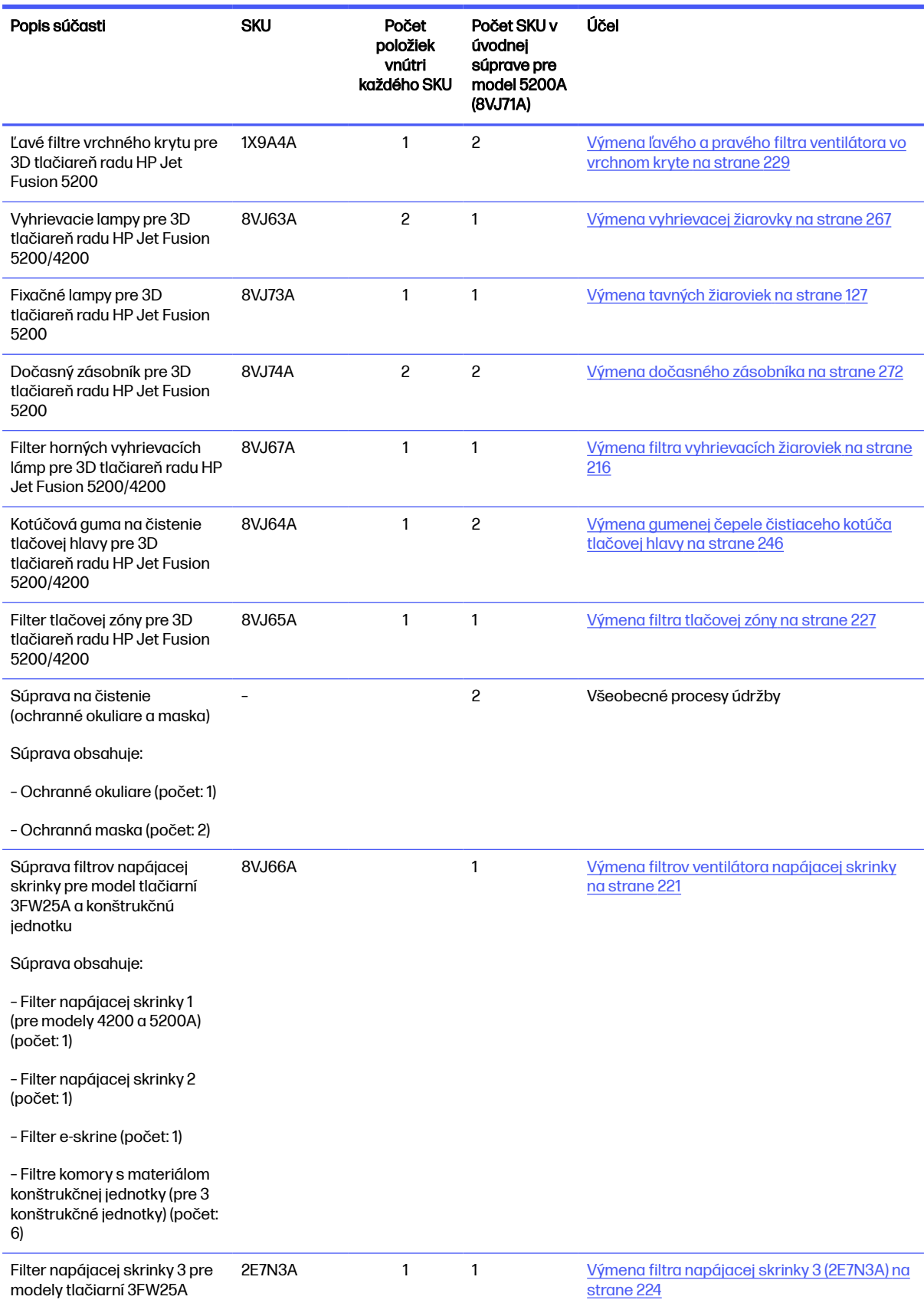

### Tabuľka 11-2 Obsah úvodnej súpravy na údržbu tlačiarne (8VJ71A) (pokračovanie)

Každé SKU možno v prípade potreby objednať samostatne.

### Obsah úvodnej súpravy na údržbu tlačiarne (348C4A)

Súprava na údržbu obsahuje náhradné súčasti, ktoré môže byť z času na čas potrebné vymeniť.

### POZNÁMKA: Táto súprava je určená pre model tlačiarní 3FW25B.

#### Tabuľka 11-3 Obsah úvodnej súpravy na údržbu tlačiarne (348C4A)

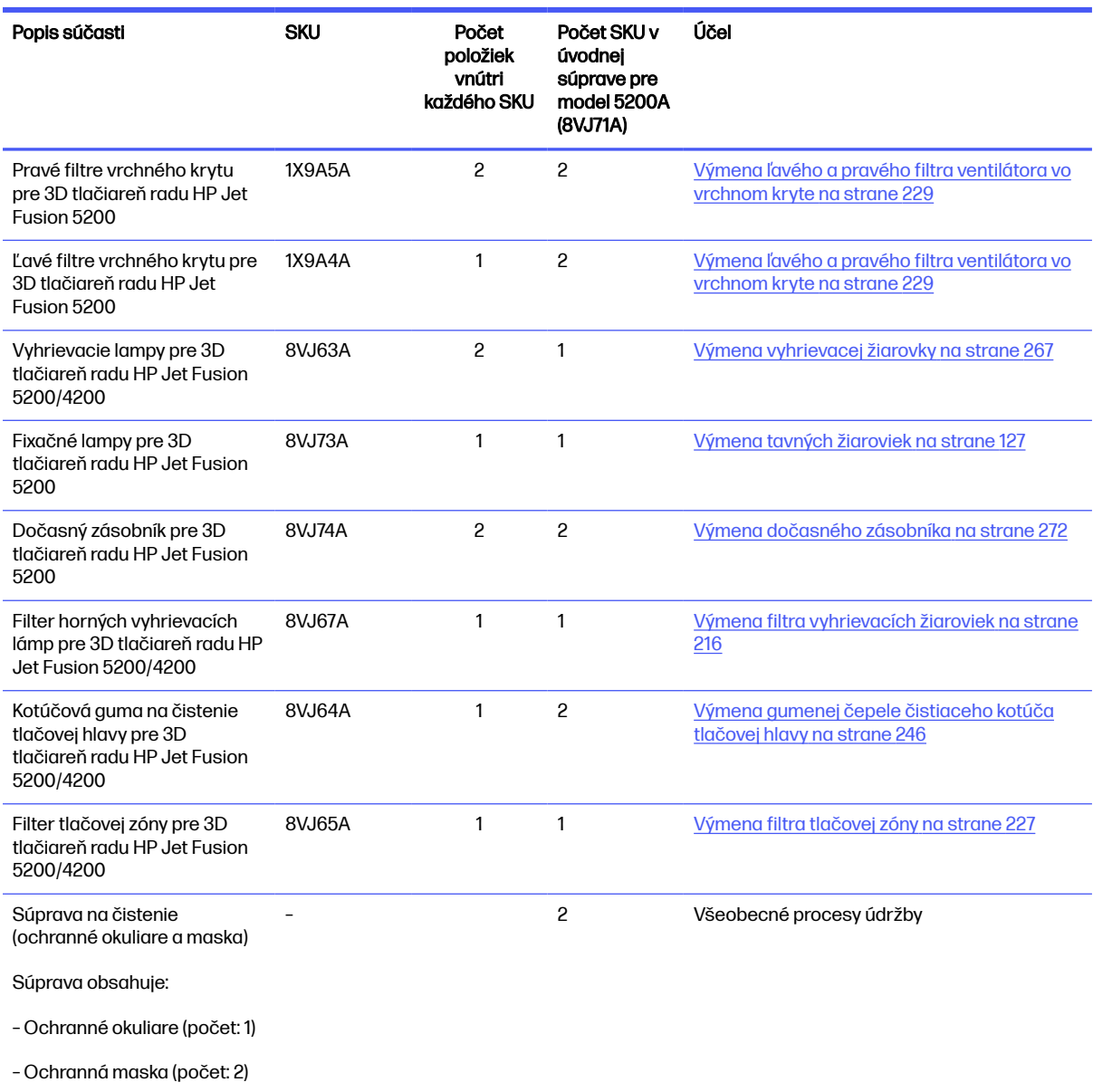
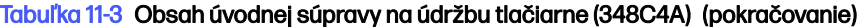

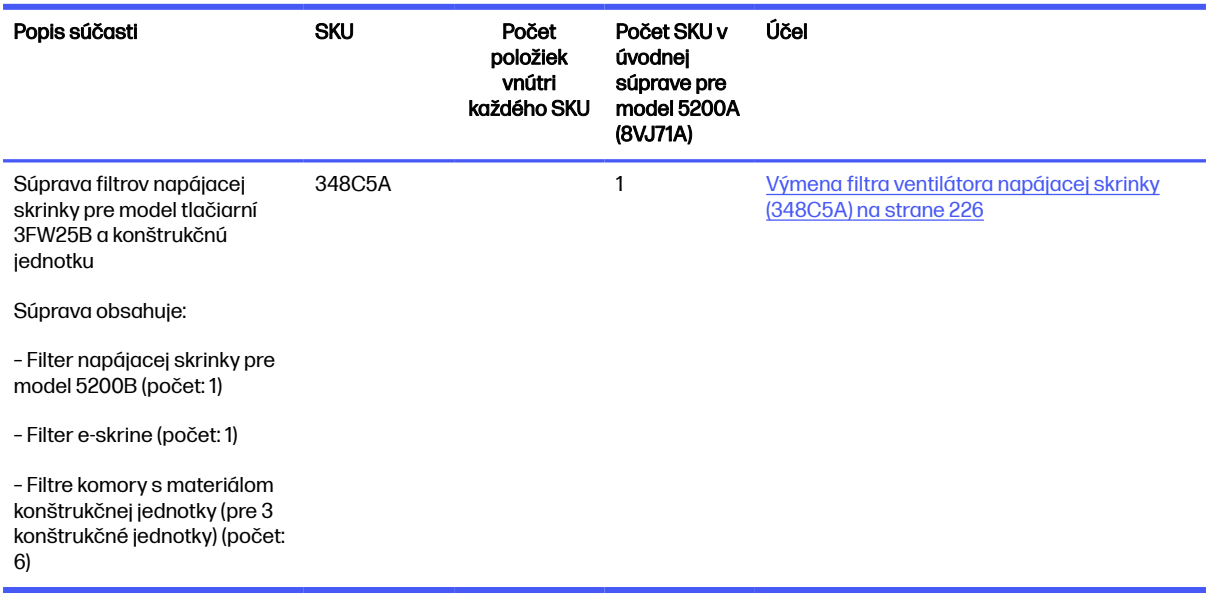

Každé SKU možno v prípade potreby objednať samostatne.

## Obsah sady na údržbu stanice spracovania

Súprava na údržbu obsahuje náhradné súčasti, ktoré môže byť z času na čas potrebné vymeniť.

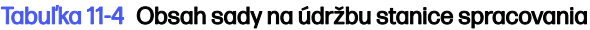

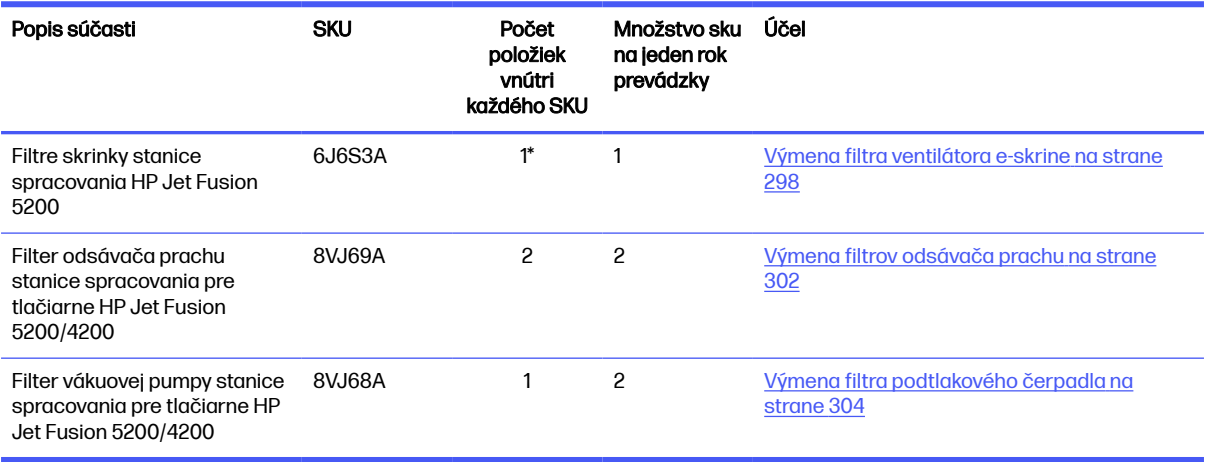

\* SKU 6J6S3A obsahuje: 2 filtre ventilátora + 1 pena + 1 kazeta s filtrom ventilátora. To je to, čo sa vyžaduje pri jednej výmene všetkých filtrov e-skrine stanice spracovania 5200.

Každé SKU možno v prípade potreby objednať samostatne.

## Nástroje údržby, ktoré sa odporúčajú, ale nedodávajú

Tieto bežné nástroje môžu byť potrebné, ale spoločnosť HP ich nedodáva.

● Špirálová drôtenka na niektoré činnosti čistenia

Použite drôtenku, ktorá nepoškriabe sklo; v prípade pochybností ju vyskúšajte v rohu.

● Žiletková škrabka

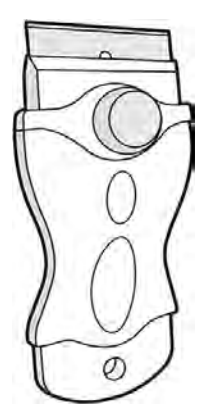

● Savá univerzálna handrička na čistenie krytov a všeobecné čistenie

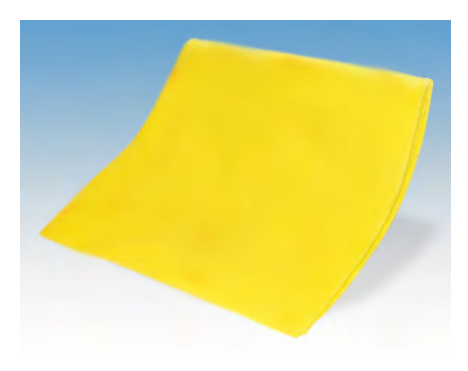

● Handrička nezanechávajúca vlákna alebo bavlnená handrička na čistenie krytov a všeobecné čistenie

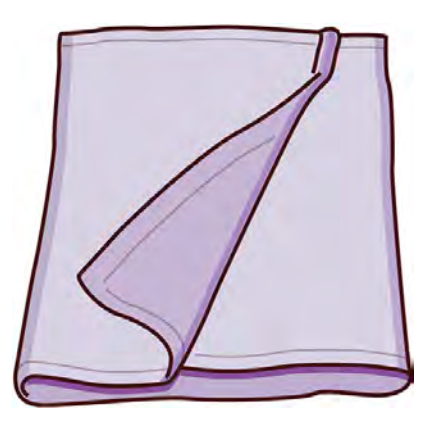

- Univerzálny priemyselný čistiaci prostriedok (napríklad priemyselný čistiaci prostriedok Simple Green) na všeobecné čistenie
- Deionizovaná voda na všeobecné čistenie

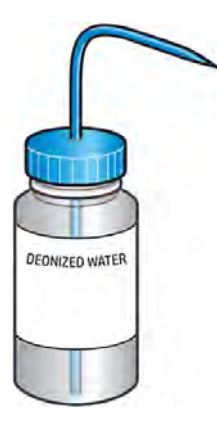

● Nevýbušný vysávač, s hubicovým príslušenstvom na všeobecné čistenie (dôrazne sa odporúča štrbinová hubica a hubica s mäkkou kefou)

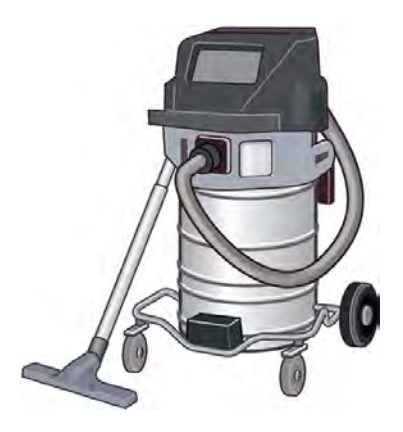

POZNÁMKA: Vnútro a okolie zariadenia by sa malo pravidelne čistiť nevýbušným vysávačom, aby sa zabránilo hromadeniu prachu a kondenzácii. Prach nezametajte, ani sa ho nepokúšajte odstraňovať pomocou pištole na stlačený vzduch.

Na čistenie sa vyžaduje nevýbušný vysávač certifikovaný na zber horľavého prachu. Prijmite opatrenia na zmiernenie úniku materiálu a vyhýbajte sa možným zdrojom zapálenia, ako sú napríklad ESD (elektrostatické výboje), plamene a iskry. Nefajčite v blízkosti.

**•** Baterka, na všeobecné použitie

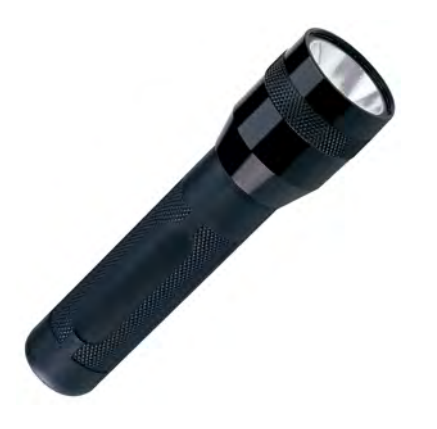

**•** Sklopné schodíky, na všeobecné použitie

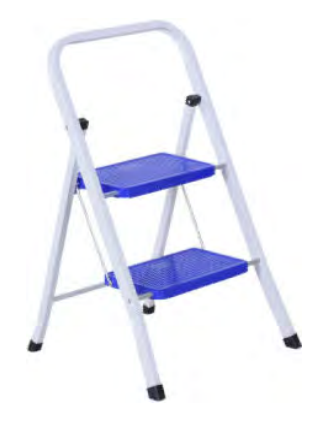

Plochý skrutkovač

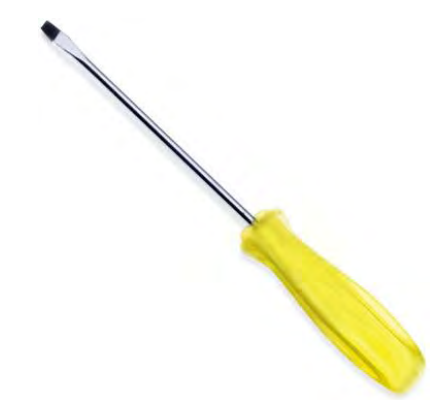

Skrutkovač Torx

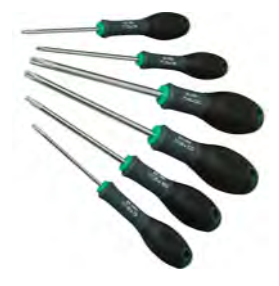

# Preventívna údržba

Účelom plánovanej preventívnej údržby je vykonávať pravidelné činnosti údržby podľa potreby, aby sa zabránilo možným zlyhaniam a zaistil sa dobrý výkon počas celej životnosti produktu.

Pre každú plánovanú činnosť preventívnej údržby je vo firmvéri interné počítadlo životnosti, ktoré počíta premennú týkajúcu sa životnosti súčasti.

Keď interné počítadlo životnosti dosiahne limit pre činnosť preventívnej údržby (nastavený na základe testovania a vývoja), v centre oznámení na prednom paneli sa zobrazí výstraha.

## Výstrahy a činnosti preventívnej údržby

Výstraha oznamuje, že je potrebná určitá činnosť údržby.

Existujú dva typy výstrah preventívnej údržby:

● Výstrahy, ktoré vyžadujú na vykonanie činnosti servisného technika (obráťte sa na zástupcu podpory)

Existujú tri takéto výstrahy zodpovedajúce trom súpravám na údržbu opísaným nižšie.

● Výstrahy, ktoré vyžadujú, aby ste činnosť vykonali vy

## Výstrahy servisnej preventívnej údržby

Servisné výstrahy vyžadujú zásah servisného technika.

Keď sa zobrazí číslo preventívnej údržby, pred odoslaním dielu sa vyžaduje kontrola pre prípad, že by sa mali už čoskoro zobraziť iné výstrahy preventívnej údržby; v takom prípade sa môžu vykonať naraz.

Tabuľka 11-5 Výstrahy servisnej preventívnej údržby

| Výstraha                                                                                                | <b>Popis</b>                                              |
|----------------------------------------------------------------------------------------------------|-----------------------------------------------------------|
| Printer maintenance kit #1 required<br>(Vyžaduje sa súprava na údržbu<br>tlačiarne č. 1)                | Vymeňte motor osi skenera a SRV prednej tyče              |
| Printer maintenance kit #2 required<br>(Vyžaduje sa súprava na údržbu<br>tlačiarne č. 2)                | Vymeňte vozík nanášacej jednotky a SRV zostavy reťaze SAX |
| Printer maintenance kit #3 required<br>(Vyžaduje sa súprava na údržbu<br>tlačiarne č. 3)                | Vymeňte vozík                                             |
| Build unit maintenance kit #1 required<br>(Vyžaduje sa súprava na údržbu<br>konštrukčnej jednotky č. 1) | Vymeňte maticu platformy a tesnenie stĺpika               |

#### **EX POZNÁMKA:** Centrum oznámení zobrazuje výstrahy len pre konštrukčnú jednotku, ktorá je v tom čase vložená.

## Výstrahy preventívnej údržby operátorovi

Výstrahy operátorovi vyžadujú váš zásah.

Centrum oznámení zobrazuje výstrahy vždy, keď je potrebná činnosť údržby.

#### Tabuľka 11-6 Výstrahy preventívnej údržby operátorovi

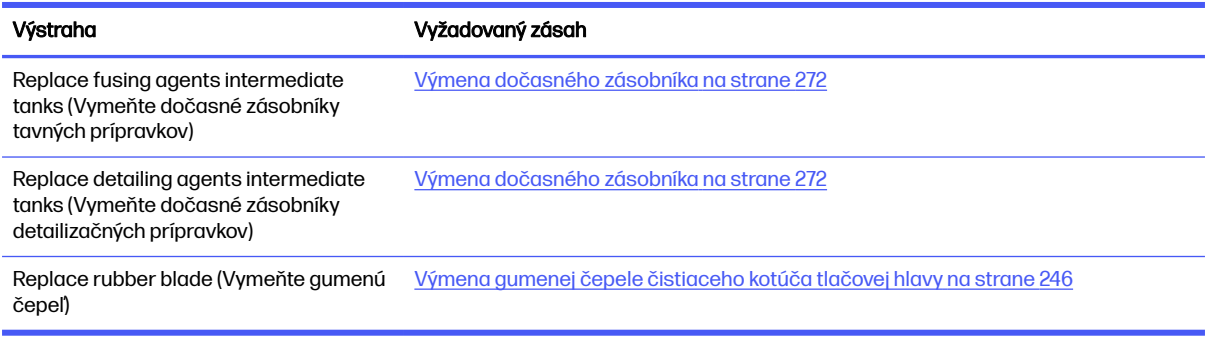

## Kontrola výstrah prostredníctvom stavového centra na prednom paneli

Každá výstraha týkajúca sa tlačiarne a konštrukčnej jednotky sa zobrazí vo vrchnej časti predného panela v stavovom centre, ktoré je možné roztiahnuť potiahnutím zhora nadol.

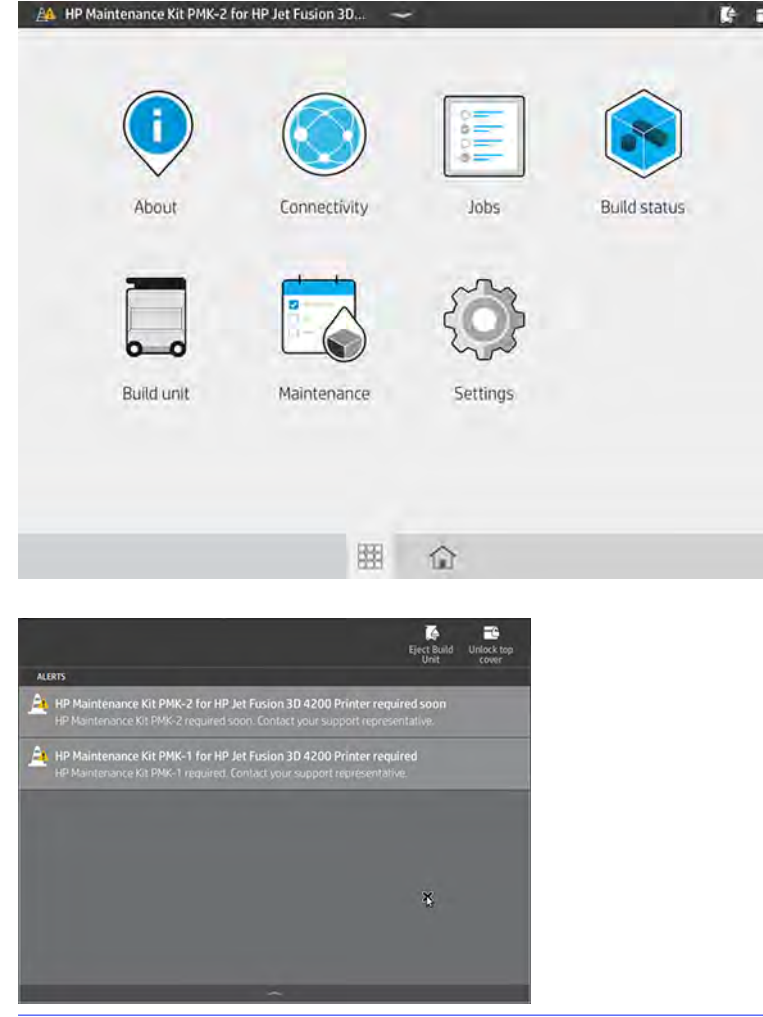

POZNÁMKA: Stavové centrum zobrazuje výstrahy len pre konštrukčnú jednotku, ktorá je v tom čase vložená.

## Kontrola úrovne použitia preventívnej údržby na prednom paneli

Na prednom paneli môžete skontrolovať úrovne použitia preventívnej údržby, ktoré sa automaticky skonvertujú na percentá podľa hodnôt na počítadle životnosti.

Ak tak chcete urobiť, ťuknite na ikonu **Settings** (Nastavenia)  $\frac{1}{2}$  , potom na **Utilities** (Pomôcky) >

Maintenance (Údržba) > Show PMK status (Zobraziť stav PMK) a postupujte podľa pokynov.

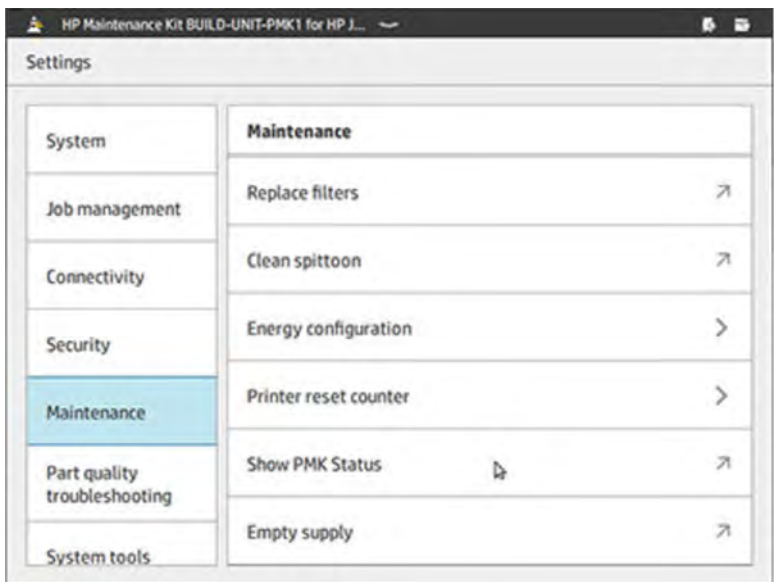

Na prednom paneli sa zobrazí aktuálny stav všetkých používateľských a servisných preventívnych údržieb. Zobrazia sa aj údržby vyžadované pre práve vloženú konštrukčnú jednotku, ak sa nejaké vyžadujú.

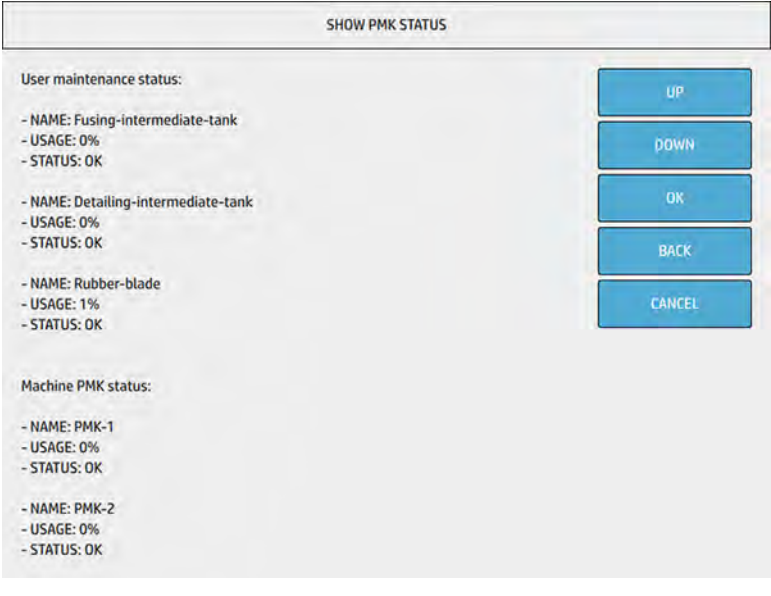

iž POZNÁMKA: Zobrazia sa len úrovne použitia pre konštrukčnú jednotku, ktorá je v tom čase vložená.

```
POZNÁMKA: Uvedené percentá sú len odhady.
```
# Spotrebný materiál

Spotrebný materiál je potrebné pravidelne vymieňať na systematickej báze.

## Tlačiareň

Medzi spotrebný materiál tlačiarne patria prípravky, tlačové hlavy, čistiace kotúče tlačovej hlavy a tavné žiarovky.

## **Prípravky**

Existujú dva druhy prípravkov: tavné a detailizačné prípravky.

Tlačiareň umožňuje použitie kaziet s prípravkami s objemom 3 alebo 5 litrov.

#### Nezabudnite:

- Toto je tlačiareň s aktivovaným dynamickým zabezpečením. Kazety využívajúce čip, ktorý nie je od spoločnosti HP, nemusia fungovať, a tie, ktoré fungujú, nemusia fungovať v budúcnosti. Ďalšie informácie nájdete na webovej lokalite spoločnosti HP [http://www.hp.com/go/learnaboutsupplies.](http://www.hp.com/go/learnaboutsupplies)
- Táto tlačiareň nie je určená na používanie systémov kontinuálneho dodávania prípravku. Ak chcete úspešne tlačiť, odstráňte prípadný systém kontinuálneho dodávania prípravku a nainštalujte originálne kazety HP.
- Táto tlačiareň je určená na používanie kaziet s prípravkami schválených spoločnosťou HP dovtedy, kým nie sú prázdne. Keď je kazeta prázdna, vložte novú kazetu, aby ste mohli pokračovať v tlači. Kazetu opakovane nenapĺňajte.

#### **Stav**

Na prednom paneli tlačiarne ťuknite na ikonu **Maintenance** (Údržba) <sup>a</sup> \, potom na **Agents** (Prípravky)

a potom ťuknite na ľubovoľný prípravok, aby ste videli jeho stav:

- Missing (Chýba): Prípravok chýba.
- Empty (Prázdny): Prípravok je prázdny a treba ho vymeniť.
- Replace (Vymeniť): Prípravok je chybný a treba ho vymeniť.
- Reseat (Znova nasadiť): Prípravok nereaguje; problém môžete vyriešiť vybratím a opätovným zasunutím.
- Wrong (Nesprávny): Typ prípravku nie je vhodný pre túto tlačiareň.
- Expired (Po dátume použiteľnosti): Prípravok už je po dátume použiteľnosti. Používanie prípravkov po dátume použiteľnosti môže mať vplyv na záruku na tlačové hlavy.
- Low on agents (Málo prípravkov): Prípravku je málo a treba ho čoskoro vymeniť.
- Very low on agents (Veľmi málo prípravkov): Prípravku je veľmi málo a treba ho čoskoro vymeniť.
- Incorrect (Nesprávny)
- Non-HP (Inej značky ako HP)
- **OK:** Prípravok funguje normálne.
- Out of agents (Minuli sa prípravky): Prípravky treba vymeniť.

**E POZNÁMKA:** Hladina každého prípravku zobrazená na prednom paneli je iba odhadom. Dôrazne sa odporúča nevyberať nainštalovanú kazetu, kým sa nevyčerpá a tlačiareň si vyžiada výmenu.

## Diódy LED

- White (Biela): V poriadku
- Žltá: Výstraha
- Red (Červená): Chyba, minul sa prípravok

## Výmena prípravku

- POZNÁMKA: Kazety s prípravkami môžete vymeniť počas tlače, pretože tlačiareň je napájaná z dočasných zásobníkov.
	- 1. Na prednom paneli tlačiarne ťuknite na ikonu **Maintenance** (Údržba) **a na**, potom na **Agents**

(Prípravky) > Replace (Vymeniť).

2. Stlačením uvoľnite dvierka priestoru na prípravky a otvorte dvierka.

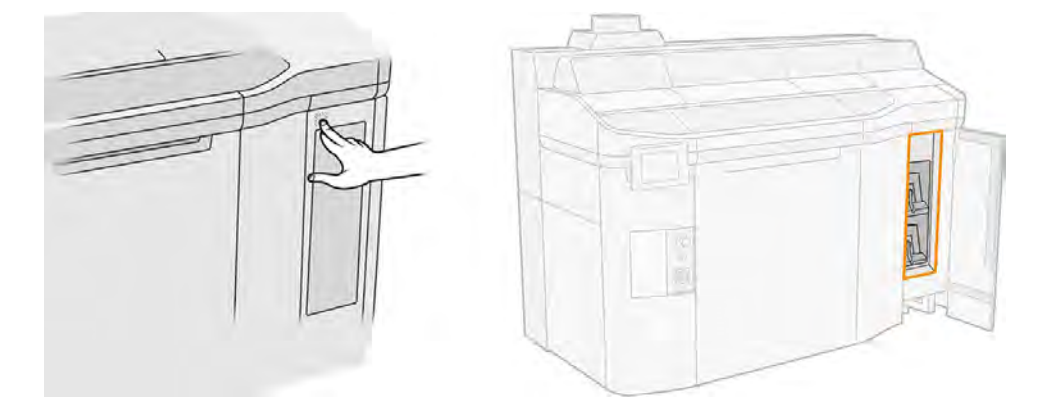

- 3. Nájdite prípravok, ktorý treba vymeniť. Prípravok, ktorý je potrebné vymeniť, vidíte na prednom paneli; indikuje to aj červená kontrolka LED vedľa kazety.
- 4. Odpojte konektor prípravku stlačením plôšky na oboch stranách a ťahaním von ho opatrne vytiahnite.
- ich: TIP: Pri vyberaní alebo vkladaní konektora prípravku konektor trochu otočte v smere hodinových ručičiek, aby si konektor a krabica prípravku navzájom neprekážali.

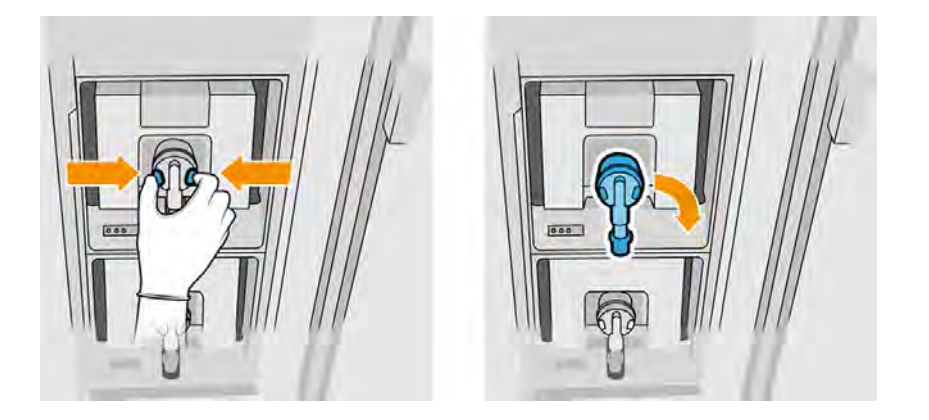

## 5. Vyberte prípravok.

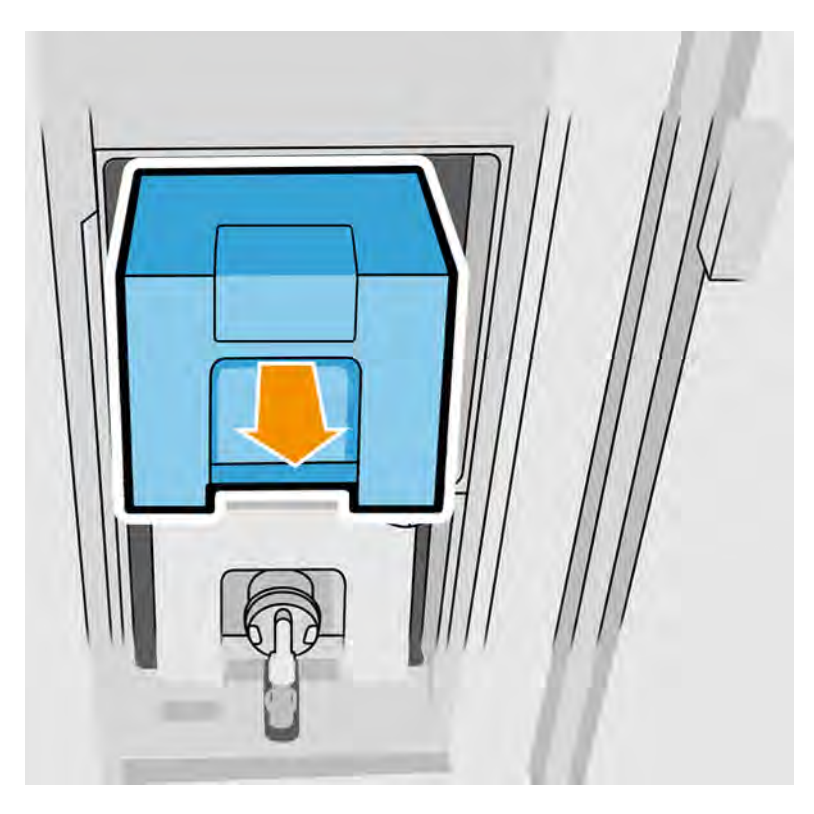

- 6. Pri likvidácii starého prípravku postupujte podľa pokynov na balení. Vrecko s prípravkom sa musí odstrániť a zlikvidovať v súlade s federálnymi, štátnymi a miestnymi predpismi. Iné časti prípravku (plastová úchytka a obal) môžu byť recyklované prostredníctvom bežne dostupných recyklačných programov. Spoločnosť HP odporúča nosiť pri manipulácii so spotrebným materiálom rukavice.
- 7. Vyberte nový prípravok z obalu, položte ho na rovný podklad a štyrikrát ho otočte (otáčajte ho v 360-stupňových kruhoch), ako je označené na štítku, aby sa zaistilo, že bude prípravok pred použitím dobre rozmiešaný.

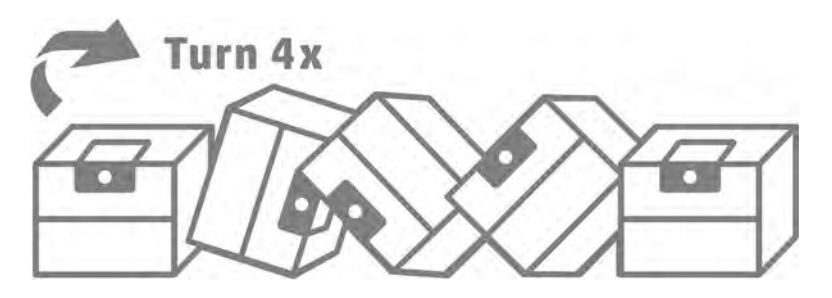

- 8. Zatlačte nadol a sklopte dovnútra hornú časť rukoväti. Nerežte ju.
- 9. Jednu ruku položte na spodnú stranu prípravku a druhú na ohyb a umiestnite nový prípravok na jeho správne miesto v tlačiarni.
- 10. Bez stlačenia plôšok pripojte konektor prípravku ku kazete.
- DÔLEŽITÉ: Ak pri pripájaní stlačíte plôšky, prípravok sa nezaistí. 17

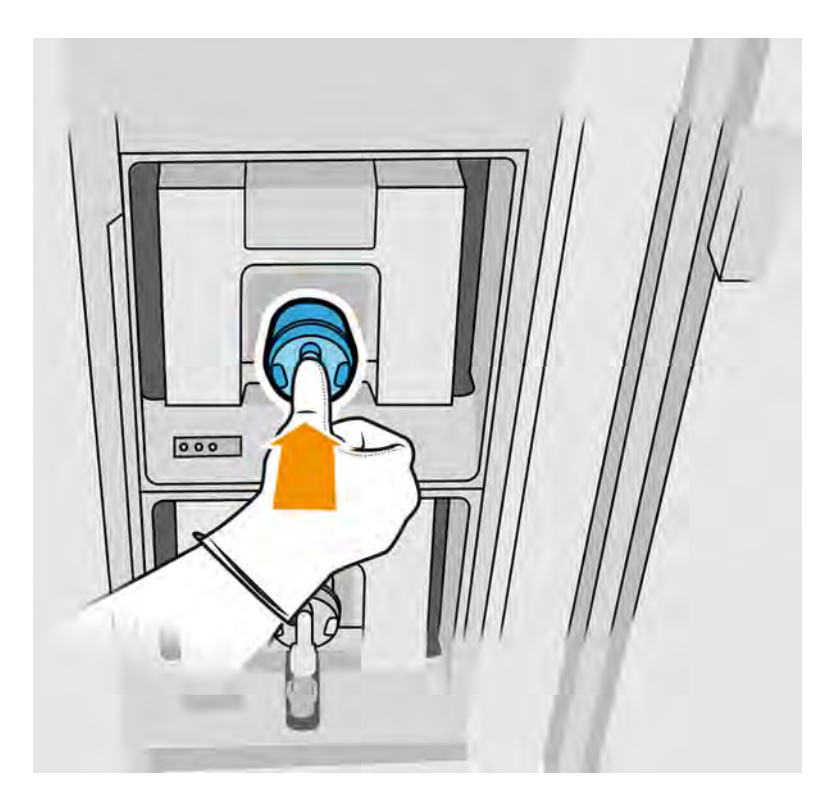

- 11. Uistite sa, že plôšky na oboch stranách konektora prípravku sú otvorené, ale na mieste, čo znamená úspešné pripojenie. Začujete zacvaknutie.
- 12. Zatvorte dvierka.
- 13. Na prednom paneli ťuknite na Finish (Dokončiť) a Check (Skontrolovať).

#### Riešenie problémov s prípravkom

Ak nový prípravok nefunguje, skúste tieto odporúčania. Problém môže byť skôr s konektorom, než so samotným prípravkom.

- 1. Skontrolujte, či je prípravok určený pre vašu tlačiareň.
- 2. Použite správny postup na zmenu prípravkov, pomocou predného panela.
- 3. Skontrolujte, či v konektore prípravku nie sú žiadne prekážky.
- 4. Skontrolujte, či je prípravok správneho typu (tavný alebo detailizačný prípravok). Nesprávny typ sa nezhoduje s konektorom.
- 5. Skontrolujte, či je konektor prípravku správne otočený (porovnajte ho s iným prípravkom).
- 6. Skontrolujte, či ste konektor zasunuli správne a úplne. Mali by ste začuť zacvaknutie.
- 7. Uistite sa, že plôšky na oboch stranách konektora prípravku sú otvorené, ale na mieste, čo znamená úspešné pripojenie.
- 8. Skontrolujte konektor prípravku. Môžete spozorovať, že konektory prípravku sa ohli, kým bol prípravok odpojený. To znamená, že sa nemôžu správne pripojiť, a zobrazí sa hlásenie o opakovanom nasadení. Ak chcete napraviť tento problém, pomocou kombinačiek vyrovnajte konektory tak, aby zapadli do ich otvorov.
- 9. Ak problém pretrváva, obráťte sa na zástupcu podpory.

## Tlačové hlavy

Tlačové hlavy odoberajú prípravky a nanášajú ich na produkciu.

A UPOZORNENIE: Pri manipulácii s tlačovými hlavami dodržiavajte preventívne opatrenia, pretože ide o zariadenia citlivé na elektrostatické výboje. Nedotýkajte sa kolíkov, vodičov ani elektrického obvodu.

Systém písania tlačiarne používa tri dvojprípravkové tlačové hlavy, každá má 31 680 trysiek, takže každý prípravok má 15 840 trysiek. Tlačové hlavy sú očíslované, ako je znázornené na obrázku nižšie.

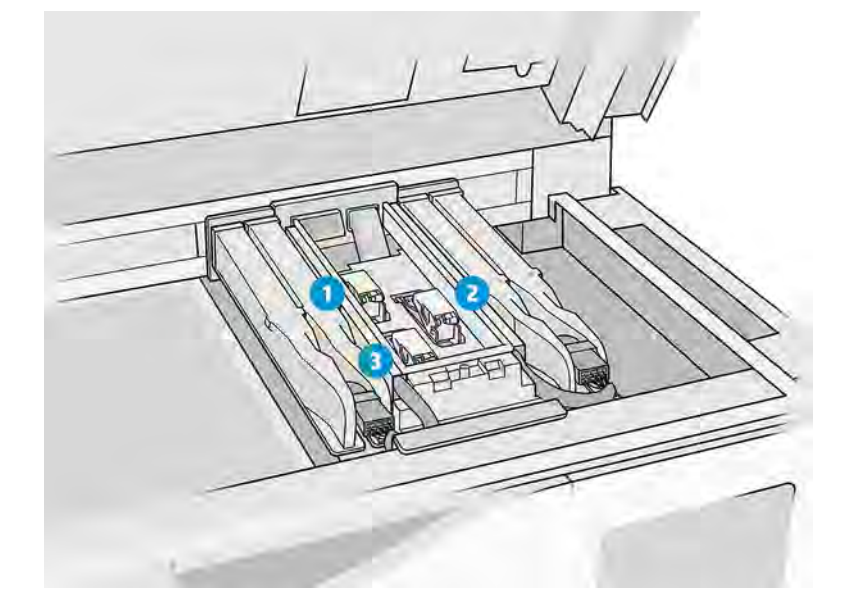

- 1. Zadná tlačová hlava
- 2. Stredná tlačová hlava
- 3. Predná tlačová hlava

Tlačové hlavy by sa mali skladovať zvislo. Ak sú zabalené, šípky na škatuli by mali smerovať nahor. Ak sú vybraté z krabice, kryt trysiek by mal smerovať nahor.

#### **Stav**

Na prednom paneli tlačiarne ťuknite na ikonu **Maintenance** (Údržba)  $\sim$ , potom na **Printheads** 

(Tlačové hlavy), potom ťuknite na ľubovoľnú tlačovú hlavu, aby ste zobrazili jej stav:

- OK: Tlačová hlava funguje normálne
- Check pending (Kontrola nedokončená)
- Missing (Chýba): Tlačová hlava chýba
- **Error** (Chyba)
- Warning (Výstraha)
- Non-HP (Inej značky ako HP)

## Výmena tlačovej hlavy

Podľa nasledujúcich krokov vymeňte tlačovú hlavu.

- 1. Na prednom paneli tlačiarne ťuknite na ikonu **Maintenance** (Údržba) **(\* / /** , potom na **Printheads** (Tlačové hlavy) > Replace (Vymeniť).
- 2. Nasaďte si rukavice odolné voči chemikáliám.
- 3. Otvorte vrchný kryt.

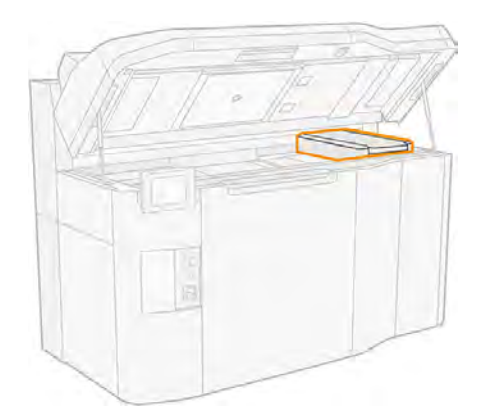

4. Potiahnutím rukoväti otvorte kryt tlačovej hlavy.

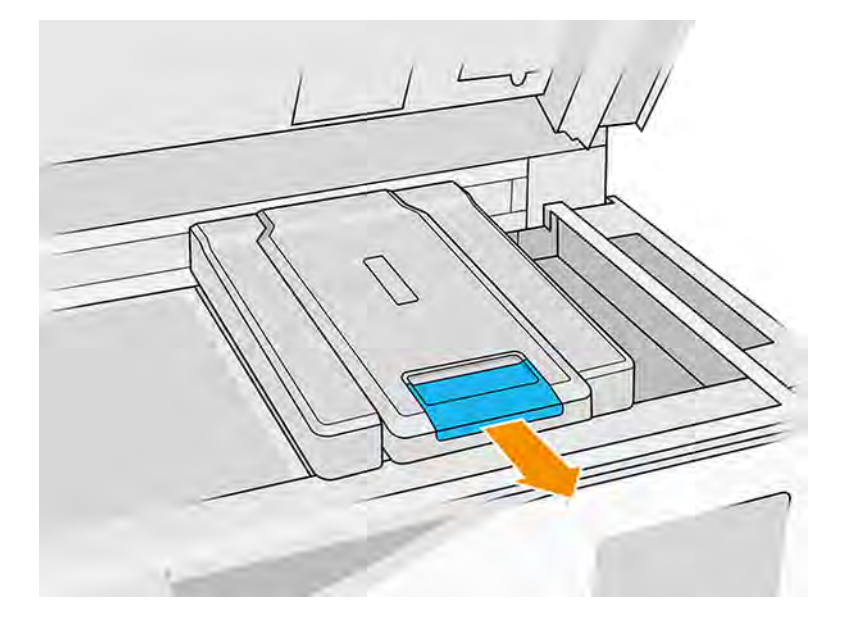

5. Zdvihnite a odstráňte kryt tlačovej hlavy.

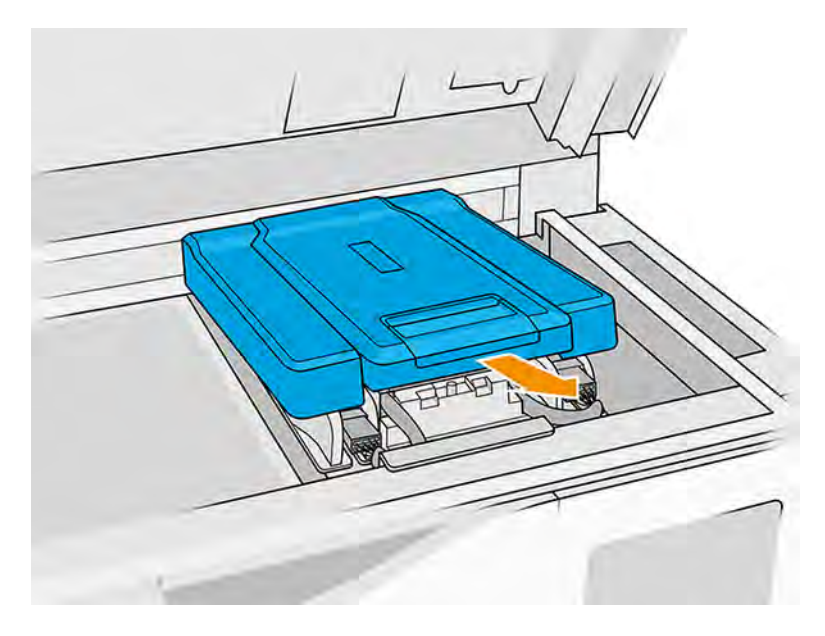

6. Uvoľnite záklopku tlačovej hlavy.

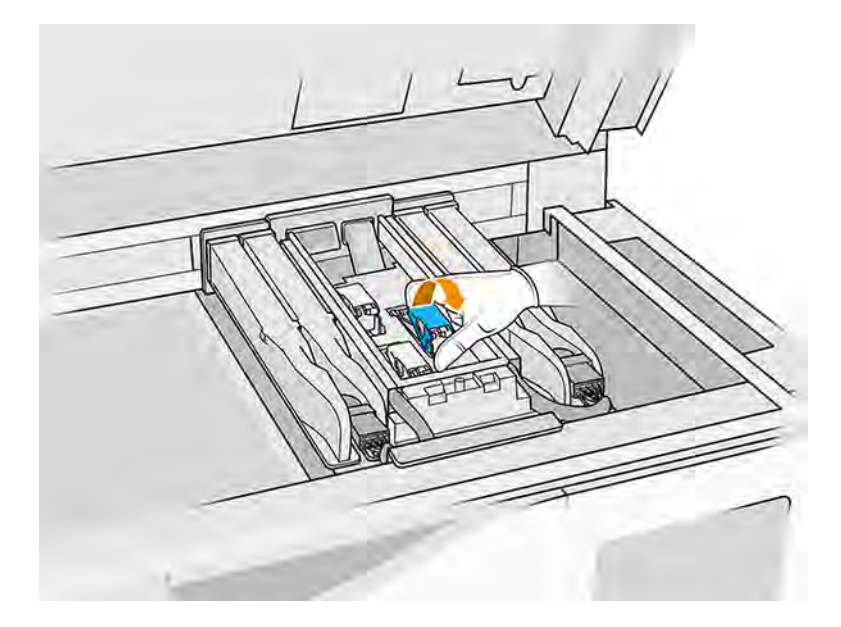

7. Nadvihnite záklopku tlačovej hlavy.

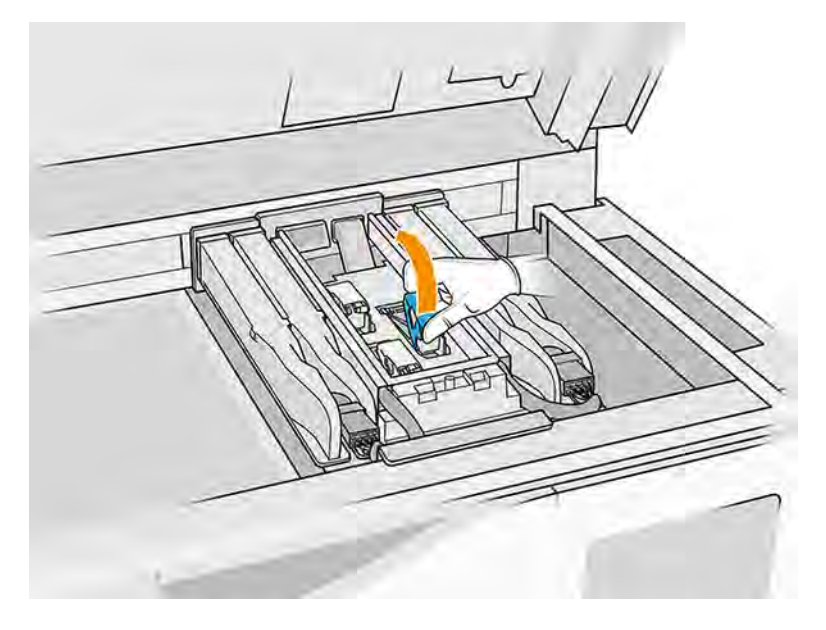

8. Položte vyťahovací nástroj na ľavú stranu tlačovej hlavy.

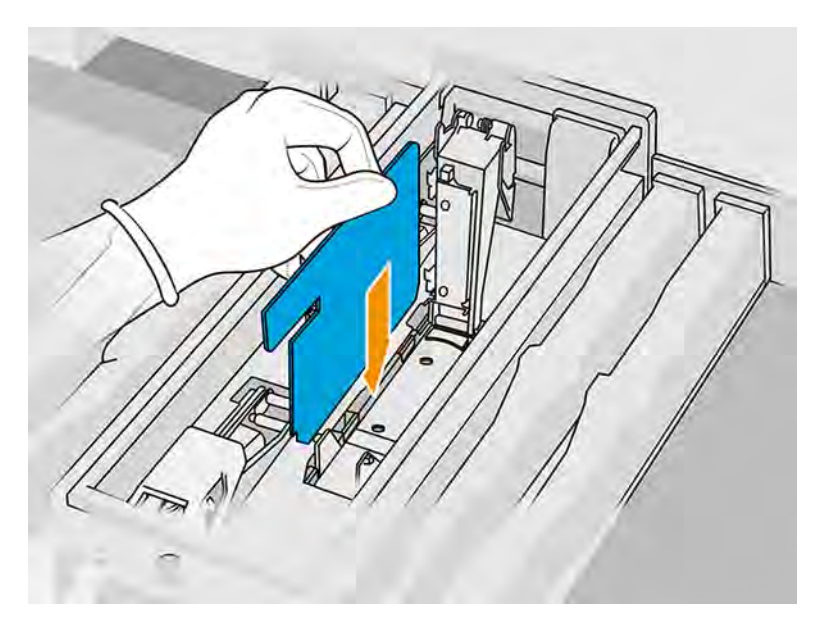

9. Zdvihnite rukoväť tlačovej hlavy a potiahnite ju jemne nahor, aby ste tlačovú hlavu odpojili od vozíka.

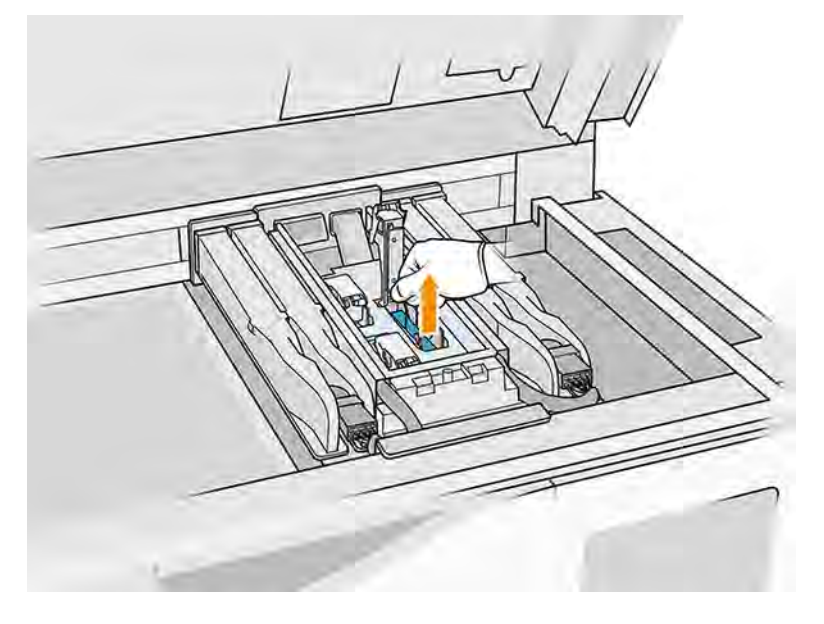

- 10. Po vybratí tlačovej hlavy odstráňte vyťahovací nástroj a vyčistite ho handričkou nezanechávajúcou vlákna navlhčenou deionizovanou vodou.
- 11. Starú tlačovú hlavu zlikvidujte v súlade s miestnymi predpismi. Väčšinu tlačových hláv HP je možné recyklovať prostredníctvom programu recyklácie spotrebného materiálu HP. Ďalšie informácie nájdete na webovej lokalite spoločnosti HP [http://www.hp.com/recycle/.](http://www.hp.com/recycle/) Spoločnosť HP odporúča nosiť pri manipulácii so spotrebným materiálom rukavice.
- 12. Potraste tlačovou hlavou podľa pokynov na jej obale.

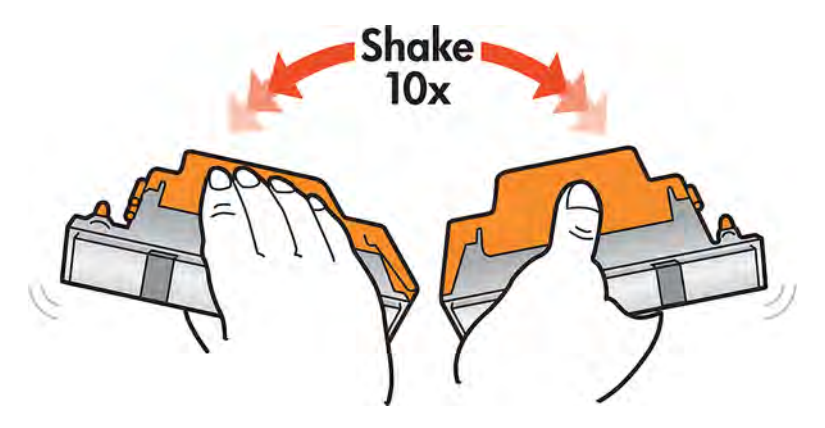

- 13. Odstráňte jej obal a ochranné kryty.
- $\frac{1}{2}$ : TIP: Možno si budete chcieť ponechať ochranné kryty na neskoršie použitie, v prípade, že by ste niekedy chceli dočasne vybrať tlačovú hlavu z tlačiarne.

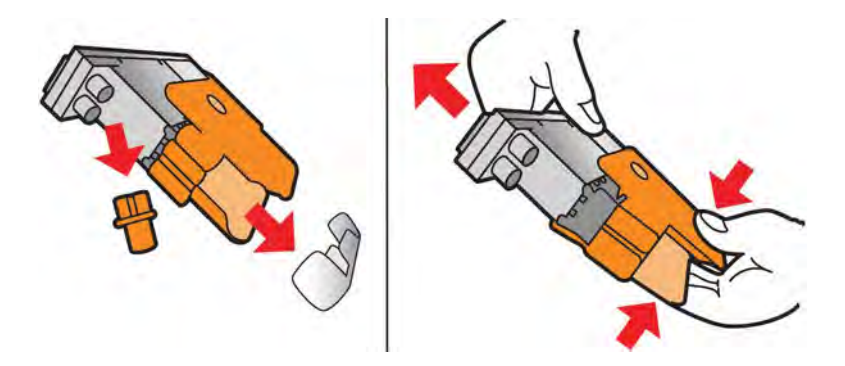

- 14. Vložte novú tlačovú hlavu na správne miesto do tlačiarne a sklopte jej rukoväť.
- **A UPOZORNENIE:** Tlačovú hlavu vkladajte pomaly, aby ste nenarazili do niektorej časti vozíka. Ak ju vložíte príliš rýchlo alebo do niečoho narazíte, môže sa poškodiť.

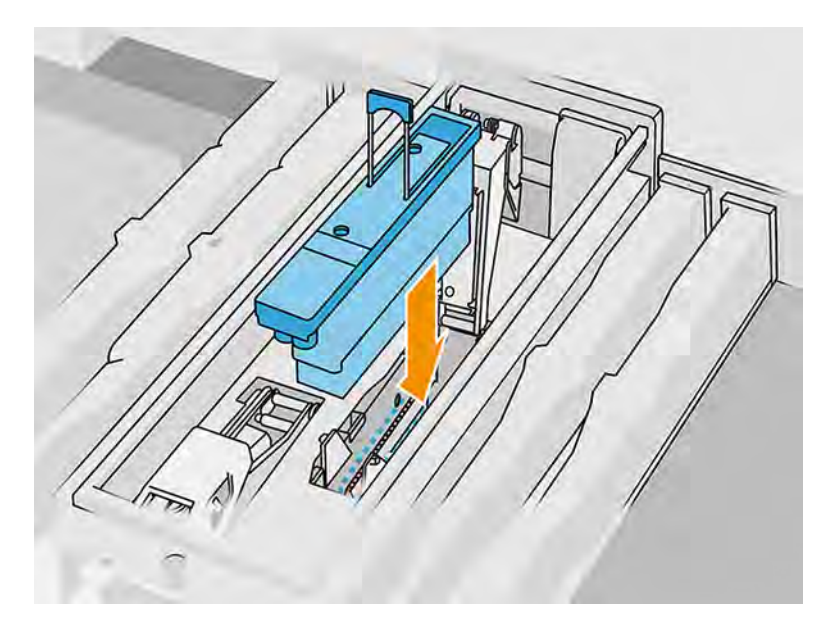

15. Sklápajte záklopku, kým sa nedotkne tlačovej hlavy.

16. Zatvorte a zaistite záklopku.

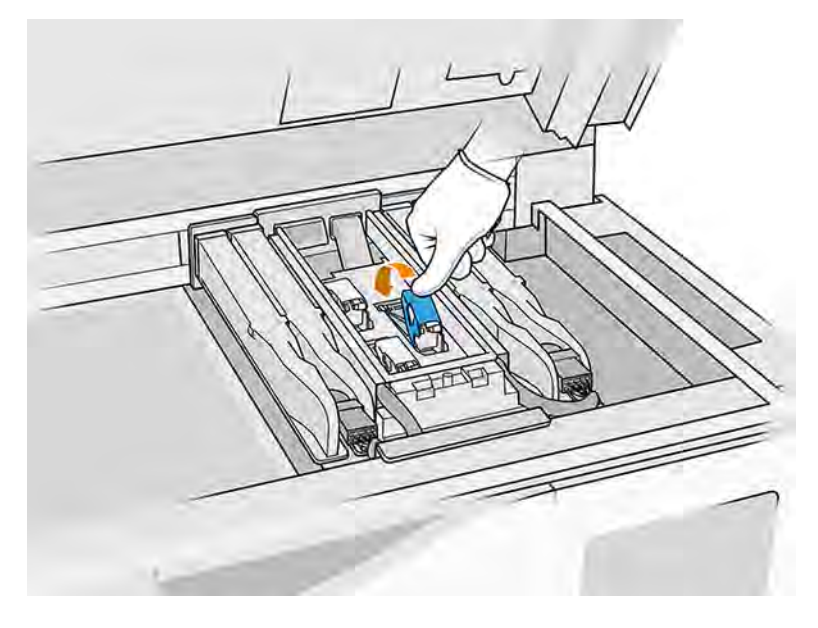

- 17. Vráťte späť kryt tlačovej hlavy.
- 18. Zatvorte vrchný kryt.
- <mark>19.</mark> Ťuknite na **Finish** (Dokončiť) a **Check** (Skontrolovať). Tlačiareň skontroluje, či bola nová tlačová hlava [správne vložená, a odporučí zarovnanie tlačovej hlavy. Pozrite si časť Zarovnanie tlačových hláv](#page-339-0) na strane 333.

Ak zrušíte proces zarovnania tlačových hláv, tlačiareň nebude tlačiť.

POZNÁMKA: Ak je nová tlačová hlava odmietnutá alebo sa zobrazí výzva, aby ste ju znova nasadili, skúste vyčistiť kontakty tlačovej hlavy (pozrite si časti [Čistenie kontaktov tlačovej hlavy](#page-215-0) na strane 209 a [Systémové chyby](#page-367-0) na strane 361).

## Čistiaci kotúč tlačovej hlavy

Čistiaci kotúč tlačovej hlavy je kotúč savého materiálu, ktorý sa počas bežnej prevádzky tlačiarne používa na pravidelné utieranie tlačových hláv: na začiatku a konci tlače, počas tlače, pri kontrole a čistení tlačových hláv atď. Pomáha to tlačovým hlavám plynule dodávať prípravky a udržiavať kvalitu tlače.

Kotúč by sa mal vymeniť vždy, keď sa spotrebuje, aby sa predišlo poškodeniu tlačových hláv. Frekvencia výmeny závisí od používania tlačiarne. Jeden kotúč vydrží približne 40 celých úloh so 4750 vrstvami v každej úlohe pri použití materiálu PA12 vo vyváženom režime tlače.

Upozornenie sa zobrazí pri spotrebovaní 75 % kotúča a znovu pri spotrebovaní 95 %. Kotúč sa môžete rozhodnúť vymeniť kedykoľvek. Tlačiareň nebude tlačiť, keď sa kotúč spotrebuje na 100 %.

Ak už nie je dosť kotúča na dokončenie novej úlohy, tlačiareň nezačne tlačiť úlohu.

Ak chcete zobraziť stav čistiaceho kotúča, na prednom paneli tlačiarne ťuknite na ikonu Maintenance

 $\left(\frac{1}{2} \right)^n$ , potom na **Printhead cleaning roll** (Čistiaci kotúč tlačovej hlavy).

iý: TIP: Čistiaceho kotúča tlačovej hlavy by ste sa nemali dotýkať, okrem prípadu, keď ho musíte vymeniť. Akékoľvek zasahovanie do kotúča môže brániť tlačiarni sledovať spotrebovanie kotúča, čo môže viesť k falošným chybovým hláseniam a môže dôjsť k zbytočnému zrušeniu tlačovej úlohy.

### Výmena čistiaceho kotúča tlačovej hlavy

Podľa nasledujúcich krokov vymeňte čistiaci kotúč tlačovej hlavy.

1. Uistite sa, že máte pripravený nový čistiaci kotúč.

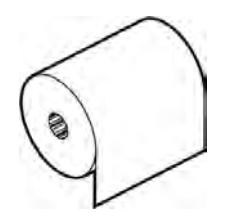

- 2. Nasaďte si rukavice odolné voči chemikáliám.
- 3. Na prednom paneli tlačiarne ťuknite na ikonu **Maintenance** (Údržba) **,**  $\sim$ , potom na **Printhead** cleaning roll (Čistiaci kotúč tlačovej hlavy) > Replace (Vymeniť).
- 4. Keď ste pripravení, ťuknite na Start (Štart).
- 5. Otvorte dvierka priestoru na prípravky a dvierka čistiaceho kotúča.

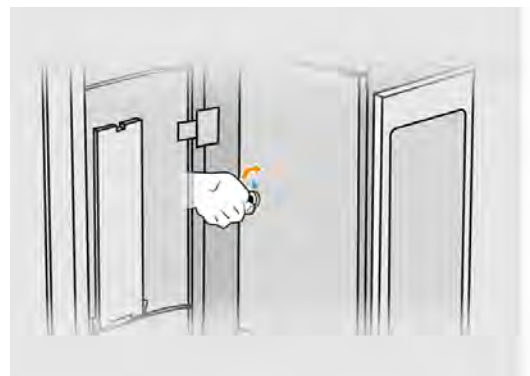

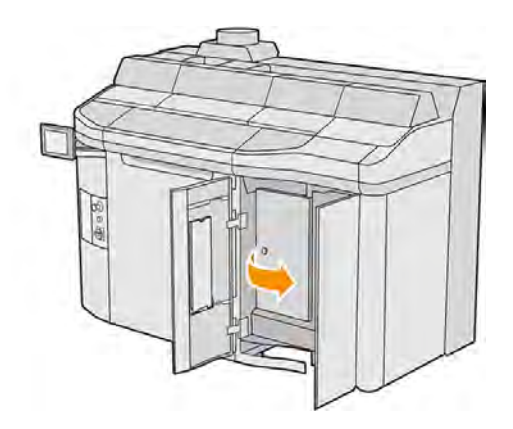

6. Otvorte vrchný kryt.

7. Odpojte koniec čistiaceho kotúča od cievky horného kotúča.

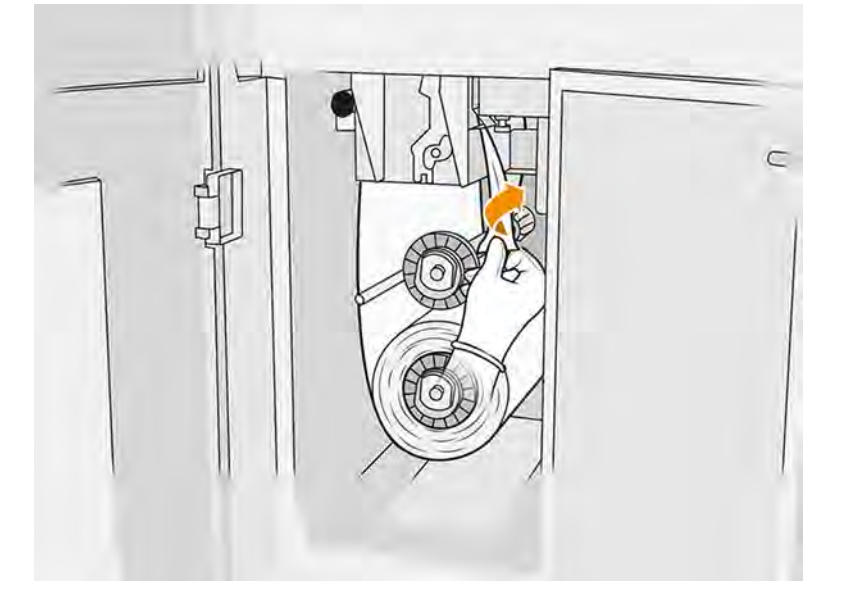

8. Vytiahnite čierny gombík v ľavej hornej časti a posuňte prítlačný systém nabok.

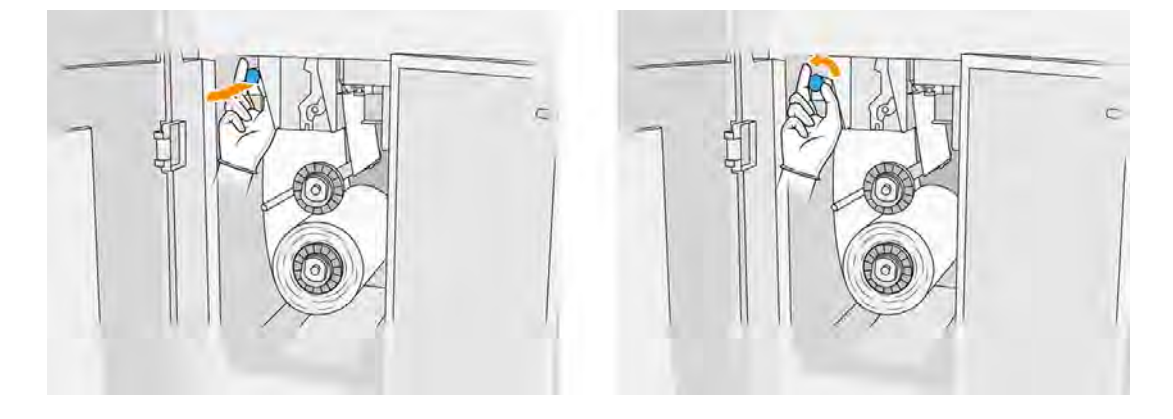

9. Koncom kotúča vyčistite gumenú čepeľ, vstup kotúča a valec čistiaceho kotúča.

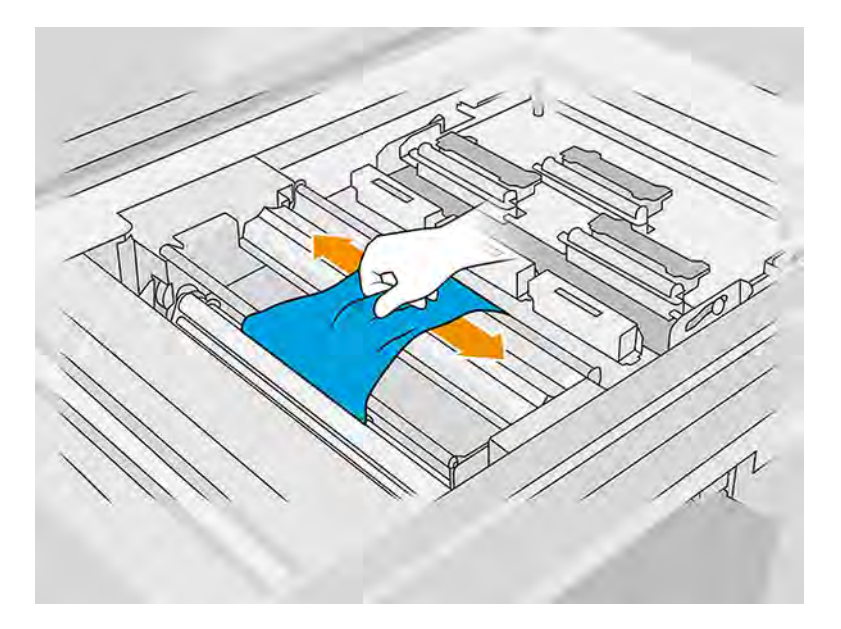

10. Zvyšok čistiaceho kotúča naviňte na spodnú os.

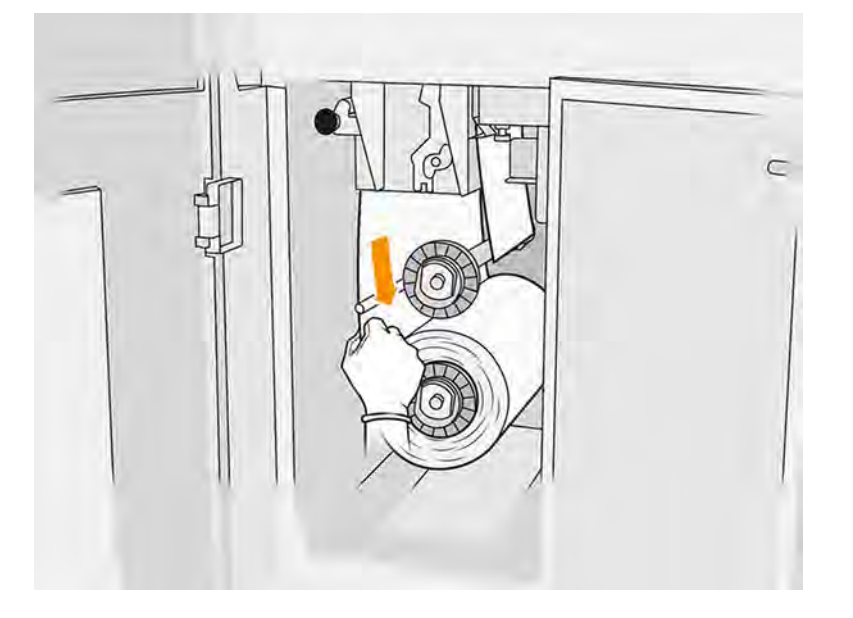

11. Stlačte plôšku a vytiahnite stredovku spodného kotúča, potom vyberte spodný kotúč.

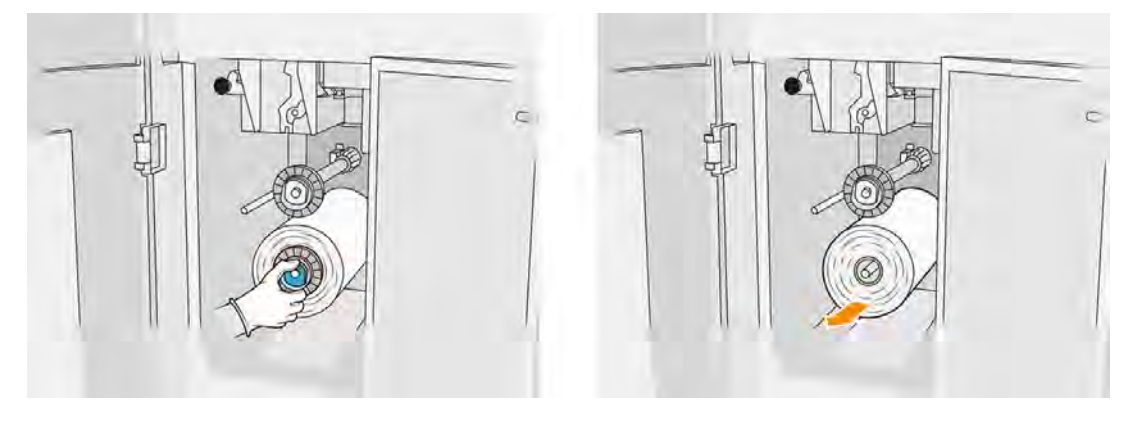

Zlikvidujte kotúč použitého čistiaceho materiálu podľa pokynov, ktoré sú priložené k novému kotúču. Obráťte sa aj na miestne orgány a informujte sa o správnom spôsobe likvidácie odpadu.

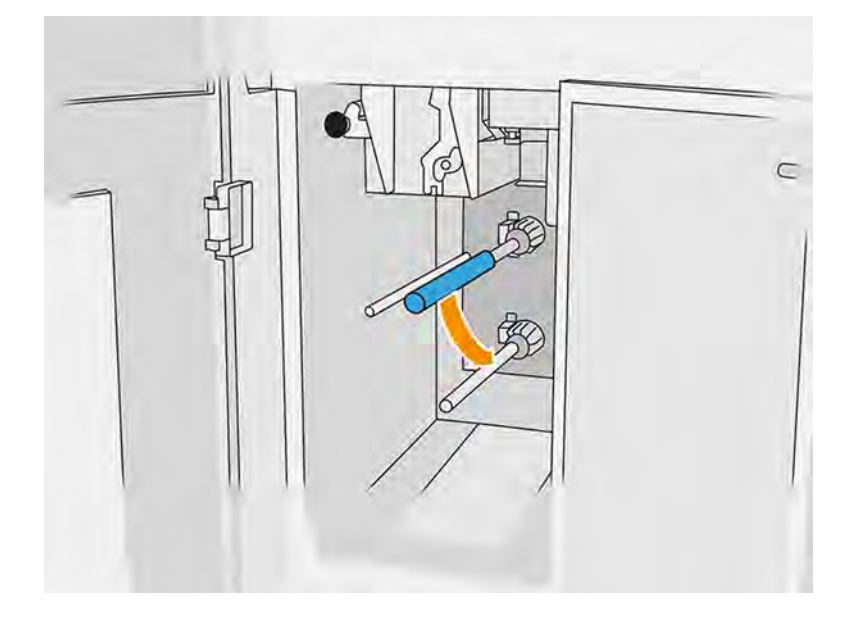

12. Vytiahnite stredovku horného kotúča, potom vytiahnite cievku kotúča a umiestnite ju na spodnú os.

13. Umiestnite spodnú stredovku, potiahnite cievku oproti stredovke a zatlačte ich obe dovnútra, až kým sa stredovka nezachytí na svoje miesto (budete počuť zacvaknutie).

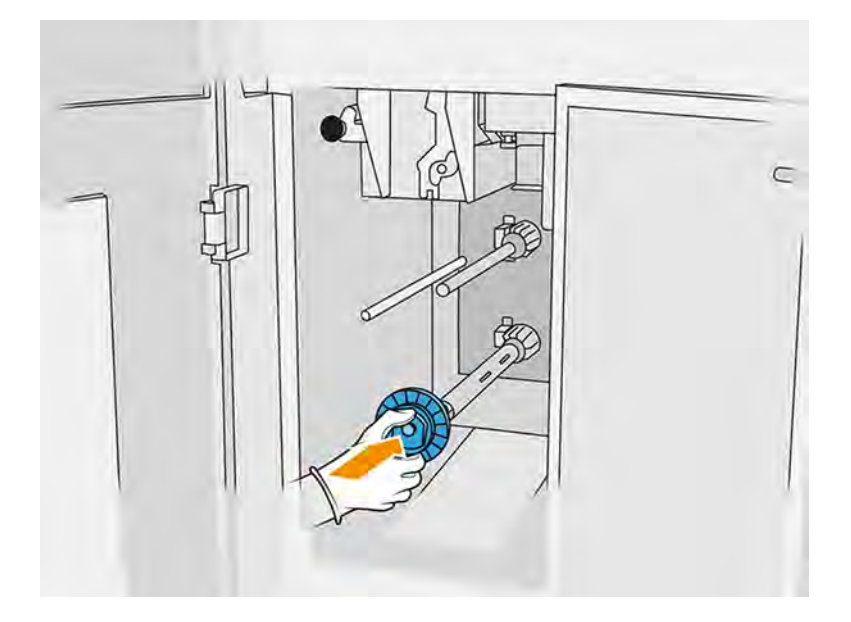

14. Umiestnite hornú stredovku na nový kotúč a zasúvajte ich na hornú os, až kým nezačujete zacvaknutie.

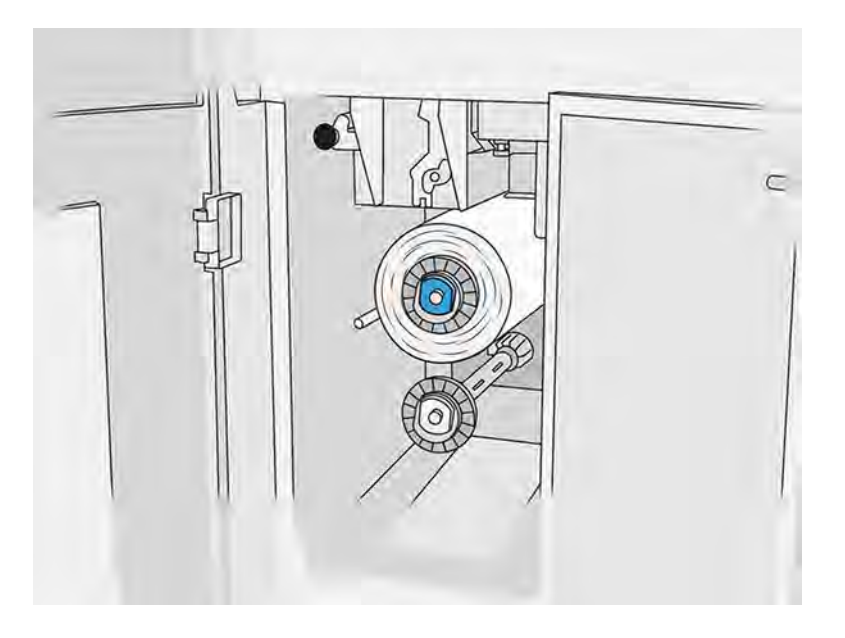

A UPOZORNENIE: Uistite sa, že tkanina je zarovnaná s prednou stranou cievky, pričom sa dotýka stredovky. Ak pri umiestňovaní nového kotúča potlačíte kotúč pomocou tkaniny, mohli by ste tkaninu odpojiť od cievky, čo by spôsobilo problémy pri tlači.

15. Potiahnite predný okraj kotúča nad hornými valcami a prevlečte čistiaci materiál cez valce na ľavej strane.

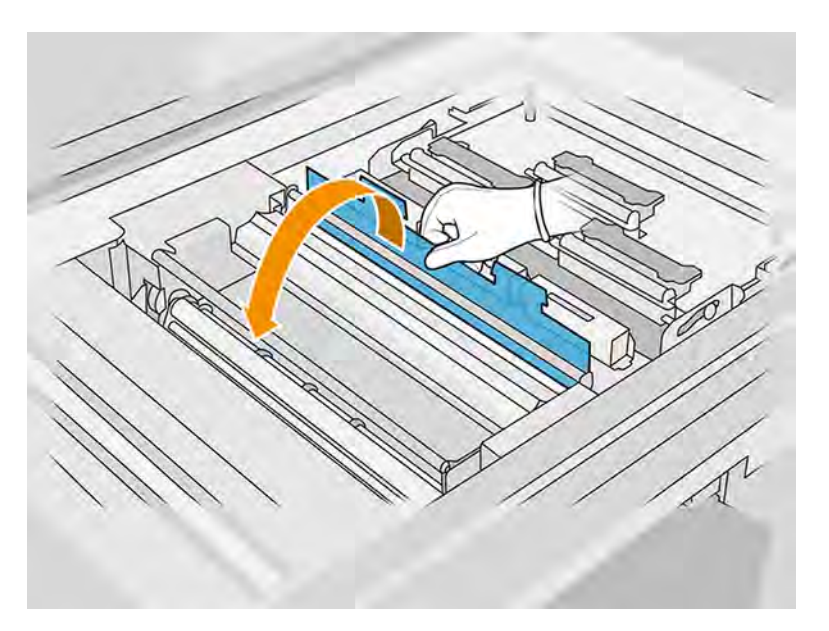

16. Na prednom okraji čistiaceho materiálu je pás polyesterovej fólie. Vložte ho do otvoru v navíjacej cievke, ktorá ho zadrží.

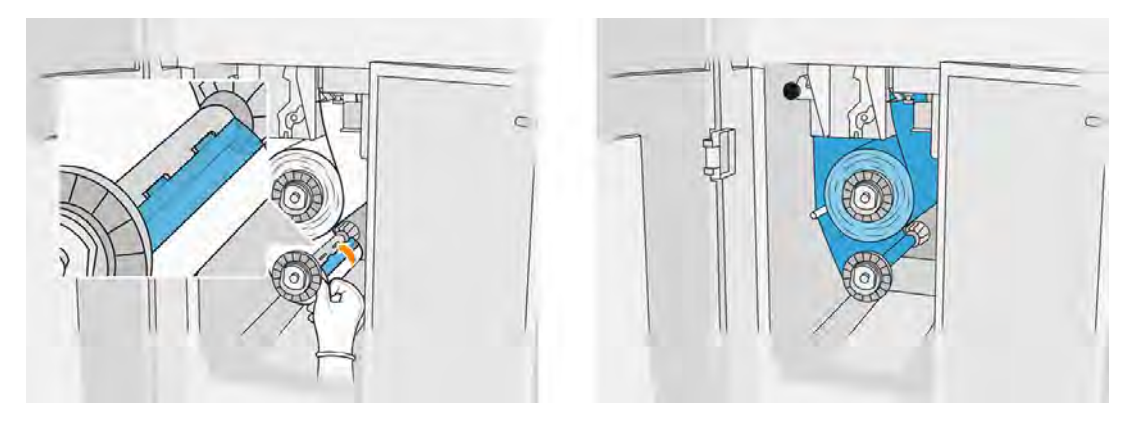

17. Dajte pozor, aby ste správne viedli čistiaci materiál.

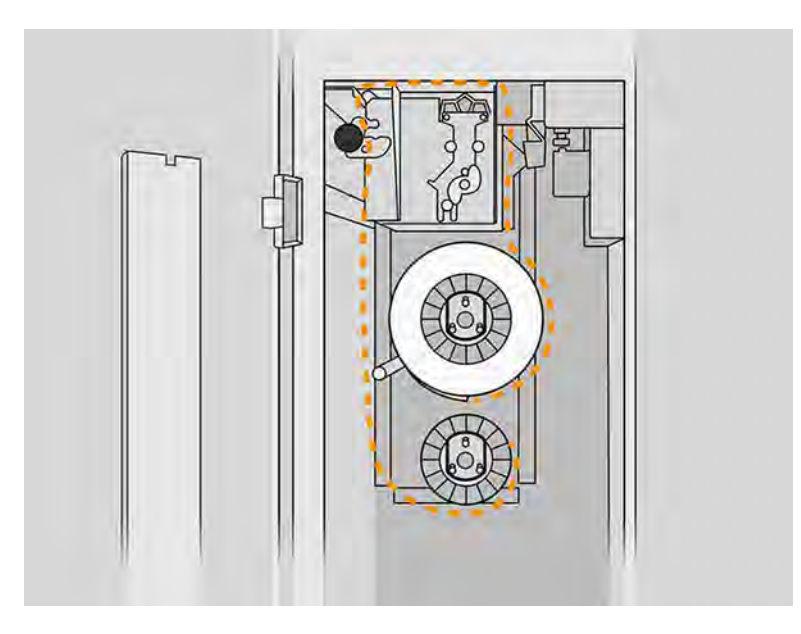

18. Otočte spodný kotúč o jednu celú otáčku.

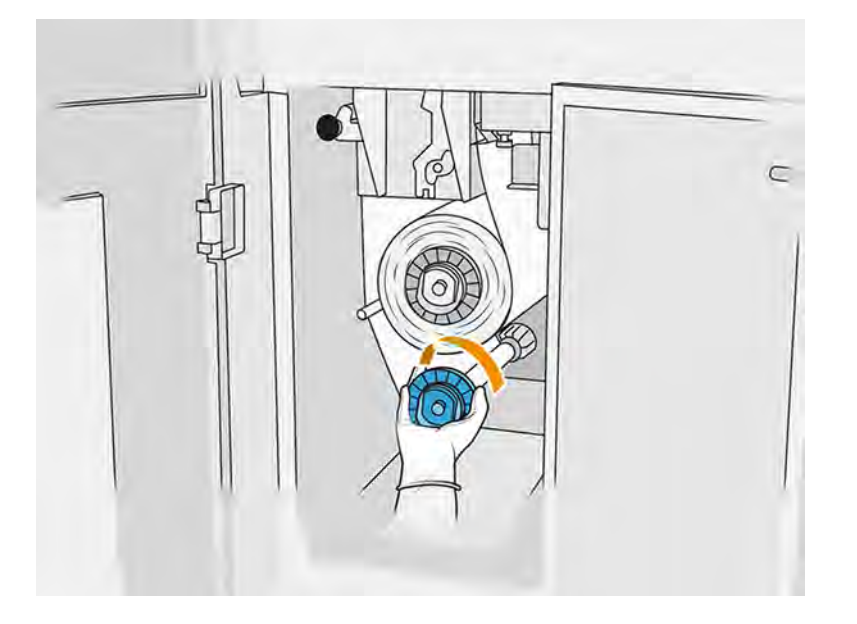

19. Vráťte späť prítlačný systém posunutím čierneho gombíka späť na miesto. Ak pocítite odpor, pretože čistiaci kotúč je príliš natiahnutý, otočte kotúč mierne proti smeru hodinových ručičiek.

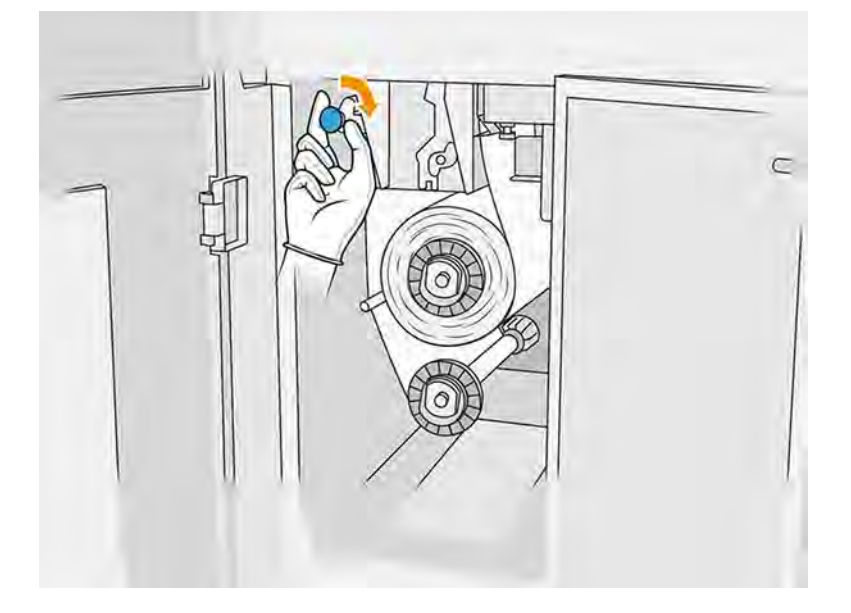

20. Zatvorte a zaistite dvierka.

Dĺžka použitého čistiaceho kotúča tlačovej hlavy, ktorú sleduje tlačiareň, sa teraz vynuluje.

- POZNÁMKA: Ak manipulujete s čiastočne použitými kotúčmi, spotreba zobrazená na prednom paneli nebude presná.
- 21. Na prednom paneli ťuknite na OK.

## Výmena tavných žiaroviek

Pomocou tohto postupu vymeňte tavné žiarovky.

Na prednom paneli tlačiarne ťuknite na ikonu **Maintenance** (Údržba)  $\sim$ , potom na **Fusing lamps** 

(Tavné žiarovky), aby ste videli stav jednotlivých žiaroviek:

- Missing (Chýba): Žiarovka chýba.
- Replace (Vymeniť): Žiarovka bola identifikovaná ako chybná. Treba ju vymeniť za funkčnú žiarovku.
- Wrong (Nesprávna): Typ žiarovky nie je vhodný pre túto tlačiareň.
- Not in warranty (Nie je v záruke): Na žiarovku sa už nevzťahuje záruka.

#### Príprava na výmenu

- 1. Uistite sa, že máte sadu tavných žiaroviek, ktorá je súčasťou úvodnej sady na údržbu tlačiarne, ale môžete ju zakúpiť aj samostatne.
- 2. Uistite sa, že tlačiareň netlačí.
- 3. Ak sa úloha práve vytlačila, počkajte približne 20 minút, kým tlačiareň vychladne.
- 4. Vyžaduje sa, aby ste používali bavlnené rukavice a masku.
- 5. Skontrolujte, či sú všetky okienka, kryty a dvere zatvorené a zostávajú vo svojich pôvodných polohách.
- 6. Vypnite tlačiareň.

## Vybratie modulu tavných žiaroviek

## Tabuľka 11-7 Výstražné štítky

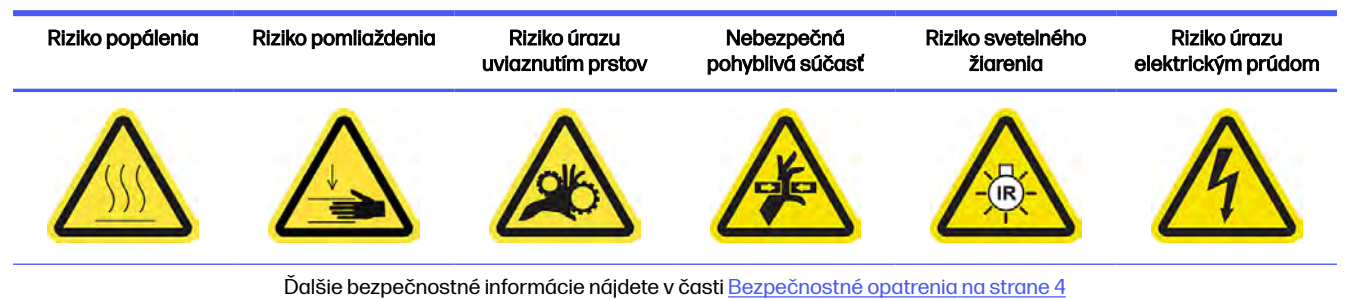

## 1. Identifikujte moduly fixačných lámp.

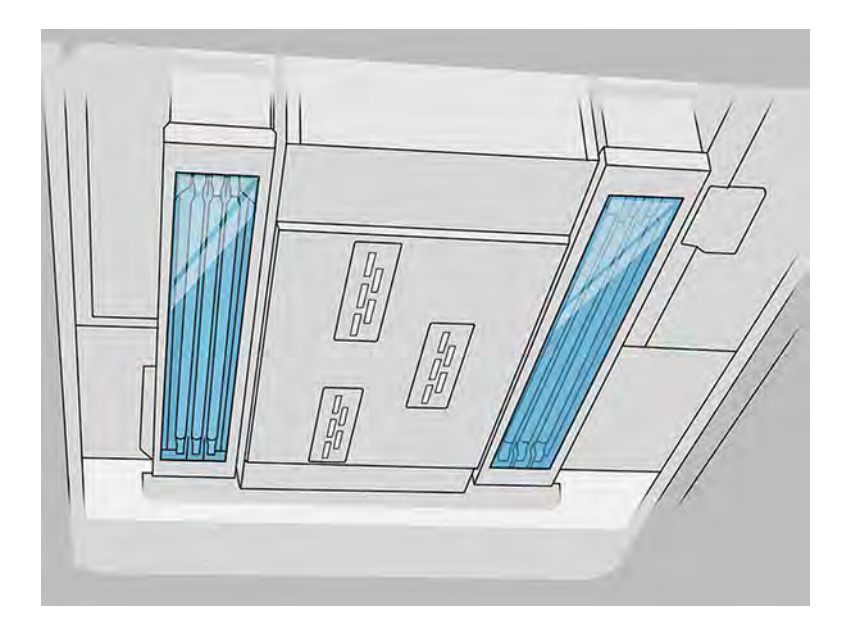

2. Potiahnutím rukoväti tlačového vozíka otvorte kryt.

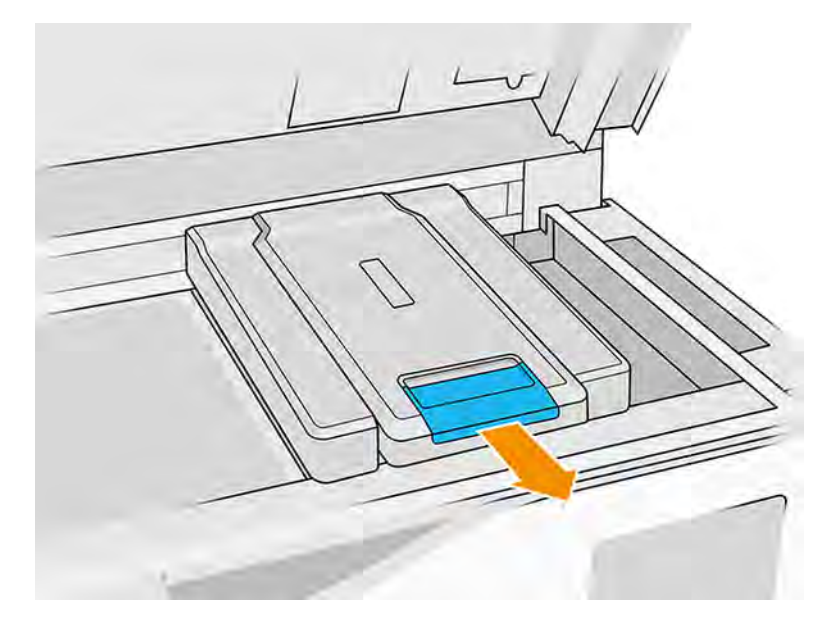

3. Odstráňte kryt tlačového vozíka.

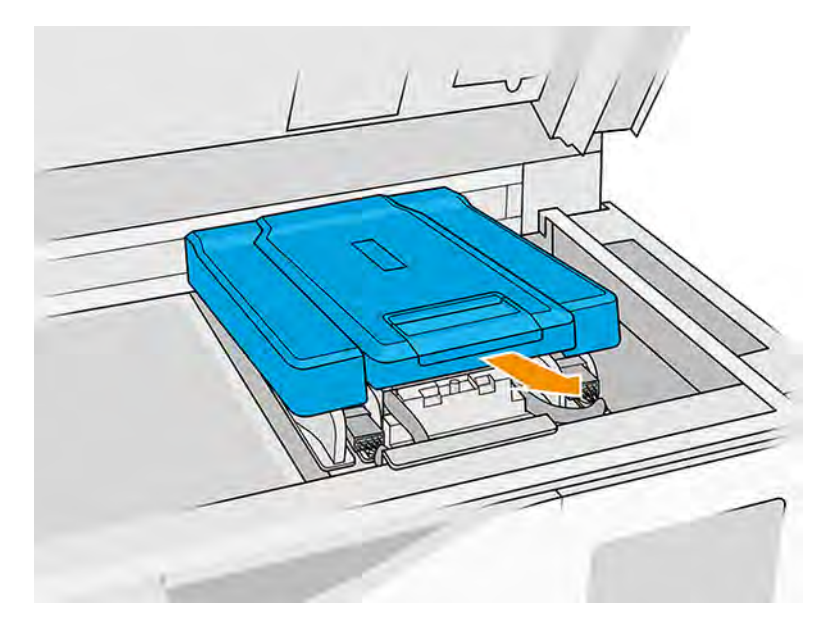

4. Odskrutkujte skrutku so závitom v prednej časti tavného modulu a odpojte káble.

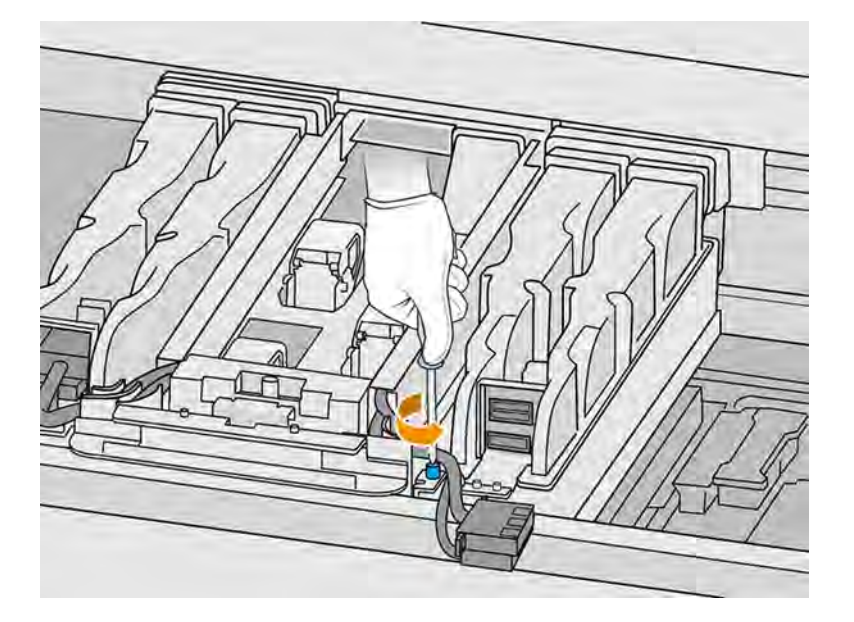

5. Potiahnite zostavu tavných žiaroviek nabok a potom smerom k sebe.

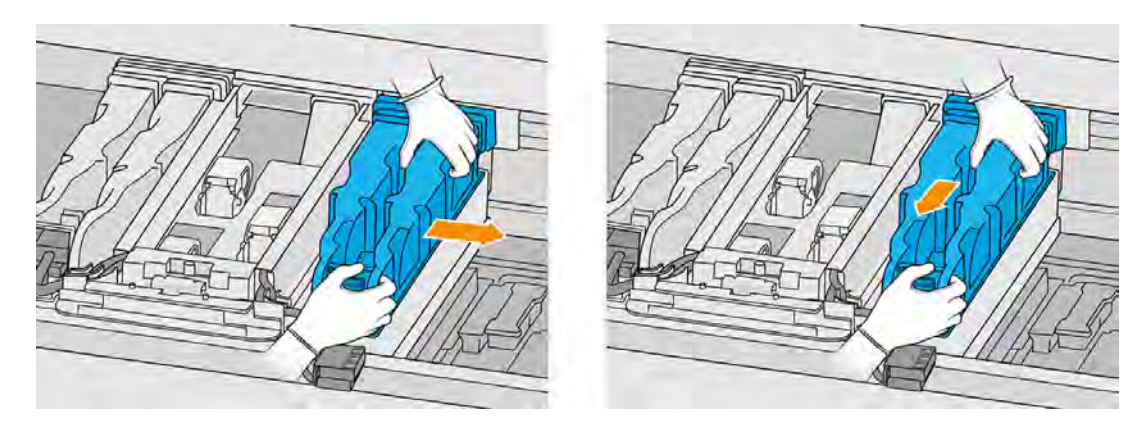

6. Vyberte modul tavných žiaroviek z vozíka a položte ho jemne na stôl.

## Preventívne bezpečnostné opatrenia pre žiarič tavných žiaroviek

- Ignorovanie preventívnych bezpečnostných opatrení alebo nesprávna činnosť infračerveného žiariča môže viesť k zraneniam a poškodeniu materiálu.
- Obsluhu infračerveného vyhrievacieho zariadenia by mali vykonávať len odborníci alebo vyškolený personál.

Operátor systému by mal zostaviť špeciálne pokyny pre školenie personálu.

- Bezpečnostná a funkčná spoľahlivosť infračerveného vyhrievacieho zariadenia sú zaručené iba v prípade, že používate originálne príslušenstvo a náhradné diely od spoločnosti HP.
- Po prasknutí žiariča existuje riziko vystavenia sa nebezpečnému napätiu kontaktom s vyhrievacou špirálou.
- Strana reflektora by sa nemala čistiť.

#### Prenos a manipulácia so žiaričom tavných žiaroviek

- Premiestnite infračervený žiarič, v dodanom obale, na miesto inštalácie.
- UPOZORNENIE: Ak sa infračervený žiarič musí prenášať bez jeho obalu, používajte ľanové rukavice. Odtlačky prstov na kremennej trubici povedú k odskleniu, ktoré povedie k stratám žiarenia a mechanickému zlyhaniu.
- Pri prenášaní držte žiarič vždy oboma rukami. Prenášajte ho tak, aby bol prierez smerom nahor, aby ste predišli ohnutiu a zlomeniu.
- Žiarič uchopte len za sklenenú trubicu, nie za príchytky alebo keramiku.

#### Pri inštalácii infračervených žiaričov

- Spoločnosť HP odporúča nosiť pri inštalácii alebo výmene žiaričov ochranné okuliare, aby ste sa chránili pred prasknutým sklom, s ktorým sa môžete dostať do kontaktu.
- Ťahanie prepojovacieho kábla by nemalo spôsobovať žiadne napínanie plochej základne. Polomer ohybu prepojovacieho kábla: > 30 mm.
- Bezpečnostná a funkčná spoľahlivosť infračerveného vyhrievacieho zariadenia sú zaručené iba keď používate originálne príslušenstvo a náhradné diely od spoločnosti HP.
- Po prasknutí žiariča existuje riziko vystavenia sa nebezpečnému napätiu kontaktom s vyhrievacou špirálou.
- Strana reflektora by sa nemala čistiť.

Po inštalácii sa musia spodné ochranné sklá infračerveného žiariča očistiť od akéhokoľvek znečistenia alebo potu. Pozrite si časť [Čistenie ochranných skiel tavných žiaroviek](#page-199-0) na strane 193.

#### Výmena tavnej žiarovky

1. Otočte zostavu vrchom nadol a odskrutkujte štyri skrutky rámu vonkajšieho ochranného skla.

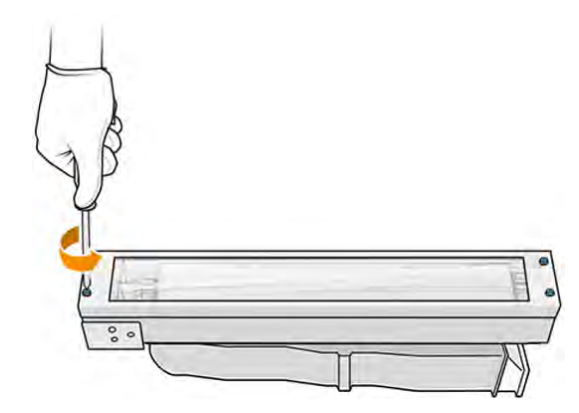

- 2. Opatrne vyberte rám vonkajšieho ochranného skla.
- A UPOZORNENIE: Pri vyberaní rámu k nemu môže byť ochranné sklo prilepené. Dávajte pozor, aby pri zdvihnutí rámu z neho ochranné sklo nevypadlo.

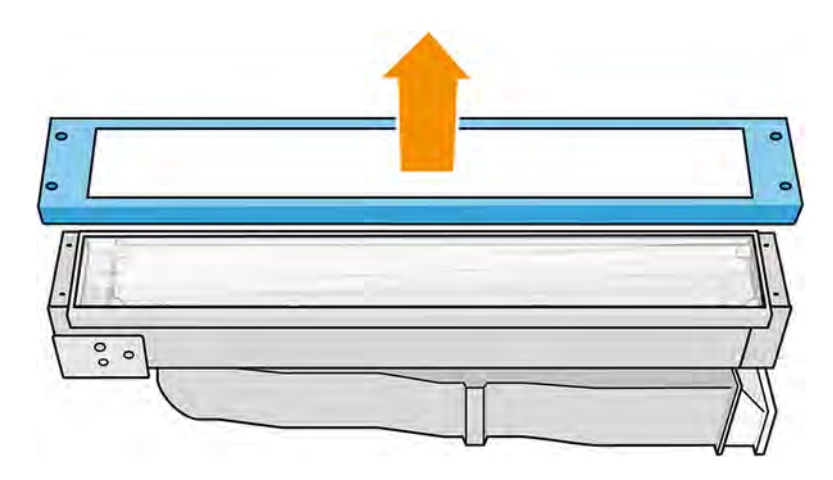

3. Vyberte vonkajšie ochranné sklo.

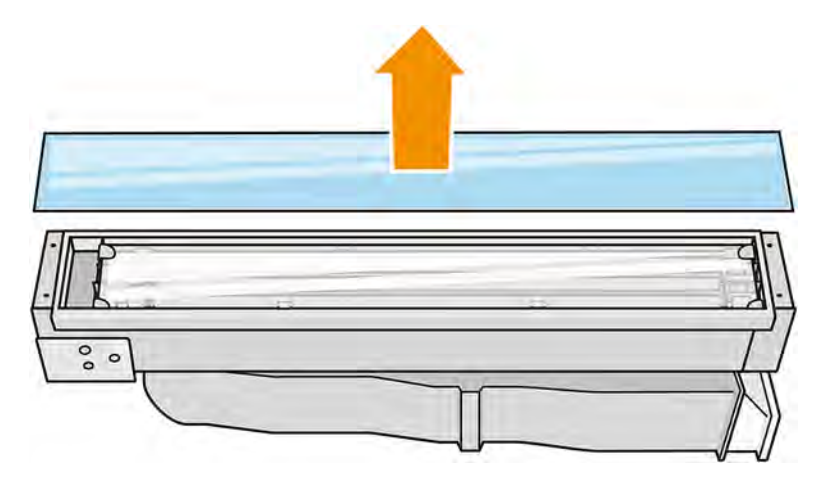

- 4. Vyberte stredné ochranné sklo.
- 5. Otvorte kovovú sponu na jednej strane, odstráňte tavnú žiarovku a potom urobte to isté na druhej strane.
- 6. Pri vkladaní tavnej žiarovky dbajte na to, aby bola úplne zasunutá do keramického konektora.

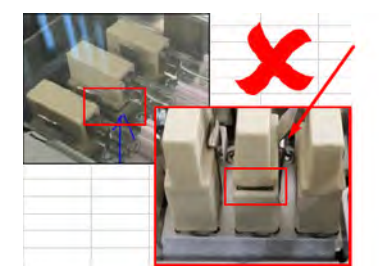

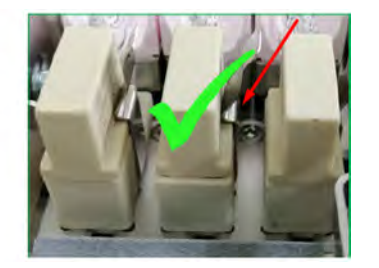

7. Vložte vnútorné ochranné sklo potiahnutím kovovej spony.

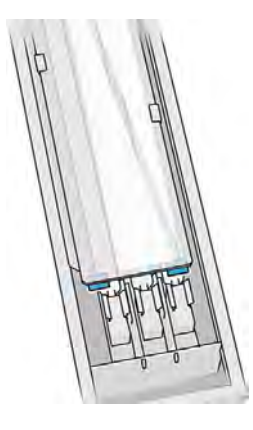

8. Pridajte rám so spodným ochranným sklom a zaistite ho štyrmi skrutkami.

#### Opätovné zostavenie modulu tavných žiaroviek

- 1. Otočte zostavu vrchom nadol a vráťte ju späť do tlačového vozíka.
- 2. Utiahnite skrutku so závitom.
- 3. Zapojte čierny napájací konektor.
- 4. Zapojte sivý konektor snímača.
- 5. Vráťte späť kryt.

#### Dokončenie výmeny

- 1. Zatvorte vrchný kryt.
- 2. Zapnite tlačiareň.
- 3. Na prednom paneli tlačiarne ťuknite na ikonu Settings (Nastavenia)  $\zeta \in \Lambda$  potom na Utilities

(Pomôcky) > Maintenance (Údržba) > Replace parts (Vymeniť diely) > Replace heating/fusing lamps (Vymeniť vyhrievacie/tavné žiarovky).

4. Zlikvidujte starú tavnú žiarovku v súlade s miestnymi predpismi.

## Stanica spracovania

Medzi spotrebný materiál stanice spracovania patria kazety s materiálom, hromadné zásobníky materiálu a skladovacie a vonkajšie nádrže.

### Materiál

Materiál je základnou zložkou pri produkcii dielov.

#### Stavy materiálu

- Reusable (Opätovne použiteľný): materiál, ktorý možno znova použiť
- Waste material (Odpadový materiál): použitý materiál, ktorý by sa nemal znova použiť
- Mixed (Zmiešaný): zmes nového a použitého materiálu, štandardne do 80 % použitého
- **Fresh** (Čerstvý): čerstvý materiál

## Kazety s materiálom

Kazety s materiálom plnia materiálom konštrukčnú jednotku.

Informácie o objednávaní nájdete v zozname materiálov.

- HP Jet Fusion 5200 umožňuje použitie kaziet s objemom 30 alebo 300 litrov.
- HP Jet Fusion 5210 umožňuje použitie opätovne naplniteľnej nádrže na vkladanie materiálu HP s kapacitou 300 litrov.

Hmotnosť kazety závisí od typu materiálu. Obzvlášť opatrne manipulujte s ťažkými kazetami, aby ste sa vyhli poraneniu osôb.

Ak na kazetu vyvíja tlak počas je vysávania, a pripojenie sa odstráni, môže dôjsť k úniku materiálu. Ak sa chcete vyhnúť únikom:

- Neodstraňujte rukoväť počas vysávania.
- Nikdy nedávajte nič ťažké (viac než 1 kg) na kazetu.
- Dávajte pozor, aby vám kazeta nespadla.
- Nepokúšajte sa násilím dostať z takmer prázdnej kazety zvyšok materiálu stláčaním vrecka vo vnútri kazety.

#### Výmena kazety

Keď je kazeta prázdna alebo po dátume použiteľnosti, mala by sa vybrať a vymeniť.

Prázdna kazeta je indikovaná na prednom paneli a pomocou kontrolky LED vedľa kazety.

- $\triangle$  UPOZORNENIE: Odstránenie kazety skôr, ako je prázdna, sa neodporúča. Kazety nie sú určené na skladovanie materiálu po odstránení zatavenia, a skladovanie otvorenej kazety obsahujúcej materiál môže spôsobiť nepoužiteľnosť materiálu a bezpečnostné riziká, napríklad vytvorenie oblaku materiálu pri páde. V závislosti od materiálu môže byť citlivá na teplotu, vlhkosť alebo iné faktory. Používanie kaziet v nekontrolovaných podmienkach môže mať vplyv na funkčnosť zariadenia alebo ho vážne poškodiť.
- 学 POZNÁMKA: Stanica spracovania môže určitý čas pokračovať v plnení konštrukčnej jednotky bez kaziet, závisí to od potrebného materiálu.

#### Výmena kazety s objemom 30 litrov

Podľa nasledujúcich krokov vymeňte kazetu s objemom 30 litrov.

1. Na prednom paneli stanice spracovania ťuknite na ikonu **Maintenance** (Údržba) **potom** na ha

#### Material (Materiál) > Replace (Vymeniť).

2. Prejdite ku kazete, ktorú chcete odstrániť, držte ju jednou rukou a zároveň odpájajte konektor kazety tak, že ho opatrne odtiahnete od kazety.

- 3. Vyberte prázdnu kazetu.
	- Ak kazeta nie je prázdna a chcete ju použiť neskôr, nezabudnite zatvoriť predný výtokový otvor.
	- Ak je prázdna, zlikvidujte ju podľa miestnych predpisov.

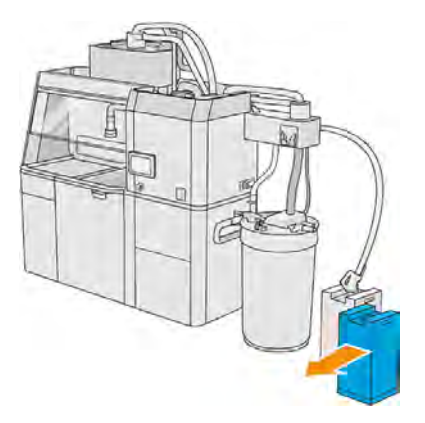

4. Pri príprave novej kazety odtrhnite štvorec a zahnite ho dovnútra rukoväti podľa obrázka na krabici.

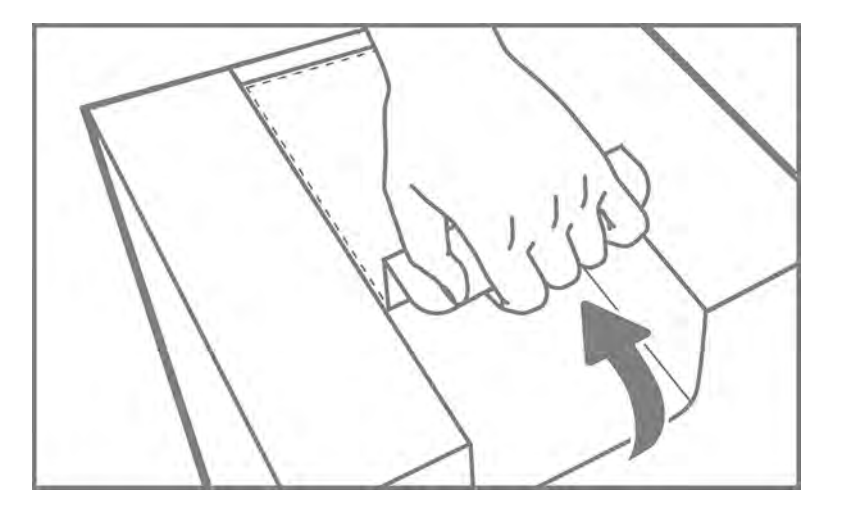

- 5. Odstráňte zatavenie zo zadného výtokového otvoru.
- DÔLEŽITÉ: Kazeta nebude fungovať, ak neodstránite zatavenie.

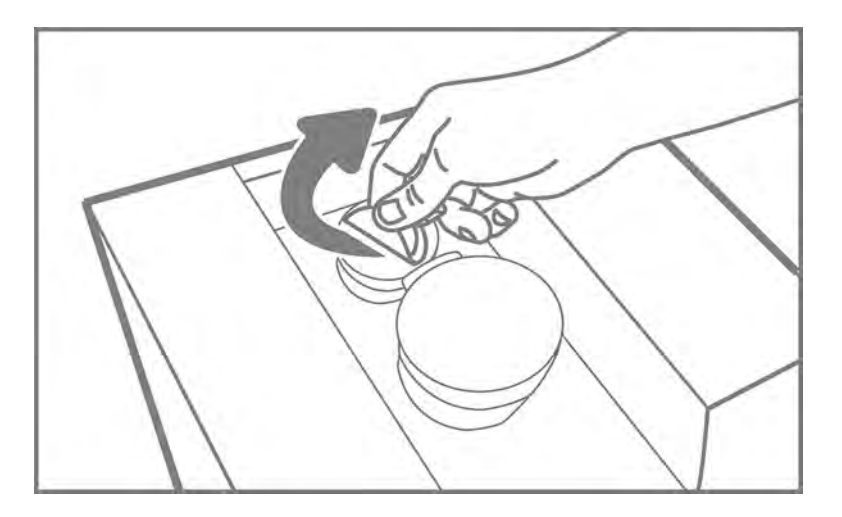

6. Vložte novú kazetu na správne miesto vedľa skladovacej nádrže.

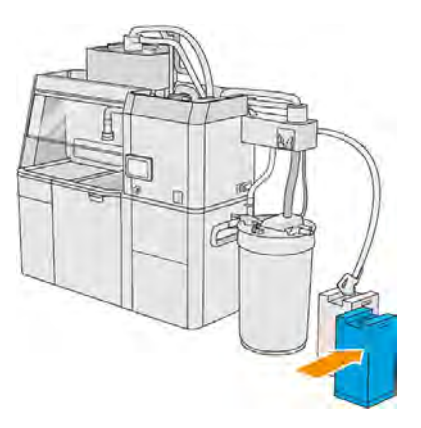

7. Otvorte predný výtokový otvor.

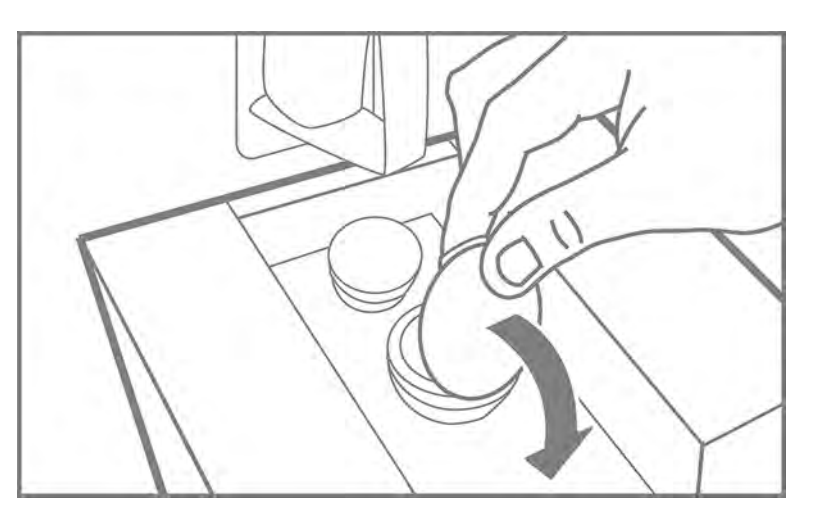

8. Odstráňte zatavenie z predného výtokového otvoru.

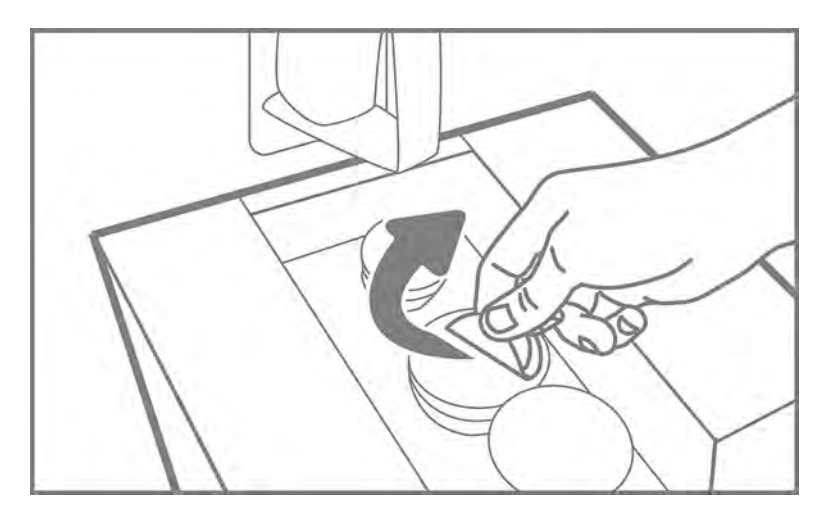

- UPOZORNENIE: Po odstránení zatavenia by sa kazeta mala používať, až kým nebude prázdna a nemala by sa skladovať. Kazety nie sú určené na skladovanie materiálu po odstránení zatavenia, a skladovanie otvorenej kazety obsahujúcej materiál môže spôsobiť nepoužiteľnosť materiálu a bezpečnostné riziká, napríklad vytvorenie oblaku materiálu pri páde. V závislosti od materiálu môže byť citlivá na teplotu, vlhkosť alebo iné faktory. Používanie kaziet v nekontrolovaných podmienkach môže mať vplyv na funkčnosť zariadenia alebo ho vážne poškodiť.
- 9. Pripojte konektor kazety ku kazete.

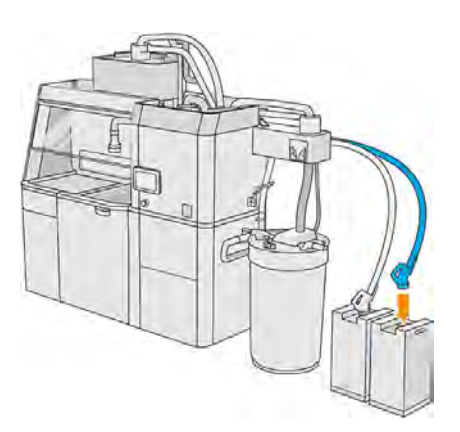

## Výmena kazety s objemom 300 litrov

Podľa nasledujúcich krokov vymeňte kazetu s objemom 300 litrov.

1. Na prednom paneli stanice spracovania ťuknite na ikonu **Maintenance** (Údržba) **potom** na ha Material (Materiál) > Replace (Vymeniť).
2. Pomocou zdvíhača paliet premiestnite veľké kazety s materiálom vedľa vonkajšej nádrže.

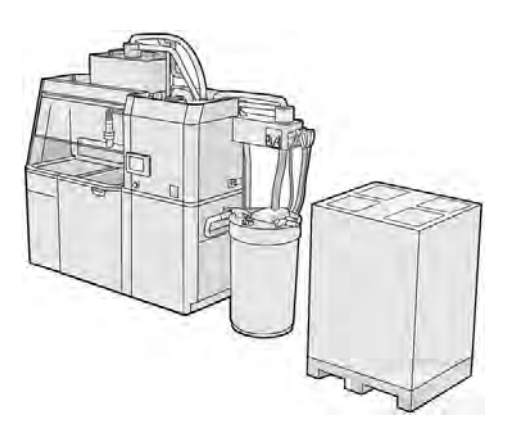

3. Odstráňte kartóny označené na obale ako 1 a 2.

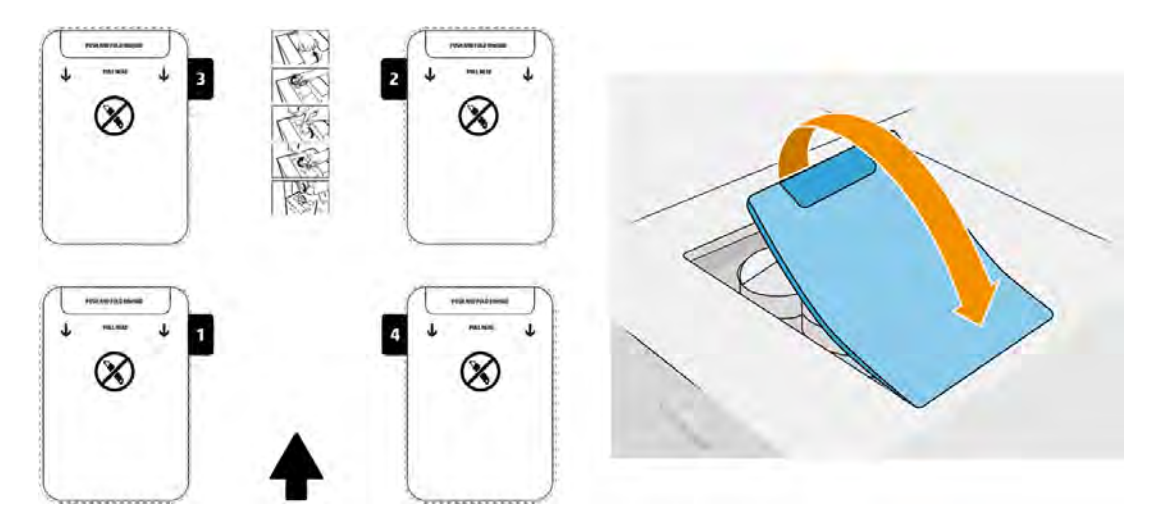

- 4. Odstráňte zatavenie zo zadného výtokového otvoru slotu 1.
- DÔLEŽITÉ: Kazeta nebude fungovať, ak neodstránite zatavenie.

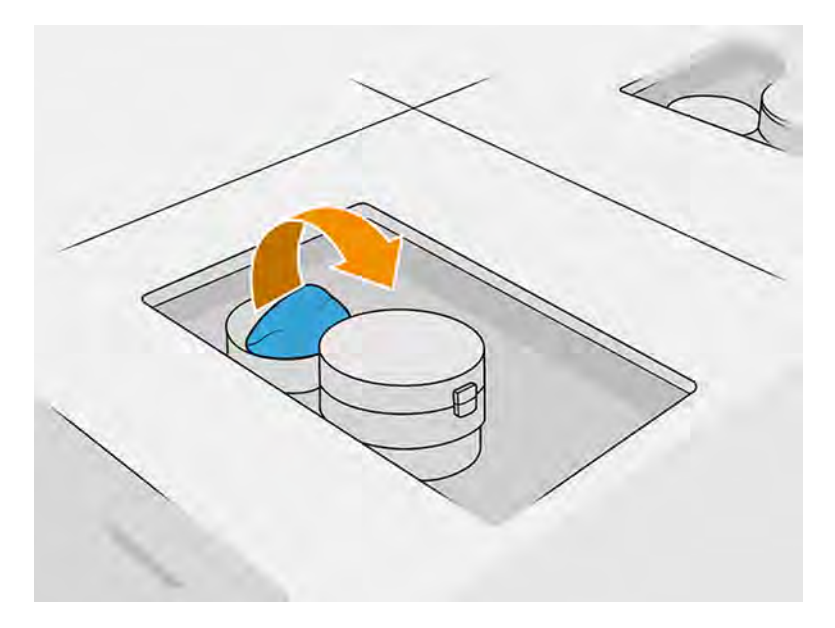

5. Otvorte predný výtokový otvor.

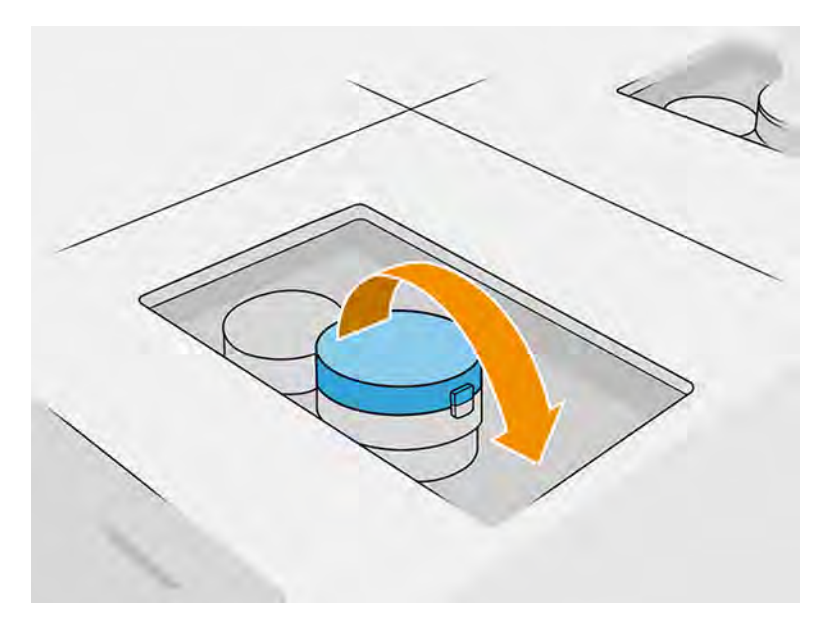

6. Odstráňte zatavenie z predného výtokového otvoru.

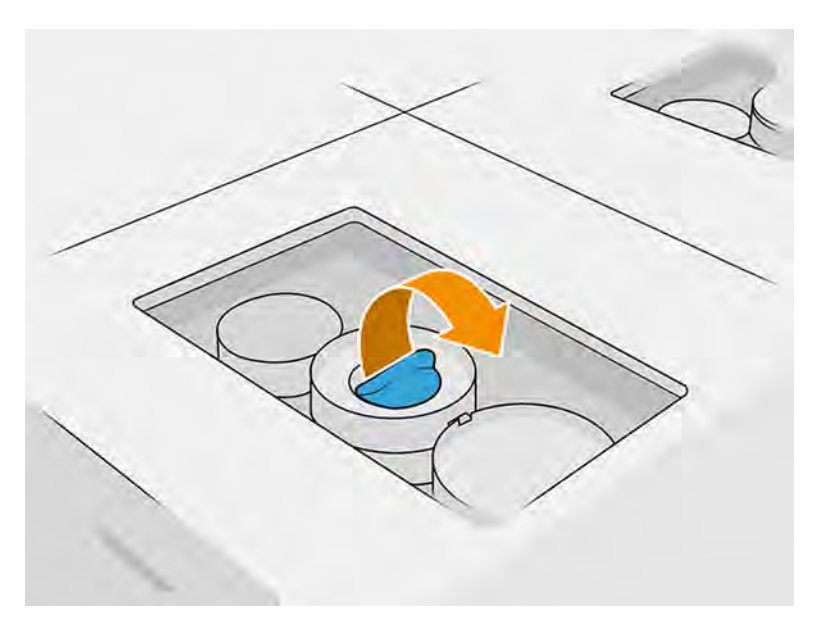

- UPOZORNENIE: Po odstránení zatavenia by sa kazeta mala používať, až kým nebude prázdna a nemala by sa skladovať. Kazety nie sú určené na skladovanie materiálu po odstránení zatavenia, a skladovanie otvorenej kazety obsahujúcej materiál môže spôsobiť nepoužiteľnosť materiálu a bezpečnostné riziká, napríklad vytvorenie oblaku materiálu pri páde. V závislosti od materiálu môže byť citlivá na teplotu, vlhkosť alebo iné faktory. Používanie kaziet v nekontrolovaných podmienkach môže mať vplyv na funkčnosť zariadenia alebo ho vážne poškodiť.
- 7. Zopakujte kroky 4 6 na výtokovom otvore 2.
- 8. Pripojte konektory kazety ku kazetám 1 a 2. Odporúčame používať rukavice a ochranné okuliare.

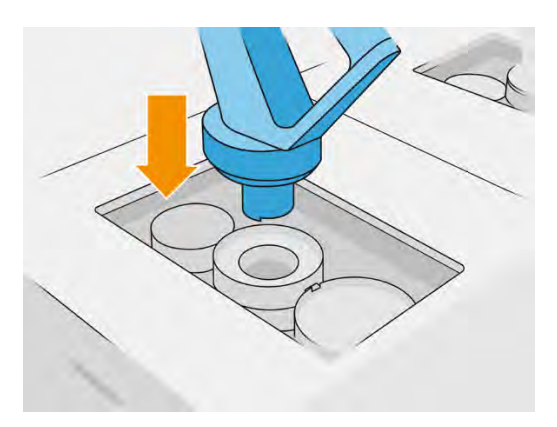

9. Na prednom paneli ťuknite na Finish and check (Dokončiť a skontrolovať).

#### Kazeta s objemom 300 litrov: výmena konektora materiálu

Keď sa minie materiál na jednom konektore, môžete ho vymeniť za plný. Číslo 1 môžete nahradiť číslom 3 a číslo 2 číslom 4.

1. Na prednom paneli stanice spracovania ťuknite na ikonu **Maintenance** (Údržba) **potom** na ha

Material (Materiál) > Replace (Vymeniť).

2. Odpojte konektor kazety s materiálom od prívodu použitého materiálu.

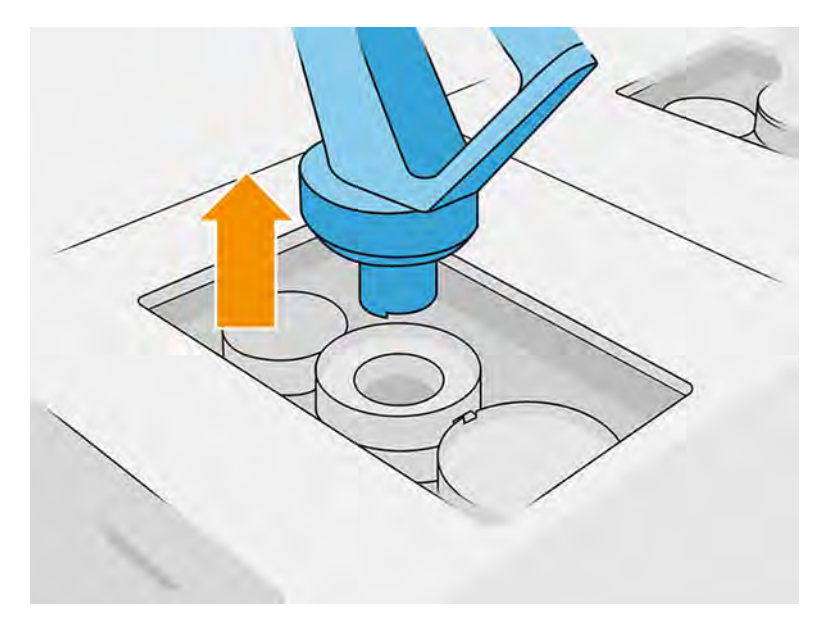

3. Odstráňte kartón a zatavenie zo zadného a predného výpustného otvoru.

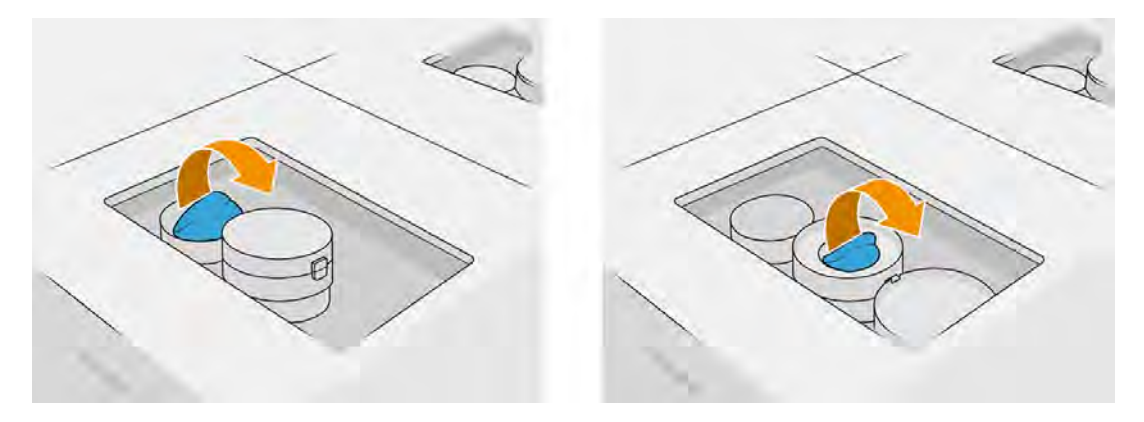

4. Pripojte konektor kazety s materiálom k novej kazete s materiálom.

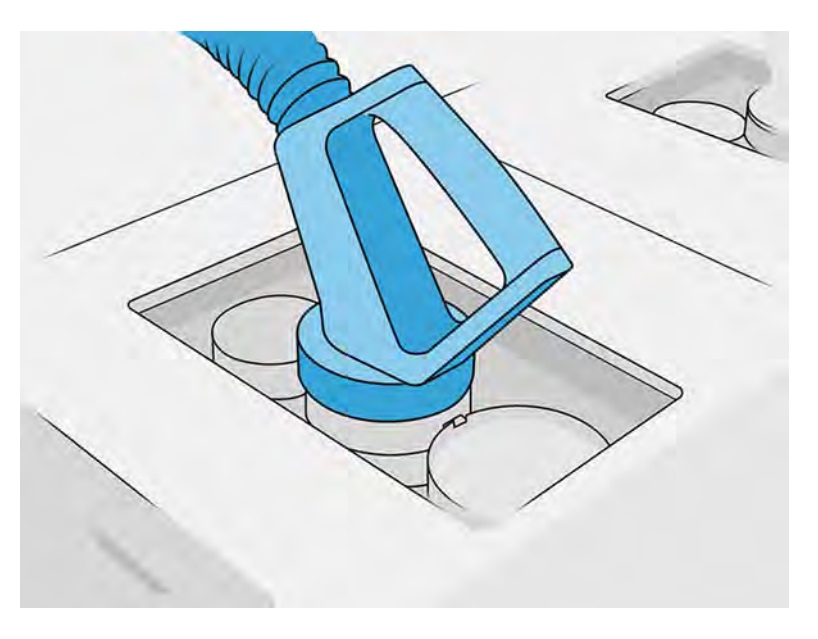

5. Na prednom paneli ťuknite na Finish and check (Dokončiť a skontrolovať).

#### Riešenie problémov s kazetou s materiálom

Ak nová kazeta nefunguje, postupujte podľa postupu riešenia problémov nižšie.

- $\frac{1}{2}$ : TIP: Problém môže byť skôr s konektorom, než so samotnou kazetou.
	- 1. Skontrolujte, či je kazeta určená pre vašu tlačiareň.
	- 2. Použite správny postup na výmenu kaziet pomocou predného panela.
	- 3. Skontrolujte, či v konektore kazety nie sú žiadne prekážky.
	- 4. Skontrolujte, či je kazeta správne otočená (porovnajte ju s inou kazetou).
	- 5. Skontrolujte, či ste konektor zasunuli správne a úplne. Mali by ste začuť zacvaknutie.
	- 6. Ak problém pretrváva, obráťte sa na zástupcu podpory.

#### Údržba kaziet

Počas zvyčajnej životnosti kazety nie je potrebná žiadna špeciálna údržba.

Na zachovanie najvyššej kvality však kazetu po uplynutí jej použiteľnosti vymeňte. Upozornenie vám oznámi, keď uplynie použiteľnosť kazety.

Pred prvým použitím kazety by sa mal materiál aspoň 2 dni prispôsobovať prevádzkovým podmienkam v miestnosti.

#### Skladovanie kaziet

Kazety by sa mali skladovať podľa špecifikácií kazety.

Pred použitím by sa mala kazeta najmenej 2 dni ponechať v prevádzkových podmienkach stanice spracovania.

UPOZORNENIE: Spoločnosť HP odporúča skladovanie iba zatavených kaziet. Kazety nie sú určené na skladovanie materiálu po odstránení zatavenia, a skladovanie otvorenej kazety obsahujúcej materiál môže spôsobiť nepoužiteľnosť materiálu a bezpečnostné riziká, napríklad vytvorenie oblaku materiálu pri páde. V závislosti od materiálu môže byť citlivá na teplotu, vlhkosť alebo iné faktory. Používanie kaziet v nekontrolovaných podmienkach môže mať vplyv na funkčnosť zariadenia alebo ho vážne poškodiť.

#### Výmena veľkoobjemového zdroja materiálu

V prípade veľkoobjemovej dodávky sa materiál dodáva v nádobe Octabin. Tento zdroj sa musí vyprázdniť do nádrží na vkladanie nového materiálu, aby sa mohol použiť v stanici spracovania.

Pozrite si časť [Plnenie nádrží na vkladanie materiálu z veľkoobjemovej dodávky materiálu](#page-151-0) na strane 145.

 $\ddot{a}$  DÔLEŽITÉ: Nepoužívajte nádrže na vkladanie materiálu súčasne s pripojenými inými kazetami s materiálom.

Uistite sa, že akákoľvek nová nádrž na vkladanie materiálu obsahuje rovnaký typ materiálu, ako sa používa v stanici spracovania.

1. Na prednom paneli stanice spracovania ťuknite na ikonu **Maintenance** (Údržba) **potom na** 

#### Material (Materiál) > Replace (Vymeniť).

2. Odpojte konektor nádrže na vkladanie materiálu od veka a zaveste ho na odkladacie miesto na hornej konštrukcii.

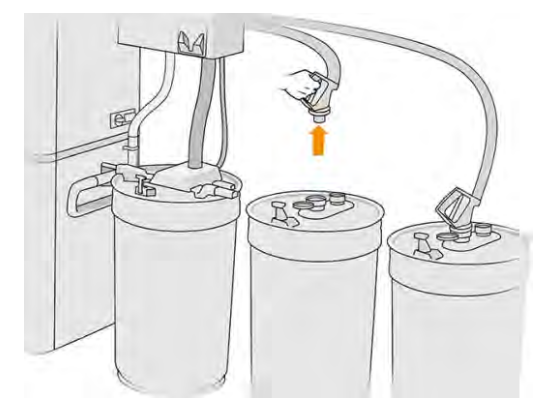

3. Odstráňte prázdnu nádrž na vkladanie materiálu, ktorú treba vymeniť.

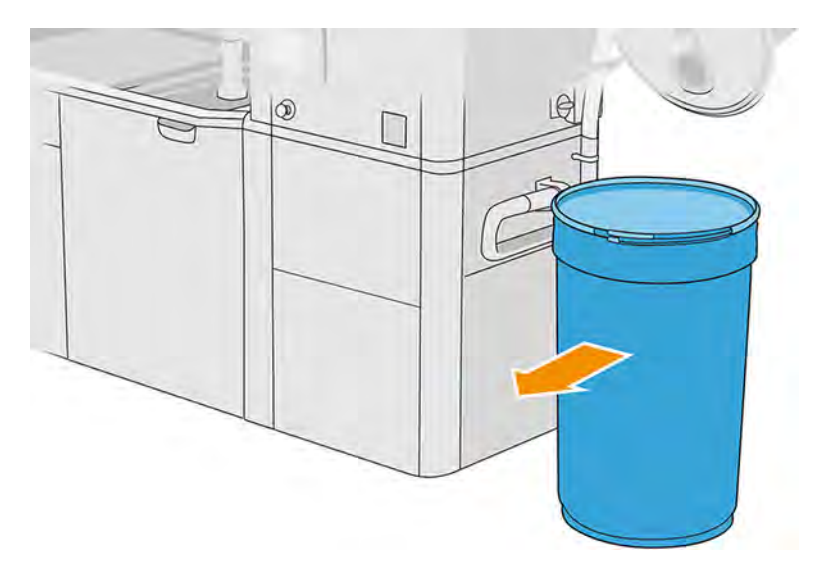

- 4. Pomocou zdvíhacieho vozíka premiestnite plnú nádrž na vkladanie materiálu vedľa vonkajšej nádrže.
- POZNÁMKA: Ak sa nádrž na vkladanie materiálu pred použitím určitý čas skladovala, spoločnosť HP odporúča použiť bubnový rotátor na jej potočenie, aby sa jej obsah uvoľnil. Na tento úkon sa musí použiť skladovacie veko (nie vkladacie veko) správne uzatvorené svorkou. Počet otáčok na uvoľnenie materiálu závisí od materiálu a od úrovne zhutnenia; vo všeobecnosti by však malo stačiť 90 sekúnd pri 30 ot./min. Ak z nádrže na vkladanie materiálu neodoberiete určitý čas žiadny materiál, možno budete musieť znovu použiť bubnový rotátor.
- A UPOZORNENIE: Ak používate bubnový rotátor, dbajte na to, aby sa pri otáčaní nešúchal o dno alebo kryt nádrže na vkladanie materiálu.
- 5. Pripojte konektor nádrže na vkladanie materiálu k veku.

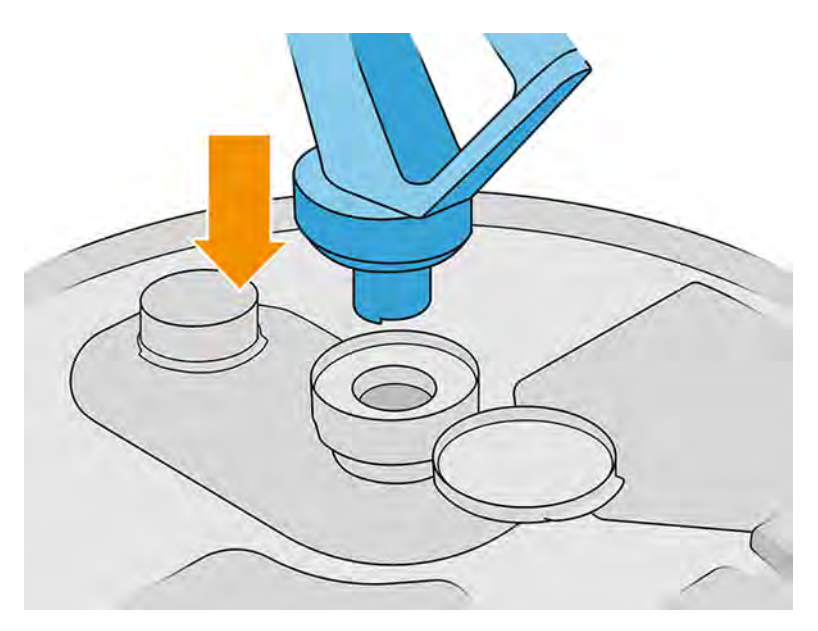

- <span id="page-151-0"></span>POZNÁMKA: Spoločnosť HP odporúča používanie nádrží v rovnakom poradí, v akom boli naplnené z veľkoobjemovej dodávky materiálu.
- 6. Pripojte statické uzemňovacie svorky z veka jednej nádrže na vkladanie materiálu k druhému.
- POZNÁMKA: Ak používate len jednu nádrž na vkladanie materiálu, pripojte ju k veku vonkajšej nádrže.

#### Plnenie nádrží na vkladanie materiálu z veľkoobjemovej dodávky materiálu

Odporúčaný spôsob je vytvoriť si vlastnú infraštruktúru na prenos materiálu podľa požiadaviek materiálu. Skontrolujte formu, v akej je doručená dodávka materiálu a jeho požiadavky.

Zákazník nesie zodpovednosť za sledovanie použitia veľkoobjemového materiálu a obsahu nádrže na vkladanie materiálu.

Mali by ste si viesť denníky, ktoré by minimálne sledovali históriu prijatého veľkoobjemového materiálu (číslo súčasti, číslo šarže, dátum použiteľnosti atď.). Okrem toho každá nádrž na vkladanie materiálu vyžaduje identifikáciu údajov veľkoobjemového materiálu (číslo súčasti, číslo šarže, dátum použiteľnosti, sekvencia plnenia) a akékoľvek iné relevantné poznámky (napríklad dátum plnenia). Údaje nádrže na vkladanie materiálu by mali byť umiestnené na viditeľnom mieste.

 $\triangle$  UPOZORNENIE: Je dôležité, aby sa do stanice spracovania dostával iba materiál. Vaša vlastná infraštruktúra musí chrániť stanicu spracovania pred vtiahnutím malých častí, pretože by to mohlo spôsobiť bezpečnostné riziká a poškodenie tlačiarne.

Nádrž na vkladanie materiálu môžete pripojiť k stanici spracovania: dokáže prenášať materiál. Na

prednom paneli ťuknite na ikonu , potom na **Fresh material** (Nový materiál) > **Offload** (Vyložiť).

 $\ddot{a}$  DÔLEŽITÉ: Skontrolujte, či typ materiálu vo veľkoobjemovej dodávke je rovnaký ako materiál, ktorý je momentálne vložený v stanici spracovania.

Uistite sa, že nádrž na vkladanie materiálu neobsahuje žiadny iný typ materiálu.

Ak chcete prejsť na iný typ materiálu, najprv vyčistite vnútro nádrže nevýbušným vysávačom (nepoužívajte čistiace prostriedky). Dôkladne vyčistite aj potrubie, odstráňte všetok materiál. 1. Odstráňte svorku, zátku a gumu z vrchnej časti stanice spracovania.

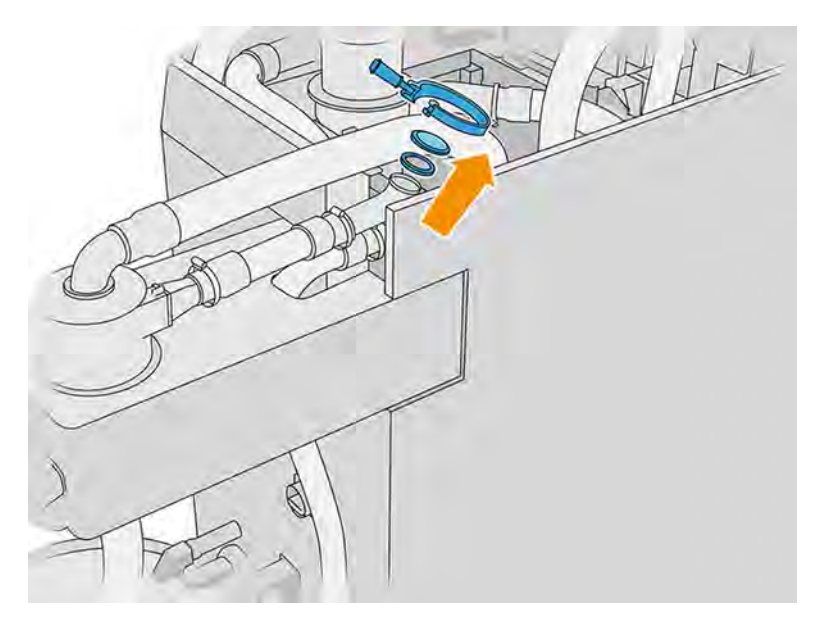

- 2. Pripojte trubicu z externého zariadenia a uzatvorte ju svorkou.
- DÔLEŽITÉ: Nezabudnite na gumu.

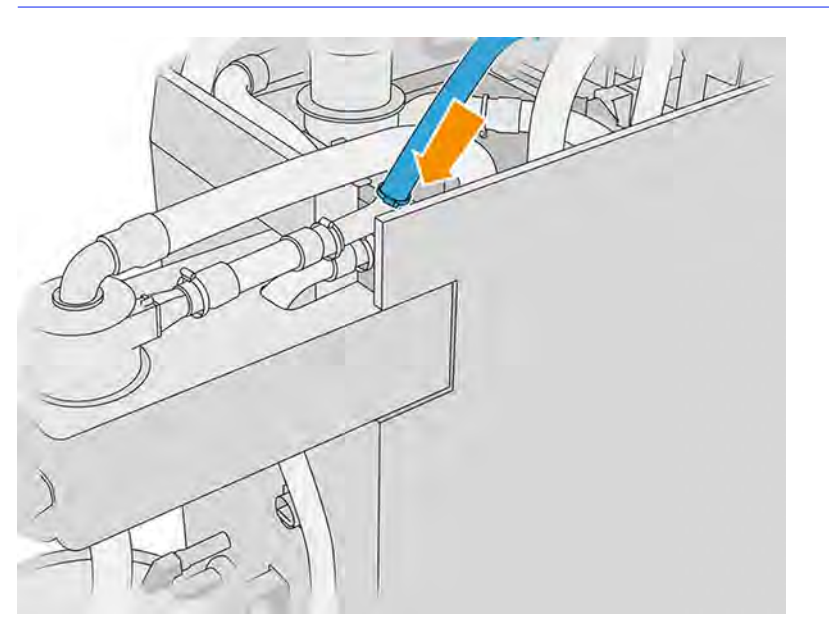

- 3. Pomocou multimetra odmerajte kontinuitu medzi konštrukciou stanice spracovania a konštrukciou externého zariadenia. Údaj by mal byť menej ako 100 Ω.
- DÔLEŽITÉ: Stanica spracovania aj externé zariadenie by sa mali pred meraním odpojiť od sieťového napájania.
- 4. Ak máte pripojenú nádrž na vkladanie materiálu alebo externú nádrž, vyberte ju.

5. Umiestnite prázdnu nádrž na vkladanie materiálu a zatvorte veko.

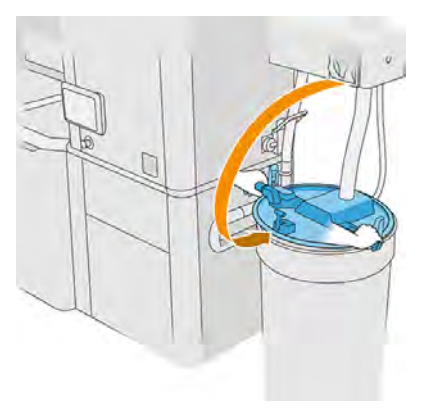

- $\frac{1}{2}$ : TIP: Ak pri zatváraní veka zistíte, že prekáža niektorej čepeli v nádrži na vkladanie materiálu, otočte nádrž na vkladanie materiálu okolo jej osi približne o 60° a skúste to znova; neotáčajte veko.
- 6. Na prednom paneli ťuknite na Continue (Pokračovať), aby sa naplnila nádrž na vkladanie materiálu. Keď bude nádrž na vkladanie materiálu plná, proces sa automaticky zastaví.
- 7. Ak chcete naplniť viac nádrží na vkladanie materiálu, uveďte to na prednom paneli a vymeňte plnú nádrž na vkladanie materiálu za prázdnu. Plnú nádrž uzavrite pomocou vkladacieho alebo skladovacieho veka.
- 8. Na konci sa uistite, že časť trubice vedenej z externého zariadenia a veľkoobjemová dodávka nie je v kontakte s materiálom, a na prednom paneli ťuknite na Continue (Pokračovať). Spracovanie vytiahne materiál zostávajúci v trubici.
- 9. Odpojte trubicu od vrchnej časti stanice spracovania a vráťte naspäť gumu, zátku a svorku.
- 10. Umiestnite vonkajšiu nádrž.
- 11. Zatlačte systém spustením diagnostiky tlakového systému, ktorý sa nachádza v ponuke Maintenance (Údržba).

Je zodpovednosťou vlastníka viesť záznamy informácií o šarži materiálu a o používaní.

- Každú nádrž identifikujte číslom výrobku, číslom šarže a zárukou/dátumom použiteľnosti. Nepoužívajte materiály po uplynutí ich dátumu použiteľnosti.
- V záujme zachovania sledovateľnosti nového materiálu dbajte na to, aby sa v nádrži na vkladanie materiálu nenachádzal žiadny materiál z predchádzajúcich dávok, skôr než ju znova naplníte.
- Ak tiež potrebujete zachovať sledovateľnosť opakovane použiteľného materiálu, vykonaním postupu čistenia budete musieť vyprázdniť všetky konštrukčné jednotky a stanice spracovania, ktoré budú pracovať s novou dávkou materiálu, a potom nainštalujte prázdnu nádrž, keď budete chcieť začať. V opačnom prípade bude mať opakovane použiteľný materiál náhodné zloženie pochádzajúce z predchádzajúcich dávok.
- Veľkoobjemová dodávka musí byť uložená a musí sa s ňou manipulovať podľa pokynov spoločnosti HP použiteľných pre ten konkrétny materiál.
- Nedodržanie týchto postupov sledovateľnosti môže spôsobiť neplatnosť záruky na zariadenie alebo spotrebný materiál.

#### Skladovanie v konštrukčnej jednotke

Materiál možno dočasne skladovať v konštrukčnej jednotke.

UPOZORNENIE: Spoločnosť HP odporúča neskladovať materiál v konštrukčnej jednotke dlhšie ako jeden alebo dva týždne.

#### Skladovacia a vonkajšia nádrž

Pri vyberaní vytvorených dielov sa všetok opätovne použiteľný materiál ukladá do skladovacej nádrže, až kým nie je plná. V niektorých prípadoch sa však ukladá priamo do vonkajšej nádrže, a to aj vtedy, ak skladovacia nádrž nie je plná.

Dochádza k tomu pri používaní určitých materiálov, ako je napríklad TPU Ultrasint, alebo keď sa z vozíka odoberajú diely pred bezpečným dokončením chladenia.

Existujú dva typy vonkajších nádrží: tie s automaticky plnenou skladovacou nádržou a tie, ktoré možno vyprázdniť len prostredníctvom procesu manuálneho plnenia skladovacej nádrže. Automatická skladovacia nádrž, ktorá obsahuje stanicu spracovania, je vybavená kužeľom vo vnútornej základni a žrďou s piatimi hladinami, ktorá je pripevnená prostredníctvom konštrukcie v tvare Y v hornej časti nádrže. Tieto hladiny indikujú množstvo dostupného materiálu a budú potrebné pri plnení konštrukčnej jednotky.

Pri plnení konštrukčnej jednotky sa do miešača privádza čerstvý materiál z kazety s materiálom a opätovne použiteľný materiál zo skladovacej nádrže. Ak je skladovacia nádrž prázdna, keď je potrebné naplniť konštrukčnú jednotku materiálom určeným na tlač, systém automaticky naplní skladovaciu nádrž z vonkajšej nádrže. Na začiatku vkladania sa na prednom paneli zobrazí minimálna hladina materiálu potrebná na dokončenie požadovaného vkladania. Pred alebo počas vkladania sa uistite, že materiálu je dostatok. Ak je množstvo materiálu nižšie ako požadovaná úroveň, proces vkladania sa zastaví bez dokončenia.

Ak chcete vopred naplniť skladovaciu nádrž pre budúce úlohy, môžete to vykonať automaticky prostredníctvom predného panela ťuknutím na položky Reclaimed material (Recyklovaný materiál) > Storage tank (Skladovacia nádrž) > Fill automatic (Naplniť automaticky) alebo manuálne ťuknutím na položky Reclaimed material (Recyklovaný materiál) > Storage tank (Skladovacia nádrž) > Fill manual (Naplniť manuálne). Ak sa zastaví automatické plnenie skladovacej nádrže, keď sa vo vonkajšej nádrži ešte nachádza materiál, skontrolujte, či zberač vonkajšieho materiálu nie je upchatý nepoužiteľnými zlomenými fragmentmi materiálu. Ak je zberač vonkajšieho materiálu čistý, ale v materiáli je otvor v blízkosti žrde vonkajšej nádrže, v plnení pokračujte manuálne.

- A UPOZORNENIE: Používajte len vonkajšie nádrže certifikované spoločnosťou HP. Použitie vonkajších nádrží tretích strán môže spôsobiť bezpečnostné riziká, úniky materiálu a poruchy stanice spracovania a môže to mať vplyv na záruku vášho systému.
- **EX POZNÁMKA:** Stanica spracovania vás môže vyzvať na kontrolu kvality materiálu v skladovacej nádrži. Ak to chcete urobiť, skontrolujte mierku v nádrži a postupujte podľa pokynov na prednom paneli.

Ak chcete vymeniť vonkajšiu nádrž, pozrite si časť [Výmena vonkajšej nádrže](#page-314-0) na strane 308

#### Postup manuálneho plnenia

Podľa nasledujúcich krokov manuálneho naplňte skladovaciu nádrže.

#### 1. Odblokujte a otvorte veko.

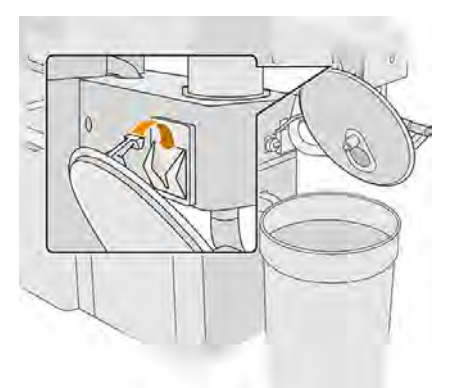

2. Pripojte zberač vonkajšej nádrže a rúrku. Odporúčame používať rukavice a ochranné okuliare.

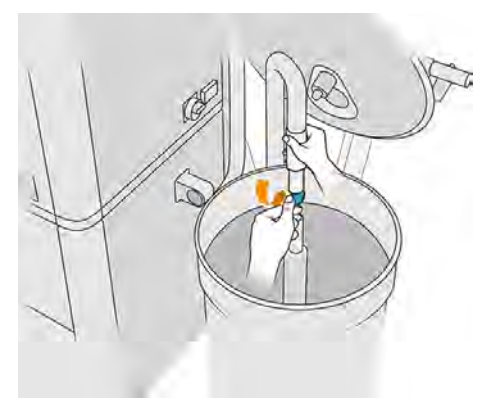

- POZNÁMKA: Ak necháte rúrku v jednej polohe, spotrebuje všetok materiál v danej oblasti, aj keď sa inde v nádrži stále ešte nachádza materiál. Mali by ste preto posúvať rúrku po nádrži, aby mala prístup ku všetkému dostupnému materiálu.
- POZNÁMKA: Ak chcete, môžete vložiť rúrku s vypnutým podtlakom.
- 3. Proces skončí, keď je skladovacia nádrž plná alebo vonkajšia nádrž prázdna, podľa toho, čo nastane skôr.
- ić: TIP: Ak sa proces zastaví počas automatického plnenia skladovacej nádrže a vo vonkajšej nádrži sa ešte nachádza materiál, uistite sa, že zberač vonkajšieho materiálu nie je upchatý zlomenými časťami nepoužiteľného materiálu. Ak je zberač vonkajšieho materiálu čistý, ale v materiáli je otvor v blízkosti žrde vonkajšej nádrže, v plnení pokračujte manuálne.
- 4. Odpojte zberač vonkajšej nádrže.
- 5. Zatvorte veko a záklopky.

## Ako sa recykluje spotrebný materiál

Diely a odpad vytvárané počas procesu tlače by sa mali likvidovať v súlade s federálnymi, štátnymi a miestnymi predpismi.

Obráťte sa na miestne orgány a informujte sa o správnom spôsobe likvidácie odpadu. Vytlačené diely sa možno budú môcť recyklovať na iné ako 3D použitia. Tam, kde je to vhodné, spoločnosť HP odporúča na podporenie recyklácie označiť diely platným kódom označujúcim plasty podľa normy ISO 11469.

Spoločnosť HP poskytuje mnohé bezplatné a praktické spôsoby recyklovania použitých kaziet a iného spotrebného materiálu HP. Informácie o týchto programoch spoločnosti HP nájdete na webovej lokalite spoločnosti HP [http://www.hp.com/recycle/.](http://www.hp.com/recycle/)

Nasledujúci spotrebný materiál pre tlačiareň je možné recyklovať prostredníctvom programu recyklácie spotrebného materiálu spoločnosti HP:

● Tlačové hlavy HP

Vysokoobjemové 3-litrové kazety by sa mali likvidovať podľa návodu na obale kazety. Vrecko s prípravkom sa musí odstrániť a zlikvidovať v súlade s federálnymi, štátnymi a miestnymi predpismi. Iné časti kazety (plastová nádrž a obalová krabica) môžu byť recyklované prostredníctvom bežne dostupných recyklačných programov.

Nasledujúci spotrebný materiál zlikvidujte v súlade s federálnymi, štátnymi a miestnymi predpismi:

● Kazety s materiálom

Ďalšie informácie o recyklácii kaziet nájdete na webovej lokalite spoločnosti HP [http://www.hp.com/go/jetfusion3Dprocessingstation/recycle.](http://www.hp.com/go/jetfusion3Dprocessingstation/recycle)

- Čistiaci kotúč tlačovej hlavy
- Žiarovky
- Filtre

Spoločnosť HP odporúča nosiť pri manipulácii so spotrebným materiálom tlačiarne rukavice.

# Údržba tlačiarne

Činnosti údržby tlačiarne.

## Súhrn činností údržby

Činnosti údržby tlačiarne a ich požadované frekvencie.

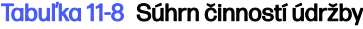

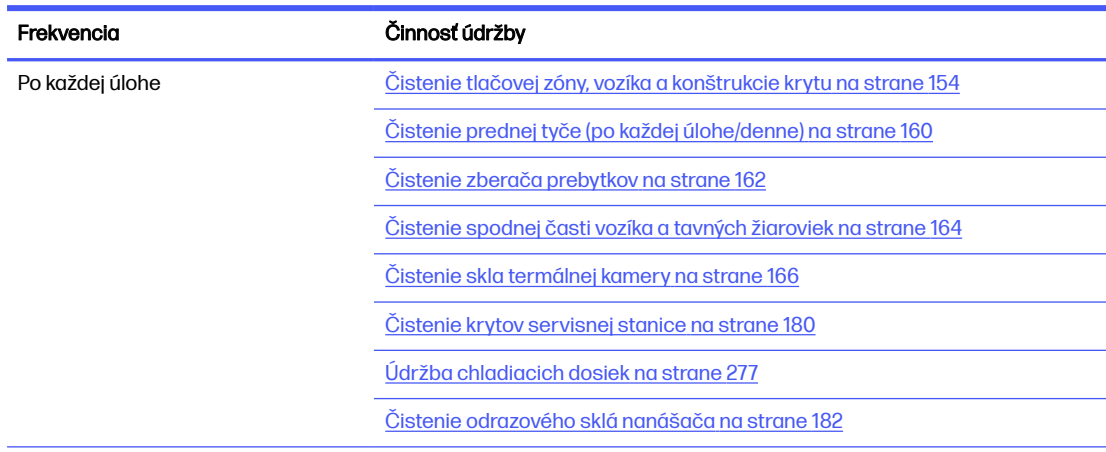

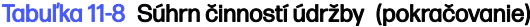

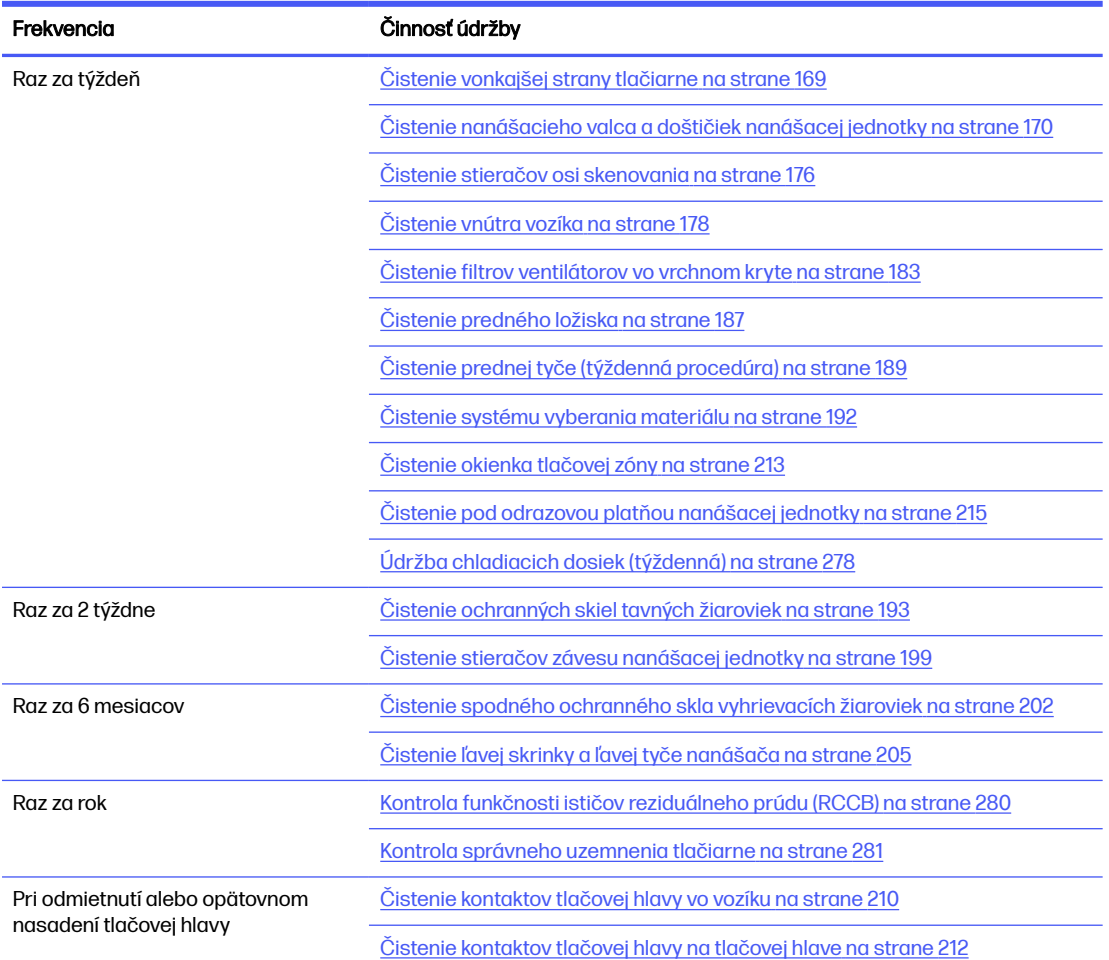

#### Tabuľka 11-8 Súhrn činností údržby (pokračovanie)

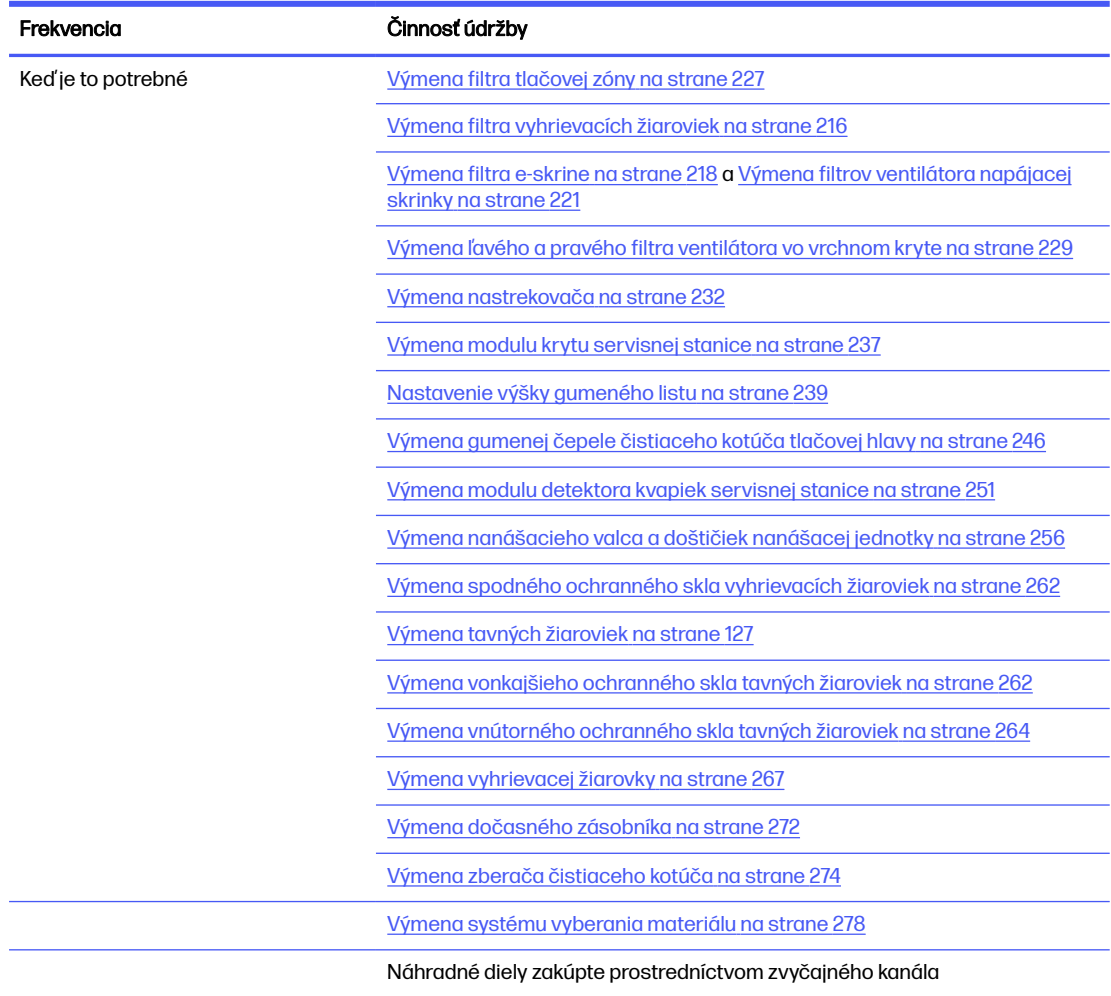

## Rýchle grafické pripomenutia častých činností

Môžu slúžiť ako vizuálne zhrnutie.

Δ UPOZORNENIE: Keď tlačový vozík presúvate manuálne, robte to pomaly a dávajte pozor, aby ste ním nenarazili do žiadnej inej súčasti tlačiarne ani do jej bočnej strany.

#### Obrázok 11-1 Činnosti údržby po každej úlohe (25 – 30 min)

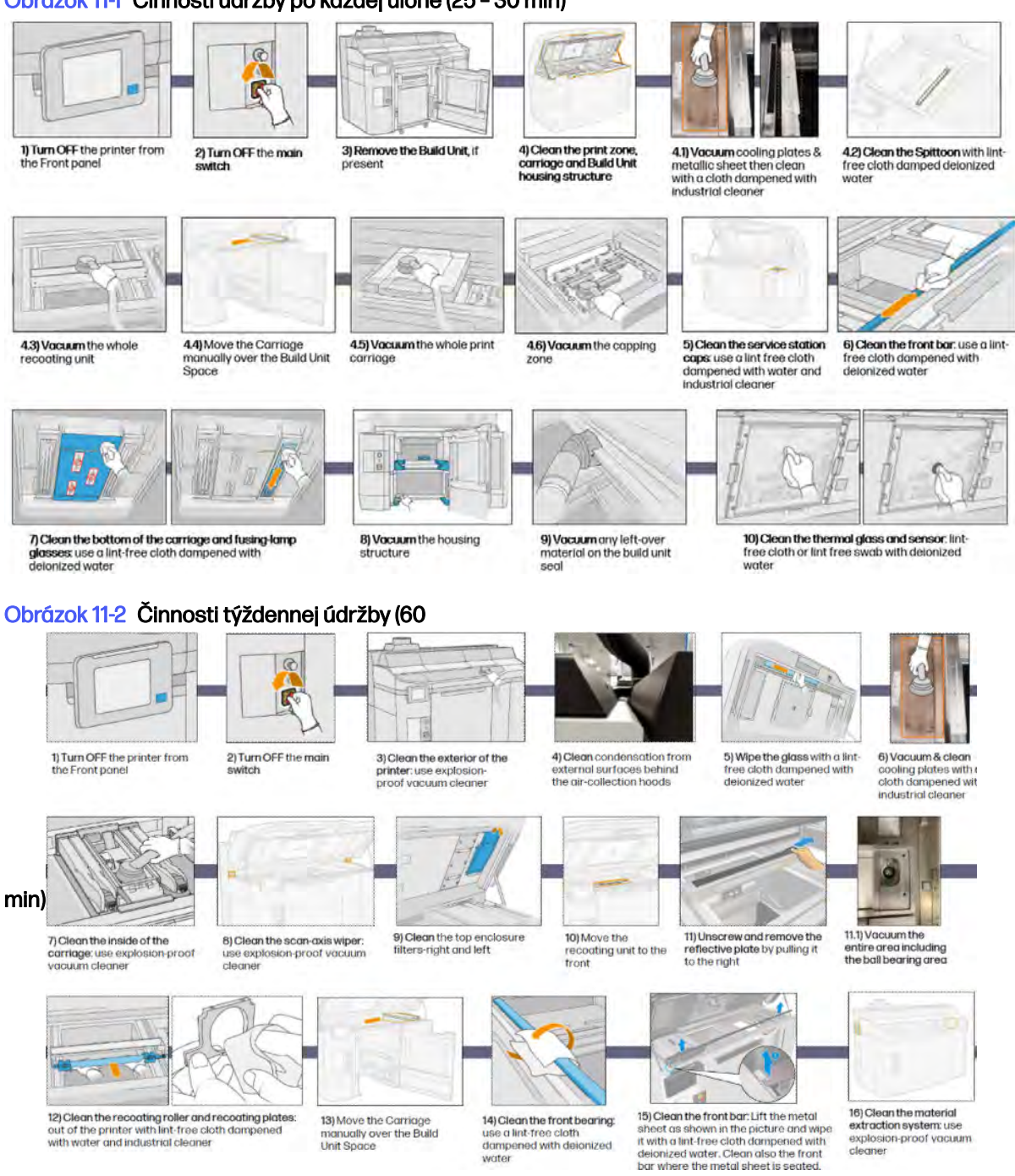

#### <span id="page-160-0"></span>Obrázok 11-3 Každý 2-týždňový činnosti údržby (60 min)

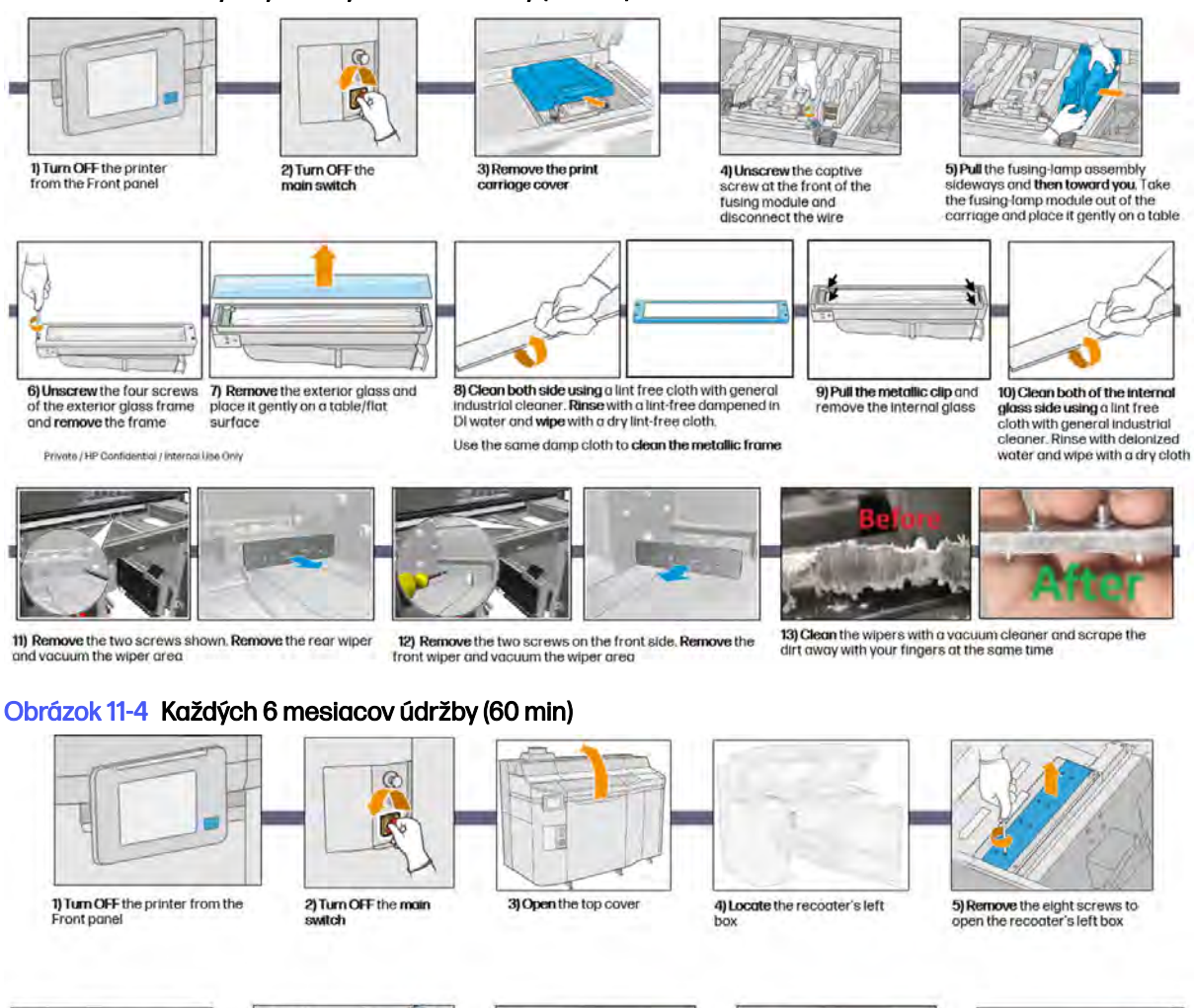

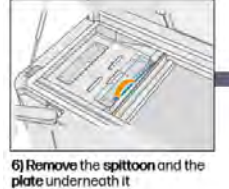

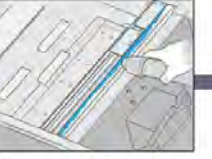

7) Vacuum the dust from the recoater's left box, using a vocuum with a narrow nozzle

8) Locate and unscrew the four contive screws to remove the bottom glass

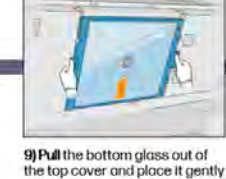

on a table

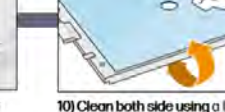

#### 10) Clean both side using a lint free<br>cloth with general industrial<br>cleaner and remove with delonized water

## Činnosti údržby

Podrobné informácie o každej činnosti údržby.

Čistenie tlačovej zóny, vozíka a konštrukcie krytu

Čistenie vnútra tlačiarne.

#### Obrázok 11-5 Bezpečnostné výstrahy

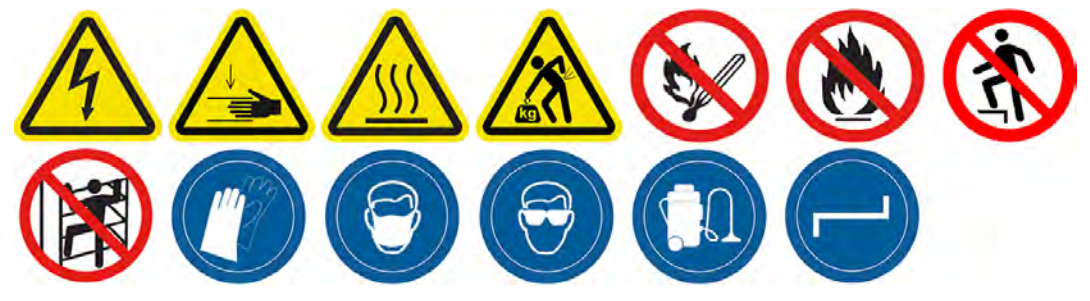

#### Príprava na čistenie

- 1. Uistite sa, že máte nevýbušný vysávač, savú univerzálnu handričku a deionizovanú vodu (tieto veci nedodáva spoločnosť HP).
- 2. Ak je konštrukčná jednotka v tlačiarni, vyberte ju.
- 3. Uistite sa, že tlačiareň netlačí.
- 4. Vypnite tlačiareň.
- 5. Ak sa úloha práve vytlačila, počkajte približne 20 minút, kým tlačiareň vychladne.
- 6. Musíte používať rukavice a ochranné okuliare.
- 7. Otvorte vrchný kryt.

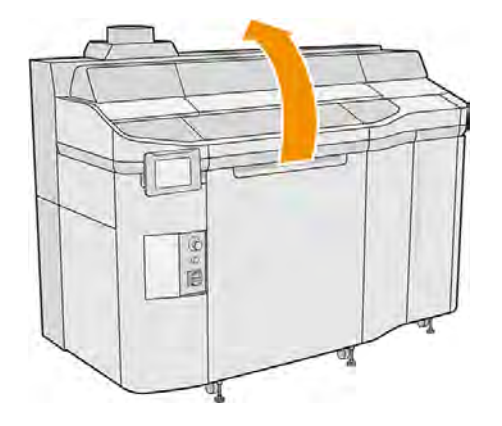

#### Čistenie tlačiarne

1. Povysávajte všetky povrchy vrchného krytu vrátane zóny kremenného ochranného skla vyhrievacích žiaroviek a ľavého a pravého filtra.

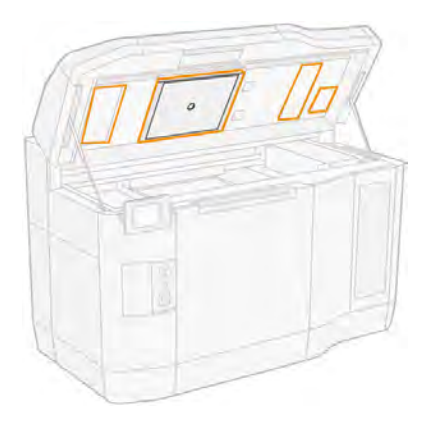

- POZNÁMKA: Ak je vnútorná kovová časť znečistená, vyčistite ju pomocou handričky  $\mathbb{R}$ nezanechávajúcej vlákna navlhčenej vodou.
- 2. Vyčistite prach z tlačovej zóny pomocou nevýbušného vysávača s hubicou s mäkkou kefou.
- A UPOZORNENIE: Pri vysávaní osi skenovania alebo závesov nanášača netlačte na závesy príliš silno, pretože by sa mohli ohnúť dovnútra a mohli by vypadnúť z vodidiel.

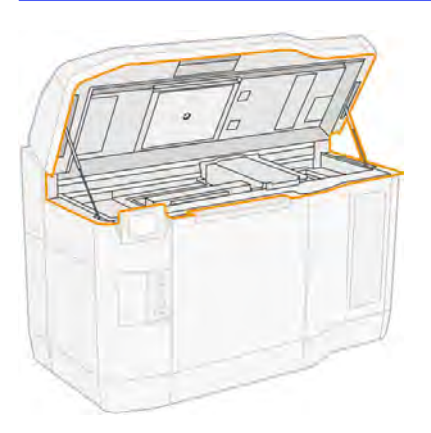

- 3. Povysávajte celý tlačový vozík a uzatváraciu zónu. V prípade potreby manuálne presuňte tlačový vozík. Okrem toho musíte na vyčistenie povrchov použiť handričku nezanechávajúcu vlákna navlhčenú univerzálnym priemyselným čistiacim prostriedkom. Pred tlačou skontrolujte, či je vozík suchý.
- A UPOZORNENIE: Keď tlačový vozík presúvate manuálne, robte to pomaly a dávajte pozor, aby ste ním nenarazili do žiadnej inej súčasti tlačiarne ani do jej bočnej strany.

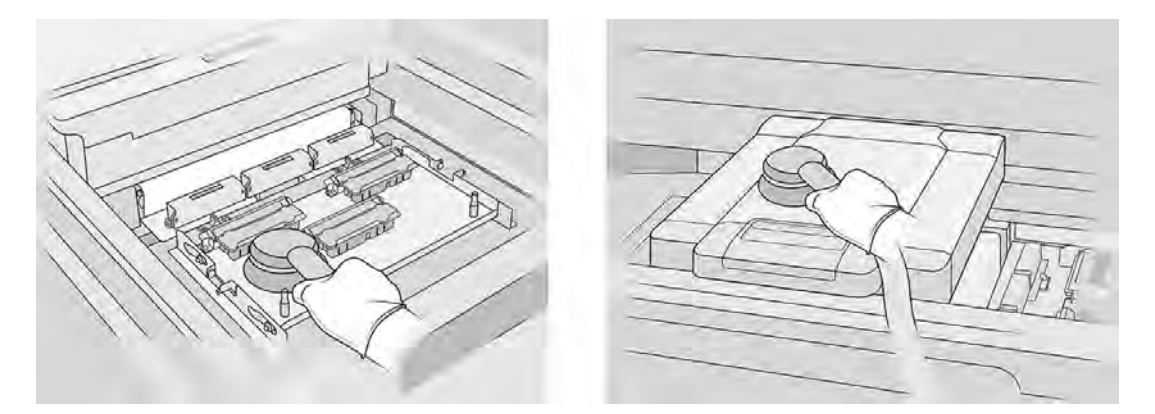

4. Povysávajte celú nanášaciu jednotku. Okrem toho môžete na vyčistenie povrchov použiť handričku nezanechávajúcu vlákna navlhčenú univerzálnym priemyselným čistiacim prostriedkom. Pred tlačou skontrolujte, či je vozík suchý.

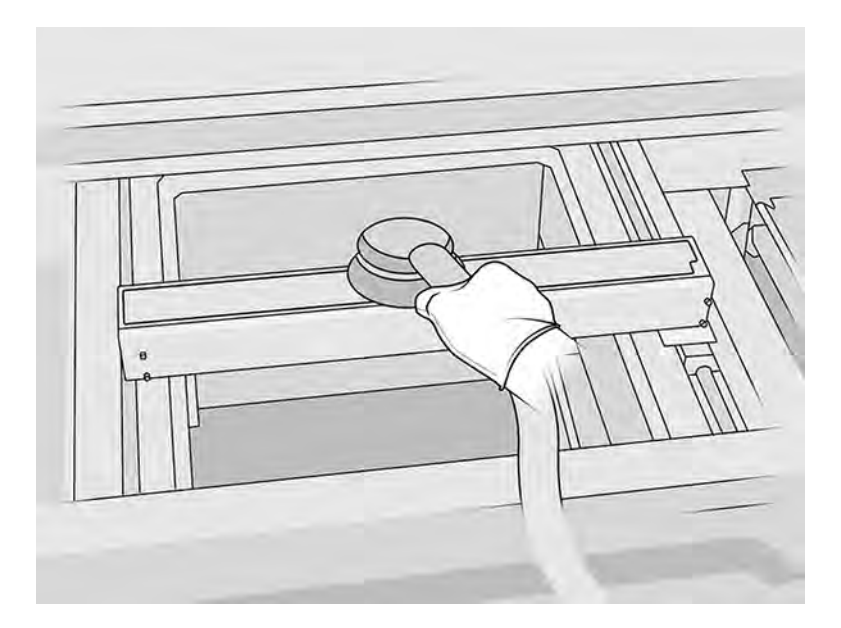

5. Povysávajte ľavú časť tlačovej zóny: zberač prebytkov, chladiace dosky a ventilátory.

6. Povysávajte kovové platne na oboch stranách tlačovej platformy a potom ich vyčistite handričkou nezanechávajúcou vlákna navlhčenou deionizovanou vodou.

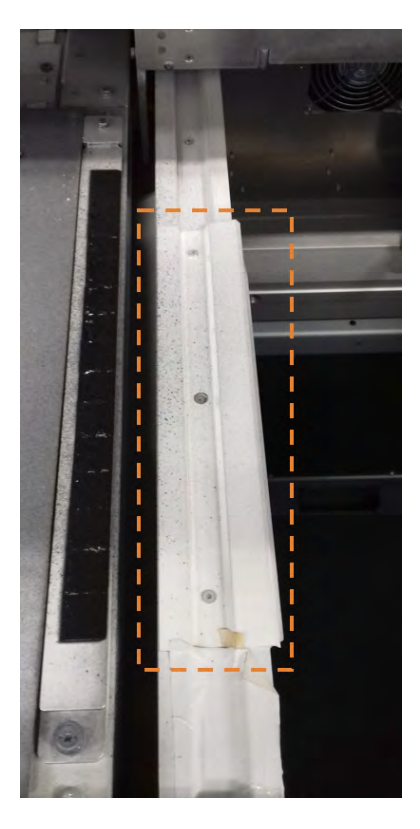

7. Povysávajte konštrukciu krytu pre konštrukčnú jednotku a jej vnútorné súčasti.

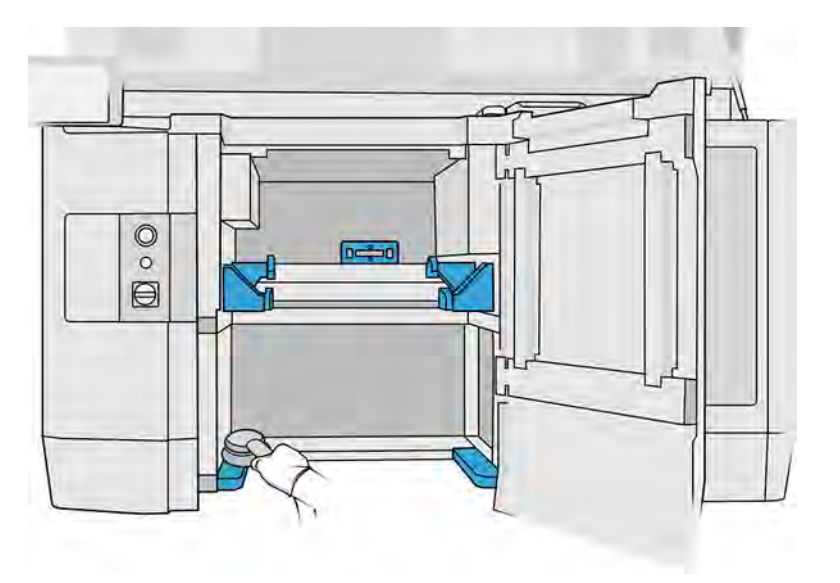

8. Skontrolujte, či na tesnení konštrukčnej jednotky nezostal žiadny materiál. Vyčistite ho nevýbušným vysávačom, potom ho utrite handričkou navlhčenou deionizovanou vodou. Ak tam ešte stále zostáva nejaký materiál, odstráňte ho škrabkou.

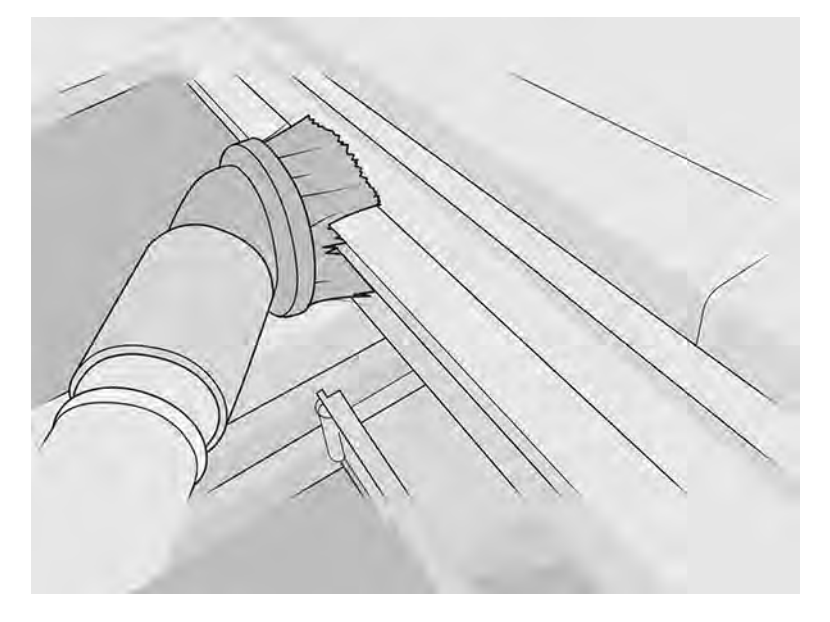

9. Okrem vysávania musíte zadné časti zobrazené nižšie vyčistiť handričkou nezanechávajúcou vlákna navlhčenou univerzálnym priemyselným čistiacim prostriedkom.

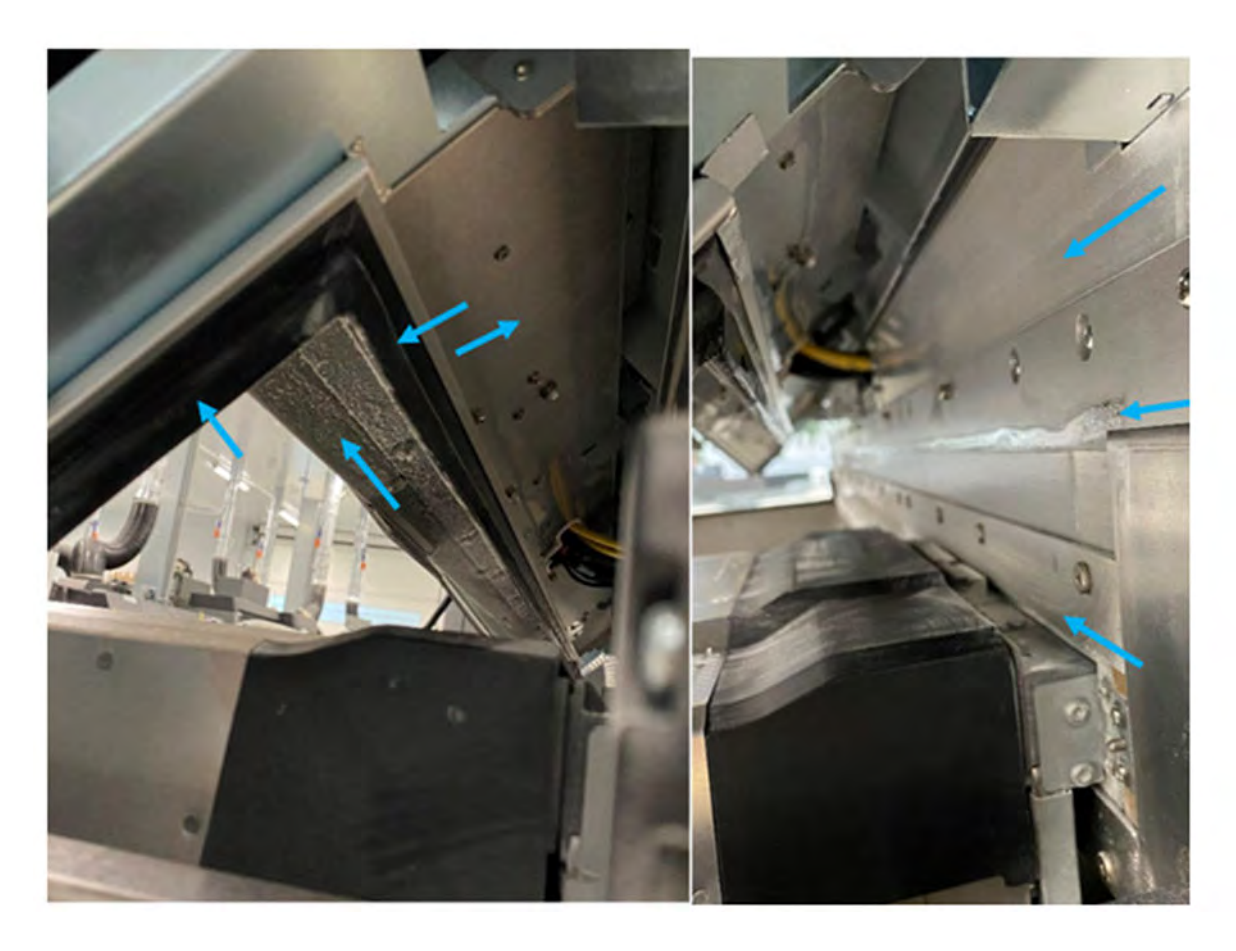

<span id="page-166-0"></span>Celé kovové rámy jednotky rámov závesu SAX (na nasledujúcom obrázku sú označené modrou farbou) je potrebné vyčistiť handričkou nezanechávajúcou vlákna navlhčenou univerzálnym priemyselným čistiacim prostriedkom.

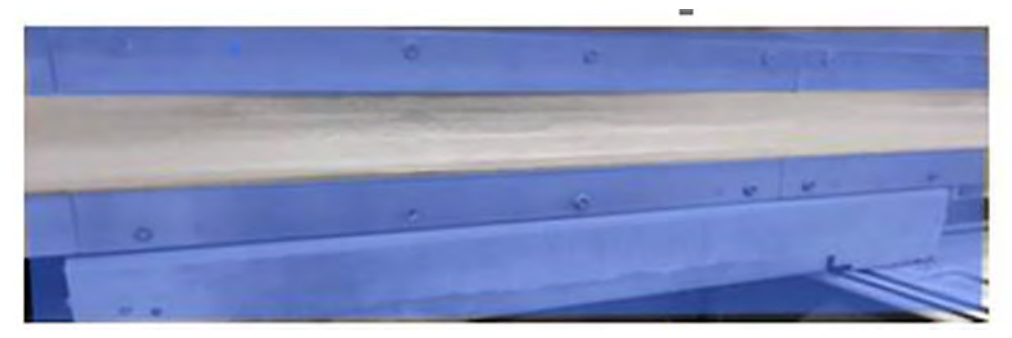

Celú zadnú kovovú platňu konštrukčnej jednotky je takisto potrebné vyčistiť handričkou nezanechávajúcou vlákna a univerzálnym priemyselným čistiacim prostriedkom (na nasledujúcom obrázku je označená modrou farbou).

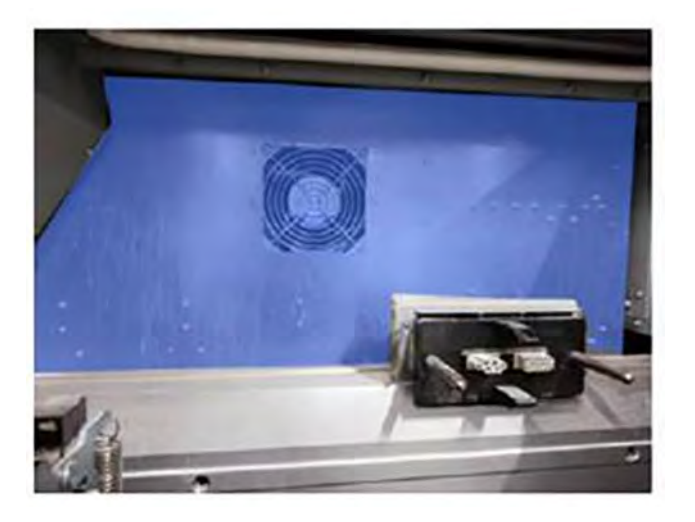

## Čistenie prednej tyče (po každej úlohe/denne)

Čistenie vnútra tlačiarne.

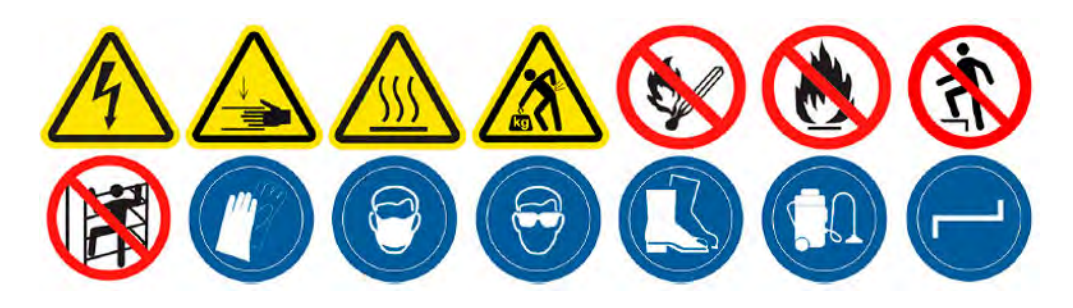

#### Príprava na čistenie

- 1. Uistite sa, že máte savú univerzálnu handričku (nedodáva ju spoločnosť HP).
- 2. Uistite sa, že tlačiareň netlačí.
- 3. Vypnite tlačiareň.
- 4. Ak sa úloha práve vytlačila, počkajte približne 20 minút, kým tlačiareň vychladne.
- 5. Odporúčame navliecť si rukavice.

#### Čistenie prednej tyče

1. Otvorte vrchný kryt.

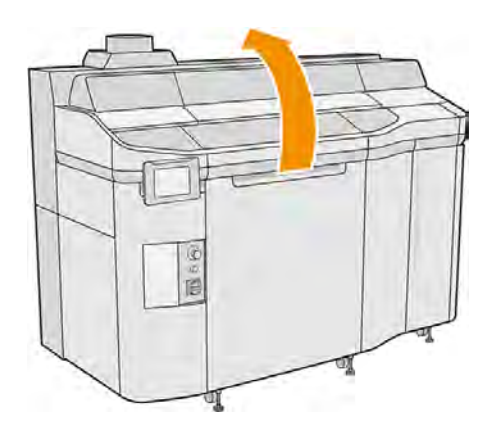

2. Vyčistite prednú tyč handričkou nezanechávajúcou vlákna navlhčenou deionizovanou vodou.

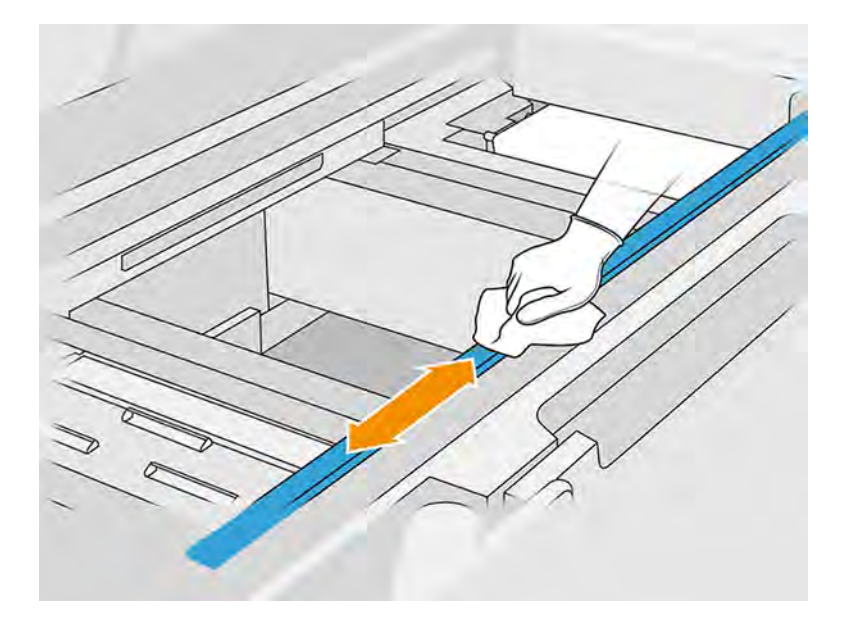

- 3. Manuálne posuňte vozík, aby ste mohli vyčistiť časť tyče pod vozíkom.
- A UPOZORNENIE: Keď tlačový vozík presúvate manuálne, robte to pomaly a dávajte pozor, aby ste ním nenarazili do žiadnej inej súčasti tlačiarne ani do jej bočnej strany.

#### Dokončenie čistenia

- 1. Zatvorte vrchný kryt.
- 2. Skontrolujte, či sú všetky okienka, kryty a dvere zatvorené a zostávajú vo svojich pôvodných polohách.

## <span id="page-168-0"></span>Čistenie zberača prebytkov

Čistenie vnútra tlačiarne.

#### Obrázok 11-6 Bezpečnostné výstrahy

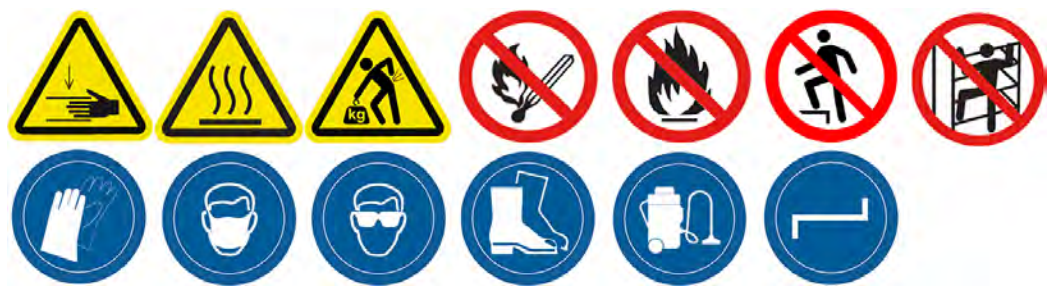

#### Príprava na čistenie

- 1. Uistite sa, že máte plastovú škrabku, handričku nezanechávajúcu vlákna, deionizovanú vodu a univerzálny priemyselný čistiaci prostriedok, ako je napríklad priemyselný čistiaci prostriedok Simple Green (tieto veci nedodáva spoločnosť HP).
- 2. Uistite sa, že tlačiareň netlačí.
- 3. Vypnite tlačiareň.
- 4. Ak sa úloha práve vytlačila, počkajte približne 20 minút, kým tlačiareň vychladne.
- 5. Odporúčame navliecť si rukavice.

#### Nájdenie zberača prebytkov

1. Otvorte vrchný kryt.

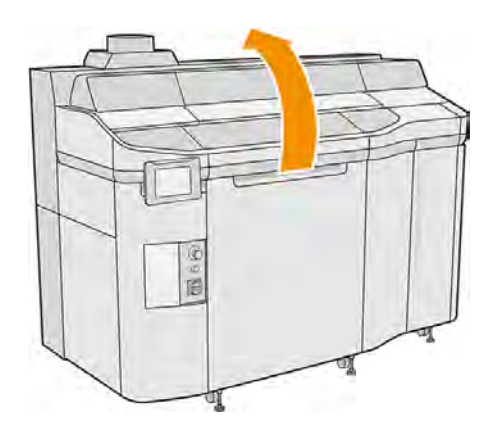

2. Nájdite zberač prebytkov a skontrolujte, či nie je znečistený.

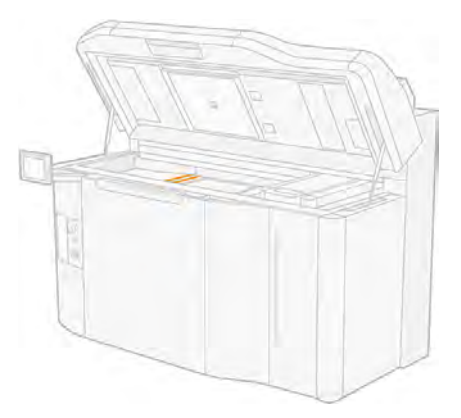

### Čistenie zberača prebytkov

1. Odskrutkujte skrutku a potom vyberte zberač prebytkov z tlačiarne.

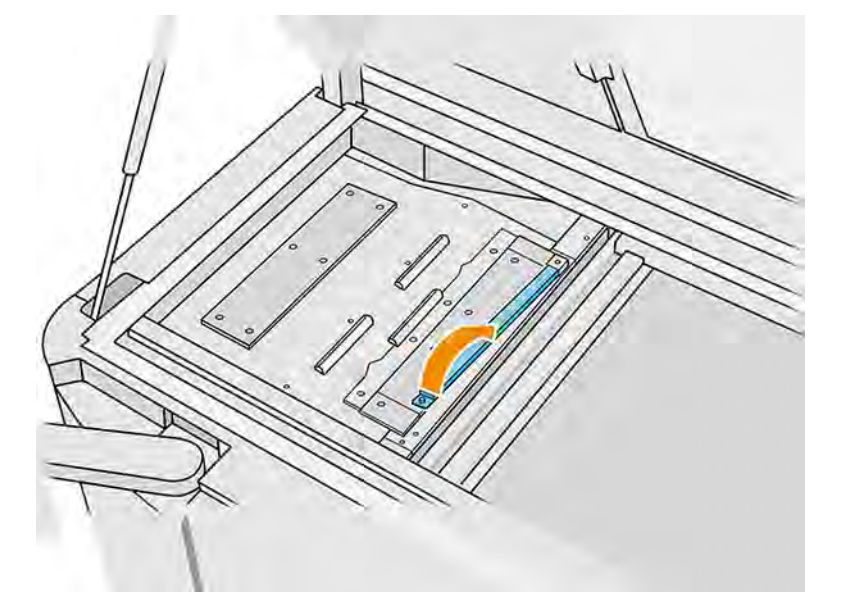

- 2. Navlhčite povrch pokrytý atramentom a počkajte 5 minút.
- 3. Zberač prebytkov oškriabte plastovou škrabkou.

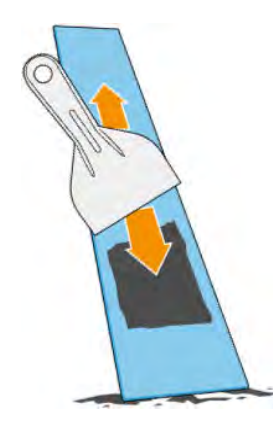

- <span id="page-170-0"></span>4. Zberač prebytkov vyčistite handričkou nezanechávajúcou vlákna navlhčenou deionizovanou vodou.
- POZNÁMKA: Približne raz za mesiac vypnite tlačiareň a vyčistite oblasť zberača prebytkov handričkou nezanechávajúcou vlákna navlhčenou univerzálnym priemyselným čistiacim prostriedkom, ako je napríklad priemyselný čistiaci prostriedok Simple Green. Odstráňte zostávajúcu mydlovú penu suchou handričkou.
- POZNÁMKA: Škvrna na zberači prebytkov sa bude líšiť v závislosti od používaného materiálu. Očakávaná škvrna pre PA11, PA12 a PA12GB je čierna, ale škvrna, ktorú zanechal PP alebo TPU, je takmer priehľadná.

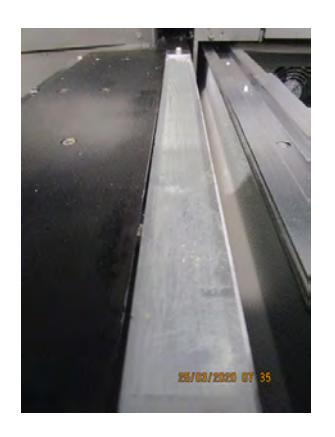

- 5. Vráťte späť vyčistený zberač prebytkov, pričom najprv vložte jeho zadný koniec.
- 6. Vložte späť a utiahnite skrutku.

#### Dokončenie čistenia

- 1. Zatvorte vrchný kryt.
- 2. Na prednom paneli ťuknite na ikonu nastavení  $\zeta$  , potom na Utilities (Pomôcky) > Maintenance (Údržba) > Clean spittoon (Vyčistiť zberač prebytkov).

#### Čistenie spodnej časti vozíka a tavných žiaroviek

Čistenie vnútra tlačiarne.

#### Obrázok 11-7 Bezpečnostné výstrahy

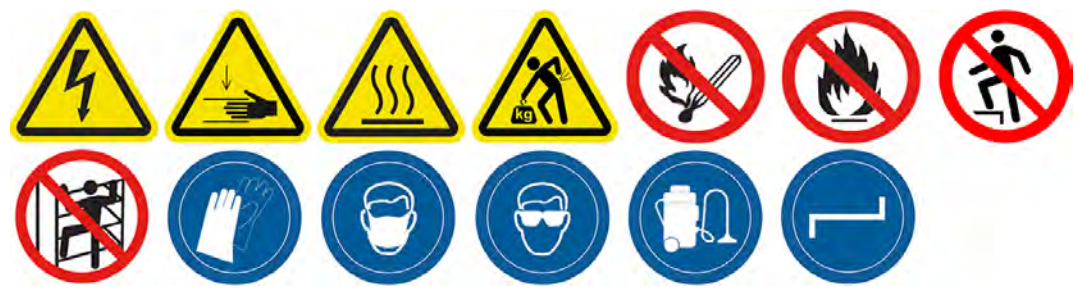

#### Príprava na čistenie

1. Uistite sa, že máte handričku nezanechávajúcu vlákna a deionizovanú vodu (tieto veci nedodáva spoločnosť HP).

- 2. Uistite sa, že tlačiareň netlačí.
- 3. Vypnite tlačiareň.
- 4. Ak sa úloha práve vytlačila, počkajte približne 20 minút, kým tlačiareň vychladne.
- 5. Musíte používať rukavice a ochranné okuliare.
- 6. Ak je v tlačiarni konštrukčná jednotka, otvorte dvere konštrukčnej jednotky a vyberte konštrukčnú jednotku z tlačiarne.

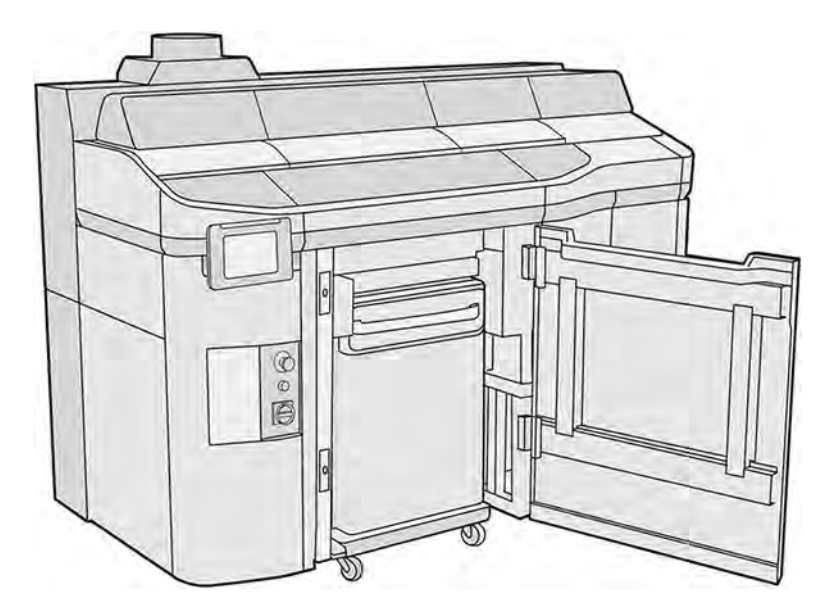

- 7. Otvorte vrchný kryt.
- 8. Tlačový vozík manuálne premiestnite cez priestor konštrukčnej jednotky.
- UPOZORNENIE: Keď tlačový vozík presúvate manuálne, robte to pomaly a dávajte pozor, aby ste ním nenarazili do žiadnej inej súčasti tlačiarne ani do jej bočnej strany.

#### Čistenie spodnej časti vozíka

#### Tabuľka 11-9 Výstražné štítky

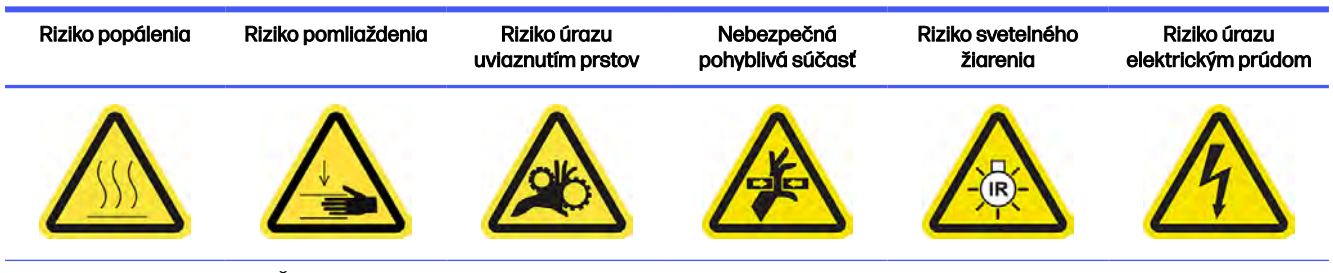

Ďalšie bezpečnostné informácie nájdete v časti [Bezpečnostné opatrenia](#page-10-0) na strane 4

- 1. Nevýbušným vysávačom vyčistite spodnú časť vozíka a vonkajšiu stranu ochranných skiel tavných žiaroviek.
- A UPOZORNENIE: Dávajte veľký pozor, aby ste sa nedotkli tlačových hláv.

<span id="page-172-0"></span>2. Spodnú časť vozíka vyčistite handričkou nezanechávajúcou vlákna navlhčenou deionizovanou vodou.

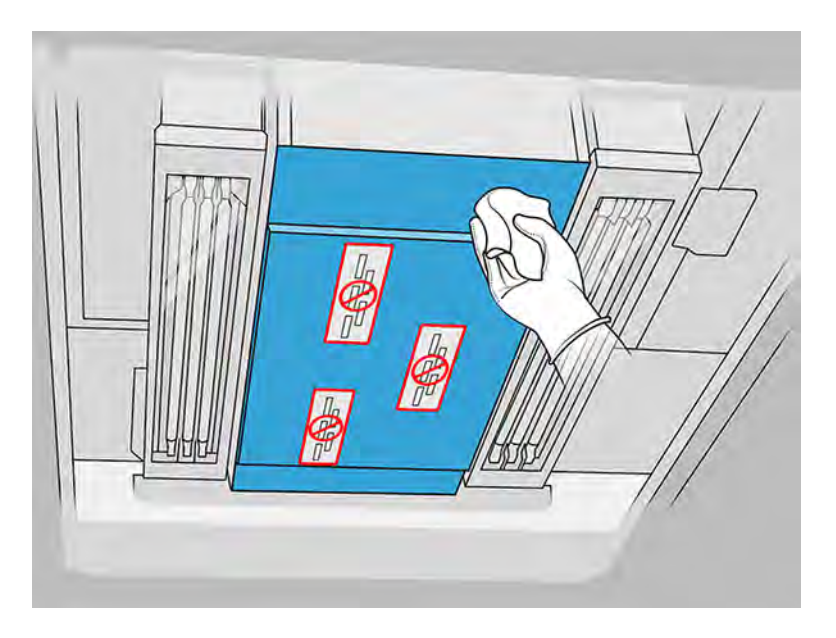

- A UPOZORNENIE: Dávajte veľký pozor, aby ste sa nedotkli tlačových hláv.
- 3. Vyčistite spodné strany oboch ochranných skiel tavných žiaroviek tou istou handričkou.

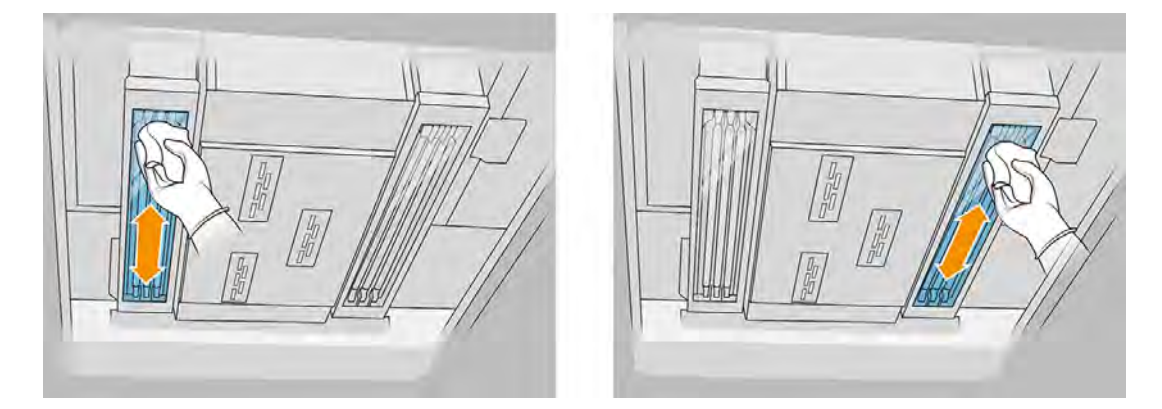

#### Dokončenie čistenia

- 1. Zatvorte vrchný kryt.
- 2. Zatvorte dvere konštrukčnej jednotky.
- 3. Skontrolujte, či sú všetky okienka, kryty a dvere zatvorené a zostávajú vo svojich pôvodných polohách.

## Čistenie skla termálnej kamery

Čistenie vnútra tlačiarne.

#### Príprava na čistenie

- 1. Uistite sa, že máte nevýbušný vysávač, zásobu jemných handričiek, jemný neabrazívny detergent, univerzálnu priemyselnú čistiacu kvapalinu a deionizovanú vodu (tieto veci nedodáva spoločnosť HP).
- 2. Ak je konštrukčná jednotka v tlačiarni, vyberte ju.
- 3. Uistite sa, že tlačiareň netlačí.
- 4. Vypnite tlačiareň.
- 5. Ak sa úloha práve vytlačila, počkajte približne 20 minút, kým tlačiareň vychladne.
- 6. Odporúčame používať rukavice a ochranné okuliare.
- 7. Otvorte vrchný kryt.

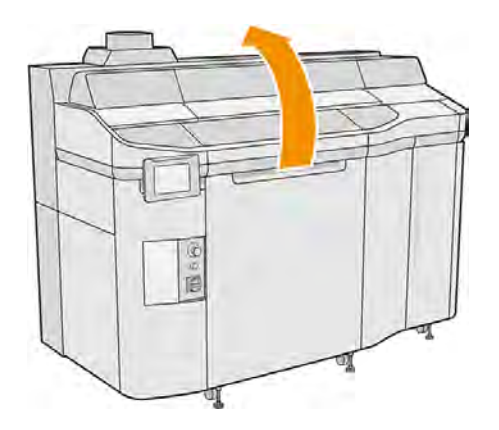

#### Čistenie skla termálnej kamery

1. Povysávajte sklo snímača pomocou hubice s mäkkou kefou.

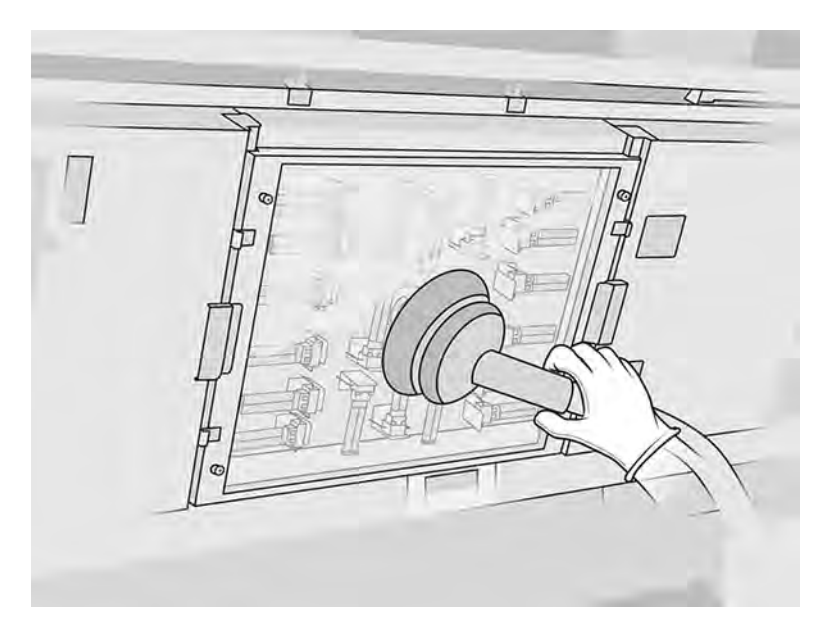

2. Vyčistite vonkajší povrch skla snímača:

a. Utrite povrch skla mäkkou, čistou handričkou nezanechávajúcou vlákna navlhčenou univerzálnym priemyselným čistiacim prostriedkom, ako je napríklad priemyselný čistiaci prostriedok Simple Green. Odstráňte zostávajúcu mydlovú penu zmesou jemného neabrazívneho detergentu a deionizovanej vody (v pomere odporúčanom výrobcom detergentu). Sklo potom utrite inou handričkou navlhčenou deionizovanou vodou a nakoniec ho utrite suchou handričkou.

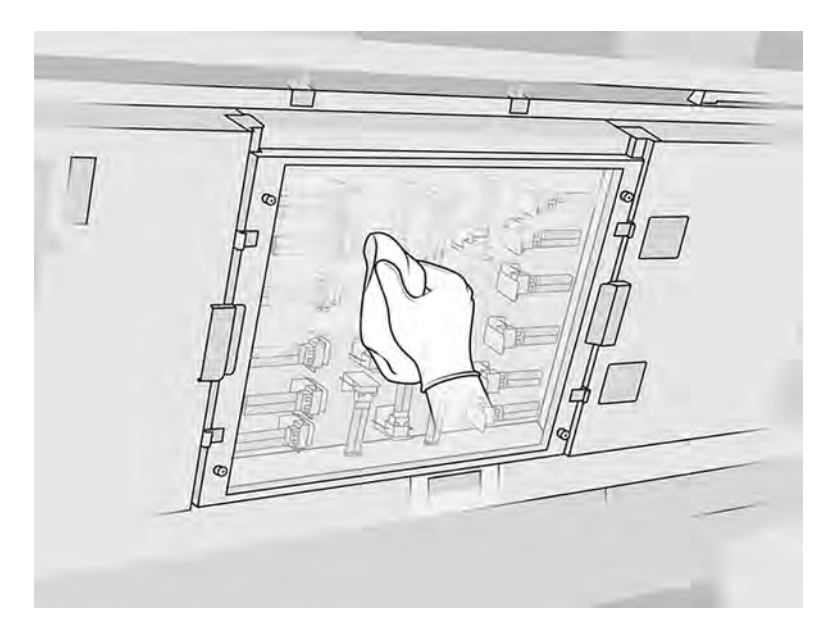

- b. Ak je to potrebné, sklo vyčistite čistiacou hubkou.
- c. Pokračujte v čistení skla handričkou a čistiacou hubkou, až kým nebude úplne čisté.
- d. So spustením tlače počkajte, kým sklo nebude suché.
- 3. Vyčistite sklo snímača utieraním povrchov čistou, mäkkou bavlnenou handričkou alebo vatovou tyčinkou navlhčenou zmesou jemného neabrazívneho detergentu a deionizovanej vody (v pomere odporúčanom výrobcom detergentu). Sklo snímača potom utrite inou handričkou navlhčenou deionizovanou vodou a nakoniec ho utrite suchou handričkou.
- UPOZORNENIE: Vyčistite iba sklo snímača. Snažte sa zabrániť navlhčeniu ktorýchkoľvek ostatných častí tlačiarne.
- UPOZORNENIE: Ak necháte sklo snímača vyschnúť prirodzene, môžu na ňom zostať trvalé škvrny.

<span id="page-175-0"></span>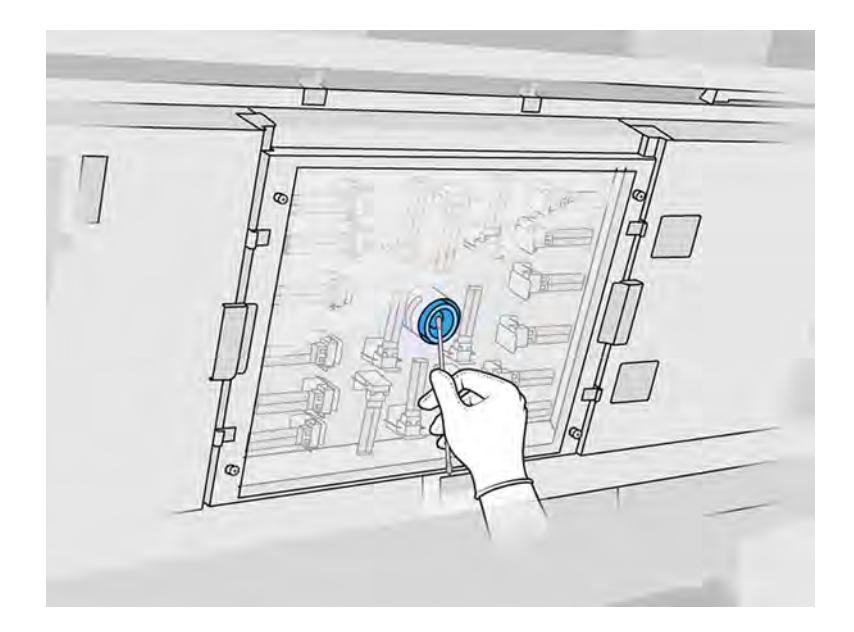

## Čistenie vonkajšej strany tlačiarne

Čistenie vonkajšej strany tlačiarne.

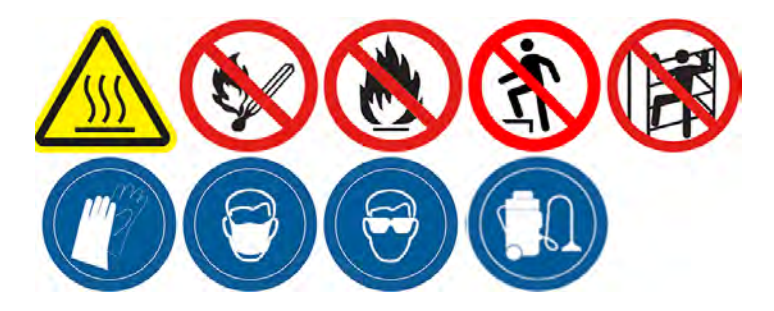

#### Príprava na čistenie

- 1. Uistite sa, že máte nevýbušný vysávač, savú univerzálnu handričku a deionizovanú vodu (tieto veci nedodáva spoločnosť HP).
- 2. Uistite sa, že tlačiareň netlačí.
- 3. Vypnite tlačiareň.
- 4. Ak sa úloha práve vytlačila, počkajte približne 20 minút, kým tlačiareň vychladne.

#### Čistenie tlačiarne

- VAROVANIE! Na povrchoch môžu kondenzovať nebezpečné látky vo forme prchavých organických zlúčenín z prípravkov. Ak chcete predísť riziku kontaktu s chemikáliami, používajte osobné ochranné prostriedky (pozrite si časť [Osobné ochranné pomôcky](#page-20-0) na strane 14).
	- 1. Vyčistite celú tlačiareň suchou handričkou a odstráňte tak prach, materiál a kondenzáciu z krytov, okienok tlačovej zóny, dvierok atď.

<span id="page-176-0"></span>2. Ak je to potrebné, tlačiareň ešte vyčistite pomocou nevýbušného vysávača s hubicou s mäkkou kefou.

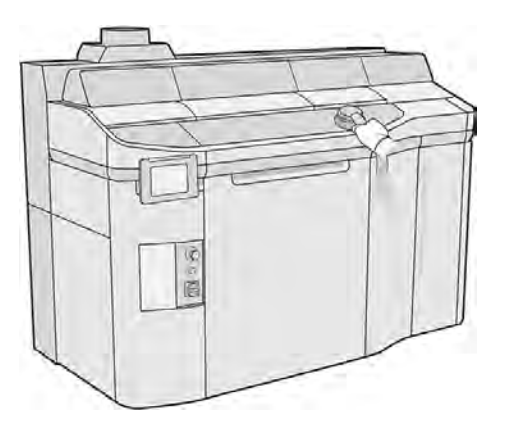

3. Potom ju môžete utrieť suchou handričkou.

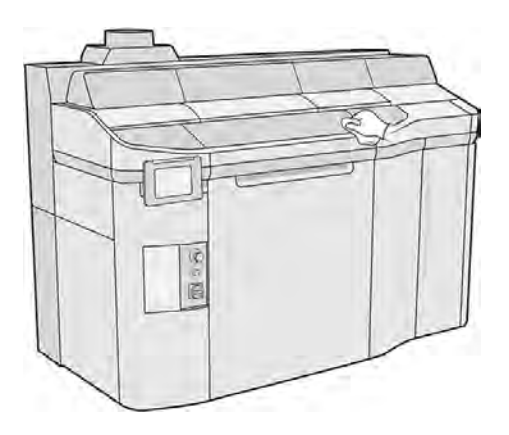

4. Stále s nasadenými ochrannými rukavicami a okuliarmi vyčistite kondenzáciu z vonkajších povrchov za príklopmi na zhromažďovanie vzduchu.

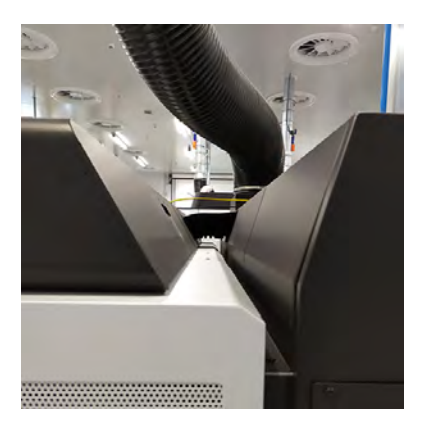

Čistenie nanášacieho valca a doštičiek nanášacej jednotky

Čistenie vnútra tlačiarne.

#### Obrázok 11-8 Bezpečnostné výstrahy

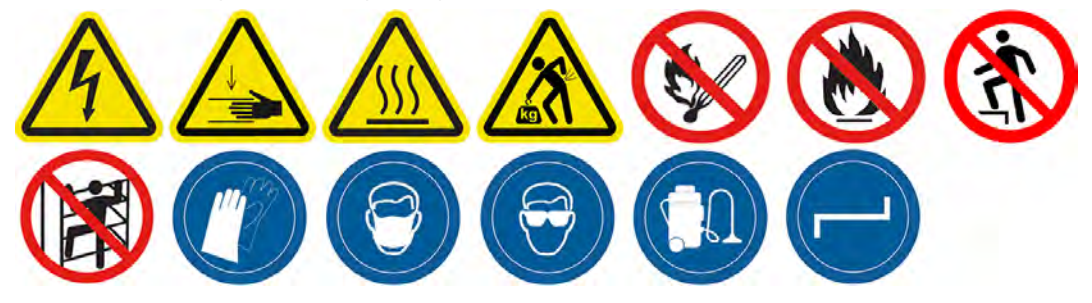

#### Príprava na čistenie

- 1. Uistite sa, že tlačiareň netlačí.
- 2. Vypnite tlačiareň.
- 3. Ak sa úloha práve vytlačila, počkajte približne 20 minút, kým tlačiareň vychladne.
- 4. Odporúčame navliecť si rukavice.
- 5. Skontrolujte, či sú všetky okienka, kryty a dvere zatvorené a zostávajú vo svojich pôvodných polohách.
- 6. Otvorte vrchný kryt.

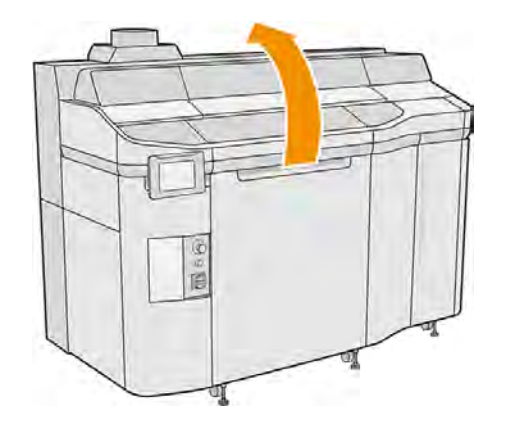

- 7. Ak je v tlačiarni konštrukčná jednotka, vyberte ju z tlačiarne.
- 8. Nanášaciu jednotku premiestnite manuálne dopredu, pomaly a opatrne.

#### Čistenie nanášacieho valca a doštičiek nanášacej jednotky

- 1. Nájdite nanášaciu jednotku a pomocou plochého skrutkovača vyberte štyri skrutky T15.
- A UPOZORNENIE: Dajte pozor, aby vám skrutky nespadli.

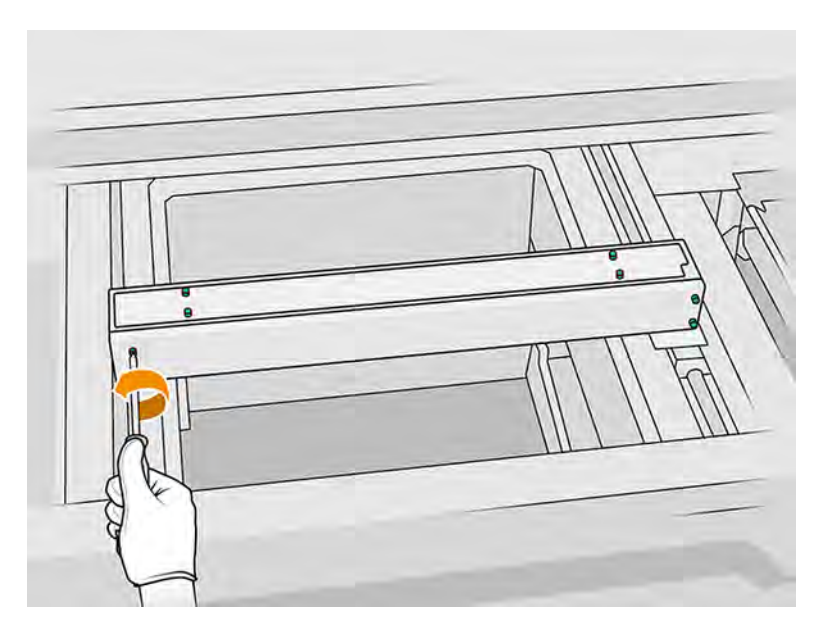

2. Odstráňte predné veko.

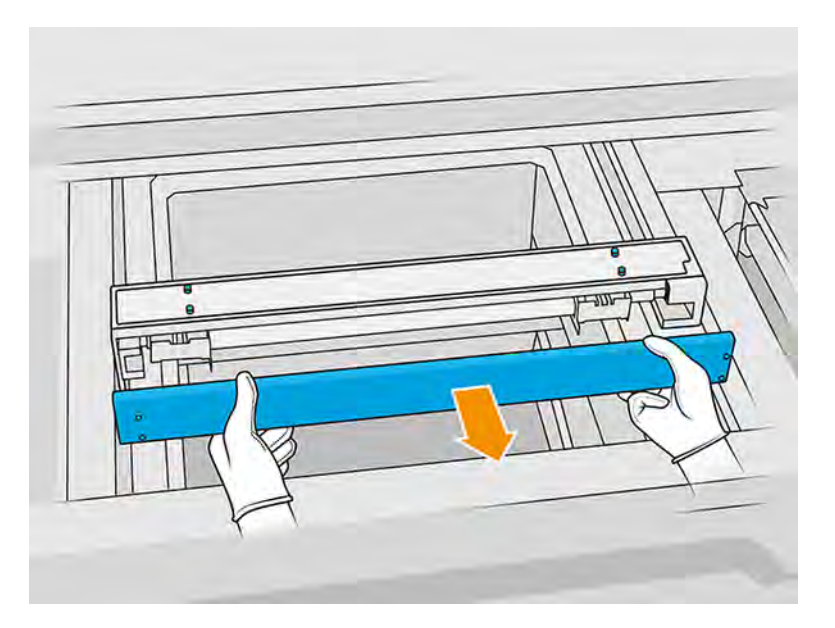

3. Odskrutkujte štyri skrutky T10 (dve na každej strane).

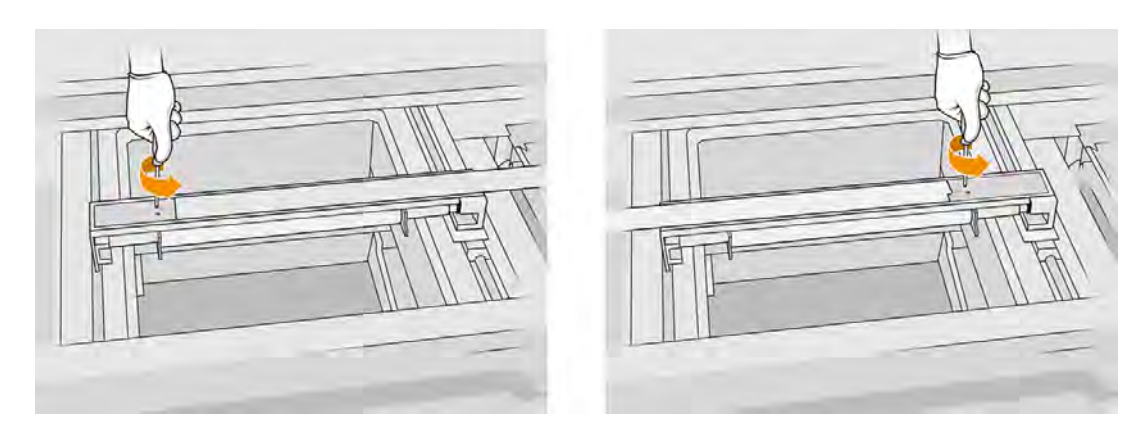

4. Vyberte valec potiahnutím smerom k sebe a položte ho jemne na stôl alebo rovný povrch.

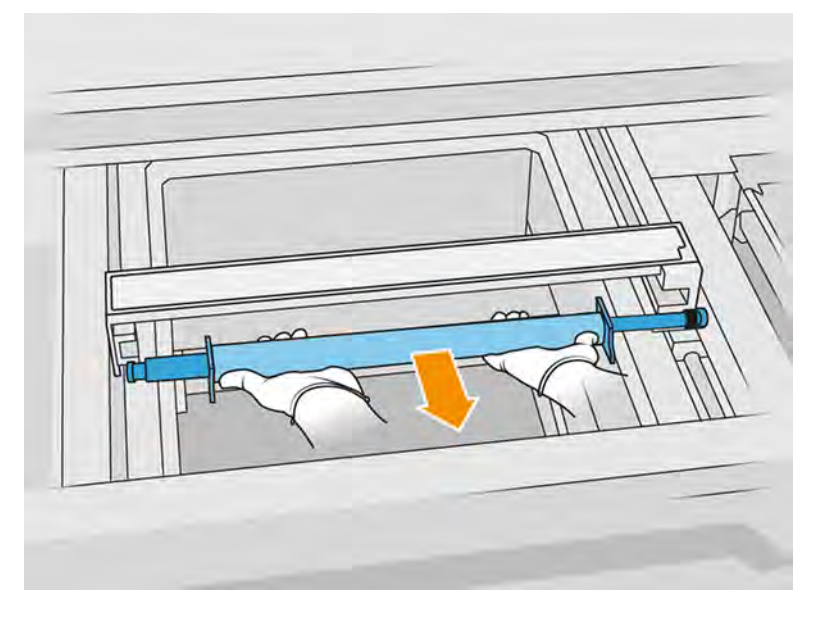

- 5. Handričkou nezanechávajúcou vlákna navlhčenou univerzálnym priemyselným čistiacim prostriedkom, ako je napríklad priemyselný čistiaci prostriedok Simple Green, vyčistite celý valec opätovného nanášania. Odstráňte zostávajúcu mydlovú penu suchou handričkou.
- 6. Na to, aby ste mohli doštičky nanášacej jednotky ľahko vyčistiť, vyberte ich a dôkladne ich očistite, najmä na vnútornej strane.

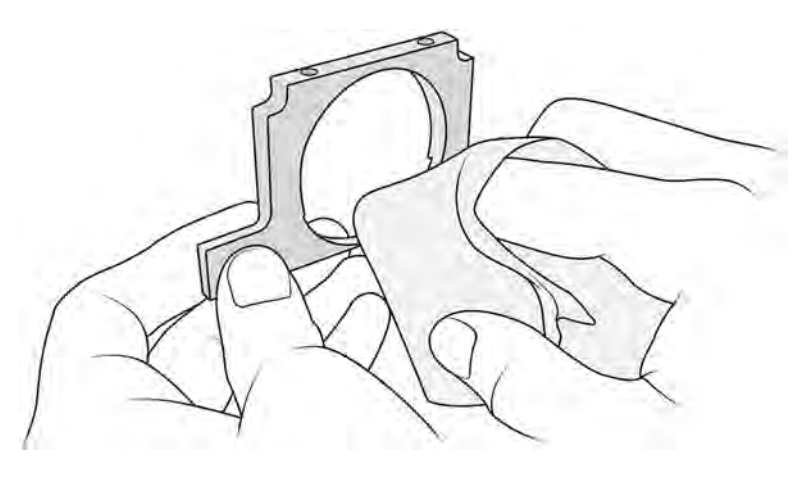

DÔLEŽITÉ: Na doštičke by nemal ostať žiadny materiál.
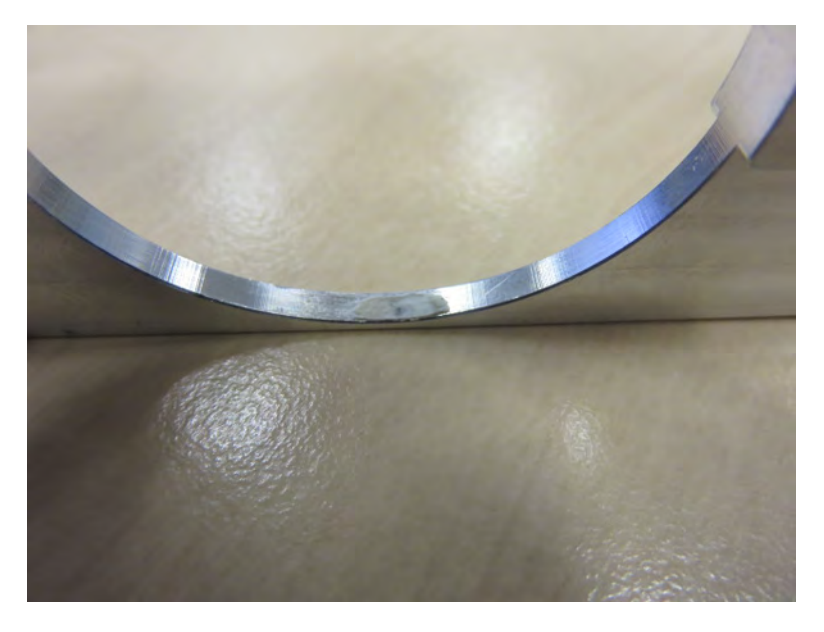

7. Vyčistite prach z vnútra nanášacej jednotky pomocou nevýbušného vysávača so štrbinovou hubicou. Osobitnú pozornosť venujte pravej strane, kde sú umiestnené prevody.

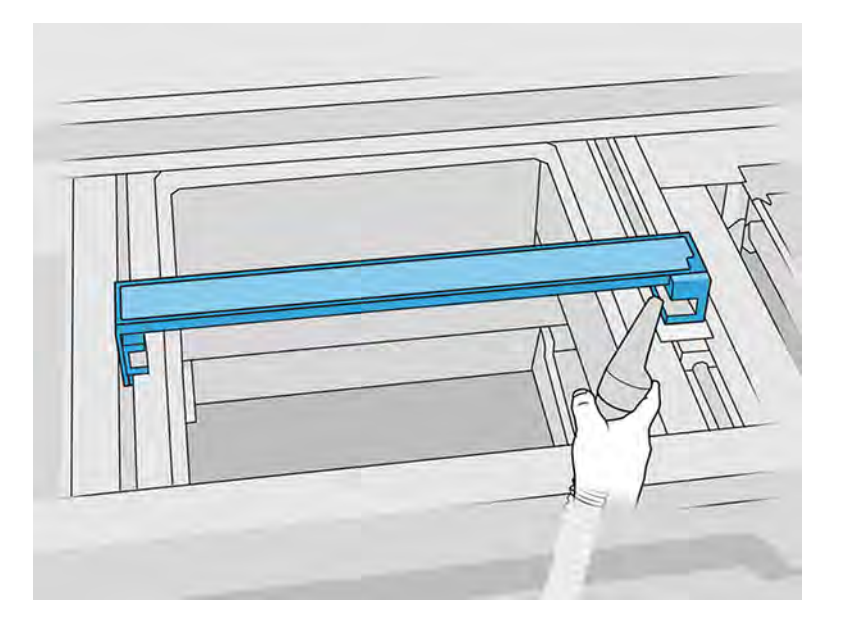

## Dokončenie čistenia

- 1. Vráťte obe doštičky nanášacej jednotky späť na miesto.
- 2. Opatrne vložte späť nanášací valec tak, že ho umiestníte a potlačíte na koniec.
- POZNÁMKA: Pri umiestňovaní valca by mali byť prevody na pravej strane.

3. Zarovnajte doštičky s čiarou, ako je zobrazené nižšie.

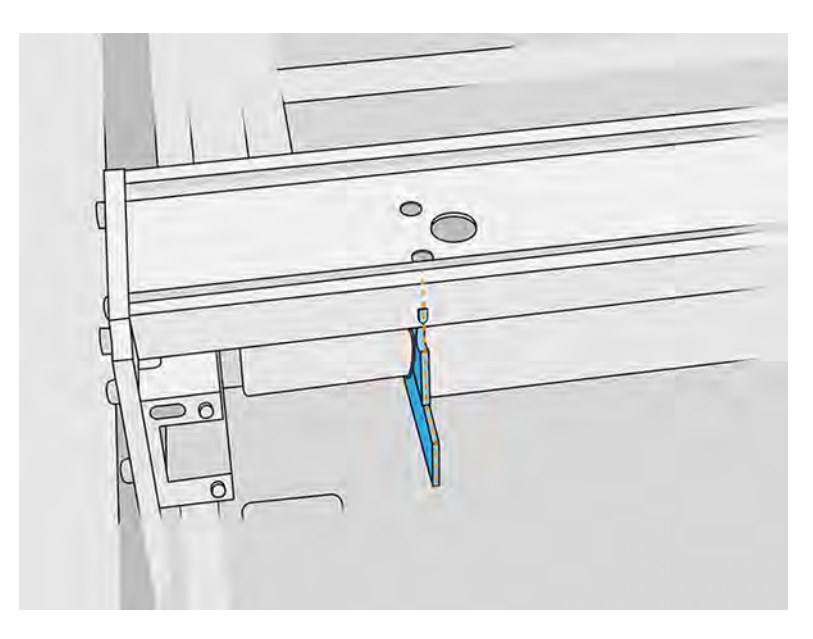

- 4. Nanášací valec zaistite štyrmi hornými skrutkami.
- $\frac{1}{2}$ : TIP: Počas uťahovania horných skrutiek držte doštičku hore.

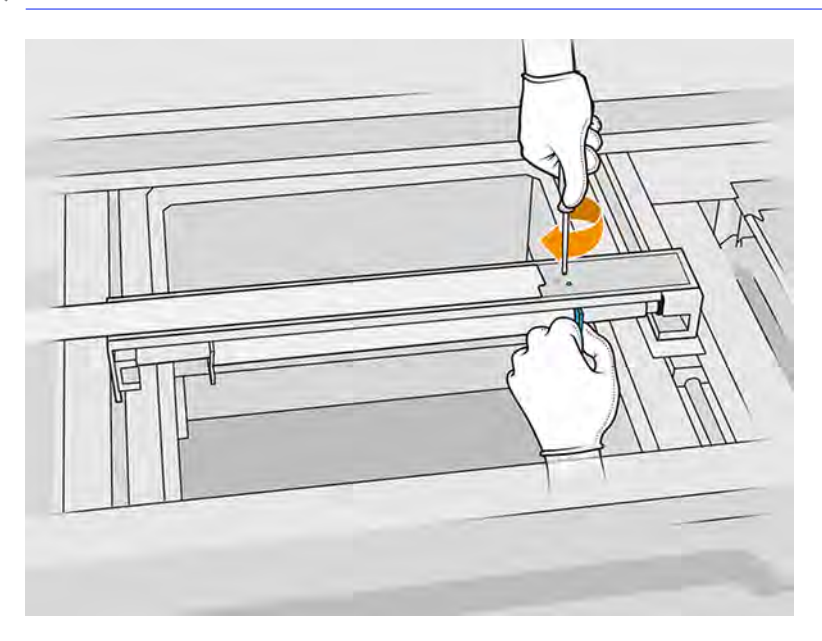

- 5. Vráťte späť predné veko nanášacej jednotky, ale ešte nevkladajte skrutky.
- 6. Pripevnite veko štyrmi skrutkami T15. Použite dynamometrický kľúč s krútiacim momentom nastaveným na 2 N·m.
- DÔLEŽITÉ: Počas uťahovania skrutiek na pravej strane plynulo otáčajte valec obomi smermi, aby ste skontrolovali, či ozubenie správne zapadlo.

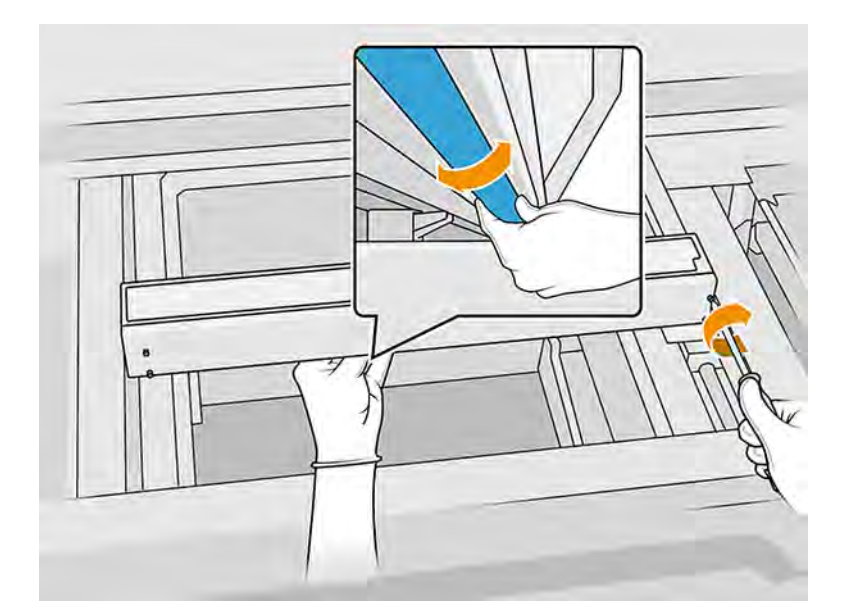

- 7. Zatvorte vrchný kryt.
- 8. Skontrolujte, či sú všetky okienka, kryty a dvere zatvorené a zostávajú vo svojich pôvodných polohách.

# Čistenie stieračov osi skenovania

Čistenie vnútra tlačiarne.

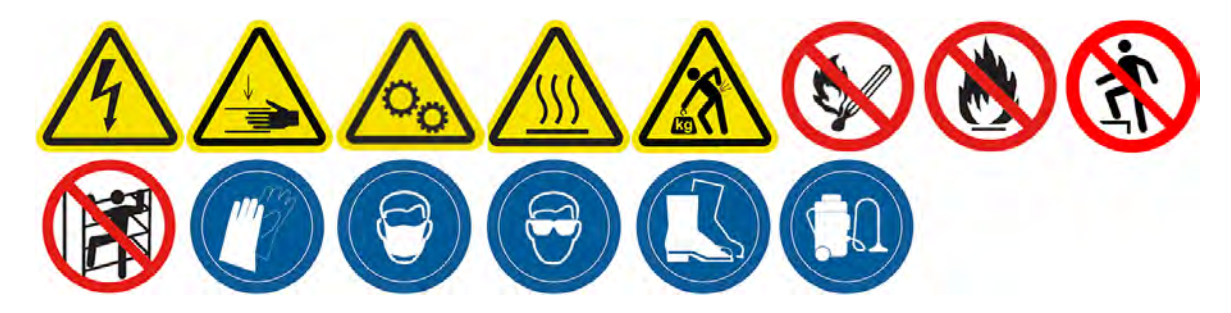

#### Príprava na čistenie

- 1. Uistite sa, že máte nevýbušný vysávač a skrutkovač.
- 2. Uistite sa, že tlačiareň netlačí.
- 3. Ak sa úloha práve vytlačila, počkajte približne 20 minút, kým tlačiareň vychladne.
- 4. Vypnite tlačiareň.
- 5. Odporúčame navliecť si rukavice.

## Čistenie stieračov osi skenovania

1. Otvorením vrchného krytu získate prístup k stieračom osi skenovania.

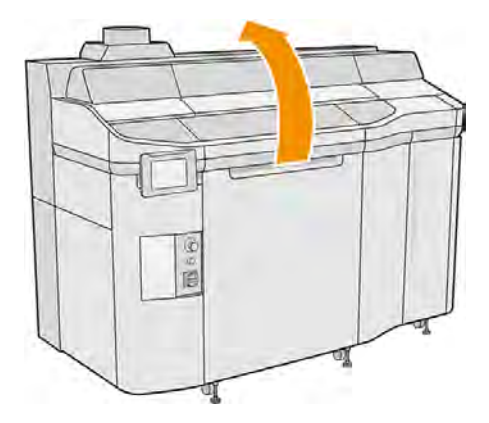

2. Nájdite stierače osi skenovania, jeden na každej strane.

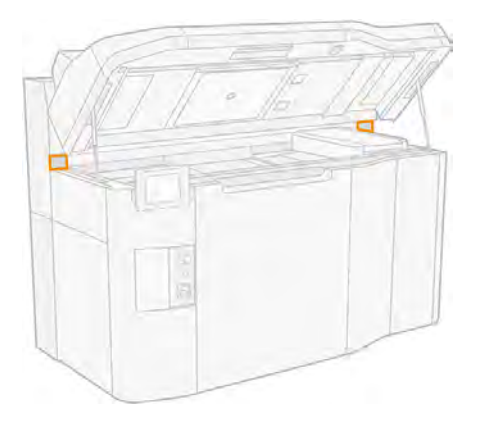

- 3. Odstráňte dve skrutky z každého stierača a vyberte stierače.
- UPOZORNENIE: Po odstránení stieračov môže materiál spadnúť.

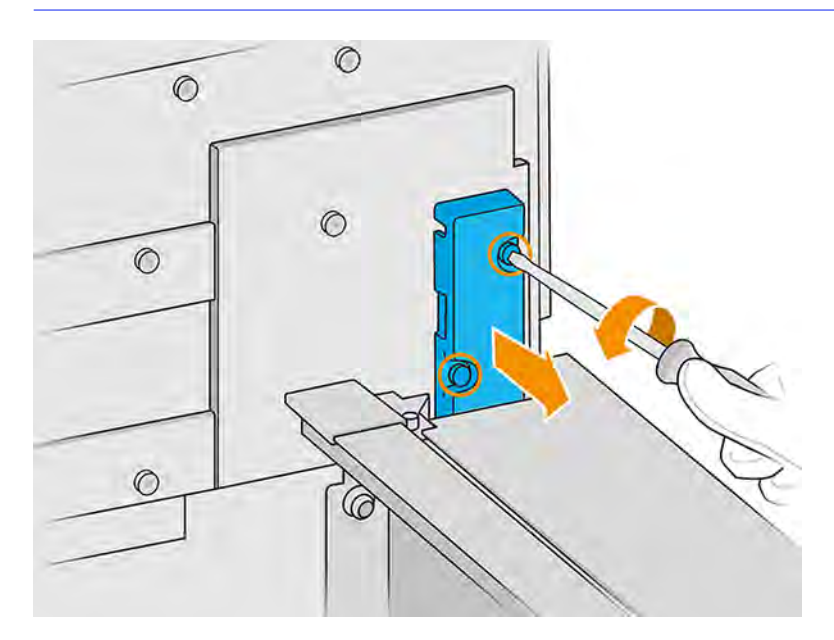

- 4. Vysávajte otvor stierača, až kým v ňom nezostane žiadny materiál.
- 5. Vysávajte stierače, až kým na nich nezostane žiadny materiál. Okrem toho musíte použiť handričku nezanechávajúcu vlákna navlhčenú univerzálnym priemyselným čistiacim prostriedkom. Ak sa pri požadovanej frekvencii údržby hromadí na stieračoch veľa materiálu a záves nie je riadne vyčistený, požiadajte zástupcu podpory spoločnosti HP o výmenu dielu.
- 6. Skontrolujte stav stieračov osi skenovania. Ak je tam nahromadený prášok, ktorý sa nedá odstrániť vysávačom, a plsť je poškodená, musí sa vymeniť. Nasledujúci obrázok znázorňuje príklad poškodeného stierača osi skenovania.

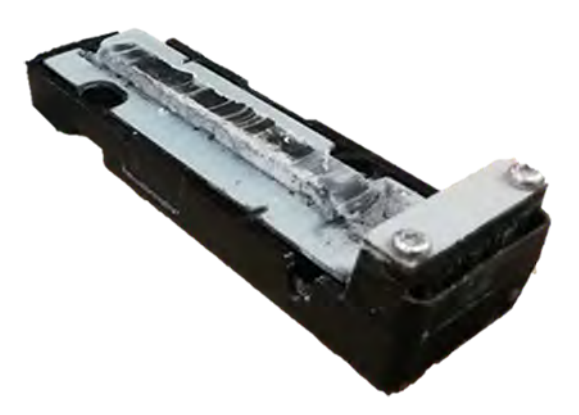

## Dokončenie čistenia

- 1. Umiestnite stierače späť na miesto a upevnite ich skrutkami.
- A UPOZORNENIE: Ak budete tlačiť predtým, ako vrátite stierače na ich miesta, materiál môže vypadnúť z tlačiarne.
- 2. Zatvorte vrchný kryt.
- 3. Skontrolujte, či sú všetky okienka, kryty a dvere zatvorené a zostávajú vo svojich pôvodných polohách.
- 4. Zapnite tlačiareň.

# Čistenie vnútra vozíka

Čistenie vnútra tlačiarne.

#### Obrázok 11-9 Bezpečnostné výstrahy

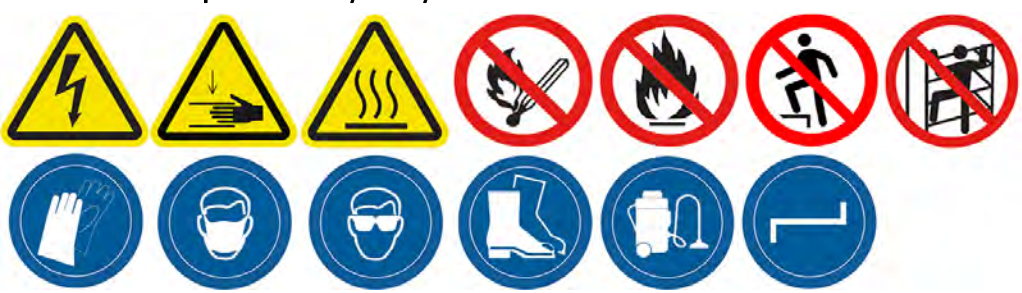

## Príprava na čistenie

- 1. Uistite sa, že máte nevýbušný vysávač (nedodáva ho spoločnosť HP).
- 2. Uistite sa, že tlačiareň netlačí.
- 3. Vypnite tlačiareň.
- 4. Ak sa úloha práve vytlačila, počkajte približne 20 minút, kým tlačiareň vychladne.
- 5. Odporúčame používať rukavice a ochranné okuliare.
- 6. Otvorte vrchný kryt.

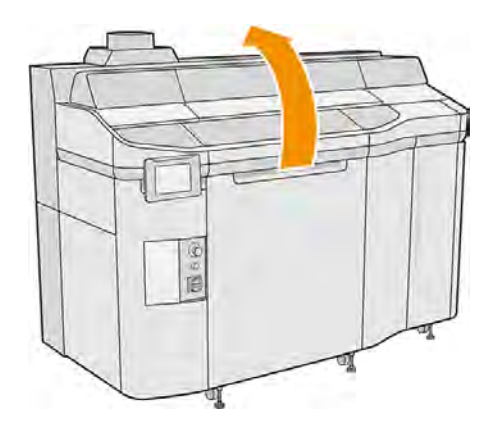

## Čistenie vnútra vozíka

1. Potiahnutím rukoväti tlačového vozíka otvorte kryt.

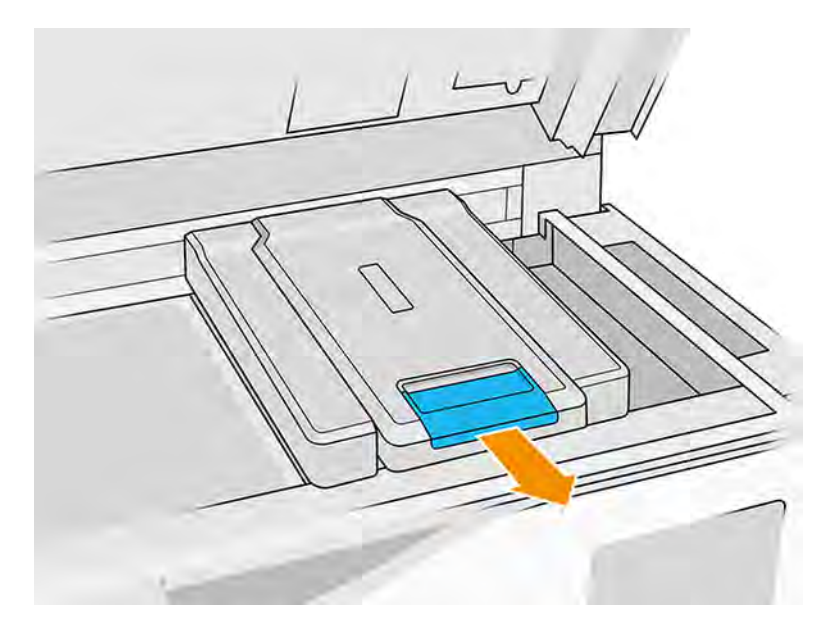

2. Odstráňte kryt tlačového vozíka.

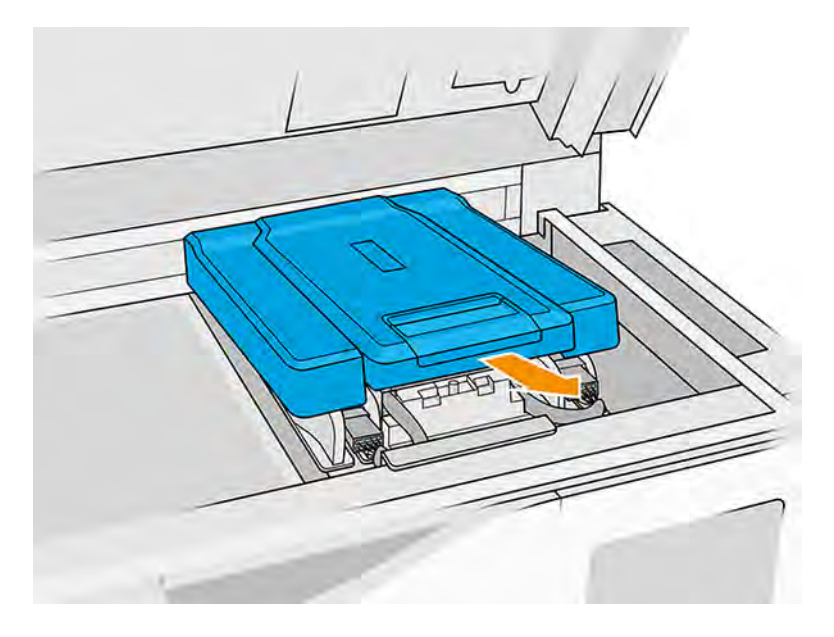

3. Povysávajte vnútro vozíka pomocou nevýbušného vysávača s hubicou s mäkkou kefou.

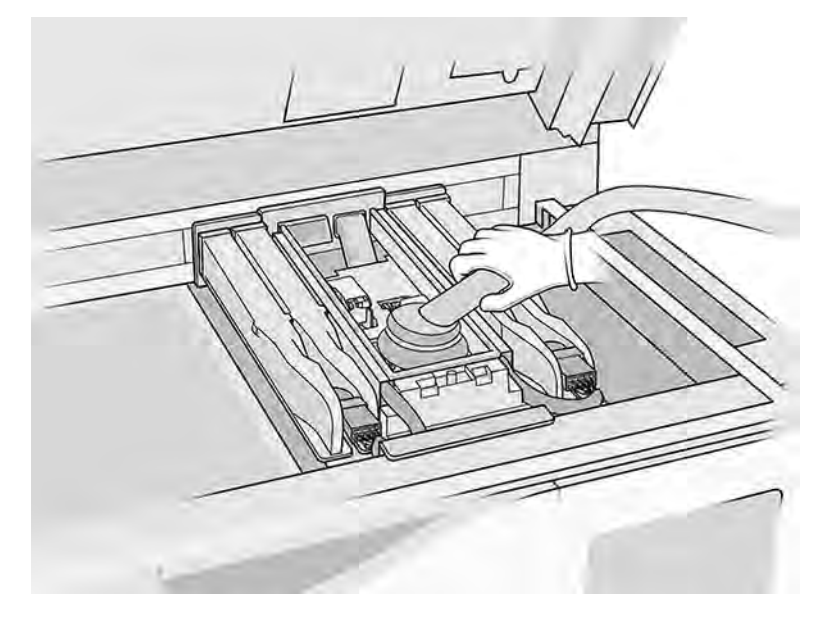

## Dokončenie čistenia

- 1. Umiestnite kryt tlačového vozíka späť na miesto.
- 2. Zatvorte vrchný kryt.

# Čistenie krytov servisnej stanice

Kryty servisnej stanice vyčistite handričkou a priemyselným čistiacim prostriedkom.

#### Príprava na čistenie

- 1. Uistite sa, že máte handričku nezanechávajúcu vlákna a univerzálny priemyselný čistiaci prostriedok, ako je napríklad priemyselný čistiaci prostriedok Simple Green (tieto veci nedodáva spoločnosť HP).
- 2. Uistite sa, že tlačiareň netlačí.
- 3. Vypnite tlačiareň.
- 4. Ak sa úloha práve vytlačila, počkajte približne 20 minút, kým tlačiareň vychladne.
- 5. Odporúčame navliecť si rukavice.
- 6. Otvorte vrchný kryt.

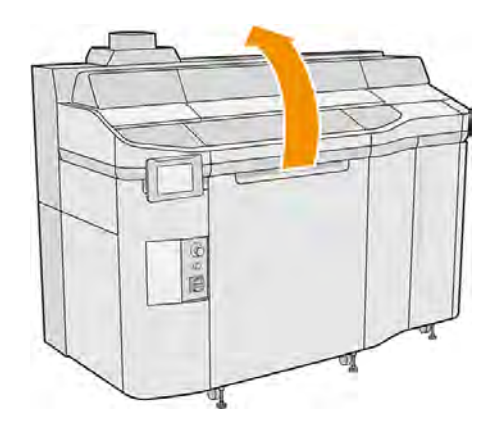

- 7. Tlačový vozík manuálne premiestnite doľava, aby ste získali prístup k stanici s krytmi.
- A UPOZORNENIE: Keď tlačový vozík presúvate manuálne, robte to pomaly a dávajte pozor, aby ste ním nenarazili do žiadnej inej súčasti tlačiarne ani do jej bočnej strany.

# Čistenie krytov servisnej stanice

Tabuľka 11-10 Výstražné štítky

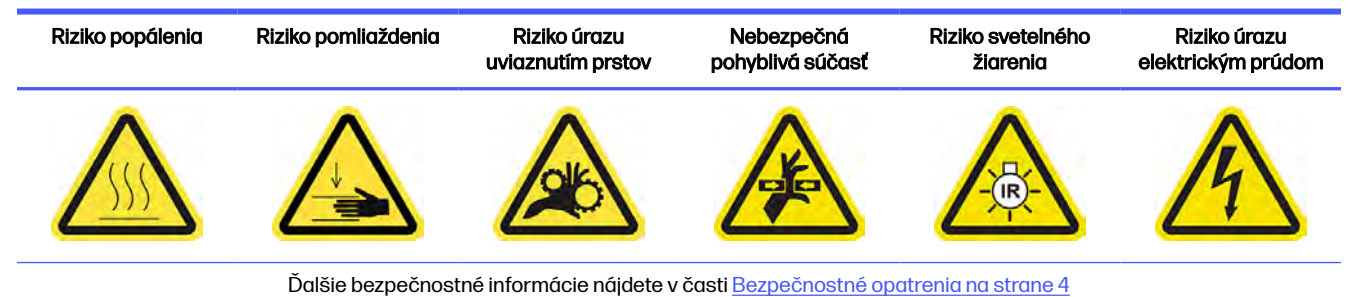

1. Nájdite tri kryty servisnej stanice, ktoré sa majú vyčistiť.

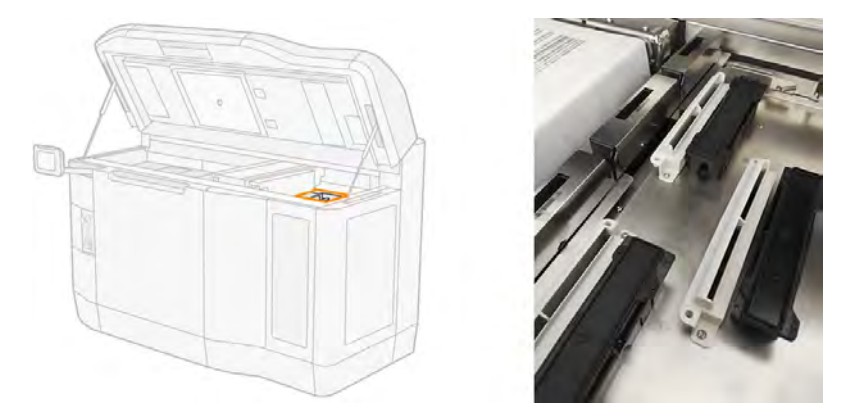

- 2. Vyčistite kryty servisnej stanice handričkou nezanechávajúcou vlákna navlhčenou univerzálnym priemyselným čistiacim prostriedkom, ako je napríklad priemyselný čistiaci prostriedok Simple Green.
- A UPOZORNENIE: Dbajte zvlášť na to, aby ste neuvoľnili pružinu a nevytiahli žiadny z krytov z jeho pozície.
- A UPOZORNENIE: Nesnažte sa vyčistiť kryty pomocou vysávača, ktorý by mohol uvoľniť kryciu gumu z modulu a ovplyvniť funkciu krytia, a tak spôsobiť problémy s kvalitou tlače, ako je napríklad krížová kontaminácia medzi činidlami.
- 3. Odstráňte všetku zostávajúcu mydlovú penu čistou handričkou navlhčenou deionizovanou vodou.

#### Dokončenie čistenia

- 1. Zatvorte vrchný kryt.
- 2. Skontrolujte, či sú všetky okienka, kryty a dvere zatvorené a zostávajú vo svojich pôvodných polohách.
- 3. Zapnite tlačiareň.

# Čistenie odrazového sklá nanášača

# Obrázok 11-10 Bezpečnostné výstrahy

#### Príprava na čistenie

- 1. Uistite sa, že máte handričku nezanechávajúciu vlákna, vysávač a deionizovanú vodu (tieto položky nedodáva spoločnosť HP).
- 2. Uistite sa, že tlačiareň netlačí.
- 3. Vypnite tlačiareň.
- 4. Ak sa úloha práve vytlačila, počkajte približne 20 minút, kým tlačiareň vychladne.
- 5. Musíte používať rukavice a ochranné okuliare.
- 6. Otvorte vrchný kryt.

## Čistenie odrazového sklá nanášača

1. Povysávajte kovové platne na oboch stranách tlačovej platformy.

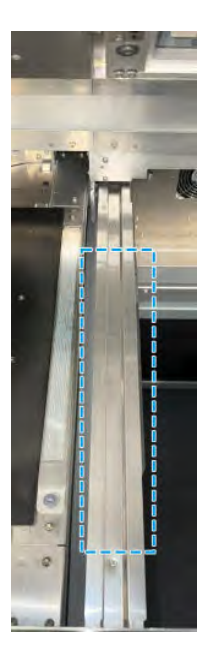

2. Vyčistite kovové platne handričkou nepúšťajúcou vlákna navlhčenou deionizovanou vodou. Vysávanie samotného je nedostatočné.

# Čistenie filtrov ventilátorov vo vrchnom kryte

Vyčistenie filtrov a kontrola ich poškodenia.

#### Obrázok 11-11 Bezpečnostné výstrahy

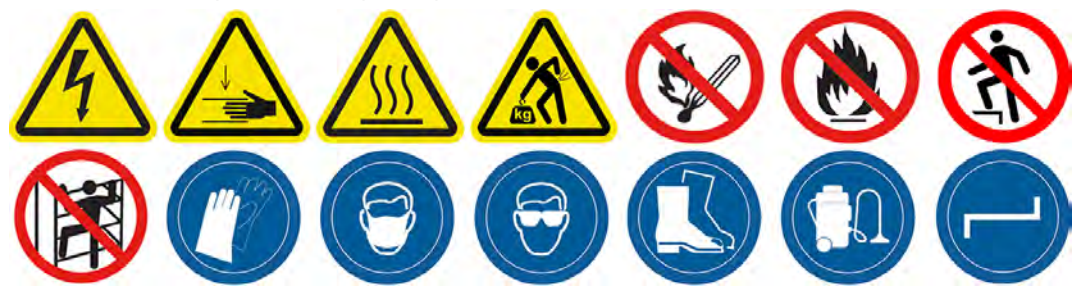

## Príprava na čistenie

- 1. Uistite sa, že tlačiareň netlačí.
- 2. Ak sa úloha práve vytlačila, počkajte približne 20 minút, kým tlačiareň vychladne.
- 3. Odporúčame používať rukavice, ochranné okuliare a masku.

# Čistenie filtra ľavého a pravého ventilátora vo vrchnom kryte

1. Otvorte vrchný kryt.

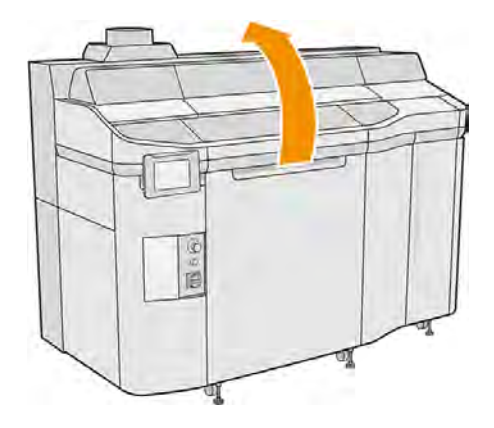

2. Nájdite filtre ventilátorov na pravej a ľavej strane vrchného krytu tlačiarne.

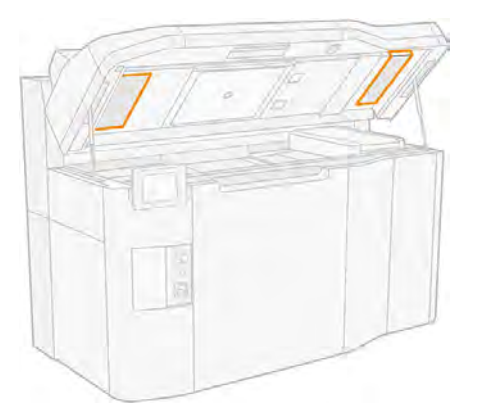

3. Odskrutkujte skrutky so závitom.

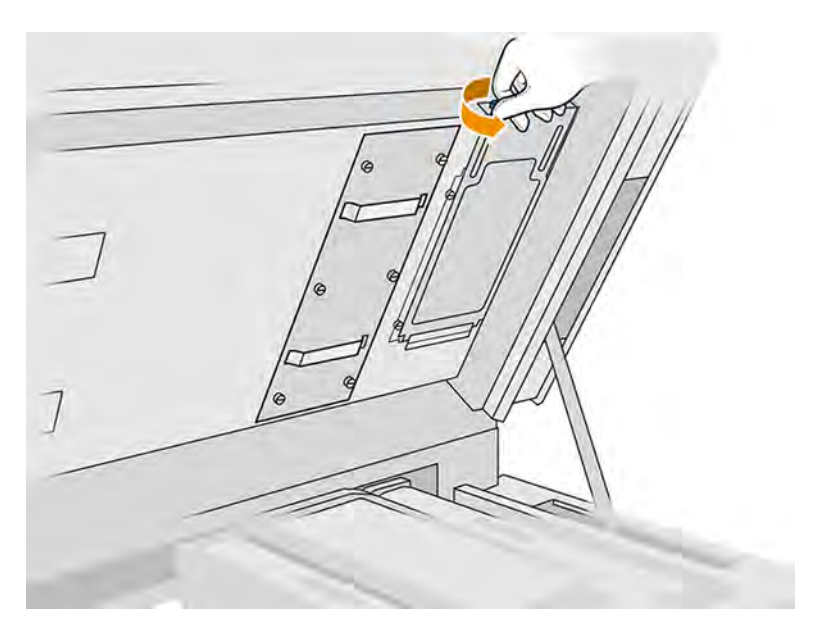

- 4. Na prednom paneli ťuknite na ikonu **Maintenance** (Údržba)  $\sim$ , potom na **Filters** (Filtre) > **Replace** (Vymeniť).
- 5. Odstráňte kryt filtra.

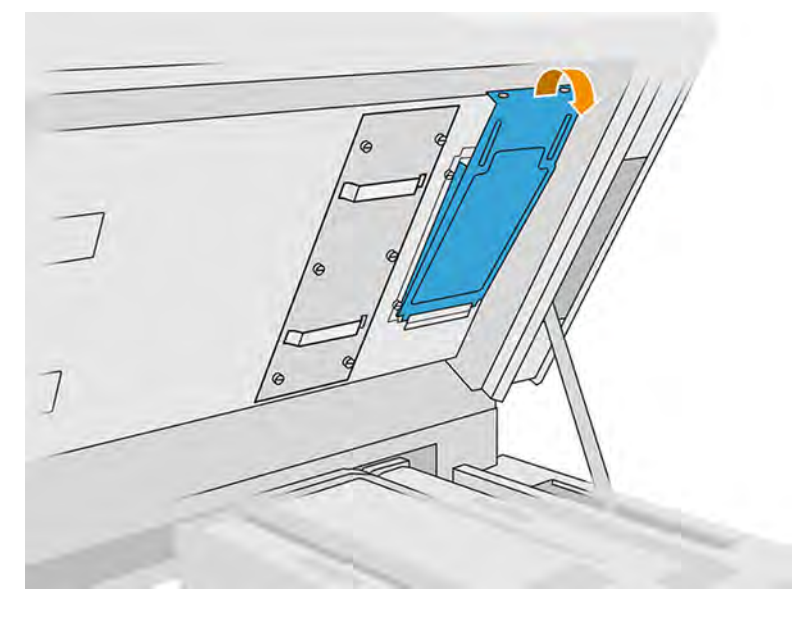

6. Vyberte každú zostavu filtra a vezmite je niekam do nevýbušného prostredia.

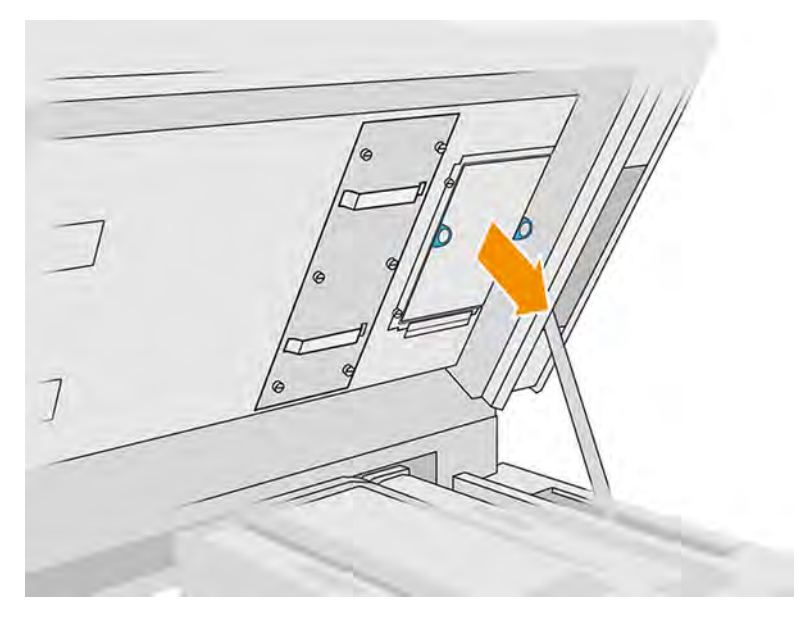

- 7. Umiestnite filter vodorovne na tvrdý povrch so šípkou smeru prúdenia vzduchu smerom nahor. Potom filter jemne búchajte proti tvrdému povrchu, až kým z neho už nevypadáva žiadny materiál.
- A UPOZORNENIE: Filter nečistite vysávačom, pretože by ho mohol poškodiť.
- A UPOZORNENIE: Netlačte na filter prstami, pretože by ste ho tým tiež mohli poškodiť. Rám filtra držte tak, aby ste sa nedotýkali samotného filtra.

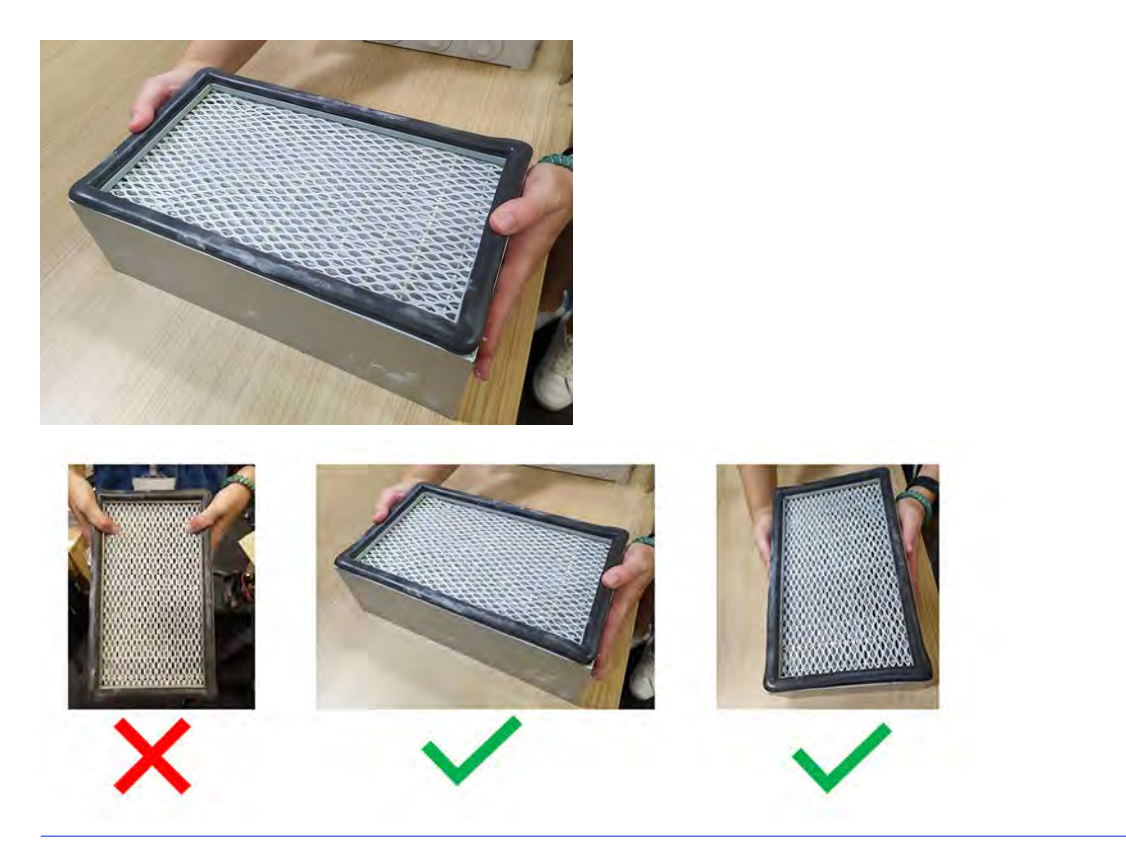

8. Skontrolujte záhyby filtra v smere záhybu a skúste nájsť otvory, ktoré môžu byť malé a ťažko viditeľné.

Skontrolujte obe strany média filtra podľa tohto kontrolného zoznamu:

- a. Opticky skontrolujte záhyby média v smere záhybu, či tam nie sú otvory. Otvory sú často malé a nie vždy sú zjavné. Kontrolu vykonajte starostlivo.
- b. Skontrolujte médium pri stranách filtra. Poškodenie média je tu bežné a horšie viditeľné, pretože výhľad zakrývajú okraje rámu filtra.

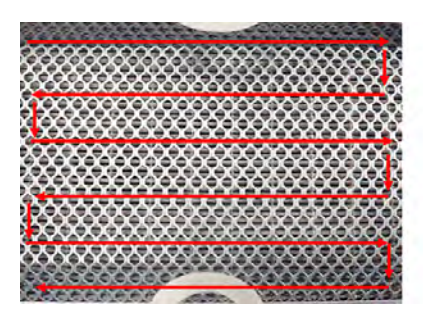

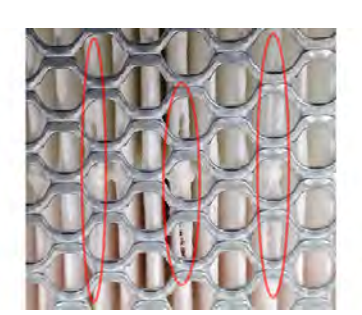

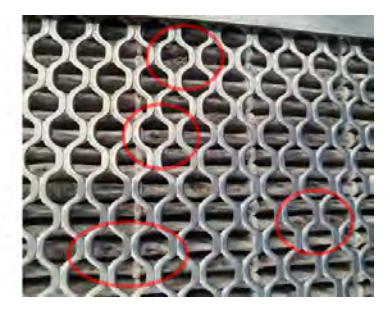

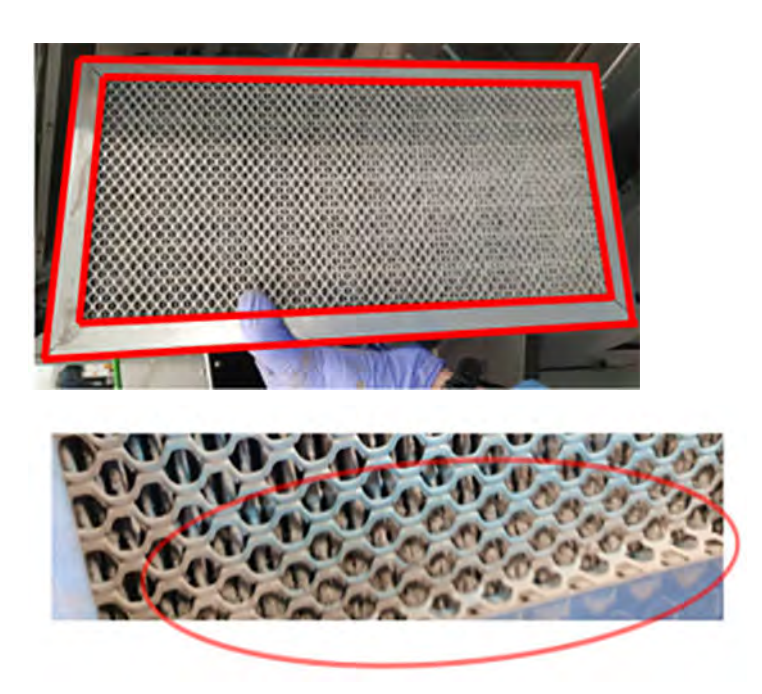

- 9. Skontrolujte aj okraje filtra vedľa rámu, kde sú otvory bežnejšie a horšie viditeľné.
- 10. Ak na filtri nájdete nejaké otvory, vymeňte ho za nový. Pozrite si časť Výmena ľavého a pravého filtra ventilátora vo vrchnom kryte na strane 229.
- 11. Vráťte každú zostavu filtra späť do vrchného krytu (so šípkou smerujúcou nahor) a utiahnite skrutky.
- 12. Na prednom paneli ťuknite na ikonu Settings (Nastavenia) $\zeta$  , potom na Utilities (Pomôcky) >

System Tools (Systémové nástroje) > Calibrations (Kalibrácie) > Cooling system calibration (Kalibrácia chladiaceho systému).

# Čistenie predného ložiska

Opatrné vyčistenie predného ložiska navlhčenou handričkou.

#### Obrázok 11-12 Bezpečnostné výstrahy

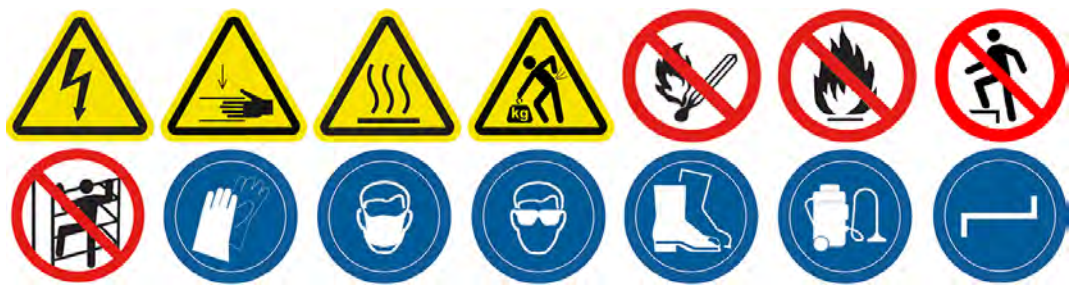

- 1. Uistite sa, že tlačiareň netlačí.
- 2. Vypnite tlačiareň.

3. Predné ložisko vyčistite handričkou nezanechávajúcou vlákna navlhčenou deionizovanou vodou.

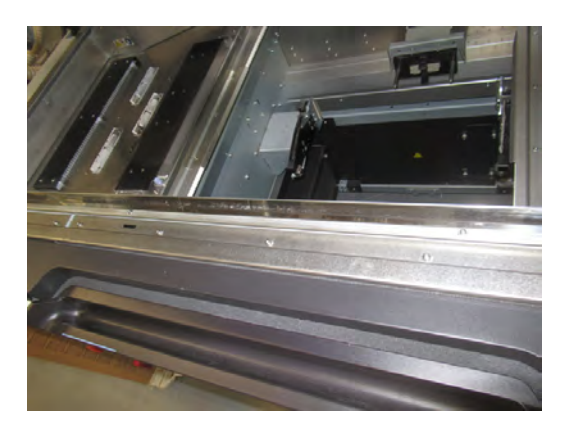

- 4. Posúvajte vozík po handričke.
- A UPOZORNENIE: Keď tlačový vozík presúvate manuálne, robte to pomaly a dávajte pozor, aby ste ním nenarazili do žiadnej inej súčasti tlačiarne ani do jej bočnej strany.

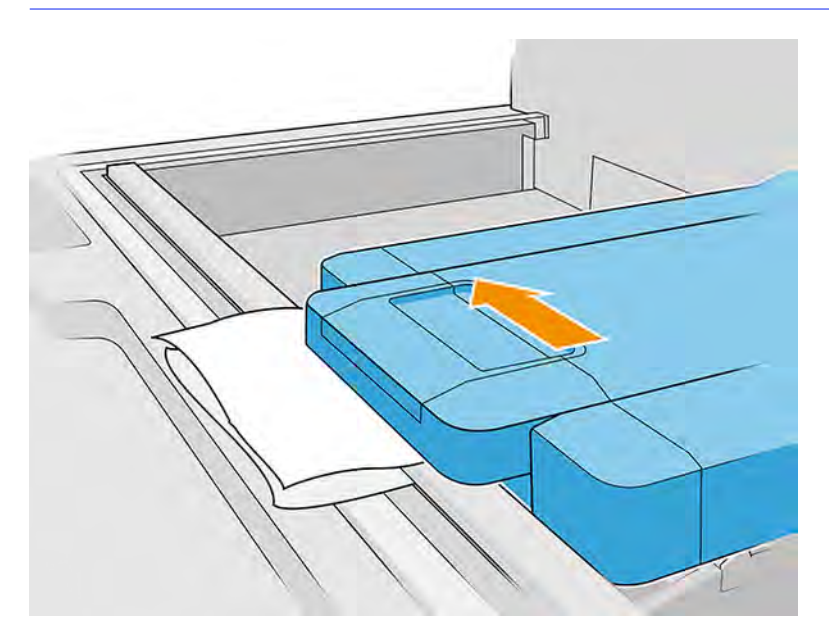

5. Posúvajte handričku dopredu a dozadu pod vozíkom (rovnobežne s prednou tyčou), aby sa vyčistil povrch ložiska. Tento pohyb opakujte v rôznych polohách, aby sa vyčistil celý povrch ložiska.

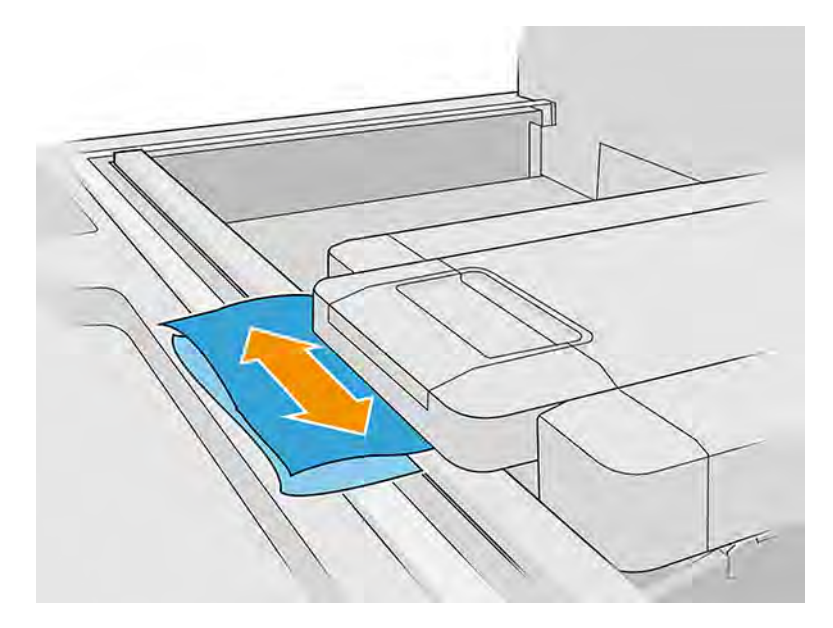

# Čistenie prednej tyče (týždenná procedúra)

Nižšie sú uvedené postupy odstránenia a inštalácie.

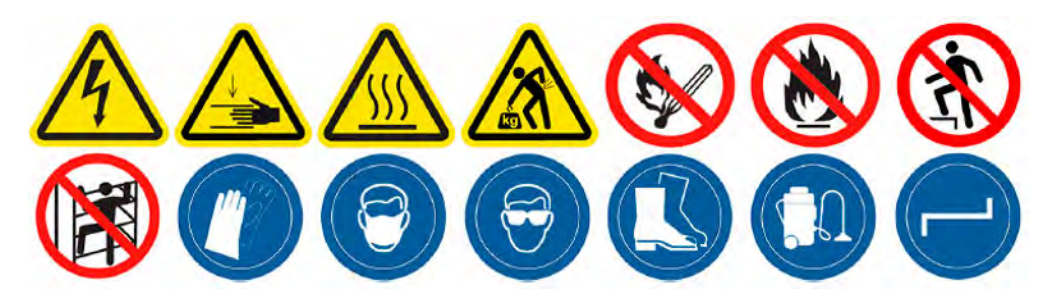

# Čistenie prednej tyče

Toto je postup čistenia prednej tyče.

1. Otvorte vrchný kryt.

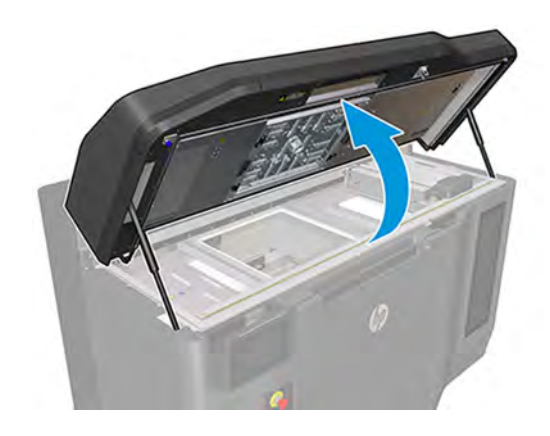

2. Umiestnite vozík do oblasti vozíka.

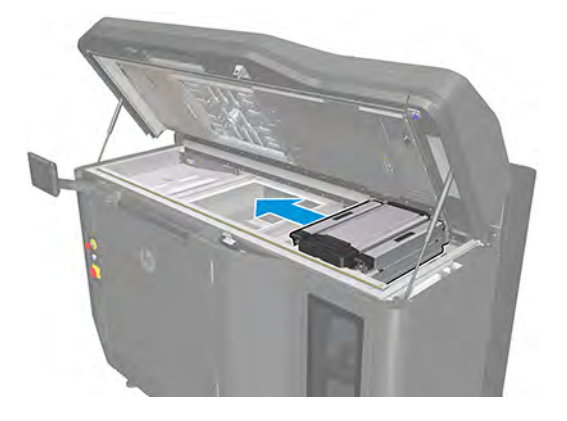

3. Presuňte vozík na ľavú stranu a pomocou peny, kartónu alebo mäkkého materiálu opatrne zdvihnite vozík podľa obrázka.

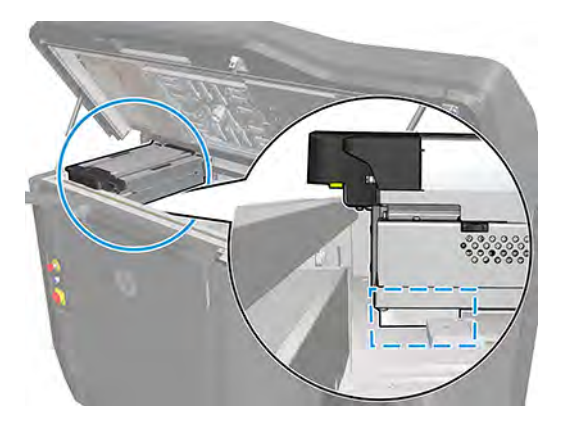

- UPOZORNENIE: Uistite sa, či pena zostala v oblasti označenej v predchádzajúcom kroku, a nie pod tavnými žiarovkami. Nezdvíhajte ani vozík vyššie, ako je potrebné na stlačený penový blok.
- 4. V tomto okamihu je potrebné zaručiť, aby medzi ložiskom predného vozíka a prednou tyčou bola medzera ako na obrázku:

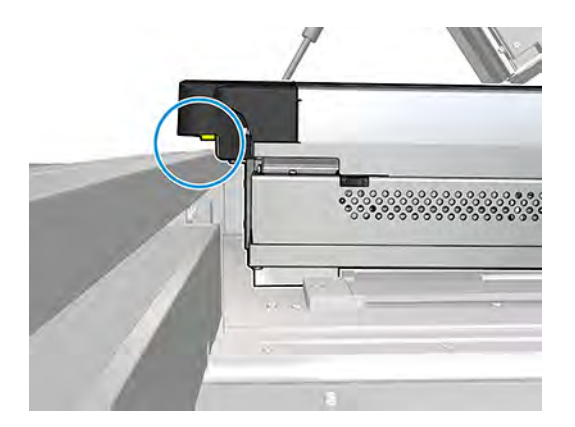

UPOZORNENIE: Pred pokračovaním sa musíte uistiť, že vozík už nie je podporovaný prednou tyčou.

5. Odskrutkujte 7 skrutiek znázornených na obrázku.

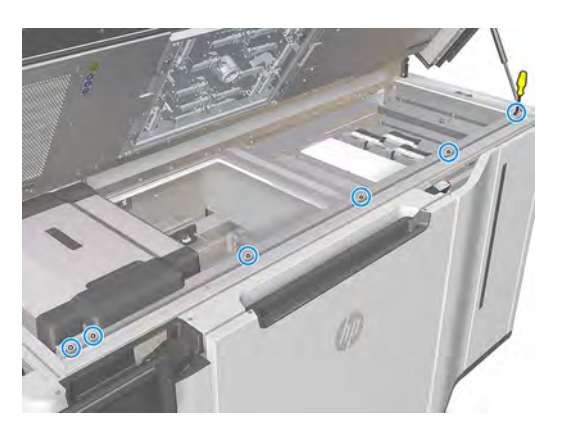

- $\mathbb{Z}$ POZNÁMKA: Na niektorých modeloch nemusia byť prítomné tri stredné skrutky.
- 6. Uvoľnite prednú tyč plechu.

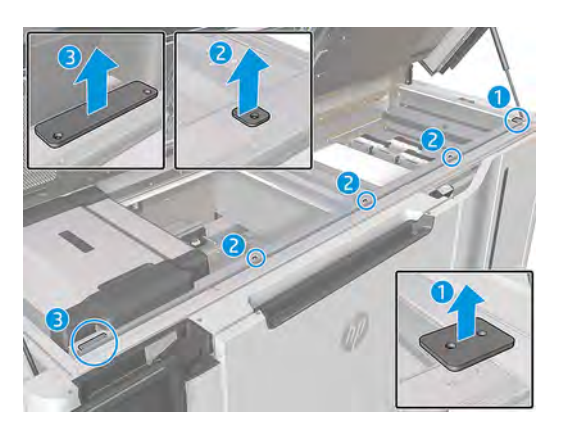

- POZNÁMKA: Na niektorých modeloch nemusia byť prítomné tri stredné skrutky.  $\mathbb{Z}$
- 7. Nadvihnite plech podľa obrázka na nasledujúcom obrázku a utrite ho handričkou, ktorá nepúšťajú vlákna, navlhčenou deionizovanou vodou. Vyčistite aj prednú tyč, na ktorej je umiestnený plech.

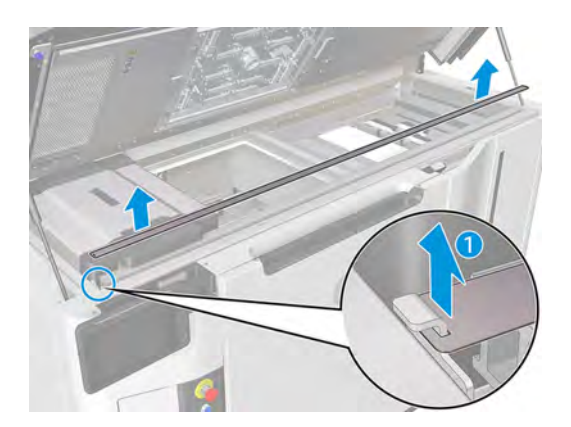

# Dokončenie čistenia prednej tyče

Toto je postup dokončovania čistenia prednej tyče.

**■** Keď je predná tyč čistá a úplne preskúmaná, postupujte podľa pokynov v opačnom poradí, aby ste ju znova namontovali.

# Čistenie systému vyberania materiálu

Vyčistenie systému vyberania materiálu pomocou vysávača.

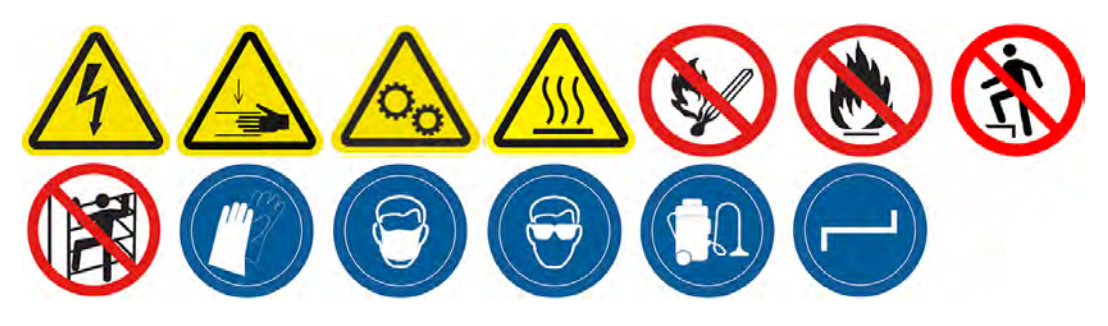

1. Nájdite dvierka systému vyberania materiálu na oboch stranách tlačiarne a vyberte si tie, ktorými začnete.

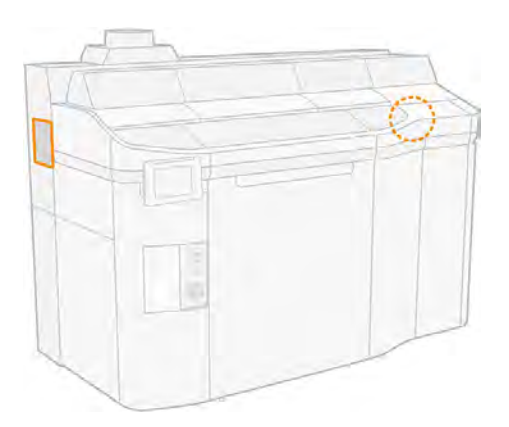

2. Odskrutkujte dve skrutky.

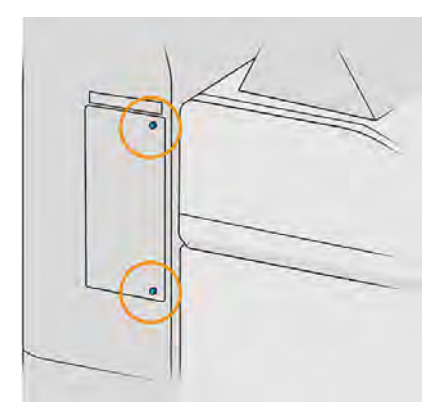

## 3. Otvorte dvierka.

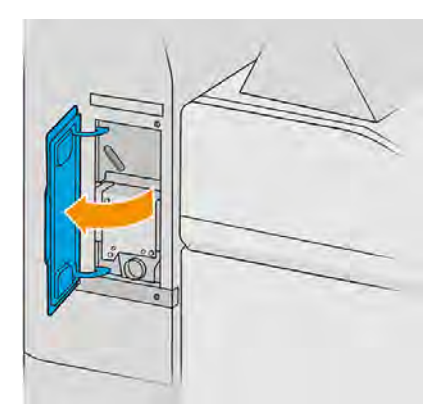

- 4. Zapojte nevýbušný vysávač do otvoru na vyberanie materiálu a na 10 sekúnd ho zapnite.
- 5. Zatvorte dvierka.
- 6. Vráťte naspäť a utiahnite dve skrutky.
- 7. Tento postup zopakujte s druhými dvierkami.

# Čistenie ochranných skiel tavných žiaroviek

Čistenie ochranných skiel tavných žiaroviek handričkou a priemyselným čistiacim prostriedkom.

#### Príprava na čistenie

- 1. Uistite sa, že máte handričku nezanechávajúcu vlákna, univerzálny priemyselný čistiaci prostriedok (napríklad priemyselný čistiaci prostriedok Simple Green) a žiletkovú škrabku (tieto veci nedodáva spoločnosť HP).
- VAROVANIE! Nôž má ostrú čepeľ. Zaobchádzajte s ním opatrne. Pri škrabaní dielu nedržte príslušný diel v ruke.
- 2. Uistite sa, že tlačiareň netlačí.
- 3. Ak sa úloha práve vytlačila, počkajte približne 20 minút, kým tlačiareň vychladne.
- 4. Musíte nosiť rukavice.
- 5. Skontrolujte, či sú všetky okienka, kryty a dvere zatvorené a zostávajú vo svojich pôvodných polohách.
- 6. Vypnite tlačiareň.

# 7. Otvorte vrchný kryt.

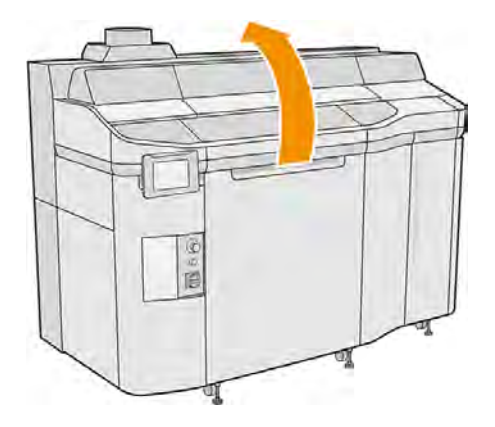

- 8. Tlačový vozík manuálne premiestnite cez priestor konštrukčnej jednotky.
- A UPOZORNENIE: Keď tlačový vozík presúvate manuálne, robte to pomaly a dávajte pozor, aby ste ním nenarazili do žiadnej inej súčasti tlačiarne ani do jej bočnej strany.

## Vybratie modulu tavných žiaroviek

#### Tabuľka 11-11 Výstražné štítky

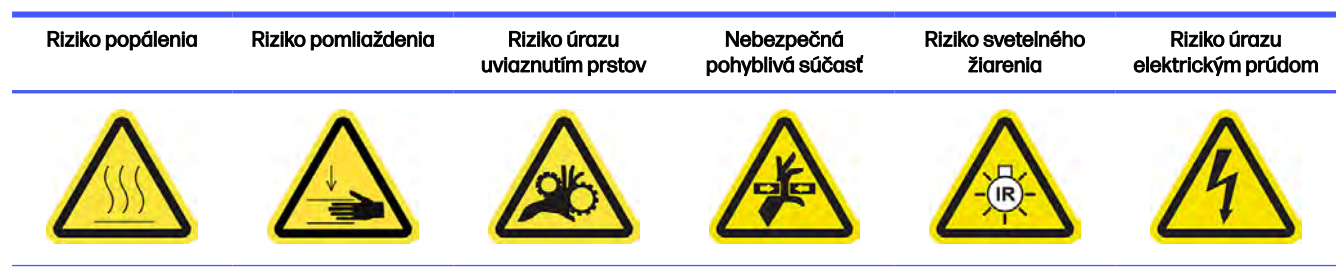

Ďalšie bezpečnostné informácie nájdete v časti [Bezpečnostné opatrenia](#page-10-0) na strane 4

1. Identifikujte moduly fixačných lámp.

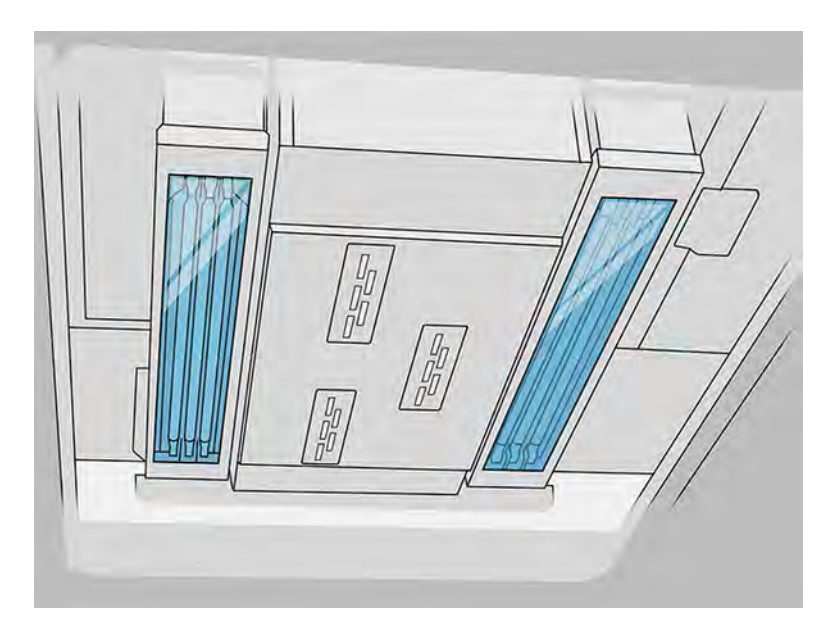

2. Potiahnutím rukoväti tlačového vozíka otvorte kryt.

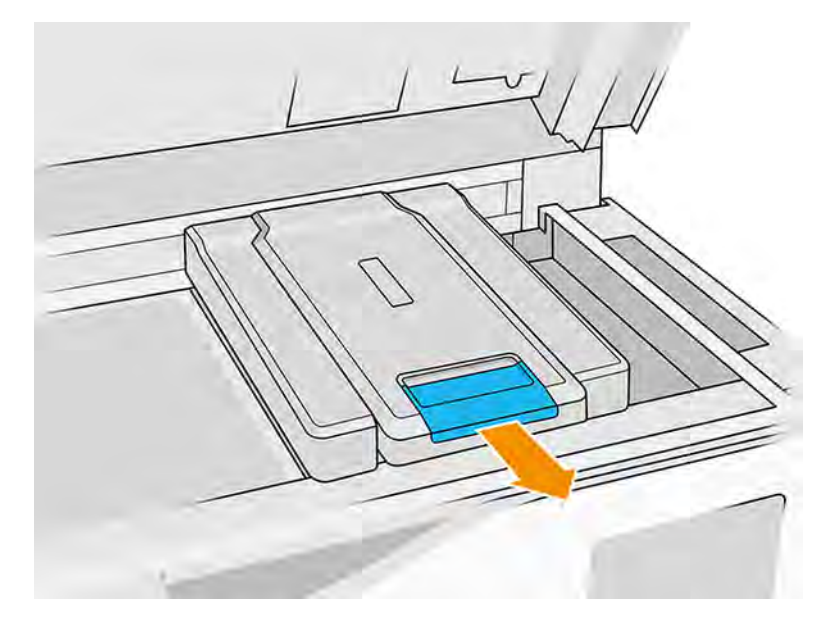

3. Odstráňte kryt tlačového vozíka.

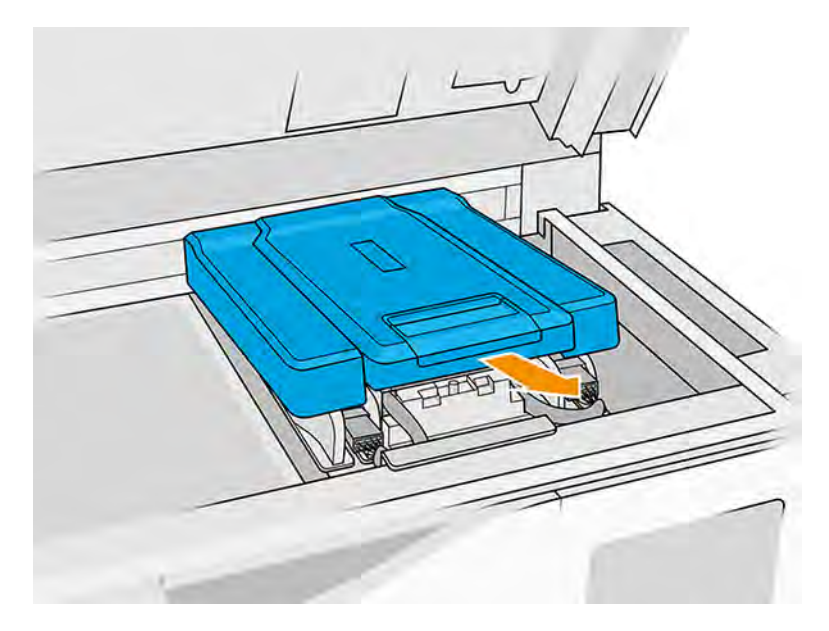

4. Odskrutkujte skrutku so závitom v prednej časti tavného modulu a odpojte káble.

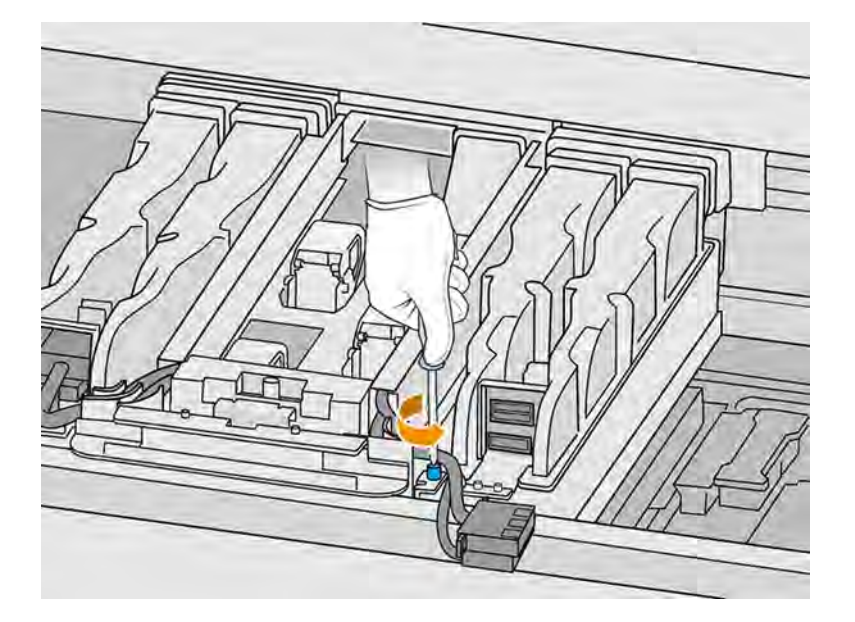

5. Potiahnite zostavu tavných žiaroviek nabok a potom smerom k sebe.

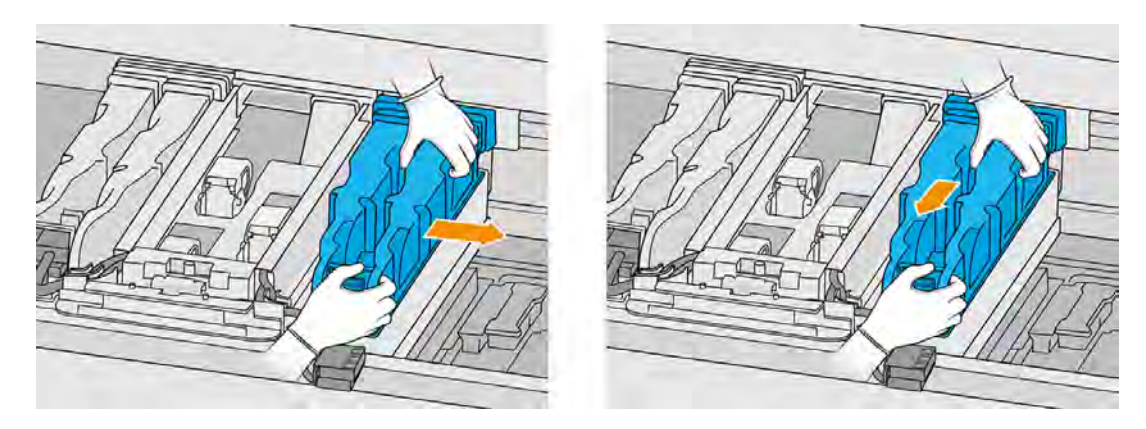

6. Vyberte modul tavných žiaroviek z vozíka a položte ho jemne na stôl.

## Preventívne bezpečnostné opatrenia pre žiarič tavných žiaroviek

- Ignorovanie preventívnych bezpečnostných opatrení alebo nesprávna činnosť infračerveného žiariča môže viesť k zraneniam a poškodeniu materiálu.
- Obsluhu infračerveného vyhrievacieho zariadenia by mali vykonávať len odborníci alebo vyškolený personál.

Operátor systému by mal zostaviť špeciálne pokyny pre školenie personálu.

- Bezpečnostná a funkčná spoľahlivosť infračerveného vyhrievacieho zariadenia sú zaručené iba v prípade, že používate originálne príslušenstvo a náhradné diely od spoločnosti HP.
- Po prasknutí žiariča existuje riziko vystavenia sa nebezpečnému napätiu kontaktom s vyhrievacou špirálou.
- Strana reflektora by sa nemala čistiť.

# Čistenie ochranných skiel tavných žiaroviek

1. Otočte zostavu vrchom nadol a odskrutkujte štyri skrutky rámu vonkajšieho ochranného skla.

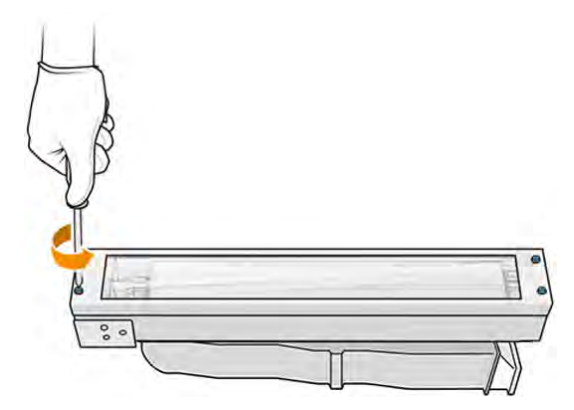

- 2. Opatrne vyberte rám vonkajšieho ochranného skla.
- UPOZORNENIE: Pri vyberaní rámu k nemu môže byť ochranné sklo prilepené. Dávajte pozor, aby pri zdvihnutí rámu z neho ochranné sklo nevypadlo.

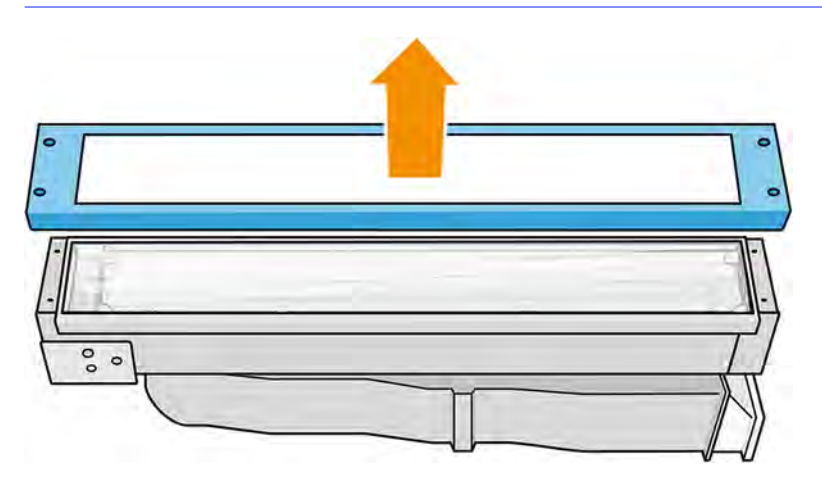

- 3. Vyberte vonkajšie ochranné sklo a položte ho jemne na stôl alebo iný rovný povrch.
- A UPOZORNENIE: Počas čistenia nedržte sklo v ruke.

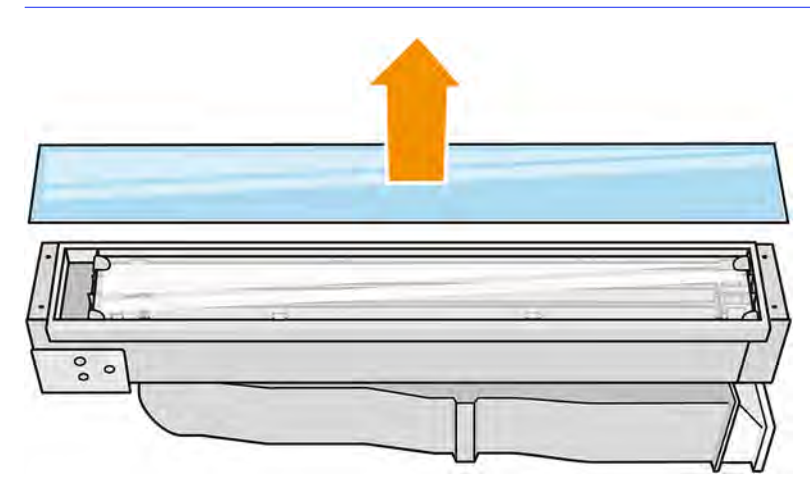

4. Navlhčite obe strany ochranného skla handričkou nezanechávajúcou vlákna navlhčenou univerzálnym priemyselným čistiacim prostriedkom, ako je napríklad priemyselný čistiaci prostriedok Simple Green. Odstráňte všetku zostávajúcu mydlovú penu handričkou nezanechávajúcou vlákna navlhčenou destilovanou vodou a osušte ochranné sklo suchou handričkou.

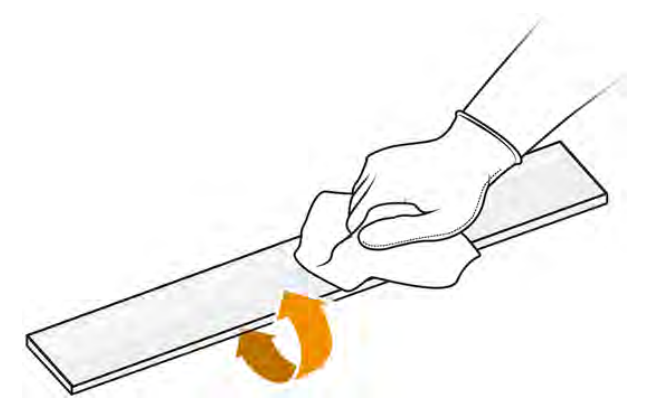

5. Čistite dovtedy, kým nebude ochranné sklo čisté.

Ak je k ochrannému sklu pritavený nejaký plast alebo materiál, vyčistite ho žiletkovou škrabkou.

- VAROVANIE! Nôž má ostrú čepeľ. Zaobchádzajte s ním opatrne. Pri škrabaní ochranného skla ho nedržte v ruke.
- 6. Očistite rám tou istou vlhkou handričkou.
- 7. Zatlačte kovovú sponu a vyberte vnútorné ochranné sklo.
- 8. Navlhčite obe strany vnútorného ochranného skla handričkou nezanechávajúcou vlákna navlhčenou univerzálnym priemyselným čistiacim prostriedkom, ako je napríklad priemyselný čistiaci prostriedok Simple Green. Odstráňte všetku zostávajúcu mydlovú penu handričkou nezanechávajúcou vlákna navlhčenou destilovanou vodou a osušte ochranné sklo suchou handričkou.

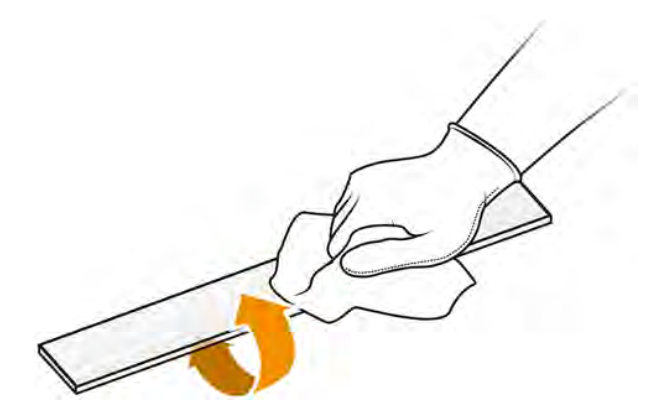

9. Čistite dovtedy, kým nebude ochranné sklo čisté.

Ak je k ochrannému sklu pritavený nejaký plast alebo materiál, ochranné sklo zlikvidujte a vložte [nové ochranné sklo: pozrite si časť Výmena vnútorného ochranného skla tavných žiaroviek](#page-270-0) na strane 264.

#### Opätovné zostavenie ochranných skiel žiaroviek

- 1. Vložte vnútorné ochranné sklo do dvoch zadných držiakov a potiahnutím prednej časti kovovej spony vložte druhú stranu.
- 2. Pridajte spodné ochranné sklo a potom rám a zaistite ich štyrmi skrutkami.
- DÔLEŽITÉ: Spodné ochranné sklo musí byť pri vkladaní vycentrované.
- VAROVANIE! Pri zaisťovaní rámu neseďte na bočných stenách. Môžu sa ľahko zlomiť.

#### Opätovné zostavenie modulu tavných žiaroviek

- 1. Otočte zostavu vrchom nadol a vráťte ju späť do tlačového vozíka.
- 2. Utiahnite skrutku so závitom.
- 3. Zapojte čierny napájací konektor.
- 4. Zapojte sivý konektor snímača.
- 5. Vráťte späť kryt.

#### Dokončenie čistenia

- 1. Zatvorte vrchný kryt.
- 2. Skontrolujte, či sú všetky okienka, kryty a dvere zatvorené a zostávajú vo svojich pôvodných polohách.
- 3. Zapnite tlačiareň.

# Čistenie stieračov závesu nanášacej jednotky

Nižšie sú uvedené postupy čistenia.

#### Obrázok 11-13 Bezpečnostné výstrahy

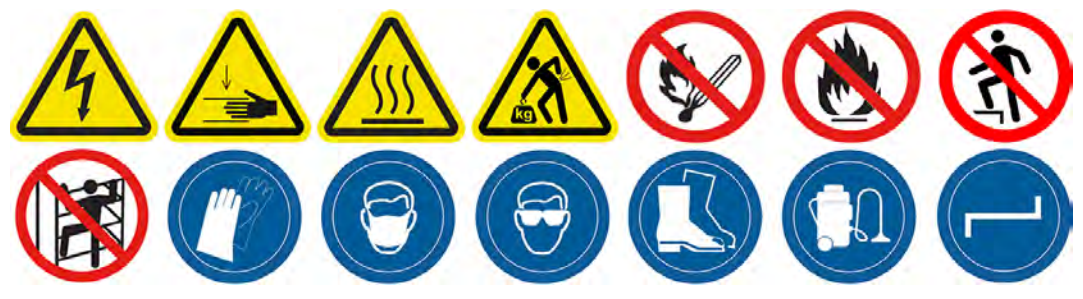

#### Stierače závesu nanášacej jednotky

Postup vyčistenia stieračov závesu nanášacej jednotky

1. Otvorením vrchného krytu a dvierok zariadenia získajte prístup k bočnej stene.

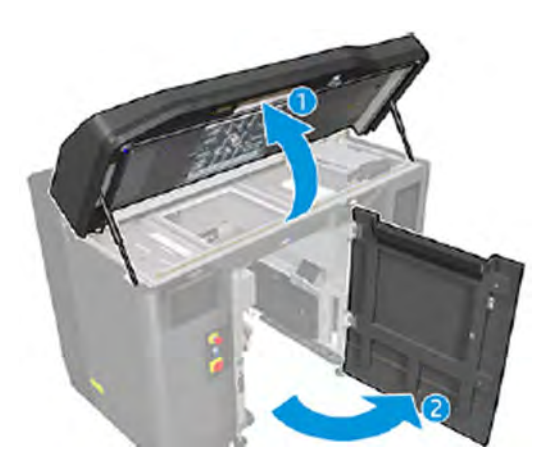

2. Odskrutkujte dve skrutky zobrazené na nasledujúcom obrázku.

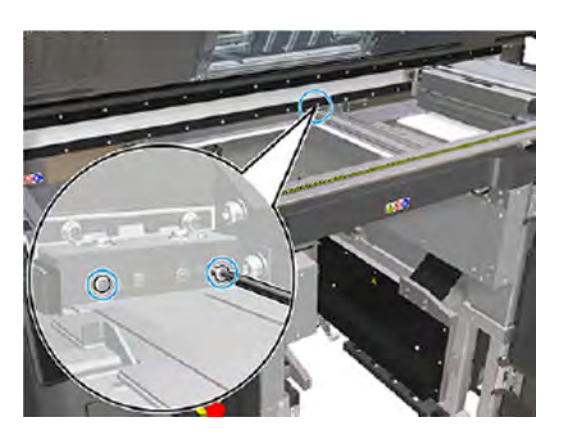

3. Vyberte zadný stierač a potom povysávajte oblasť stierača.

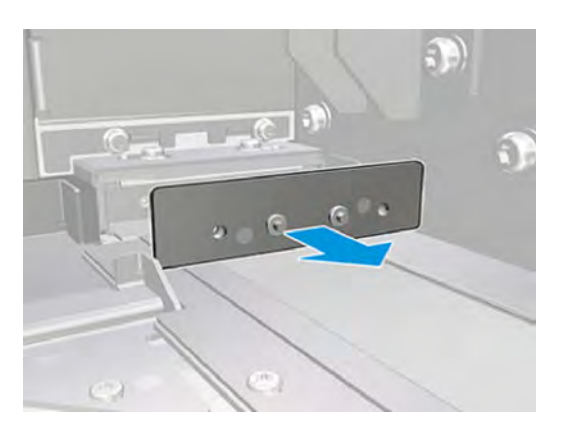

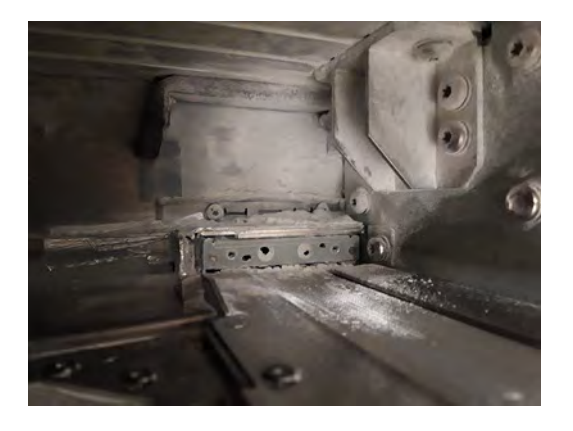

4. Odskrutkujte dve skrutky na prednej strane.

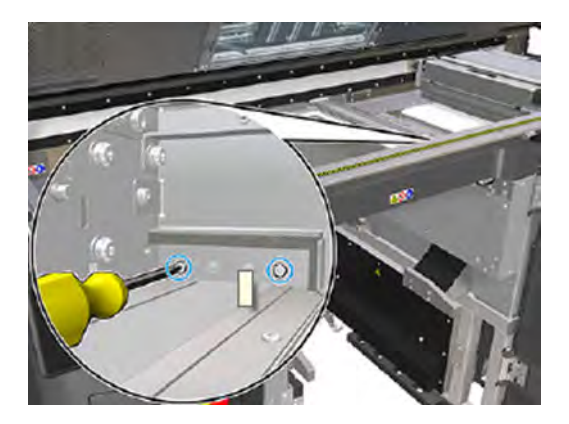

5. Vyberte predný stierač a potom povysávajte oblasť stierača.

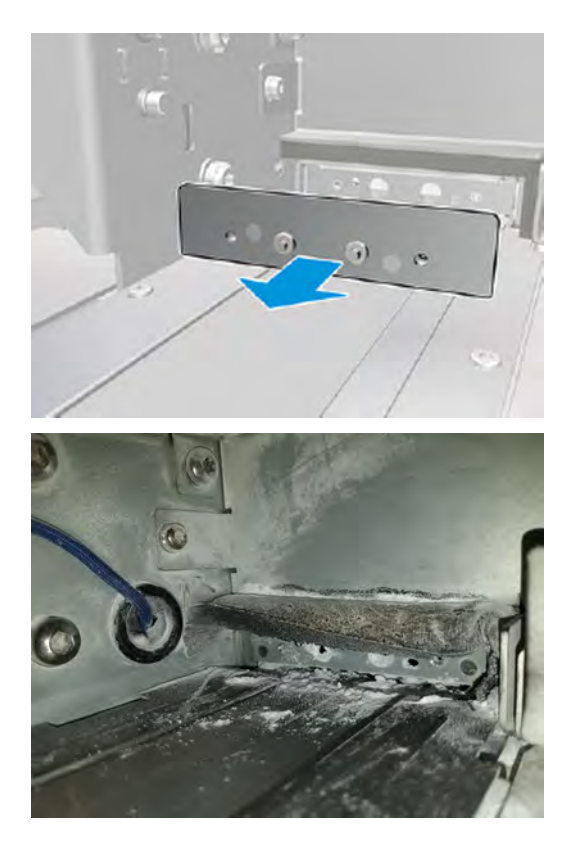

6. Vysávačom vyčistite stierače a zároveň prstami oškrabte nečistoty. Výsledok by mal byť takýto:

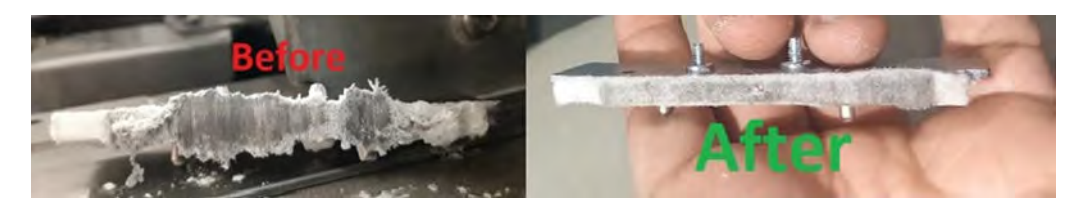

#### Dokončenie čistenia

- 1. Vráťte stierače na ich miesta a upevnite ich skrutkami.
- UPOZORNENIE: Ak budete tlačiť predtým, ako vrátite stierače na ich miesta, niektorý materiál môže vypadnúť z tlačiarne.
- 2. Zatvorte vrchný kryt.
- 3. Skontrolujte, či sú všetky okienka, kryty a dvere zatvorené a zostávajú vo svojich pôvodných polohách.
- 4. Zapnite tlačiareň.

# Čistenie spodného ochranného skla vyhrievacích žiaroviek

Vyčistite spodné ochranné sklo handričkou a priemyselným čistiacim prostriedkom, potom žiletkovou škrabkou.

#### Obrázok 11-14 Bezpečnostné výstrahy

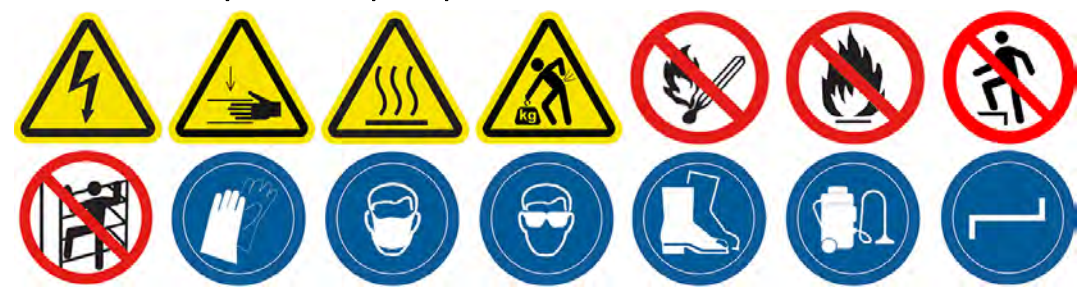

#### Príprava na čistenie

- 1. Uistite sa, že máte handričku nezanechávajúcu vlákna, univerzálny priemyselný čistiaci prostriedok (napríklad priemyselný čistiaci prostriedok Simple Green) a žiletkovú škrabku (tieto veci nedodáva spoločnosť HP).
- VAROVANIE! Nôž má ostrú čepeľ. Zaobchádzajte s ním opatrne. Pri škrabaní dielu nedržte príslušný diel v ruke.
- 2. Uistite sa, že tlačiareň netlačí.
- 3. Vypnite tlačiareň.
- 4. Ak sa úloha práve vytlačila, počkajte približne 20 minút, kým tlačiareň vychladne.
- 5. Odporúčame používať rukavice a ochranné okuliare.

6. Skontrolujte, či sú všetky okienka, kryty a dvere zatvorené a zostávajú vo svojich pôvodných polohách.

# Vybratie spodného ochranného skla vyhrievacích žiaroviek

1. Otvorte vrchný kryt.

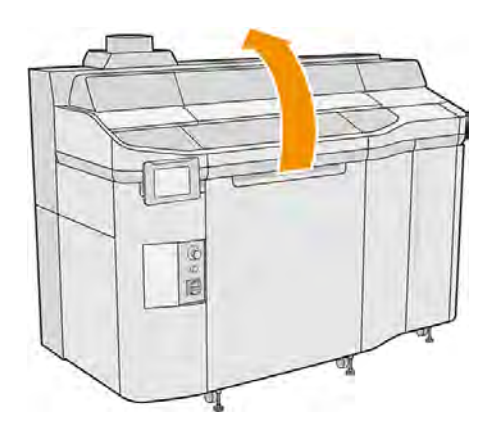

2. Nájdite spodné ochranné sklo vyhrievacích žiaroviek.

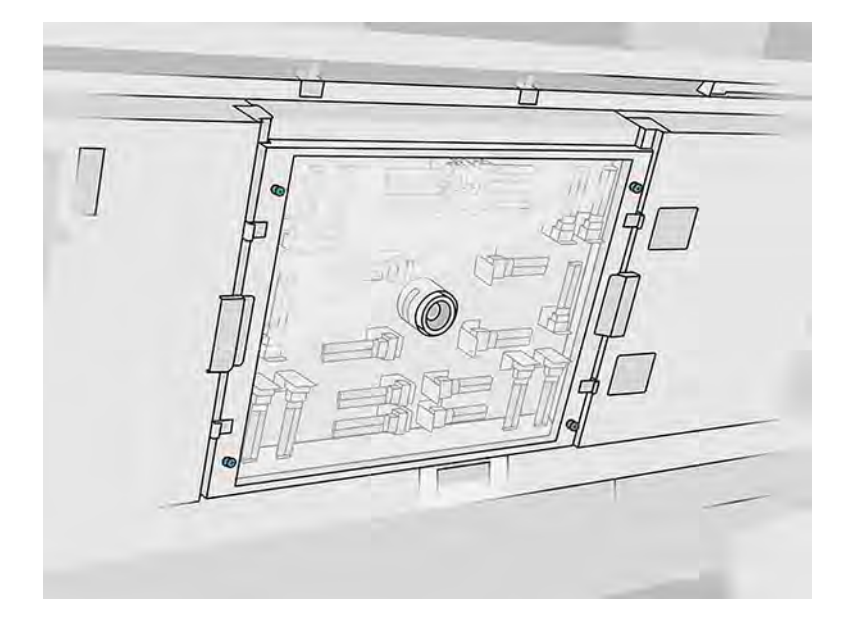

3. Odskrutkujte štyri skrutky so závitom, aby ste mohli vybrať spodné ochranné sklo.

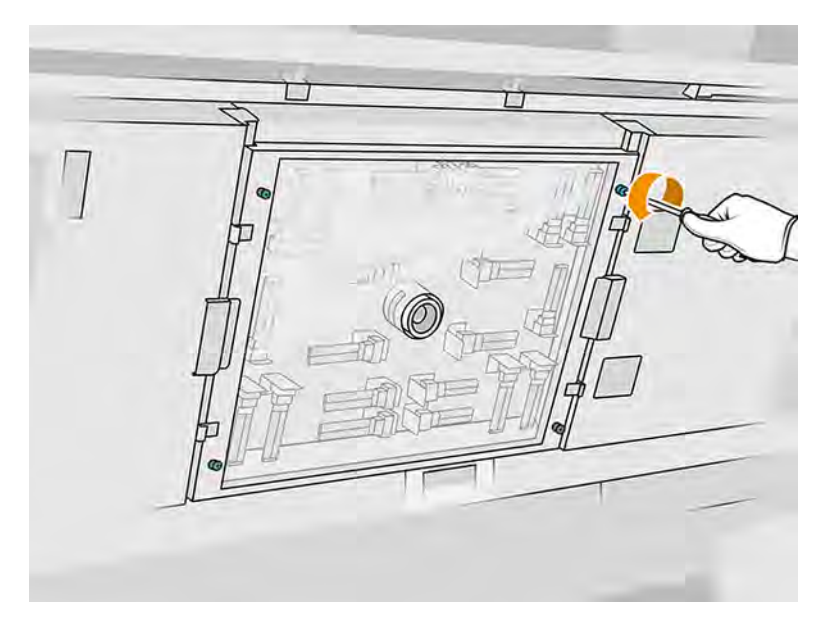

4. Vytiahnite spodné ochranné sklo z vrchného krytu a položte ho jemne na stôl.

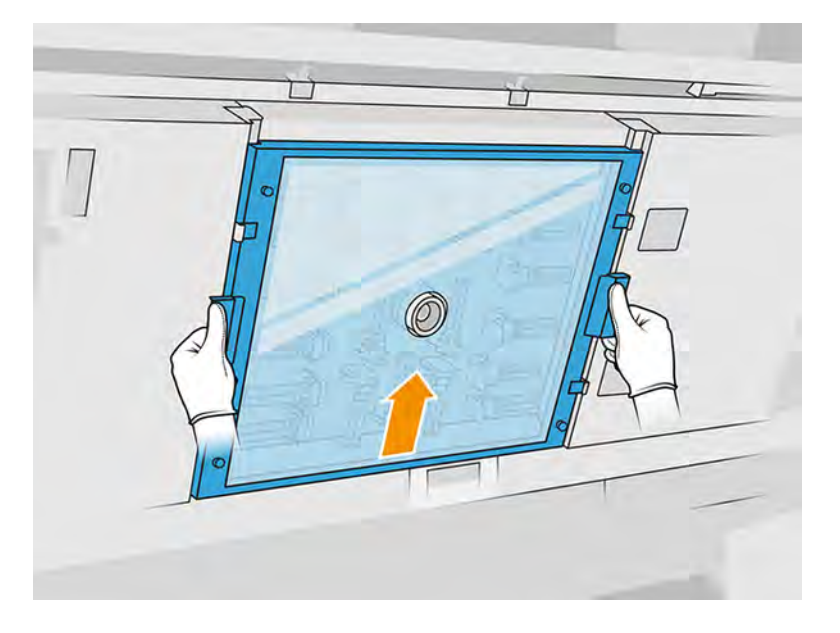

# Čistenie spodného ochranného skla vyhrievacích žiaroviek

1. Navlhčite obe strany ochranného skla handričkou nezanechávajúcou vlákna navlhčenou univerzálnym priemyselným čistiacim prostriedkom, ako je napríklad priemyselný čistiaci prostriedok Simple Green. Odstráňte všetku zostávajúcu mydlovú penu handričkou

nezanechávajúcou vlákna navlhčenou destilovanou vodou a osušte ochranné sklo suchou handričkou.

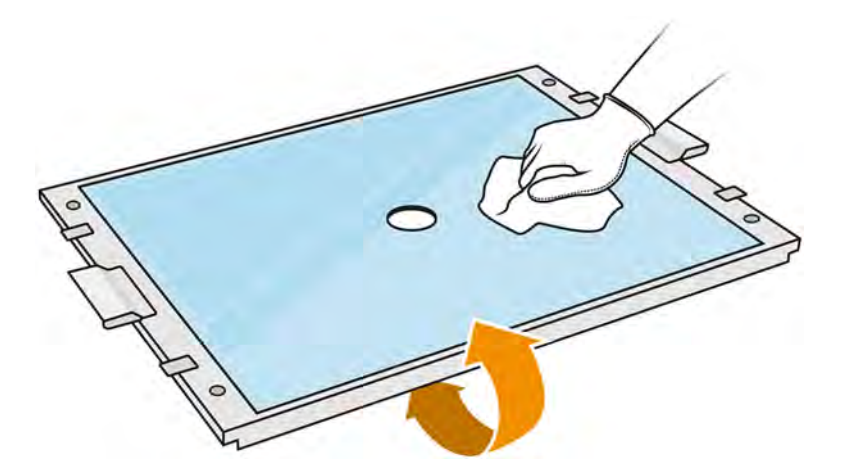

- 2. Žiletkovou škrabkou oškrabte obidve strany ochranného skla.
- VAROVANIE! Nôž má ostrú čepeľ. Zaobchádzajte s ním opatrne. Pri škrabaní ochranného skla ho nedržte v ruke.
- 3. Pokračujte v čistení handričkou a čistiacou hubkou, až kým ochranné sklo nebude čisté.

#### Opätovné nasadenie spodného ochranného skla vyhrievacích žiaroviek

- 1. Vráťte späť spodné ochranné sklo na správne miesto.
- 2. Utiahnite štyri skrutky so závitom.
- 3. Skôr ako budete pokračovať, skontrolujte, či sú vyčistené súčasti úplne suché a všetka para sa úplne odparila.

#### Dokončenie čistenia

- 1. Zatvorte vrchný kryt.
- 2. Skontrolujte, či sú všetky okienka, kryty a dvere zatvorené a zostávajú vo svojich pôvodných polohách.
- 3. Zapnite tlačiareň.

# Čistenie ľavej skrinky a ľavej tyče nanášača

Vyčistenie skrinky a tyče vysávačom, handričkou a priemyselným čistiacim prostriedkom.

#### Príprava na čistenie

- 1. Uistite sa, že tlačiareň netlačí.
- 2. Ak sa úloha práve vytlačila, počkajte približne 20 minút, kým tlačiareň vychladne.
- 3. Odporúčame navliecť si rukavice.
- 4. Skontrolujte, či sú všetky okienka, kryty a dvere zatvorené a zostávajú vo svojich pôvodných polohách.
- 5. Vyberte konštrukčnú jednotku z tlačiarne.
- 6. Vypnite tlačiareň.

# Čistenie ľavej skrinky a ľavej tyče nanášača

# Tabuľka 11-12 Výstražné štítky

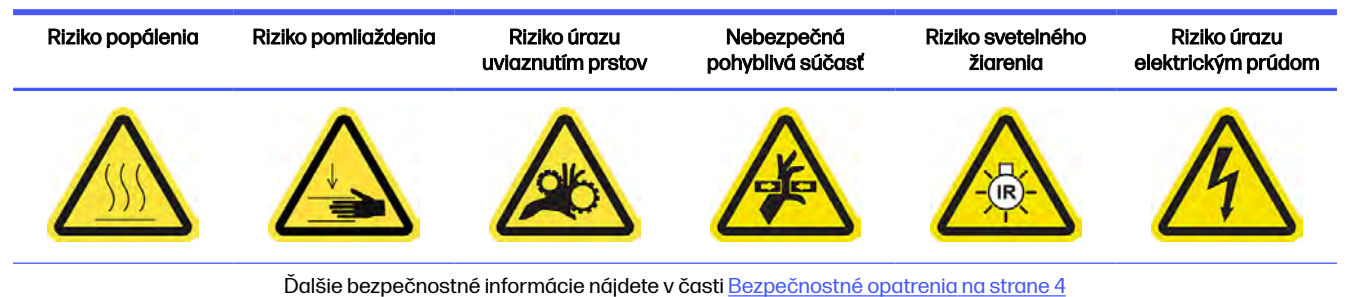

1. Otvorte dvere konštrukčnej jednotky.

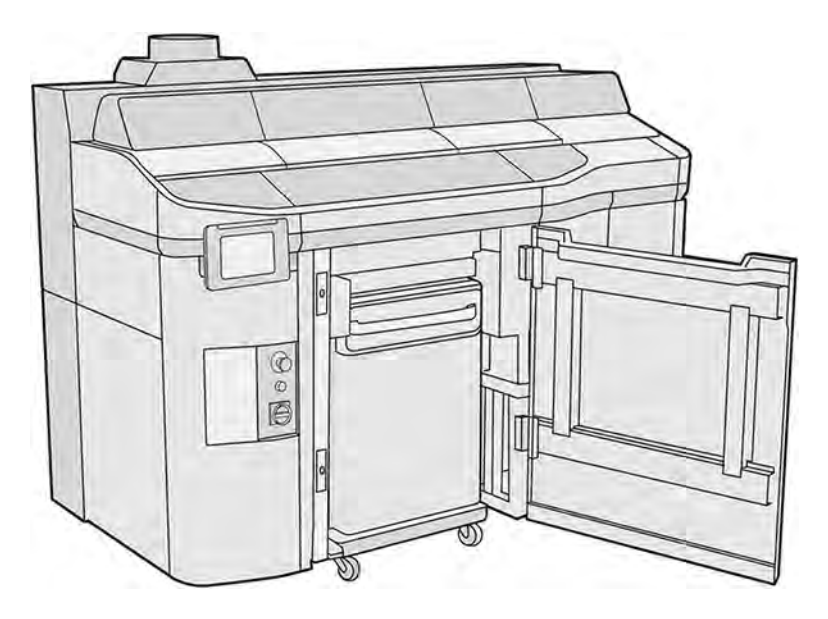

2. Nájdite ľavú skrinku nanášača.

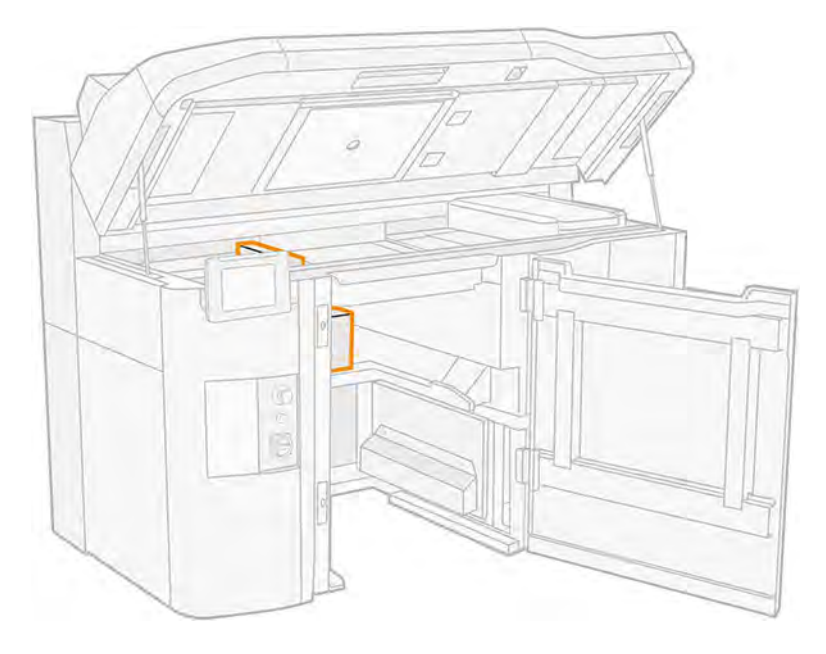

3. Odskrutkujte osem skrutiek a otvorte ľavú skrinku nanášača.

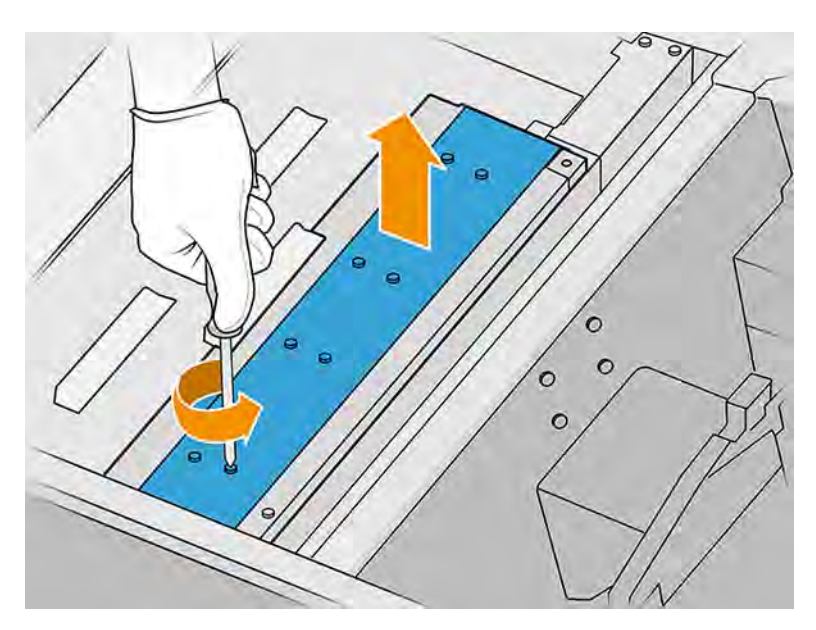

4. Vyberte zberač prebytkov a doštičku pod ním.

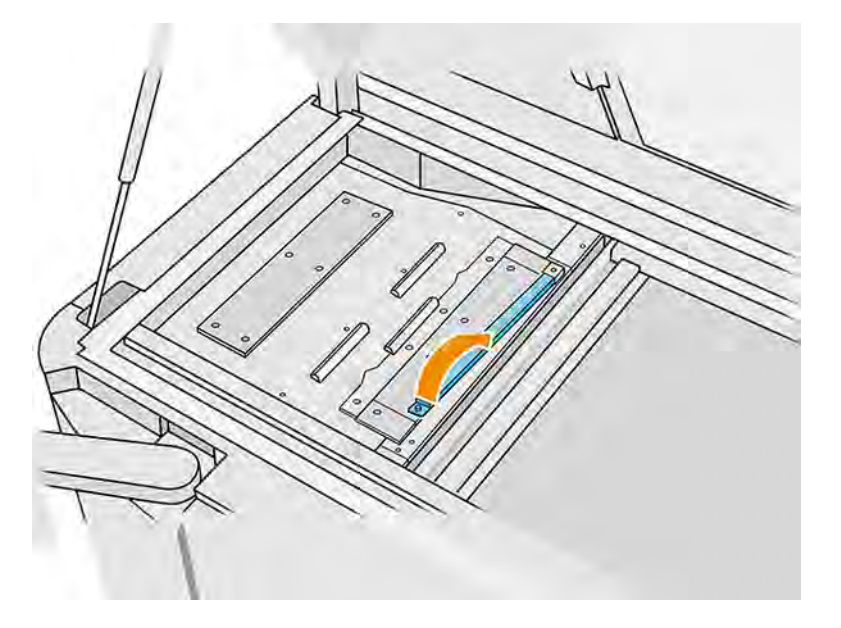

5. Vyčistite prach z ľavej skrinky nanášača pomocou nevýbušného vysávača s úzkou hubicou.

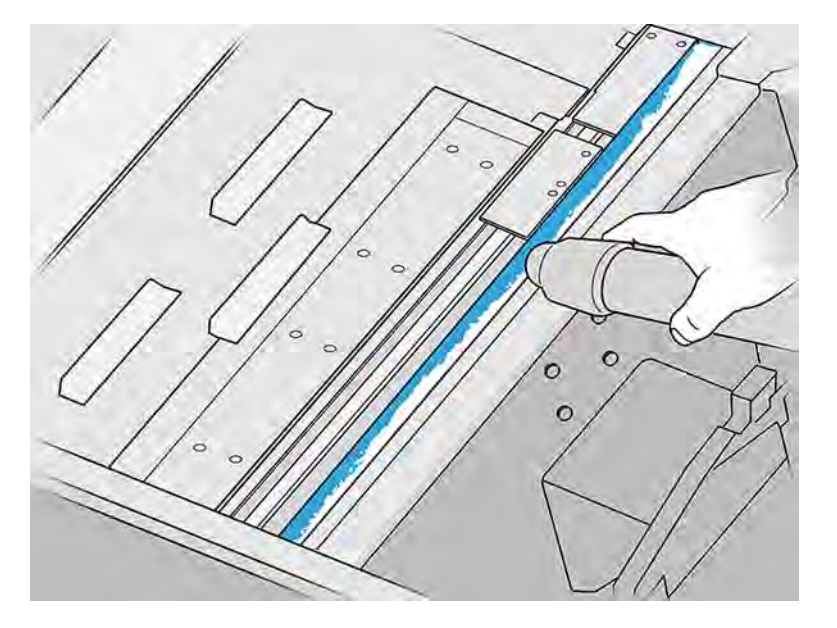

- 6. Utrite ľavú tyč handričkou nezanechávajúcou vlákna navlhčenou univerzálnym priemyselným čistiacim prostriedkom, ako je napríklad priemyselný čistiaci prostriedok Simple Green. Odstráňte zostávajúcu mydlovú penu suchou handričkou.
- 7. Pokračujte v čistení handričkou, až kým tyč nebude čistá.

# Dokončenie čistenia

- 1. Vráťte späť predný plech, nasaďte skrutky.
- 2. Zatvorte dvere konštrukčnej jednotky.
- 3. Zatvorte vrchný kryt.
- 4. Skontrolujte, či sú všetky okienka, kryty a dvere zatvorené a zostávajú vo svojich pôvodných polohách.
- 5. Zapnite tlačiareň.

# Čistenie kontaktov tlačovej hlavy

Vyčistenie kontaktov kefkou, handričkou, priemyselným čistiacim prostriedkom a deionizovanou vodou.

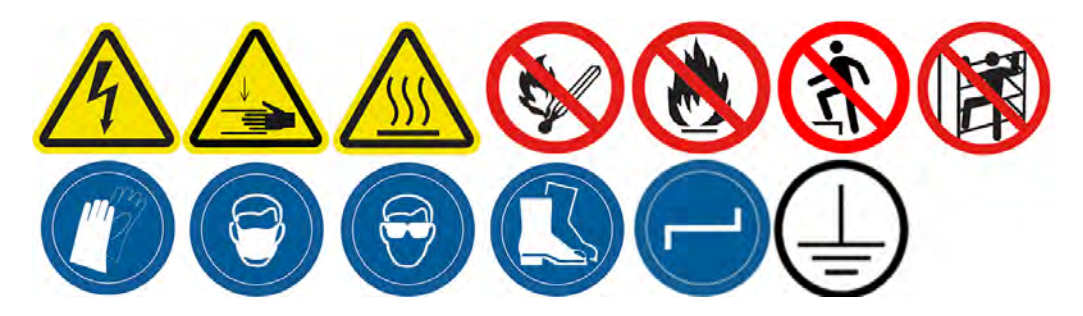

## Príprava na čistenie

- 1. Uistite sa, že máte niekoľko suchých handričiek, univerzálny priemyselný čistiaci prostriedok (napríklad priemyselný čistiaci prostriedok Simple Green) a deionizovanú vodu.
- 2. Uistite sa, že tlačiareň netlačí.
- 3. Vypnite tlačiareň.
- 4. Ak sa úloha práve vytlačila, počkajte približne 20 minút, kým tlačiareň vychladne.
- 5. Odporúčame navliecť si rukavice.
- 6. Ak je konštrukčná jednotka v tlačiarni, vyberte ju.

#### Otvorenie krytov

- 1. Na prednom paneli tlačiarne ťuknite na ikonu **Maintenance** (Údržba) **(aug. A**, potom na **Printheads** (Tlačové hlavy) > Replace (Vymeniť).
- 2. Otvorte vrchný kryt.

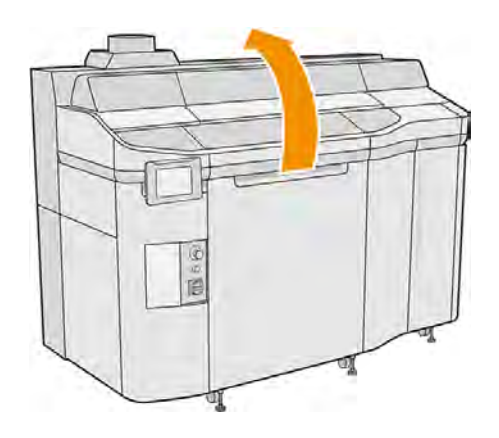
3. Potiahnutím rukoväti tlačového vozíka otvorte jeho kryt.

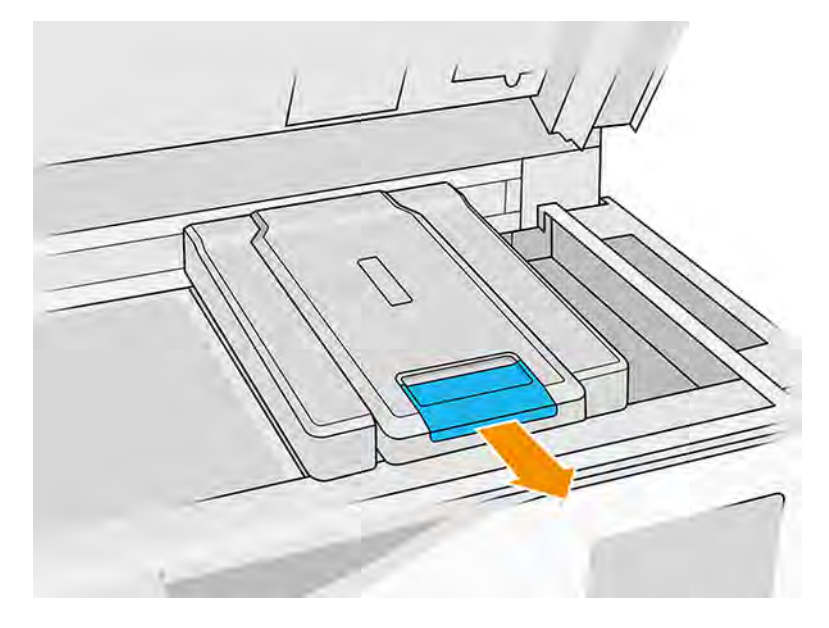

4. Zdvihnite kryt tlačového vozíka.

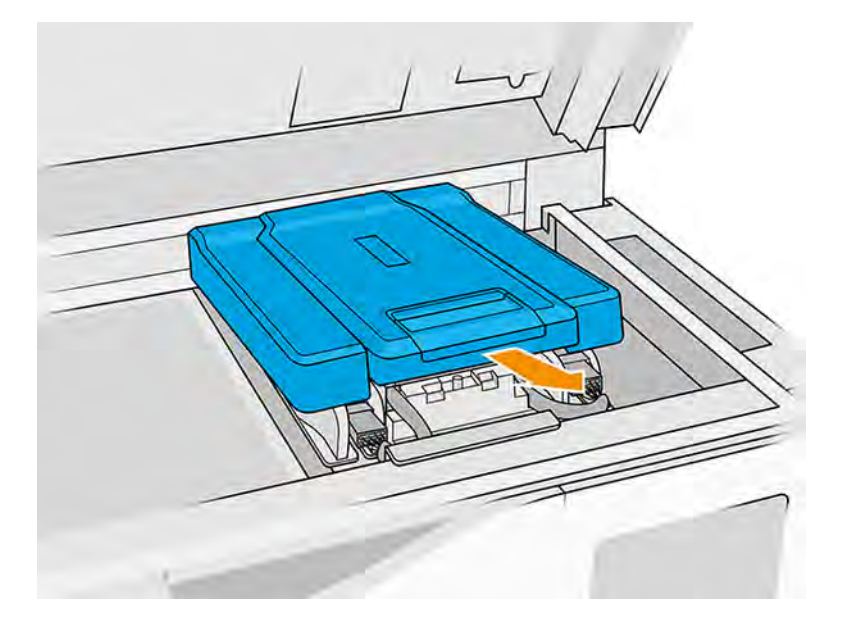

### Čistenie kontaktov tlačovej hlavy vo vozíku

- 1. Opatrne odstráňte tri tlačové hlavy z vozíka. Pozri časť [Výmena tlačovej hlavy](#page-120-0) na strane 114.
- 2. Vypnite tlačiareň.
- 3. Tlačový vozík manuálne premiestnite cez priestor konštrukčnej jednotky.
- A UPOZORNENIE: Keď tlačový vozík presúvate manuálne, robte to pomaly a dávajte pozor, aby ste ním nenarazili do žiadnej inej súčasti tlačiarne ani do jej bočnej strany.

4. Osvetlite zásuvku tlačovej hlavy vo vozíku a skontrolujte, či elektrické pripojenia k tlačovej hlave nie sú znečistené.

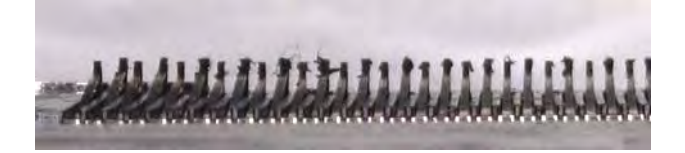

5. Očistite pravú stranu zásuvky tlačovej hlavy (nie stranu s kontaktmi) mäkkou kefkou, napríklad zubnou kefkou.

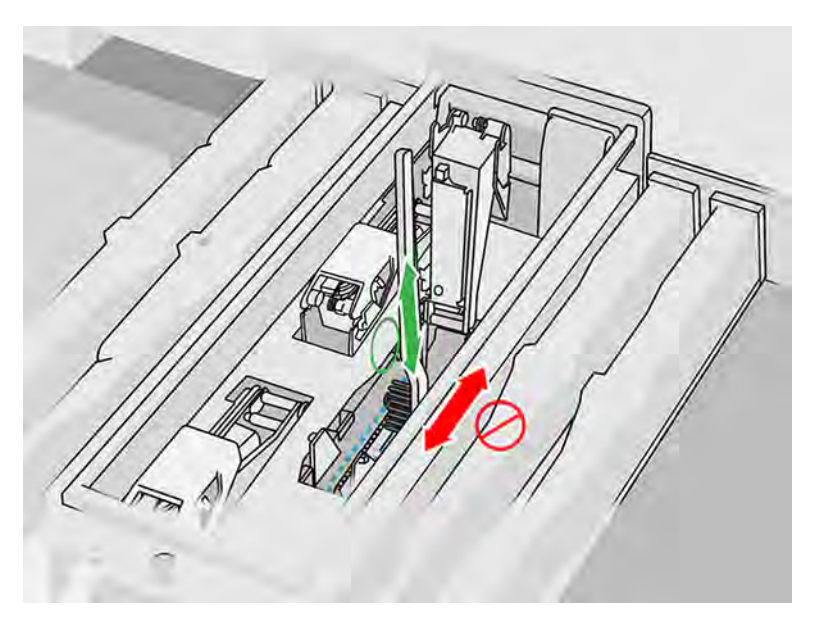

6. Utrite kontakty tlačovej hlavy podľa pokynov na prednom paneli, pričom pohybujte handričkou nahor a nadol (nie zo strany na stranu).

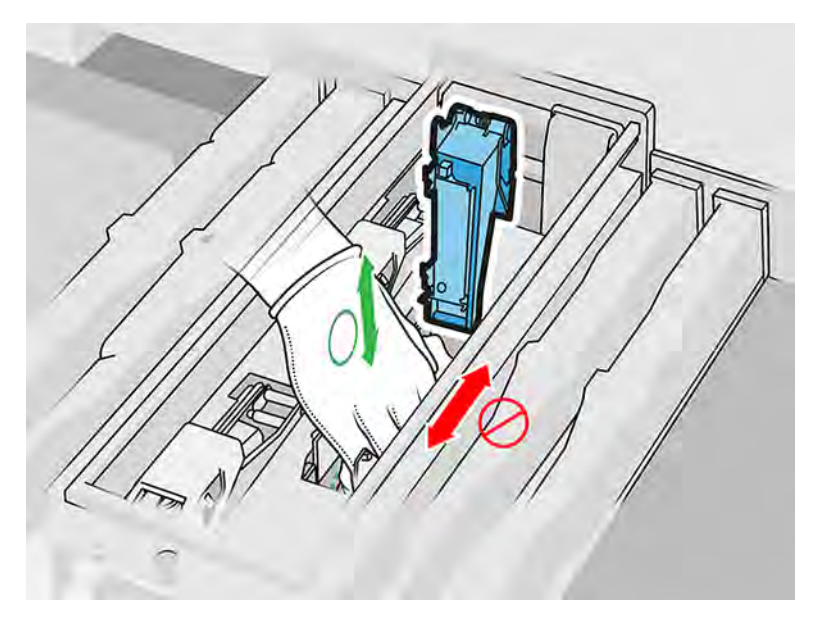

7. Znovu osvetlite zásuvku tlačovej hlavy a skontrolujte, či sú elektrické kontakty teraz čisté a nepoškodené.

### Čistenie kontaktov tlačovej hlavy na tlačovej hlave

- 1. Položte tlačové hlavy na stôl.
- 2. Vyčistite súčasti tlačovej hlavy smerom od kontaktov mäkkou kefkou a potom pomocou handričky navlhčenej vodou.
- 3. Vyčistite stranu tlačovej hlavy s kontaktmi handričkou nezanechávajúcou vlákna navlhčenou univerzálnym priemyselným čistiacim prostriedkom, ako je napríklad priemyselný čistiaci prostriedok Simple Green. Odstráňte všetku zostávajúcu mydlovú penu čistou handričkou navlhčenou deionizovanou vodou.

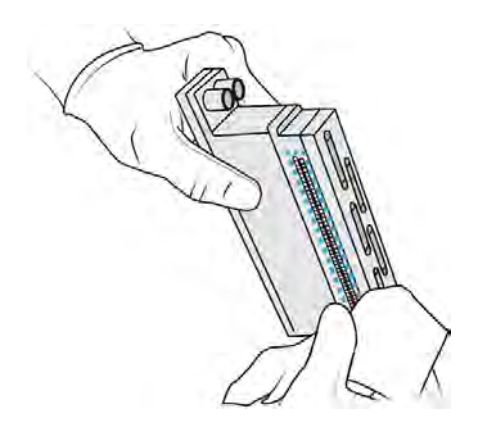

- 4. Vyčistite trysky tlačovej hlavy inou handričkou navlhčenou deionizovanou vodou.
- A UPOZORNENIE: V tomto kroku použite deionizovanú vodu, a nie priemyselný čistiaci prostriedok.

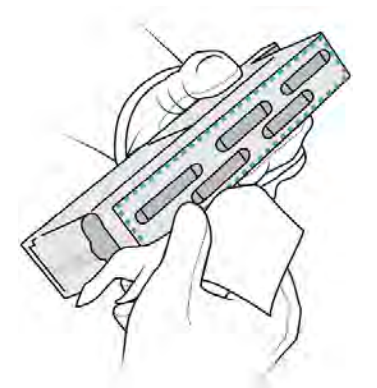

5. Utrite tlačovú hlavu dosucha podobnou, ale suchou handričkou.

### Dokončenie čistenia

- 1. Počkajte, kým nebudú kontakty a ďalšie súčasti suché.
- 2. Vráťte späť kryt tlačového vozíka.
- 3. Zatvorte vrchný kryt.
- 4. Skontrolujte, či sú všetky okienka, kryty a dvere zatvorené a zostávajú vo svojich pôvodných polohách.
- 5. Zapnite tlačiareň.
- 6. Na to, aby ste tlačové hlavy vložili späť normálnym spôsobom, spustite výmenu tlačovej hlavy z predného panela. Pozrite si časť [Výmena tlačovej hlavy](#page-120-0) na strane 114
- 7. Zarovnajte tlačové hlavy. Pozrite si časť [Zarovnanie tlačových hláv](#page-339-0) na strane 333.

# Čistenie okienka tlačovej zóny

Vyčistenie okienka handričkou a deionizovanou vodou.

# Obrázok 11-15 Bezpečnostné výstrahy

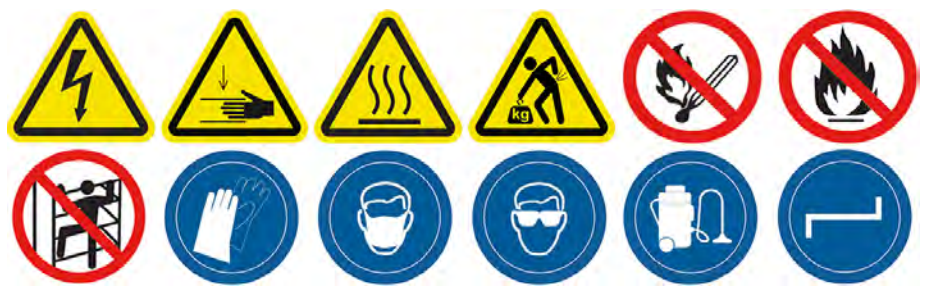

# Príprava na čistenie

- 1. Uistite sa, že máte savú univerzálnu handričku.
- 2. Uistite sa, že tlačiareň netlačí.
- 3. Vypnite tlačiareň.
- 4. Ak sa úloha práve vytlačila, počkajte približne 20 minút, kým tlačiareň vychladne.
- 5. Odporúčame navliecť si rukavice.
- 6. Skontrolujte, či sú všetky okienka, kryty a dvere zatvorené a zostávajú vo svojich pôvodných polohách.

# Čistenie okienka tlačovej zóny

1. Otvorte vrchný kryt.

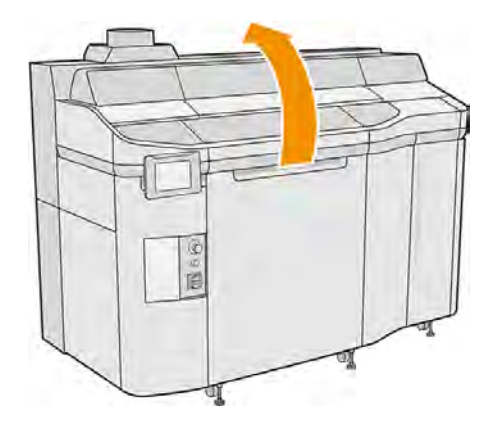

2. Nájdite okienko tlačovej zóny.

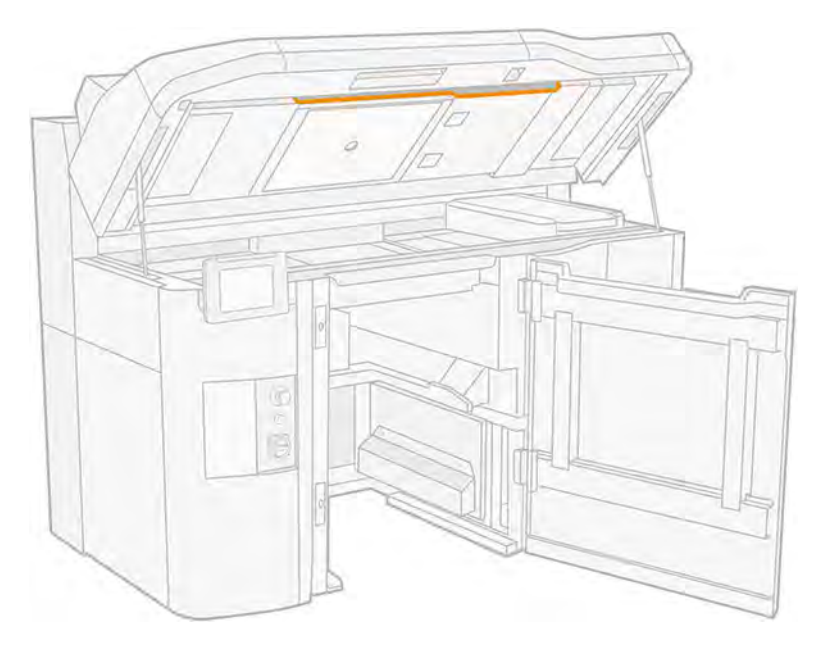

3. Utrite sklo savou univerzálnou handričkou, navlhčenou deionizovanou vodou.

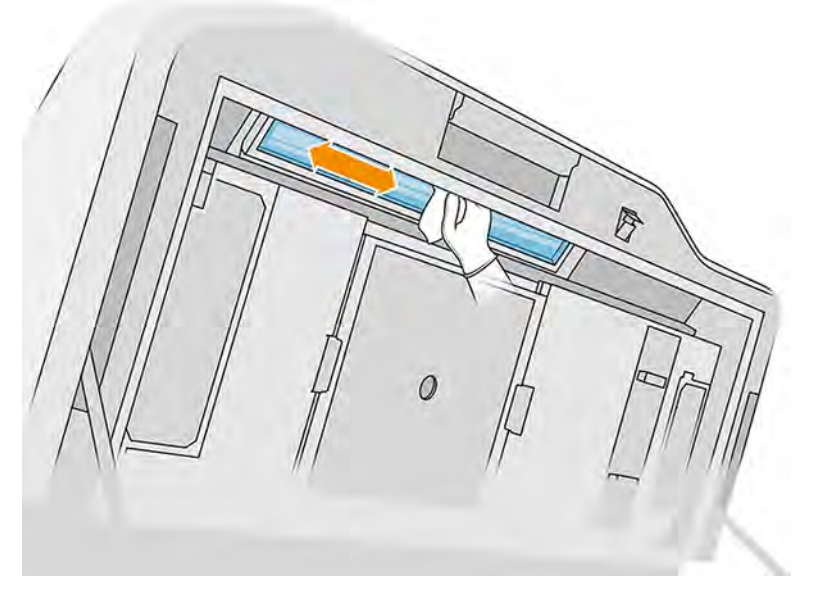

4. Zatvorte vrchný kryt a vyčistite vonkajšiu časť okienka tlačovej zóny.

# Čistenie pod odrazovou platňou nanášacej jednotky

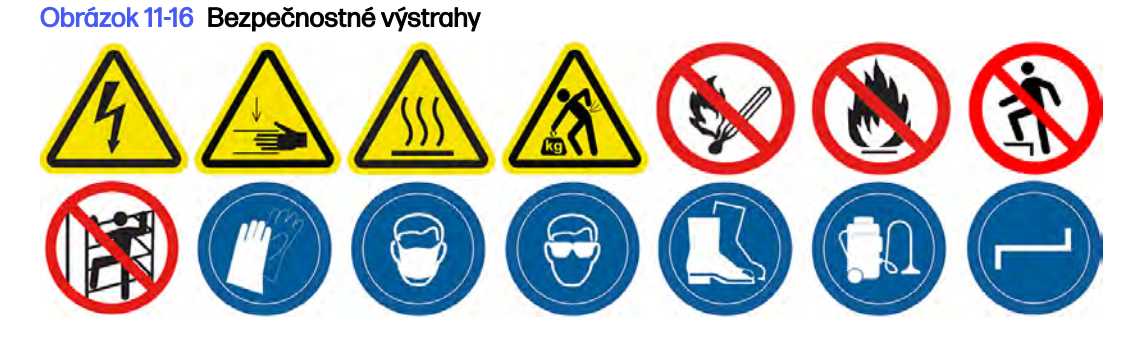

### Príprava na čistenie

- 1. Uistite sa, že tlačiareň netlačí.
- 2. Vypnite tlačiareň.
- 3. Ak sa práve vytlačila úloha, počkajte približne 20 minút, kým tlačiareň vychladne.
- 4. Spoločnosť HP odporúča nosiť pri vykonaní tohto postupu rukavice.

# Čistenie pod odrazovou platňou nanášacej jednotky

Vysávačom vyčistite oblasť pod odrazovou platňou nanášacej jednotky a oblasť guľôčkového ložiska.

1. Otvorením vrchného krytu získajte prístup k nanášacej jednotke.

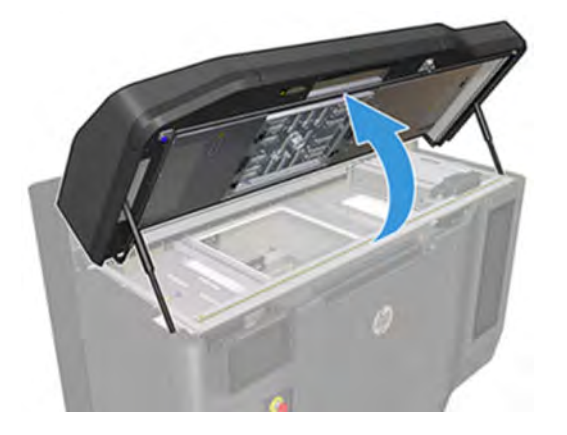

2. Presuňte nanášaciu jednotku dozadu.

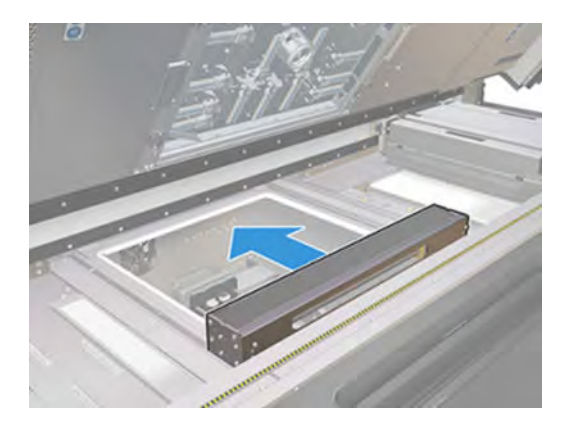

3. Odskrutkujte štyri skrutky zobrazené na nasledujúcom obrázku (dve na každej strane).

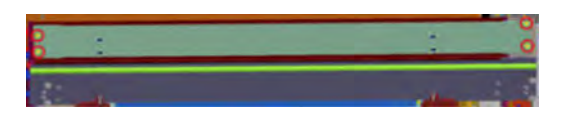

4. Vyberte odrazovú platňu jej potiahnutím doprava.

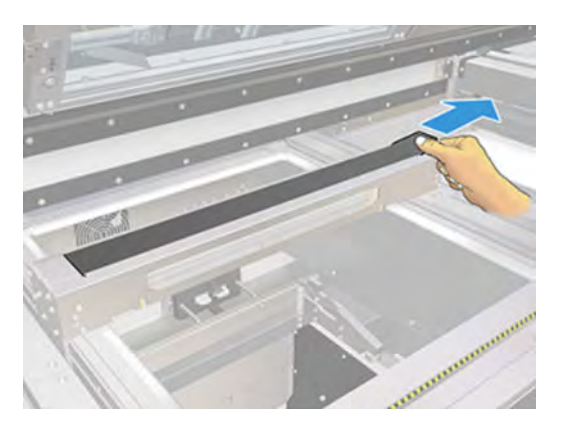

5. Povysávajte celú oblasť vrátane oblasti guľôčkového ložiska. Po správnom vyčistení by mala vyzerať ako na nasledujúcom obrázku.

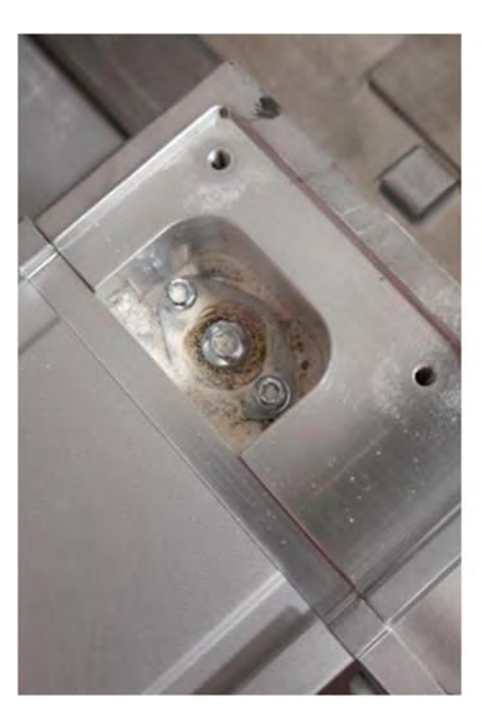

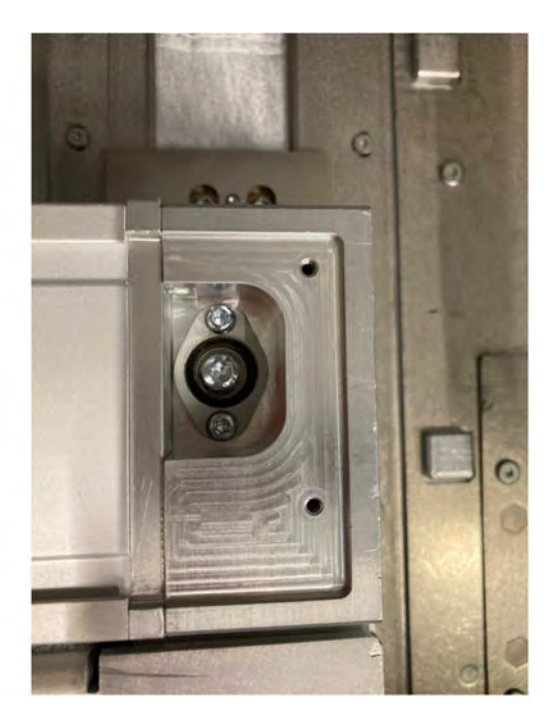

# Výmena filtra vyhrievacích žiaroviek

Vybratie filtra a jeho výmena za nový.

# Príprava na výmenu

- 1. Filtre vyhrievacích žiaroviek sa dodávajú s tlačiarňou v ročnej sade na údržbu tlačiarne.
- 2. Uistite sa, že tlačiareň netlačí.
- 3. Ak sa úloha práve vytlačila, počkajte približne 20 minút, kým tlačiareň vychladne.
- 4. Odporúčame používať rukavice a masku.
- 5. Skontrolujte, či sú všetky okienka, kryty a dvere zatvorené a zostávajú vo svojich pôvodných polohách.
- 6. Vypnite tlačiareň.

# Výmena filtra vyhrievacích žiaroviek

### Tabuľka 11-13 Výstražné štítky

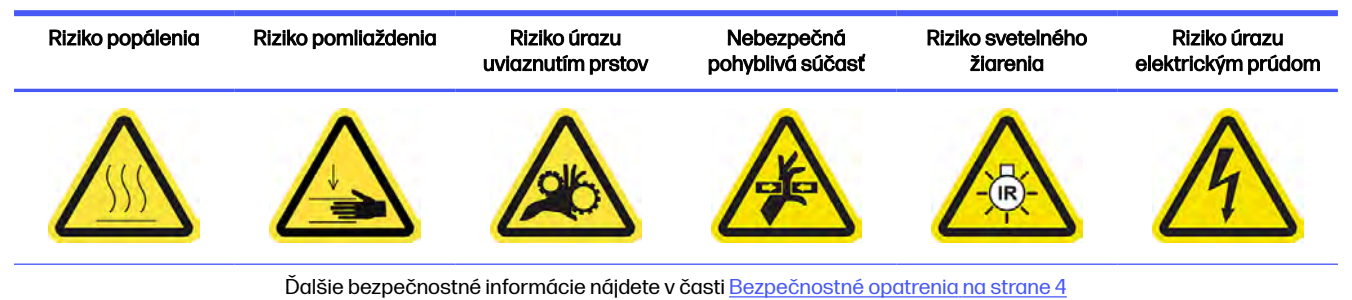

1. Otvorte vrchný kryt.

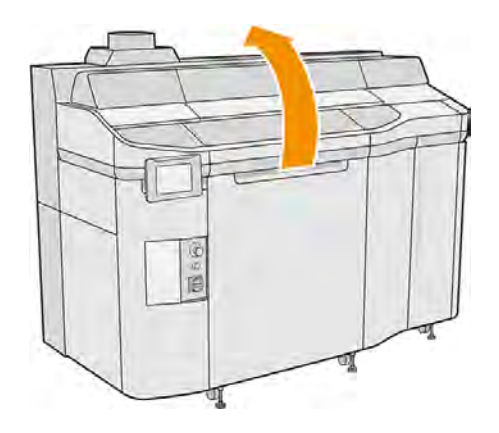

2. Nájdite filter vyhrievacích žiaroviek na pravej strane vrchného krytu.

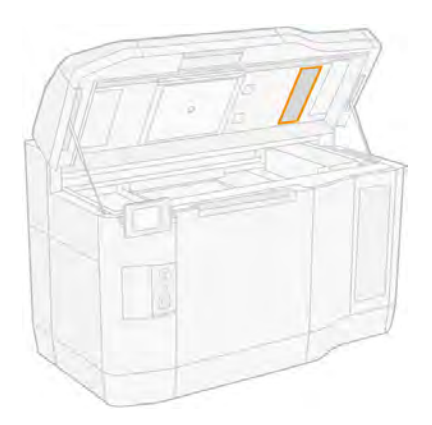

- 3. Odstráňte šesť skrutiek a vysuňte zostavu filtra.
- **A UPOZORNENIE:** Ak filter nepodržíte, vypadne.

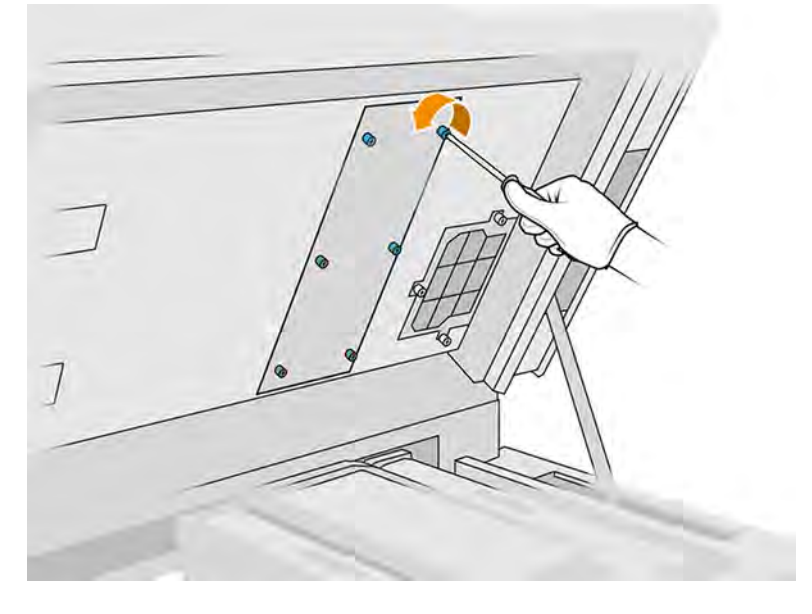

4. Vysuňte filter z jeho rámu.

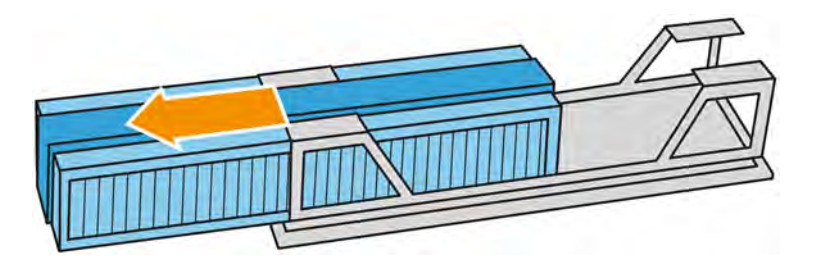

- 5. Vyberte a zlikvidujte starý filter v súlade s miestnymi predpismi.
- 6. Vložte nový filter do jeho rámu.
- 7. Vráťte späť mriežku filtra a utiahnite jej šesť skrutiek.

## Dokončenie výmeny

- 1. Zatvorte vrchný kryt.
- 2. Skontrolujte, či sú všetky okienka, kryty a dvere zatvorené a zostávajú vo svojich pôvodných polohách.
- 3. Zapnite tlačiareň.

# Výmena filtra e-skrine

Vybratie filtra a jeho výmena za nový.

# Príprava na výmenu

1. Náhradné filtre sa dodávajú s tlačiarňou v ročnej sade na údržbu tlačiarne.

- 2. Uistite sa, že tlačiareň netlačí.
- 3. Ak sa úloha práve vytlačila, počkajte približne 20 minút, kým tlačiareň vychladne.
- 4. Odporúčame používať rukavice, masku a ochranné okuliare.
- 5. Skontrolujte, či sú všetky okienka, kryty a dvere zatvorené a zostávajú vo svojich pôvodných polohách.
- 6. Vyberte konštrukčnú jednotku z tlačiarne.
- 7. Vypnite tlačiareň.

### Výmena filtra e-skrine

#### Tabuľka 11-14 Výstražné štítky

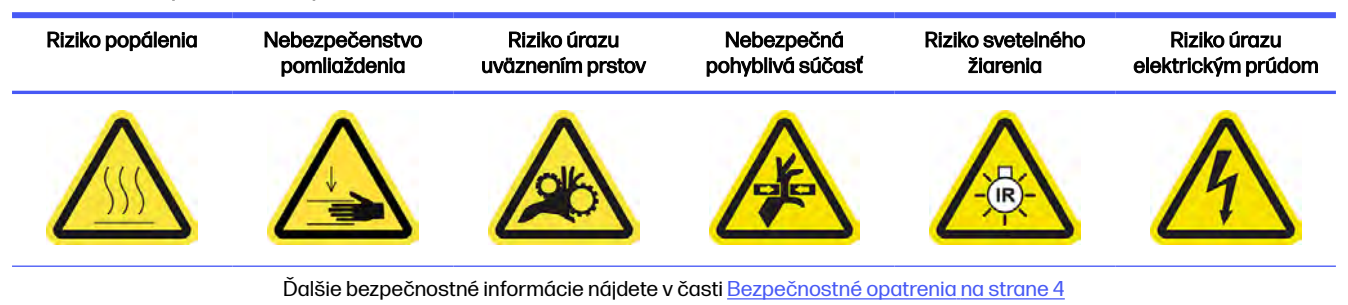

### 1. Nájdite filter e-skrine.

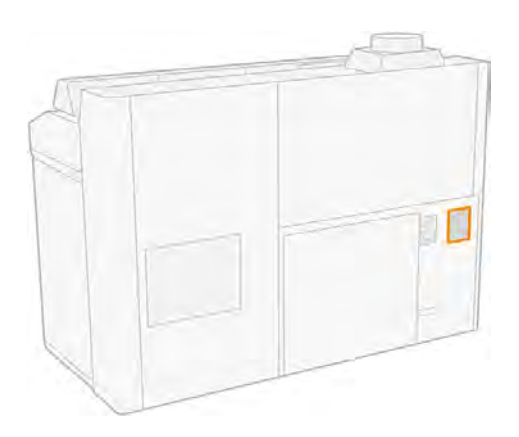

2. Odskrutkujte štyri skrutky a vyberte plastový kryt filtra.

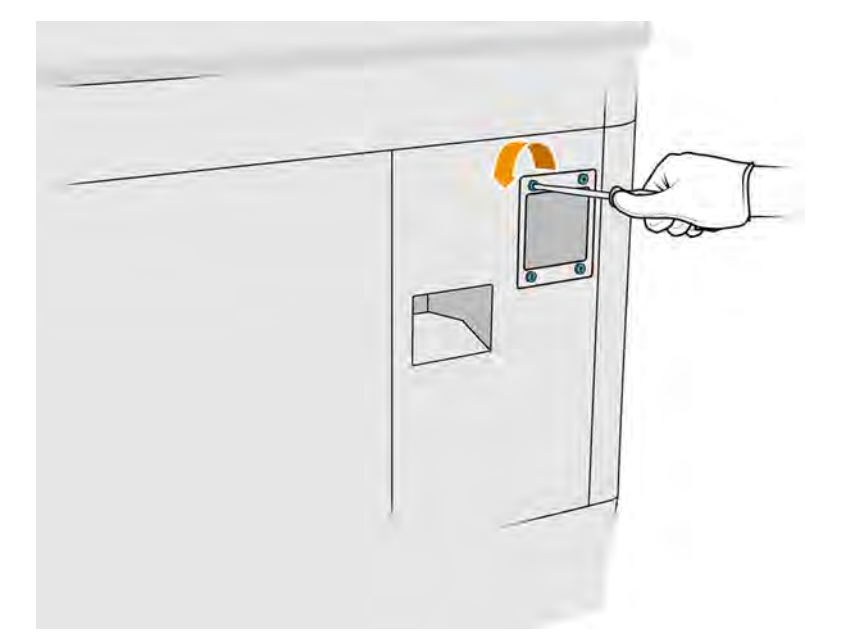

3. Vyberte a zlikvidujte starý filter v súlade s miestnymi predpismi a vložte nový filter.

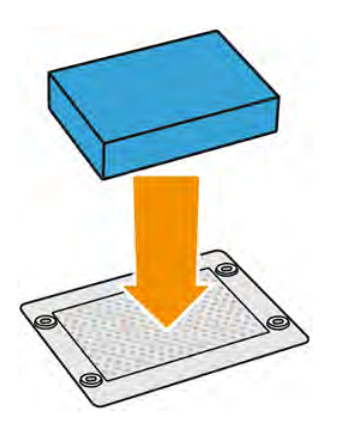

<span id="page-227-0"></span>4. Opatrne vložte kryt nového filtra a zaistite ho skrutkami.

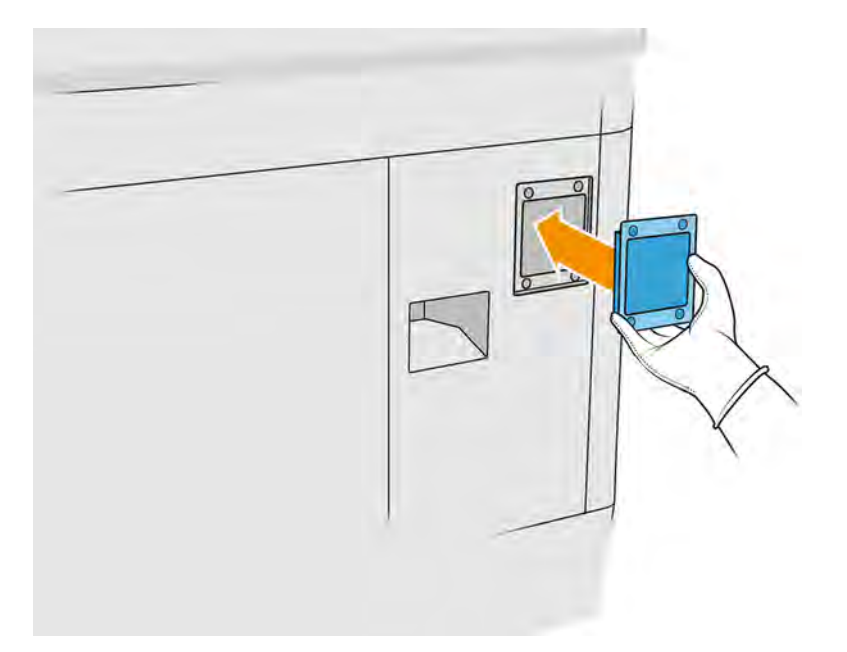

### Dokončenie výmeny

- 1. Skontrolujte, či sú všetky okienka, kryty a dvere zatvorené a zostávajú vo svojich pôvodných polohách.
- 2. Zapnite tlačiareň.

# Výmena filtrov ventilátora napájacej skrinky

Vybratie filtrov a ich výmena za nové.

### Príprava na výmenu

- 1. Náhradné filtre ventilátora sa dodávajú s tlačiarňou v ročnej sade na údržbu tlačiarne. Na tento úkon je potrebná len jedna súprava filtrov.
- 2. Uistite sa, že tlačiareň netlačí.
- 3. Ak sa úloha práve vytlačila, počkajte približne 20 minút, kým tlačiareň vychladne.
- 4. Odporúčame používať rukavice, masku a ochranné okuliare.
- 5. Skontrolujte, či sú všetky okienka, kryty a dvere zatvorené a zostávajú vo svojich pôvodných polohách.
- 6. Vyberte konštrukčnú jednotku z tlačiarne.
- 7. Vypnite tlačiareň.

# Výmena filtrov ventilátorov napájacej skrinky (8VJ66A)

Nasledujúce kroky vysvetľujú, ako vymeniť filtre ventilátorov napájacej skrinky pri modeloch tlačiarní 3FW25A.

### Tabuľka 11-15 Výstražné štítky

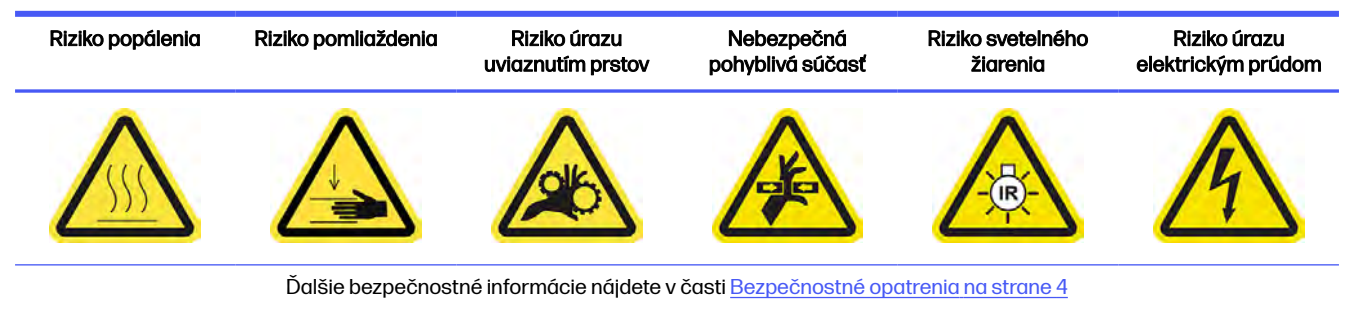

- 1. Otvorte dvere konštrukčnej jednotky.
- 2. Nájdite filter ľavého ventilátora napájacej skrinky a uvoľnite štyri skrutky so závitom.

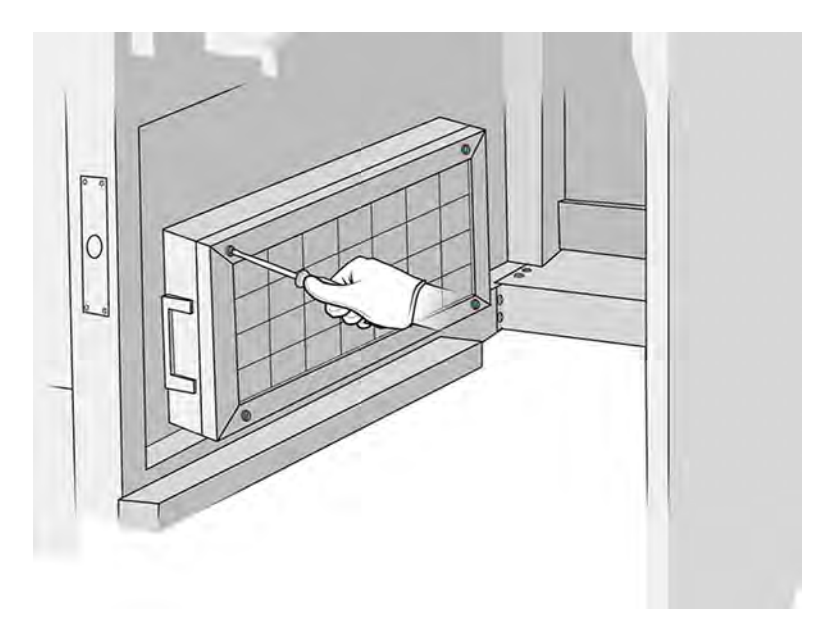

# 3. Odstráňte mriežku filtra.

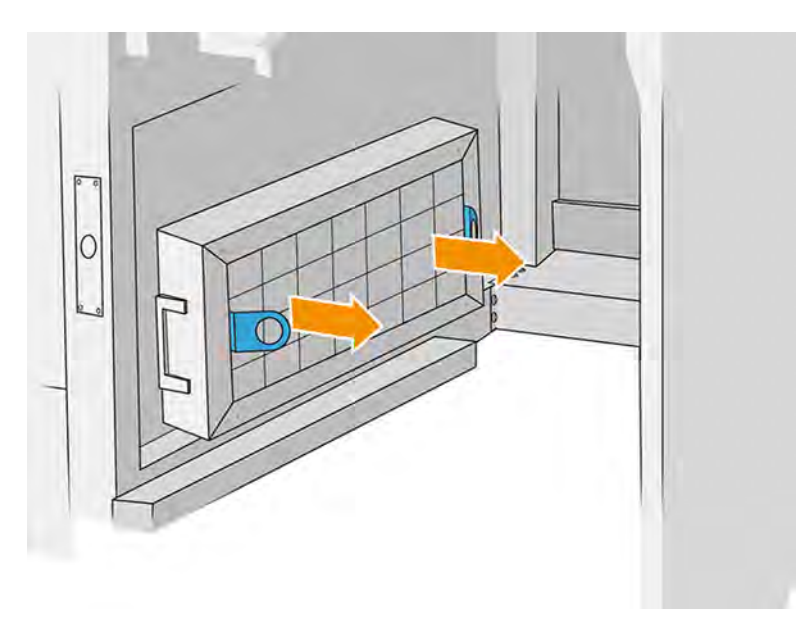

- 4. Vyberte a zlikvidujte starý filter a vložte nový filter.
- 5. Vráťte späť mriežku filtra a utiahnite skrutky.
- 6. Nájdite filter pravého ventilátora napájacej skrinky.

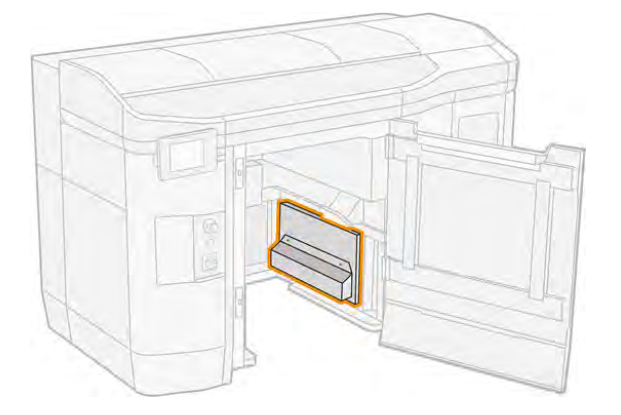

7. Uvoľnite dve skrutky so závitom a odstráňte puzdro filtra.

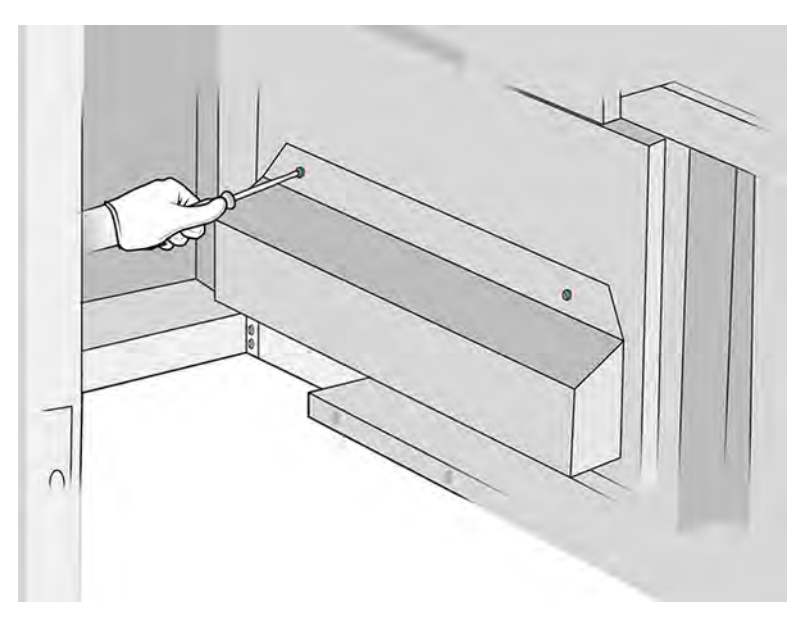

8. Vyberte a zlikvidujte starý filter a vložte nový filter.

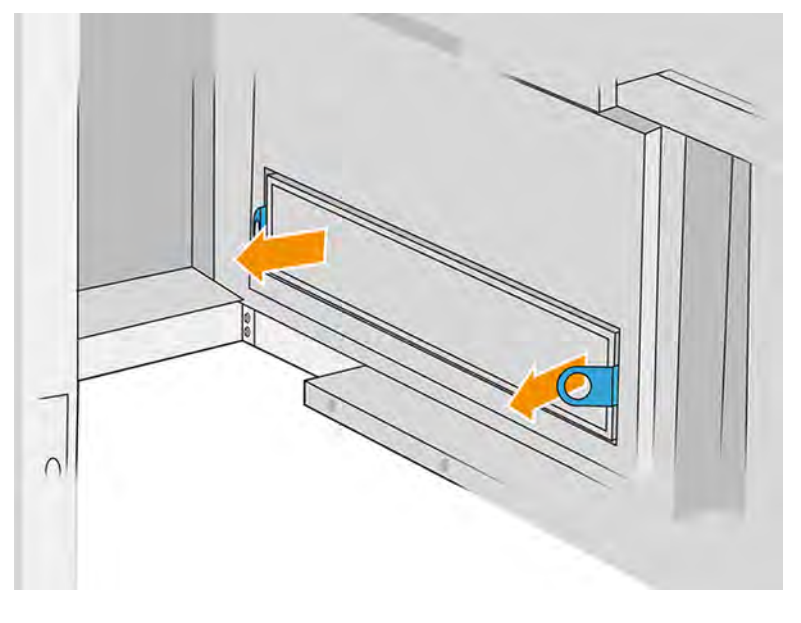

9. Vráťte späť puzdro filtra a utiahnite skrutky.

# Výmena filtra napájacej skrinky 3 (2E7N3A)

Nasledujúce kroky vysvetľujú, ako vymeniť filter ventilátora 3 napájacej skrinky pri modeloch tlačiarní 3FW25A:

### Tabuľka 11-16 Výstražné štítky

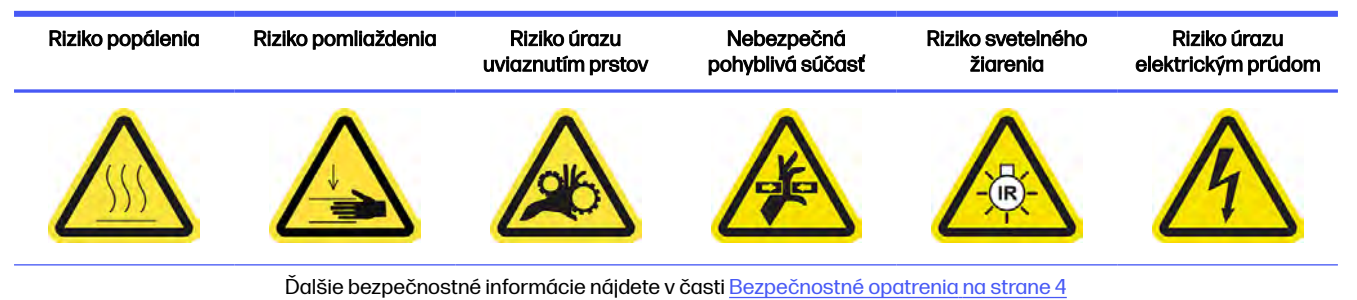

1. Nájdite filter napájacej skrinky, ktorý chcete vybrať.

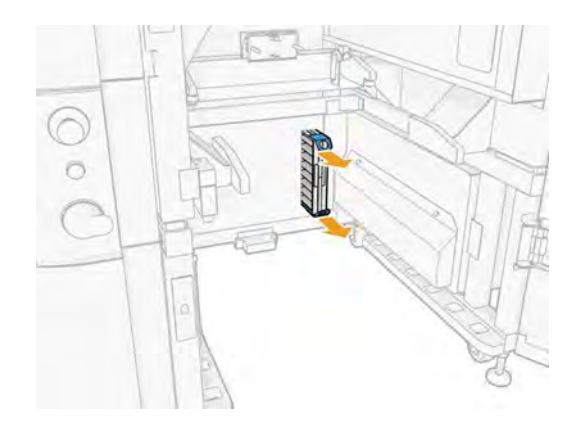

2. Ručne odstráňte 4 skrutky Southco.

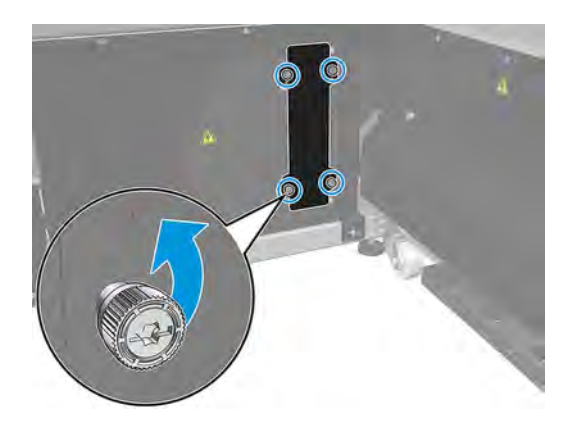

3. Odstráňte plechovú časť krytu filtra.

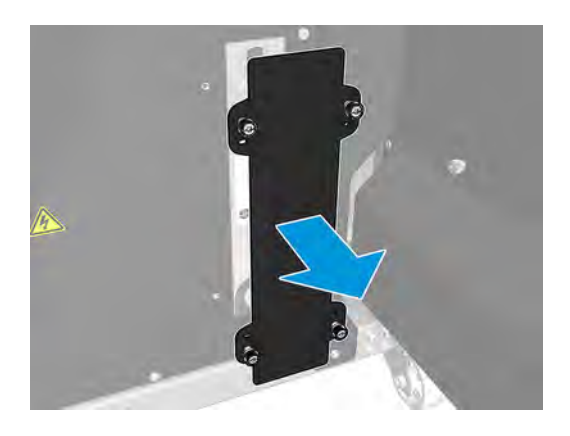

4. Vyberte filter potiahnutím za plastové ušká.

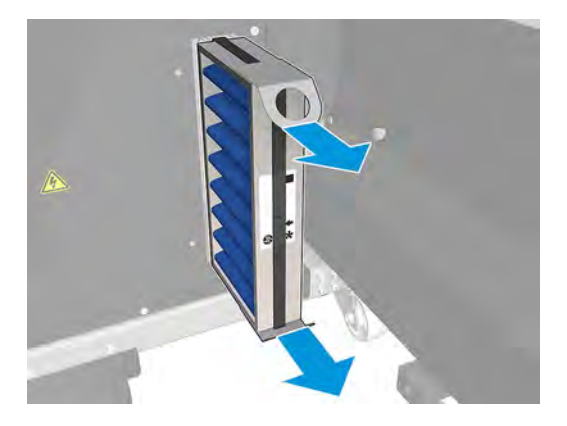

5. Nainštalujte filter, pričom venujte pozornosť šípke smeru filtra (mala by smerovať dovnútra).

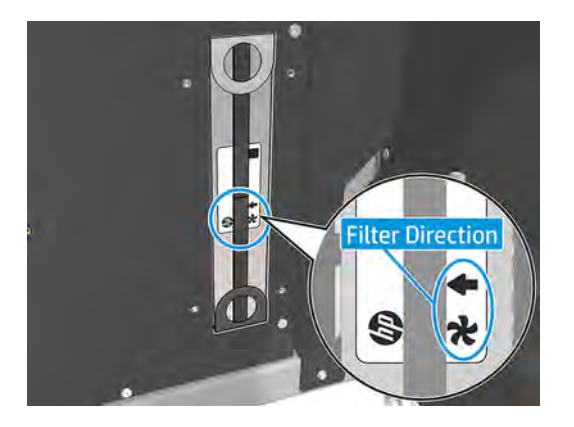

6. Vráťte späť puzdro filtra a utiahnite skrutky.

# Výmena filtra ventilátora napájacej skrinky (348C5A)

Nasledujúce kroky vysvetľujú, ako vymeniť filter ventilátora napájacej skrinky pri modeloch tlačiarní 3FW25B.

#### Tabuľka 11-17 Výstražné štítky

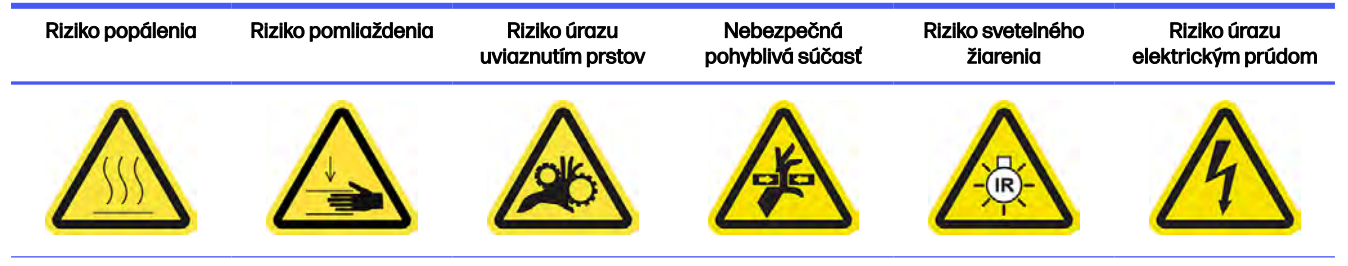

Ďalšie bezpečnostné informácie nájdete v časti [Bezpečnostné opatrenia](#page-10-0) na strane 4

■ Postupujte podľa krokov 1 až 5 uvedených v časti Výmena filtrov ventilátorov napájacej skrinky (8VJ66A) na strane 221.

#### Dokončenie výmeny

Nasledujúce kroky poskytujú úplný postup pre túto tému.

- 1. Skontrolujte, či sú všetky okienka, kryty a dvere zatvorené a zostávajú vo svojich pôvodných polohách.
- 2. Zapnite tlačiareň.

# Výmena filtra tlačovej zóny

Nasledujúce časti obsahujú podrobné informácie o tejto téme.

#### Príprava na výmenu

Nasledujúce kroky poskytujú úplný postup pre túto tému.

- 1. Filtre tlačovej zóny sa dodávajú s tlačiarňou v ročnej sade na údržbu tlačiarne. Dodávajú sa súpravy dvoch filtrov; na tento úkon je potrebný len jeden filter.
- 2. Uistite sa, že tlačiareň netlačí.
- 3. Ak sa úloha práve vytlačila, počkajte približne 20 minút, kým tlačiareň vychladne.
- 4. Odporúčame používať rukavice a masku.
- 5. Skontrolujte, či sú všetky okienka, kryty a dvere zatvorené a zostávajú vo svojich pôvodných polohách.
- 6. Vypnite tlačiareň.

#### Výmena filtra tlačovej zóny

Nasledujúce kroky poskytujú úplný postup pre túto tému.

### Tabuľka 11-18 Výstražné štítky

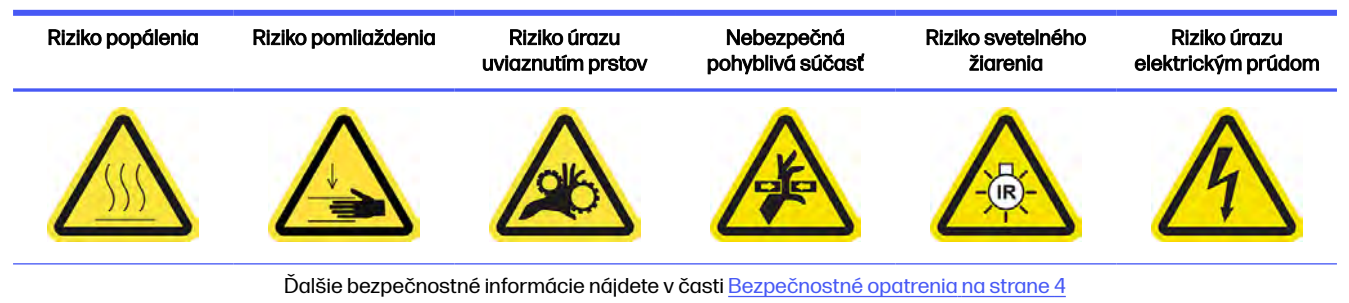

1. Nájdite filtre ventilátorov na zadnej strane tlačiarne vľavo.

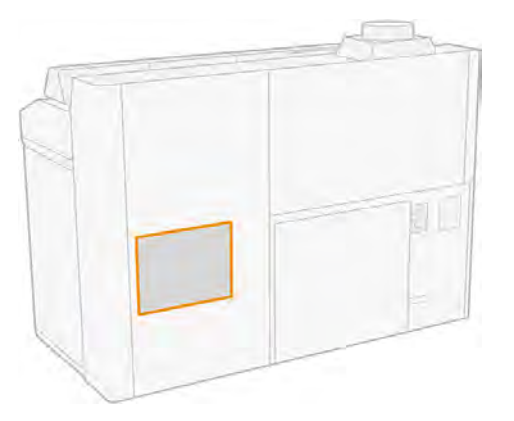

2. Odstráňte osem skrutiek, potom vyberte mriežku.

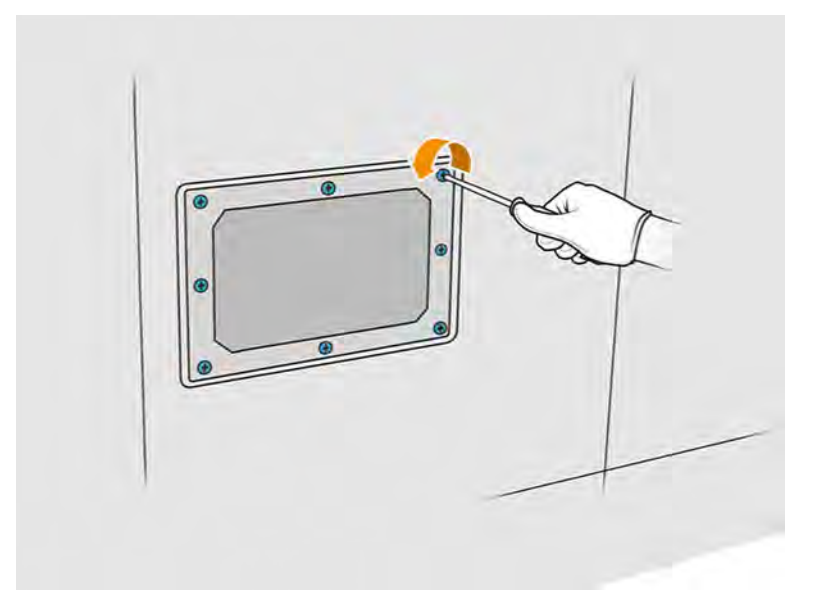

3. Vytiahnite filter z rámu a zlikvidujte ho v súlade s miestnymi predpismi.

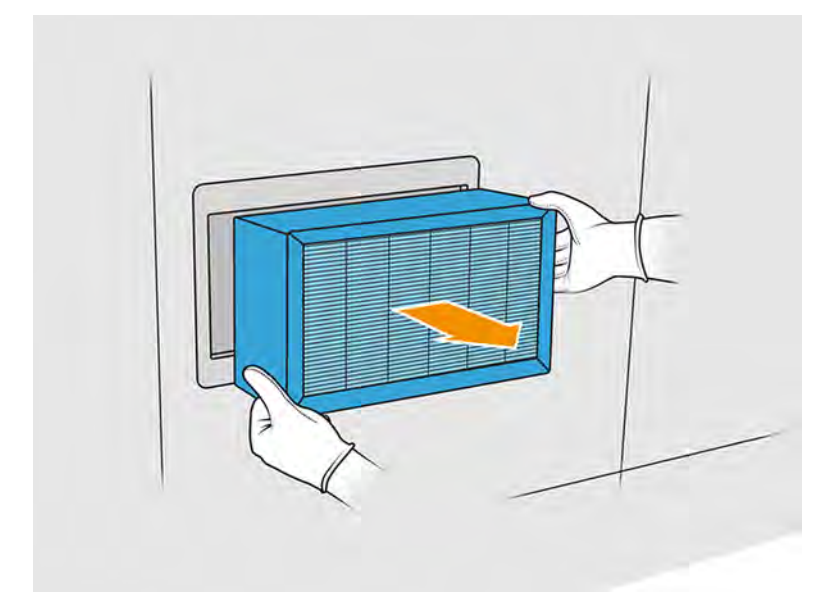

- 4. Vložte nový filter, ktorý bol dodaný v súprave.
- 5. Vráťte späť mriežku filtra a jej skrutky.

### Dokončenie výmeny

Nasledujúce kroky poskytujú úplný postup pre túto tému.

- 1. Skontrolujte, či sú všetky okienka, kryty a dvere zatvorené a zostávajú vo svojich pôvodných polohách.
- 2. Zapnite tlačiareň.
- 3. Na prednom paneli ťuknite na ikonu **Maintenance** (Údržba) **de aliciologickom** na **Filters** (Filtre) > **Print**

zone (Tlačová zóna) > Replace (Vymeniť).

# Výmena ľavého a pravého filtra ventilátora vo vrchnom kryte

Po zobrazení príslušnej požiadavky na prednom paneli vymeňte pravý alebo ľavý filter vo vrchnom kryte.

# Obrázok 11-17 Bezpečnostné výstrahy

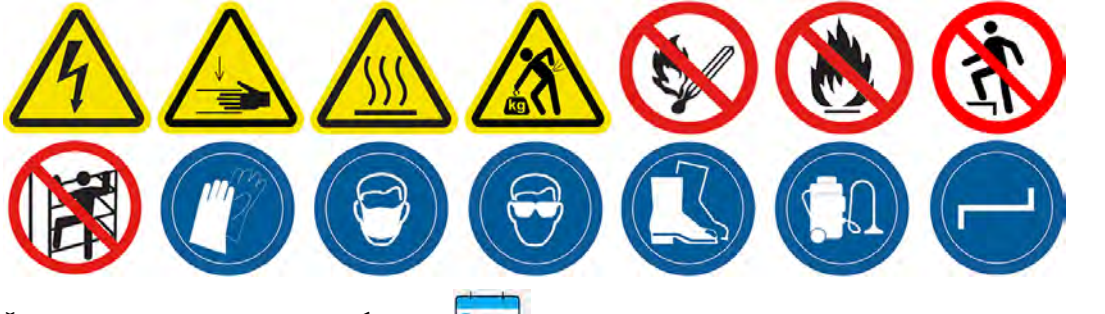

Ťuknite na ikonu **Maintenance** (Údržba)  $\int_a^a \sqrt{ }$ , potom na **Filters** (Filtre) > **Left/right top enclosure** (Ľavý/ pravý vrchný kryt) > Replace (Vymeniť).

Keď je filter horného krytu upchatý materiálom, tlačiareň zobrazuje výstrahu Left/right top-enclosure filter full (Zanesený filter horného krytu vľavo/vpravo). Za normálnych okolností je vyčistenie filtra [dostatočným riešením na obnovenie funkčnosti \(pozrite si časť Čistenie filtrov ventilátorov vo vrchnom](#page-189-0)  kryte na strane 183). Po niekoľkých vyčisteniach však už filter horného krytu nemožno používať, pretože sa upchá nadobro. Ak ste práve vyčistili filter a tlačiareň pri ďalšej úlohe zobrazí túto výstrahu, spoločnosť HP odporúča vymeniť filter.

# Príprava na výmenu

- 1. Ľavý a pravý filter ventilátora vo vrchnom kryte sa dodávajú s tlačiarňou v úvodnej súprave na údržbu tlačiarne. Na tento úkon je potrebná len jedna súprava filtrov.
- 2. Uistite sa, že tlačiareň netlačí.
- 3. Na prednom paneli ťuknite na ikonu údržby  $\frac{a}{2}$ , potom na Filters (Filtre) > Left/right top enclosure (Ľavý/pravý vrchný kryt) > Replace (Vymeniť).
- 4. Vypnite tlačiareň.
- 5. Ak sa úloha práve vytlačila, počkajte približne 20 minút, kým tlačiareň vychladne.
- 6. Odporúčame používať ochranné okuliare a masku.

# Výmena ľavého a pravého filtra ventilátora vrchného krytu

1. Otvorte vrchný kryt.

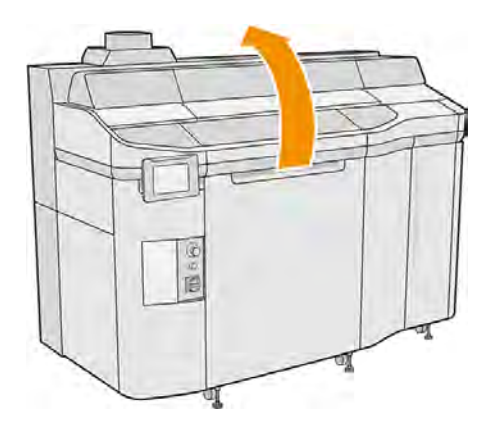

2. Nájdite filtre ventilátorov na pravej a ľavej strane vrchného krytu tlačiarne.

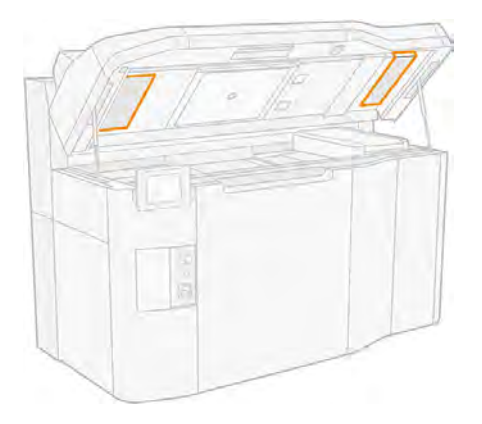

3. Odskrutkujte skrutky so závitom.

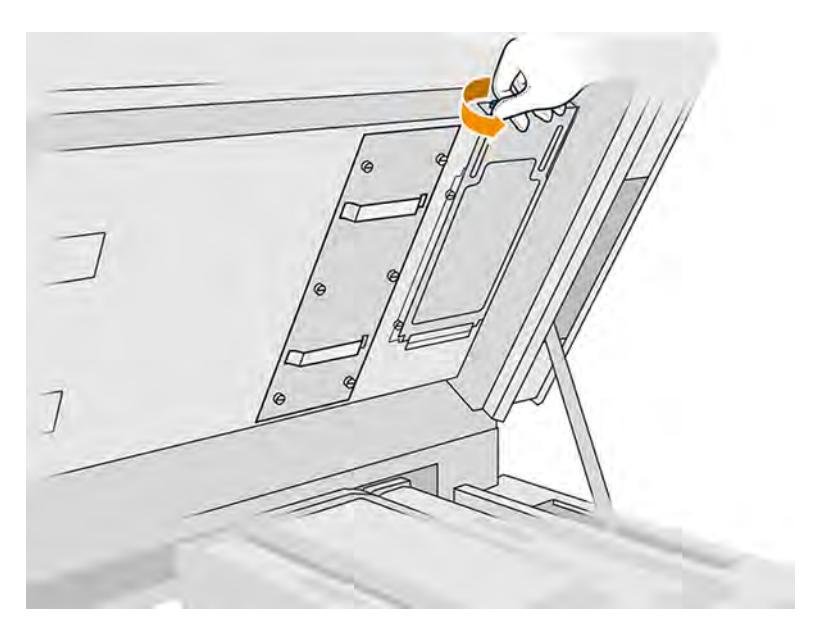

4. Odstráňte kryt filtra.

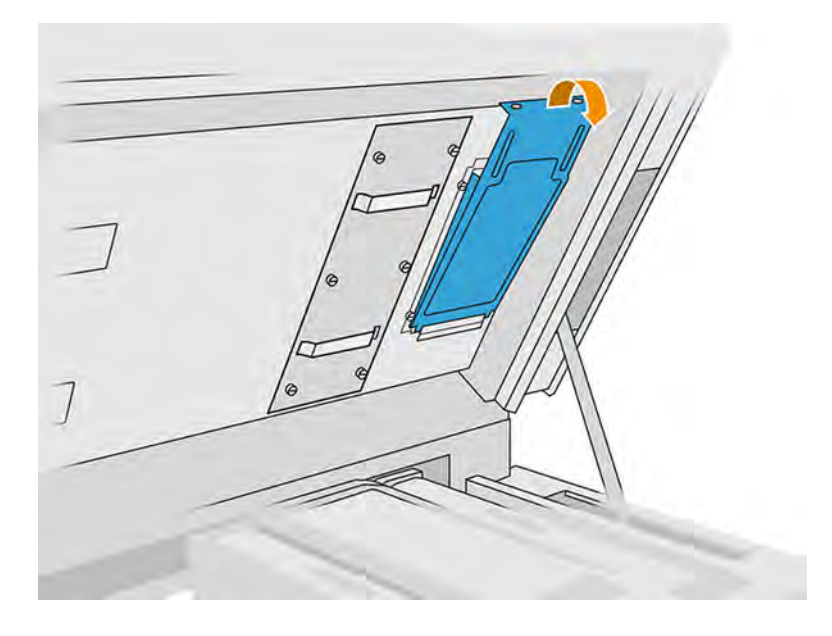

5. Vyberte jednotlivé filtre a zlikvidujte ich v súlade s miestnymi právnymi predpismi.

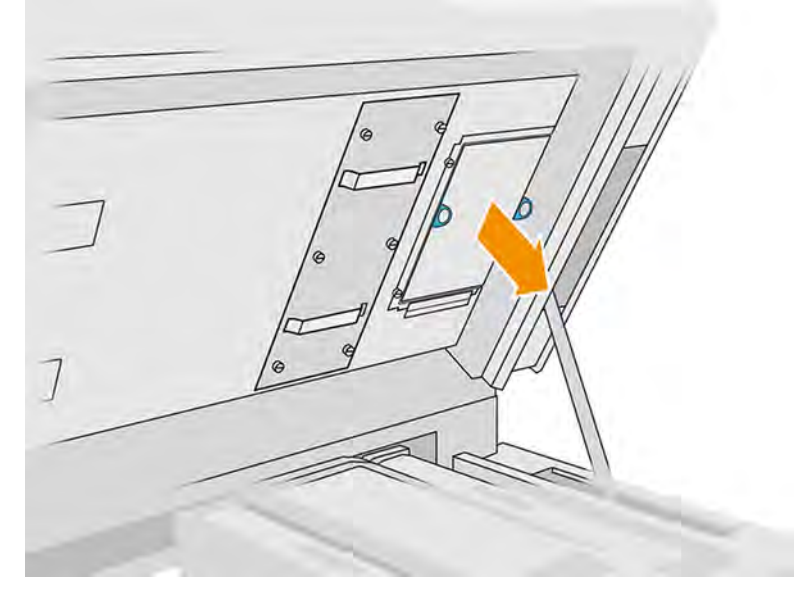

- 6. Vložte každý nový filter na príslušné miesto vo vrchnom kryte (so šípkou smerujúcou nahor), nasaďte kryt filtra a utiahnite skrutky.
- 7. Zapnite tlačiareň.
- 8. Na prednom paneli ťuknite na ikonu **Maintenance** (Údržba)  $\left|\frac{a}{b}\right|$  potom na **Cooling system**

calibration (Kalibrácia chladiaceho systému).

# Výmena nastrekovača

Nasledujúce časti obsahujú podrobné informácie o tejto téme.

### Príprava na výmenu

Nasledujúce kroky poskytujú úplný postup pre túto tému.

- 1. Uistite sa, že máte sadu nastrekovačov a záklopiek.
- 2. Uistite sa, že tlačiareň netlačí.
- 3. Ak sa úloha práve vytlačila, počkajte približne 20 minút, kým tlačiareň vychladne.
- 4. Odporúčame používať rukavice a ochranné okuliare.
- 5. Skontrolujte, či sú všetky okienka, kryty a dvere zatvorené a zostávajú vo svojich pôvodných polohách.
- 6. Vypnite tlačiareň.

# Otvorenie krytov

Nasledujúce kroky poskytujú úplný postup pre túto tému.

### Tabuľka 11-19 Výstražné štítky

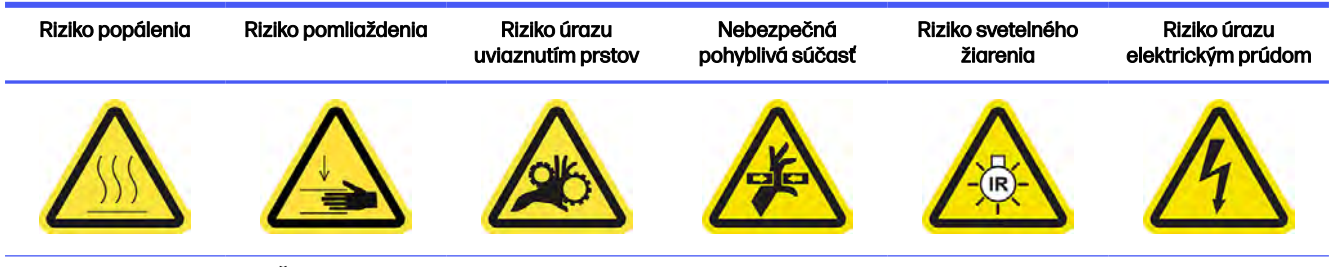

Ďalšie bezpečnostné informácie nájdete v časti [Bezpečnostné opatrenia](#page-10-0) na strane 4

1. Otvorte vrchný kryt.

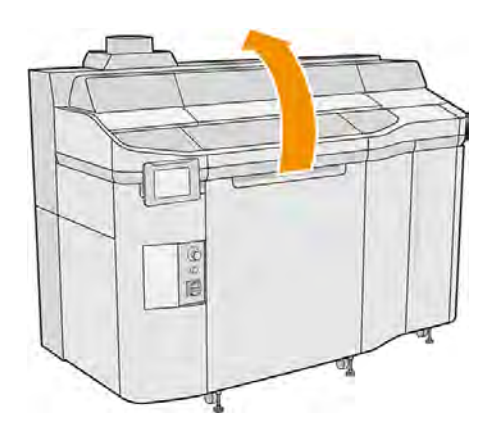

2. Potiahnutím rukoväti tlačového vozíka otvorte jeho kryt.

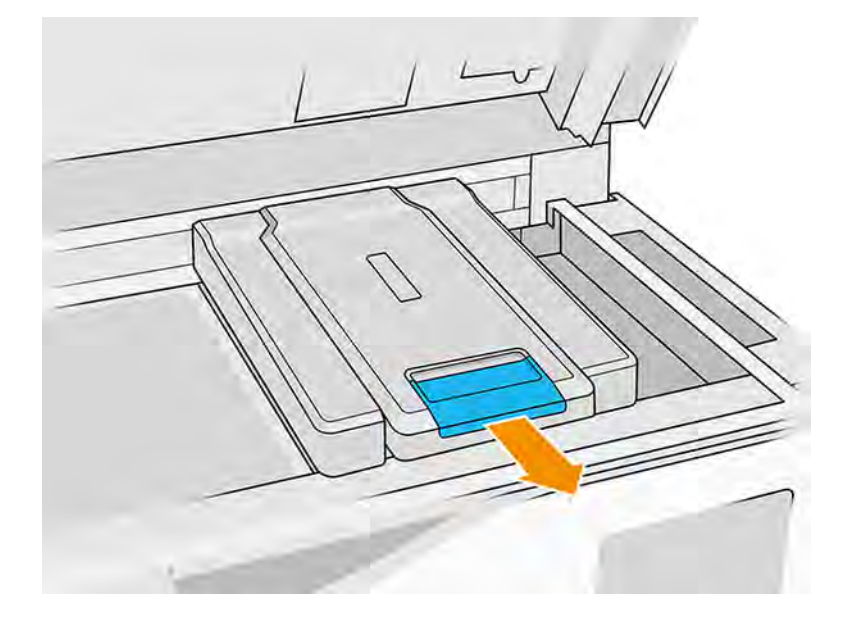

# 3. Odstráňte kryt tlačového vozíka.

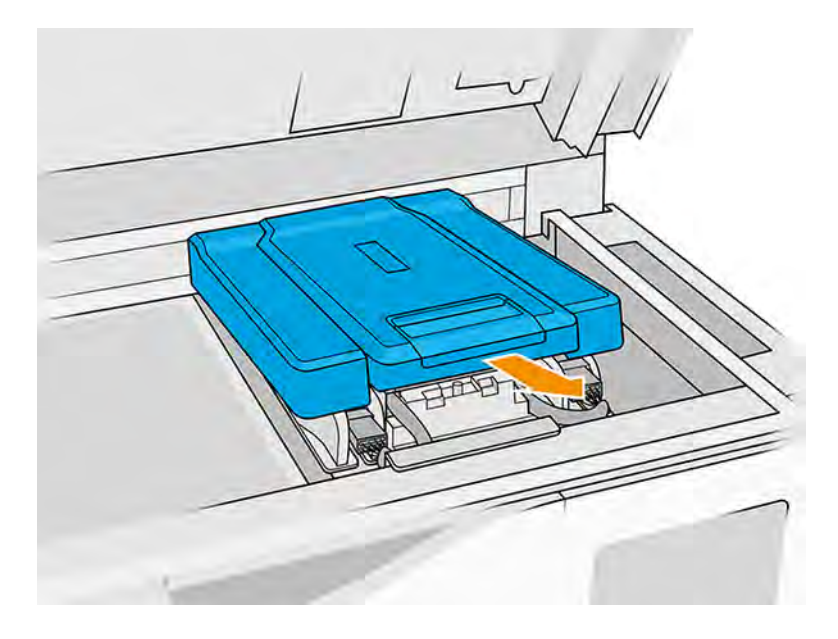

# Výmena nastrekovača

Nasledujúce kroky poskytujú úplný postup pre túto tému.

- POZNÁMKA: Nastrekovač môžete vymeniť, keď sú nainštalované tlačové hlavy.
	- 1. Odpojte kábel nastrekovača odpojením bieleho konektora, ktorý sa nachádza na ľavej strane tlačovej hlavy, ktorej nastrekovač je potrebné vymeniť.

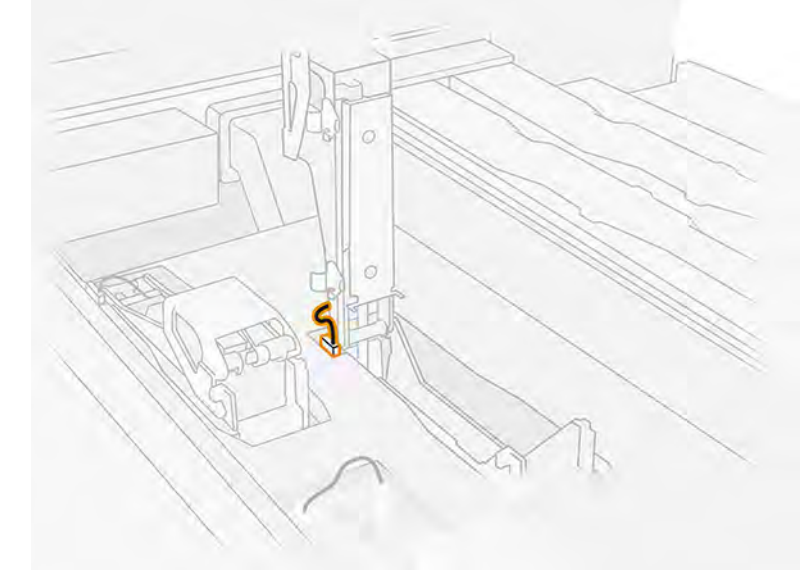

a.

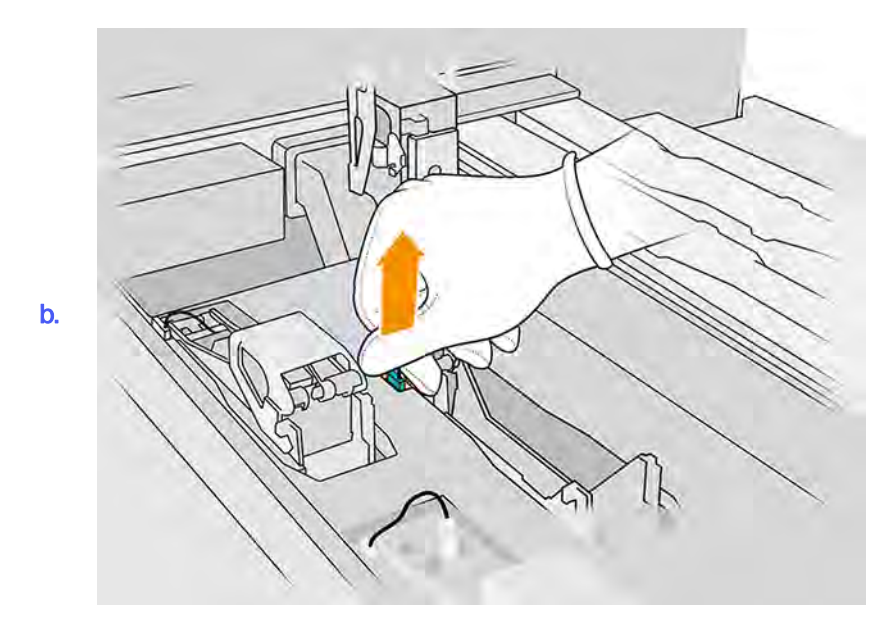

2. Otvorte záklopku tlačovej hlavy.

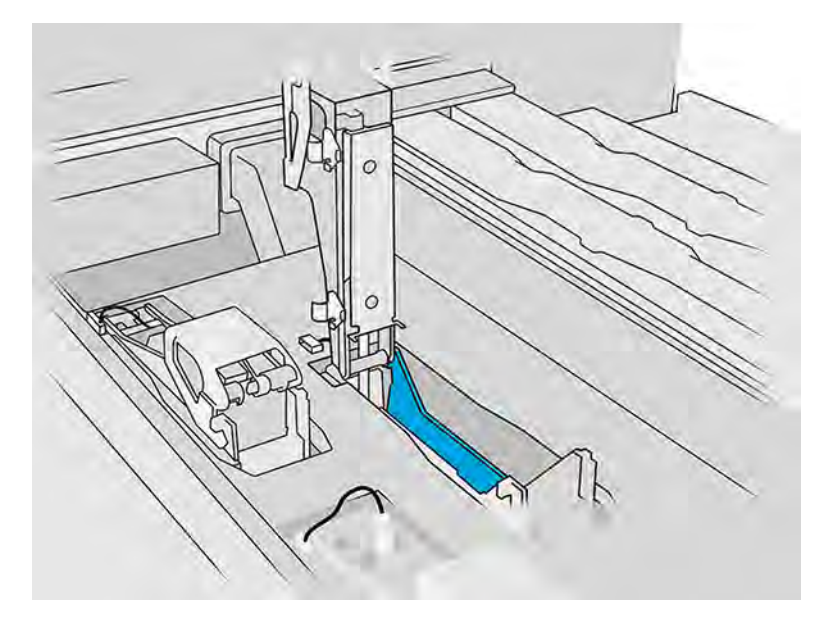

3. Odstráňte starú záklopku a zlikvidujte ju v súlade s miestnymi predpismi.

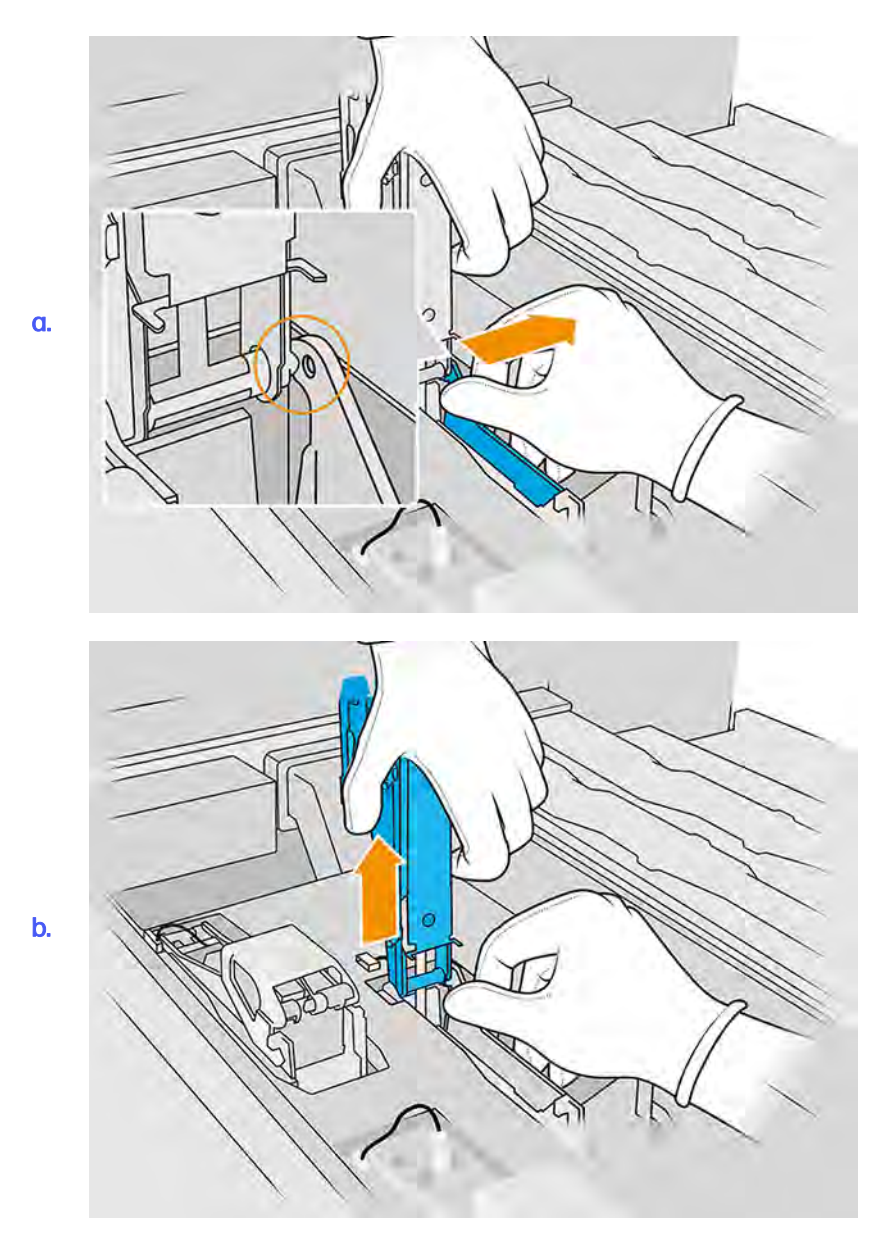

4. Pripojte nový kábel nastrekovača so záklopkou.

- 5. Nainštalujte novú záklopku s nastrekovačom.
- 6. Skontrolujte, či sa nová záklopka môže voľne pohybovať cez celý zdvih.
- 7. Zatvorte novú záklopku.

### Dokončenie výmeny

Nasledujúce kroky poskytujú úplný postup pre túto tému.

- 1. Zatvorte kryt tlačového vozíka.
- 2. Zatvorte vrchný kryt.
- 3. Skontrolujte, či sú všetky okienka, kryty a dvere zatvorené a zostávajú vo svojich pôvodných polohách.
- 4. Zapnite tlačiareň.
- 5. Na prednom paneli ťuknite na ikonu **Settings** (Nastavenia)  $\leq$   $\leq$  potom na **Utilities** (Pomôcky) >

System tools (Systémové nástroje) > System checks (Kontroly systému) > Primer check (Kontrola nastrekovača), aby ste skontrolovali funkčnosť nastrekovača.

6. Ťuknite na ikonu **Settings** (Nastavenia) († 15. potom na **Utilities** (Pomôcky) > **Maintenance** (Údržba)

> Replace parts (Vymeniť diely) > Printer reset counter (Počítadlo vynulovania tlačiarne) > Reset printhead primer counter (Vynulovať počítadlo nastrekovača tlačovej hlavy), aby sa vynulovalo použitie vymeneného nastrekovača.

# Výmena modulu krytu servisnej stanice

Nasledujúce časti obsahujú podrobné informácie o tejto téme.

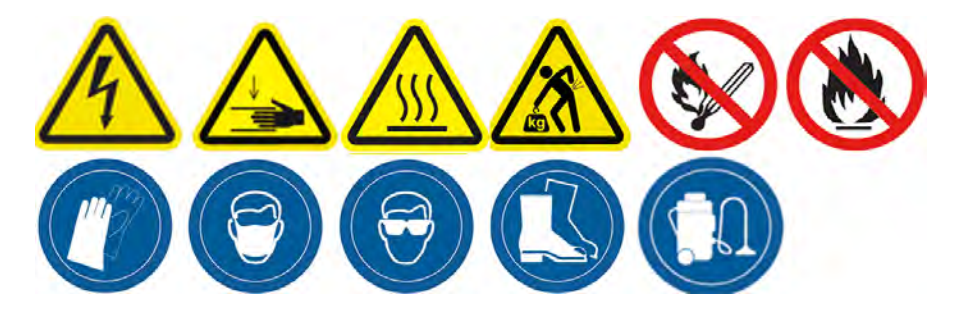

### Príprava na výmenu

- 1. Uistite sa, že máte sadu krytov servisnej stanice.
- 2. Uistite sa, že tlačiareň netlačí.
- 3. Vypnite tlačiareň.
- 4. Ak sa úloha práve vytlačila, počkajte približne 20 minút, kým tlačiareň vychladne.
- 5. Odporúčame používať rukavice a ochranné okuliare.
- 6. Skontrolujte, či sú všetky okienka, kryty a dvere zatvorené a zostávajú vo svojich pôvodných polohách.
- 7. Tlačový vozík manuálne premiestnite doľava, aby ste získali prístup k stanici s krytmi.
- A UPOZORNENIE: Keď tlačový vozík presúvate manuálne, robte to pomaly a dávajte pozor, aby ste ním nenarazili do žiadnej inej súčasti tlačiarne ani do jej bočnej strany.

#### Výmena modulu krytu servisnej stanice

Nasledujúce kroky poskytujú úplný postup pre túto tému.

1. Otvorením vrchného krytu získate prístup k stanici s krytmi.

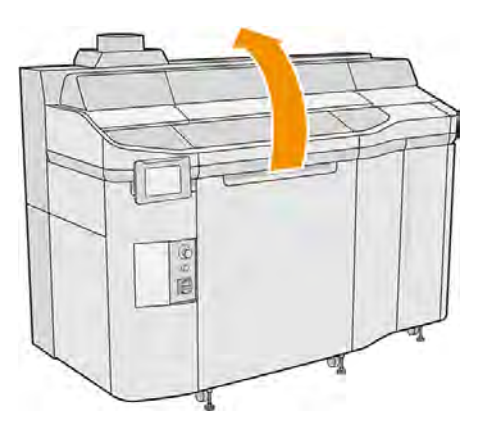

2. Vyberte kryt servisnej stanice súčasným zatlačením oboch západiek a otočením krytu okolo osi y. Zlikvidujte starý kryt v súlade s miestnymi predpismi.

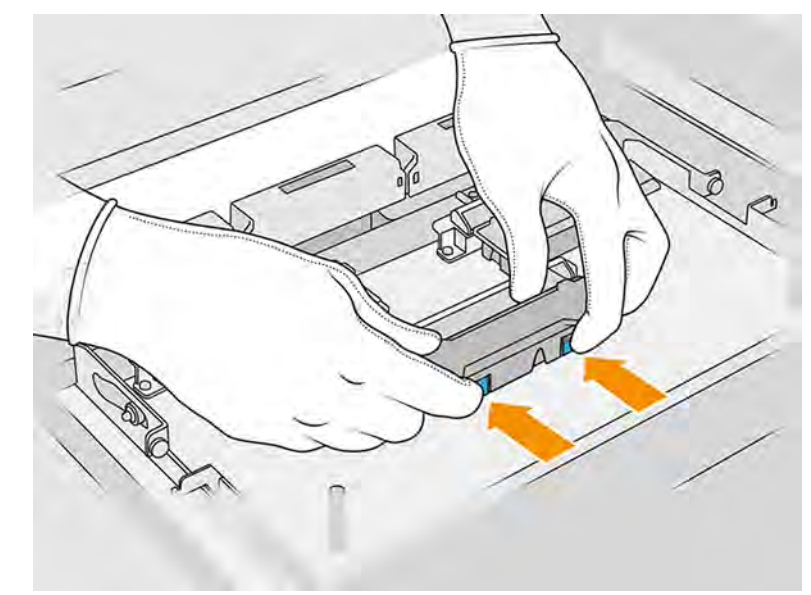

a.

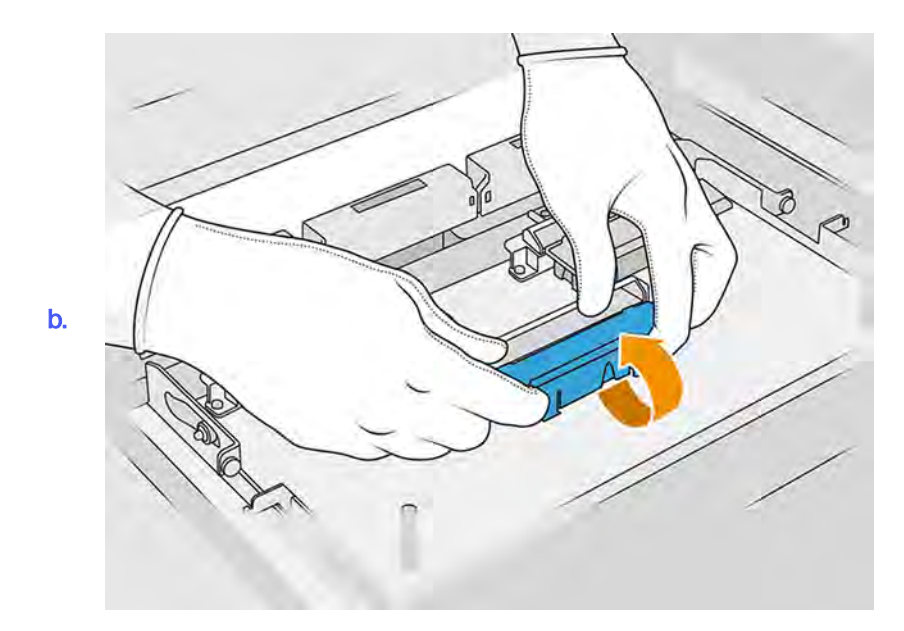

3. Vložte nový kryt.

### Dokončenie výmeny

Nasledujúce kroky poskytujú úplný postup pre túto tému.

- 1. Zatvorte vrchný kryt.
- 2. Skontrolujte, či sú všetky okienka, kryty a dvere zatvorené a zostávajú vo svojich pôvodných polohách.
- 3. Na prednom paneli ťuknite na ikonu Settings (Nastavenia) $\zeta$  , potom na Utilities (Pomôcky) >

Maintenance (Údržba) > Replace parts (Vymeniť diely) > Printer reset counter (Počítadlo vynulovania tlačiarne) > Service-station cap replacement (Výmena krytu servisnej stanice).

# Nastavenie výšky gumeného listu

### Účel nastavenia

Nastavenie výšky gumeného listu čistiaceho kotúča tlačovej hlavy je určená na nastavenie správnej vzdialenosti medzi gumeným listom a tlačovými hlavami. Príliš veľká vzdialenosť spôsobuje chybné čistenie a skracuje životnosť tlačových hláv, zatiaľ čo príliš malá vzdialenosť spôsobuje mechanické problémy a nadmerné opotrebovanie gumeného listu.

### Kedy vykonať nastavenie

Táto téma vysvetľuje koncepty súvisiace s touto problematikou.

Po čase sa gumový kotúč postupne opotrebúva, čím sa zvyšuje vzdialenosť od tlačových hláv. Tlačiareň monitoruje situáciu a v nasledujúcich prípadoch zobrazí výstrahu:

**• Stred životnosti gumeného listu:** Gumený list je opotrebovaný, ale stále použiteľný. Vykonajte nastavenie výšky na zachovanie správnej činnosti.

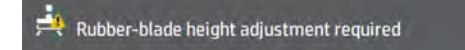

**• Koniec životnosti gumeného listu:** Gumený list by sa mal nahradiť novým. Pozrite si časť Výmena gumenej čepele čistiaceho kotúča tlačovej hlavy na strane 246.

Bude potrebné nastaviť výšku nového listu, takže aj v tomto prípade by ste mali nastaviť výšku.

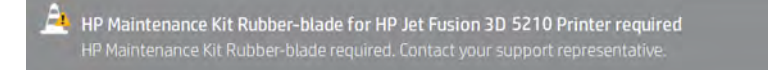

#### Postup nastavenia

Nasledujúce kroky poskytujú úplný postup pre túto tému.

1. Na prednom paneli ťuknite na ikonu **Settings** (Nastavenia)  $\frac{1}{2}$  , potom na **Utilities** (Pomôcky) >

System tools (Systémové nástroje) > Calibrations (Kalibrácie) > Rubber-blade height adjustment (Nastavenie výšky gumenej čepele).

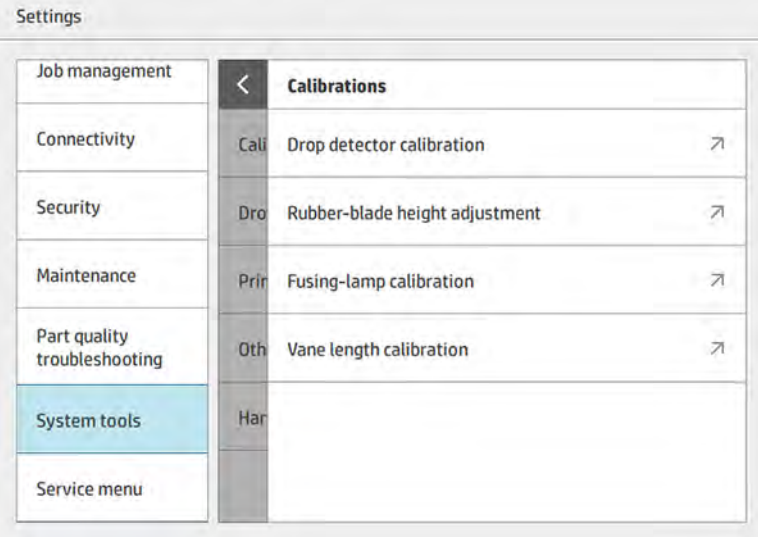

2. V prípade potreby zatvorte vrchný kryt a opätovne aktivujte tlačiareň.

Tabuľka 11-20 Zatvorenie vrchného krytu a opätovná aktivácia tlačiarne

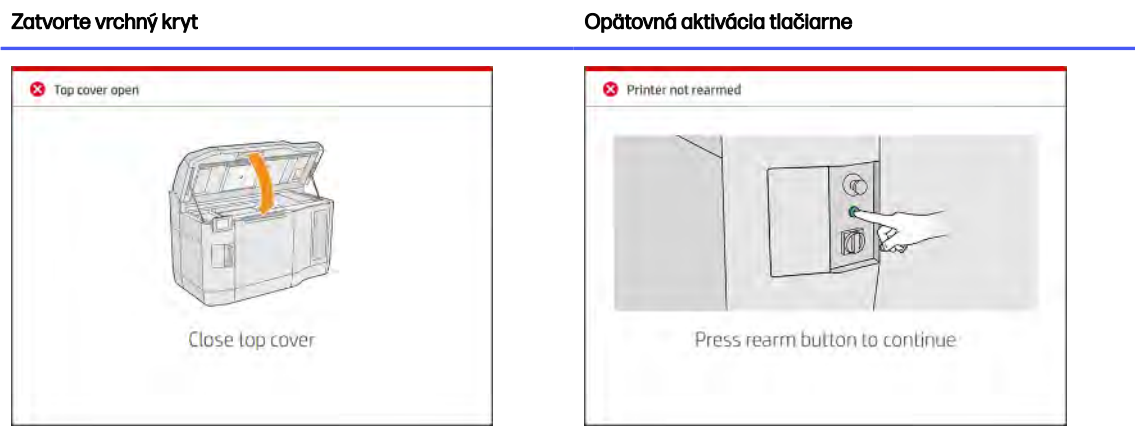

3. Keď sa zobrazí otázka Do you want to perform the wiper height and tilt adjustment? (Chcete nastaviť výšku a sklon stierača?), ťuknite na OK.

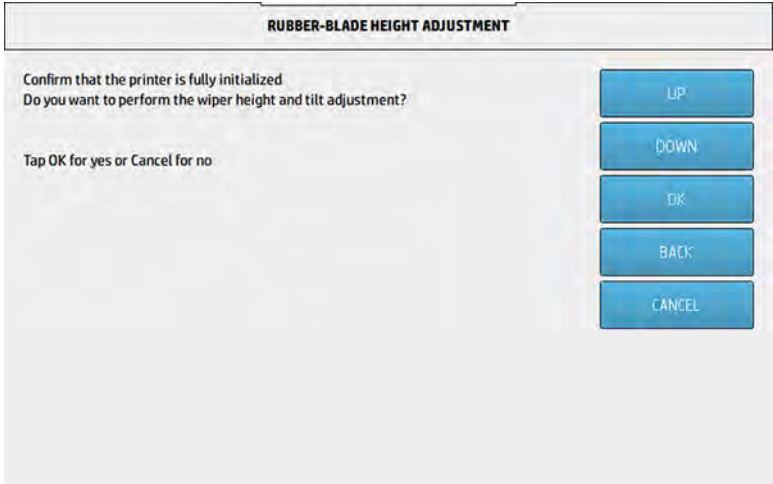

4. Tlačiareň vytlačí vzorku na čistiaci kotúč. Táto vzorka je hrubá, ale poskytuje približnú predstavu o výške gumeného listu. Keď sa zobrazí výzva, otvorte kryt a posúďte vzorku.

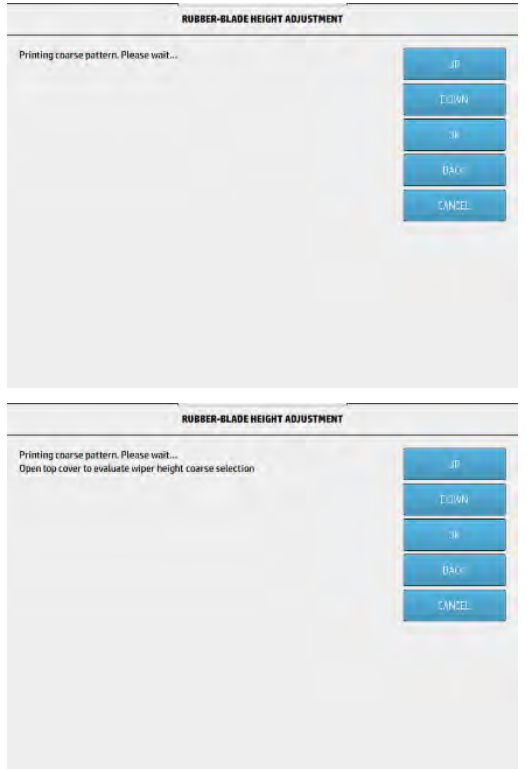

5. Pozrite si čiary na pravej strane vzorky (modrý rámček) a sprava doľava spočítajte celé čiary, ktorých môže byť 0 až 9. Na príklade nižšie je jedna.

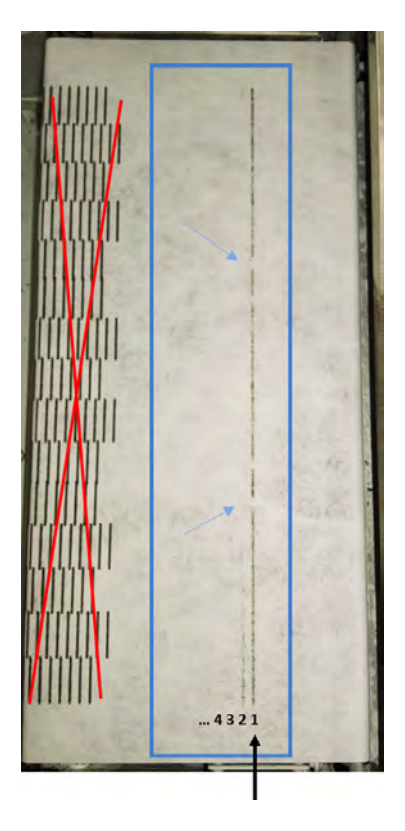

- POZNÁMKA: Čiara je celá, ak sa tiahne po celej šírke kotúča. Takáto čiara by sa mala započítať aj v prípade, že obsahuje krátke prerušenia, ktoré sú vyššie označené modrými šípkami.
- 6. Pomocou tlačidiel UP (NAHOR) a DOWN (NADOL) na prednom paneli zadajte počet celých čiar a pokračujte ťuknutím na OK.

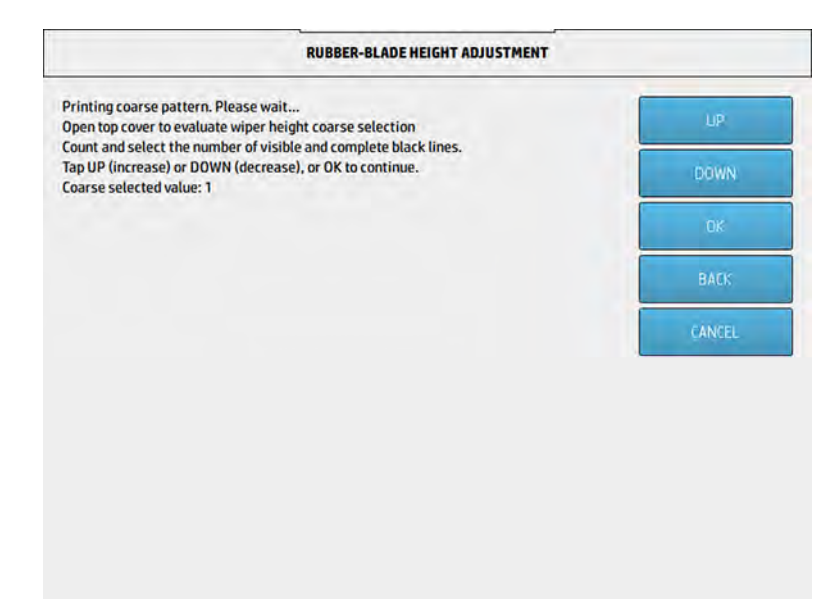

7. Tlačiareň vytlačí druhú vzorku na čistiaci kotúč. Táto vzorka, ktorá je jemnejšia, je určená na doladenie nastavenia. Keď sa zobrazí výzva, otvorte kryt a posúďte vzorku.

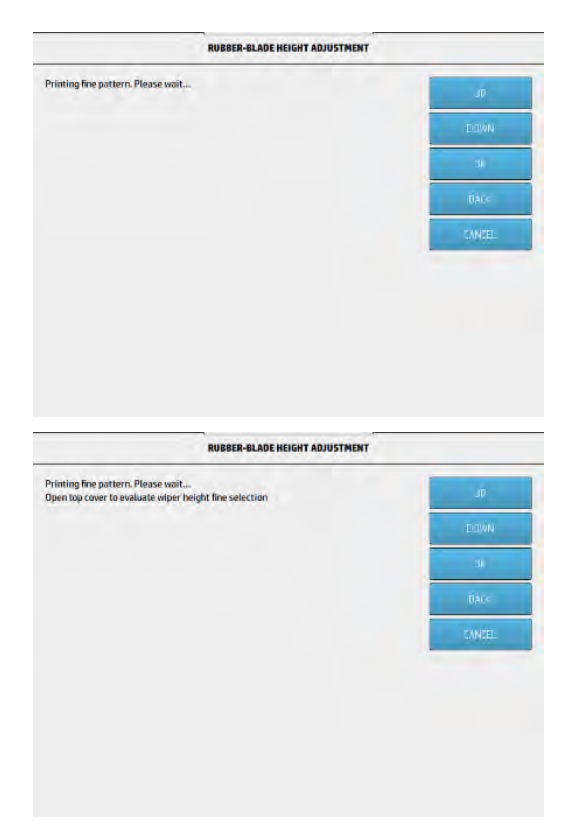

8. Opäť si pozrite čiary na pravej strane vzorky (modrý rámček) a sprava doľava spočítajte celé čiary, ktorých môže byť 0 až 7. Na príklade nižšie sú štyri.

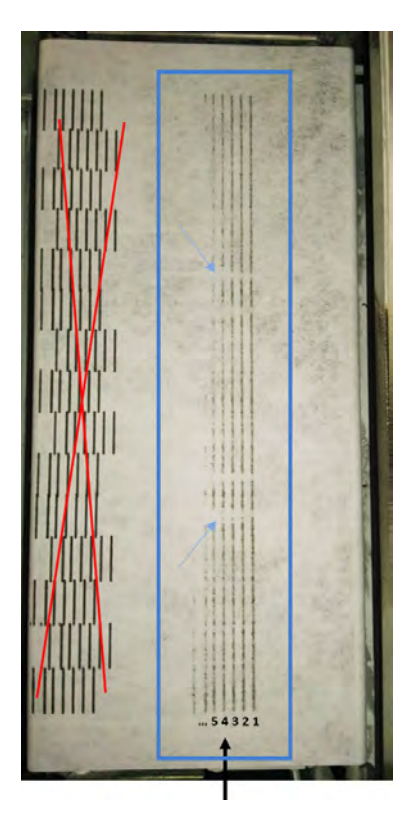

- POZNÁMKA: Čiara je celá, ak sa tiahne po celej šírke kotúča. Takáto čiara by sa mala započítať aj v prípade, že obsahuje krátke prerušenia, ktoré sú vyššie označené modrými šípkami.
- DÔLEŽITÉ: Ak počas tohto doladenia nevidíte žiadne celé čiary a zadáte počet 0 (nula), nastavenie zlyhá. V takom prípade sa obráťte na zástupcu podpory.
9. Pomocou tlačidiel UP (NAHOR) a DOWN (NADOL) na prednom paneli zadajte počet celých čiar a pokračujte ťuknutím na OK.

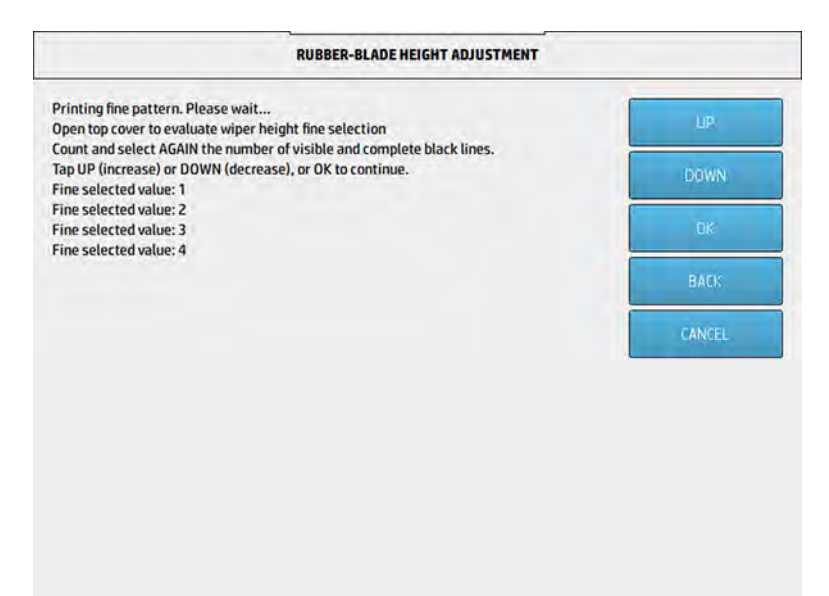

10. Na poslednej obrazovke ťuknite na OK, čím dokončíte postup nastavenia.

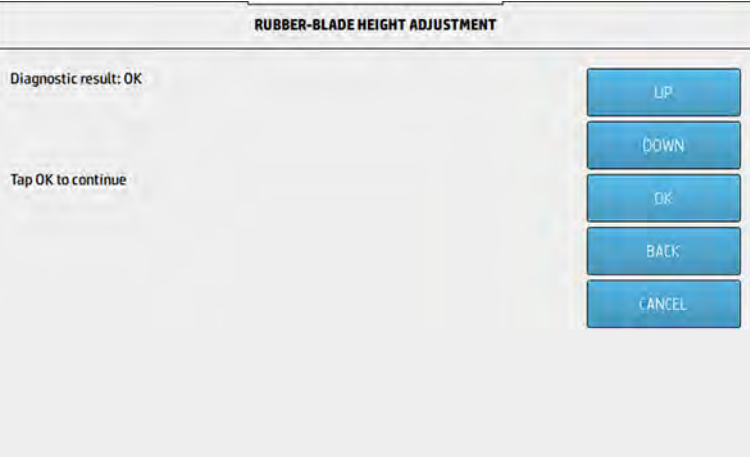

Výmena gumenej čepele čistiaceho kotúča tlačovej hlavy

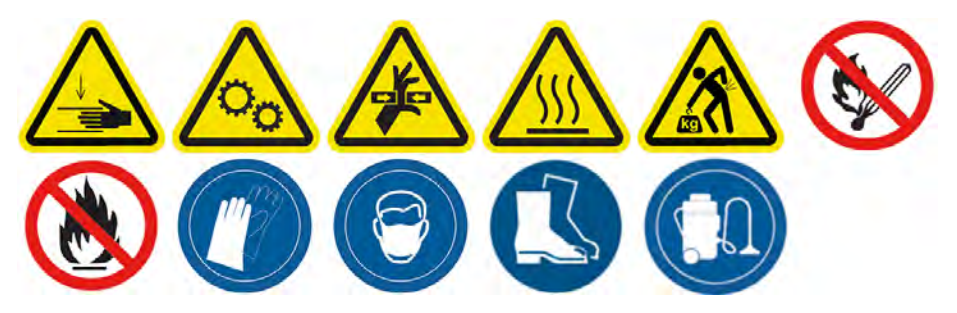

#### Príprava na výmenu

- 1. Uistite sa, že máte súpravu gumenej čepele čistiaceho kotúča tlačovej hlavy, ktorá je súčasťou úvodnej súpravy na údržbu tlačiarne, ale môžete ju zakúpiť aj samostatne.
- 2. Uistite sa, že tlačiareň netlačí.
- 3. Vypnite tlačiareň.
- 4. Ak sa úloha práve vytlačila, počkajte približne 20 minút, kým tlačiareň vychladne.
- 5. Musíte používať rukavice a ochranné okuliare.
- POZNÁMKA: Pomocou originálnych skrutiek nainštalovaných v zariadení zahoďte dlhšie skrutky dodané so súpravou 8VJ64A.
- 6. Otvorte dvierka priestoru na prípravky a vonkajšie dvierka čistiaceho kotúča.

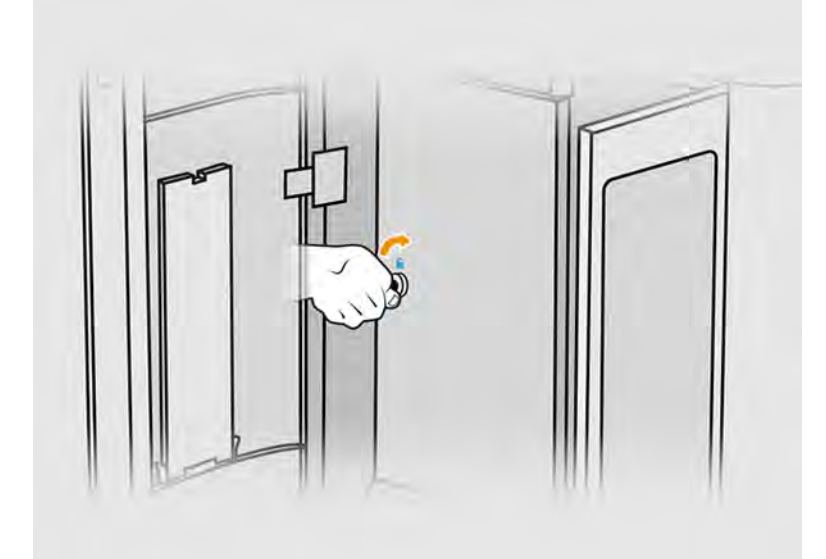

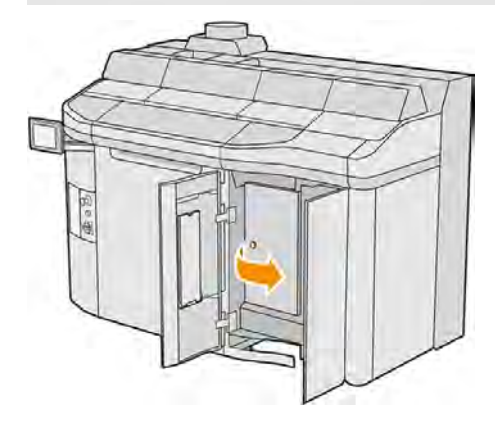

7. Otvorte vrchný kryt.

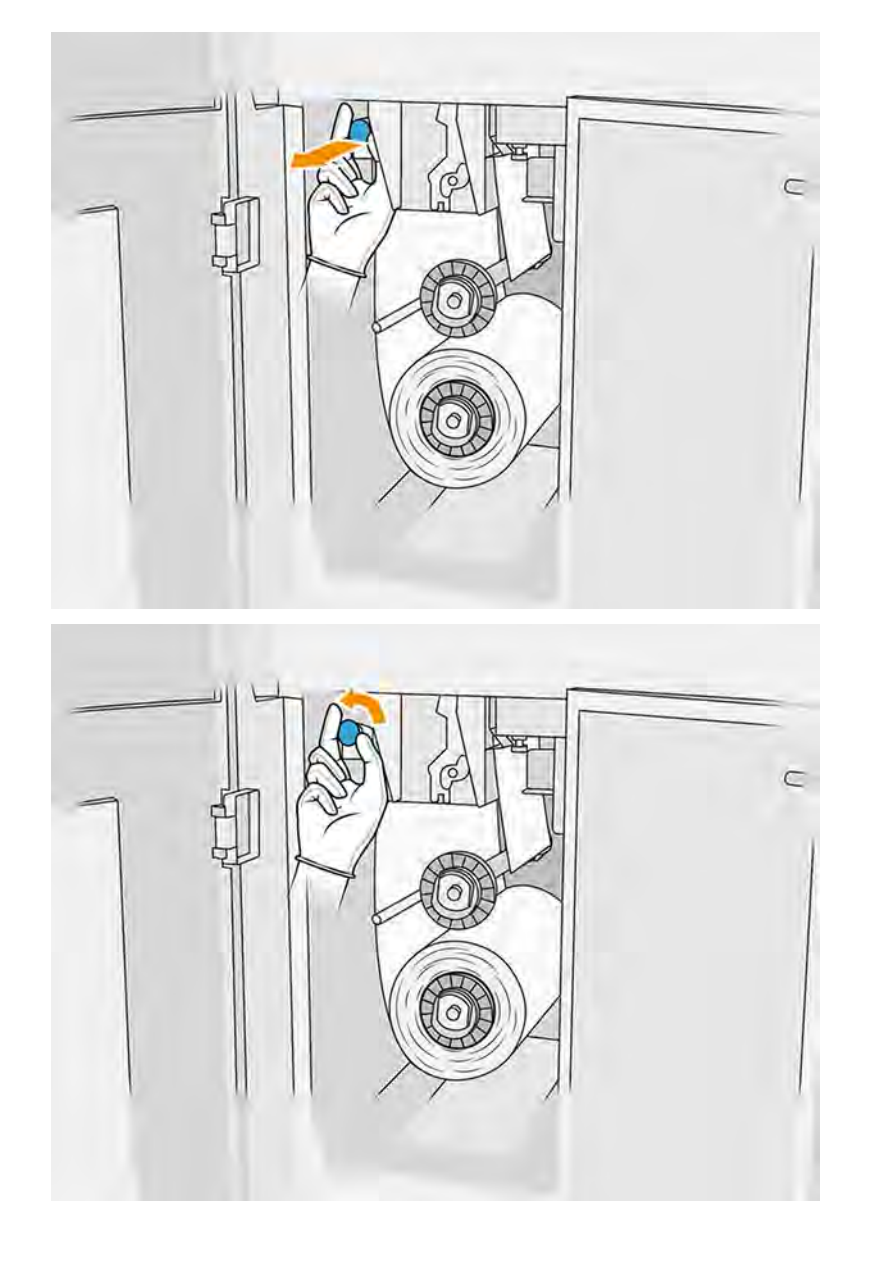

8. Vytiahnite čierny gombík v ľavej hornej časti a posuňte prítlačný systém nabok.

9. Posuňte materiál na čistenie tlačovej hlavy nabok, aby ste odkryli gumenú čepeľ.

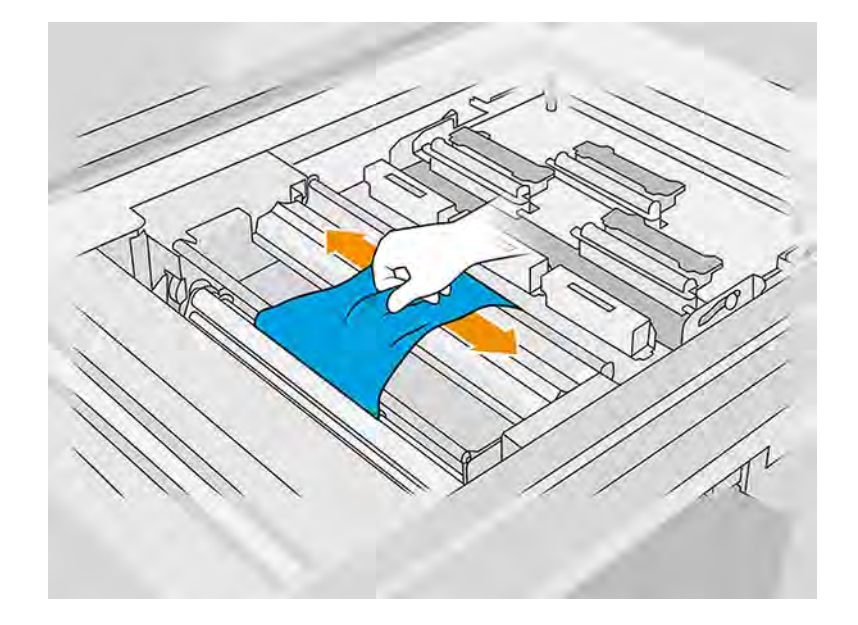

# Výmena gumenej čepele

Nasledujúce kroky poskytujú úplný postup pre túto tému.

1. Pomocou skrutkovača Torx 15 odstráňte dve skrutky. Počas ich odskrutkovávania musíte držať dve rozpierky na vnútornej strane (inak spadnú a môžu sa stratiť).

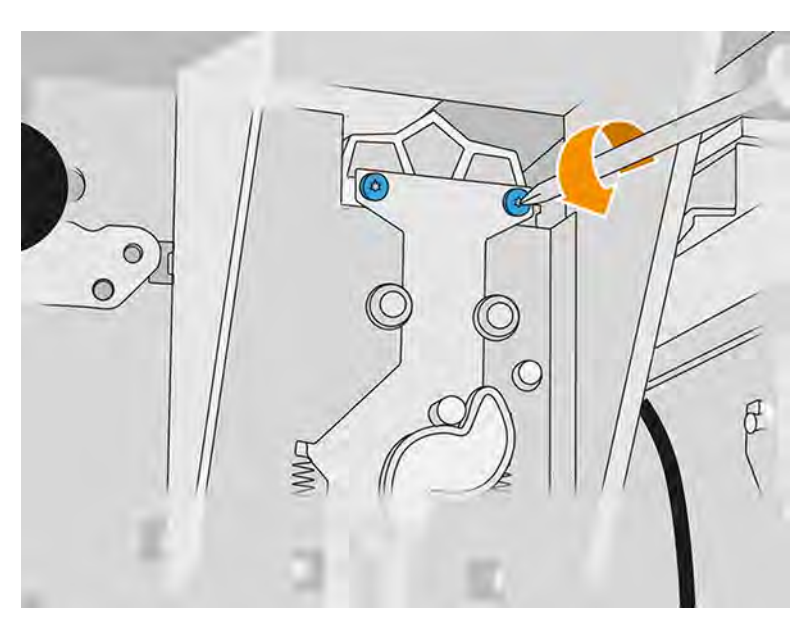

2. Vyberte dve rozpierky. Dávajte pozor, aby ste ich nestratili!

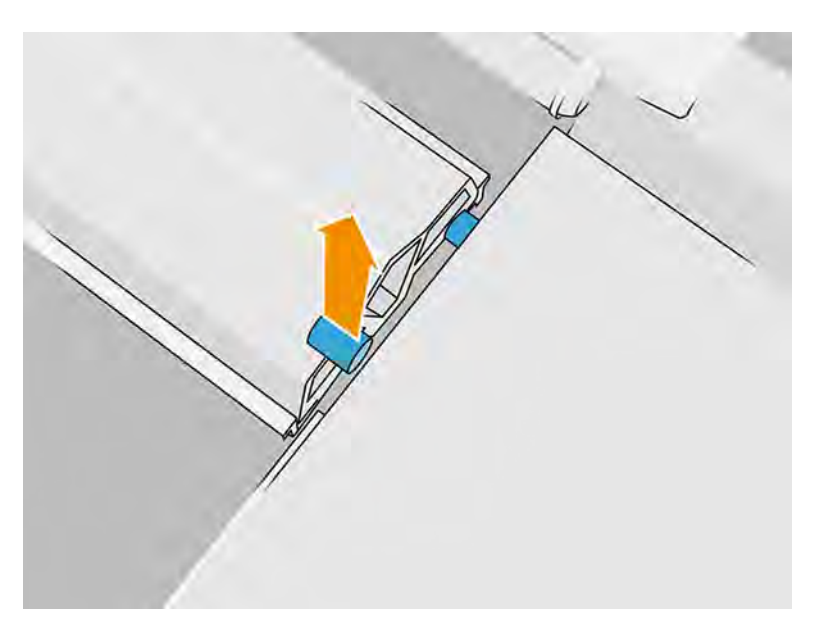

3. Vytiahnite starý gumený list z dvoch kolíkov na zadnej strane a potom ho zlikvidujte v súlade s miestnymi predpismi.

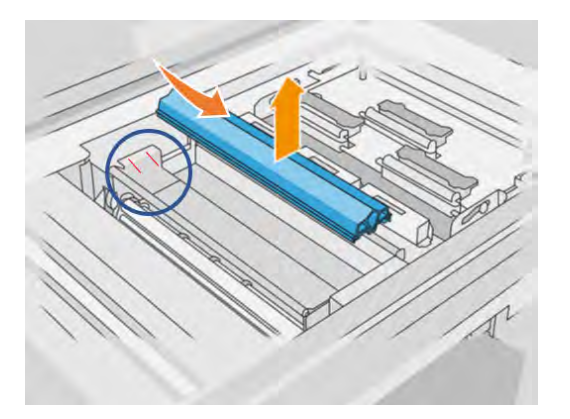

- 4. Vložte nový gumený list, pričom starostlivo zarovnajte dva kolíky na zadnej strane.
- 5. Jednou rukou vložte späť a utiahnite každú skrutku na prednej strane, zatiaľ čo druhou rukou držte rozpierku na druhej strane.

#### Dokončenie výmeny

- 1. Zatlačte materiál na čistenie tlačovej hlavy späť na miesto a zatvorte prítlačný systém (pomocou čierneho plastového gombíka).
- 2. Zatvorte dvierka čistiaceho kotúča tlačovej hlavy a dvierka priestoru na prípravky.
- 3. Zapnite tlačiareň.
- 4. Na prednom paneli ťuknite na ikonu **Settings** (Nastavenia)  $\leq$   $\leq$  potom na **Utilities** (Pomôcky) >

Maintenance (Údržba) > Replace parts (Vymeniť diely) > Printer reset counter (Počítadlo vynulovania tlačiarne) > Reset rubber-blade counter (Vynulovať počítadlo gumenej čepele). 5. Ťuknite na ikonu **Settings** (Nastavenia)  $\zeta \in \Sigma$ , potom na **System tools** (Systémové nástroje) >

Calibrations (Kalibrácie) > Rubber-blade height adjustment (Nastavenie výšky gumenej čepele).

Podrobné informácie nájdete v časti [Nastavenie výšky gumeného listu](#page-245-0) na strane 239.

# Výmena modulu detektora kvapiek servisnej stanice

Nasledujúce časti obsahujú podrobné informácie o tejto téme.

## Príprava na výmenu

Nasledujúce kroky poskytujú úplný postup pre túto tému.

- 1. Uistite sa, že máte sadu detektorov kvapiek servisnej stanice.
- 2. Uistite sa, že tlačiareň netlačí.
- 3. Ak sa úloha práve vytlačila, počkajte približne 20 minút, kým tlačiareň vychladne.
- 4. Odporúčame používať rukavice a ochranné okuliare.
- 5. Skontrolujte, či sú všetky okienka, kryty a dvere zatvorené a zostávajú vo svojich pôvodných polohách.
- 6. Tlačový vozík manuálne premiestnite doľava, aby ste získali prístup k stanici s krytmi.
- A UPOZORNENIE: Keď tlačový vozík presúvate manuálne, robte to pomaly a dávajte pozor, aby ste ním nenarazili do žiadnej inej súčasti tlačiarne ani do jej bočnej strany.
- 7. Vypnite tlačiareň.

#### Výmena modulu detektora kvapiek servisnej stanice

Nasledujúce kroky poskytujú úplný postup pre túto tému.

#### Tabuľka 11-21 Výstražné štítky

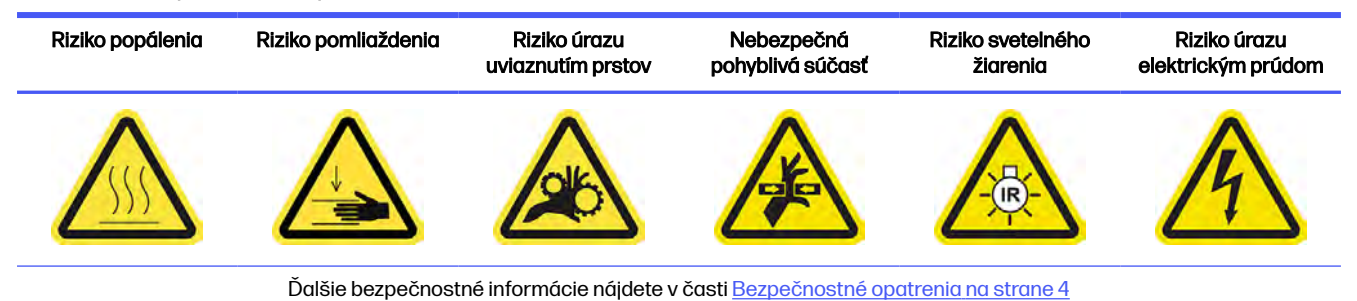

Výmena modulu detektora kvapiek servisnej stanice 251

1. Otvorte dvierka priestoru na prípravky a vonkajšie dvierka čistiaceho kotúča.

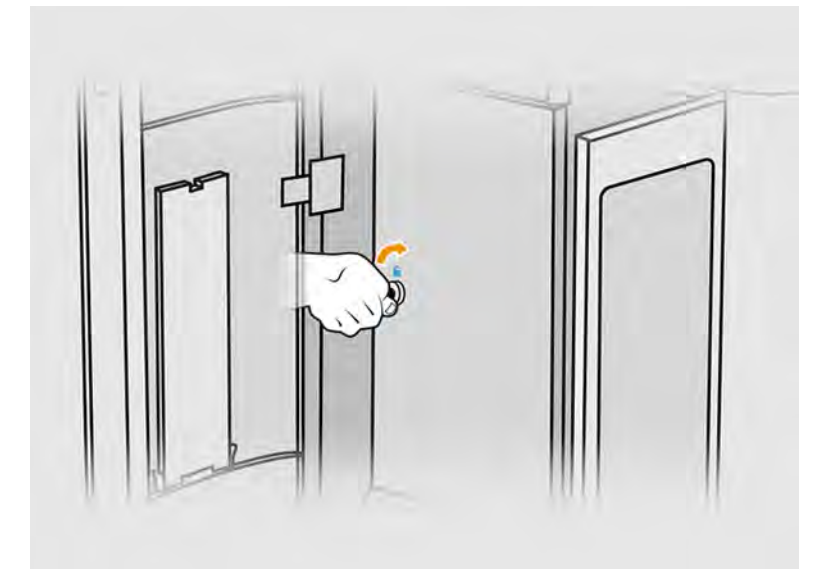

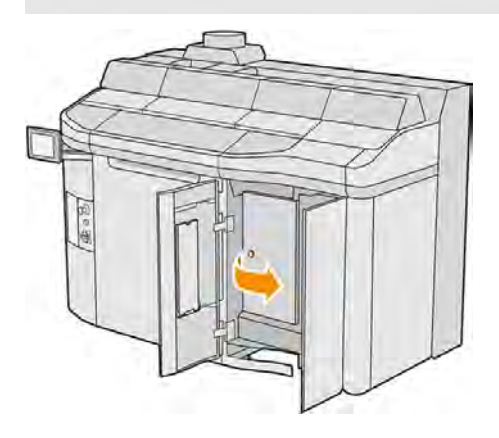

2. Nájdite kábel detektora kvapiek, ktorý treba vymeniť.

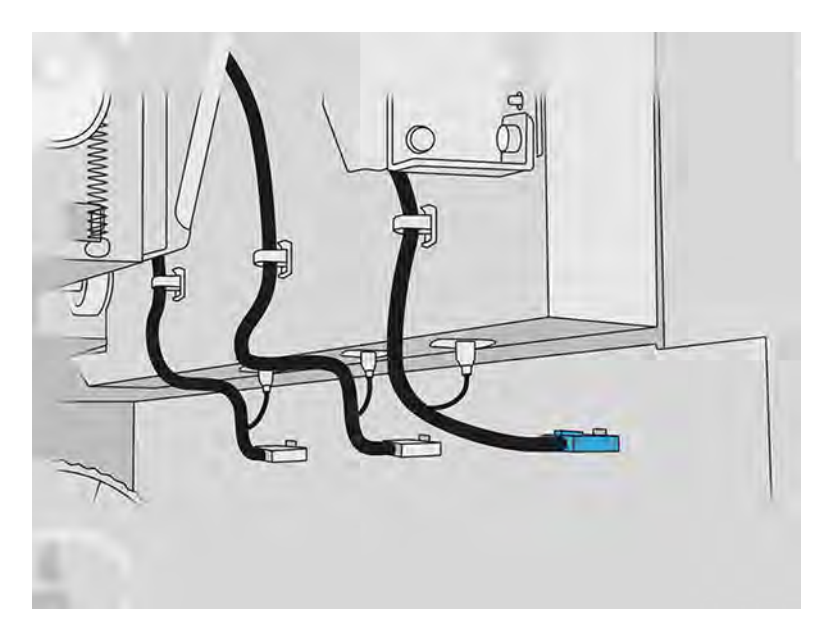

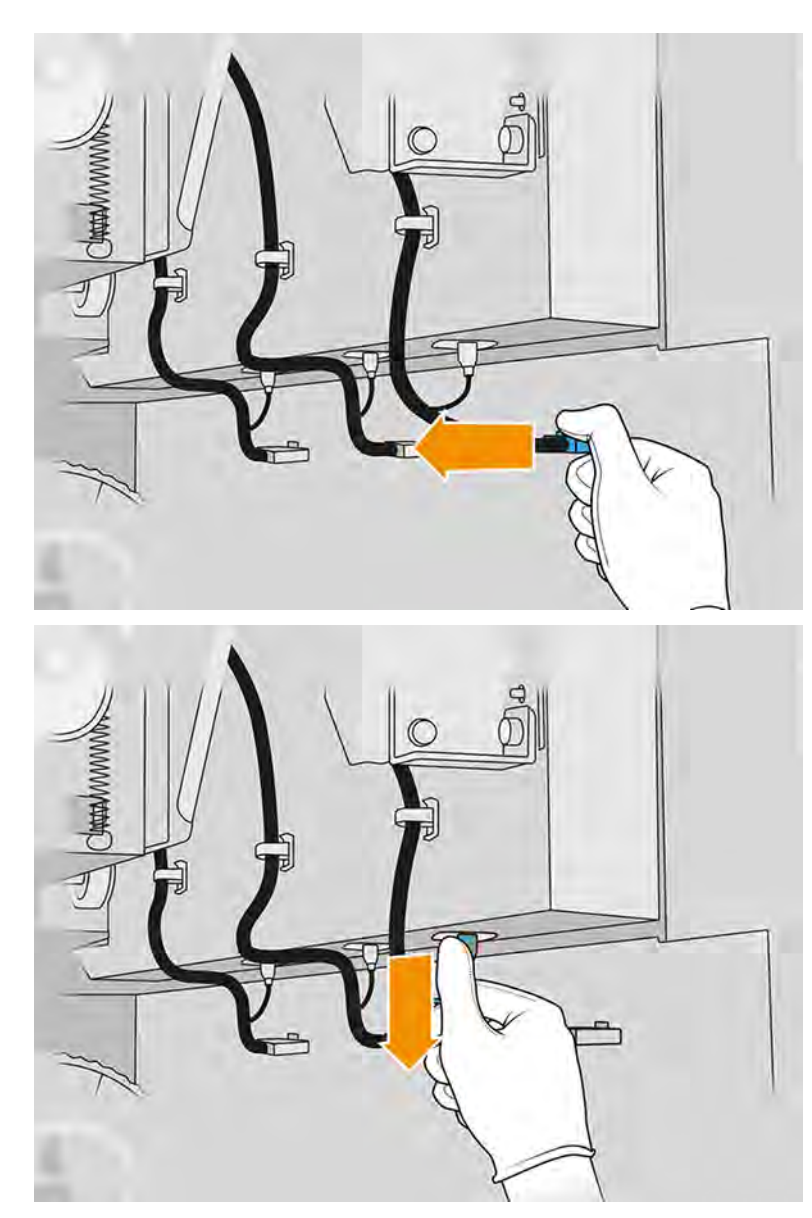

3. Odpojte kábel detektora kvapiek z oboch konektorov.

4. Vyberte kábel z jeho držiaka.

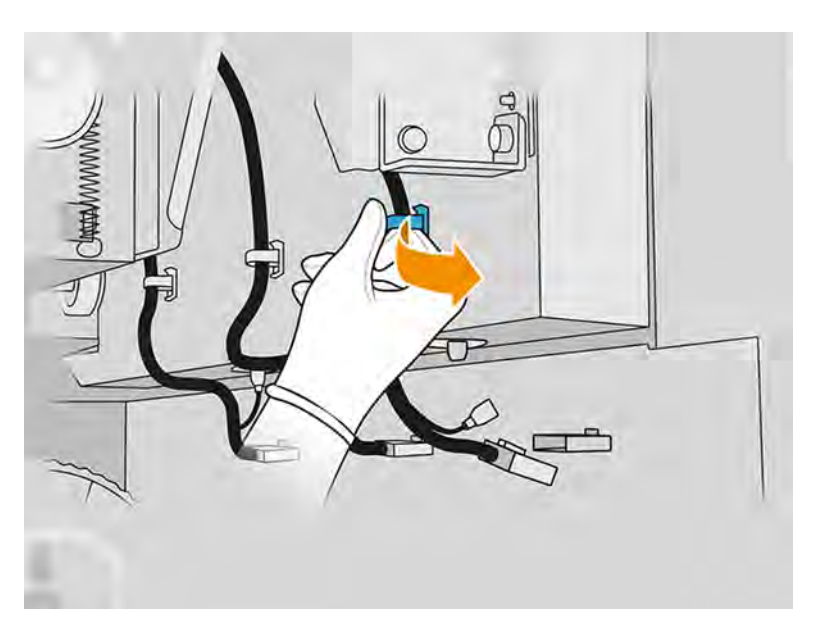

5. Otvorením vrchného krytu získate prístup k stanici s detektorom kvapiek.

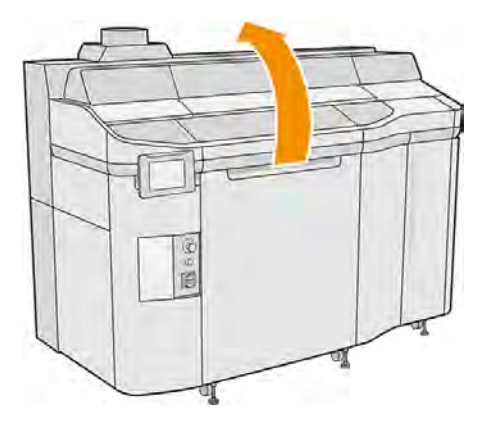

6. Pomocou skrutkovača Torx odstráňte skrutku.

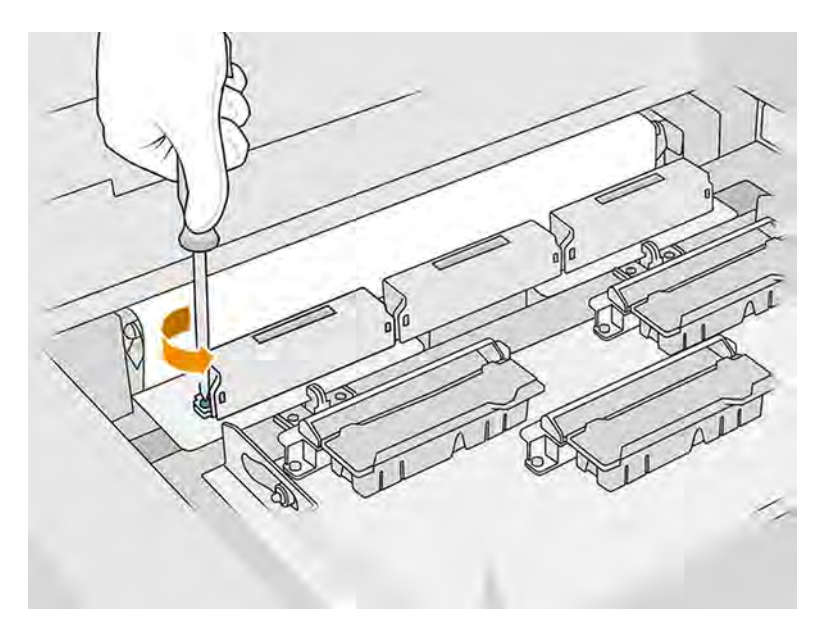

7. Otočte a odstráňte starý detektor kvapiek a zlikvidujte ho v súlade s miestnymi predpismi.

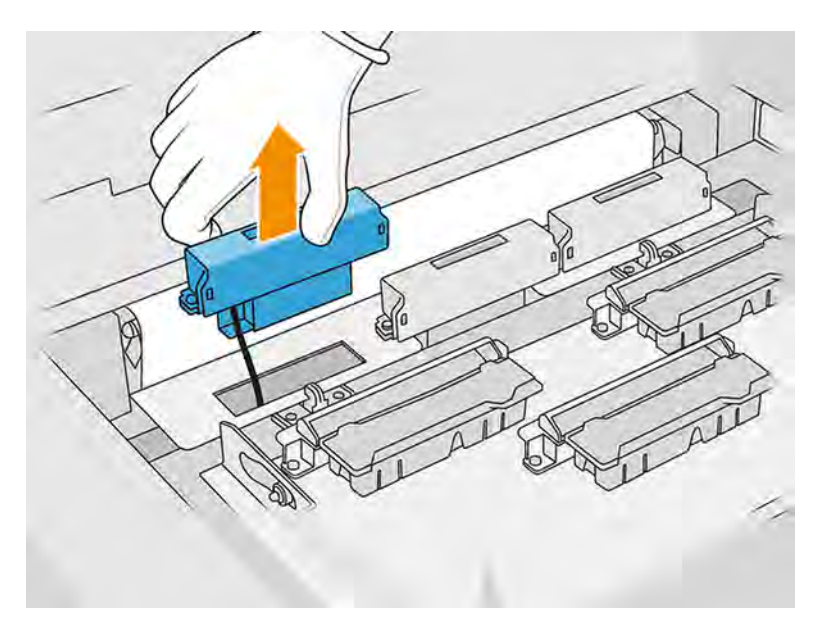

- 8. Nový detektor kvapiek nainštalujte vykonaním rovnakého postupu v opačnom smere.
- UPOZORNENIE: Dávajte pozor, aby ste nový detektor kvapiek umiestnili na pravej strane pásu.

# 9. Veďte kábel cez jeho držiak.

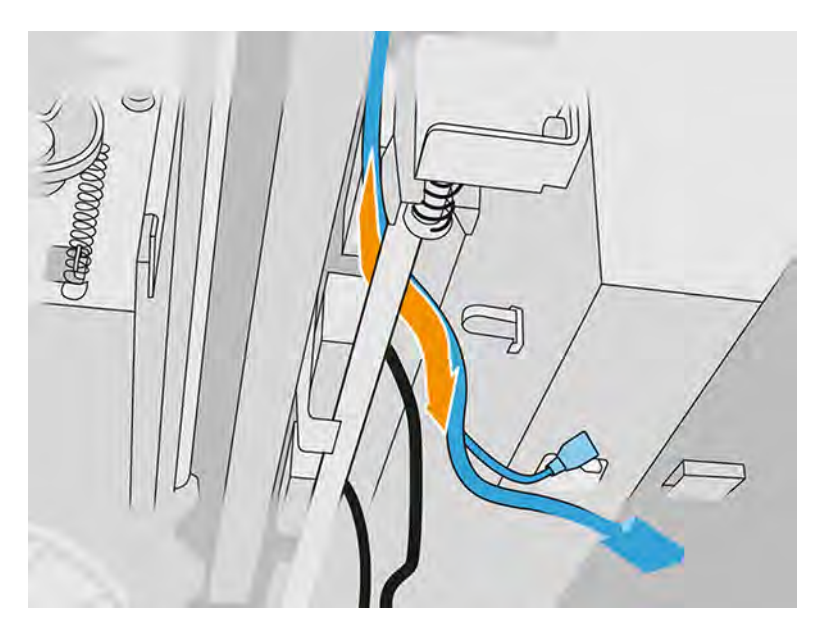

10. Kábel nového detektora kvapiek zapojte do jeho konektorov.

#### Dokončenie výmeny

Nasledujúce kroky poskytujú úplný postup pre túto tému.

- 1. Zatvorte vrchný kryt.
- 2. Zatvorte dvierka čistiaceho kotúča tlačovej hlavy a dvierka priestoru na prípravky.
- 3. Skontrolujte, či sú všetky okienka, kryty a dvere zatvorené a zostávajú vo svojich pôvodných polohách.
- 4. Zapnite tlačiareň.
- 5. Na prednom paneli ťuknite na ikonu Settings (Nastavenia) $\zeta$  , potom na System tools

(Systémové nástroje) > Printer reset counter (Počítadlo vynulovania tlačiarne) > Drop detector replacement (Výmena detektora kvapiek).

- 6. Ťuknite na ikonu **Settings** (Nastavenia)  $\frac{1}{2}$  , potom na **System tools** (Systémové nástroje) > Calibrations (Kalibrácie) > Drop detector calibration (Kalibrácia detektora kvapiek).
- 7. Ťuknite na ikonu **Settings** (Nastavenia) $\frac{1}{2}$  , potom na **System tools** (Systémové nástroje) > **Drop** detector utilities (Pomôcky detektora kvapiek) > Drop detector test (Test detektora kvapiek).

# Výmena nanášacieho valca a doštičiek nanášacej jednotky

Nasledujúce časti obsahujú podrobné informácie o tejto téme.

# Príprava na výmenu

1. Uistite sa, že tlačiareň netlačí.

- 2. Vypnite tlačiareň.
- 3. Ak sa úloha práve vytlačila, počkajte približne 20 minút, kým tlačiareň vychladne.
- 4. Odporúčame navliecť si rukavice.
- 5. Skontrolujte, či sú všetky okienka, kryty a dvere zatvorené a zostávajú vo svojich pôvodných polohách.
- 6. Otvorte vrchný kryt.

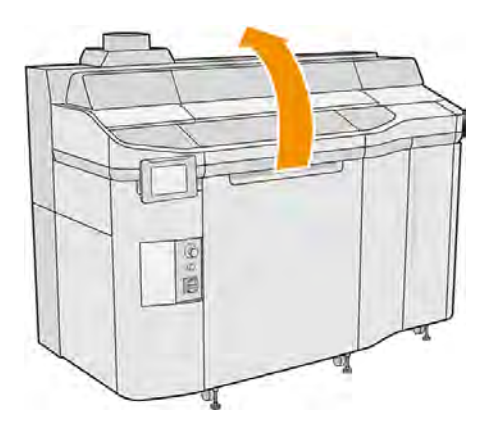

- 7. Ak je v tlačiarni konštrukčná jednotka, vyberte ju z tlačiarne.
- 8. Nanášaciu jednotku premiestnite manuálne dopredu, pomaly a opatrne.

#### Výmena nanášacieho valca a doštičiek nanášacej jednotky

- 1. Nájdite nanášaciu jednotku a pomocou plochého skrutkovača vyberte štyri skrutky T15.
- A UPOZORNENIE: Dajte pozor, aby vám skrutky nespadli.

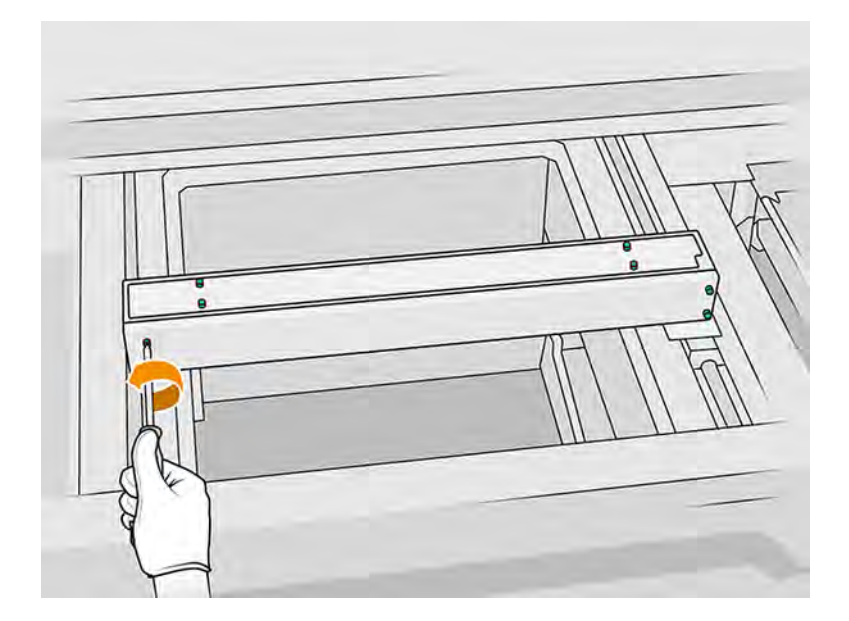

# 2. Odstráňte predné veko.

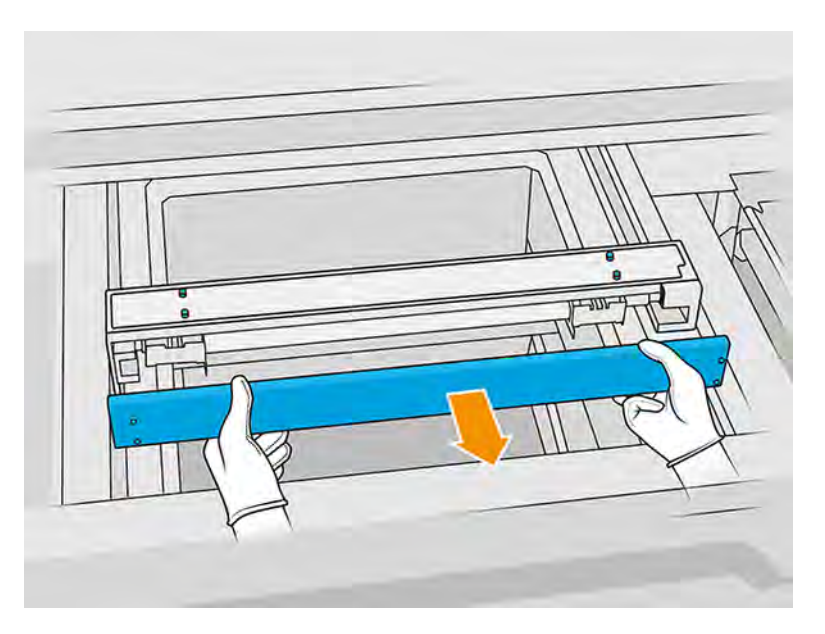

3. Odsúvajte vrchnú vrstvu na jednu stranu, kým neuvidíte otvory; nevyberajte ju úplne.

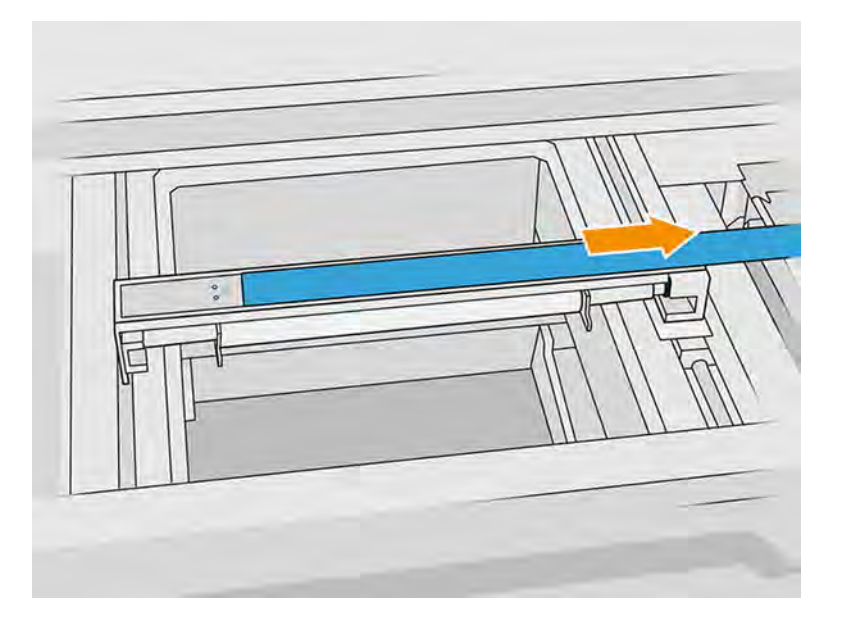

4. Odskrutkujte dve skrutky T10 z odrazovej platne.

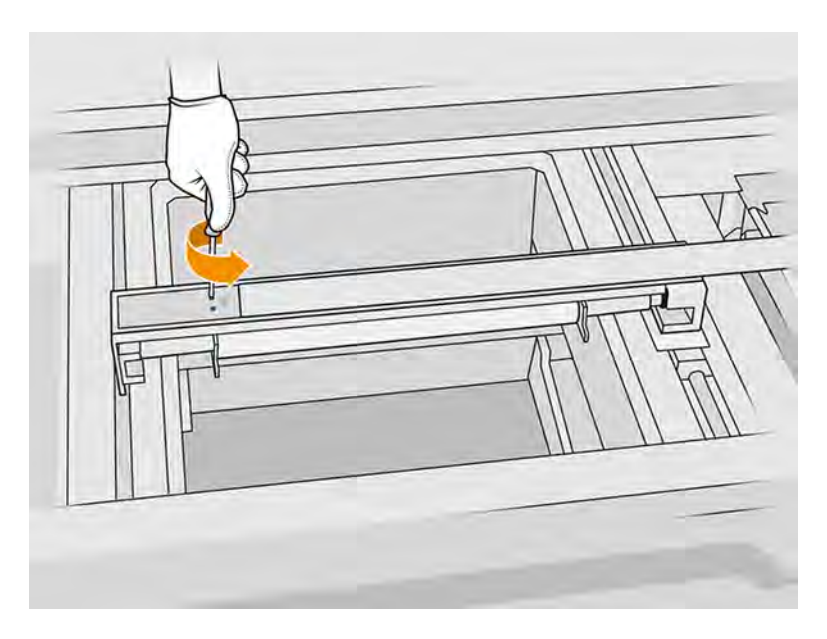

5. Zopakujte kroky 3 a 4 na druhej strane.

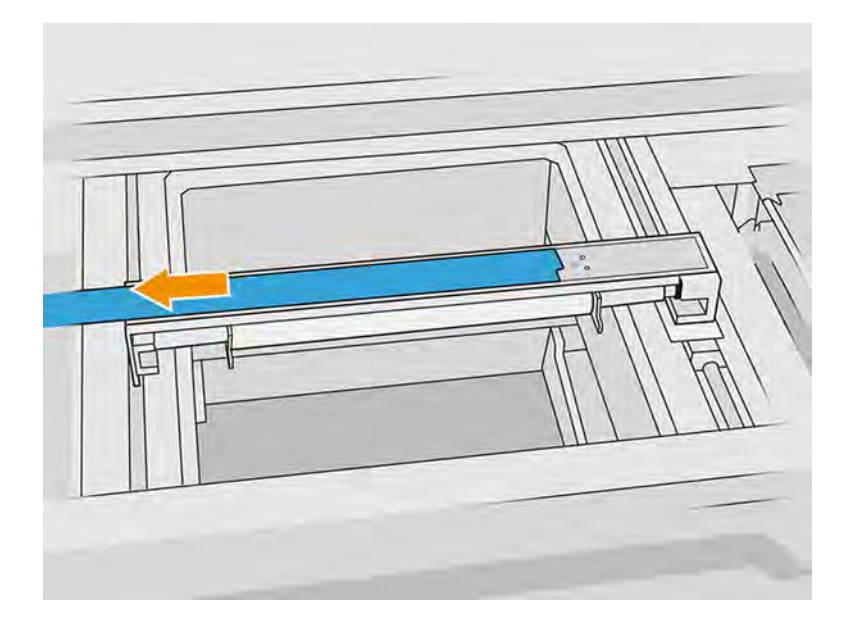

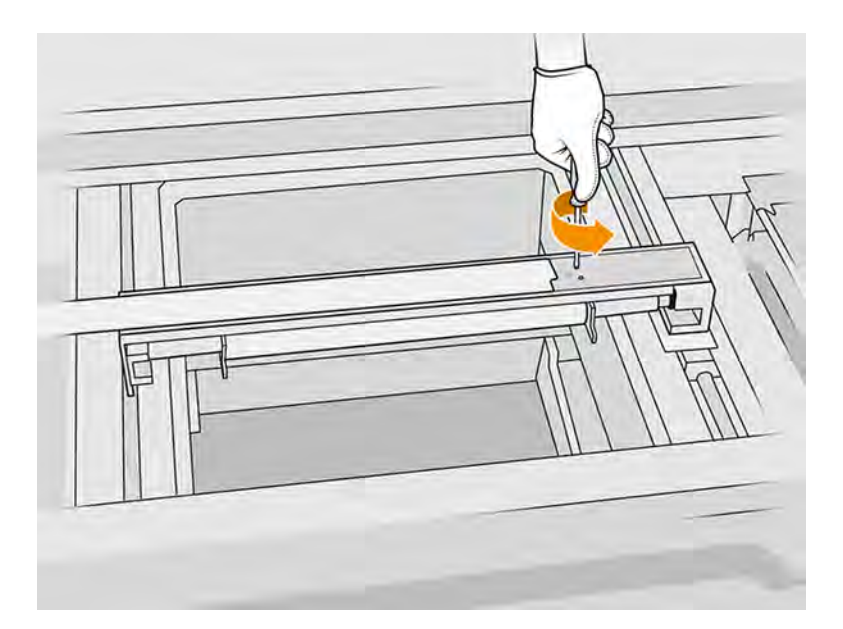

6. Vyberte valec potiahnutím smerom k sebe a položte ho jemne na stôl alebo rovný povrch.

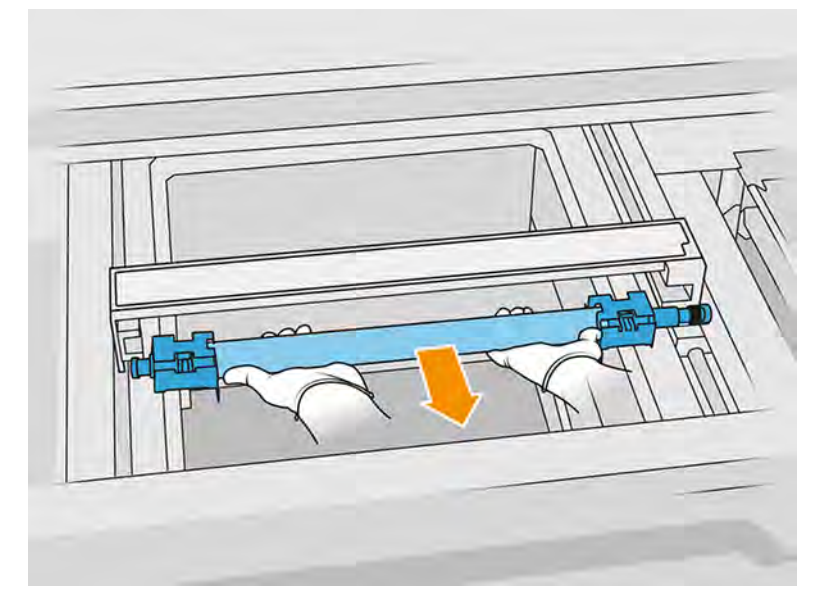

- 7. Vložte nové doštičky nanášacej jednotky.
- 8. Opatrne vložte nový nanášací valec tak, že ho umiestníte a potlačíte na koniec.
- POZNÁMKA: Pri umiestňovaní valca by mali byť prevody na pravej strane.

9. Zarovnajte doštičky s čiarou, ako je zobrazené nižšie.

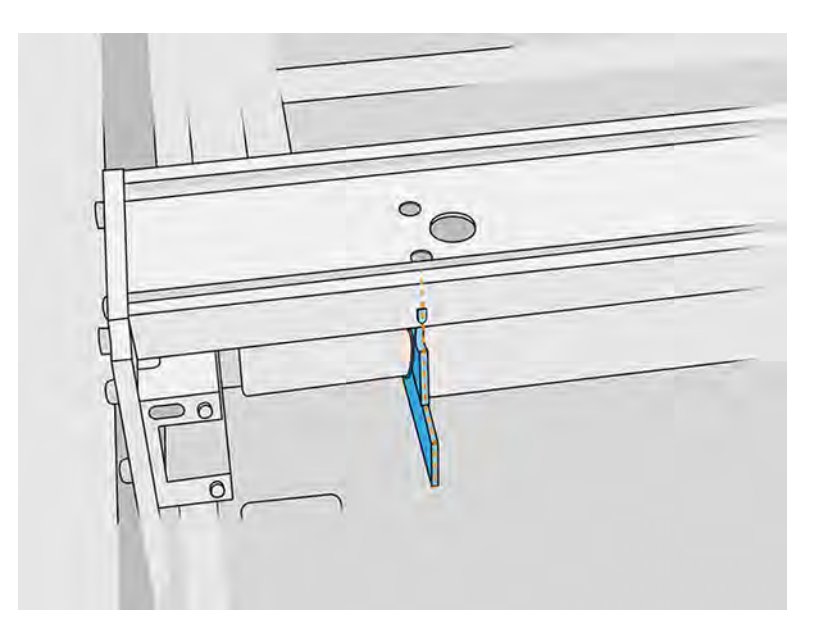

- 10. Nanášací valec zaistite štyrmi hornými skrutkami.
- $\frac{1}{2} \mathcal{Q}$ TIP: Počas uťahovania horných skrutiek držte doštičku hore.

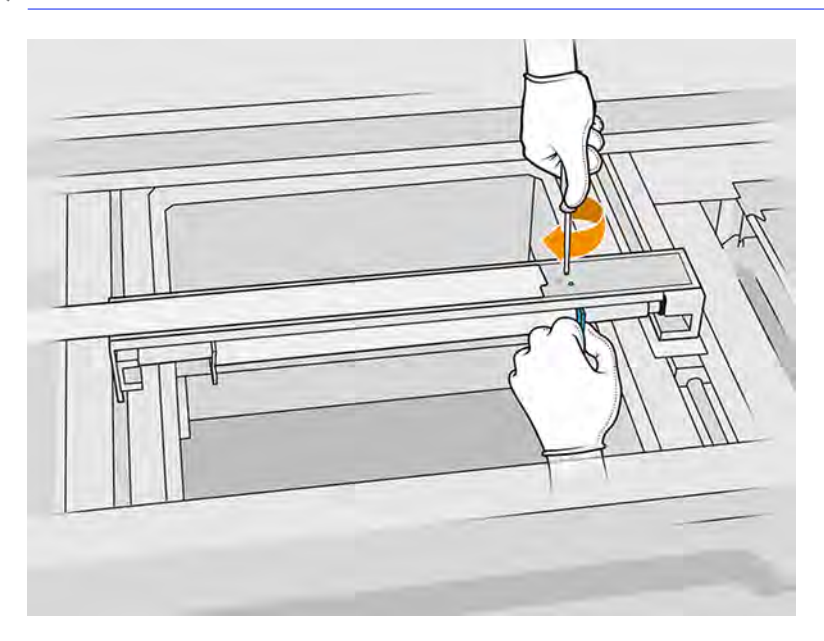

- 11. Vráťte späť predné veko nanášacej jednotky, ale ešte nevkladajte skrutky.
- 12. Rukou mierne otočte nanášaciu jednotku oboma smermi, aby ste zaistili správne zapojenie prevodov valca.
- A UPOZORNENIE: Niektoré súčasti sa môžu poškodiť, ak pri zatvorení veka nie sú prevody správne zapojené.
- 13. Pripevnite veko štyrmi skrutkami T15.

#### Dokončenie výmeny

Nasledujúce kroky poskytujú úplný postup pre túto tému.

- 1. Zatvorte vrchný kryt.
- 2. Skontrolujte, či sú všetky okienka, kryty a dvere zatvorené a zostávajú vo svojich pôvodných polohách.

# Výmena spodného ochranného skla vyhrievacích žiaroviek

Nasledujúce časti obsahujú podrobné informácie o tejto téme.

#### Príprava na výmenu

- 1. Uistite sa, že tlačiareň netlačí.
- 2. Vypnite tlačiareň.
- 3. Ak sa úloha práve vytlačila, počkajte približne 20 minút, kým tlačiareň vychladne.
- 4. Odporúčame navliecť si rukavice.
- 5. Skontrolujte, či sú všetky okienka, kryty a dvere zatvorené a zostávajú vo svojich pôvodných polohách.

#### Vybratie spodného ochranného skla vyhrievacích žiaroviek

Nasledujúce kroky poskytujú úplný postup pre túto tému.

■ **Pozrite si časť** [Vybratie spodného ochranného skla vyhrievacích žiaroviek](#page-209-0) na strane 203.

#### Dokončenie výmeny

Nasledujúce kroky poskytujú úplný postup pre túto tému.

- 1. Zatvorte vrchný kryt.
- 2. Skontrolujte, či sú všetky okienka, kryty a dvere zatvorené a zostávajú vo svojich pôvodných polohách.

# Výmena vonkajšieho ochranného skla tavných žiaroviek

Nasledujúce časti obsahujú podrobné informácie o tejto téme.

#### Príprava na výmenu

- 1. Uistite sa, že máte sadu ochranných skiel tavných žiaroviek.
- 2. Uistite sa, že tlačiareň netlačí.
- 3. Ak sa úloha práve vytlačila, počkajte približne 20 minút, kým tlačiareň vychladne.
- 4. Odporúčame používať rukavice a masku.
- 5. Skontrolujte, či sú všetky okienka, kryty a dvere zatvorené a zostávajú vo svojich pôvodných polohách.
- 6. Vypnite tlačiareň.

# Vybratie modulu tavných žiaroviek

Nasledujúce kroky poskytujú úplný postup pre túto tému.

#### Tabuľka 11-22 Výstražné štítky

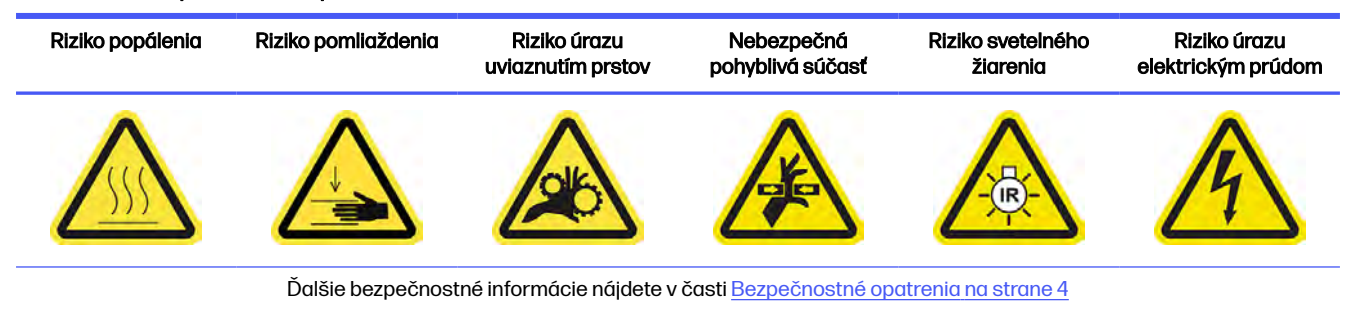

■ Pozrite si časť [Vybratie modulu tavných žiaroviek](#page-134-0) na strane 128.

# Výmena vonkajšieho ochranného skla tavných žiaroviek

- 1. Otočte zostavu vrchom nadol a odskrutkujte štyri skrutky rámu vonkajšieho ochranného skla.
- 2. Opatrne vyberte rám vonkajšieho ochranného skla.
- UPOZORNENIE: Pri vyberaní rámu k nemu môže byť ochranné sklo prilepené. Dávajte pozor, aby pri zdvihnutí rámu z neho ochranné sklo nevypadlo.

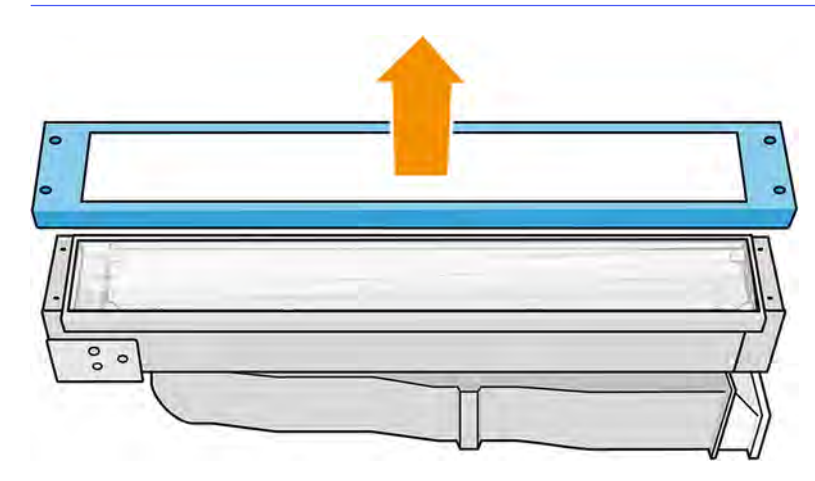

3. Odstráňte vonkajšie ochranné sklo a zlikvidujte ho v súlade s miestnymi predpismi.

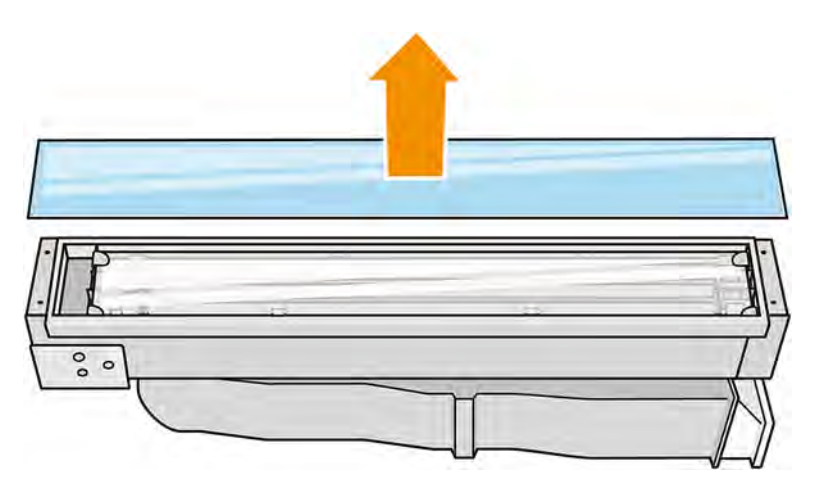

- 4. Do rámu vložte nové ochranné sklo.
- 5. Pridajte spodné ochranné sklo a potom rám a zaistite ich štyrmi skrutkami.

#### Opätovné zostavenie modulu tavných žiaroviek

Nasledujúce kroky poskytujú úplný postup pre túto tému.

■ Pozrite si časť [Opätovné zostavenie modulu tavných žiaroviek](#page-139-0) na strane 133.

#### Dokončenie výmeny

Nasledujúce kroky poskytujú úplný postup pre túto tému.

- 1. Zatvorte vrchný kryt.
- 2. Skontrolujte, či sú všetky okienka, kryty a dvere zatvorené a zostávajú vo svojich pôvodných polohách.
- 3. Zapnite tlačiareň.

# Výmena vnútorného ochranného skla tavných žiaroviek

#### Príprava na výmenu

Nasledujúce kroky poskytujú úplný postup pre túto tému.

- 1. Uistite sa, že máte sadu ochranných skiel tavných žiaroviek.
- 2. Uistite sa, že tlačiareň netlačí.
- 3. Ak sa úloha práve vytlačila, počkajte približne 20 minút, kým tlačiareň vychladne.
- 4. Odporúčame používať rukavice a masku.
- 5. Skontrolujte, či sú všetky okienka, kryty a dvere zatvorené a zostávajú vo svojich pôvodných polohách.
- 6. Vypnite tlačiareň.

#### Vybratie modulu tavných žiaroviek

#### Tabuľka 11-23 Výstražné štítky

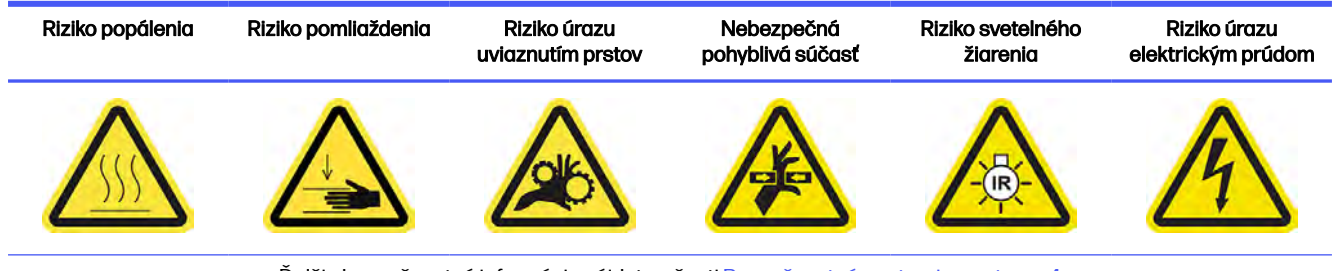

Ďalšie bezpečnostné informácie nájdete v časti [Bezpečnostné opatrenia](#page-10-0) na strane 4

■ Pozrite si časť [Vybratie modulu tavných žiaroviek](#page-134-0) na strane 128.

#### Výmena tavnej žiarovky

Nasledujúce kroky poskytujú úplný postup pre túto tému.

#### Preventívne bezpečnostné opatrenia pre žiarič tavných žiaroviek

- Ignorovanie preventívnych bezpečnostných opatrení alebo nesprávna činnosť infračerveného žiariča môže viesť k zraneniam a poškodeniu materiálu.
- Obsluhu infračerveného vyhrievacieho zariadenia by mali vykonávať len odborníci alebo vyškolený personál.

Operátor systému by mal zostaviť špeciálne pokyny pre školenie personálu.

- Bezpečnostná a funkčná spoľahlivosť infračerveného vyhrievacieho zariadenia sú zaručené iba v prípade, že používate originálne príslušenstvo a náhradné diely od spoločnosti HP.
- Po prasknutí žiariča existuje riziko vystavenia sa nebezpečnému napätiu kontaktom s vyhrievacou špirálou.
- Strana reflektora by sa nemala čistiť.

#### Prenos a manipulácia so žiaričom tavných žiaroviek

- Premiestnite infračervený žiarič, v dodanom obale, na miesto inštalácie.
- UPOZORNENIE: Ak sa infračervený žiarič musí prenášať bez jeho obalu, používajte ľanové rukavice. Odtlačky prstov na kremennej trubici povedú k odskleniu, ktoré povedie k stratám žiarenia a mechanickému zlyhaniu.
- Pri prenášaní držte žiarič vždy oboma rukami. Prenášajte ho tak, aby bol prierez smerom nahor, aby ste predišli ohnutiu a zlomeniu.
- Žiarič uchopte len za keramické okraje, nie za príchytky. Nedotýkajte sa ochranného skla, ak nemáte nasadené rukavice.
- Zabráňte akémukoľvek tlaku na plochú základňu.

#### Pri inštalácii infračervených žiaričov

- Spoločnosť HP odporúča nosiť pri inštalácii alebo výmene žiaričov ochranné okuliare, aby ste sa chránili pred prasknutým sklom, s ktorým sa môžete dostať do kontaktu.
- Bezpečnostná a funkčná spoľahlivosť infračerveného vyhrievacieho zariadenia sú zaručené iba keď používate originálne príslušenstvo a náhradné diely od spoločnosti HP.
- Po prasknutí žiariča existuje riziko vystavenia sa nebezpečnému napätiu kontaktom s vyhrievacou špirálou.
- **•** Strana reflektora by sa nemala čistiť.

Po inštalácii sa musia spodné ochranné sklá infračerveného žiariča očistiť od akéhokoľvek znečistenia alebo potu. Pozrite si časť [Čistenie ochranných skiel tavných žiaroviek](#page-199-0) na strane 193.

- 1. Otočte zostavu vrchom nadol a odskrutkujte štyri skrutky rámu vonkajšieho ochranného skla.
- 2. Opatrne vyberte rám vonkajšieho ochranného skla.
- UPOZORNENIE: Pri vyberaní rámu k nemu môže byť ochranné sklo prilepené. Dávajte pozor, aby pri zdvihnutí rámu z neho ochranné sklo nevypadlo.

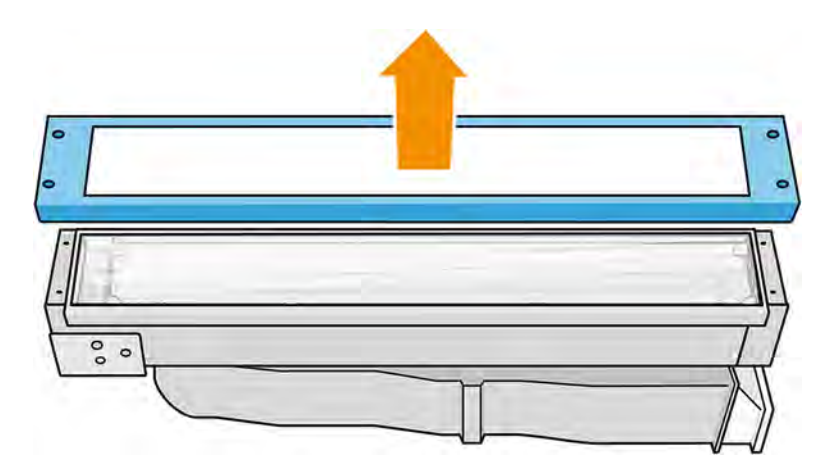

3. Vyberte vonkajšie ochranné sklo.

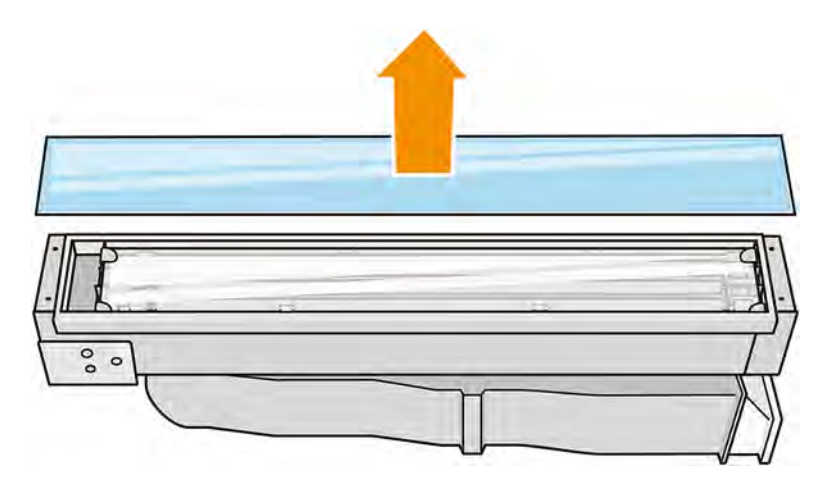

4. Zatlačte kovovú sponu a vyberte vnútorné ochranné sklo.

5. Vyberte žiarovku vytiahnutím nahor.

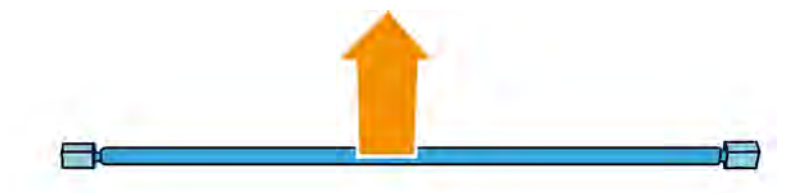

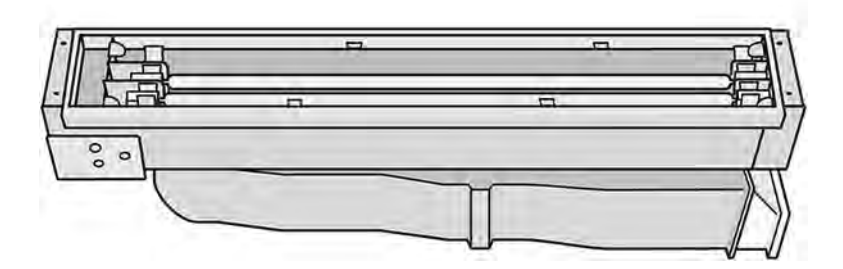

- 6. Vložte novú žiarovku.
- 7. Vložte nové vnútorné ochranné sklo do dvoch zadných držiakov a potiahnutím kovovej spony vložte druhú stranu.
- 8. Pridajte rám so spodným ochranným sklom a zaistite ho štyrmi skrutkami.

#### Opätovné zostavenie modulu tavných žiaroviek

Nasledujúce kroky poskytujú úplný postup pre túto tému.

■ Pozrite si časť [Opätovné zostavenie modulu tavných žiaroviek](#page-139-0) na strane 133.

#### Dokončenie výmeny

Nasledujúce kroky poskytujú úplný postup pre túto tému.

- 1. [Vyčistite ochranné sklá tavných žiaroviek Pozrite si časť Čistenie ochranných skiel tavných](#page-199-0)  žiaroviek na strane 193.
- 2. Zatvorte vrchný kryt.
- 3. Skontrolujte, či sú všetky okienka, kryty a dvere zatvorené a zostávajú vo svojich pôvodných polohách.
- 4. Zapnite tlačiareň.

# Výmena vyhrievacej žiarovky

Nasledujúce časti obsahujú podrobné informácie o tejto téme.

Na prednom paneli tlačiarne ťuknite na ikonu **Maintenance** (Údržba) **, potom na Heating lamps** 

(Vyhrievacie žiarovky), aby ste videli stav jednotlivých žiaroviek:

- Missing (Chýba): Žiarovka chýba.
- Replace (Vymeniť): Žiarovka bola identifikovaná ako chybná. Treba ju vymeniť za funkčnú žiarovku.
- Wrong (Nesprávny): Typ žiarovky nie je vhodný pre túto tlačiareň.
- Not in warranty (Nie je v záruke): Na žiarovku sa už nevzťahuje záruka.

# Príprava na výmenu

Nasledujúce kroky poskytujú úplný postup pre túto tému.

- 1. Uistite sa, že máte sadu vyhrievacích žiaroviek, ktorá je súčasťou úvodnej sady na údržbu tlačiarne, ale môžete ju zakúpiť aj samostatne.
- 2. Uistite sa, že tlačiareň netlačí.
- 3. Ak sa úloha práve vytlačila, počkajte približne 20 minút, kým tlačiareň vychladne.
- 4. Odporúčame používať ochranné okuliare a bavlnené rukavice.
- 5. Ak je prítomná konštrukčná jednotka, vyberte ju.
- **DÔLEŽITÉ:** Vyhrievacie žiarovky umiestnené v zónach s 2 žiarovkami (A a B) MUSIA byť vymenené súčasne. To znamená, že ak je napríklad žiarovka 1A roztavená a musí sa vymeniť, pred vynulovaním počítadla treba súčasne vymeniť aj žiarovku 1B.
- 6. Na prednom paneli tlačiarne ťuknite na ikonu **Maintenance** (Údržba)  $^{\circ}$  / potom na **Heating**

lamps (Vyhrievacie žiarovky), aby ste videli stav jednotlivých žiaroviek. Každú žiarovku identifikovanú ako chybnú by ste mali vymeniť za funkčnú žiarovku: ťuknite na ikonu Settings

(Nastavenia)  $\frac{1}{2}$  , potom na Utilities (Pomôcky) > Maintenance (Údržba) > Replace parts (Vymeniť

diely) > Replace heating/fusing lamps (Vymeniť vyhrievacie/tavné žiarovky). Žiarovky sú očíslované; zapamätajte si čísla žiaroviek, ktoré treba vymeniť.

- 7. Skontrolujte, či sú všetky okienka, kryty a dvere zatvorené a zostávajú vo svojich pôvodných polohách.
- 8. Vypnite tlačiareň.

# Vybratie vyhrievacej žiarovky

Nasledujúce kroky poskytujú úplný postup pre túto tému.

#### Tabuľka 11-24 Výstražné štítky

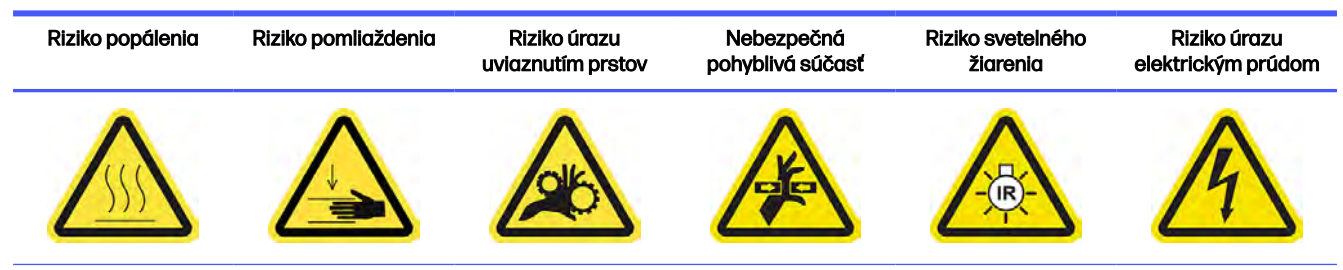

Ďalšie bezpečnostné informácie nájdete v časti [Bezpečnostné opatrenia](#page-10-0) na strane 4

1. Otvorte vrchný kryt.

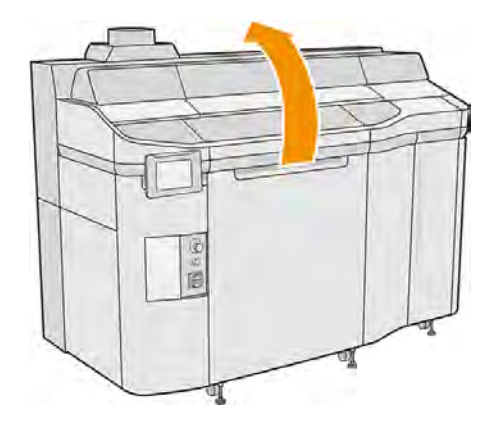

2. Odskrutkujte štyri skrutky so závitom, aby ste mohli vybrať spodné ochranné sklo vyhrievacích žiaroviek.

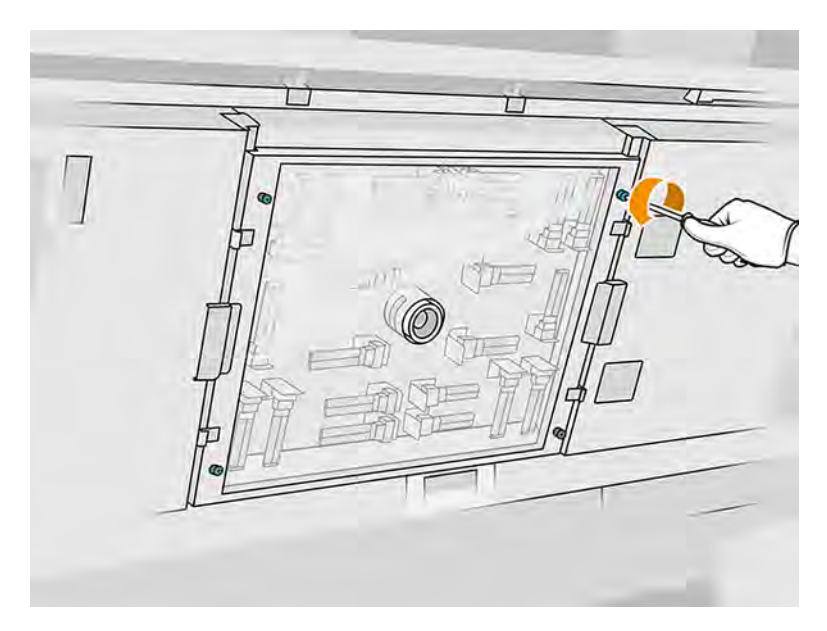

3. Vytiahnite spodné ochranné sklo z vrchného krytu a položte ho jemne na stôl.

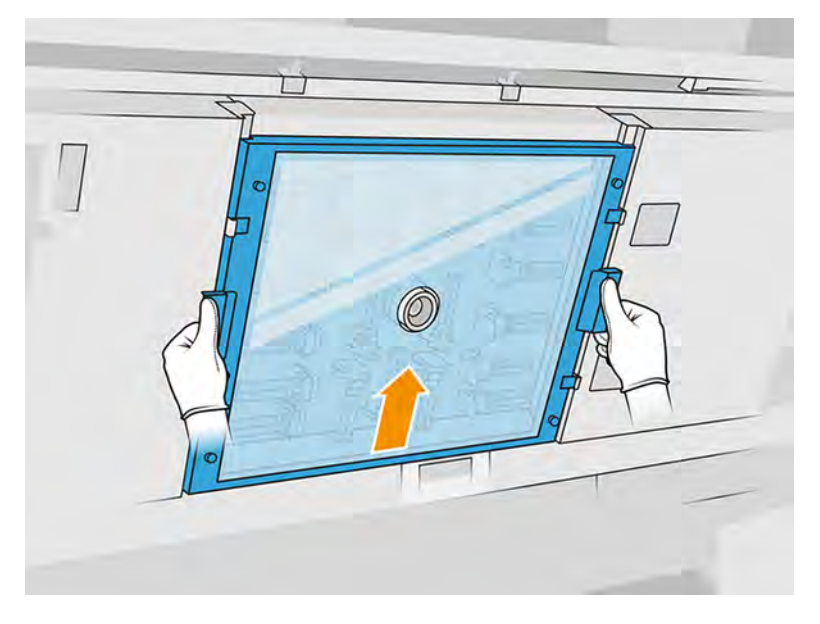

4. Určte, ktorú žiarovku chcete vymeniť.

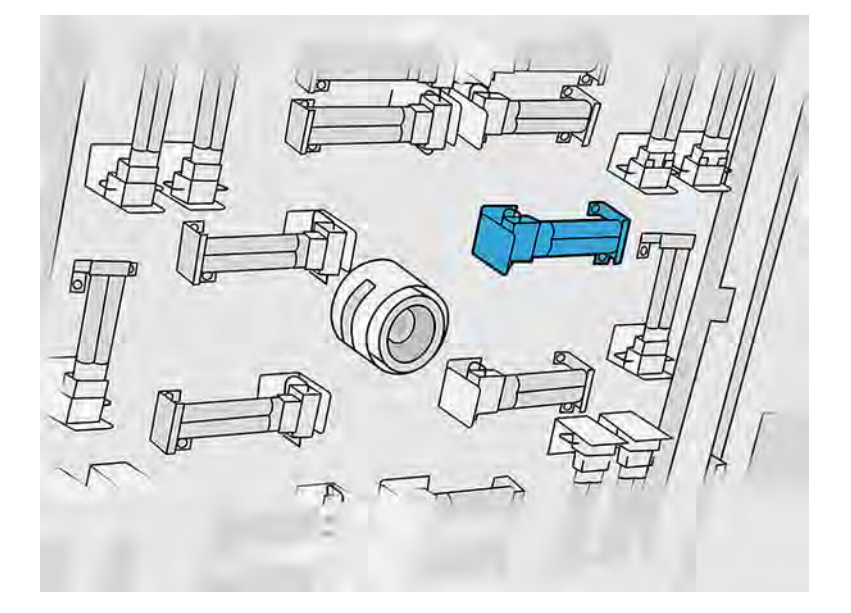

- 5. Odskrutkujte dve skrutky.
- 6. Vyberte starú žiarovku tak, že ju vysunutím odpojíte od jej konektora. Potom ju zlikvidujte v súlade s miestnymi predpismi.
- A UPOZORNENIE: Je dôležité, aby ste sa nedotkli žiaroviek prstami. Pri manipulácii so žiarovkami vždy používajte bavlnené rukavice.

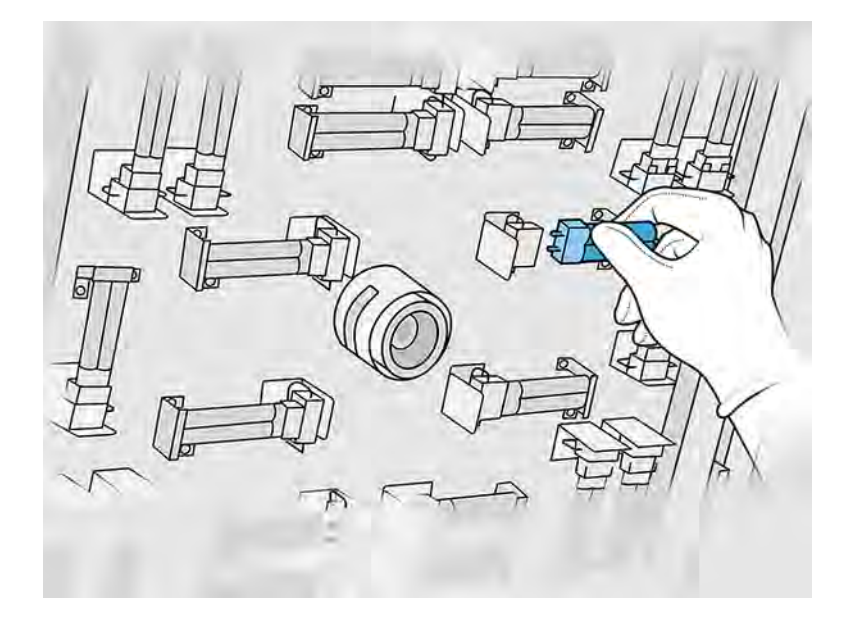

#### Vloženie novej vyhrievacej žiarovky

Nasledujúce kroky poskytujú úplný postup pre túto tému.

#### Preventívne bezpečnostné opatrenia pre žiarič vyhrievacích žiaroviek

- Ignorovanie preventívnych bezpečnostných opatrení alebo nesprávna činnosť infračerveného žiariča môže viesť k zraneniam a poškodeniu materiálu.
- Obsluhu infračerveného vyhrievacieho zariadenia by mali vykonávať len odborníci alebo vyškolený personál.

Operátor systému by mal zostaviť špeciálne pokyny pre školenie personálu.

- Bezpečnostná a funkčná spoľahlivosť infračerveného vyhrievacieho zariadenia sú zaručené iba v prípade, že používate originálne príslušenstvo a náhradné diely od spoločnosti HP.
- Po prasknutí žiariča existuje riziko vystavenia sa nebezpečnému napätiu kontaktom s vyhrievacou špirálou.
- Strana reflektora by sa nemala čistiť.

#### Prenos a manipulácia so žiaričom vyhrievacích žiaroviek

- Premiestnite infračervený žiarič, v dodanom obale, na miesto inštalácie.
- UPOZORNENIE: Ak sa infračervený žiarič musí prenášať bez jeho obalu, používajte ľanové rukavice. Odtlačky prstov na kremennej trubici povedú k odskleniu, ktoré povedie k stratám žiarenia a mechanickému zlyhaniu.
- Žiarič prenášajte vždy veľmi opatrne, nevystavujte ho žiadnym nárazom ani traseniu. Prenášajte ho tak, aby bol prierez smerom nahor, aby ste predišli ohnutiu a zlomeniu.
- Uchopte žiarič len na bokoch keramického konektora.
- Zabráňte akémukoľvek tlaku na plochú základňu.

#### Pri inštalácii infračervených žiaričov

- Spoločnosť HP odporúča nosiť pri inštalácii alebo výmene žiaričov ochranné okuliare, aby ste sa chránili pred prasknutým sklom, s ktorým sa môžete dostať do kontaktu.
- Bezpečnostná a funkčná spoľahlivosť infračerveného vyhrievacieho zariadenia sú zaručené iba keď používate originálne príslušenstvo a náhradné diely od spoločnosti HP.
- Po prasknutí žiariča existuje riziko vystavenia sa nebezpečnému napätiu kontaktom s vyhrievacou špirálou.
- Strana reflektora by sa nemala čistiť.
- 1. Vložte novú vyhrievaciu žiarovku na správne miesto.
- 2. Vráťte naspäť a utiahnite dve skrutky.
- 3. Nasuňte spodné ochranné sklo späť na miesto a utiahnite štyri skrutky so závitom.
- 4. Zatvorte vrchný kryt.

#### Dokončenie výmeny

Nasledujúce kroky poskytujú úplný postup pre túto tému.

- 1. Skontrolujte, či sú všetky okienka, kryty a dvere zatvorené a zostávajú vo svojich pôvodných polohách.
- 2. Na prednom paneli ťuknite na ikonu Settings (Nastavenia)  $\zeta \in \Sigma$  potom na Utilities (Pomôcky) >

Maintenance (Údržba) > Replace parts (Vymeniť diely) > Heating lamps replacement (Výmena vyhrievacích žiaroviek).

3. Pri ďalšom zapnutí tlačiarne môžete skontrolovať stav vyhrievacích žiaroviek v aplikácii Supplies (Spotrebný materiál) na prednom paneli.

## Výmena dočasného zásobníka

Nasledujúce časti obsahujú podrobné informácie o tejto téme.

#### Príprava na výmenu

- 1. Uistite sa, že tlačiareň netlačí.
- 2. Vypnite tlačiareň.
- 3. Ak sa úloha práve vytlačila, počkajte približne 20 minút, kým tlačiareň vychladne.
- 4. Odporúčame navliecť si rukavice.
- 5. Skontrolujte, či sú všetky okienka, kryty a dvere zatvorené a zostávajú vo svojich pôvodných polohách.

#### Výmena dočasného zásobníka

1. Na prednom paneli ťuknite na ikonu **Settings** (Nastavenia) , potom na **System tools** 

(Systémové nástroje) > Printer reset counter (Počítadlo vynulovania tlačiarne) > Intermediate tank replacement (Výmena dočasného zásobníka).

2. Odstráňte dve skrutky z bočného krytu, potom odstráňte kryt.

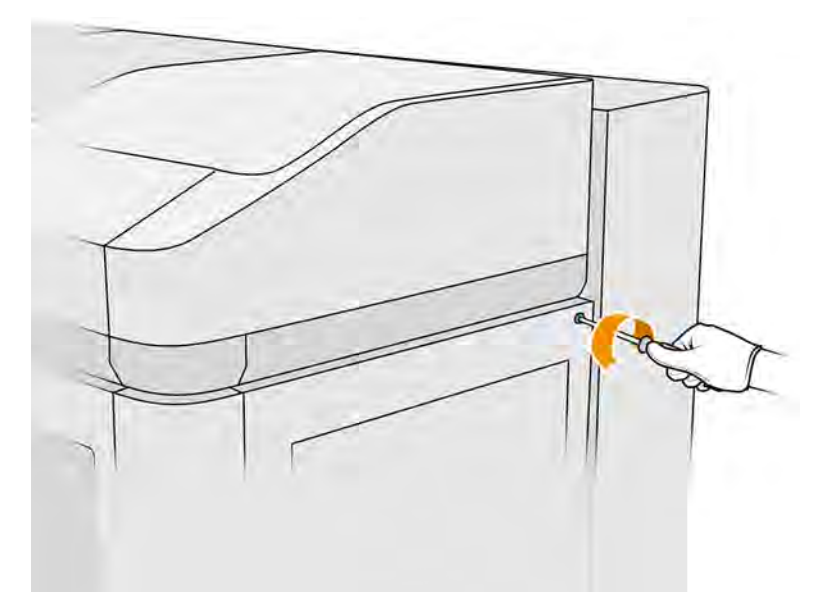

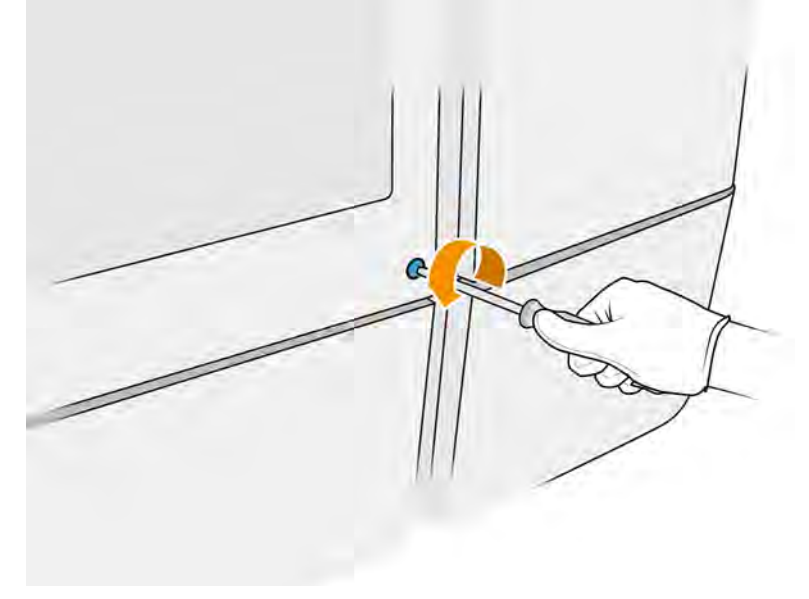

3. Postupujte presne podľa pokynov na prednom paneli. Najprv budete musieť vybrať zásobník F1 alebo D1 a vymeniť ho za nový. Po chvíli sa na prednom paneli zobrazí výzva, aby ste to isté vykonali so zásobníkom F2 alebo D2. V prípade potreby postup zopakujte s druhou dvojicou.

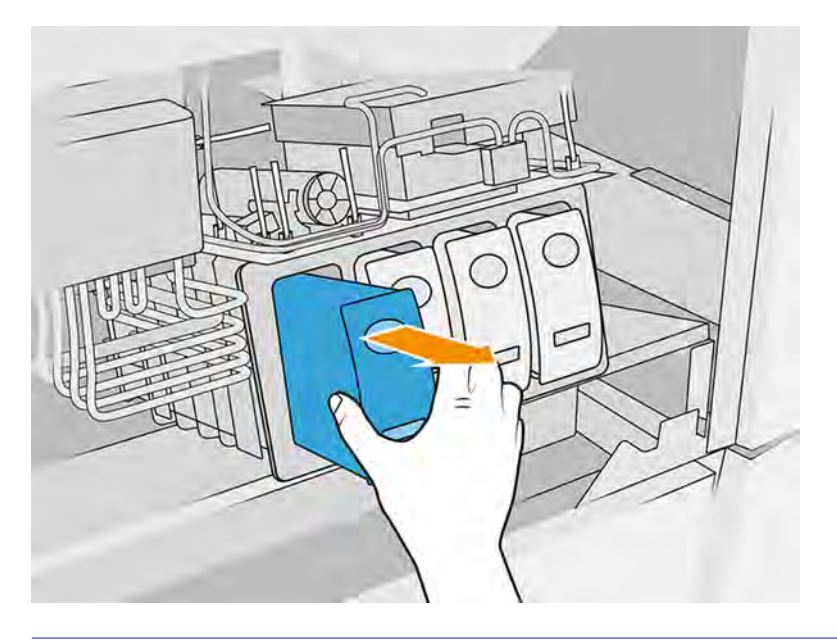

- POZNÁMKA: Dočasné zásobníky sa musia vymieňať v dvojiciach (F1 + F2 a D1 + D2).
- 4. Dočasné zásobníky, ktoré ste práve nainštalovali, označte vhodnými nálepkami, ktoré sú súčasťou balenia.
- 5. Vráťte späť bočný kryt a skrutky.
- 6. Na prednom paneli potvrďte, že zásobníky boli vymenené, aby sa mohol spustiť proces opätovného plnenia. Môže to chvíľu trvať.

# Výmena zberača čistiaceho kotúča

Nasledujúce časti obsahujú podrobné informácie o tejto téme.

#### Príprava na výmenu

- 1. Uistite sa, že máte používateľskú súpravu na údržbu tlačiarne.
- 2. Uistite sa, že tlačiareň netlačí.
- 3. Vypnite tlačiareň.
- 4. Ak sa úloha práve vytlačila, počkajte približne 20 minút, kým tlačiareň vychladne.
- 5. Musíte používať rukavice a ochranné okuliare.

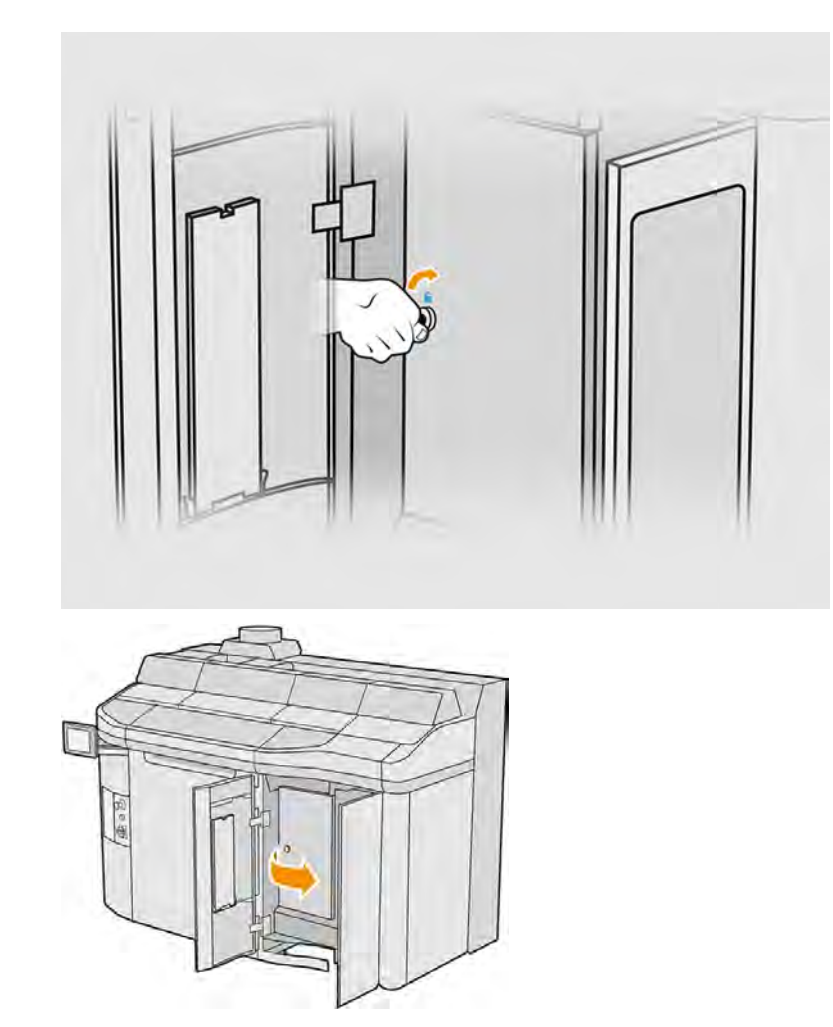

6. Otvorte dvierka priestoru na prípravky a vonkajšie dvierka čistiaceho kotúča.

# Výmena zberača čistiaceho kotúča

1. Nájdite zberač čistiaceho kotúča, ktorý sa nachádza pod čistiacim kotúčom tlačovej hlavy.

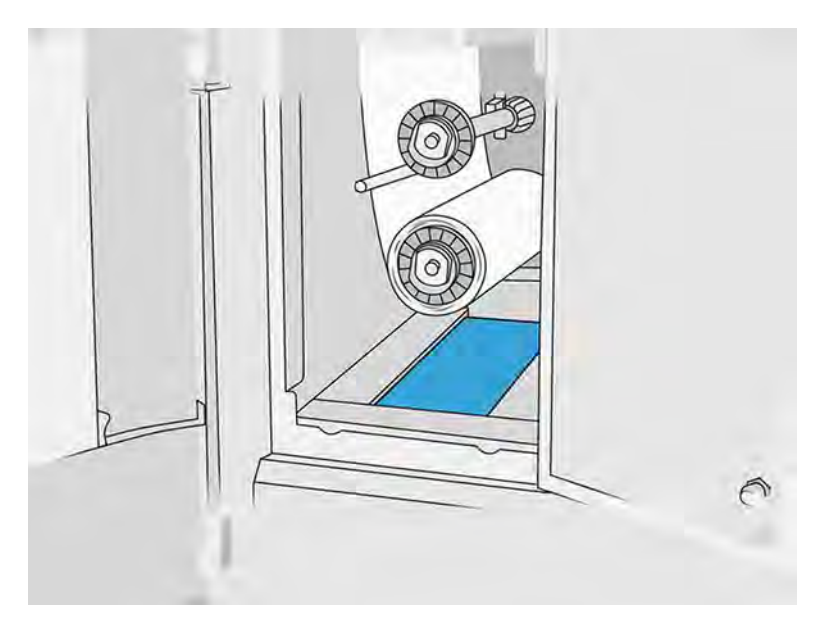

- 2. Vytiahnite starý zberač (penový).
- $\frac{1}{2}\dot{\varphi}$ : **TIP:** Nezabudnite použiť rukavice.

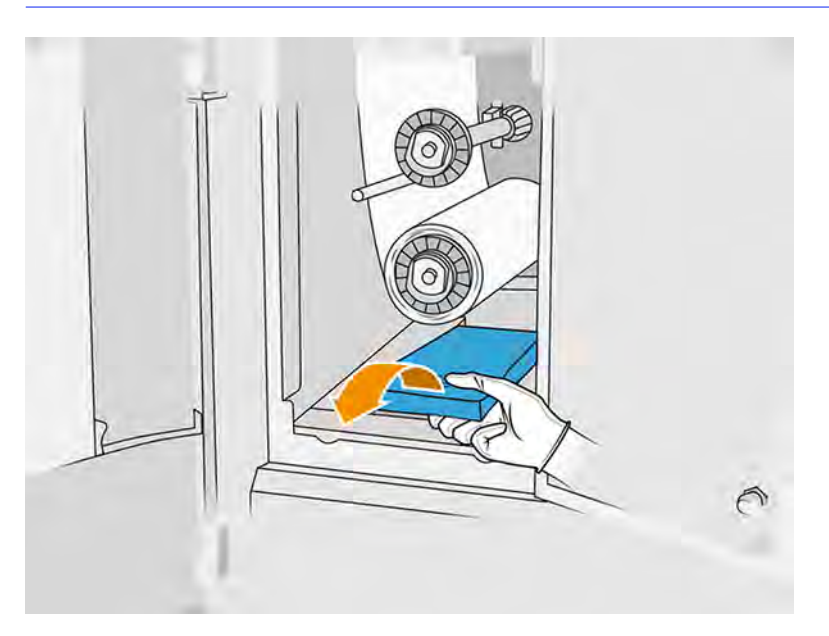

- 3. Zasuňte dnu nový zberač.
- △ UPOZORNENIE: Na zaistenie bezpečnej prevádzky podľa výrobných špecifikácií sa vyžaduje správne vykonávanie údržby a používanie originálneho spotrebného materiálu HP. Pri používaní spotrebného materiálu od inej spoločnosti ako HP (spotrebný materiál, filtre, príslušenstvo) môže hroziť riziko požiaru.

#### Dokončenie výmeny

- 1. Zatvorte dvierka čistiaceho kotúča tlačovej hlavy a dvierka priestoru na prípravok.
- 2. Informácie o spôsobe likvidácie starého zberača vám poskytnú miestne orgány.

# Údržba chladiacich dosiek

Chladiace dosky by sa mali vyčistiť po každej vytlačenej úlohe (denná údržba). Po každej piatej úlohe by sa však mala vykonať týždenná údržba.

Toto sú chladiace dosky:

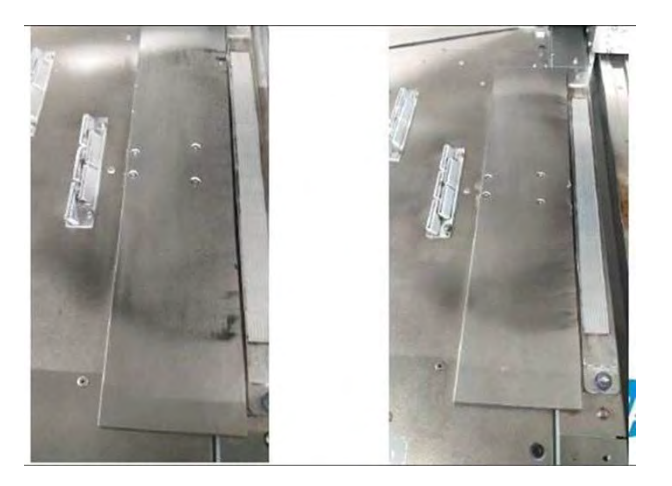

# Kroky údržby (denná údržba)

Po každej úlohe vykonajte tento postup údržby chladiacich dosiek.

1. Vyčistite chladiace dosky nevýbušným vysávačom, aby ste z tejto časti odstránili všetok zostávajúci prášok.

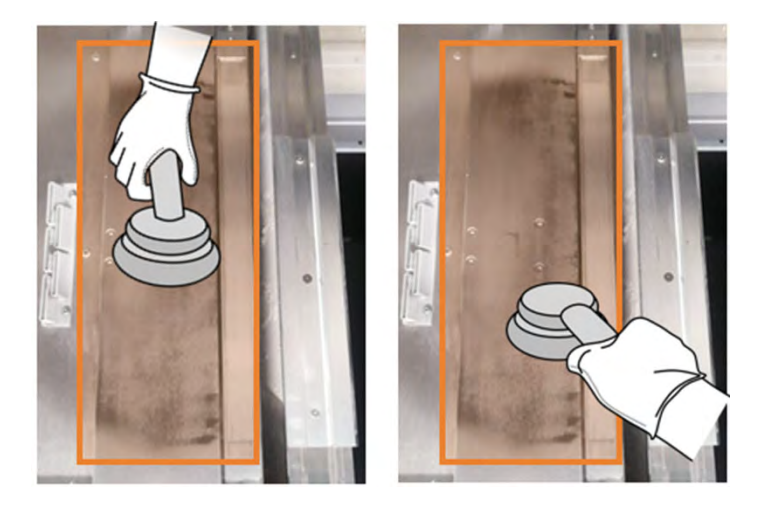

2. Utrite túto časť handričkou navlhčenou deionizovanou vodou.

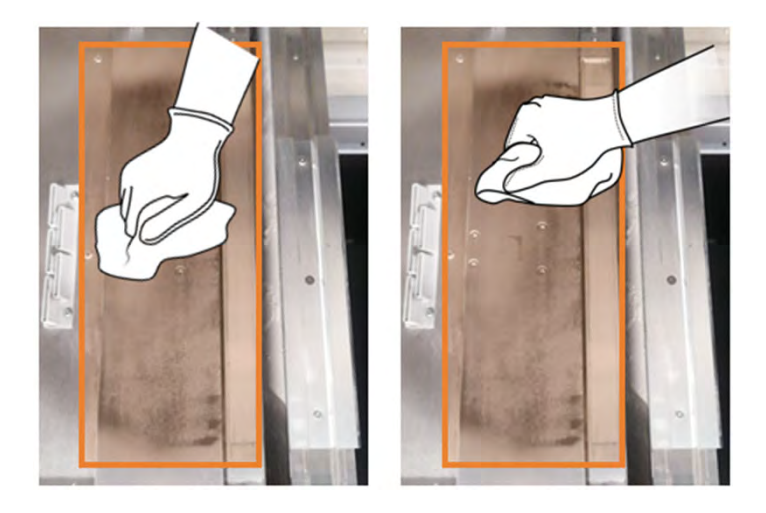

# Údržba chladiacich dosiek (týždenná)

Tento postup údržby chladiacich dosiek vykonajte každý týždeň.

**■** Utrite túto časť handričkou navlhčenou priemyselným čistiacim prostriedkom, ako je napríklad Simple Green.

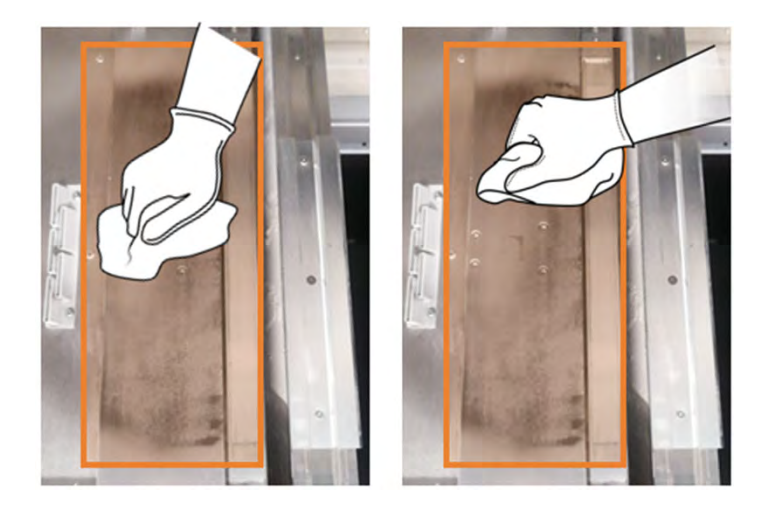

# Výmena systému vyberania materiálu

1. Nájdite dvierka systému vyberania materiálu na oboch stranách tlačiarne a vyberte si tie, ktorými začnete.

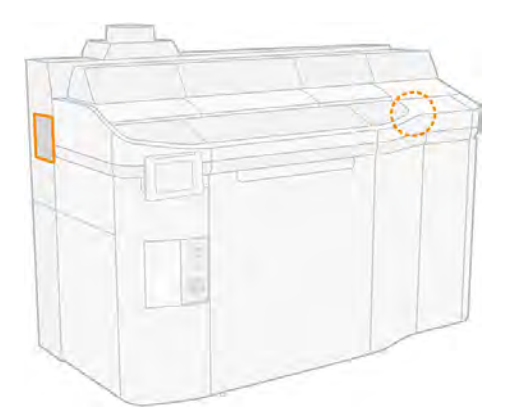

2. Odskrutkujte dve skrutky.

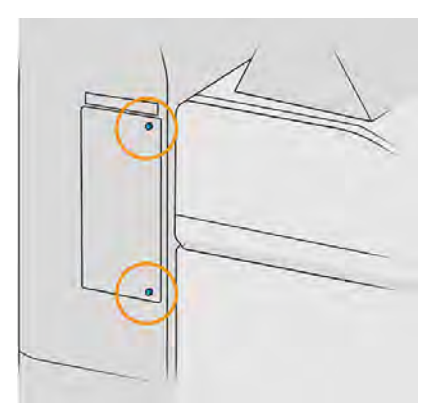

3. Otvorte dvierka.

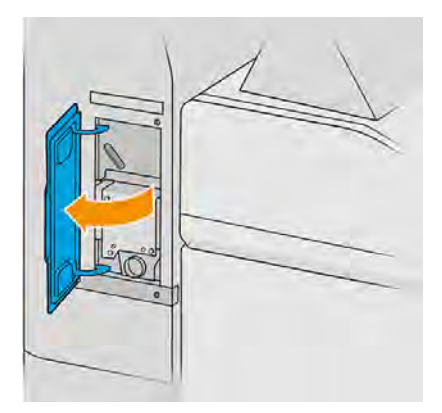

4. Odskrutkujte štyri ďalšie skrutky.

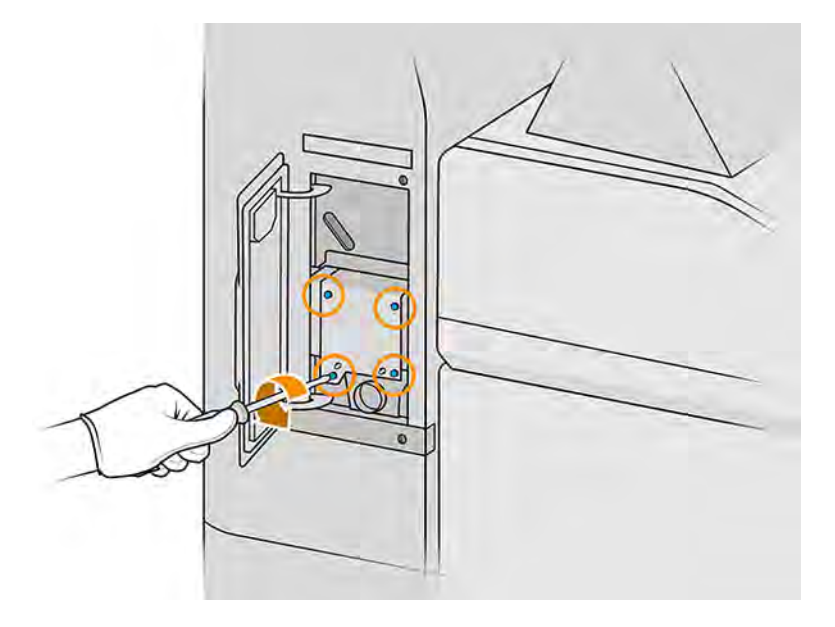

5. Posuňte systém vyberania materiálu 5 mm dopredu, aby sa uvoľnili nastavovacie kolíky, a vyberte ho v zvislom smere.

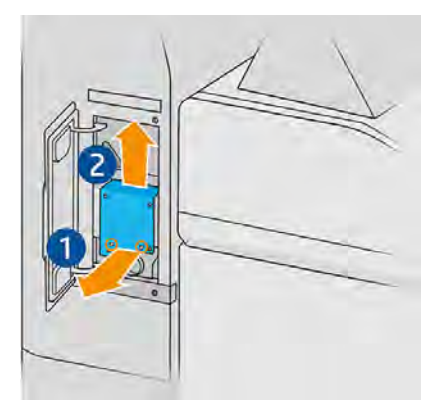

- 6. Vložte novú súpravu a umiestnite ju pomocou kolíkov.
- 7. Pripevnite ju štyrmi novými skrutkami dodanými spolu so súpravou.
- 8. Zatvorte dvierka.
- 9. Vráťte naspäť a utiahnite dve skrutky.
- 10. Tento postup zopakujte s druhými dvierkami.

# Bezpečnostná údržba tlačiarne

#### Kontrola funkčnosti ističov reziduálneho prúdu (RCCB)

V súlade s normou týkajúcou sa ističov RCCB sa odporúča testovať ističe RCCB každý rok. Postupujte takto:

1. Vypnite tlačiareň prostredníctvom predného panela, nepoužite servisný vypínač.

- 2. Stlačením skúšobného tlačidla vyskúšajte, či istič RCCB funguje správne.
	- Ak sa istič RCCB po stlačení skúšobného tlačidla nevypne, znamená to, že je pokazený. Istič RCCB sa musí z bezpečnostných dôvodov vymeniť. Telefonicky sa skontaktujte so servisným technikom a požiadajte o demontáž a výmenu ističa RCCB.
	- Ak sa istič RCCB vypne, znamená to, že funguje správne. Obnovte bežný stav zapnutia ističa RCCB.

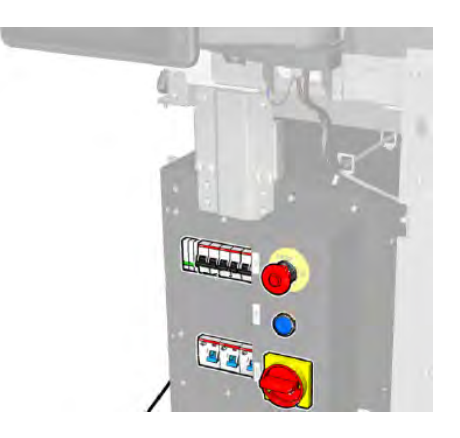

# Kontrola správneho uzemnenia tlačiarne

Skontrolujte, či je odpor medzi ktoroukoľvek kovovou časťou vnútornej komory tlačiarne a uzemnením budovy nižší ako 1 Ω.

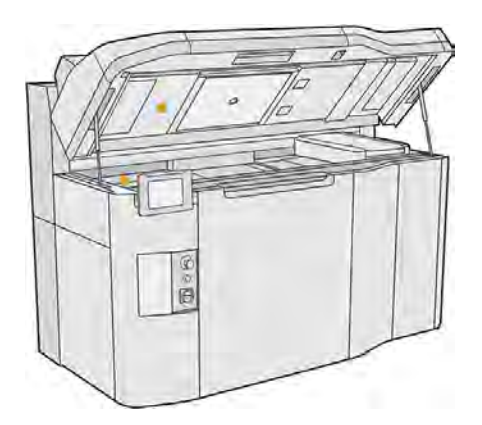

# Údržba stanice spracovania

# Súhrn činností údržby

Táto téma obsahuje úplný súbor referenčných informácií pre túto problematiku.

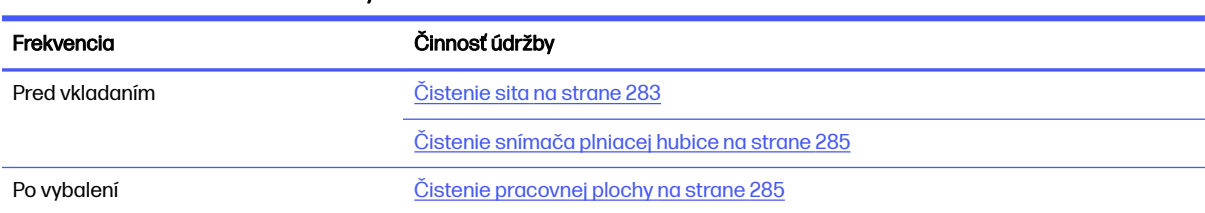

#### Tabuľka 11-25 Súhrn činností údržby
#### Tabuľka 11-25 Súhrn činností údržby (pokračovanie)

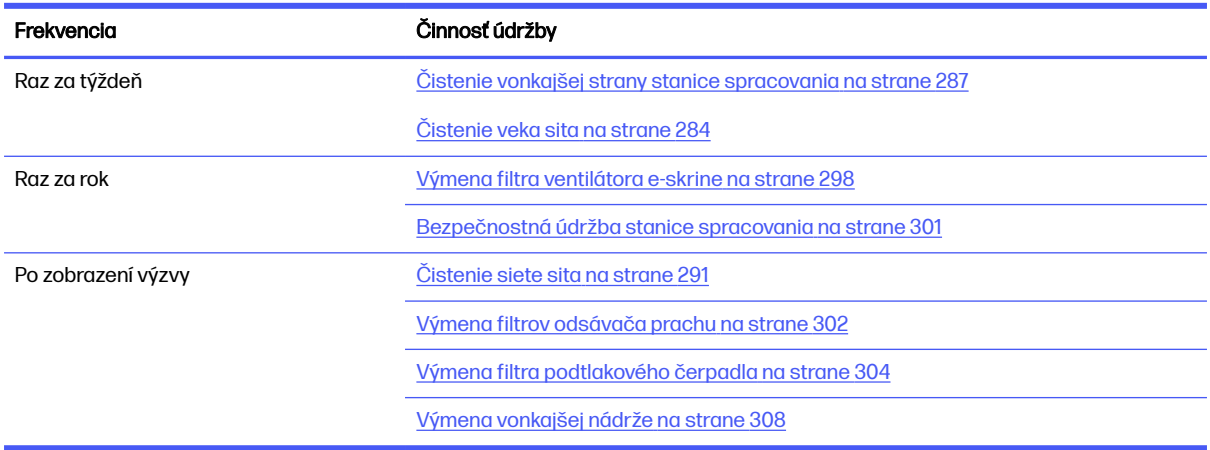

## Rýchle grafické pripomenutia častých činností

Môžu slúžiť ako vizuálne zhrnutie.

#### Obrázok 11-18 Pred vložením a po vybalení

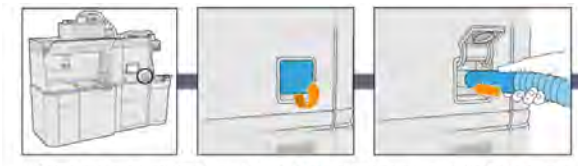

1) Clean the sieve locate and open the lid of the vacuum hose connection to the sleve, connect the explosion-proof vacuum and turn it on. When finished unplug the hose

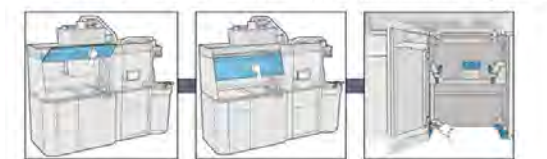

 $3.1$  Clean the working area Clean the inner an exterior side of the hood using an absorbent all-purpose cloth, then close the hood. Lastly, vacuum the build unit housing structure

#### Obrázok 11-19 Činnosti týždennej údržby

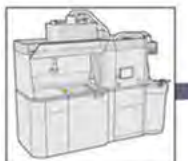

1) Vacuum & clean the exterior of the<br>Processing Station

2) Clean the sieve lid vacuum and remove<br>the dust on the sieve lid and the floor of the machine

## Obrázok 11-20 Činnosti údržby raz za rok

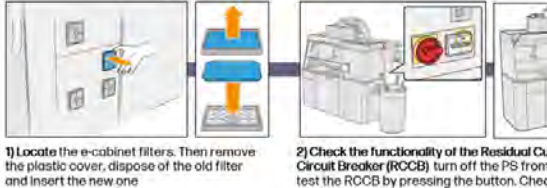

<sup>2)</sup> Check the functionality of the Residual Current<br>Circuit Breaker (RCCB) turn off the PS from the FP.<br>test the RCCB by pressing the button. Check the<br>resistance between any metal part = less 1 Ohm

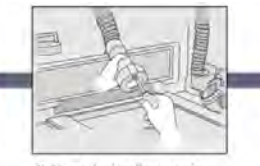

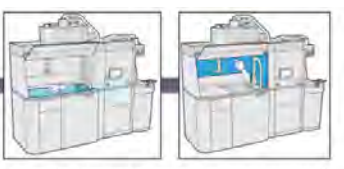

2) Clean the loading nozzle sensor use a hand air blower

3) Clean the working area using an explosion-proof vacuum clean whole working surface, including under<br>the perforated metal sheet, and the edges of the build unit

# <span id="page-289-0"></span>Činnosti údržby

## Čistenie sita

Nasledujúce časti obsahujú podrobné informácie o tejto téme.

- POZNÁMKA: Pred niektorými úlohami sa na prednom paneli môže zobraziť výzva, aby ste vyčistili sito. Vtedy ťuknite na Start (Štart) a pokračujte.
- DÔLEŽITÉ: Ak po zobrazení výzvy nevyčistíte sito, môže to mať vplyv na čas vkladania.

#### Príprava na čistenie

Nasledujúce kroky poskytujú úplný postup pre túto tému.

- **■** Uistite sa, že máte nevýbušný vysávač s nasledujúcimi minimálnymi špecifikáciami:
	- Prietok vzduchu: 250 m<sup>3</sup>/h
	- Podtlak: 19.6 kPa
	- Výkon: 1800 W

#### Čistenie sita

Nasledujúce kroky poskytujú úplný postup pre túto tému.

1. Otvorte veko pripojenia sacej hadice k situ.

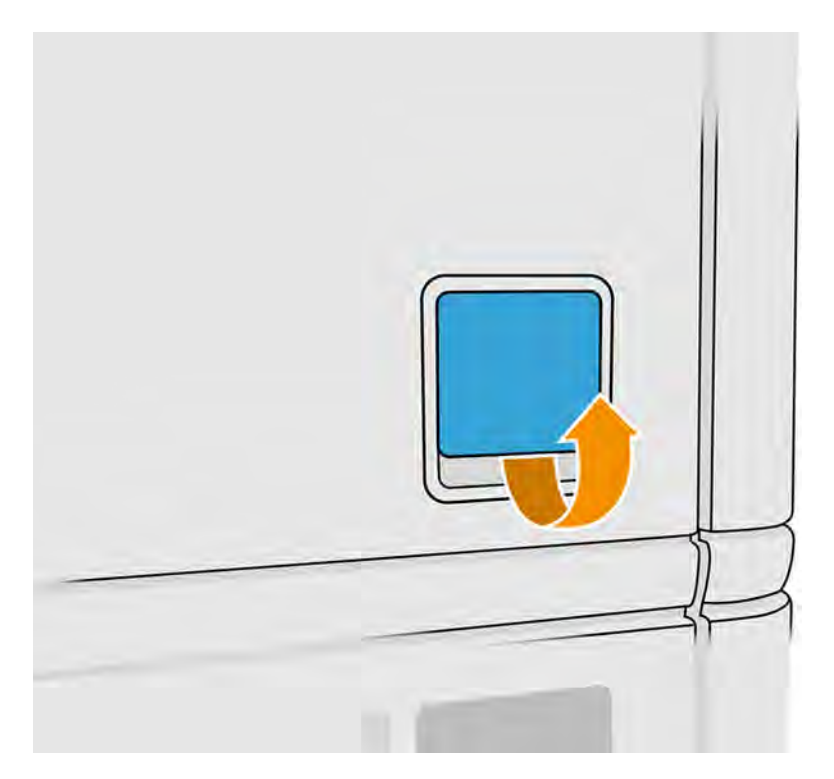

<span id="page-290-0"></span>2. Pripojte nevýbušný vysávač a zapnite ho.

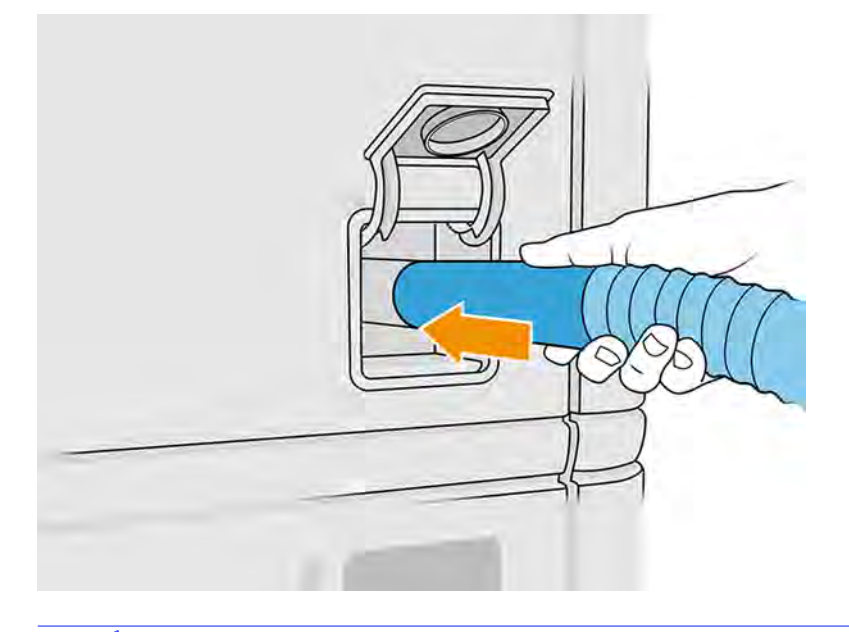

POZNÁMKA: Ak má vaša sacia hadica iný priemer ako konektor stanice spracovania, k dispozícii sú tri súbory pre adaptéry (50, 60 a 65 mm), ktoré nájdete na stránke [http://www.hp.com/go/jetfusion3Dprocessingstation/support.](http://www.hp.com/go/jetfusion3Dprocessingstation/support) Na použitie ich najprv vytlačte, potom odoberte dve skrutky, ako je zobrazené nižšie, vložte vytlačený adaptér a zaistite ho odobratými skrutkami.

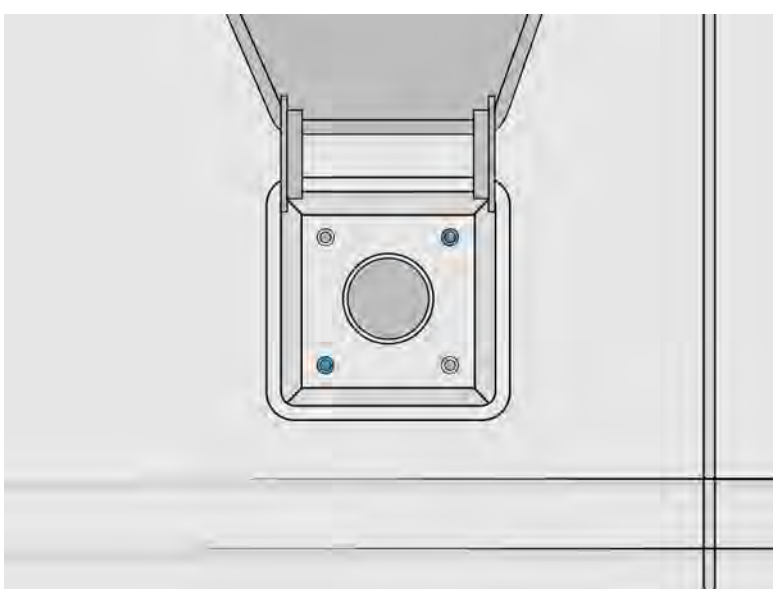

3. Po dokončení vypnite vysávač a odpojte hadicu.

## Čistenie veka sita

Nasledujúce časti obsahujú podrobné informácie o tejto téme.

Odstráňte prach z veka sita a podlahy zariadenia. Ak v tejto oblasti nahromadilo značné množstvo prášku, vyhľadajte úniky prášku v tesneniach na veku sita, manžetách, hadiciach a svorkách.

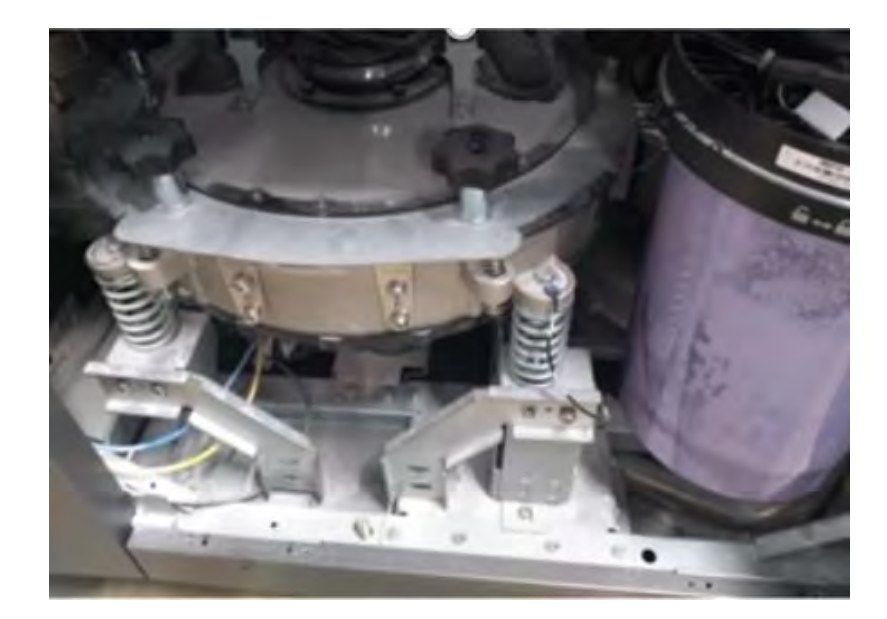

## Čistenie snímača plniacej hubice

Vezmite plniacu hubicu a ručným dúchadlom fúkajte vzduch na vnútornú časť.

**DÔLEŽITÉ:** Nedotýkajte sa snímača.

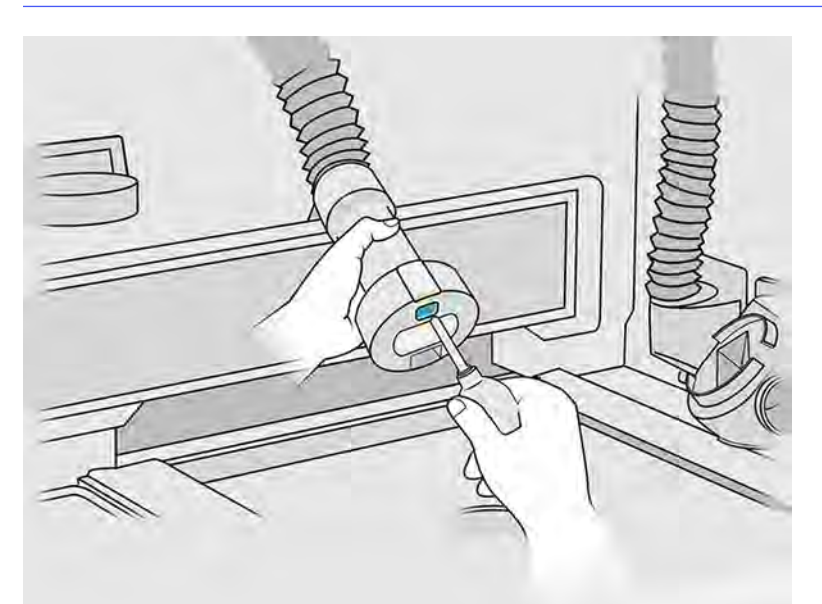

Ak vidíte, že snímač je stále znečistený, prípadne ak ste sa ho náhodou dotkli rukou, vyčistite sklo snímača utieraním povrchov zľahka handričkou nezanechávajúcou vlákna navlhčenou univerzálnym priemyselným čistiacim prostriedkom, ako je napríklad priemyselný čistiaci prostriedok Simple Green. Potom ho okamžite utrite do sucha inou čistou, mäkkou bavlnenou handričkou alebo vatovou tyčinkou.

## Čistenie pracovnej plochy

Nasledujúce časti obsahujú podrobné informácie o tejto téme.

#### Príprava na čistenie

Nasledujúce kroky poskytujú úplný postup pre túto tému.

- 1. Uistite sa, že máte nevýbušný vysávač a savú univerzálnu handričku (nedodáva ich spoločnosť HP).
- 2. Vyberte konštrukčnú jednotku.
- 3. Odporúčame používať rukavice a ochranné okuliare.

#### Čistenie pracovnej plochy

Nasledujúce kroky poskytujú úplný postup pre túto tému.

- 1. Otvorte príklop.
- 2. Vyberte perforovaný plech z pracovnej plochy.
- 3. Vyčistite celý pracovný povrch, vrátane časti pod perforovaným plechom, a okraje konštrukčnej jednotky nevýbušným vysávačom.

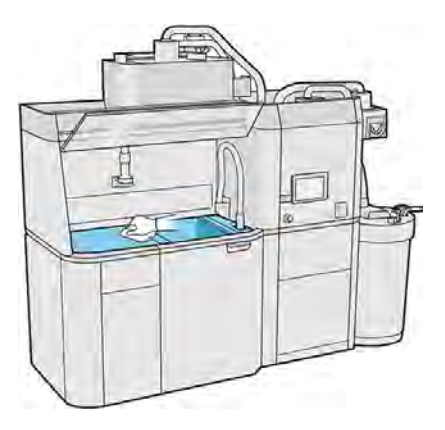

POZNÁMKA: Skontrolujte, či je plocha okolo tlačidiel na ovládanie platformy čistá.

4. Vyčistite prednú a bočné strany stanice spracovania savou univerzálnou handričkou.

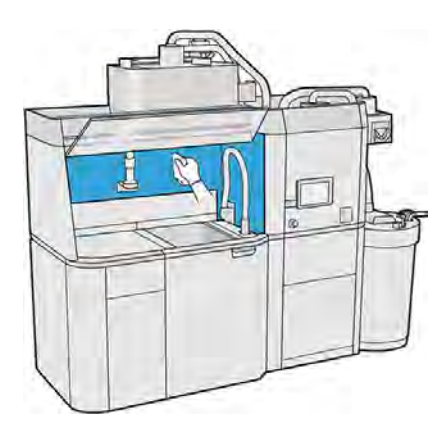

5. Vyčistite perforovaný plech mimo stanice spracovania savou univerzálnou handričkou.

<span id="page-293-0"></span>6. Vyčistite vnútornú stranu príklopu tým istým typom handričky, potom zatvorte príklop.

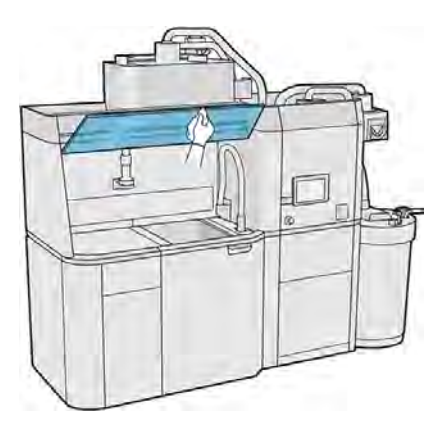

7. Vyčistite vonkajšiu stranu príklopu tým istým typom handričky.

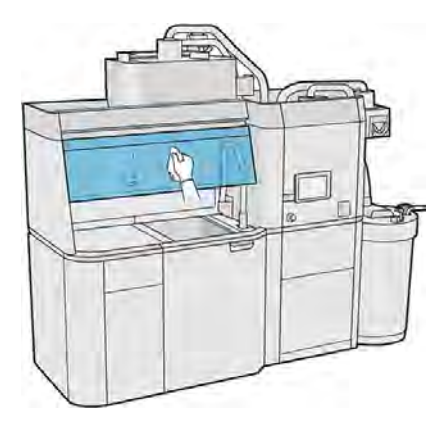

8. Vráťte späť perforovaný plech.

#### Čistenie skrinky pre konštrukčnú jednotku

Nasledujúce kroky poskytujú úplný postup pre túto tému.

- 1. Otvorte dvere konštrukčnej jednotky.
- 2. Povysávajte skrinku pre konštrukčnú jednotku a jej vnútorné časti.

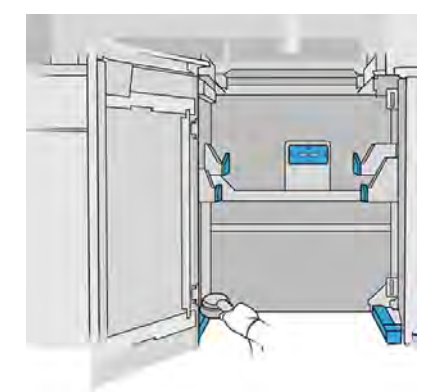

## Čistenie vonkajšej strany stanice spracovania

Nasledujúce kroky poskytujú úplný postup pre túto tému.

- 1. Skontrolujte celú stanicu spracovania, či sa na krytoch, dvierkach atď. nenachádza prach, materiál alebo aerosól.
- 2. Ak je to potrebné, stanicu spracovania ešte vyčistite pomocou vysávača s hubicou s mäkkou kefou.
- 3. Okrem toho ju môžete utrieť suchou handričkou.

#### Čistenie stanice spracovania

Nasledujúce kroky poskytujú úplný postup pre túto tému.

Niekedy sa môžete rozhodnúť očistiť stanicu spracovania bez prepláchnutia kvôli odstráneniu materiálu v jej vnútri.

- POZNÁMKA: Po čistení môže v stanici spracovania ešte stále zostať nejaký zvyškový materiál. Viac materiálu môžete odstrániť prepláchnutím.
	- 1. Odporúča sa vymeniť vonkajšiu nádrž za novú. Inak môže dôjsť k prerušeniu procesu, keď bude nádrž plná.
	- 2. Na prednom paneli ťuknite na ikonu Settings (Nastavenia) $\frac{1}{2}$  , potom na **Material management** (Správa materiálu) > Clean the processing station (Vyčistiť stanicu spracovania).
	- 3. Uistite sa, že vonkajšia nádrž je zatvorená a že rúrka zberača vonkajšej nádrže je pripojená ku krytu.
	- 4. Umiestnite konektor sita na zberač opätovne použiteľného materiálu a pripojte ho k situ.

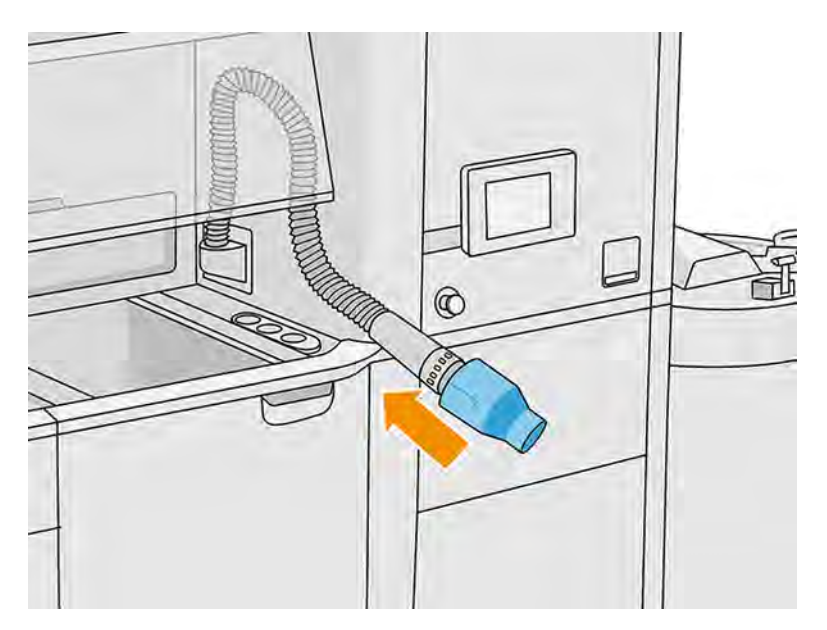

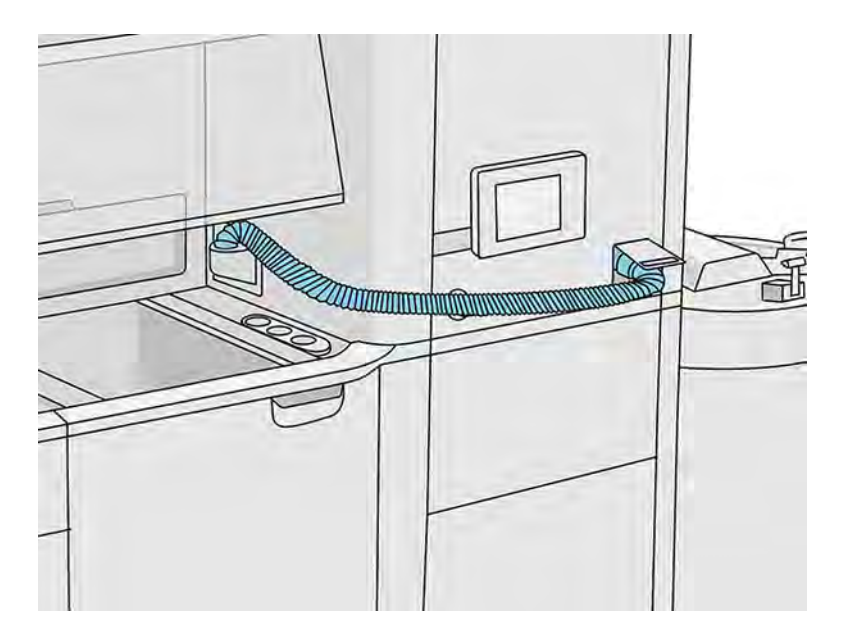

- $\ddot{a}$  DÔLEŽITÉ: Uistite sa, že zberač opätovne použiteľného materiálu je správne pripojený.
- 5. Odpojte konektory kaziet s materiálom.

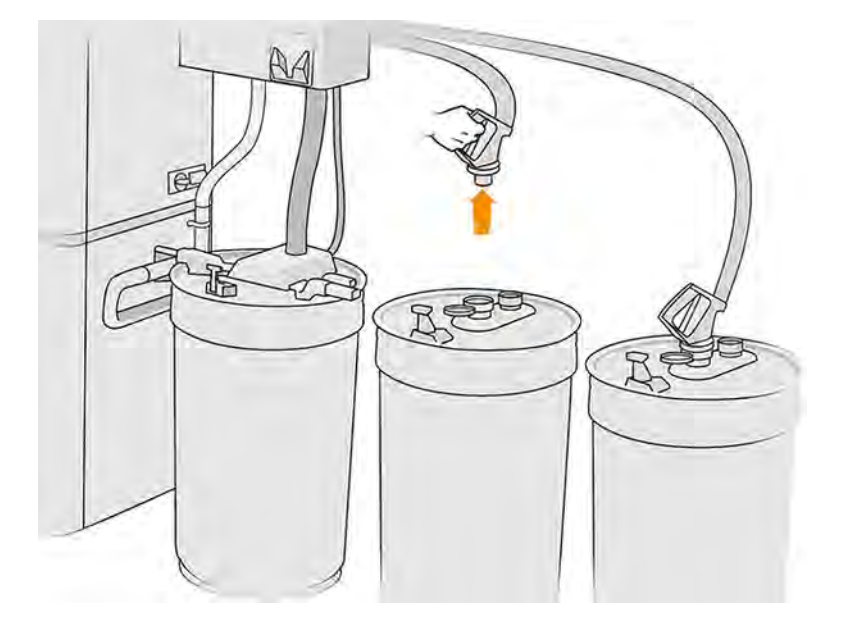

- 6. Umiestnite všetky konektory kaziet na odkladacie miesto.
- 7. Na prednom paneli ťuknite na **Continue** (Pokračovať). Po výzve na prednom paneli odpojte rúrku zberača vonkajšej nádrže.
- 8. Na prednom paneli ťuknite na **Continue** (Pokračovať). Keď stanica spracovania zobrazí oznámenie, že proces sa skončil, odpojte zberač materiálu od sita a odstráňte zberač.

9. Vytiahnite preplachovací nástroj zo zásobníka a položte ho na bočnú stranu pracovnej plochy.

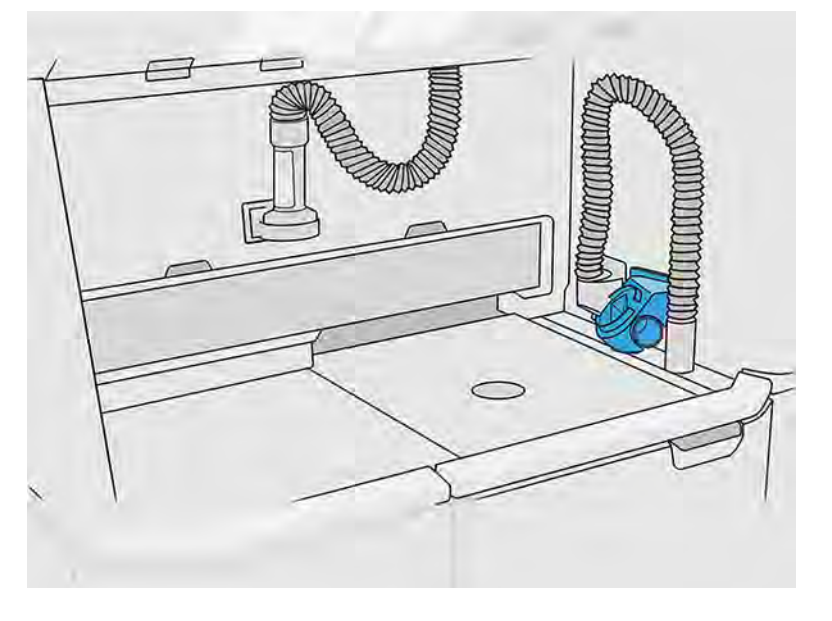

- 10. Pripojte hubicu na vkladanie materiálu k zberaču opätovne použiteľného materiálu s preplachovacím nástrojom.
- UPOZORNENIE: Skontrolujte, či sú hadice zapojené správne. Hubica na vkladanie by mala byť pripojená k hornej a zberač materiálu k bočnej strane. Ak je hubica na vkladanie správne pripojená, hadica by mala postupne klesať. Nemala by mať tvar "S".
- UPOZORNENIE: Je dôležité udržiavať preplachovací nástroj v určenej polohe počas celého procesu. V prípade systémovej chyby neodpájajte hadice; reštartujte stanicu spracovania a reštartujte proces, prípadne spustite proces vybratia vytvorených dielov, aby sa zaistilo, že materiál, ktorý zostal v hadiciach, sa riadne vyčistí. Ak nie je možné vykonať ani jedno z vyššie uvedeného, vyberte nástroj z jeho pozície, pričom ho držte horizontálne, aby ste sa vyhli možnému úniku materiálu.

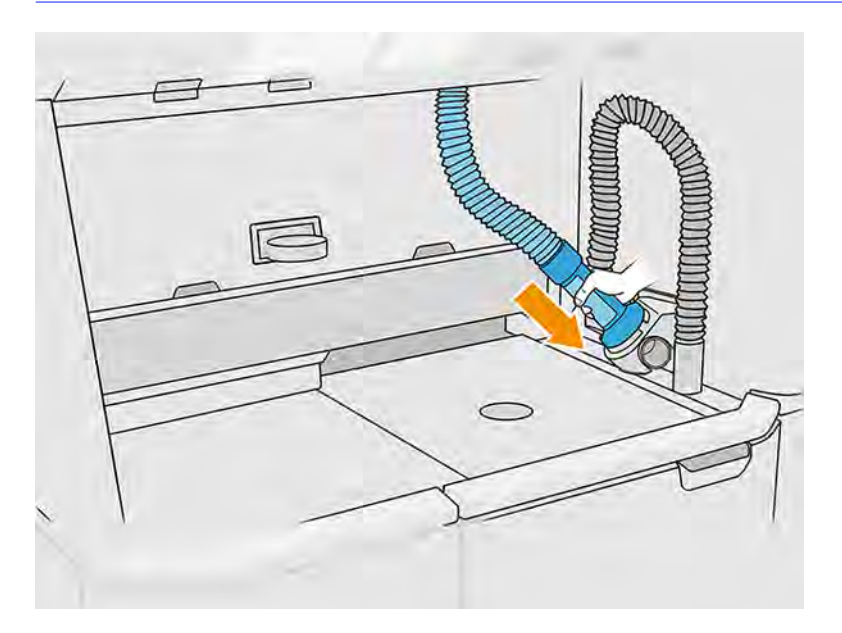

<span id="page-297-0"></span>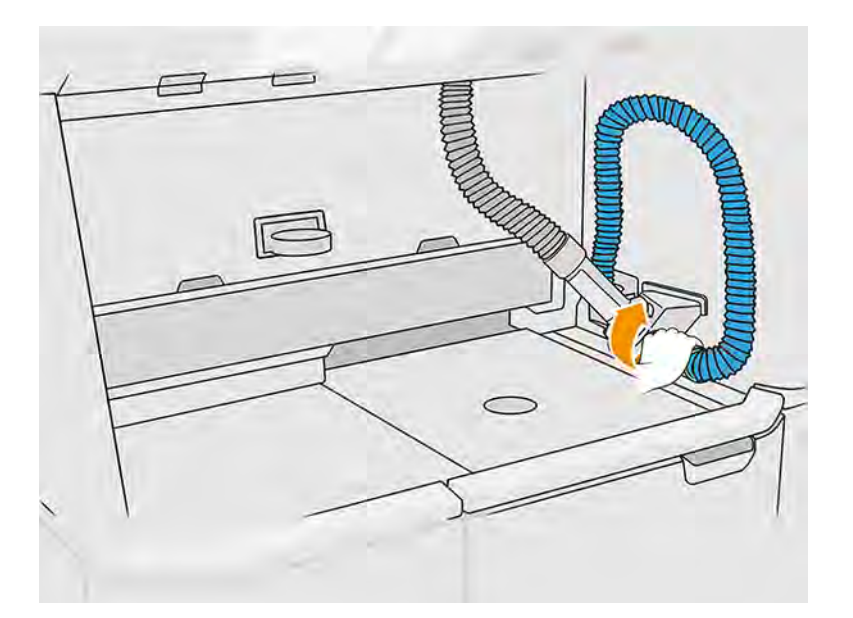

- 11. Na prednom paneli ťuknite na Continue (Pokračovať).
- $\ddot{a}$  DÔLEŽITÉ: Neodpájajte rúrky, kým sa neskončí proces čistenia.
- 12. Vyberte preplachovacie nástroje a umiestnite zberač materiálu a hubicu na vkladanie materiálu do parkovacej polohy. Na prednom paneli ťuknite na **Continue** (Pokračovať).
- 13. Vyčistite sito. Pozrite si časť Čistenie sita [na strane 283.](#page-289-0)

## Čistenie siete sita

Nasledujúce kroky poskytujú úplný postup pre túto tému.

Môžete sa rozhodnúť vyčistiť sieť sita týmto spôsobom, ak k nemu priľnul materiál, ktorý nemožno odstrániť pomocou bežného postupu čistenia sita (pozrite si časť Čistenie sita [na strane 283\)](#page-289-0).

1. Vypnite stanicu spracovania.

2. Otvorte dvierka filtra podtlakového čerpadla.

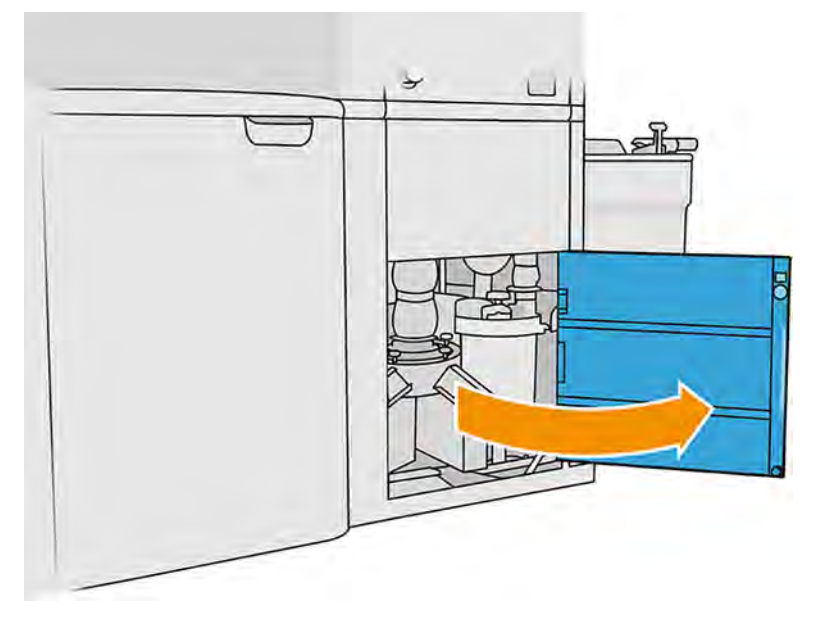

- 3. Odpojte kábel ultrazvukového meniča a zaveste ho na zobrazený hák.
- UPOZORNENIE: Kábel ultrazvukového meniča odpojte tak, že uchopíte zástrčku a vytiahnete ju. Neťahajte kábel, pretože by ste mohli poškodiť kábel a spôsobiť riziko požiaru a úrazu elektrickým prúdom.

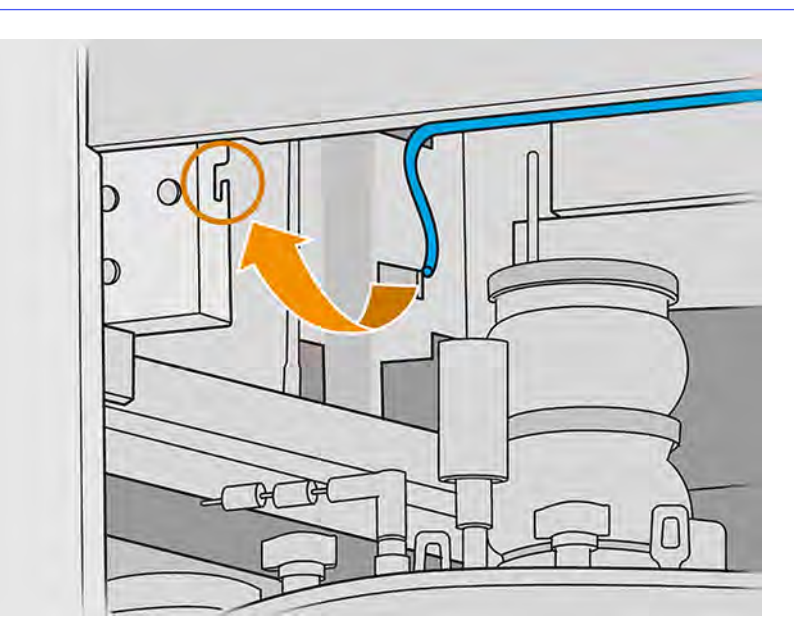

4. Pomocou dodaného momentového kľúča uvoľnite ultrazvukový menič tak, že pevným kľúčom držte dolný hriadeľ a momentovým kľúčom uvoľnite šesťhranný adaptér.

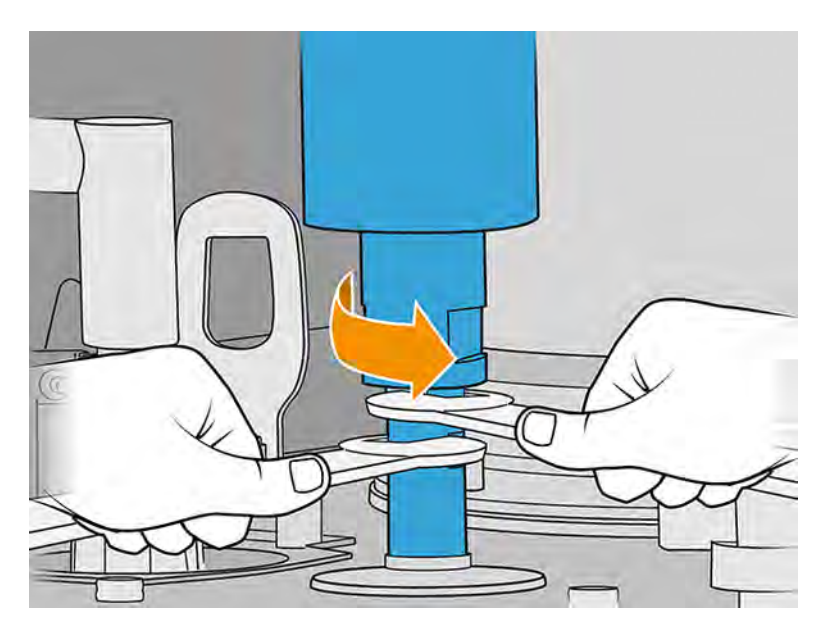

- UPOZORNENIE: Ak pevným kľúčom nebudete držať dolný hriadeľ, sieť sa môže nenapraviteľne poškodiť.
- 5. Veľmi opatrne položte ultrazvukový menič na zobrazené miesto, na penu.
- UPOZORNENIE: Dávajte pozor, keď dávate menič na penu.

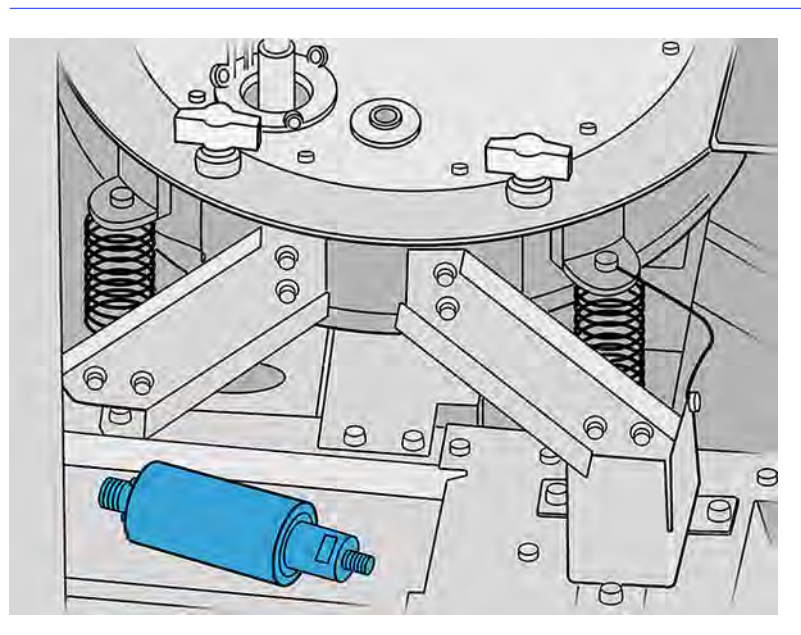

6. Odskrutkujte šesť otočných gombíkov, otvorte kryt sita a zaveste ho na dva háky. Povysávajte vnútro sita hubicou s mäkkou kefou.

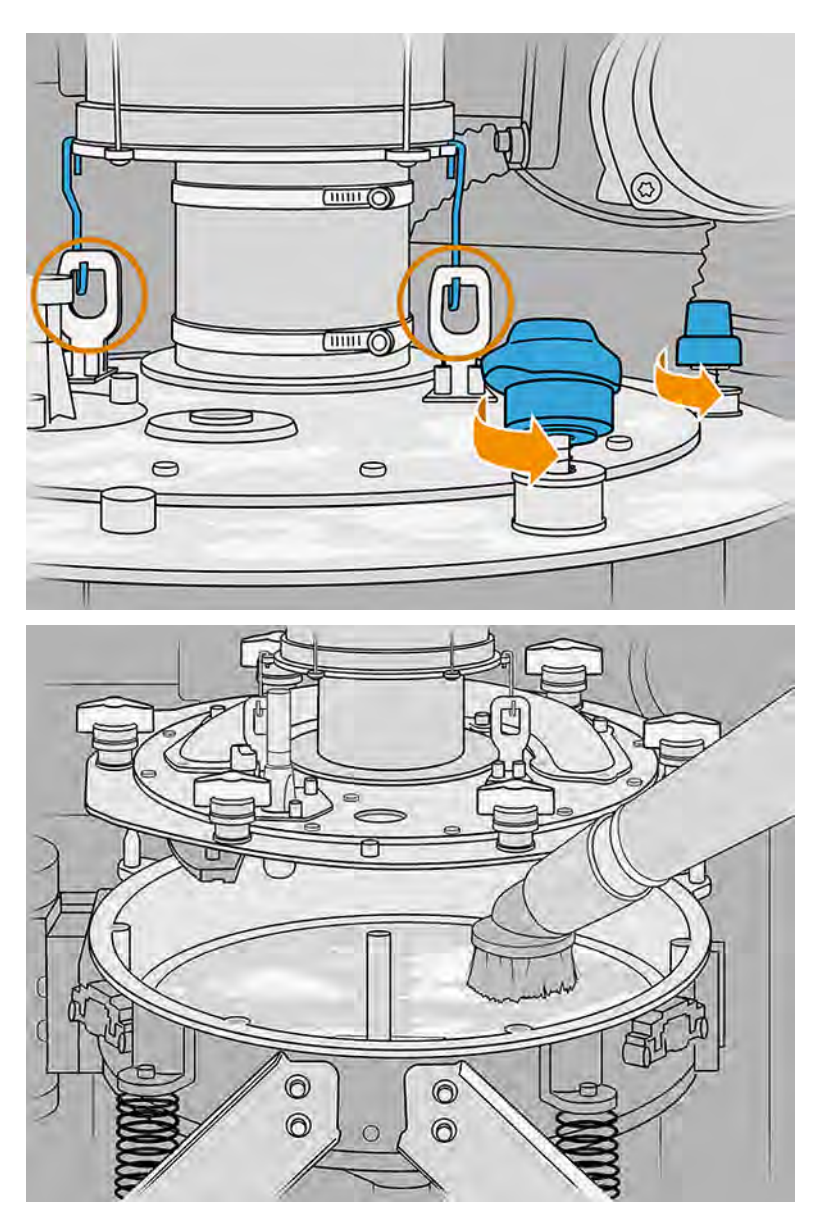

- 7. Odomknite sieť.
- A UPOZORNENIE: Ak na sieti vidíte nahromadený materiál, pred odomknutím ho vysajte hubicou s mäkkou kefou.

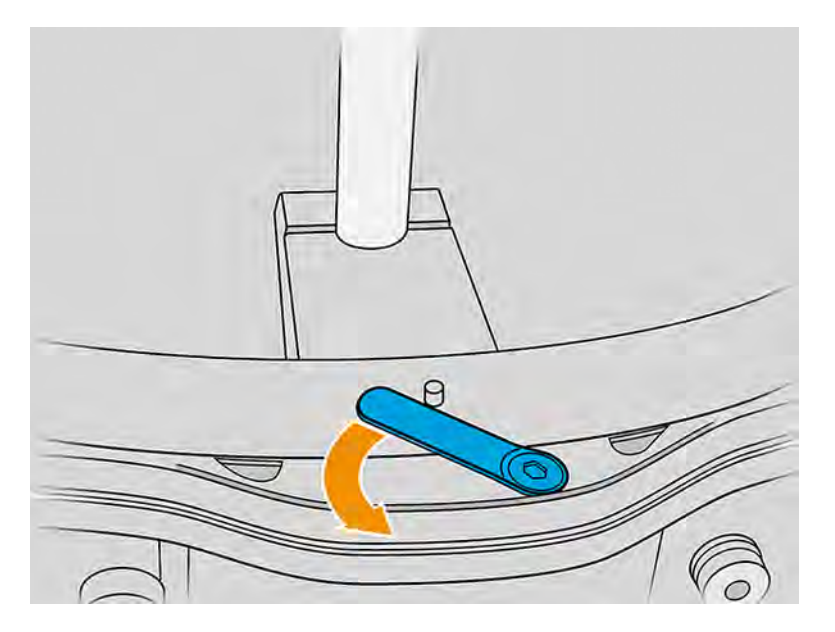

- 8. Vyberte sieť sita a povysávajte ju. Vyčistite kužeľ.
- 9. Povysávajte otvory na skrutky a skrutky visiace z krytu.
- 10. Povysávajte okrajové časti sita, pričom dávajte pozor na snímače.
- UPOZORNENIE: Poškodenie snímačov môže spôsobiť poruchu sita.
- 11. Vráťte späť sieť a zamknite ju.
- A UPOZORNENIE: Uistite sa, že poistka siete je správne umiestnená.
- 12. Veko sita umiestnite veľmi opatrne a uistite sa, či je priechodka hriadeľa správne nainštalovaná, ako znázorčuje nasledujúci obrázok.

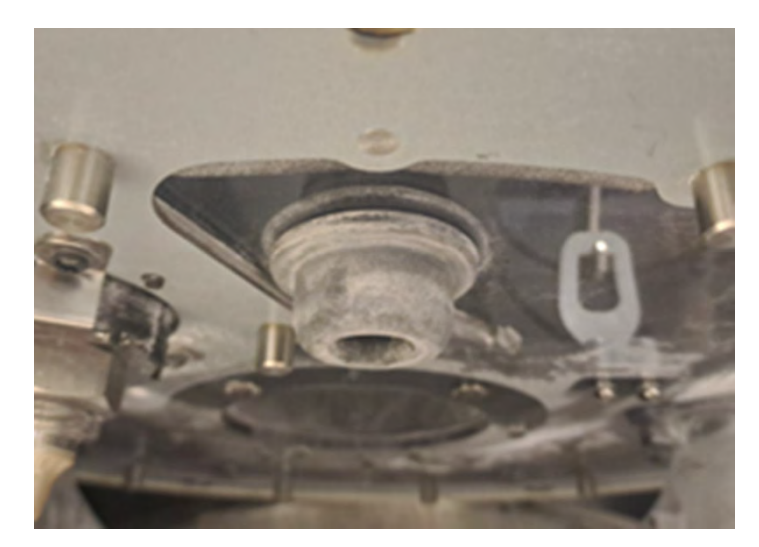

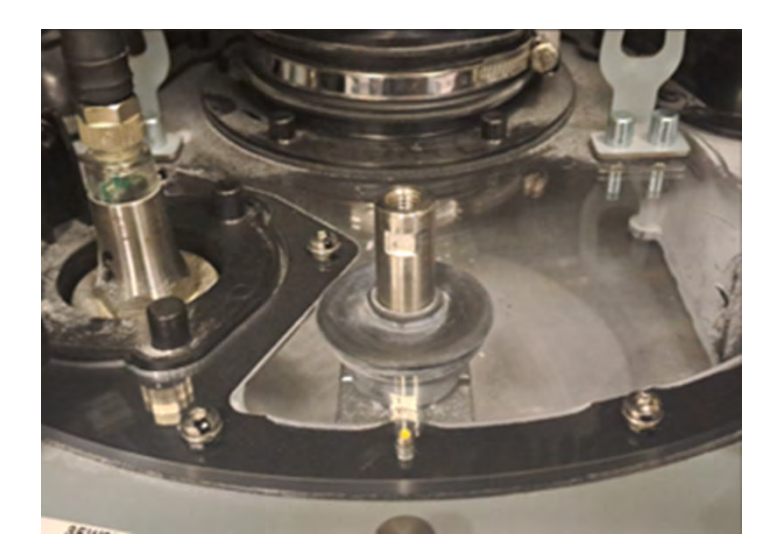

- 13. Uťahujte všetkých šesť otočných gombíkov, kým sa neozve zacvaknutie.
- A UPOZORNENIE: Uistite sa, že všetky otočné gombíky sú správne utiahnuté, aby ste predišli úniku materiálu mimo sita.

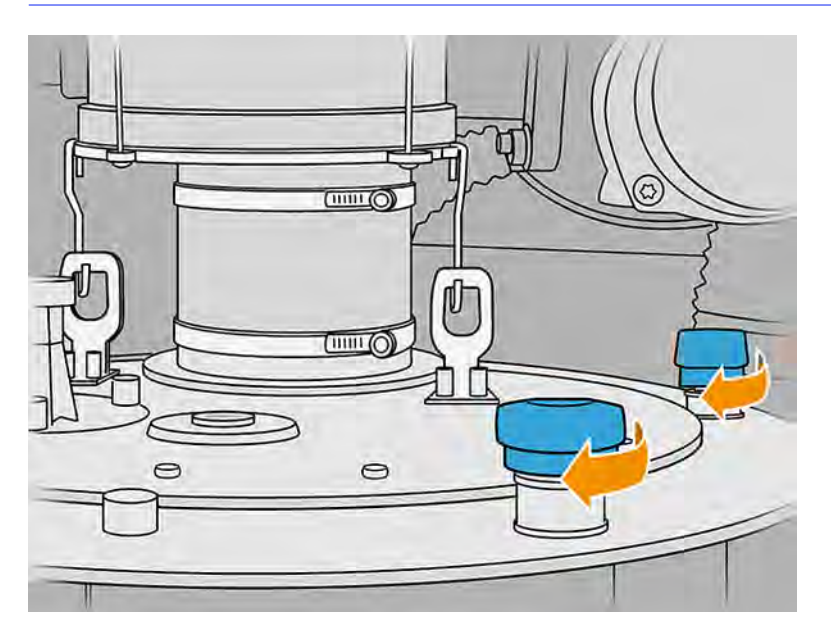

- 14. Vyčistite vonkajšiu časť sita tak, aby ste odstránili všetok materiál, ktorý tam počas tohto postupu mohol spadnúť.
- 15. Vráťte späť menič tak, že pevným kľúčom držte dolný hriadeľ a dodaným momentovým kľúčom aplikujte definovaný krútiaci moment 20 Nm na šesťhranný adaptér.
- A UPOZORNENIE: Ak pevným kľúčom nebudete držať dolný hriadeľ, sieť sa môže nenapraviteľne poškodiť.

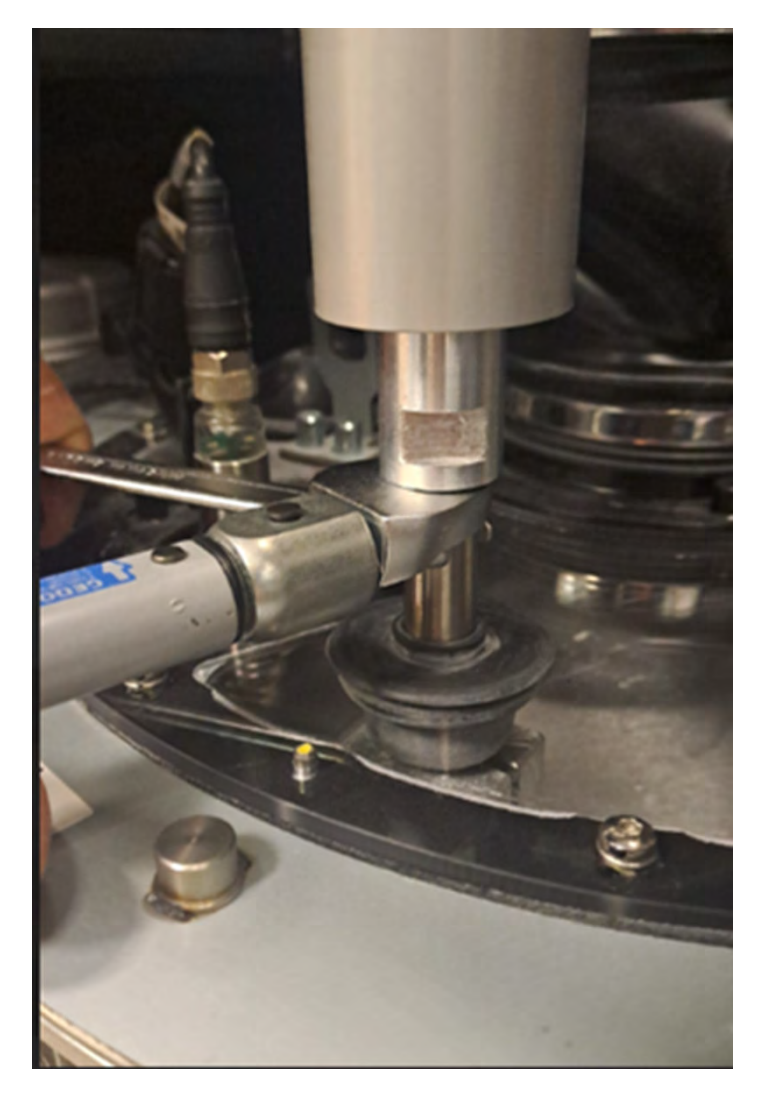

16. Uvoľnite konektor z háku a zapojte ho do meniča. Skontrolujte, či je správne pripojený.

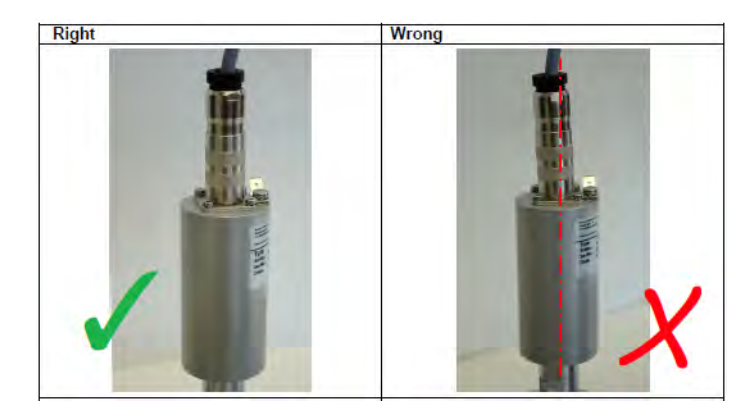

- 17. Zatvorte dvierka.
- 18. Zapnite stanicu spracovania.

## <span id="page-304-0"></span>Výmena siete sita

Niekedy sa môžete rozhodnúť vymeniť sieť, ak je v nej zaseknutý materiál, ktorý sa nedá odstrániť čistením. Postupujte rovnakým spôsobom ako nižšie, ale namiesto vyčistenia starej siete vymeňte sieť za novú.

[Čistenie siete sita](#page-297-0) na strane 291

#### Výmena filtra ventilátora e-skrine

Nasledujúce časti obsahujú podrobné informácie o tejto téme.

#### Príprava na výmenu

Nasledujúce kroky poskytujú úplný postup pre túto tému.

- 1. Nájdite náhradné filtre, ktoré sú súčasťou sady na údržbu stanice spracovania.
- 2. Odporúčame používať rukavice, masku a ochranné okuliare.
- 3. Skontrolujte, či sú všetky okienka, kryty a dvere zatvorené a zostávajú vo svojich pôvodných polohách.
- 4. Vypnite stanicu spracovania.

#### Výmena filtra elektrickej skrinky

Nasledujúce kroky poskytujú úplný postup pre túto tému.

1. Nájdite filtre elektrickej skrinky.

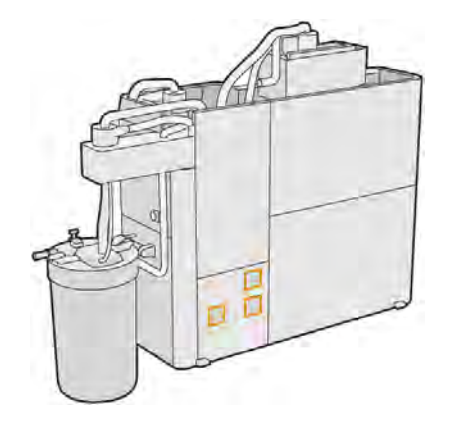

2. Odstráňte plastový kryt filtra.

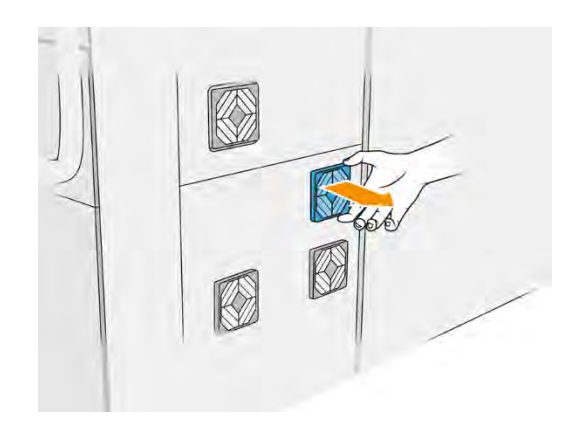

3. Vyberte a zlikvidujte starý filter v súlade s miestnymi predpismi a vložte nový filter.

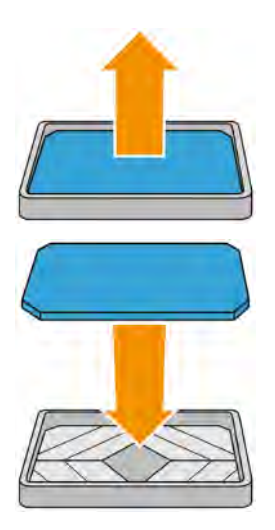

4. Opatrne vráťte späť kryt filtra.

#### Dokončenie výmeny

Nasledujúce kroky poskytujú úplný postup pre túto tému.

- 1. Skontrolujte, či sú všetky okienka, kryty a dvere zatvorené a zostávajú vo svojich pôvodných polohách.
- 2. Zapnite stanicu spracovania.
- 3. Po výmene filtrov musí zákazník v ponuke pomôcok vynulovať počítadlo.

#### Príprava na výmenu

Nasledujúce kroky poskytujú úplný postup pre túto tému.

- 1. Nájdite náhradné filtre, ktoré sú súčasťou sady na údržbu stanice spracovania.
- 2. Odporúčame používať rukavice, masku a ochranné okuliare.
- 3. Skontrolujte, či sú všetky okienka, kryty a dvere zatvorené a zostávajú vo svojich pôvodných polohách.
- 4. Vypnite stanicu spracovania.

#### Výmena filtra ventilátora elektrickej skrinky

Toto je postup výmeny filtra ventilátora elektrickej skrinky.

1. Nájdite filter ventilátora elektrickej skrinky.

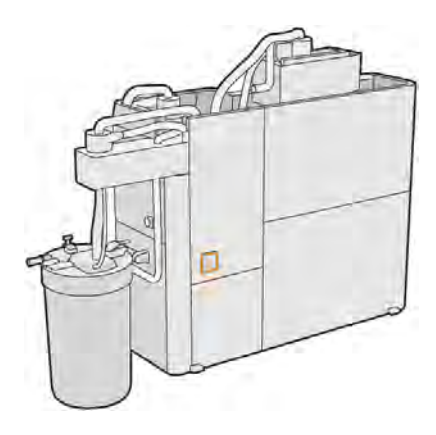

2. Odskrutkujte uvedené skrutky (4).

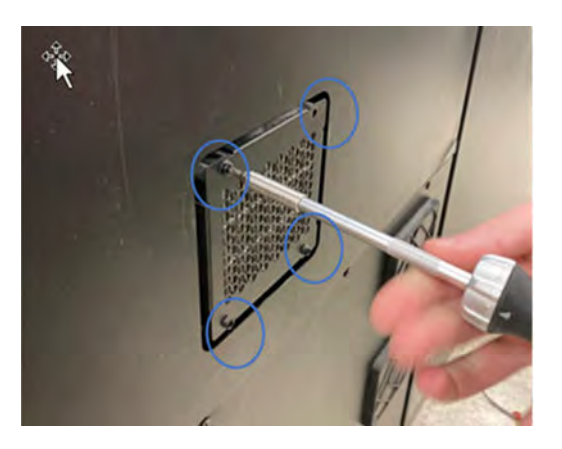

3. Odstráňte kryt filtra.

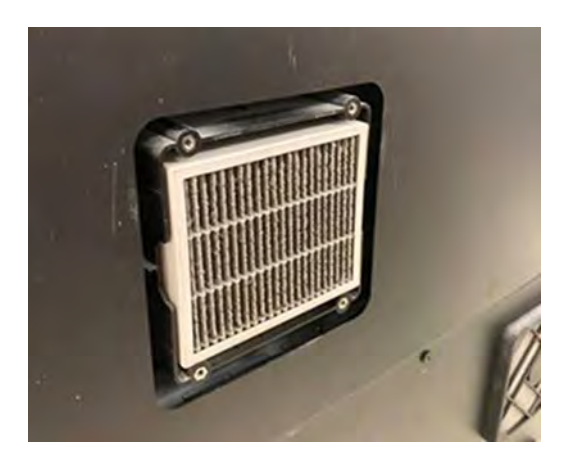

#### <span id="page-307-0"></span>4. Vyberte filter.

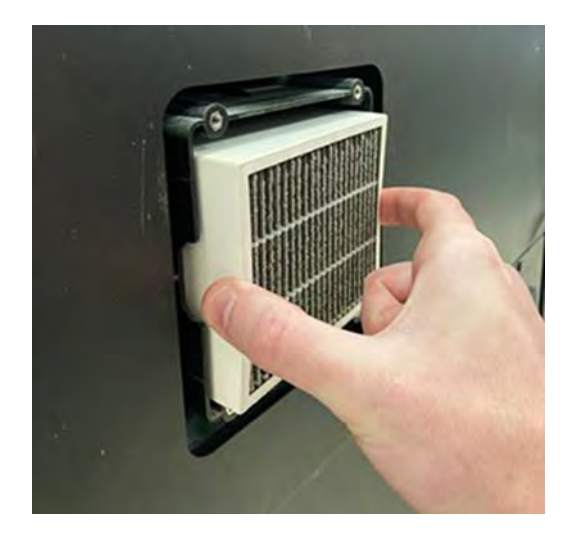

#### Dokončenie výmeny

Nasledujúce kroky poskytujú úplný postup pre túto tému.

1. Vložte nový filter. Všimnite si, že šípka by mala byť na hornej strane filtra.

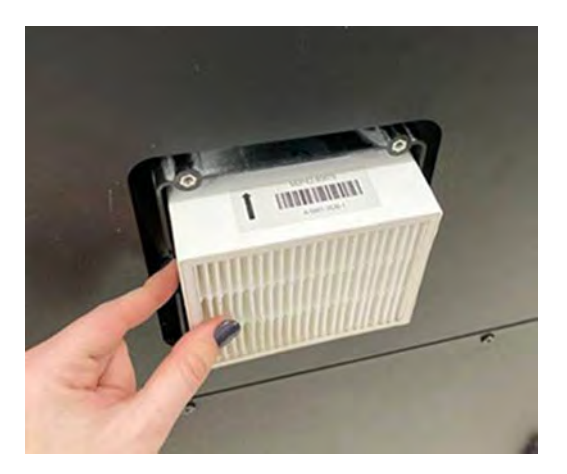

- 2. Nasaďte kryt.
- 3. Vráťte späť 4 skrutky.
- 4. Po inštalácii vynulujte filter. Prejdite na predný panel > Settings (Nastavenia) > Utilities (Pomôcky) > Maintenance (Údržba) > Replace parts (Vymeniť diely) > Reset e-box fan filter counter (Vynulovať počítadlo filtra ventilátora elektrickej skrinky).

## Bezpečnostná údržba stanice spracovania

#### Kontrola funkčnosti ističa reziduálneho prúdu (RCCB)

V súlade s normou týkajúcou sa ističov reziduálneho prúdu (RCCB) sa odporúča testovať istič RCCB každý rok. Postupujte takto:

1. Vypnite stanicu spracovania prostredníctvom predného panela, nepoužite servisný vypínač.

- <span id="page-308-0"></span>2. Stlačením skúšobného tlačidla vyskúšajte, či istič RCCB funguje správne.
	- Ak sa istič RCCB po stlačení skúšobného tlačidla nevypne, znamená to, že je pokazený. Istič RCCB sa musí z bezpečnostných dôvodov vymeniť. Telefonicky sa skontaktujte so servisným technikom a požiadajte o demontáž a výmenu ističa RCCB.
	- Ak sa istič RCCB vypne, znamená to, že funguje správne. Obnovte bežný stav zapnutia ističa RCCB.

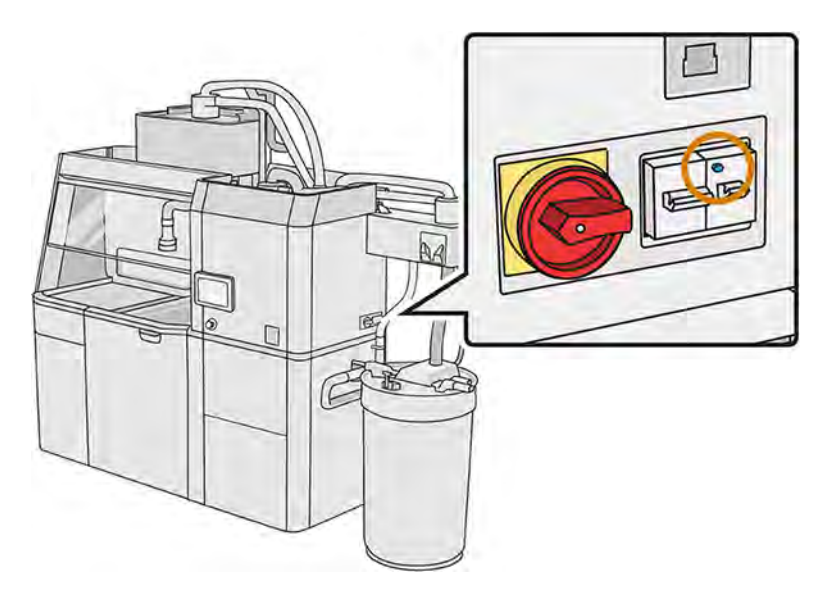

#### Kontrola správneho uzemnenia stanice spracovania

Skontrolujte, či je odpor medzi ktoroukoľvek kovovou časťou vnútornej komory stanice spracovania a uzemnením budovy nižší ako 1 Ω.

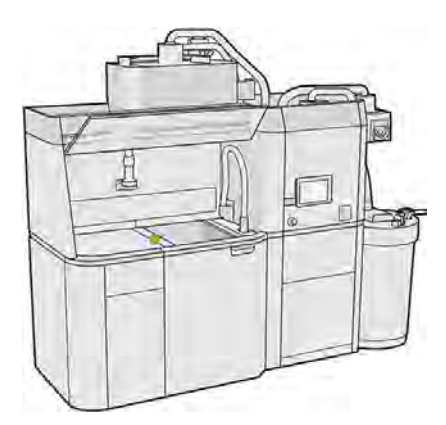

## Výmena filtrov odsávača prachu

Nasledujúce kroky poskytujú úplný postup pre túto tému.

- 1. Po zobrazení výzvy spustite výmenu z predného panela.
- 2. Vyčistite dvere nevýbušným vysávačom.
- 3. Spoločnosť HP odporúča čistiť filtre cez mriežku dverí, aby nedošlo k vystreknutiu materiálu pri vyberaní filtrov.
- 4. Skontrolujte, či je vložená konštrukčná jednotka.
- 5. Nedotýkajte sa papierov filtra a vždy postupujte podľa pokynov od výrobcu.
- 6. Rukou odstráňte skrutky zaisťujúce kryt a otvorte kryt, aby ste získali prístup k filtrom.

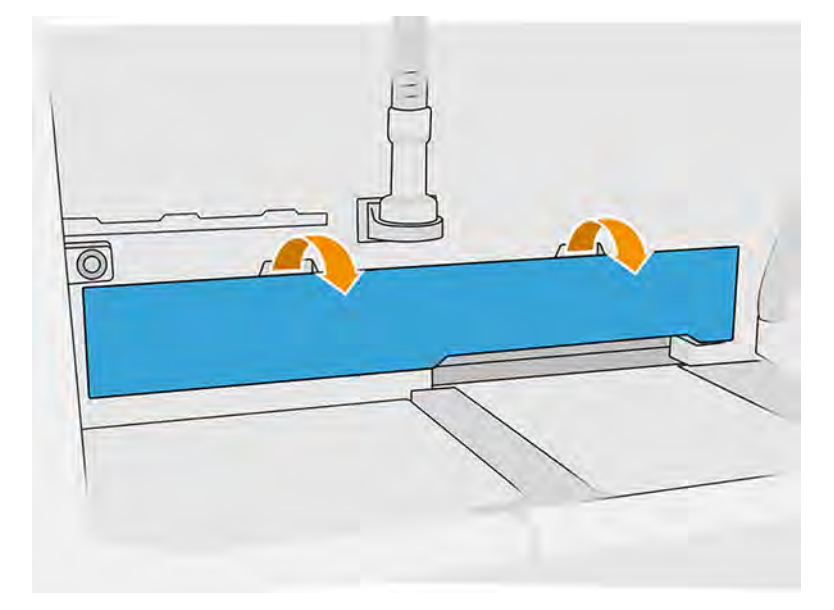

7. Vytiahnite pravý filter z jeho puzdra.

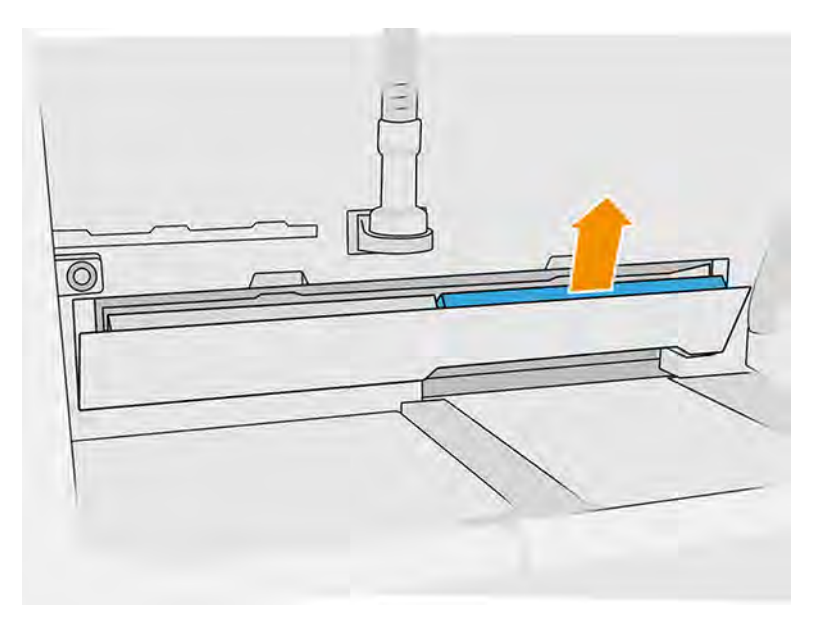

#### <span id="page-310-0"></span>8. Vytiahnite ľavý filter z jeho puzdra.

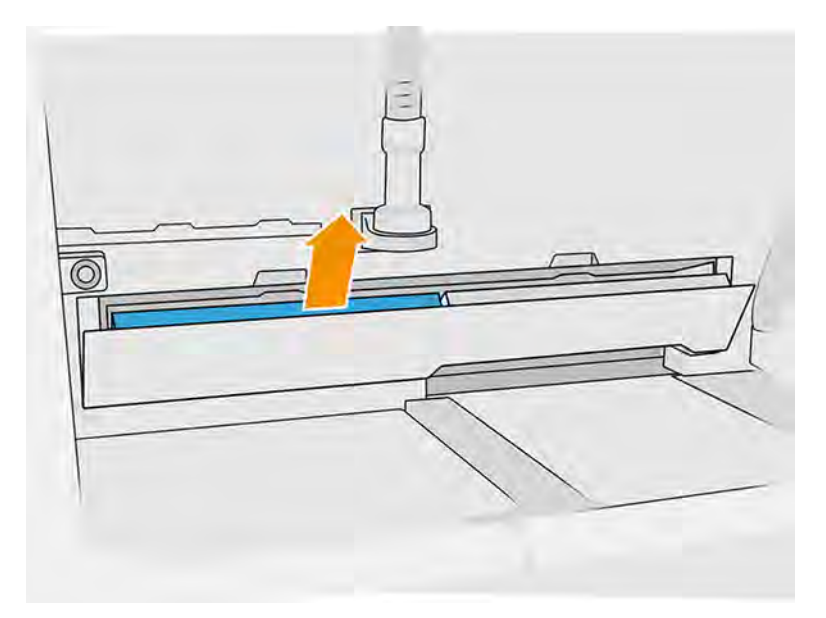

- 9. Zlikvidujte staré filtre v súlade s miestnymi predpismi.
- 10. Povysávajte plochu nevýbušným vysávačom.
- 11. Vložte dva nové filtre. Dajte pozor, aby ste filter vložili správne: šípka na boku filtra by mala smerovať k vnútornej časti stanice spracovania.

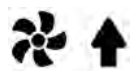

12. Zatvorte kryt potlačením dozadu. Zároveň rukou utiahnite skrutky zaisťujúce dvere. Skontrolujte, či sú úplne utiahnuté.

#### Výmena filtra podtlakového čerpadla

Nasledujúce časti obsahujú podrobné informácie o tejto téme.

#### Príprava na výmenu

Nasledujúce kroky poskytujú úplný postup pre túto tému.

- 1. Nájdite nové filtre podtlakového čerpadla, ktoré sú súčasťou sady na údržbu stanice spracovania.
- 2. Uistite sa, že sa stanica spracovania nepoužíva.
- 3. Odporúčame používať ochranné okuliare, rukavice a masku.

#### Výmena filtra podtlakového čerpadla

Nasledujúce kroky poskytujú úplný postup pre túto tému.

- 1. Po zobrazení výzvy spustite výmenu z predného panela.
- 2. Ak sú na prednej strane stanice spracovania umiestnené kazety s materiálom, odstráňte ich.
- 3. Nevýbušným vysávačom vyčistite plochu parkovania rukoväti a horný povrch kaziet s materiálom.
- $\mathbb{E}$ POZNÁMKA: Materiál môže unikať z rukovätí.

#### 4. Otvorte kryt.

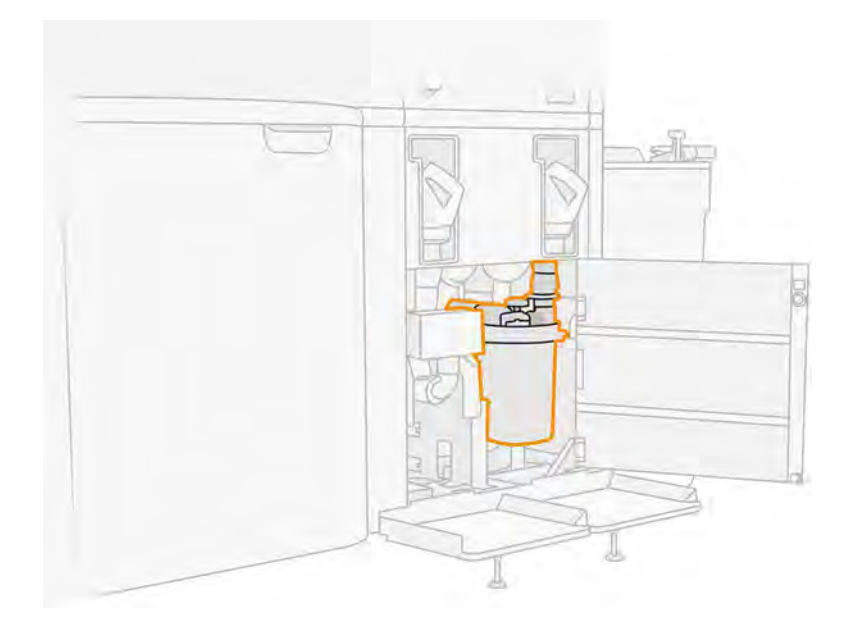

5. Úplným odskrutkovaním gombíka uvoľnite filter.

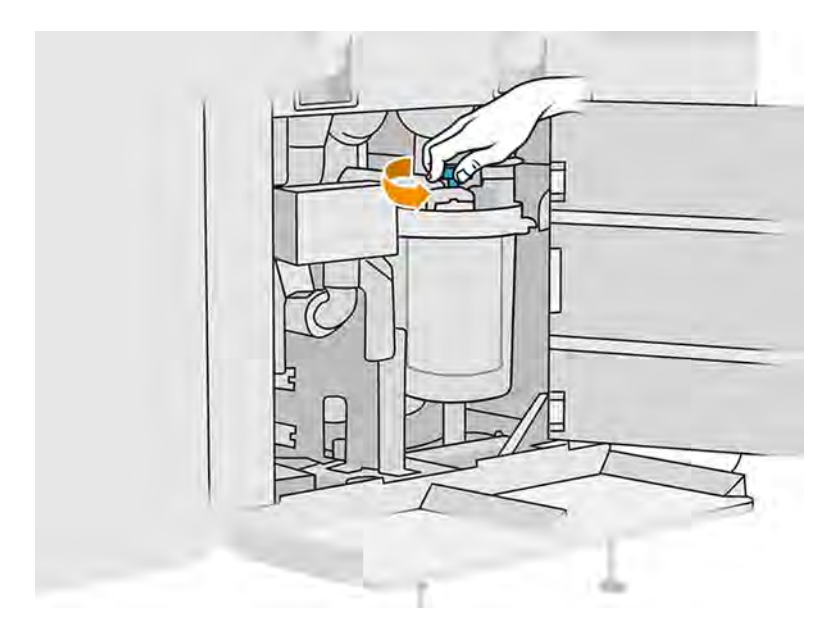

- 6. Otočením nádoby v smere hodinových ručičiek nádobu uvoľnite.
- UPOZORNENIE: Pri vyberaní nádoby dávajte pozor na snímač. Poškodenie snímačov môže spôsobiť poruchu sita.

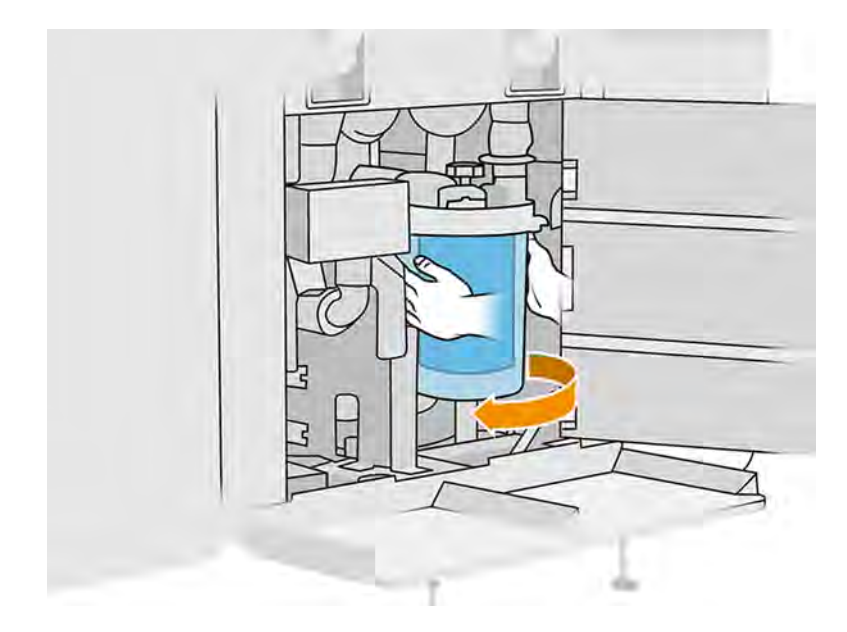

7. Vyberte filter a zlikvidujte ho v súlade s miestnymi predpismi.

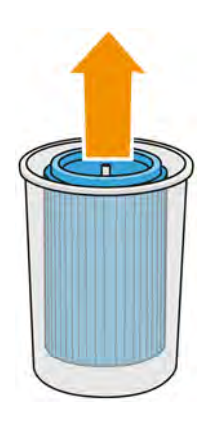

8. Vyčistite vnútro nádoby nevýbušným vysávačom.

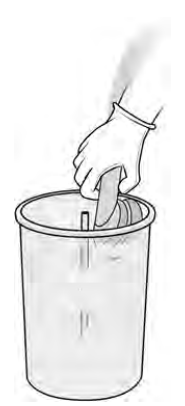

9. Vložte nový filter medzi nádobu a stredovú trubicu so zatvoreným koncom navrchu a otvoreným koncom naspodku.

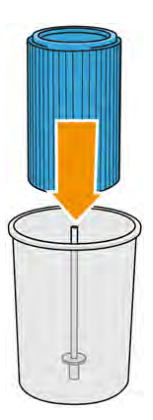

- 10. Otočte nádobu proti smeru hodinových ručičiek.
- UPOZORNENIE: Pri vyberaní nádoby dávajte pozor na snímač. Poškodenie snímačov môže spôsobiť poruchu sita.

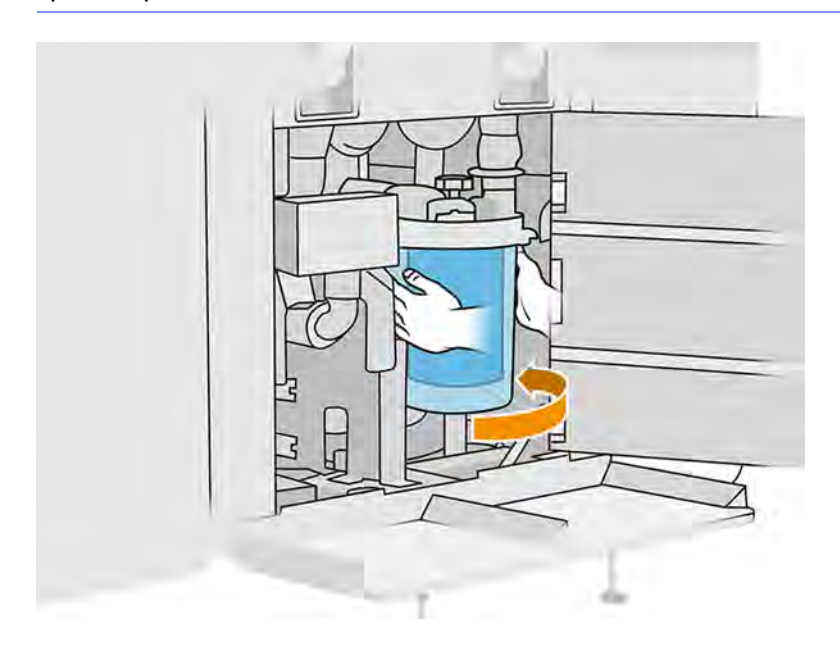

11. DÔLEŽITÉ: Utiahnutím gombíka uzamknite nádobu a filter.

#### Dokončenie výmeny

Nasledujúce kroky poskytujú úplný postup pre túto tému.

<span id="page-314-0"></span>1. Vyčistite veko sita a kryt spodnej plochy nevýbušným vysávačom.

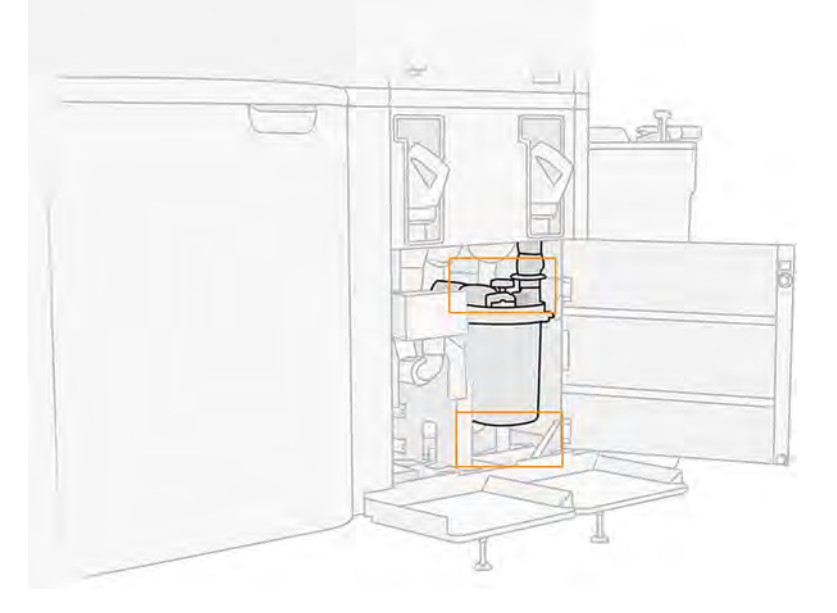

- 2. Zatvorte kryt.
- 3. Umiestnite a pripojte kazety s materiálom.

## Výmena vonkajšej nádrže

Nasledujúce kroky poskytujú úplný postup pre túto tému.

- 1. Výmenu spustite z predného panela ťuknutím na ikonu **Maintenance** (Údržba) **preda**, potom na External tank (Vonkajšia nádrž) > Replace (Vymeniť) (na karte vonkajšej nádrže).
- 2. Otvorte dve záklopky, ktorými je zaistené veko.

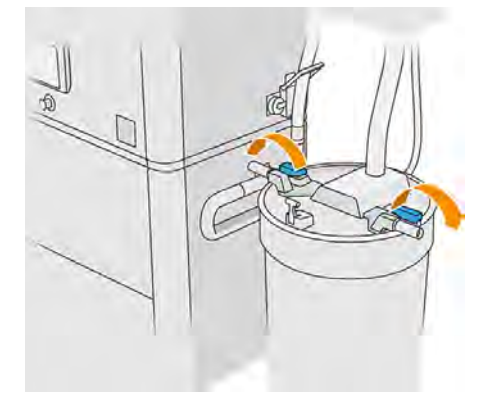

3. Potiahnutím hore otvorte veko a zaveste ho na konštrukciu.

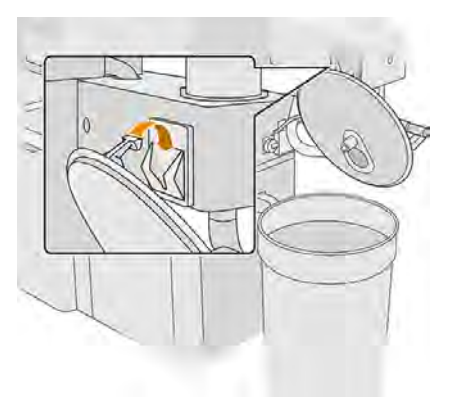

4. Vezmite skladovacie veko, ktoré sa dodáva s vonkajšou nádržou pri zakúpení, a použite ho na zatvorenie nádrže.

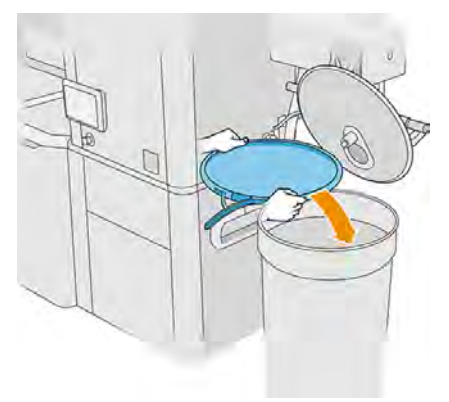

5. Zaistite veko.

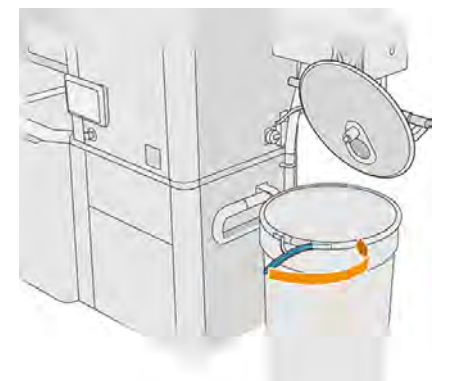

6. Pomocou zdvíhacieho vozíka premiestnite nádrž do ukladacieho priestoru.

DÔLEŽITÉ: Nádrž by sa mala skladovať v rovnakých podmienkach prostredia, ako sú špecifikované pre stanicu spracovania, inak sa materiál môže stať nepoužiteľným. Najjednoduchším riešením je uchovávať ju v rovnakej miestnosti ako stanicu spracovania, v dostatočnej vzdialenosti od zdrojov tepla alebo chladu. V závislosti od materiálu môže byť citlivá na teplotu, vlhkosť alebo iné faktory.

7. Vyčistite vnútornú stranu veka nevýbušným vysávačom.

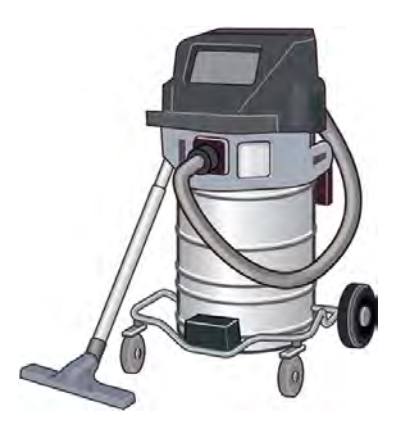

- 8. Pomocou zdvíhacieho vozíka prineste nádrž, ktorú chcete použiť.
- DÔLEŽITÉ: Použite vozík len na premiestnenie vonkajšej nádrže. Keď je stanica spracovania v prevádzke, vonkajšia nádrž by mala byť na podlahe, na rovnakej úrovni ako stanica spracovania.

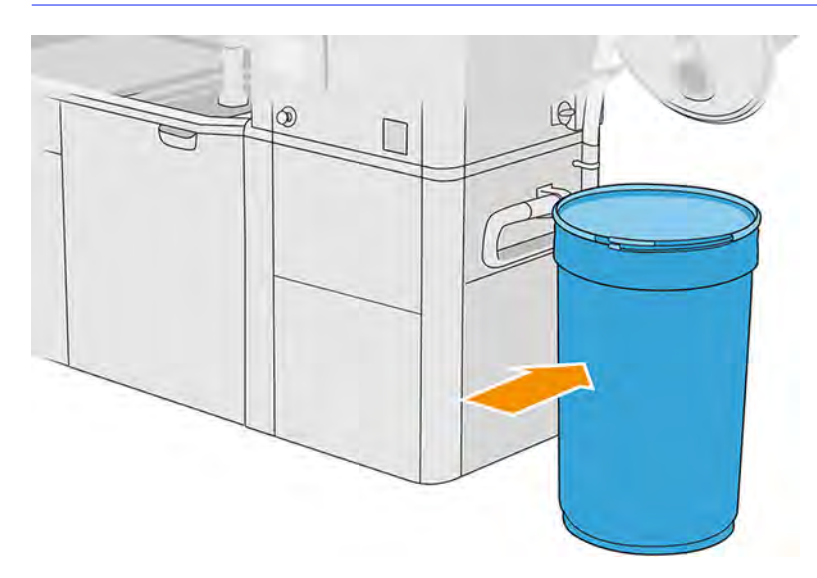

9. Odblokujte a zložte dolu skladovacie veko.

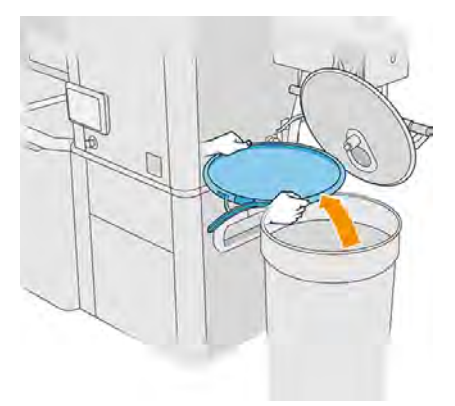

10. Zatvorte veko a zaistite ho záklopkami.

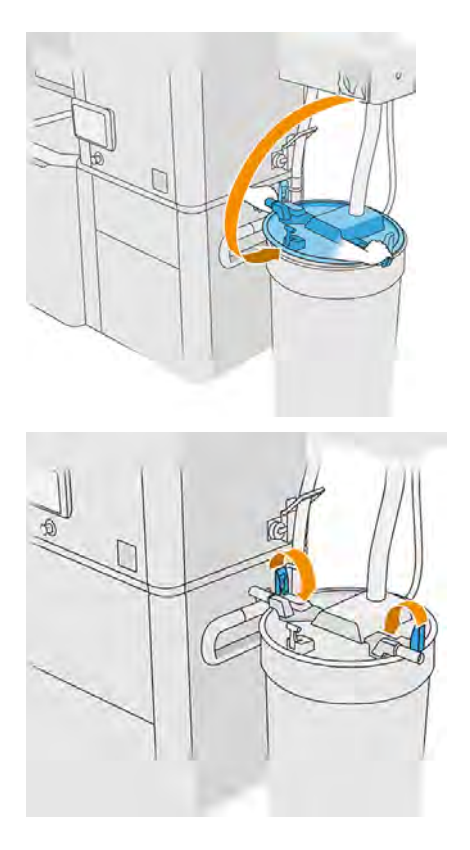

- POZNÁMKA: Skontrolujte, či je zberač vonkajšej nádrže pripojený ku krytu skladovacej nádrže.
- 11. Na prednom paneli sa zobrazuje stav ako pripravený.
- A UPOZORNENIE: Používajte len vonkajšie nádrže certifikované spoločnosťou HP. Použitie vonkajších nádrží tretích strán môže spôsobiť bezpečnostné riziká, úniky materiálu a poruchy stanice spracovania a môže to mať vplyv na záruku vášho systému.

# Údržba konštrukčnej jednotky

## Súhrn činností údržby

Táto téma obsahuje úplný súbor referenčných informácií pre túto problematiku.

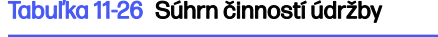

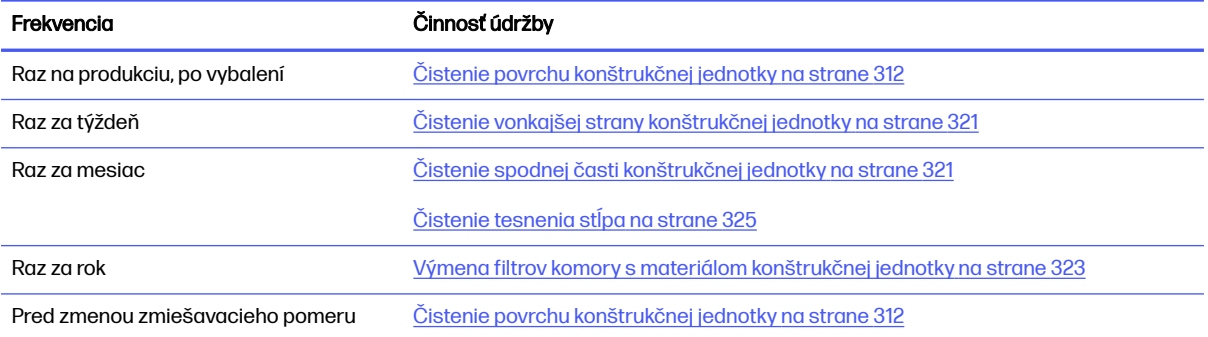

# <span id="page-318-0"></span>Rýchle grafické pripomenutia častých činností

Môžu slúžiť ako vizuálne zhrnutie.

#### Obrázok 11-21 Pred vložením a po vybalení

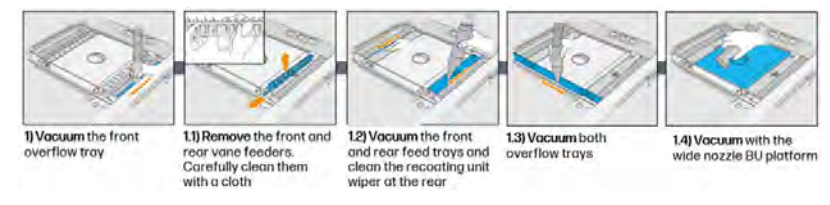

#### Obrázok 11-22 Činnosti týždennej údržby

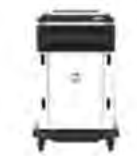

1) Vocuum & wipe exterior of the Build Unit

#### Obrázok 11-23 Činnosti údržby raz za mesiac

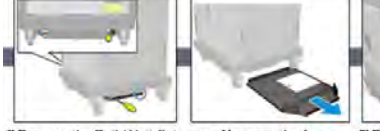

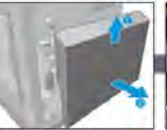

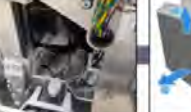

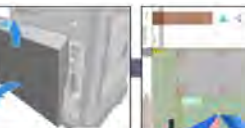

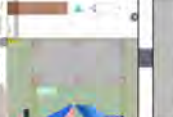

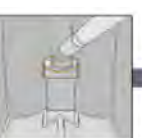

1) Remove the Build Unit flat sump. Unscrew the four screws; two are in the front and two are in the rear

2) Remove the bottom right 2.1) Vacuum the powder cover by taking out three from the bottom area, screws transmission

leadscrew and platform

3) Remove the two screws that secure the left cover to the Build Unit and then the cover.

3.1) Unscrew & remove 32) Vocuum the column the six screws of the<br>left Build Unit window gosket and inspect the<br>sealing.

## Obrázok 11-24 Činnosti údržby raz za rok

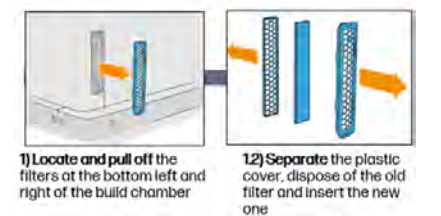

Činnosti údržby

## Čistenie povrchu konštrukčnej jednotky

Nasledujúce časti obsahujú podrobné informácie o tejto téme.

#### Príprava na čistenie

Príprava na čistenie povrchu konštrukčnej jednotky.

- 1. Uistite sa, že máte handričku nezanechávajúcu vlákna (nedodáva ju spoločnosť HP).
- 2. Skontrolujte, či ste vybalili všetku produkciu.
- 3. Skontrolujte, či je platforma v najvyššej polohe a konštrukčná jednotka je prázdna.
- 4. Skontrolujte, či je konštrukčná jednotka vo vnútri stanice spracovania.
- 5. Na prednom paneli ťuknite na ikonu nastavení  $\zeta$  , potom na **Utilities** (Pomôcky) > **Maintenance** (Údržba) > Clean build unit surface (Vyčistiť povrch konštrukčnej jednotky).
- 6. Odporúčame navliecť si rukavice.

#### Čistenie konštrukčnej jednotky

Nasledujúce kroky poskytujú úplný postup pre túto tému.

1. Povysávajte tlačovú platformu konštrukčnej jednotky zberačom opätovne použiteľného materiálu.

Po použití určitých materiálov, ako je napríklad TPU Ultrasint, spoločnosť HP odporúča použiť namiesto zberača opätovne použiteľného materiálu externý vysávač vyhovujúci smernici ATEX.

2. Povysávajte predný zásobník pre prípad pretečenia.

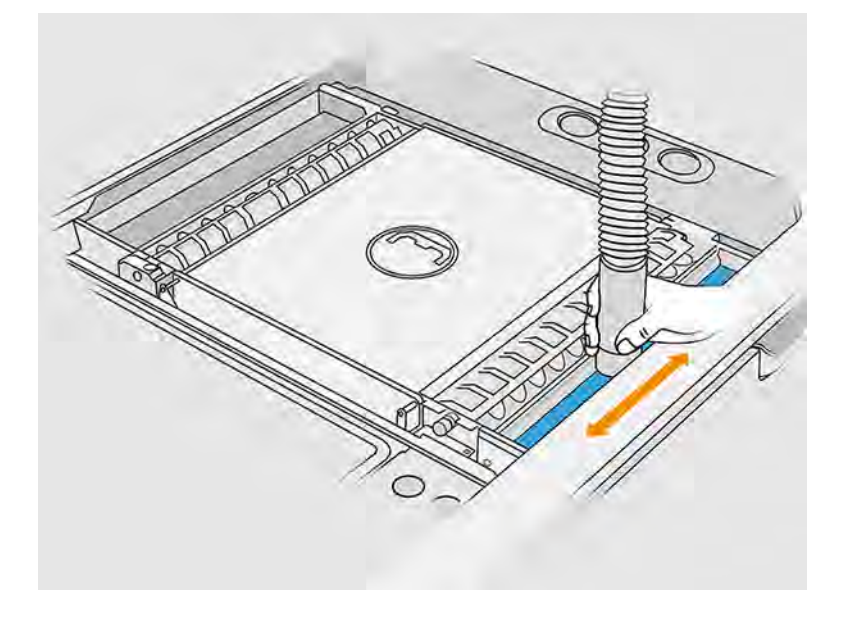

3. Vyberte predný a zadný lopatkový podávač potlačením každého podávača proti stene a posunutím nabok.

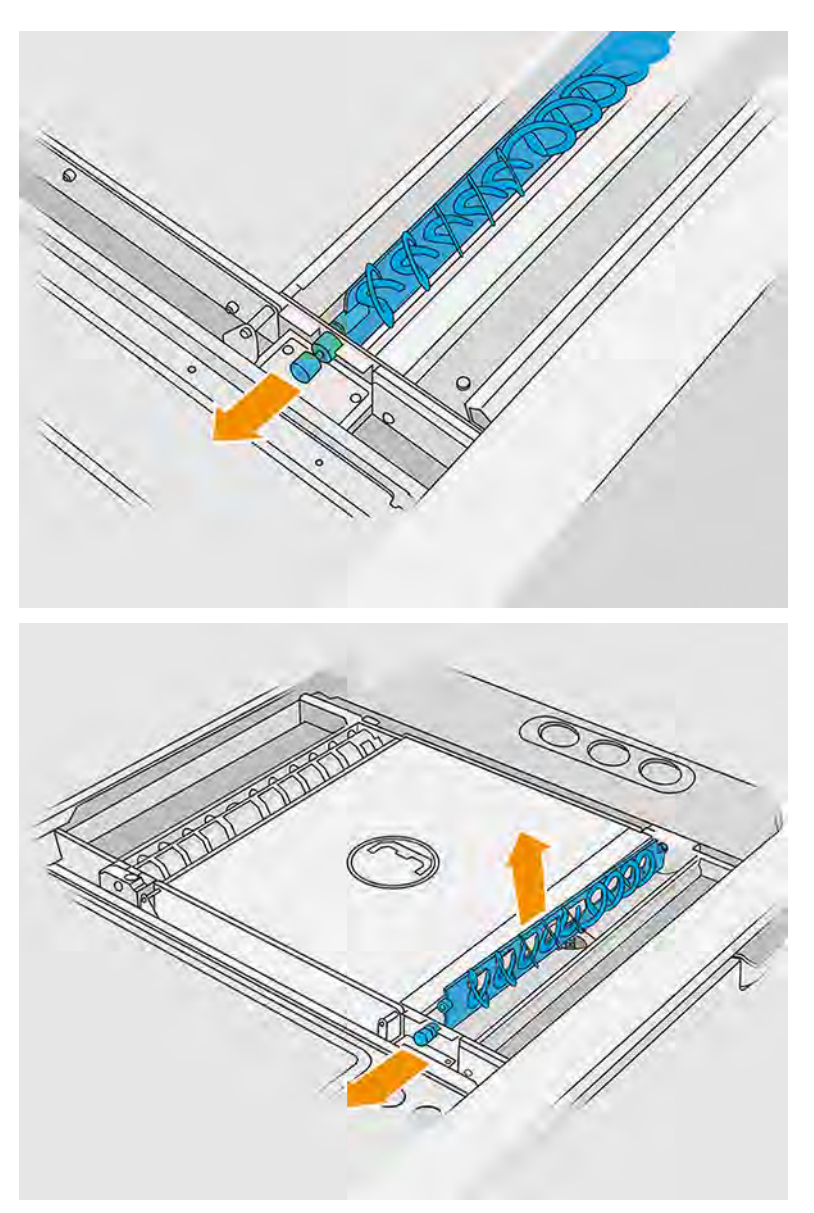

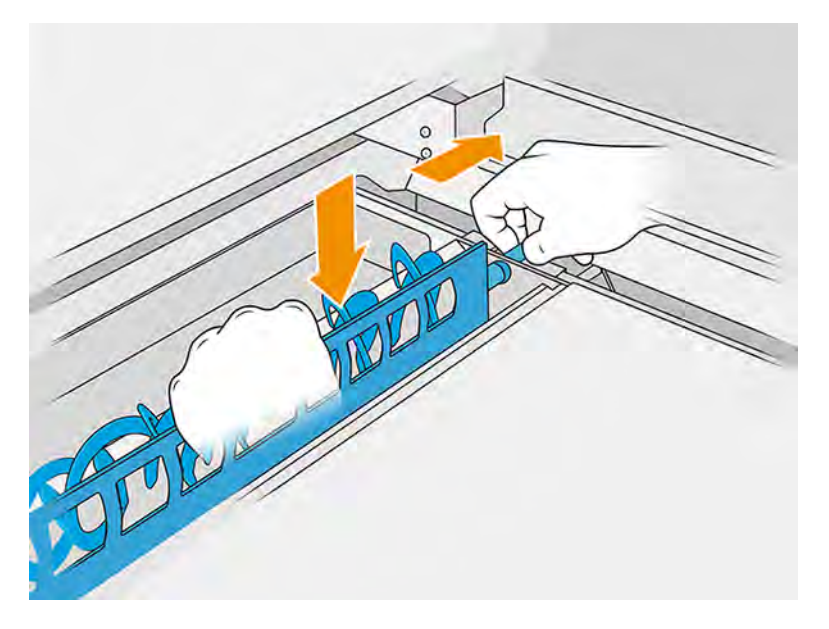

- 4. Na povysávanie lopatkových podávačov, ktoré ste vybrali, použite zberač opätovne použiteľného materiálu.
- 5. Na zberač opätovne použiteľného materiálu nasaďte štrbinovú hubicu.

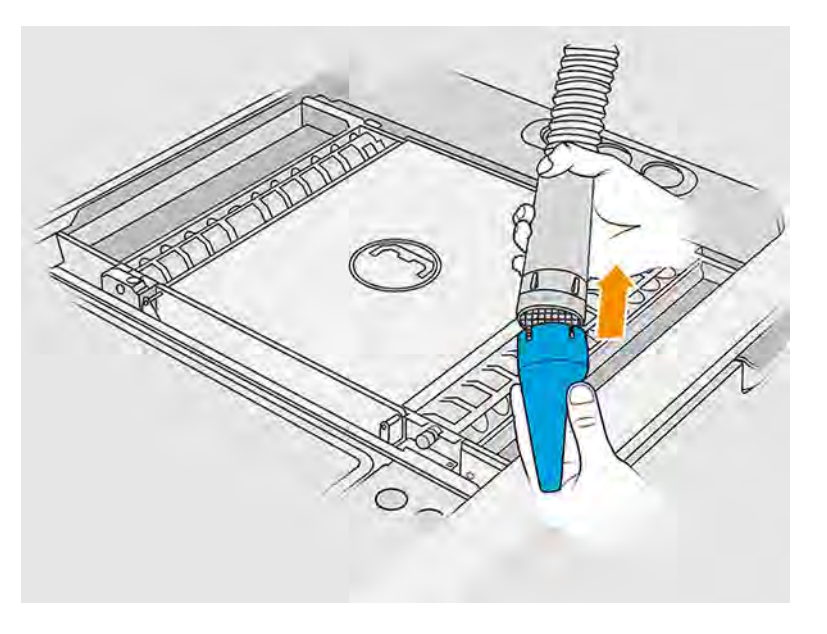

- 6. Povysávajte predný a zadný podávací zásobník. Osobitnú pozornosť venujte rohom zásobníkov a priestoru pod sieťovou trepačkou.
- $\ddot{D}$  DÔLEŽITÉ: Na tento úkon nepoužívajte širokú hubicu.

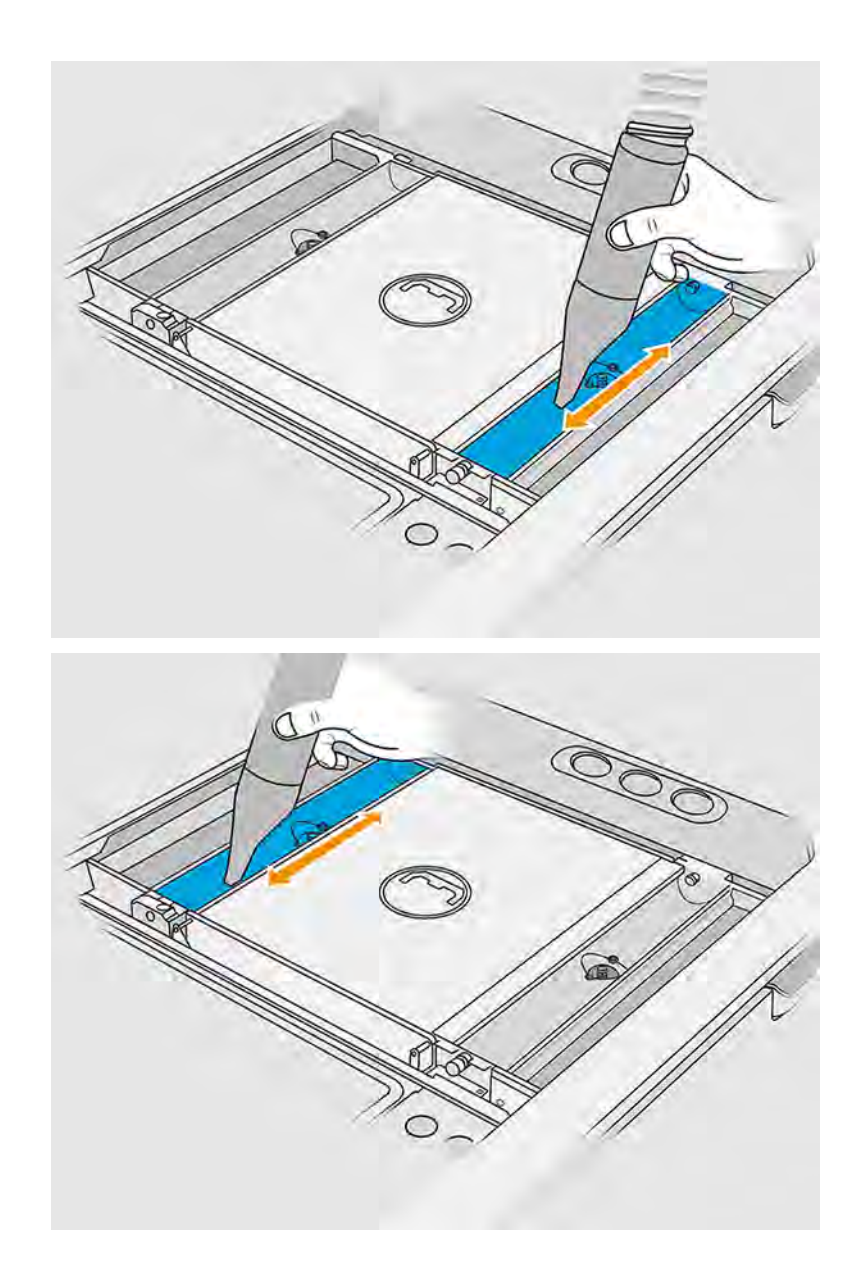

7. Vyčistite dutiny podávacích zásobníkov handričkou a uistite sa, že tam neostal žiadny stuhnutý materiál. Pokúste sa odstrániť čo najviac materiálu. Výsledok by mal byť aspoň taký čistý, ako je zobrazené nižšie.

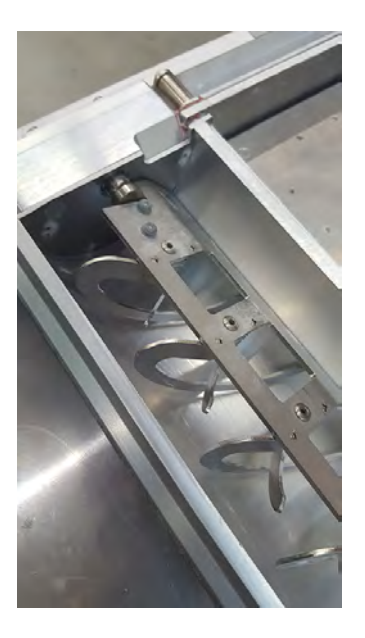

8. Vyčistite stierač nanášacej jednotky na zadnej strane.

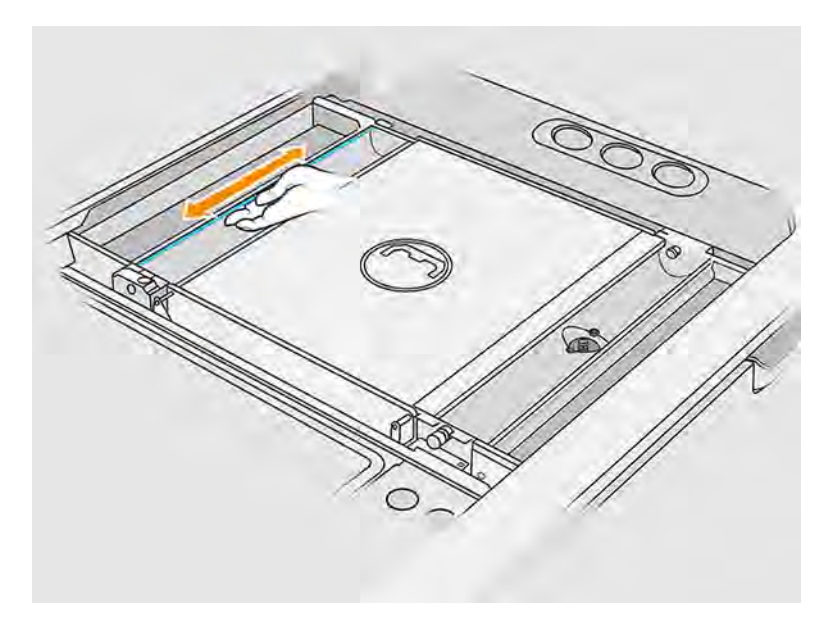
9. Handričkou vyčistite predný a zadný lopatkový podávač. Použite aj drôtenku, ak je to potrebné na odstránenie všetkého materiálu.

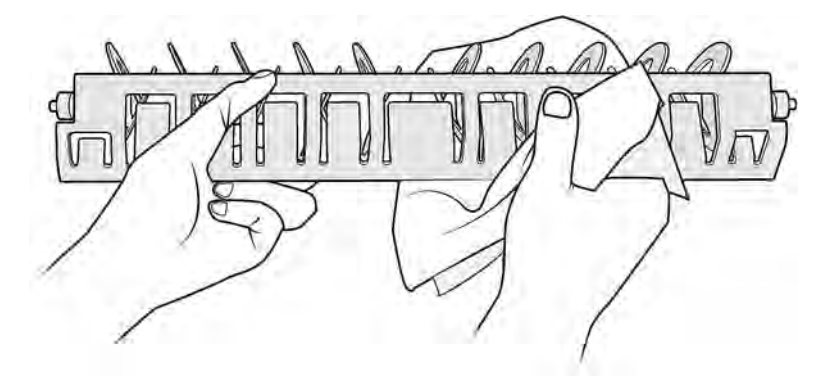

- 10. Znova povysávajte podávacie zásobníky, uistite sa, že tam nezostal žiadny materiál.
- 11. Povysávajte zásobníky pre prípad pretečenia.

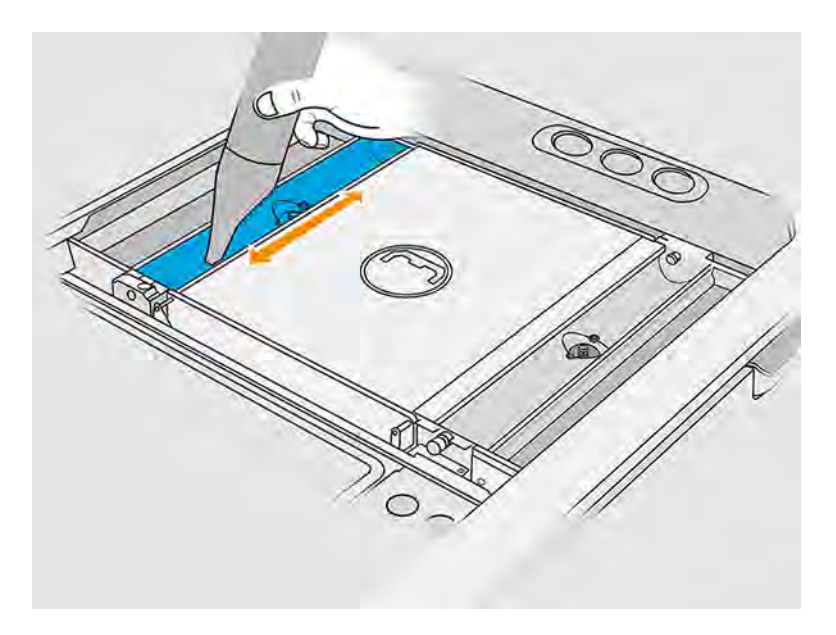

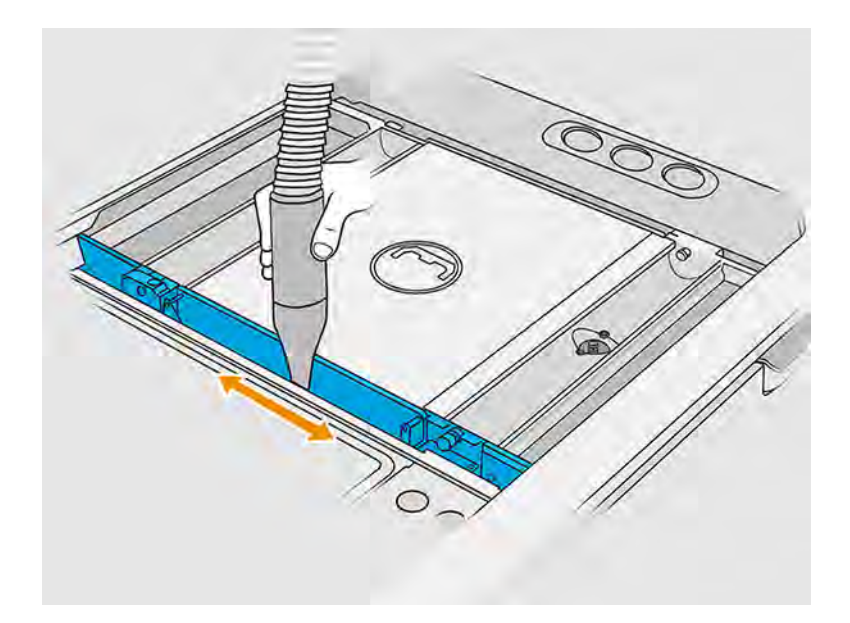

- 12. Na zberač opätovne použiteľného materiálu nasaďte širokú hubicu.
- 13. Povysávajte platformu konštrukčnej jednotky.

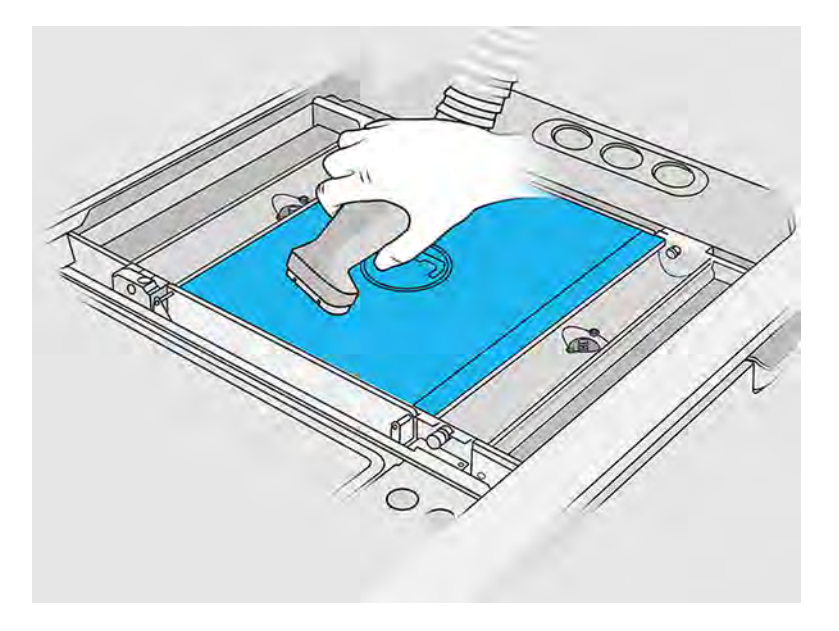

#### Dokončenie čistenia

Nasledujúce kroky poskytujú úplný postup pre túto tému.

- $\circ$ MOD
- 1. Vložte lopatkové podávače späť na ich pôvodné miesta.

2. Na zberač opätovne použiteľného materiálu nasaďte hubicu na vybalenie a nechajte ju v parkovacom otvore.

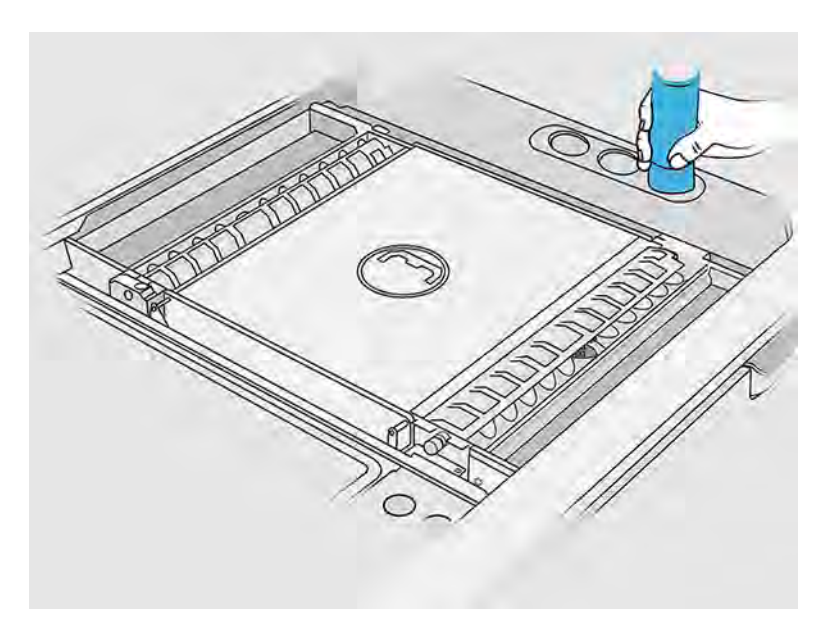

3. Stanica spracovania skontroluje, či lopatkové podávače fungujú správne.

#### Čistenie vonkajšej strany konštrukčnej jednotky

Nasledujúce časti obsahujú podrobné informácie o tejto téme.

#### Príprava na čistenie

Nasledujúce kroky poskytujú úplný postup pre túto tému.

- 1. Uistite sa, že máte nevýbušný vysávač, savú univerzálnu handričku a deionizovanú vodu (tieto veci nedodáva spoločnosť HP).
- 2. Odporúčame používať rukavice, masku a ochranné okuliare.
- 3. Vyberte konštrukčnú jednotku zo stanice spracovania.

#### Čistenie vonkajšej strany konštrukčnej jednotky

Nasledujúce kroky poskytujú úplný postup pre túto tému.

- 1. Vyčistite všetky horné povrchy handričkou navlhčenou deionizovanou vodou.
- 2. Odstráňte prach alebo materiál z vonkajších povrchov a súčastí konštrukčnej jednotky: krytov, držadla a konštrukcie. Môžete použiť nevýbušný vysávač s hubicou s mäkkou kefou.
- 3. Prípadne ju môžete utrieť suchou handričkou.

#### Čistenie spodnej časti konštrukčnej jednotky

Nasledujúca časť obsahuje podrobné informácie o tejto téme.

Oblasť spodnej nádrže konštrukčnej jednotky je potrebné vyčistiť po každých 100 000 vrstvách. Oblasť spodnej nádrže je zobrazená na nasledujúcom obrázku:

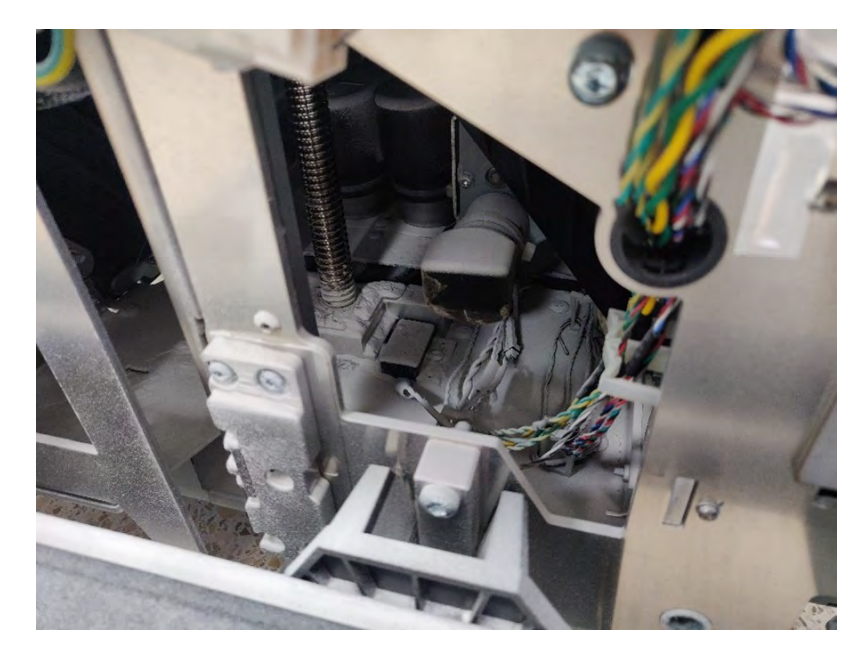

1. Skontrolujte, či spodná časť zariadenia vyzerá ako na obrázku vpravo.

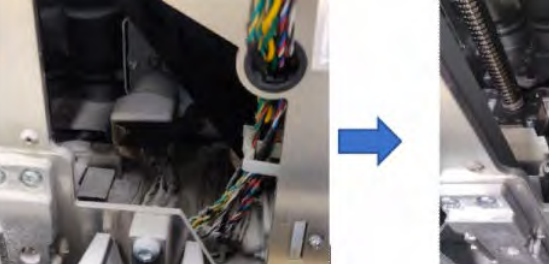

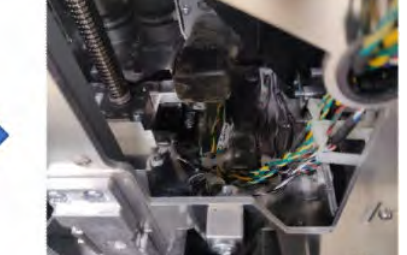

2. Odskrutkujte štyri skrutky pridržiavajúce spodnú časť plochej nádrže konštrukčnej jednotky na zvyšných častiach nádrže a vyberte spodnú časť plochej nádrže. Dve skrutky sú vpredu a dve sú vzadu.

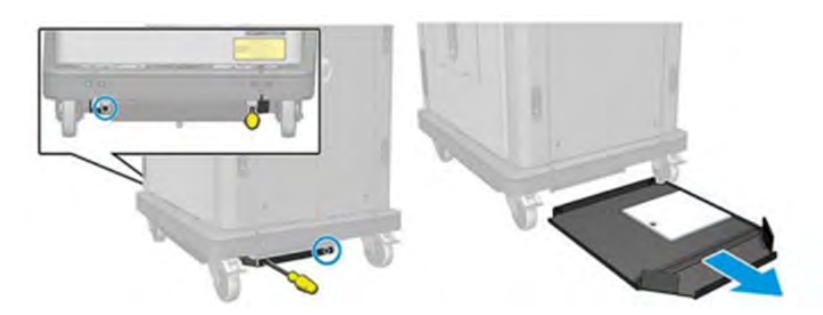

- 3. V prípade potreby odstráňte prášok nahromadený v spodnej časti plochej nádrže a vyčistite ju handričkou.
- 4. Odskrutkujte tri skrutky torx T20 zo spodného pravého krytu, nadvihnite ho a odstráňte ho.

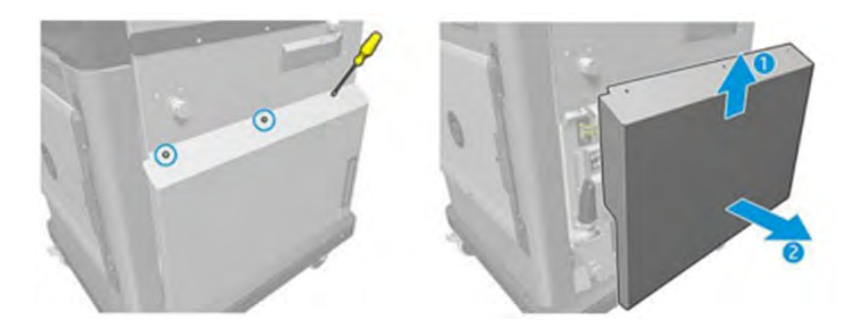

- 5. Pomocou vysávača odstráňte prášok z dolnej časti okolo vodiacej skrutky a prevodov platformy.
- A VAROVANIE! Dávajte pozor, aby ste vysávačom nepoškodili žiadny kábel.

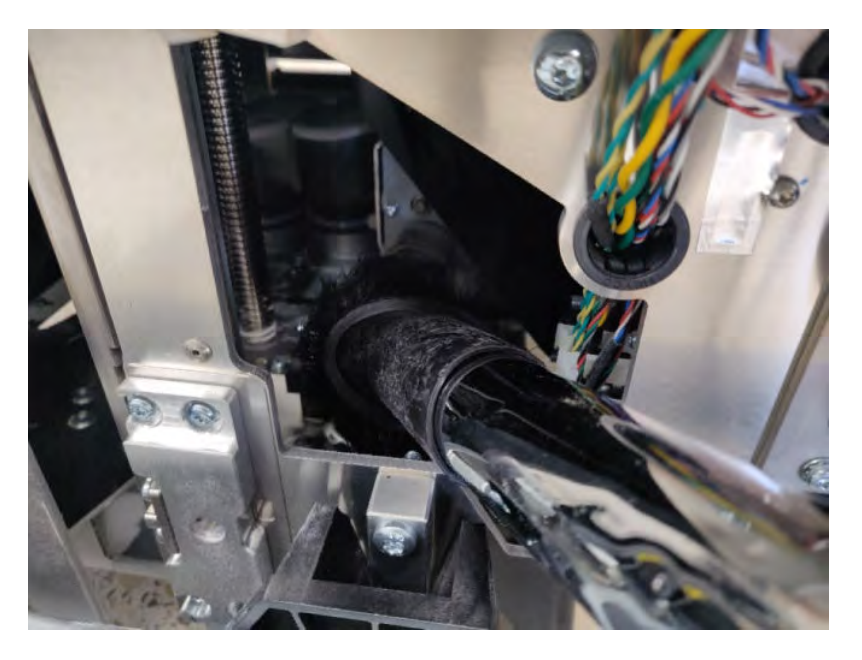

6. V prípade potreby handričkou vyčistite dno a oblasť okolo vodiacej skrutky a odstráňte zmes prášku s mazivom, ktorá je prilepená na rôznych povrchoch.

#### Výmena filtrov komory s materiálom konštrukčnej jednotky

Nasledujúce časti obsahujú podrobné informácie o tejto téme.

#### Príprava na výmenu

Nasledujúce kroky poskytujú úplný postup pre túto tému.

- 1. Náhradné filtre sa dodávajú s tlačiarňou v ročnej sade na údržbu tlačiarne. Na tento úkon je potrebná len jedna súprava filtrov.
- 2. Uistite sa, že tlačiareň netlačí.
- 3. Ak sa úloha práve vytlačila, počkajte približne 20 minút, kým tlačiareň vychladne.
- 4. Odporúčame používať rukavice a masku.
- 5. Skontrolujte, či sú všetky okienka, kryty a dvere zatvorené a zostávajú vo svojich pôvodných polohách.

6. Vyberte konštrukčnú jednotku z tlačiarne.

#### Výmena filtrov komory s materiálom konštrukčnej jednotky

Nasledujúce kroky poskytujú úplný postup pre túto tému.

1. Nájdite filtre na ľavej a pravej strane spodnej časti tlačovej komory.

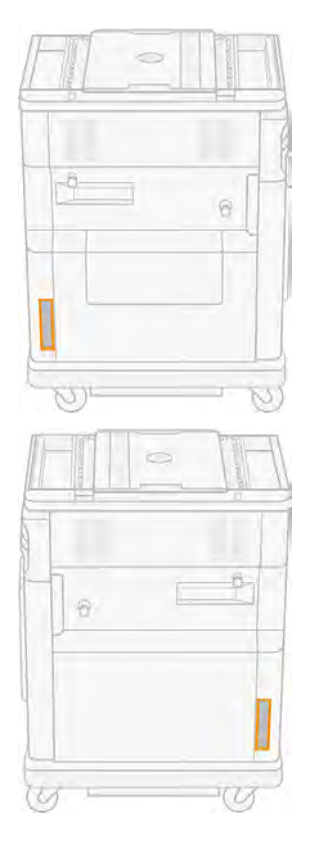

2. Vytiahnite zostavu filtra.

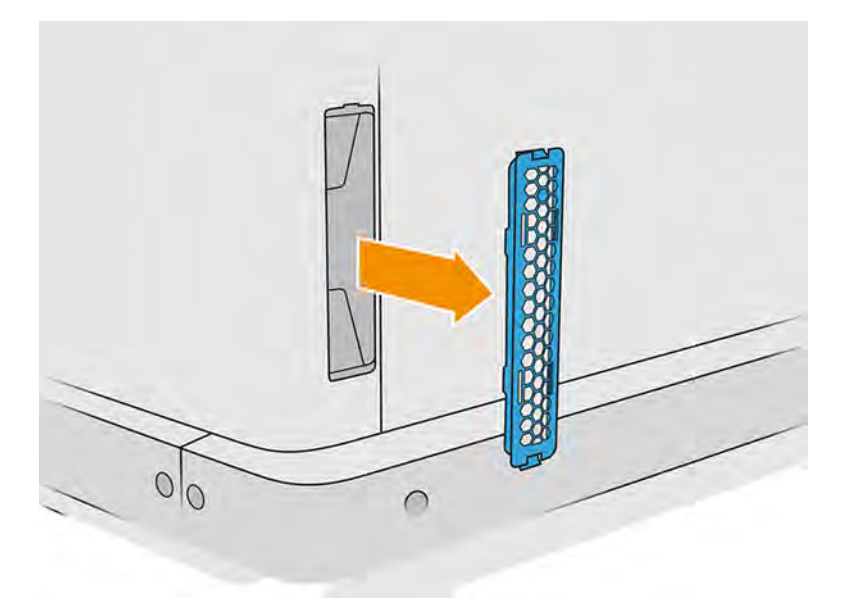

3. Oddeľte plsť filtra od mriežkovej úchytky a ochrany.

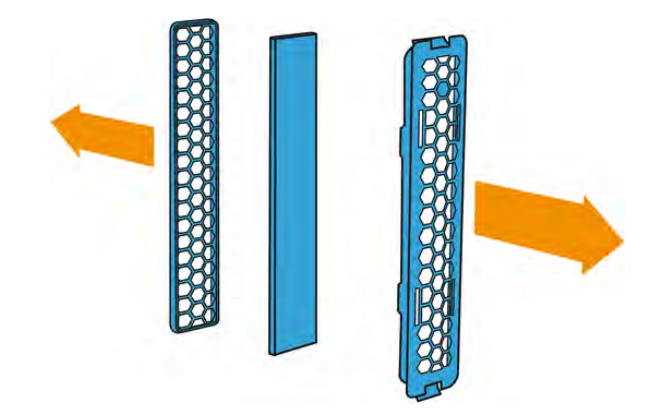

4. Starú plsť zlikvidujte v súlade s miestnymi predpismi a opatrne vložte novú plsť medzi mriežkovú úchytku a ochranu.

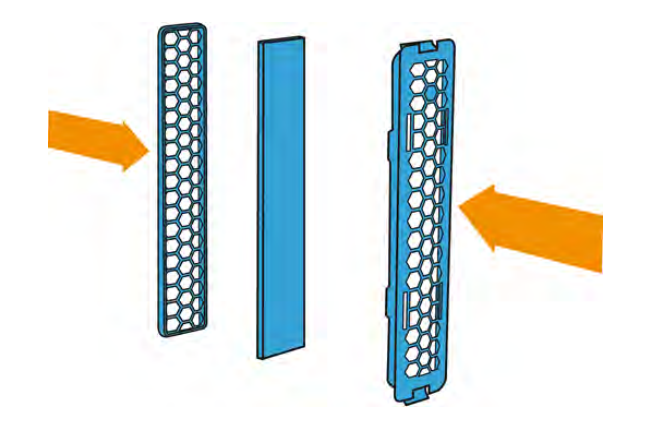

5. Vráťte späť zostavu filtra ventilátora.

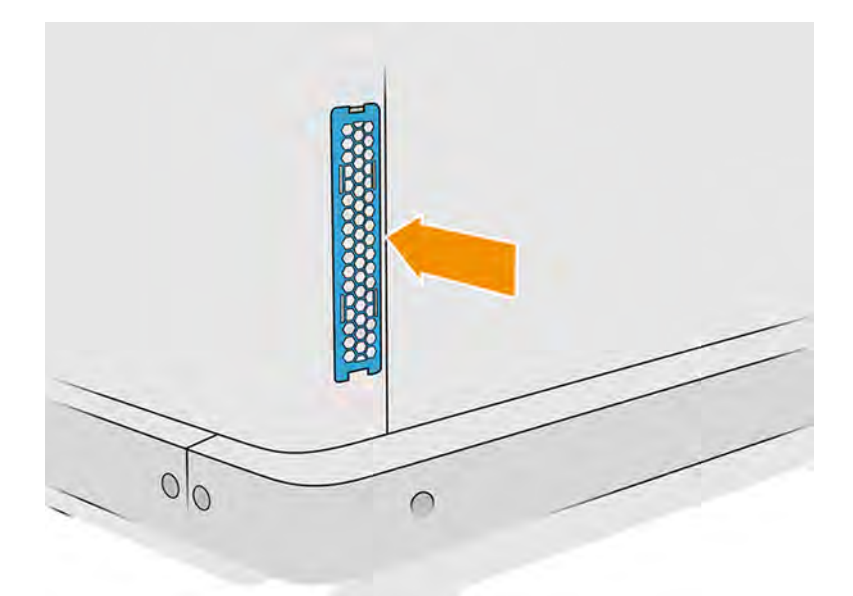

### Čistenie tesnenia stĺpa

Nasledujúce časti obsahujú podrobné informácie o tejto téme.

#### Príprava na čistenie

Nasledujúce kroky poskytujú úplný postup pre túto tému.

- 1. Uistite sa, že máte nevýbušný vysávač, savú univerzálnu handričku a deionizovanú vodu (tieto veci nedodáva spoločnosť HP).
- 2. Odporúčame používať rukavice, masku a ochranné okuliare.
- 3. Vyberte konštrukčnú jednotku zo stanice spracovania.

#### Postup údržby

1. Odskrutkujte dve skrutky pridržiavajúce ľavý kryt ku konštrukčnej jednotke.

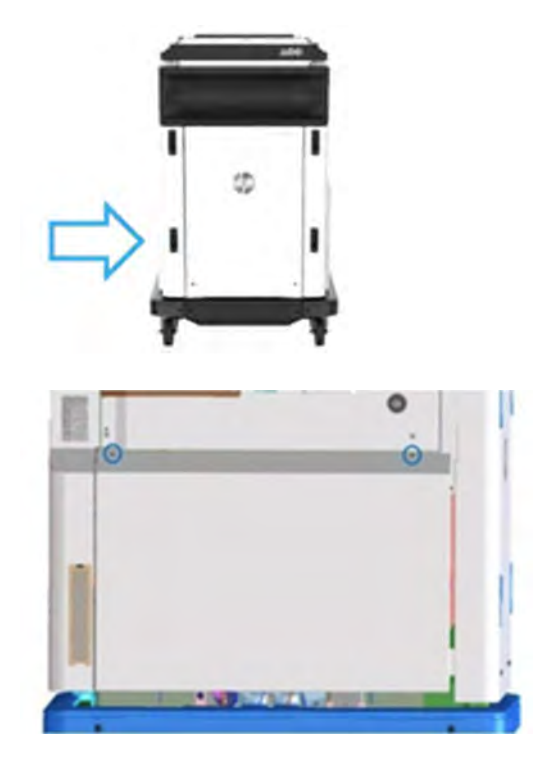

2. Odstráňte kryt.

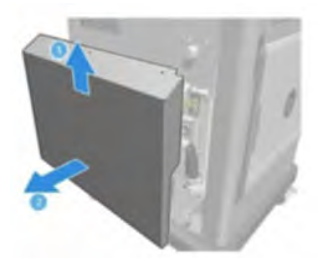

3. Uvoľnite skrutky pridržiavajúce ľavé okienko konštrukčnej jednotky ku konštrukcii konštrukčnej jednotky. Na konštrukčnej jednotke HP Jet Fusion 5200 3D je šesť skrutiek.

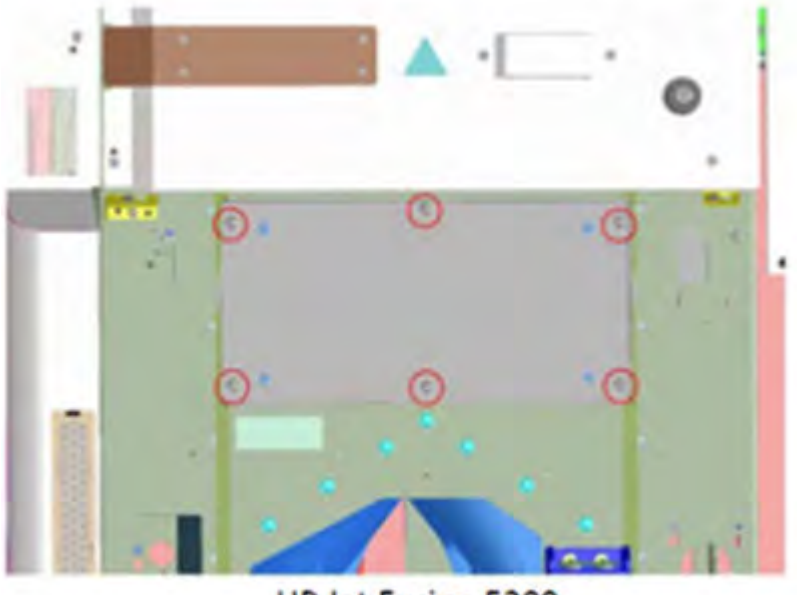

HP Jet Fusion 5200 **3D Build Unit** 

4. Vyberte ľavé okienko konštrukčnej jednotky.

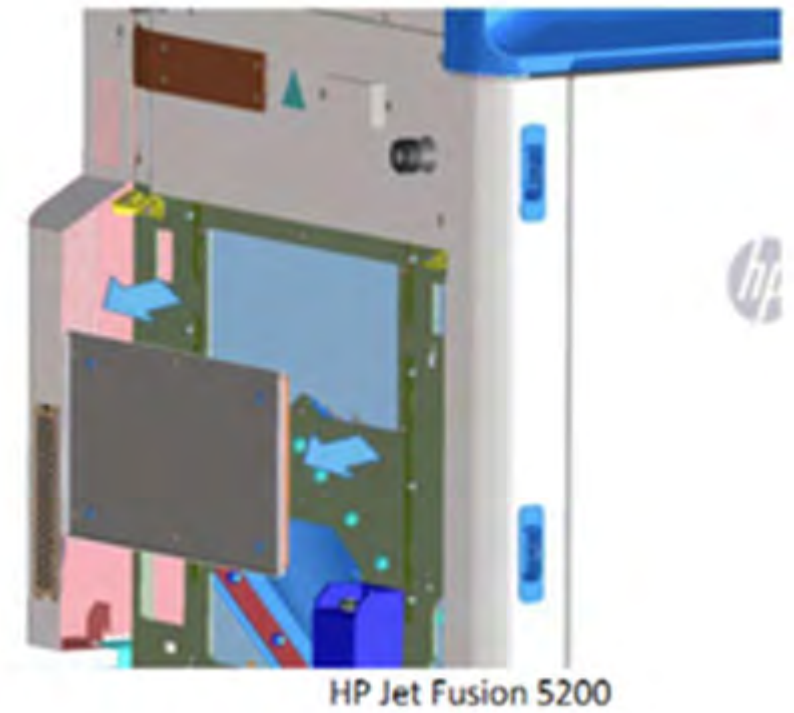

**3D Build Unit** 

5. V prípade potreby vyčistite povrch tesnenia stĺpa. Nasledujúce obrázky znázorňujú príklady tesnenia stĺpa s práškom, ktorý je potrebné vyčistiť.

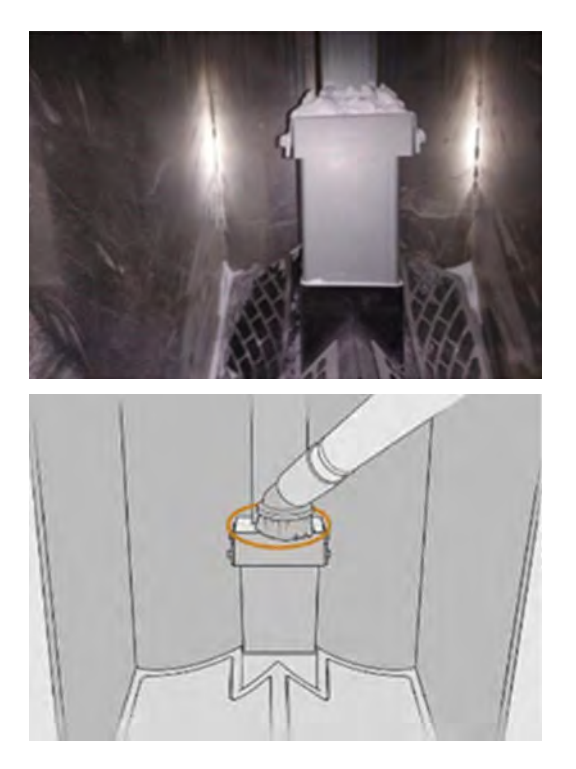

6. Vizuálne skontrolujte tesnenie stĺpa. Uistite sa, že na tesnení nie je žiadny prášok, tak ako na nasledujúcom obrázku.

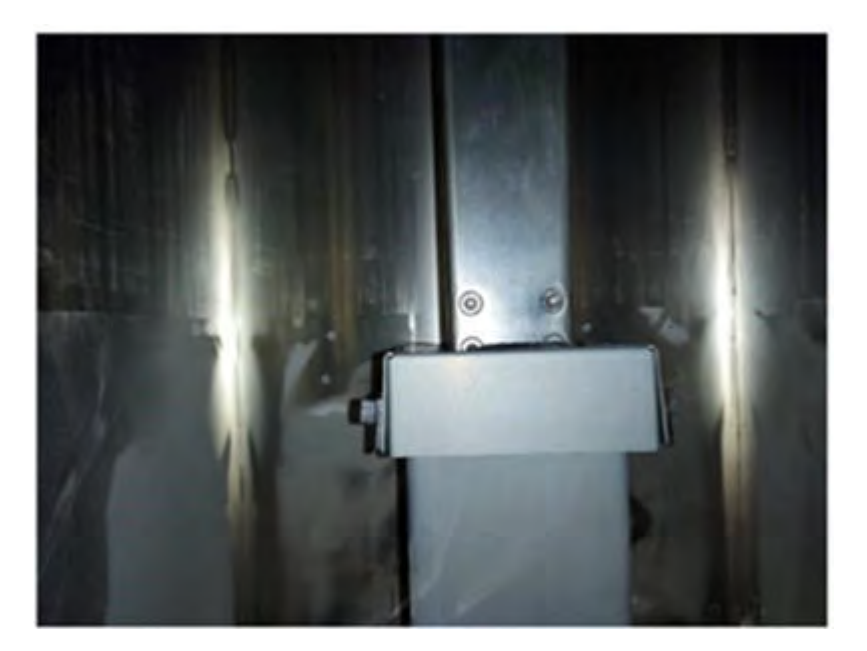

- 7. Znova vložte okienko.
- 8. Znova nasaďte kryty. Predtým zvážte vyčistenie spodnej časti.

## Premiestnenie alebo uskladnenie zariadenia

Táto téma vysvetľuje koncepty súvisiace s touto problematikou.

DÔLEŽITÉ: Ak potrebujete premiestniť tlačové riešenie HP Jet Fusion 3D na iné miesto alebo do inej miestnosti, mali by ste požiadať o pomoc predajcu. Toto zariadenie obsahuje citlivé súčasti, ktoré sa počas prepravy môžu poškodiť. Sú potrebné špeciálne prepravné prvky a nástroje.

Ak potrebujete trochu premiestniť stanicu spracovania v rámci tej istej rovnej miestnosti bez schodov alebo použitia rámp na zmenu úrovne, vykonajte to opatrne. Možno to budete musieť vykonať kvôli úlohám, akými sú čistenie pracovnej plochy, alebo malým činnostiam údržby, napríklad pri výmenách filtrov. V takom prípade ju presuňte na jej vlastných kolieskach len po hladkých a rovných povrchoch v miestnosti vyššej ako 2,5 m. Nepokúšajte sa ísť hore alebo dolu schodmi a skontrolujte, či nehrozí riziko narazenia so stanicou, čo by mohlo spôsobiť vážne poškodenie. Pri akomkoľvek inom premiestňovaní požiadajte o pomoc predajcu.

Dbajte na to, aby pripojovacie káble nepoškodili žiadny lakovaný povrch, manžety a pod.

Nehýbte tlačiarňou na žiadne účely bez servisnej pomoci. Pri významnom premiestnení zariadenia sú potrebné ďalšie opatrenia týkajúce sa balenia a kalibrácie po inštalácii.

Ak chcete skladovať tlačiareň, stanicu spracovania a konštrukčnú jednotku dlhší čas (dlhší ako víkend), najprv vyčistite každé zariadenie a uistite sa, že vnútri nezostal žiadny materiál.

- Pozrite si časti: [Čistenie tlačovej zóny, vozíka a konštrukcie krytu](#page-160-0) na strane 154
- Pozrite si časti: [Čistenie pracovnej plochy](#page-291-0) na strane 285
- Pozrite si časti: [Čistenie stanice spracovania](#page-294-0) na strane 288
- Pozrite si časti: [Vybratie materiálu z konštrukčnej jednotky](#page-67-0) na strane 61
- Pozrite si časti: [Kontrola a vyčistenie vnútra konštrukčnej jednotky](#page-75-0) na strane 69

Vybratý materiál sa musí uchovávať v rámci podmienok skladovania materiálu. Zariadenie by sa malo skladovať pri teplote od −25 °C do 55 °Cod −13 °F do 131 °F a vlhkosti menšej ako 90 % (bez zrážania pár). Pred opätovným použitím ho nechajte aspoň 4 hodiny prispôsobovať prevádzkovým podmienkam a pred zapnutím skontrolujte, či nedošlo k zrážaniu pár.

V prípade kratšieho obdobia (jeden víkend), ak chcete ponechať materiál vnútri výrobku, musia byť splnené prevádzkové podmienky výrobku.

# 12 Riešenie problémov

Nasledujúce časti obsahujú podrobné informácie o tejto téme.

## Všeobecné rady

Táto téma vysvetľuje koncepty súvisiace s touto problematikou.

Ak máte akýkoľvek problém s kvalitou tlače:

- Na dosiahnutie najlepšieho výkonu systému používajte len originálny spotrebný materiál a príslušenstvo od výrobcu tlačiarne, pri ktorých bola dôkladne otestovaná spoľahlivosť a úžitkové vlastnosti a ktoré zaručujú bezproblémovú prevádzku a tlač najvyššej kvality.
- Skontrolujte, či sú podmienky okolitého prostredia (teplota, vlhkosť) v odporúčanom rozsahu.
- Skontrolujte, či neuplynul dátum použiteľnosti kaziet s materiálom a tlačových hláv.
- Skontrolujte, či používate najvhodnejšie nastavenia pre konkrétny účel tlače.

Pozrite si najnovšie informácie na webovej lokalite spoločnosti HP na nasledujúcich adresách:

- <http://www.hp.com/go/jetfusion3D5200/support>
- <http://www.hp.com/go/jetfusion3D5210/support>
- <http://www.hp.com/go/jetfusion3D5210pro/support>
- <http://www.hp.com/go/jetfusion3Dprocessingstation/support>

Nasledujúce postupy môžu pomôcť vyriešiť niektoré problémy s kvalitou tlače. Ak ste zistili problém, podrobné informácie nájdete v časti konkrétnych problémov s kvalitou tlače:

- Pozrite si časti: [Zarovnanie tlačových hláv](#page-339-0) na strane 333
- Pozrite si časti: [Tlač diagramu stavu tlačových hláv](#page-348-0) na strane 342
- Pozrite si časti: [Obnova \(čistenie\) tlačových hláv](#page-361-0) na strane 355

## Vstup do ponuky Diagnostics (Diagnostika) (spúšťací režim služby)

Táto ponuka poskytuje prístup k pod ponukam týkajúcimi sa diagnostických testov a pomôcok, servisných pomôcok pre diagnostiku a údržbu.

### Diagnostické testy a pomôcky

Testy a pomôcky týkajúce sa činností e-boxu, napájacej skrinky, horného vyhrievacieho, tavného systému, ADS, SVS, HDD, chladenia, používateľského rozhrania, vozíka, systému skenovacej osi, systému nanášacej jednotky, elektroniky konštrukčnej jednotky, správy materiálu a vyhrievania konštrukčnej jednotky.

## Vstup do ponuky Diagnostics (Diagnostika) (spúšťací režim služby)

Nasledujúce kroky poskytujú úplný postup pre túto tému. Skôr než začnete, prečítajte si všetky kroky.

- 1. Skontrolujte, či je tlačiareň vypnutá tlačidlom Napájanie na boku predného panela, a nie hlavným vypínačom tlačiarne.
- 2. Stlačte a uvoľnite tlačidlo napájania a zapnite tlačiareň.
- $3.$  Počas spúšťania tlačiarne sa pozrite na obrazovku a počkajte, kým  $\circledcirc$  sa objaví ikona. Ak sa ikona nezobrazí skôr, ako sa zobrazí inicializácia, reštartujte tlačiareň a skúste to znova.

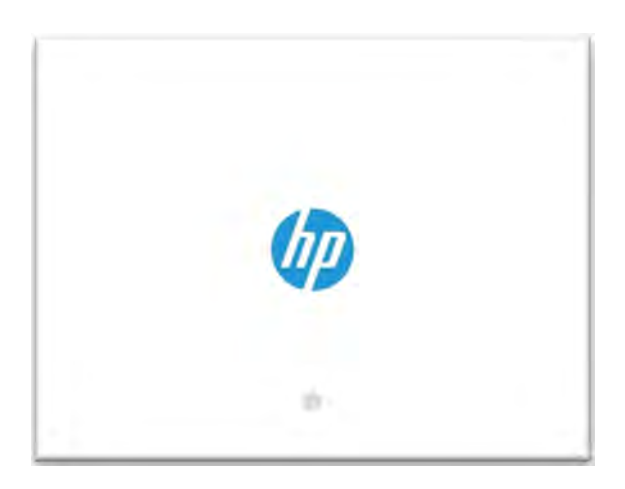

- 4. Ak chcete povoliť výber režimu spustenia, používateľ musí na ikone aspoň trikrát ťuknúť .
- 5. Ak bola povolená, o pár sekúnd neskôr sa obrazovka zmení podľa zobrazenia na nasledujúcom obrázku:

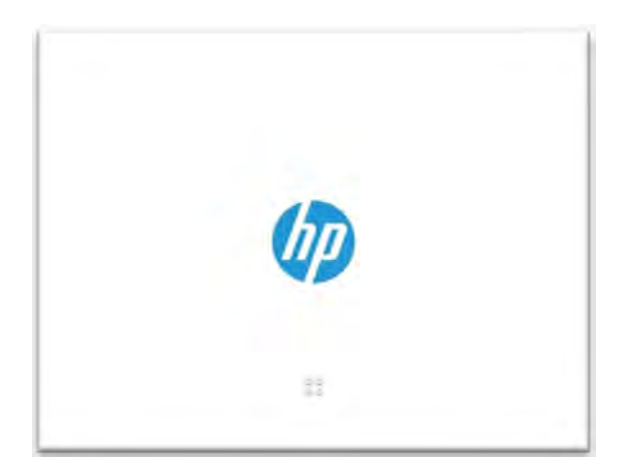

Máte päť sekúnd na zadanie sekvencie C-B-A, pričom sa zvažuje, že obrazovka bude rozdelená do štyroch oblastí.

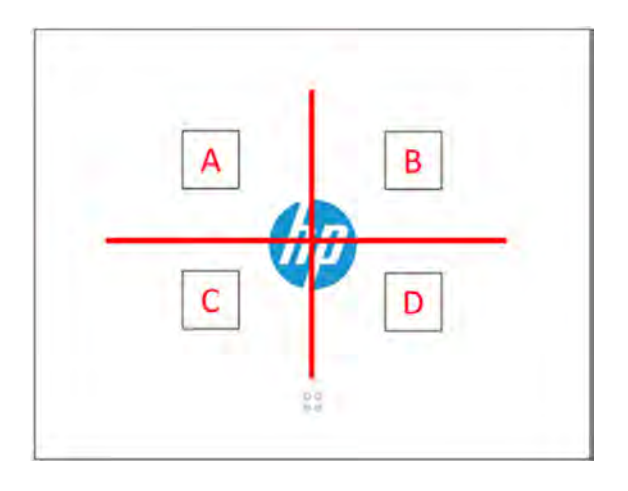

Sekvencia CBA sa zobrazuje na nasledujúcom obrázku:

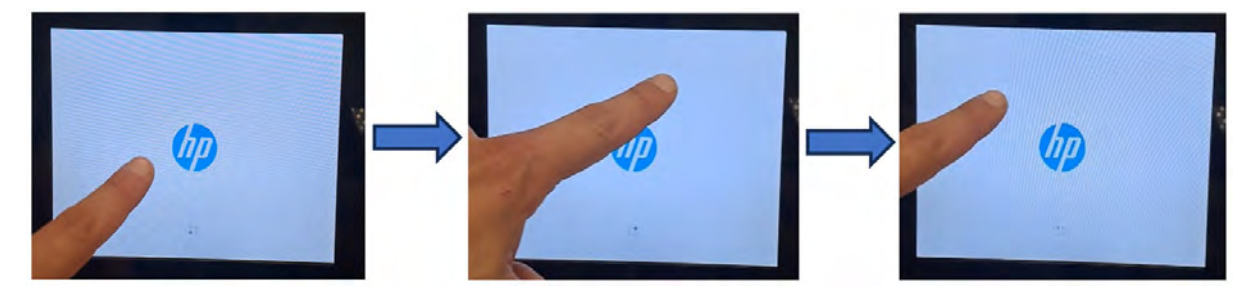

- 6. Po piatich sekundách, ak je sekvencia vstupu diagnostiky úspešná, tlačiareň sa spustí v spúšťacom režime diagnostiky. Ak sekvencia zlyhá, tlačiareň sa spustí v predvolenom režime spúšťania tlačiarne.
- 7. Počkajte, kým tlačiareň nedokončí sekvenciu inicializácie, a neukazuje ponuku Diagnostics (Diagnostika).
- 8. V ponuke Diagnostics (Diagnostika) posuňte prstom nahor alebo nadol na prednom paneli nahor alebo nadol a stlačte položku a vyberte ju.
- POZNÁMKA: Diagnostické testy a pomôcky fungujú v špeciálnom režime, ktorý nevyžaduje úplnú inicializáciu tlačiarne. Ak ste teda dokončili test, je potrebné pred opätovným pokusom o tlač alebo pred spustením ďalšieho testu vypnúť tlačiareň a znova ju zapnúť.
- POZNÁMKA: V niektorých prípadoch predný panel nemusí reagovať, keď sa ikona rýchlo stlačí. Najlepšie je stlačiť približne jednu sekundu.
- POZNÁMKA: Ak sa tlačiareň počas testu "zablokuje", vráťte sa ku kroku 1 a reštartujte tlačiareň od začiatku.

## Vzhľad ponuky Diagnostic (Diagnostika)

Nasledujúca časť obsahuje podrobné informácie o tejto téme.

<span id="page-339-0"></span>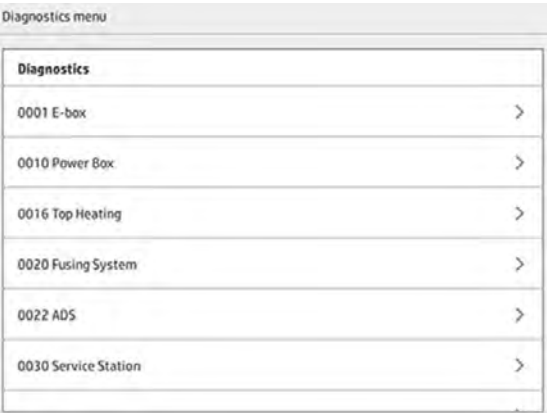

## Riešenie problémov so stavom tlačových hláv

## Zarovnanie tlačových hláv

Nasledujúce časti obsahujú podrobné informácie o tejto téme.

Zarovnanie tlačových hláv sa odporúča v nasledujúcich situáciách:

- Po výmene alebo opätovnom vložení tlačovej hlavy
- Po náraze tlačovej hlavy
- Pri problémoch s kvalitou tlače, ktoré môžu byť spôsobené chybou v zarovnaní tlačových hláv, ako sú napríklad:
	- Nesprávne vzájomné zarovnanie jednotlivých tlačových hláv pozdĺž osi X

Ak sa tlačí rovná plocha rovnobežná s rovinou YZ a jednotlivé tlačové hlavy nie sú vzájomne správne zarovnané, celá plocha sa posunie pozdĺž osi X.

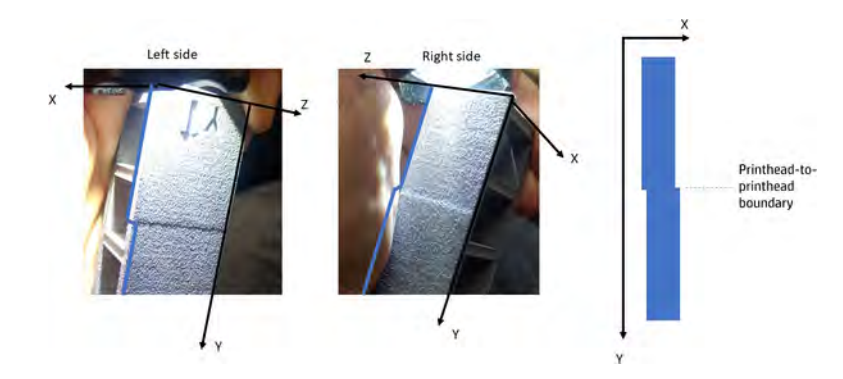

– Chyba obojsmerného zarovnania

Ak sa tlačí rovná plocha rovnobežná s rovinou YZ a vyskytla sa chyba obojsmerného zarovnania, diel môže byť tenší alebo hrubší ako bolo zamýšľané.

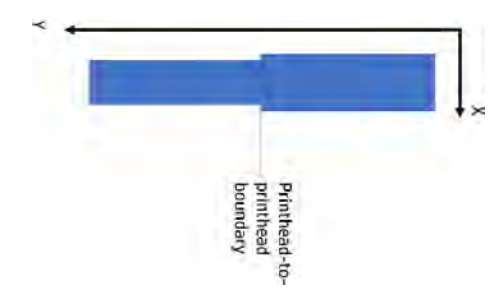

– Nesprávne vzájomné zarovnanie jednotlivých tlačových hláv pozdĺž osi Y

Ak jednotlivé tlačové hlavy nie sú vzájomne správne zarovnané pozdĺž osi Y, diely, ktoré sú vytlačené na hranici medzi tlačovými hlavami, môžu byť väčšie alebo menšie ako diely vytlačené jednou tlačovou hlavou.

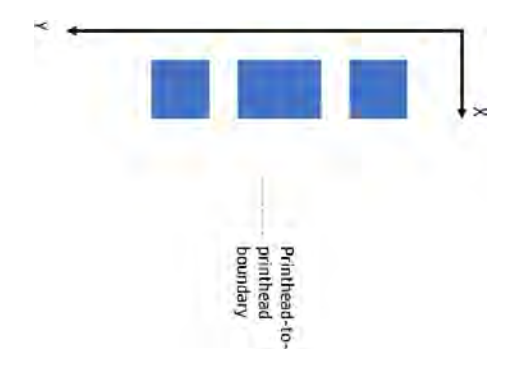

POZNÁMKA: Ak sa počas procesu zarovnávania papier omylom vysunie z tlačiarne, reštartujte  $\mathbb{Z}$ proces.

Ak chcete zarovnať tlačové hlavy, na prednom paneli ťuknite na ikonu Maintenance (Údržba)

potom na Printheads (Tlačové hlavy) > Align (Zarovnať) a postupujte podľa pokynov na prednom paneli.

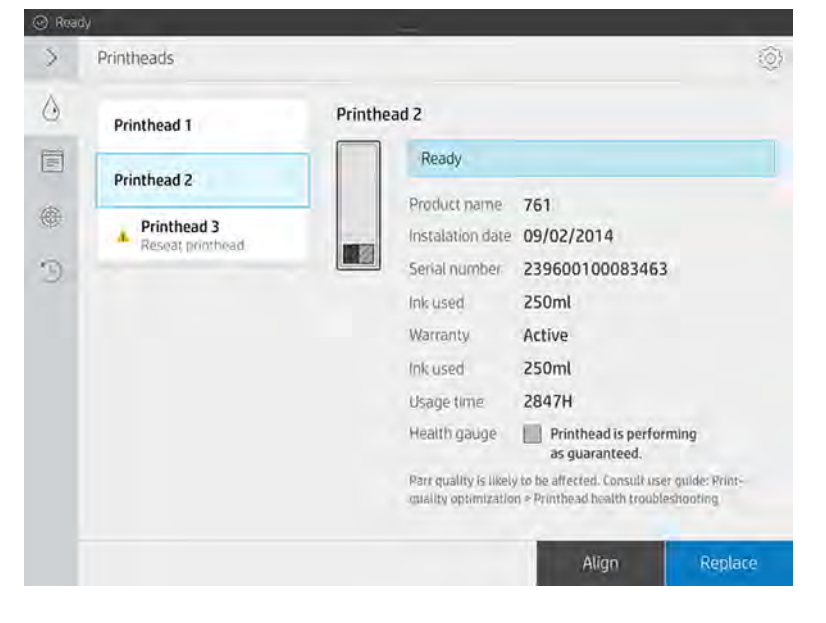

Môžete si vybrať medzi poloautomatickým a manuálnym zarovnaním tlačových hláv. Ak je to možné, odporúča sa poloautomatické zarovnanie, pretože je presnejšie a objektívnejšie ako manuálny spôsob.

#### Poloautomatické zarovnanie tlačových hláv

#### Potrebné nástroje

Táto téma vysvetľuje koncepty súvisiace s touto problematikou.

- Multifunkčná tlačiareň HP OfficeJet Pro 7740 alebo skener HP OfficeJet 7612 (pre Japonsko, Áziu a tichomorské regióny)
- Skener HP OfficeJet Pro 9010, 9015 alebo 9020
- Jeden hárok papiera formátu A3 alebo Tabloid
- Napájací menič z trojfázového na jednofázové napätie (v prípade potreby)
- **EX POZNÁMKA:** Spoločnosť HP odporúča nastaviť multifunkčnú tlačiareň alebo skener podľa pokynov na prednom paneli tlačiarne alebo skenera po prvom zapnutí. Tento krok možno v prípade poloautomatického zarovnania tlačových hláv vynechať.

#### Diagram overenia

Ak chcete skontrolovať, či bolo poloautomatické zarovnanie vykonané správne, môžete vytlačiť diagnostický diagram. Pre každé z 15 farbív (okrem posledného) sa vytlačí nasledujúca vzorka. Vzorka je navrhnutá tak, že každá čiara sa skladá z dvoch malých segmentov. Tieto segmenty obsahujú čoraz väčšiu chybu zarovnania a sú vycentrované na pozíciu diamantu (♦) a trojuholníka (▲).

Tlačová hlava je správne zarovnaná, keď sú všetky segmenty označené diamantom (♦) alebo trojuholníkom (▲) viditeľné ako jedna plynulá čiara. Ak je čiara rozdelená na dve časti, zopakujte proces zarovnania tlačových hláv.

POZNÁMKA: Nie všetky čiary označené diamantom a trojuholníkom musia byť dokonale zarovnané. Tolerancia ±1 je prijateľná a nie je to chyba.

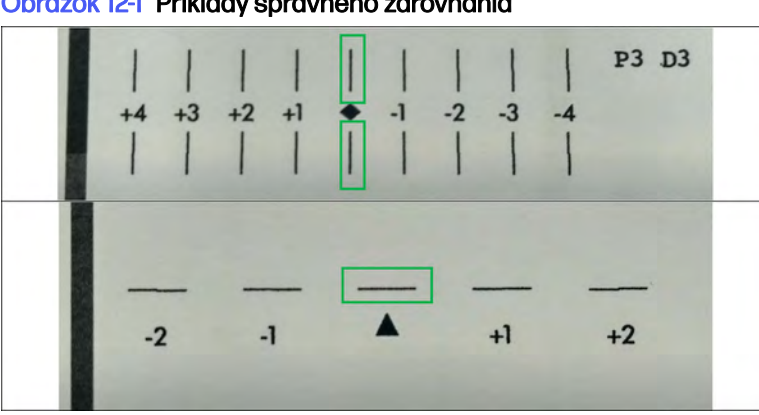

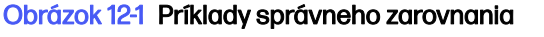

Obrázok 12-2 Príklady nesprávneho zarovnania

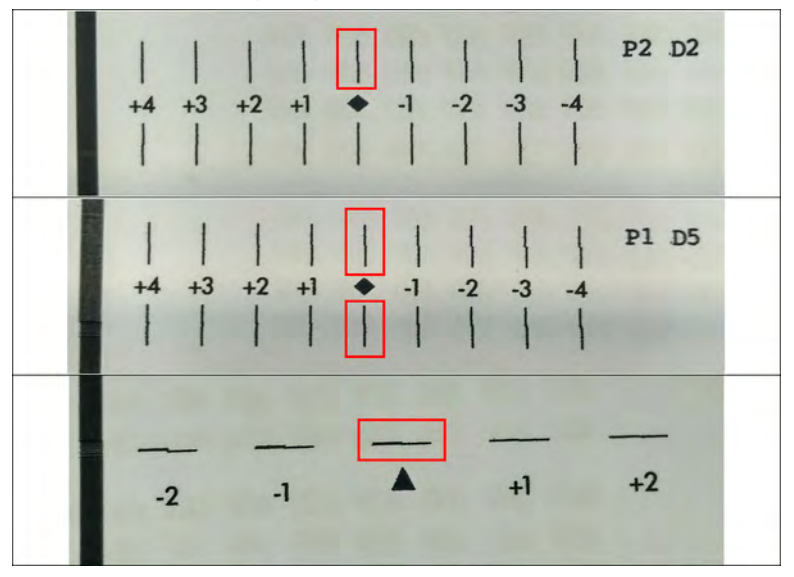

#### Riešenie problémov

Tlačiareň môže zobraziť nasledujúce hlásenie:

#### ERROR during the analysis of the plot, printheads are not aligned. The plot scanned will be displayed. (CHYBA počas analýzy diagramu, tlačové hlavy nie sú zarovnané. Zobrazí sa naskenovaný diagram.)

Ak chcete reagovať na toto hlásenie, prečítajte si túto časť.

Nižšie je zobrazený príklad správne naskenovaného diagramu.

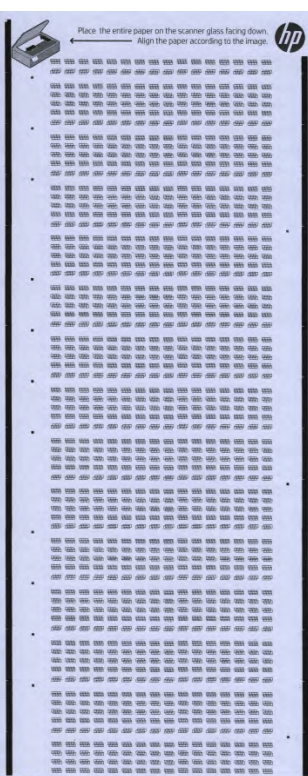

- Ak je obrázok prázdny, vytlačený diagram sa pravdepodobne nenachádza v skeneri alebo je otočený nahor. Uistite sa, že diagram sa nachádza v skeneri smerom nadol a je zarovnaný podľa pokynov. Potom to skúste znova.
- Ak sa naskenovaný diagram zobrazí vodorovne, vytlačený diagram je v skeneri pravdepodobne otočený. Uistite sa, že diagram je zarovnaný podľa pokynov. Potom to skúste znova.

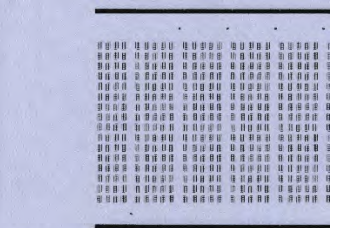

- Ak je naskenovaný diagram orezaný a nie viditeľný celý, vytlačený diagram pravdepodobne nie je v skeneri správne zarovnaný. Uistite sa, že diagram je zarovnaný podľa pokynov. Potom to skúste znova.
- Ak je naskenovaný diagram rozmazaný a vidno na ňom atramentové škvrny, tlačová hlava sa počas tlače pravdepodobne dotkla papiera. Vráťte sa na začiatok a znova vytlačte diagram zarovnania, pričom sa uistite, že papier je na kalibračnom nástroji úplne rovný.
- Ak naskenovaný diagram vykazuje iné chyby kvality, vykonajte obnovenie tlačových hláv (pozrite časť [Obnova \(čistenie\) tlačových hláv](#page-361-0) na strane 355) a potom to skúste znova.
- Ak je naskenovaný diagram naklonený do jednej strany, ale diagram je zarovnaný s okrajom papiera, potom nie je vytlačený diagram správne zarovnaný v skeneri. Podľa pokynov znova zarovnajte vytlačený diagram v skeneri a skúste to znova.
- Ak je naskenovaný diagram naklonený do jednej strany a okraj papiera je zarovnaný so skenerom, no diagram nie je zarovnaný s okrajom papiera, hárok papiera nebol počas tlače správne umiestnený na kalibračnom nástroji. Vráťte sa na začiatok a znova vytlačte diagram zarovnania, pričom sa uistite, že papier je na kalibračnom nástroji správne zarovnaný.

Ak pomocou týchto odporúčaní problém nevyriešite, obráťte sa na zástupcu servisných služieb.

#### Manuálne zarovnanie tlačových hláv

Nasledujúce kroky poskytujú úplný postup pre túto tému.

1. Vytlačí sa vzorka na vykonanie zarovnania. Skontrolujte vzorku.

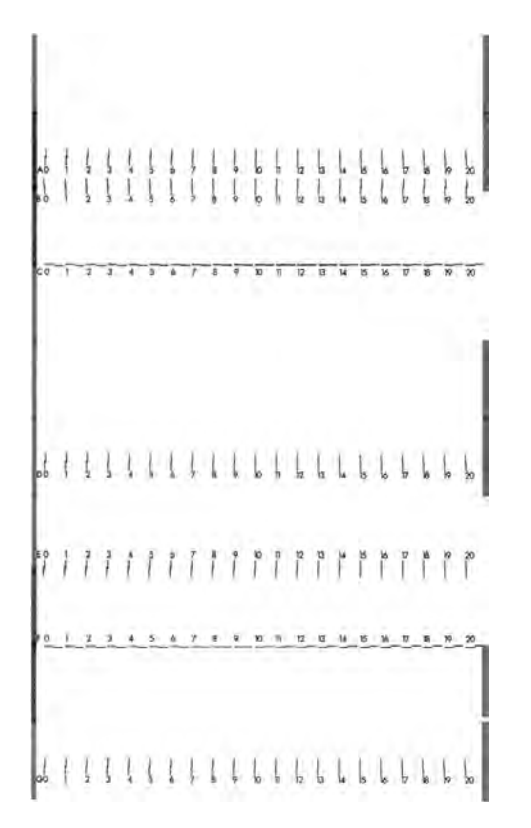

2. Pre každé písmeno vyberte čiaru, ktorá je plynulá (bez zlomu v strede). Na prednom paneli zadajte číslo vedľa plynulej čiary. Ak vidíte niekoľko čiar, ktoré sa zdajú byť plynulé, vyberte strednú.

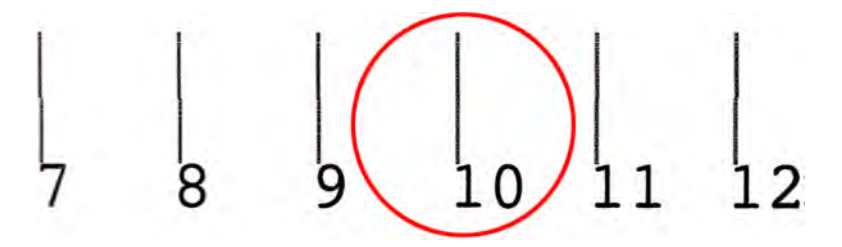

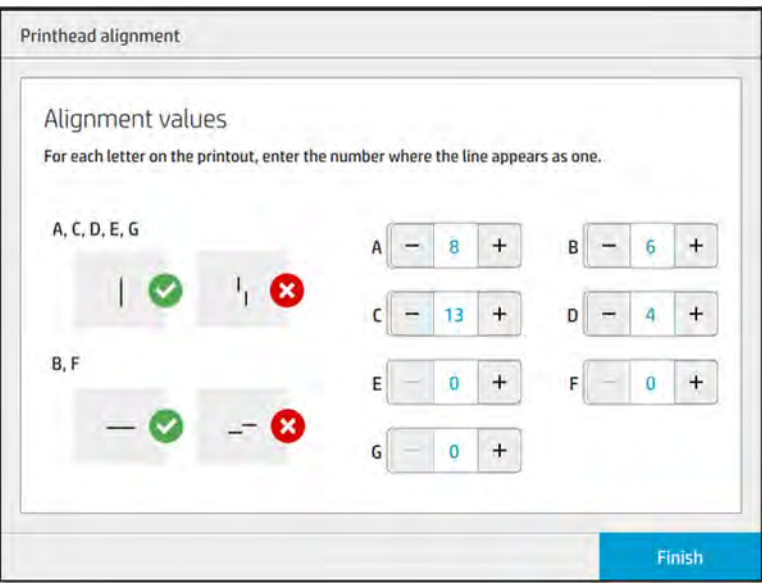

3. Skontrolujte, či bolo zarovnanie vykonané správne, ťuknutím na Print diagnostic plot (Tlačiť diagnostický diagram) prostredníctvom ikony nastavení na stránke Printheads (Tlačové hlavy). Umiestnite nástroj pokrytý papierom znova do polohy 1 a po tlači skontrolujte, či je trojuholník vo všetkých prípadoch vedľa plynulej čiary. Ak je, zarovnanie je správne.

Ak nie je nad trojuholníkom plynulá čiara, vzorka by sa mala doladiť. Ak tak chcete urobiť, vyhľadajte vo vzorke plynulú čiaru a pridajte jej číslo k číslu, ktoré ste použili predtým. Ak je napríklad plynulá čiara nad −2 a číslo, ktoré ste zadali, bolo 12, zmeňte ho na prednom paneli na 10 a ťuknite na Finish (Dokončiť).

Ak sa zdá, že všetky čiary vo vzorke sú prerušené, zopakujte zarovnanie.

Odporúča sa opakovane tlačiť diagnostický diagram dovtedy, kým všetky vzorky nebudú dokonale zarovnané.

## Hlásenia na prednom paneli meradla dobrého stavu tlačovej hlavy

#### Opisy hlásení a činnosti

Meradlo dobrého stavu tlačovej hlavy sa zobrazuje na niekoľkých miestach na prednom paneli. Napríklad ho môžete vždy skontrolovať na obrazovke podrobných informácií o tlačovej hlave.

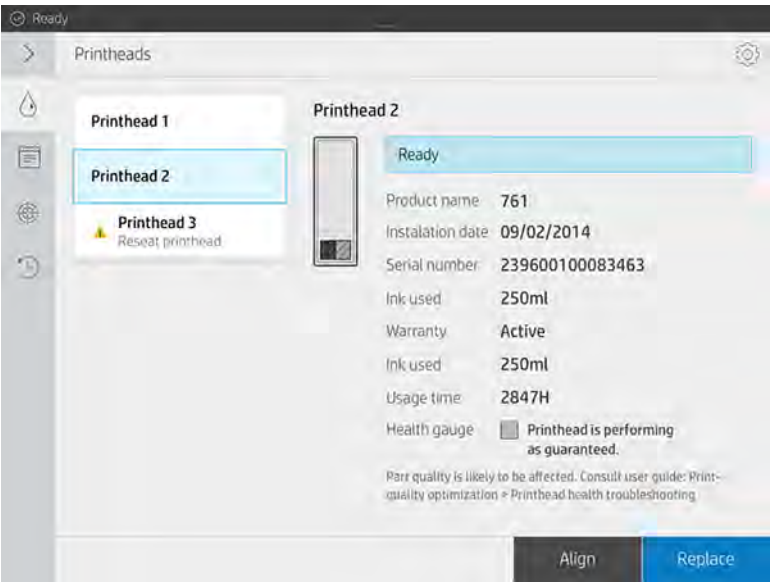

Meradlo dobrého stavu tlačovej hlavy má tri úrovne:

● Nie je problém s tryskami tlačovej hlavy.

HEALTH GAUGE Printhead is performing as expected.

● Tlačová hlava má relatívne málo upchatých trysiek. Je nepravdepodobné, že by to spôsobilo chyby vo vytlačených dieloch, ale mohlo by sa to stať.

#### HEALTH GAUGE

#### Printhead has clogged nozzles.

Part quality may be affected. Consult user guide: Print-quality optimization > Printhead health troubleshooting.

● Tlačová hlava má viac upchatých trysiek, čo môže spôsobovať chyby vo vytlačených dieloch.

```
HEALTH GAUGE
Printhead is underperforming.
Part quality is likely to be affected. Consult user guide: Print-quality.
optimization > Printhead health troubleshooting.
```
#### Riešenie problémov

Táto téma vysvetľuje koncepty súvisiace s touto problematikou.

Existujú dva hlavné nástroje na zisťovanie upchatých trysiek:

- Skontrolujte obrazovku stavu trysiek. Pozrite si časť Stav trysiek na strane 340.
- [Vytlačte diagram stavu tlačových hláv \(len pre trysky na tavné prípravky\). Pozrite si časť Tlač](#page-348-0)  diagramu stavu tlačových hláv na strane 342.

### Stav trysiek

Stav trysiek môžete zobraziť pomocou predného panela.

Ťuknite na ikonu **Maintenance** (Údržba) **de veloválo potom na Printheads** (Tlačové hlavy) > Settings

(Nastavenia) > Printhead status plot (Diagram stavu tlačových hláv) a postupujte podľa pokynov na prednom paneli. Zobrazí sa nasledujúca obrazovka.

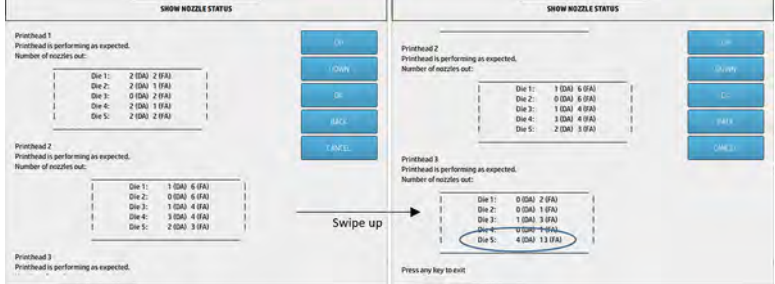

Zoznamy ukazujú počet upchatých trysiek v každej dýze pre každý prípravok, detailizačný prípravok (DA) a tavný prípravok (FA).

Napríklad v príklade vyššie dýza, ktorá je najbližšie k prednej strane tlačiarne, čo je tlačová hlava 3, dýza 5, má 4 upchaté trysky v detailizačnom prípravku a 13 upchatých trysiek v tavnom prípravku (modré zakrúžkovanie).

#### Ako meradlo dobrého stavu súvisí s počtom upchatých trysiek

V nasledujúcej tabuľke je uvedený súhrn vzťahu medzi upchanými tryskami a meradlom dobrého stavu.

Majte na pamäti, že analýza v tlačiarni je dôkladnejšia a berie do úvahy viac ako len počet upchatých trysiek.

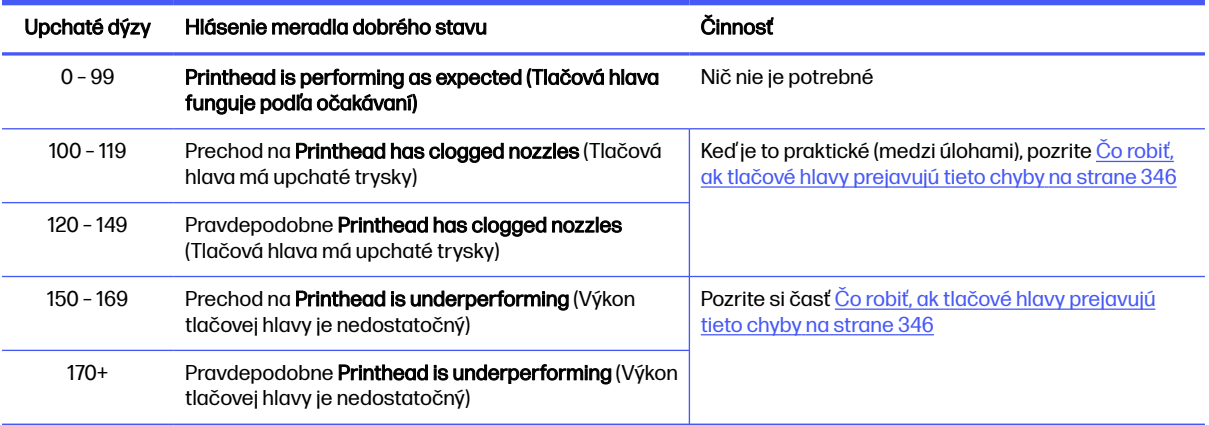

#### Tabuľka 12-1 Ako meradlo dobrého stavu súvisí s počtom upchatých trysiek

<span id="page-348-0"></span>Vždy, keď je počet upchatých trysiek v jednej alebo viacerých dýzach/prípravkoch v jednej tlačovej hlave viac ako 900 (maximum je 1056), je veľmi nepravdepodobné, že by sa tak veľa trysiek odrazu upchalo. Preto môžu byť príčiny tieto:

- Mohli by to byť skutočne upchaté trysky po nejakej poškodzujúcej udalosti, napríklad náraze vozíka [do materiálu. V takom prípade postupujte podľa pokynov v časti Čo robiť, ak tlačové hlavy prejavujú](#page-352-0)  tieto chyby na strane 346.
- Mohlo by ísť o problém s kalibráciou detektora kvapiek. Ťuknite na ikonu **Settings (Nastavenia)**

potom na Utilities (Pomôcky) > System tools (Systémové nástroje) > Calibrations (Kalibrácie) > Dropdetector calibration (Kalibrácia detektora kvapiek).

● Mohlo by ísť o problém pripojenia v danej tlačovej hlave. Skúste znova nasadiť danú tlačovú hlavu, pozrite časť [Výmena tlačovej hlavy](#page-120-0) na strane 114 (po odstránení tlačovej hlavy môžete znova vložiť tú istú tlačovú hlavu).

Po týchto činnostiach spustite rutinu obnovenia tlačových hláv 1 na vynútenie aktualizácie uvedeného dobrého stavu. Pozrite si časť [Obnova \(čistenie\) tlačových hláv](#page-361-0) na strane 355.

Ak sa problém nevyrieši, tlačovú hlavu vymeňte za novú. Ak sa problém ani tak nevyrieši, obráťte sa na servisného pracovníka.

### Tlač diagramu stavu tlačových hláv

Diagram stavu tlačových hláv môžete použiť na vyhodnotenie stavu trysiek tlačových hláv.

Na prednom paneli ťuknite na ikonu **Settings** (Nastavenia)  $\frac{1}{2}$  , potom na Printheads (Tlačové hlavy) >

Settings (Nastavenia) > Printhead status plot (Diagram stavu tlačových hláv) a postupujte podľa pokynov na prednom paneli.

Vytlačí sa diagram stavu tlačových hláv, ktorý vidno nižšie.

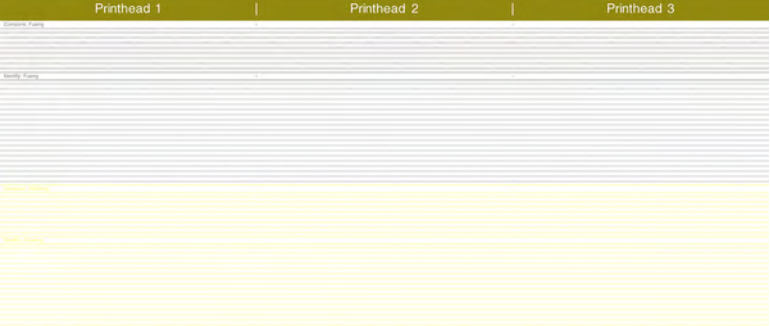

POZNÁMKA: Detailizačný prípravok, na obrázku vyššie znázornený žltou, nie je normálne viditeľný. Niekedy sa však môže čiastočne objaviť vo veľmi svetlom odtieni sivej.

## Ako sa vysvetľuje diagram stavu tlačových hláv

Na sledovanie diagramu použite lupu s 10-násobným zväčšením. Sú tam vzorky zodpovedajúce jednotlivým tlačovým hlavám, tlačovej hlave 1, tlačovej hlave 2 a tlačovej hlave 3.

Každá z nich má dve sekcie: Porovnajte a určte.

#### Porovnanie: Tavenie

Táto sekcia ukazuje izolované (alebo jednotlivé) trysky. Môžete ju použiť na vyhodnotenie skúmaním percenta náhodných chýbajúcich trysiek v oblasti tlačovej hlavy.

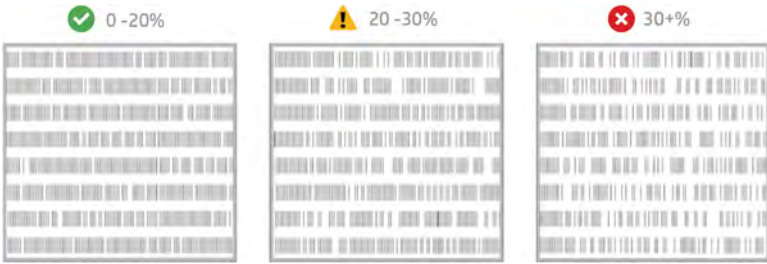

Náhodné chýbajúce trysky majú oveľa menší vplyv na mechanické vlastnosti ako chýbajúce trysky nasledujúce za sebou.

Nie je jednoduché vizuálne odhadnúť percento chýbajúcich trysiek; preto sú v tabuľke nižšie uvedené nejaké pomôcky.

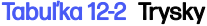

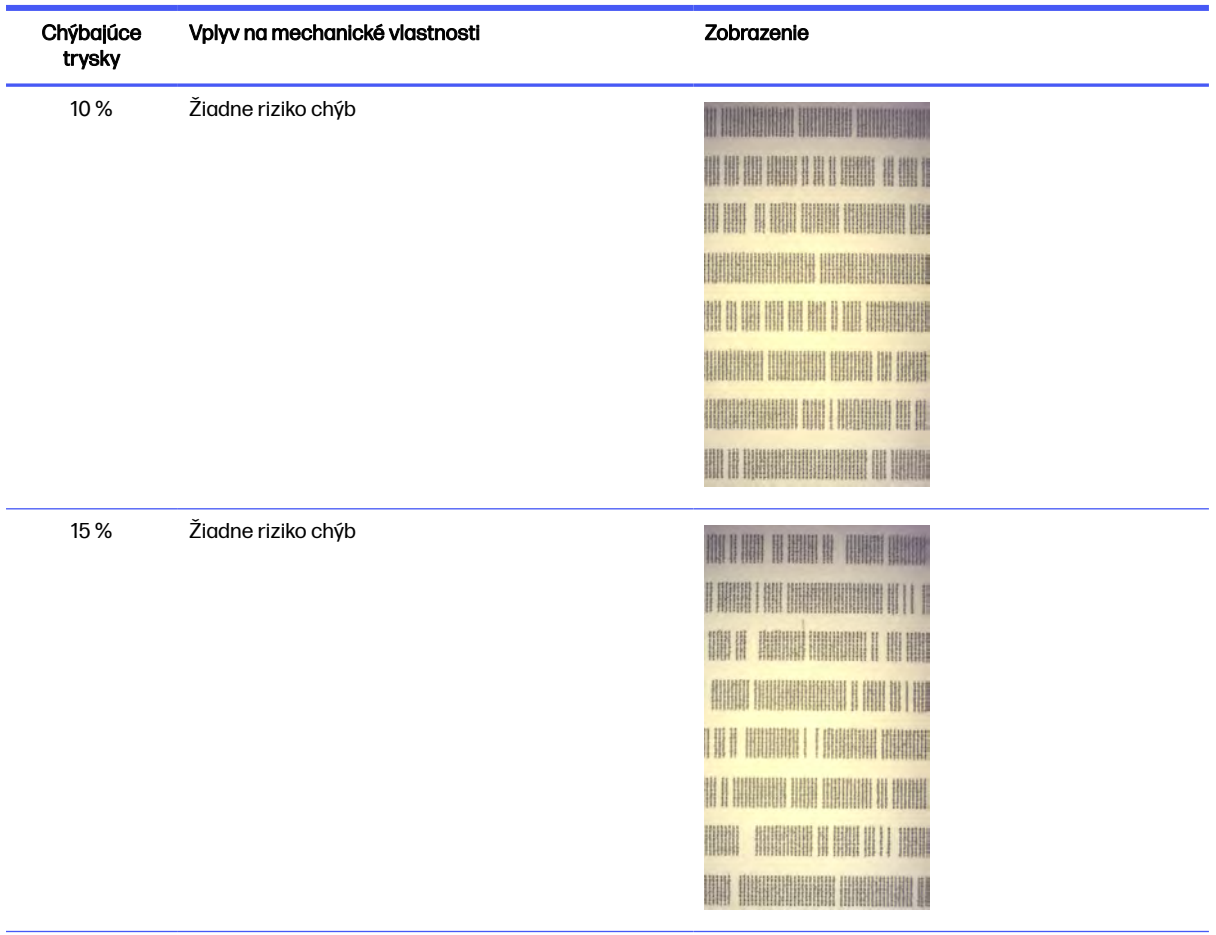

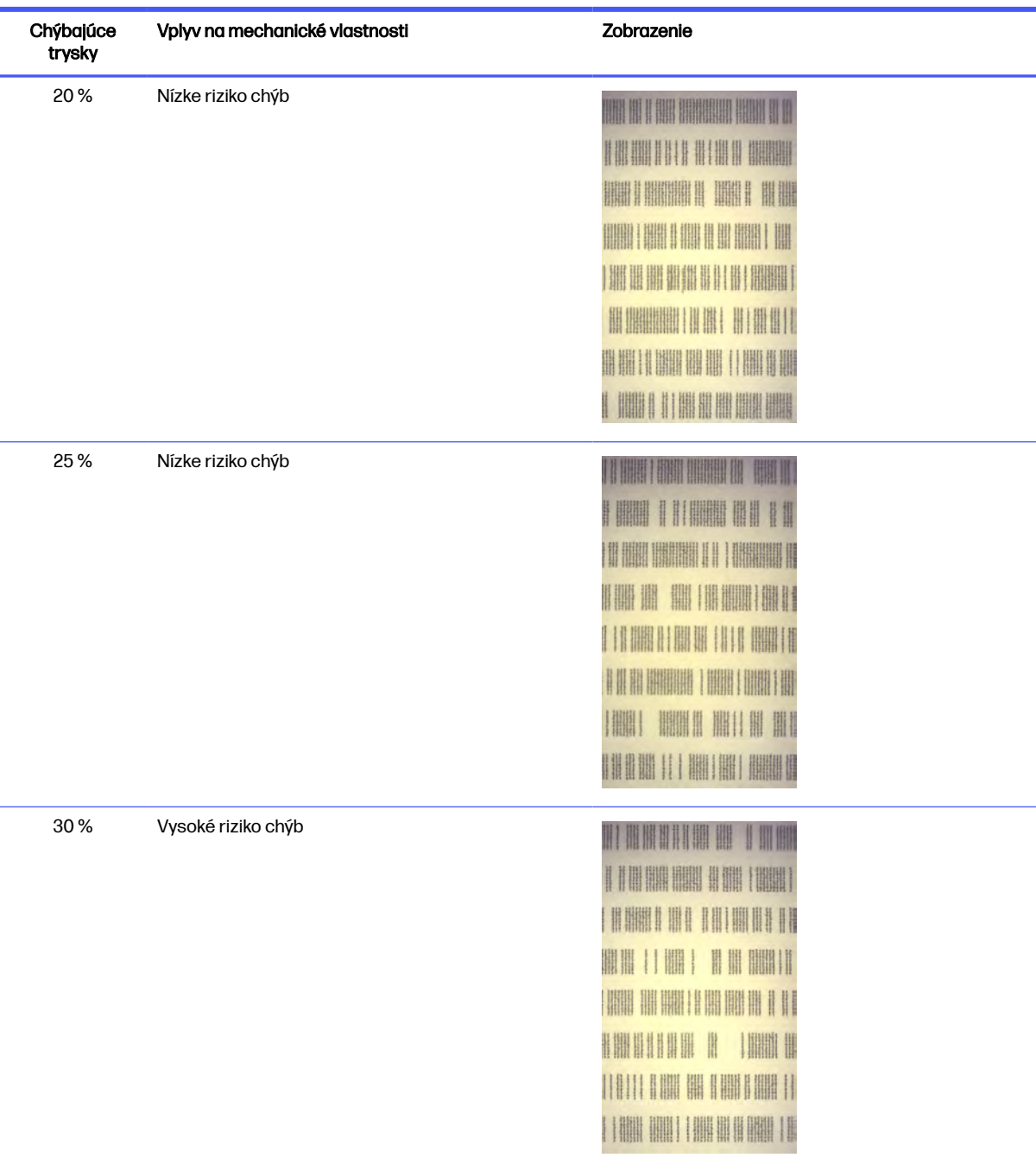

#### Tabuľka 12-2 Trysky (pokračovanie)

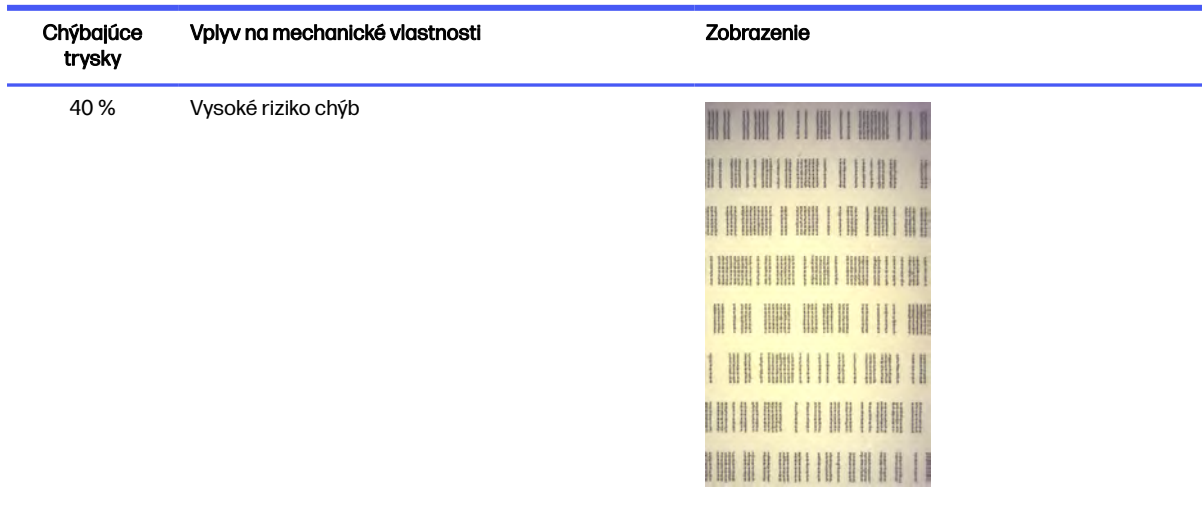

#### Tabuľka 12-2 Trysky (pokračovanie)

#### Určenie: Tavenie

Táto sekcia ukazuje malé skupiny po sebe nasledujúcich trysiek. Skupina väčšia, než je určitý počet po sebe nasledujúcich chýbajúcich trysiek, môže spôsobiť kaz v diele.

Tento typ kazu v tavnom prípravku môže spôsobiť zlé mechanické vlastnosti. Ak chýba viacero po sebe nasledujúcich trysiek tavného prípravku, ktoré pokrývajú 1 mm alebo viac (napríklad), diely vytlačené v tej oblasti sa z produkcie vyberú vážne poškodené alebo dokonca prelomené na dve časti.

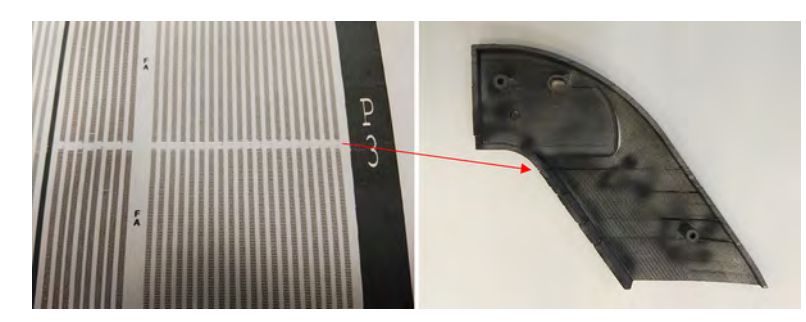

Pravdepodobnejšie je, že uvidíte malý počet po sebe nasledujúcich chýbajúcich trysiek. Vzorka na určenie vám umožňuje skontrolovať, v ktorých oblastiach by mohol vzniknúť problém, a rozhodnúť, či by počet po sebe nasledujúcich chýbajúcich trysiek mohol spôsobiť chyby. Tabuľka nižšie sumarizuje vplyv.

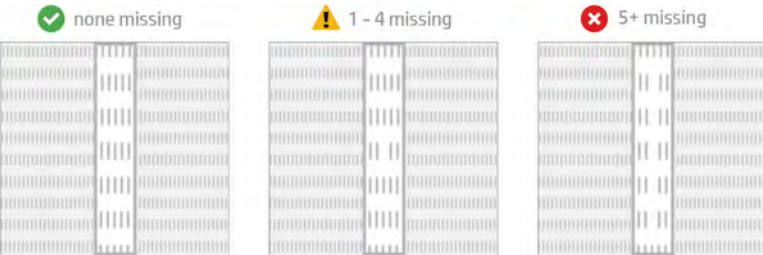

<span id="page-352-0"></span>Tabuľka 12-3 Po sebe nasledujúce chýbajúce trysky

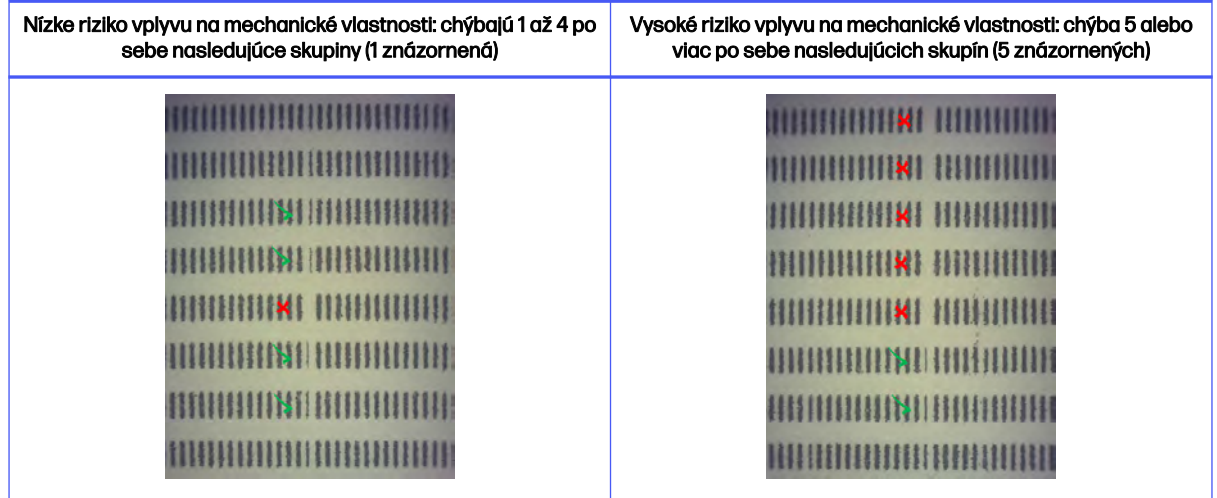

## Čo robiť, ak tlačové hlavy prejavujú tieto chyby

Nasledujúce kroky poskytujú úplný postup pre túto tému.

#### 1. Skúste obnoviť ovplyvnenú tlačovú hlavu či hlavy.

Pozrite si časť [Obnova \(čistenie\) tlačových hláv](#page-361-0) na strane 355. Začnite s operáciou obnovenia 1, potom znovu vytlačte diagram stavu tlačových hláv, aby ste mohli skontrolovať jej účinok. Ak ešte stále vidíte chybné trysky, skúste operáciu obnovenia 2.

#### 2. Zmeňte usporiadanie dielov.

Ak je to možné, niekedy je to veľmi priamočiare. Jednoducho premiestnite diely nasledujúcej úlohy na miesta v tlačovom lôžku, ktoré nebudú ovplyvnené chybnými tryskami.

Príklad je zobrazený nižšie. Žlté čiary predstavujú plochy s možnými kazmi; červené čiary predstavujú plochy s pravdepodobnými kazmi; v modrých elipsách sa nachádzajú diely ovplyvnené chybnými tryskami. Na ľavej strane je veľa dielov ovplyvnených žltými a červenými čiarami; na pravej strane sú diely preskupené tak, že iba jeden diel je ovplyvnený žltou čiarou.

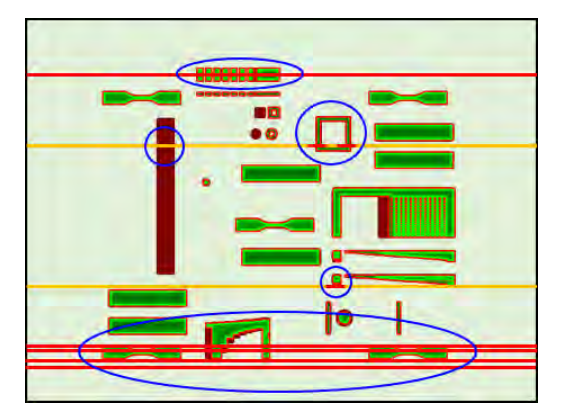

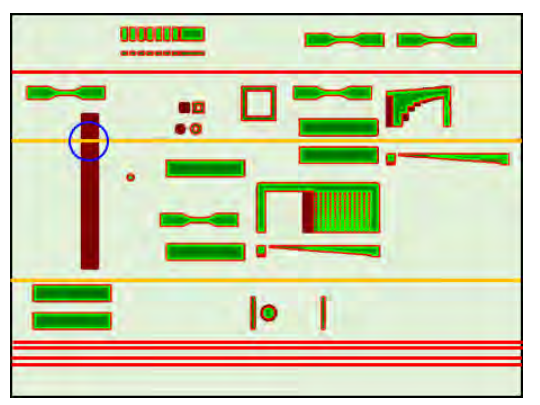

Na porovnanie je umiestnenie každej tlačovej hlavy a dýzy vzhľadom na lôžko znázornené nižšie.

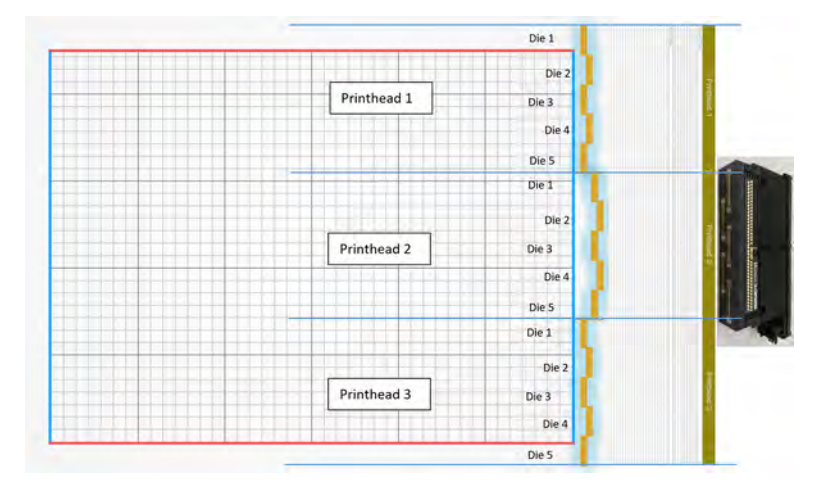

3. Replace the affected printhead(s) (Vymeňte ovplyvnenú tlačovú hlavu či hlavy).

Ak obnovenie tlačových hláv nie je dostatočne účinné, môžete vymeniť nesprávne fungujúcu tlačovú hlavu za novú.

## Riešenie problémov s krížovým znečistením

## Čo je krížové znečistenie

Krížové znečistenie sa môže prejaviť ako svetlosivé roztavené drsné okraje alebo ostrapky, svetlé čiary alebo plochy na povrchu dielov pozdĺž osi vozíka (v smere od ľavej strany lôžka k pravej).

## Ako sa dá zistiť

Krížové znečistenie sa dá zistiť na vytlačených dieloch, na diagrame stavu tlačových hláv alebo pomocou automatického zisťovania.

#### Na vytlačených dieloch

Ako možno zistiť krížové znečistenie na vytlačených dieloch.

#### Na vytlačených dieloch

Obrázok 12-3 Drsné okraje alebo ostrapky

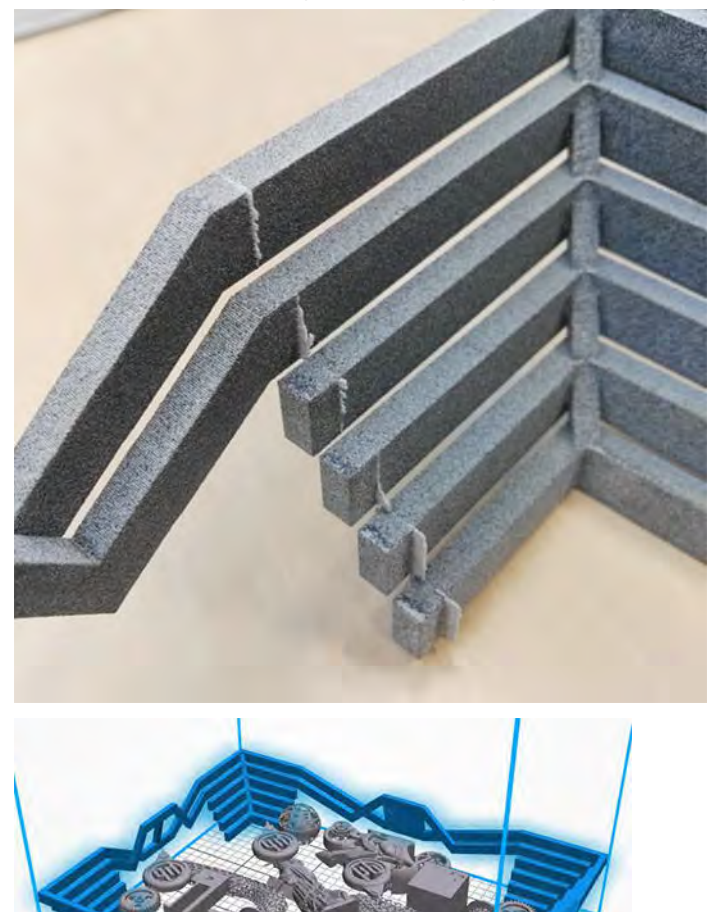

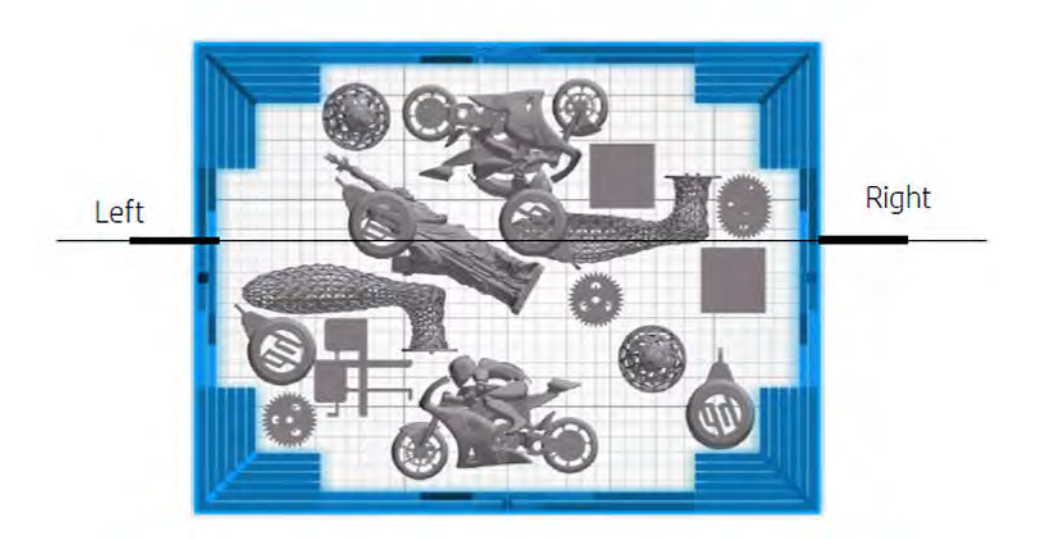

Obrázok 12-4 Svetlé značky alebo čiary

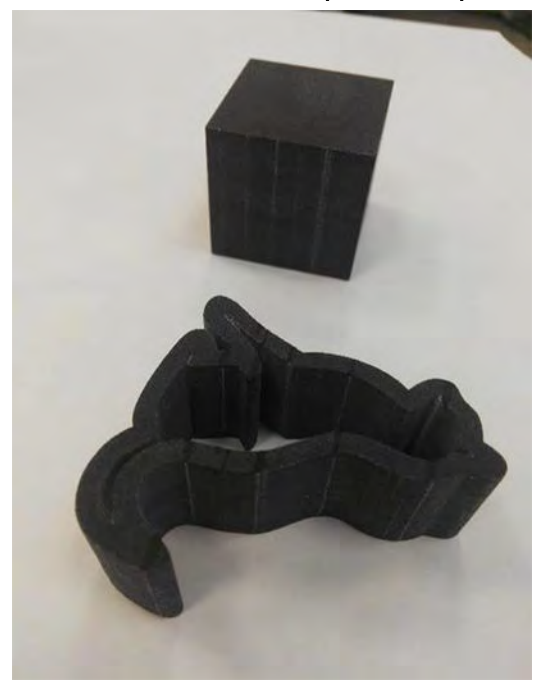

#### Obrázok 12-5 Oblasti

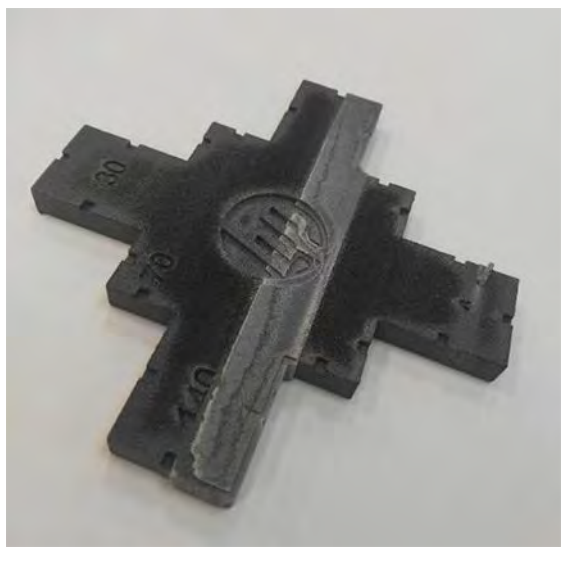

#### Na diagrame stavu tlačových hláv

Po zväčšení diagramu stavu tlačových hláv (v tomto príklade sa zameriavame na tlačovú hlavu 3) môžeme vidieť, že diel, ktorý by mal byť úplne čistý od tavného prípravku, namiesto toho obsahuje určité jeho množstvo. Ak to zistíte, musíte vyriešiť problémy s tlačovými hlavami.

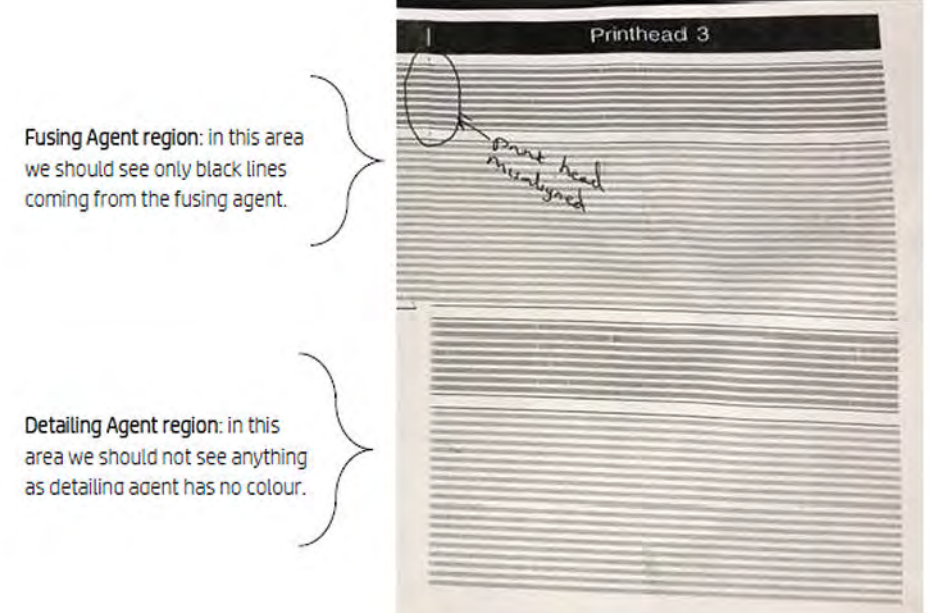

#### Automatické zisťovanie

Počas procesu zahrievania sa vykoná Heimannova optická kalibrácia, pri ktorej sa pomocou detailizačného prípravku vytlačí vzorka 11 × 10 kruhov.

Po dokončení kalibrácie sa spustí skript, ktorý pomocou snímok z kalibrácie vyhľadá horúce miesta. Ak algoritmus zistí líniu horúcich bodov, automaticky vyvolá chybu 0085-0008-0099 – Carriage Printhead with cross contamination (Vozík - tlačová hlava s krížovým znečistením).

Po vyvolaní chyby systém automaticky spustí diagnostiku "Detailing agent cleanliness" (Čistota detailizačného prípravku) (pozrite si nasledujúce časti), ktorá používateľovi umožňuje potvrdiť krížové znečistenie a zistiť, či bolo interné alebo externé.

Táto automatická diagnostika každopádne indikuje problém s Heimannovou kalibráciou, takže sa musia vykonať všetky úkony, ktoré s touto kalibráciou súvisia.

Nasledujúci obrázok znázorňuje Heimannovu snímku počas kalibrácie z dôvodu znečisteného pera:

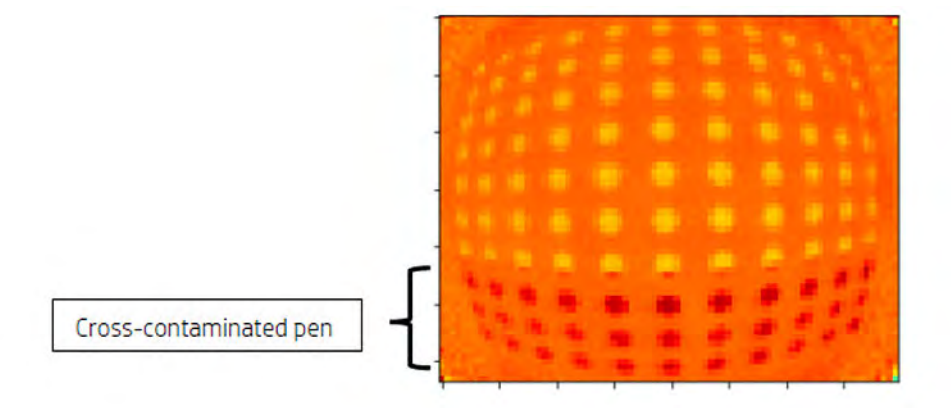

## Možné príčiny a riešenia

#### Detailizačný prípravok je znečistený v dôsledku hustého širokého dielu s najmenej jedným okrajom zarovnaným s chybou

Táto téma opisuje, čo robiť, ak je detailizačný prípravok znečistený v dôsledku hustého širokého dielu s najmenej jedným okrajom zarovnaným s chybou.

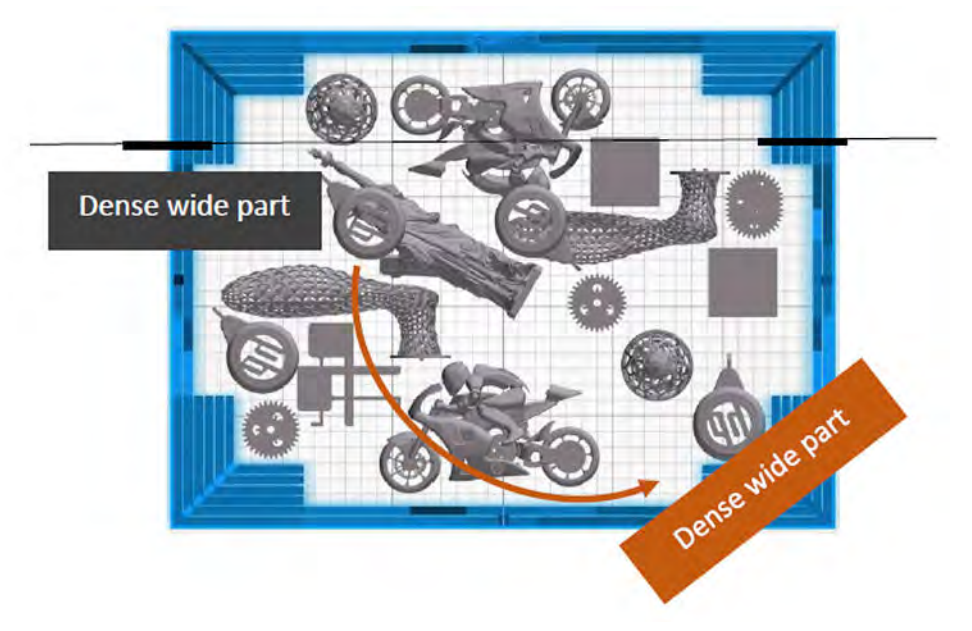

Riešenie: diel umiestnite na lôžko šikmo, a nie zarovnaný s ktoroukoľvek z osí lôžka, tak ako na obrázku.

#### Detailizačný prípravok je znečistený z dôvodu veľkého počtu vrstiev pri tlači rovnakého okraja alebo okrajov jedného alebo viacerých dielov, pričom okraje sú zarovnané s chybami

Skontrolujte úlohu, či neobsahuje zvislo umiestnené diely, ktorých viaceré okraje sú zarovnané, pričom zarovnaných okrajov je veľký počet, tak ako v tomto príklade:

Diely ohraničené modrou farbou sú umiestnené zvislo a sú pomerne vysoké, ako je to znázornené na druhom obrázku. Preto sa presne rovnaké trysky tavného prípravku používajú pre významný počet vrstiev s veľmi malým množstvom detailizačného prípravku v susedných vrstvách. Detailizačný prípravok sa znečistí.

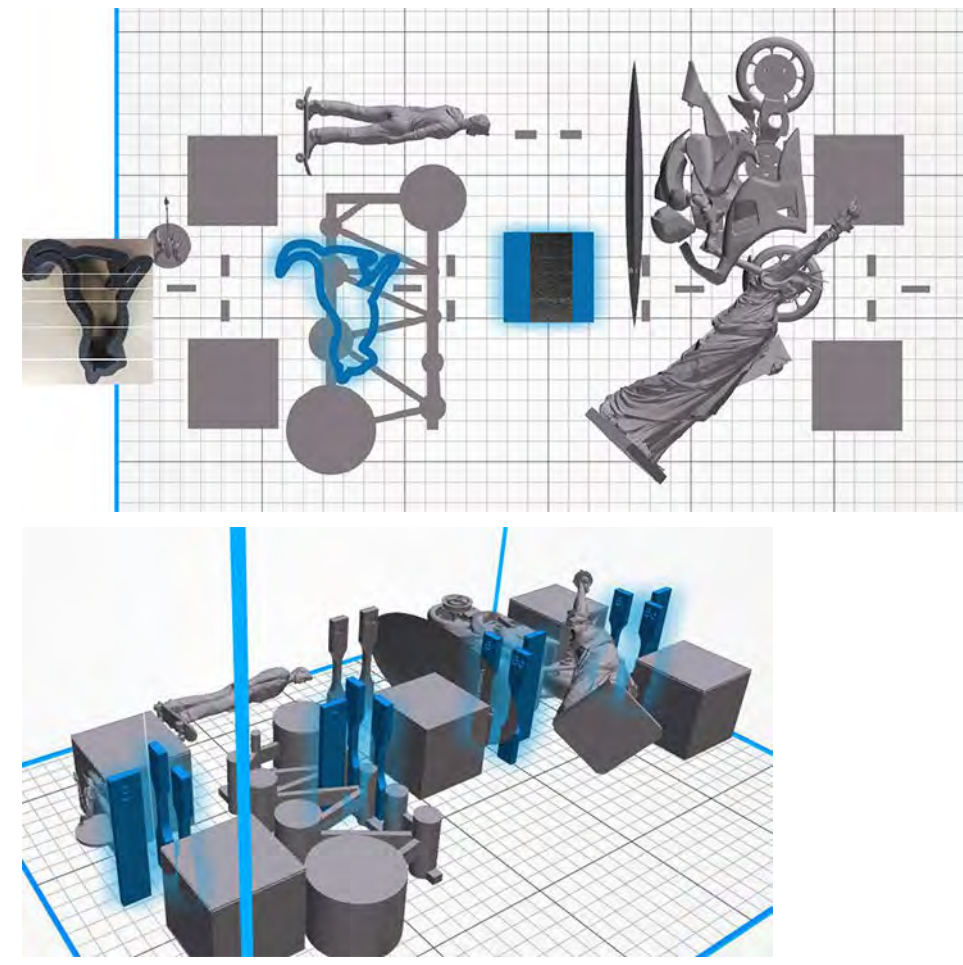

Riešenie: Diely mierne posuňte od seba, aby ich okraje neboli presne zarovnané, tak ako na obrázku (to isté urobte v prípade ďalších dvoch skupín, ktoré nie sú zvýraznené).

#### Detailizačný prípravok má v danej oblasti skupinu upchatých trysiek

Skontrolujte meradlo dobrého stavu tlačových hláv na prednom paneli. Ak meradlo dobrého stavu zobrazuje hlásenie "Printhead is performing as expected" (Tlačová hlava funguje podľa očakávaní), spustite postup používateľskej obnovy a znova skontrolujte meradlo dobrého stavu.

Riešenie: Ak meradlo dobrého stavu zobrazuje hlásenie "Printhead is underperforming. Part quality will be affected" (Výkon tlačovej hlavy je nedostatočný. Bude to mať vplyv na kvalitu dielov): vymeňte ovplyvnenú tlačovú hlavu či hlavy.

### Kryty tlačových hláv sú nesprávne namontované a dotýkajú sa tryskovej dosky jednej z tlačových hláv

Táto téma opisuje, čo robiť, ak sú kryty tlačových hláv nesprávne namontované a dotýkajú sa tryskovej dosky jednej z tlačových hláv.

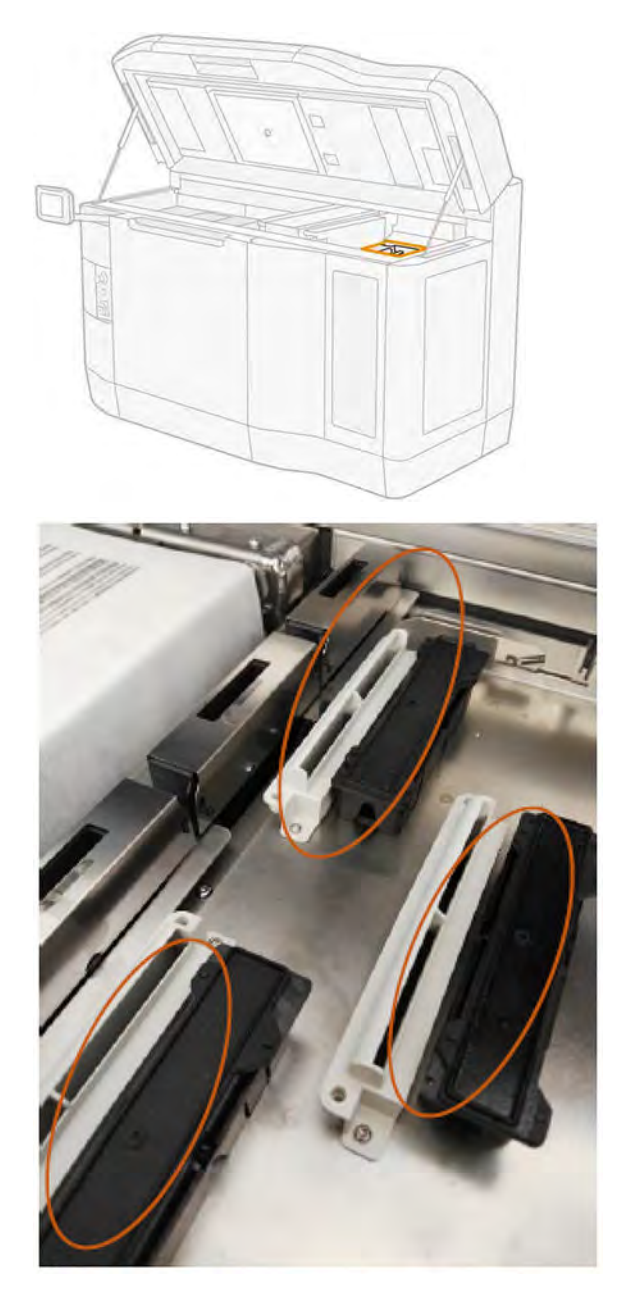
<span id="page-360-0"></span>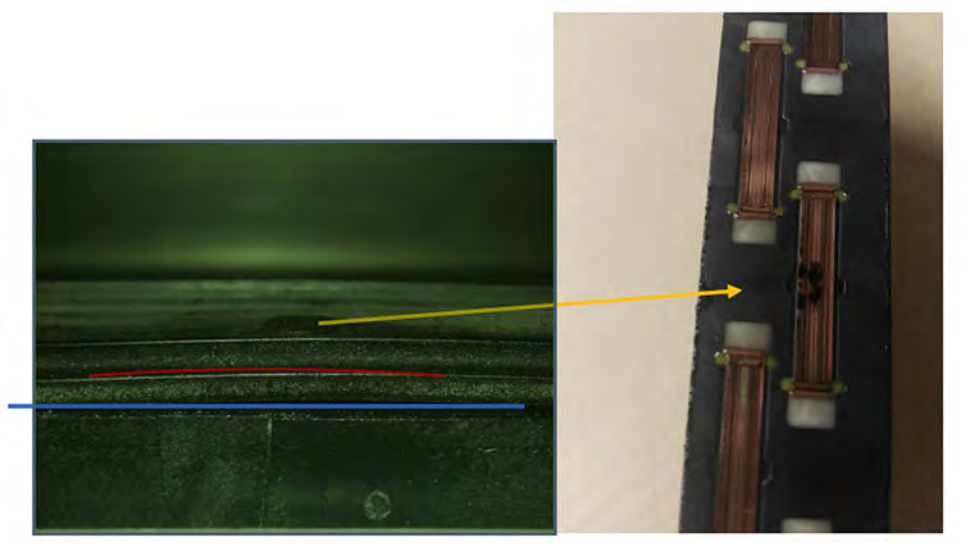

Riešenie: Skontrolujte gumené kryty tlačových hláv na pravej strane tlačiarne: mali by byť vo vodorovnej polohe a dobre upevnené na podperách.

#### Detailizačný prípravok je znečistený z dôvodu problému vnútri tlačovej hlavy

Spustite diagnostiku "Detailing agent cleanliness" (Čistota detailizačného prípravku): Settings (Nastavenia) > Part quality troubleshooting (Riešenie problémov s kvalitou dielov) > Other diagnostics (Ďalšia diagnostika) > Detailing Agent cleanliness (Čistota detailizačného prípravku).

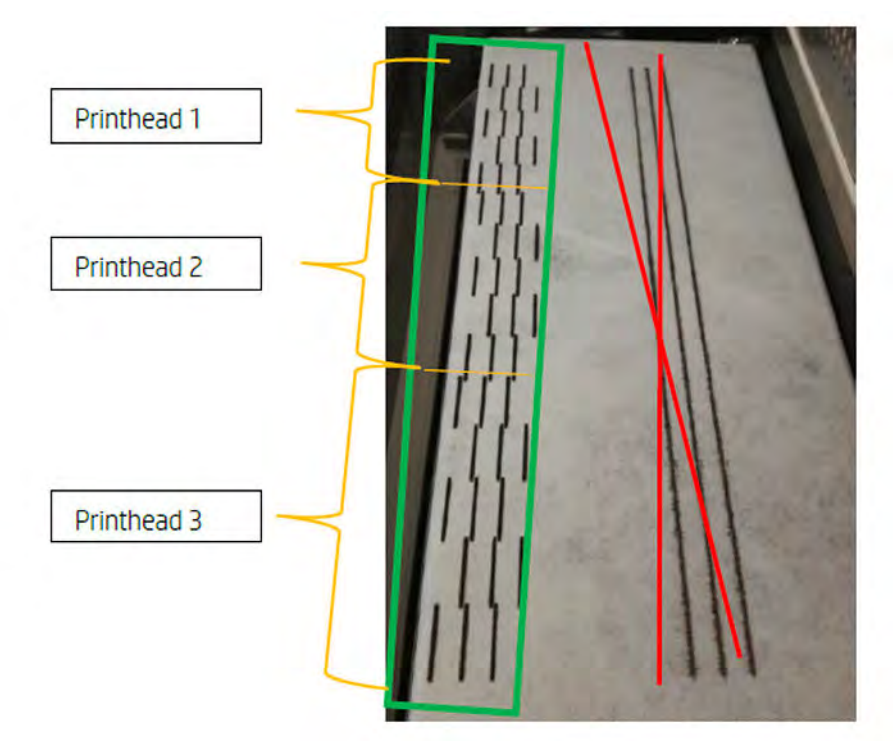

Tlačiareň vytlačí na tkaninový stierač nasledujúci vzor:

Riešenie: Ak je detailizačný prípravok čistý, na vzorke sa objavia iba čierne tavné čiary. Znečistený detailizačný prípravok sa prejaví ako bodky alebo sivé čiary rovnobežné s ľavou stranou čiernych čiar.

<span id="page-361-0"></span>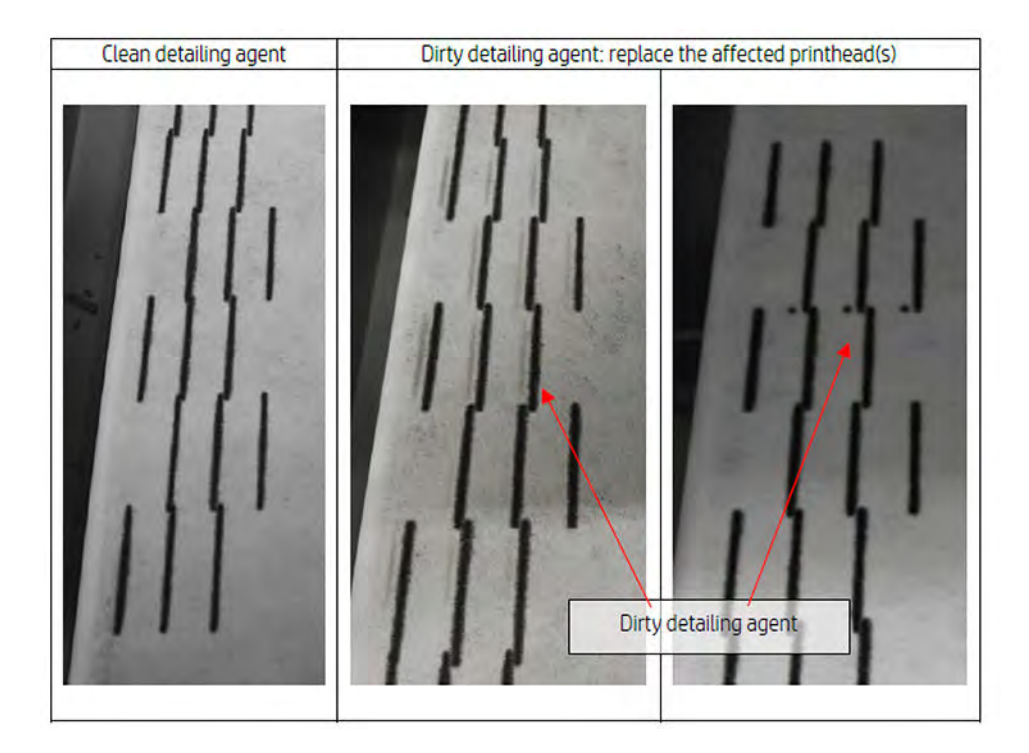

Čistý detailizačný prípravok (obrázok úplne vľavo) znamená, že zistené krížové znečistenie je externé a znečistený prípravok bol vypustený z tlačovej hlavy. Nie je potrebná výmena pera.

Akékoľvek zafarbenie (obrázky v strede a vpravo) je príznakom interného krížového znečistenia. V tom prípade je potrebné vymeniť pero.

Ak sa však zistí, že je nesprávne nastavený gumený kryt pera, odporúča sa spustiť druhý postup čistenia detailizačného prípravku.

Nesprávne nastavený gumený kryt v kombinácii s dlhodobo (niekoľko dní) nečinnou tlačovou hlavou môže znečistiť objem prípravku dostatočne veľký na to, že pri jedinom vykonaní čistenia detailizačného prípravku sa pero úplne nevyčistí.

Ak po druhom vykonaní tohto postupu zafarbenie zmizne alebo zoslabne, znečistenie bolo externé a znečistený prípravok bol vypustený alebo sa vypúšťa. V takom prípade tento postup spúšťajte dovtedy, kým už detailizačný prípravok nebude viditeľný, a teda bude vyčistený. Výmena pera nie je potrebná.

# Obnova (čistenie) tlačových hláv

Tlačiareň sa môže pokúsiť obnoviť používanie nesprávne fungujúcej tlačovej hlavy jej vyčistením.

Na prednom paneli ťuknite na ikonu **Maintenance** (Údržba)  $\int_a^b \sqrt{ }$ , potom na **Printheads** (Tlačové hlavy) >

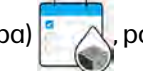

Settings (Nastavenia) > Printhead recovery 1 (Obnovenie tlačových hláv 1). Ak sa prvotné obnovenie úspešne nedokončí, môžete skúsiť možnosť Printhead recovery 2 (Obnovenie tlačových hláv 2).

# Kontrola prúdenia vzduchu

Táto téma vysvetľuje koncepty súvisiace s touto problematikou.

Aby bol výkon tlačiarne optimálny, okolitá teplota by sa mala udržiavať v rámci stanoveného rozsahu (pozrite si sprievodcu prípravou miesta používania) a prúdenie vzduchu do tlačiarne a z tlačiarne by malo byť nerušené.

- Skontrolujte, či vstup do tlačovej zóny (za tlačiarňou) nie je blokovaný žiadnymi prekážkami.
- Skontrolujte, či ventilátory na vrchnej časti tlačiarne nie sú blokované žiadnymi prekážkami.

## Kontrola úniku vzduchu

Táto časť obsahuje pokyny na kontrolu úniku vzduchu.

#### Protišmykové chrániče

Protišmykové chrániče sú tesnenia nainštalované v spodnej časti vozíka, ktoré zatvárajú medzery medzi obvodom tlačových hláv a krytom vozíka.

- 1. Vypnite tlačiareň.
- 2. Po každej úlohe dodržiavajte povrch prášku a skontrolujte, či sa neobjavia vodorovné čiary.

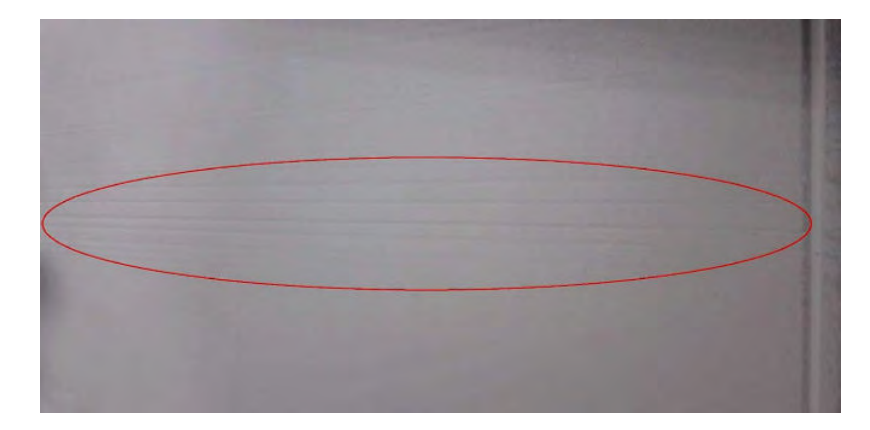

3. Po každej úlohe a pred čistením skontrolujte podperu a vyhľadajte stopy prášku na tlačových hlavách.

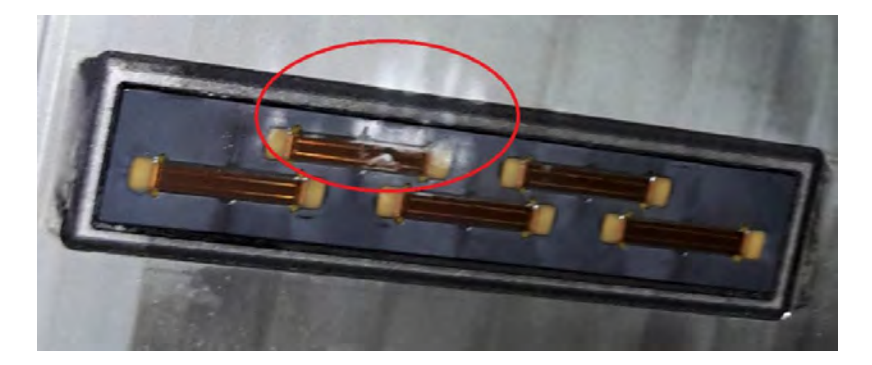

4. Vyberte tlačové hlavy a skontrolujte zatavenie tlačových hláv z vrchnej časti.

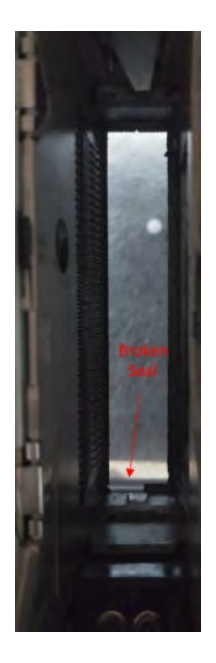

5. Ak sa zistia nejaké chyby, nasnímajte fotografie a nahláste problémy službe vzdialenej podpory.

#### Konštrukčná jednotka na medzery tesnenia tlačovej komory (tesnenie nanášača)

Postupujte podľa krokov v presnom poradí, ktoré bolo prezentované.

- 1. Vypnite tlačiareň.
- 2. Skontrolujte ľavý a pravý roh tesnenia konštrukčnej jednotky a skontrolujte, či nie sú žiadne medzery.

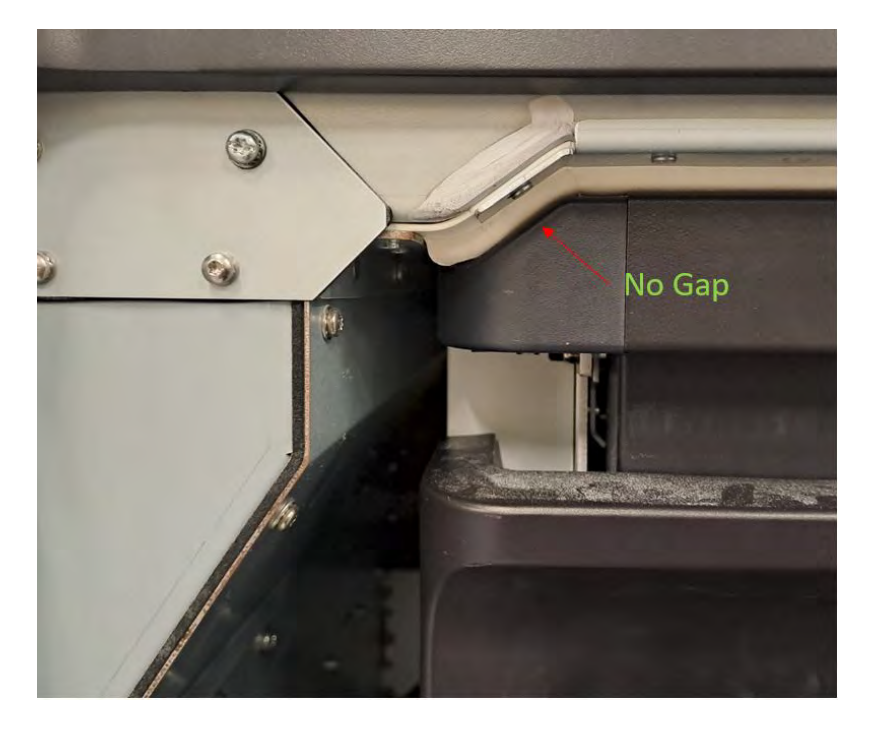

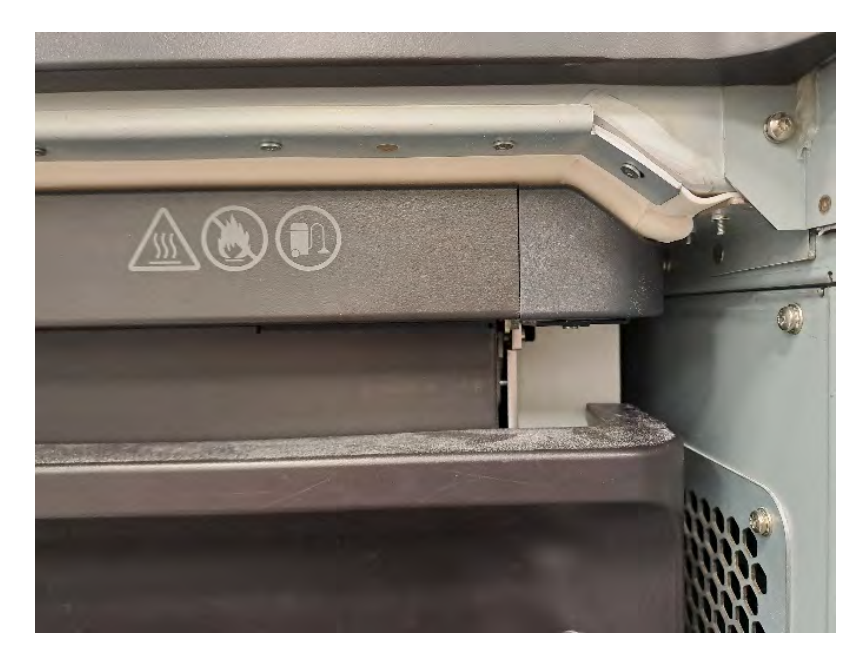

3. Skontrolujte, či je biele gumené tesnenie neporušené, nepoškodené a zostane plynulé po celej dĺžke.

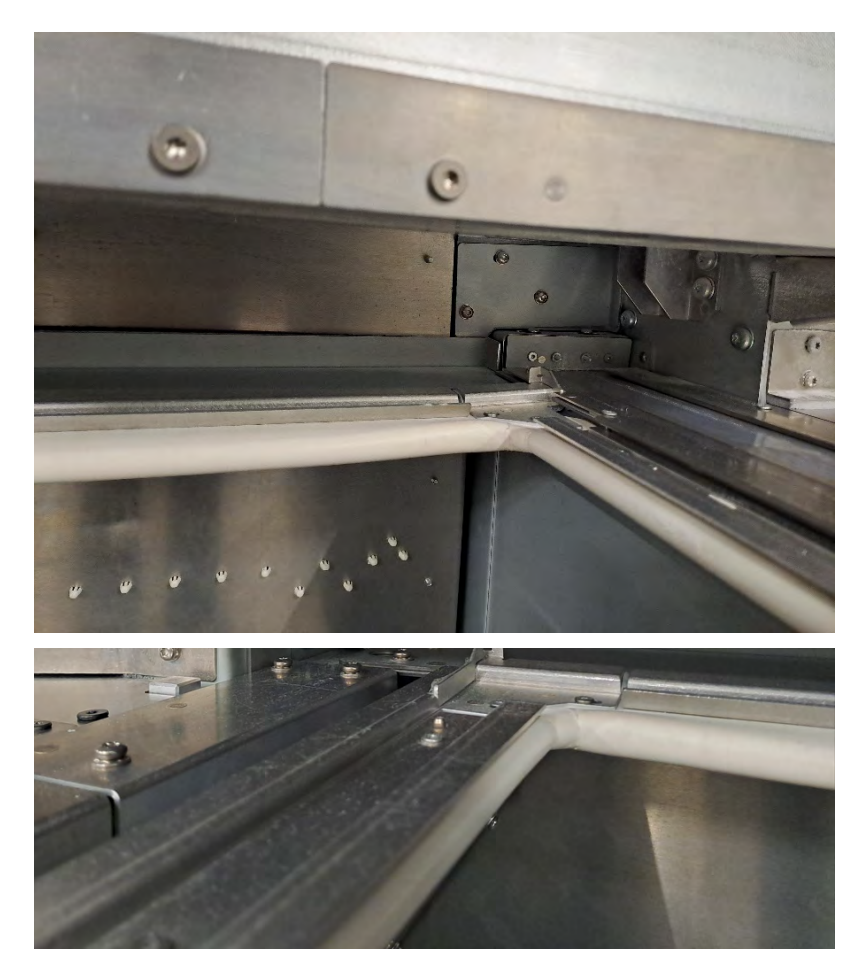

4. Ak sa zistia nejaké chyby, nasnímajte fotografie a nahláste problémy službe vzdialenej podpory.

### Liahnutie pod závesom (záclonový kryt)

Postupujte podľa pokynov v presnom poradí, ktoré bolo prezentované.

- 1. Vypnite tlačiareň.
- 2. Skontrolujte, či je hárok krytu záclony rovný, či sú nainštalované všetky skrutky a či je inak správne nainštalovaný.

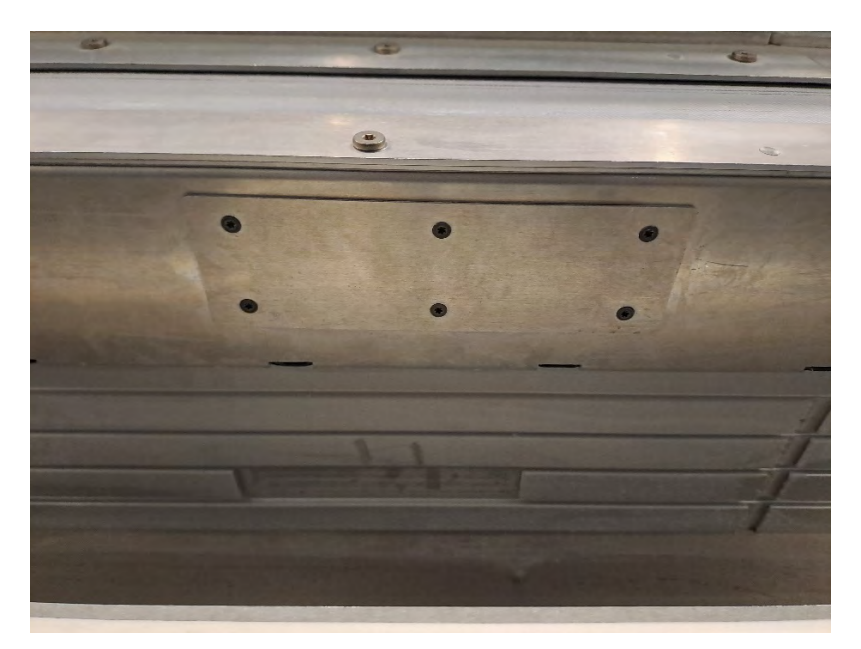

3. Po úlohe skontrolujte, či nie sú na vozíku nanášača žiadne čiary. Na nasledujúcom obrázku sú viditeľné niektoré čiary, ktoré signalizujú možný únik vzduchu v kryte záclony.

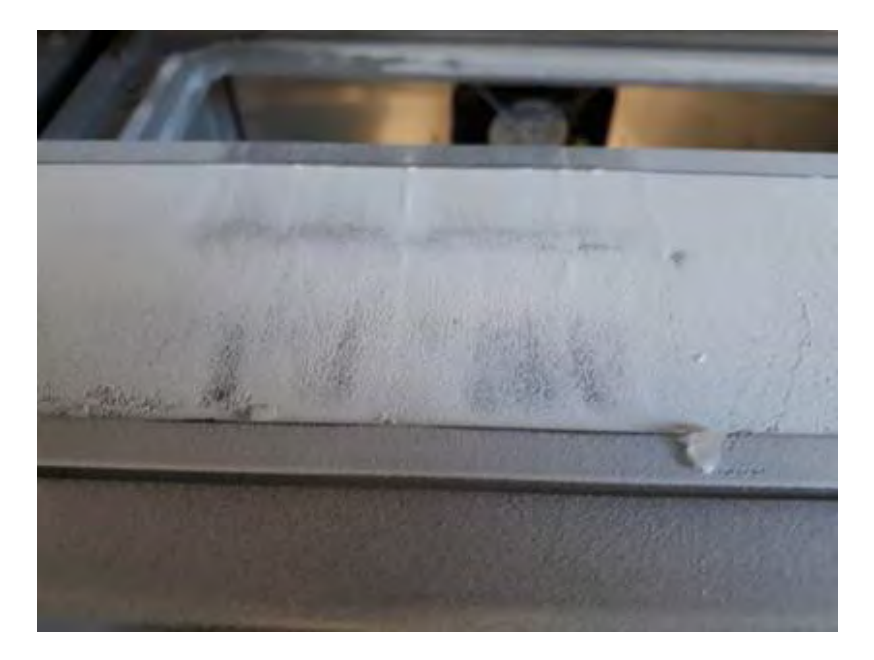

4. Ak sa zistia nejaké chyby, nasnímajte fotografie a nahláste problémy službe vzdialenej podpory.

# 13 Informácie o objednaní

V tejto kapitole nájdete zoznam spotrebného materiálu, príslušenstva a ich čísel súčastí, ktoré boli k dispozícii v čase písania tohto dokumentu.

Obráťte sa na svojho zástupcu podpory a overte si, či je požadovaný tovar dostupný vo vašej oblasti a pre váš model.

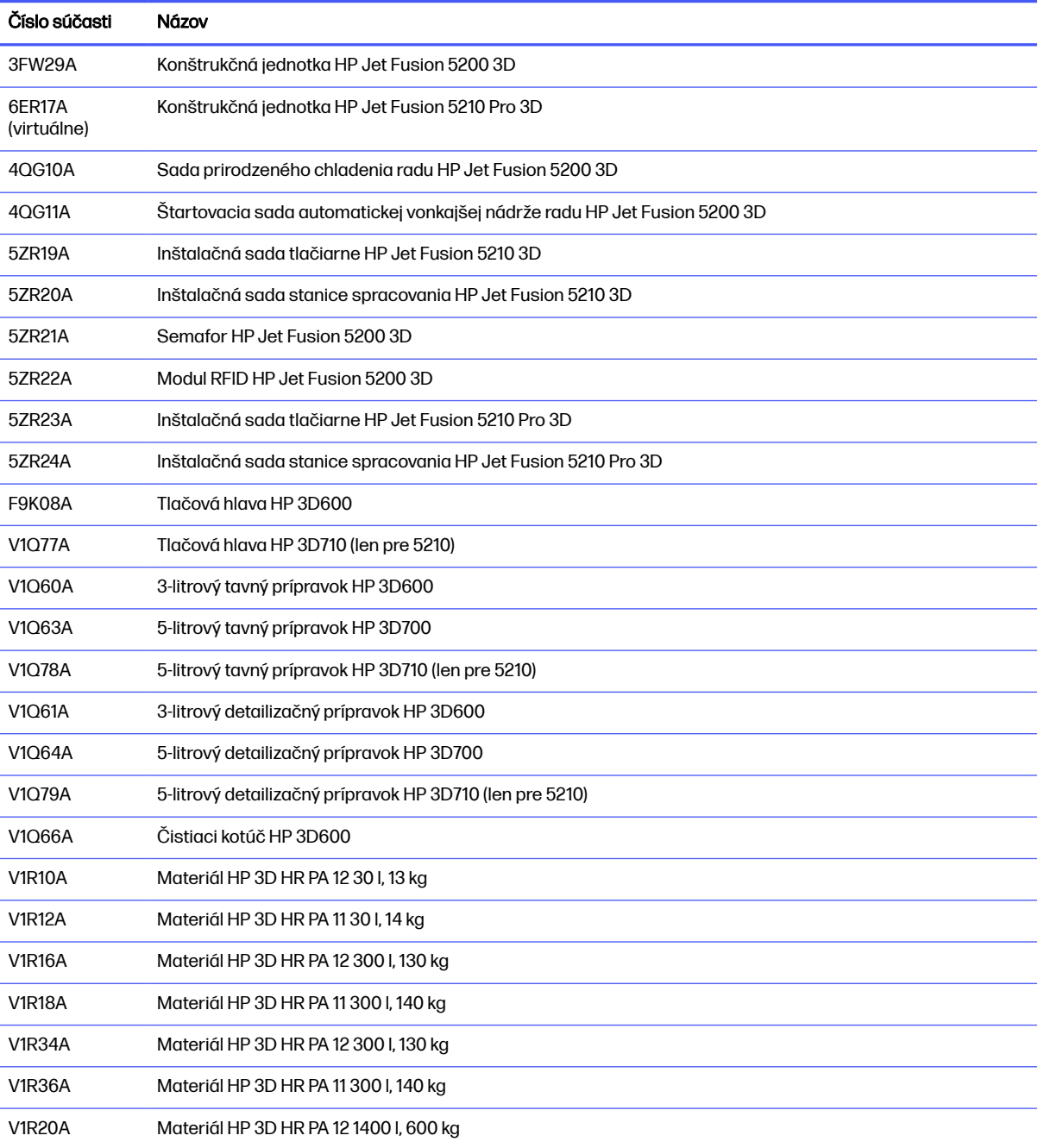

#### Tabuľka 13-1 Informácie o objednaní

# <span id="page-367-0"></span>14 Systémové chyby

Nasledujúce časti obsahujú podrobné informácie o tejto téme.

# Úvod

Systém môže občas zobraziť systémovú chybu skladajúcu sa z číselného kódu obsahujúceho 12 číslic, po ktorom nasleduje odporúčaný úkon, ktorý by ste mali urobiť.

Vo väčšine prípadov sa zobrazí výzva na reštartovanie zariadenia. Pri spustení dokáže tlačiareň alebo stanica spracovania lepšie diagnostikovať problém a možno ho dokáže automaticky opraviť. Ak problém po reštarte pretrváva, pripravte si číselný kód z chybového hlásenia a obráťte sa na zástupcu podpory.

Pokyny pre niektoré konkrétne hlásenia sú uvedené nižšie. V iných prípadoch postupujte podľa pokynov v hlásení.

V každom kóde chyby sú tlačové hlavy očíslované podľa obrázka nižšie:

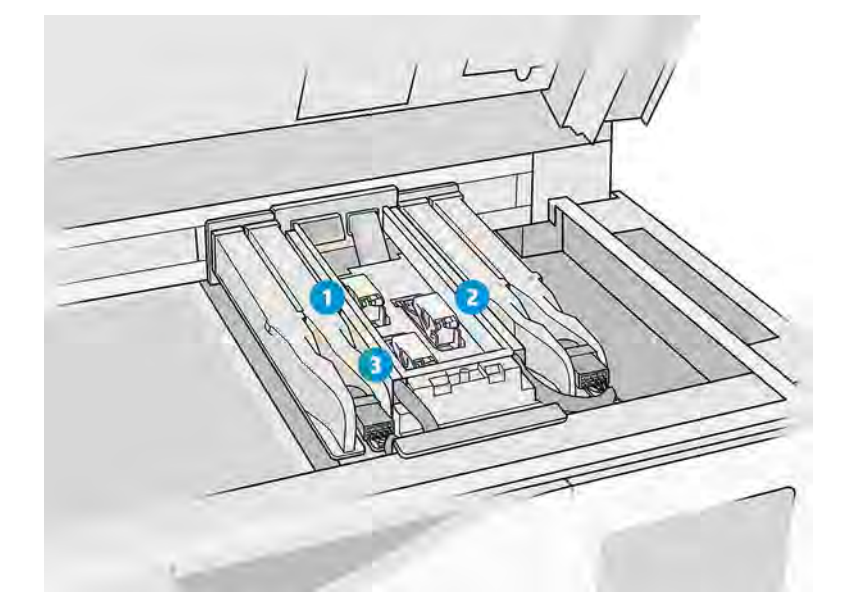

- 1. Zadná tlačová hlava
- 2. Stredná tlačová hlava
- 3. Predná tlačová hlava

## Riešenie chýb systému

Pozrite zoznam systémových chýb.

#### Tabuľka 14-1 Riešenie chýb systému

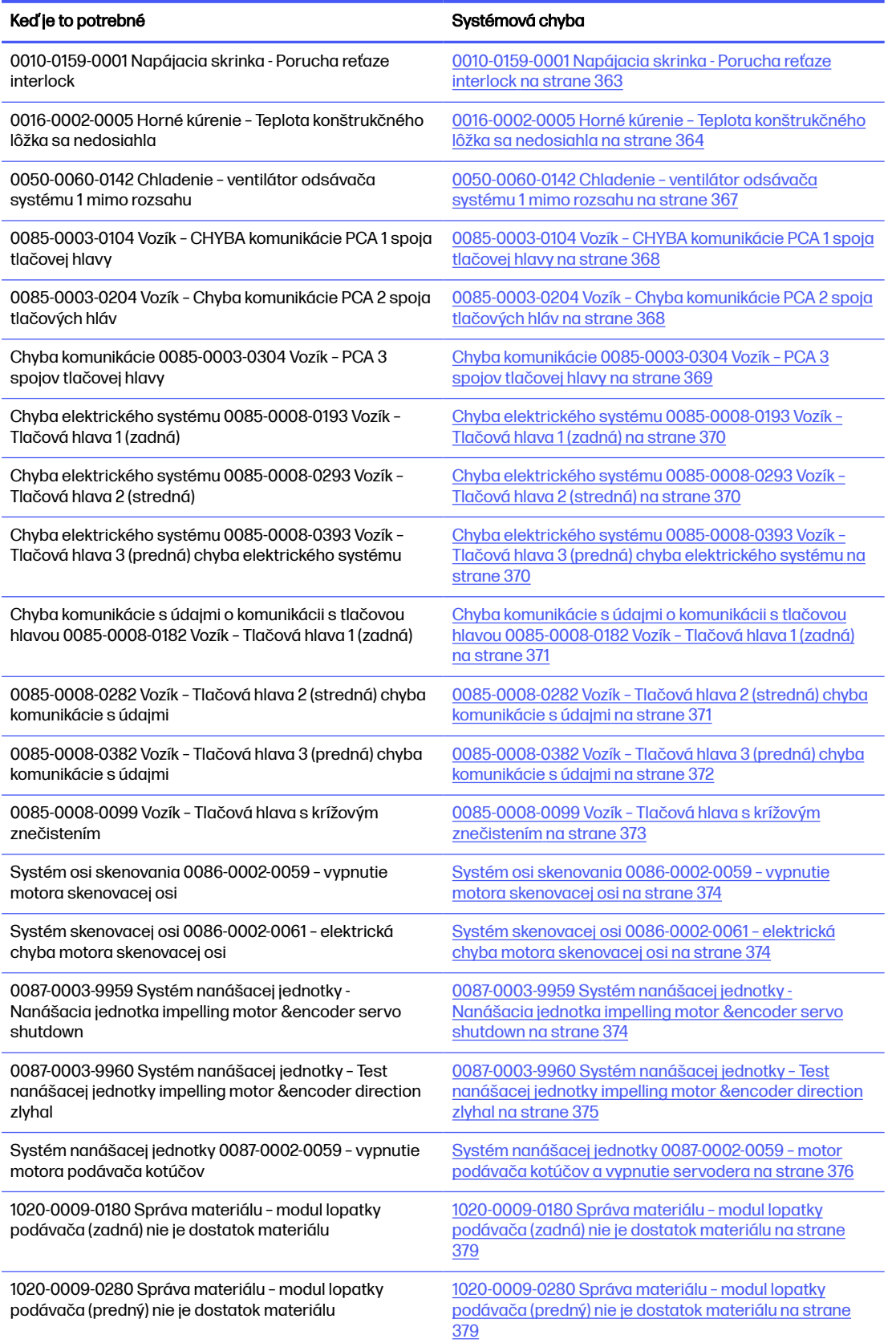

#### <span id="page-369-0"></span>Tabuľka 14-1 Riešenie chýb systému (pokračovanie)

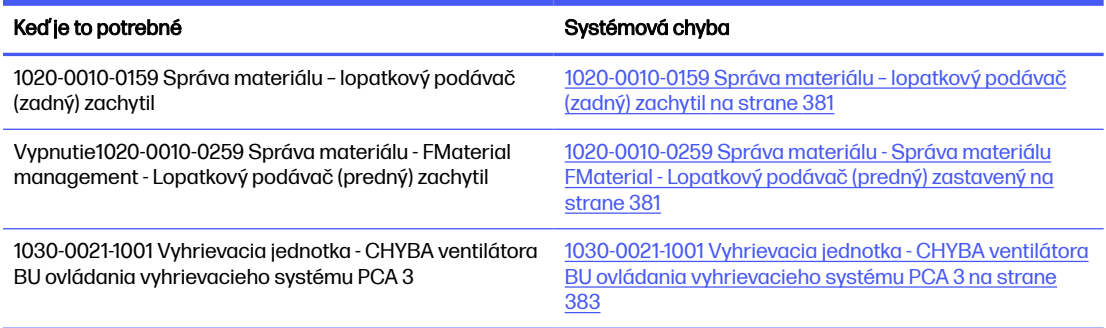

### 0010-0159-0001 Napájacia skrinka - Porucha reťaze interlock

Chyba zaisťovania dvierok na opätovnú aktiváciu. Tlačidlá sú tu, ale systém ich nemôže zamknúť.

#### Navrhované kroky:

● Skontrolujte, či sa zámky vrchného krytu a dvierka konštrukčnej jednotky môžu správne zatvoriť, či nie sú žiadne súčasti ohnuté ani poškodené. Nasnímajte obrázky súčastí na účely nahrávania.

Bent front door interlock key (Ohnuté predné dvierka):

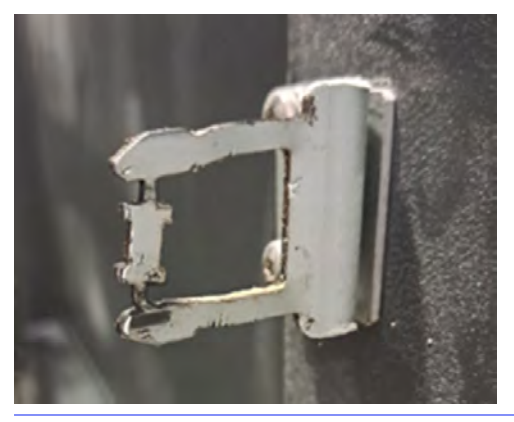

TIP: Zlý

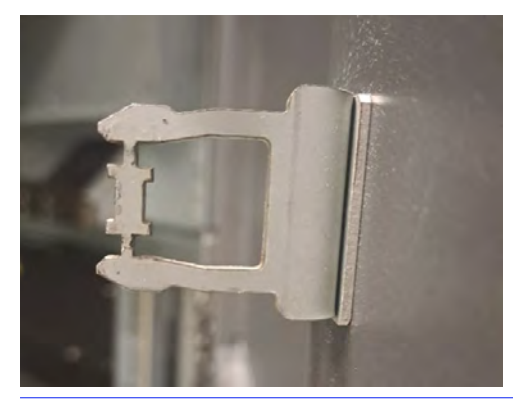

TIP: Dobrý

- <span id="page-370-0"></span>● V diagnostickom režime vykonajte 0010-02 "Check Interlocks circuit" (Kontrola obvodu interlocks). Manuálne zamknite a odblokujte vrchný kryt a dvere konštrukčnej jednotky a skontrolujte, či je možné otvoriť aj neotvoriť obe dvierka podľa potreby.
- V diagnostickom režime vykonajte test bezpečnostného obvodu 0010-05. V príslušnom kroku manuálne zamknite a odblokujte vrchný kryt a dvere konštrukčnej jednotky a skontrolujte, či je možné obidva otvoriť alebo nie. Fotografujte všetky chyby, ktoré sa zobrazia na prednom paneli.
- Po vykonaní všetkých vyššie uvedených kontrol, a ak bolo možné vyriešiť zistené problémy, sa pokúste vytlačiť znova.

Ak sa problém nedá vyriešiť, neobjavia sa žiadne problémy alebo sa systémová chyba objaví pri ďalšej tlači. Potom otvorte puzdro s podporou spoločnosti HP. Poskytnite podrobnosti o zisteniach a krokoch prijatých z vyššie uvedených krokov, spolu s obrázkami.

### 0016-0002-0005 Horné kúrenie – Teplota konštrukčného lôžka sa nedosiahla

Teplotná kamera zistila, že systém nemôže dosiahnuť jednotnú teplotu na konštrukčnom lôžku.

#### Navrhované kroky:

● Skontrolujte, či je objektív termálnej kamery čistý. V prípade akýchkoľvek pochybností si ho odfoťte [a odošlite na potvrdenie technickej podpore spoločnosti HP. Pozrite si časť Čistenie skla termálnej](#page-172-0)  kamery na strane 166.

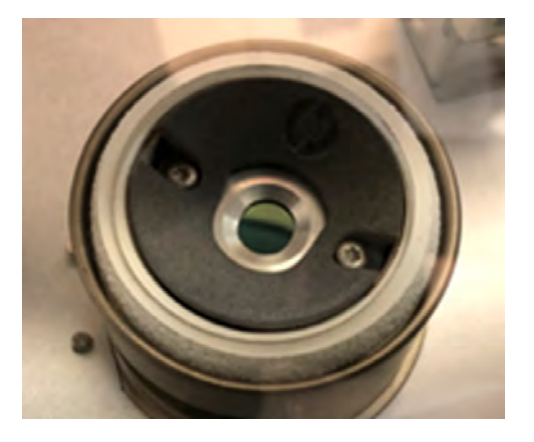

- Skontrolujte, či nie je v rámci špecifikácií len teplota (20 30 °C), ale aj vlhkosť (30 70 %). Nedostatočná teplota okolitého prostredia môže zabrániť tomu, aby sa prášok dostal k cieľovým teplotám.
- Na prednom paneli prejdite do **ponuky Settings**  $\rightarrow$  **Utilitites**  $\rightarrow$  **System Tools** (Systémové nástroje)  $\rightarrow$ kontroly systému → skontrolujte, či externý systém odsávania funguje správne, ak je nainštalovaný. Odoberanie by sa malo upraviť na hodnoty uvedené v sprievodcovi prípravou miesta používania. Nadmerné odsávanie môže spôsobiť zvýšenie prúdenia vzduchu cez tlačovú komoru, čo môže spôsobiť intenzívnejšie chladenie prášku.

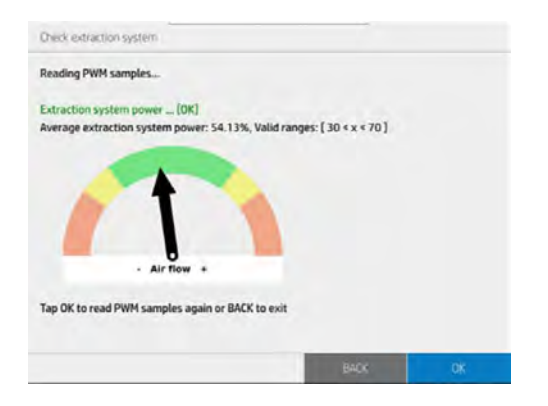

● Skontrolujte, či je horný vyhrievací filter v dobrom stave, a vymeňte ho, ak je znečistený alebo starší ako 6 mesiacov. Pozrite si časť [Výmena filtra vyhrievacích žiaroviek](#page-222-0) na strane 216.

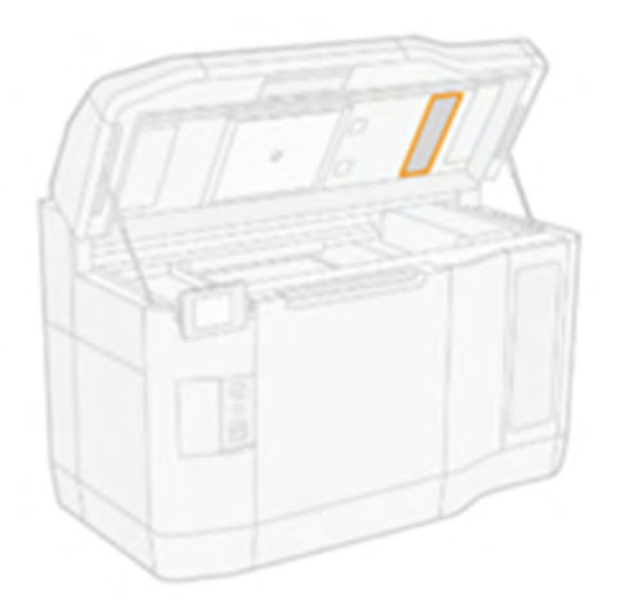

● Skontrolujte filtre vrchného krytu ľavého a pravého krytu, v prípade potreby ich vyčistite alebo vymeňte, prípadne ich vymeňte starších ako 6 mesiacov. Pozrite si časť Čistenie filtrov ventilátorov vo vrchnom kryte na strane 183.

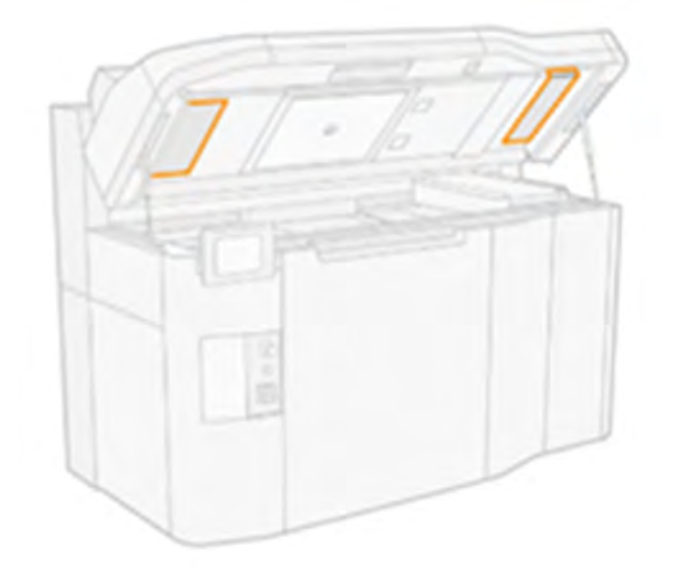

● Skontrolujte, či je povrch prášku na plošine konštrukčnej jednotky jednotný a prášok sa šíri po celej platforme BU. Problémy s rozotrením prášku alebo únikom vzduchu v systéme môžu spôsobiť nepravidelnosti na povrchu prášku. Po chybe za účelom podpory spoločnosti HP pri analýze odfoťte povrch prášku.

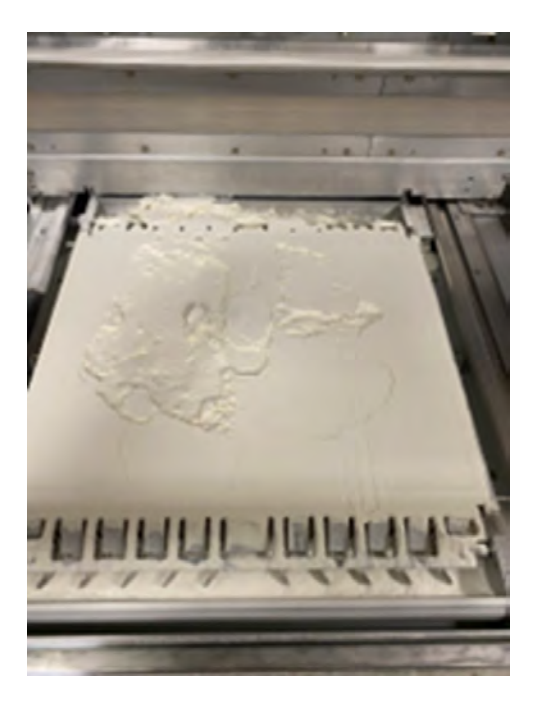

- Skontrolujte konštrukčnú jednotku tesnejúcu na okraji tlačovej komory k povrchu konštrukčnej jednotky v okolí priestoru konštrukčnej jednotky, či nedošlo k poškodeniu alebo úniku vzduchu, keď je konštrukčná jednotka vložená. Pozrite si časť [Kontrola prúdenia vzduchu](#page-361-0) na strane 355.
- Replace Top heating lamps Zones 1 and 5 (Vymeniť zóny horných vyhrievacích žiaroviek 1 a 5).
- Skontrolujte, či je horné vyhrievacie sklo znečistené na vonkajšej alebo vnútornej strane a v prípade potreby je čisté. Pozrite si časť "Čistenie spodného ochranného skla vyhrievacích žiaroviek"

<span id="page-373-0"></span>Po vykonaní všetkých vyššie uvedených kontrol, a ak bolo možné vyriešiť prípadné problémy, skúste tlačiť znova.

Ak sa problém nedá vyriešiť, neobjavia sa žiadne problémy alebo sa systémová chyba objaví pri ďalšej tlači. Potom otvorte puzdro s podporou spoločnosti HP. Poskytnite podrobnosti o zisteniach a krokoch prijatých z vyššie uvedených krokov, spolu s obrázkami.

### 0050-0060-0142 Chladenie – ventilátor odsávača systému 1 mimo rozsahu

Systém zisťuje, že ventilátor odsávacieho systému 1 je upchatý, čo príliš tlačí na dosiahnutie cieľového tlaku. Je to s najväčšou pravdepodobnosťou spôsobené nahromadením nečistôt v ventilátore a/alebo stavom filtrov v oboch chladiacich vežách.

#### Navrhované kroky:

- [Skontrolujte a vyčistite odsávač ventilátora 1 podľa dokumentu https://www.printos.com/knowledge](https://www.printos.com/knowledge-zone/#/view/asset/64552)zone/#/view/asset/64552.
- Skontrolujte stav filtrov vrchného krytu, ľavý a pravý a v prípade potreby ich vyčistite alebo vymeňte. Pozrite si časť [Čistenie filtrov ventilátorov vo vrchnom kryte](#page-189-0) na strane 183.

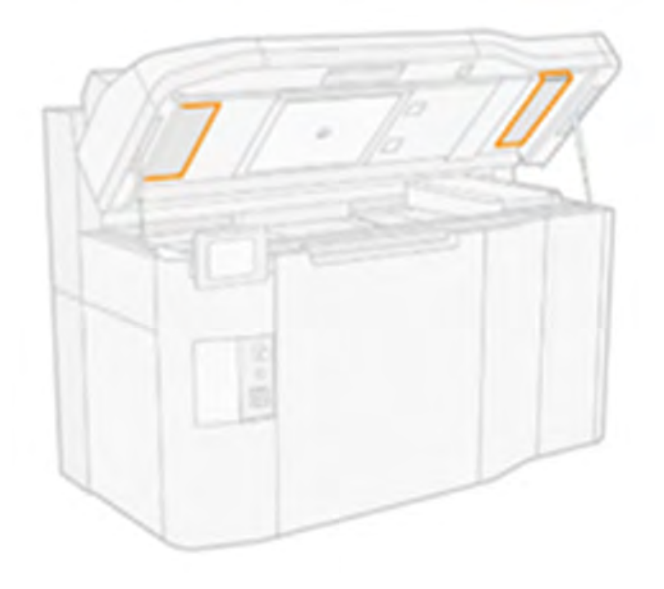

Skontrolujte tesnenie medzi krytmi, ktoré pripájajú pravú chladiacu vežu so vstupom odsávača (čierne kryty na vrchnej strane vrchného krytu), pena musí byť správne umiestnená.

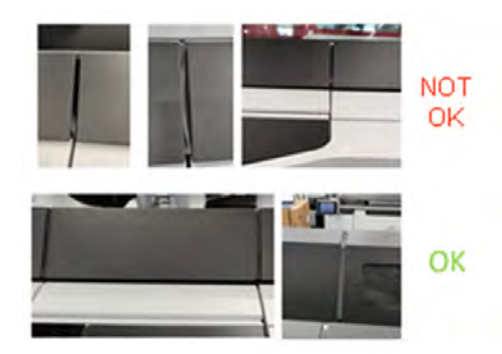

<span id="page-374-0"></span>● Prejdite do časti Nastavenia → Utilitites→ System Tools (Nástroje systému) → system Checks (Kontroly systému ) → Check Exhaust (Kontrola odsávania ), aby ste overili, či externý systém odsávania funguje správne, ak je nainštalovaný. Odoberanie by sa malo upraviť na hodnoty uvedené v sprievodcovi prípravou miesta používania. Nadmerné odsávanie môže spôsobiť zvýšenie prúdenia vzduchu cez tlačovú komoru, čo môže spôsobiť intenzívnejšie chladenie prášku.

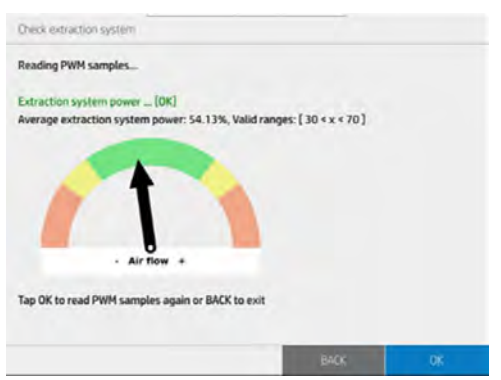

- V diagnostickom režime spustite kontrolu diagnostiky 0050-06 pre časti "Exhaust" (Odsávanie) a "PCh" (Tlačová komora), pričom externý systém odsávania je fyzicky odpojený. Odfoťte všetky výsledky.
- V diagnostickom režime spustite diagnostickú kontrolu 0050-08 s odpojeným externým systémom odsávania pre ventilátory:
	- Komín ventilátor 1 a 2
	- Ľavý ventilátor tlačovej komory 1, 2 a 3
	- Pravá tlačová komora
- Odfoťte výsledky ističa RPM každého ventilátora pre dve rôzne nastavenia CWM.
- Po vykonaní všetkých vyššie uvedených kontrol, a ak bolo možné vyriešiť zistené problémy, sa pokúste vytlačiť znova.

Ak sa problém nedá vyriešiť, neobjavia sa žiadne problémy alebo sa systémová chyba objaví pri ďalšej tlači. Potom otvorte puzdro s podporou spoločnosti HP. Poskytnite podrobnosti o zisteniach a krokoch prijatých z vyššie uvedených krokov, spolu s obrázkami.

### 0085-0003-0104 Vozík – CHYBA komunikácie PCA 1 spoja tlačovej hlavy

Chyba komunikácie (časový limit komunikácie) s PCA 1 pre čistenie tlačového spoja. Môže to zahŕňať vloženie PCA spojov tlačových hláv do PCA vozíka a vloženie koncového kábla 1 do PCA motora aj do PCA spojov vozíka.

### 0085-0003-0204 Vozík – Chyba komunikácie PCA 2 spoja tlačových hláv

Chyba komunikácie (časový limit komunikácie) s PCA 2 pre čistenie tlačových hláv. Môže to zahŕňať vloženie PCA spojov tlačových hláv do PCA vozíka a vloženie koncového kábla 2 do PCA motora aj do PCA spojov vozíka.

### <span id="page-375-0"></span>Chyba komunikácie 0085-0003-0304 Vozík – PCA 3 spojov tlačovej hlavy

Chyba komunikácie (časový limit komunikácie) s PCA 3 pre čistenie tlačových hláv. Môže to zahŕňať vloženie PCA spojov tlačových hláv do PCA vozíka a vloženie koncového kábla 0 do PCA motora aj do PCA spojov vozíka.

#### Navrhované kroky:

- Vyberte príslušnú tlačovú hlavu 1/2/3 pomocou nástroja na odoberanie tlačovej hlavy a vyčistite kontakty na strane tlačovej hlavy a opatrne na strane vozíka, ako je to opísané v používateľskej príručke a v nasledujúcom videu[:https://www.printos.com/knowledge-zone/#/view/asset/60194.](https://www.printos.com/knowledge-zone/#/view/asset/60194)
- Okrem toho vyčistite vnútro a spodnú časť vozíka podľa popisu v používateľskej príručke.
- Kým sa tlačová hlava vysunie z pozície vo vozíku, skontrolujte penu protišmykovej ochrany, či sa nepoškodí zospodu a nad vozíkom. V prípade potreby ju veľmi opatrne vyčistite a odfotiť.

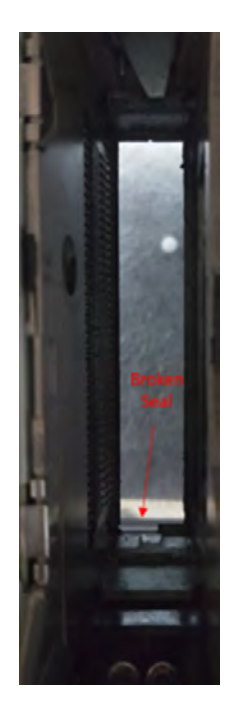

- V diagnostickom režime vykonajte 0085-01 "Check electronics" (Kontrola elektroniky) pre každú z dosiek spojov tlačovej hlavy a v prípade, že sa vyskytne chyba, odfotiť sa na prednom paneli.
- Ak sa chyba objaví znova, vymeňte príslušnú tlačovú hlavu za jednu z ďalších dvoch pozícií, aby ste zistili, či chyba zostane v polohe alebo sa pohybuje s tlačovou hlavou. Ak sa problém s tlačovou hlavou pohne, vymeňte ho. Pozrite si časť Strom na riešenie problémov s tlačovou hlavou a Výmena tlačovej hlavy na strane 114.
- Po vykonaní všetkých vyššie uvedených kontrol, a ak bolo možné vyriešiť zistené problémy, sa pokúste vytlačiť znova.

Ak sa problém nedá vyriešiť, neobjavia sa žiadne problémy alebo sa systémová chyba objaví pri ďalšej tlači. Potom otvorte puzdro s podporou spoločnosti HP. Poskytnite podrobnosti o zisteniach a krokoch prijatých z vyššie uvedených krokov, spolu s obrázkami.

#### Strom na riešenie problémov s tlačovou hlavou:

<span id="page-376-0"></span>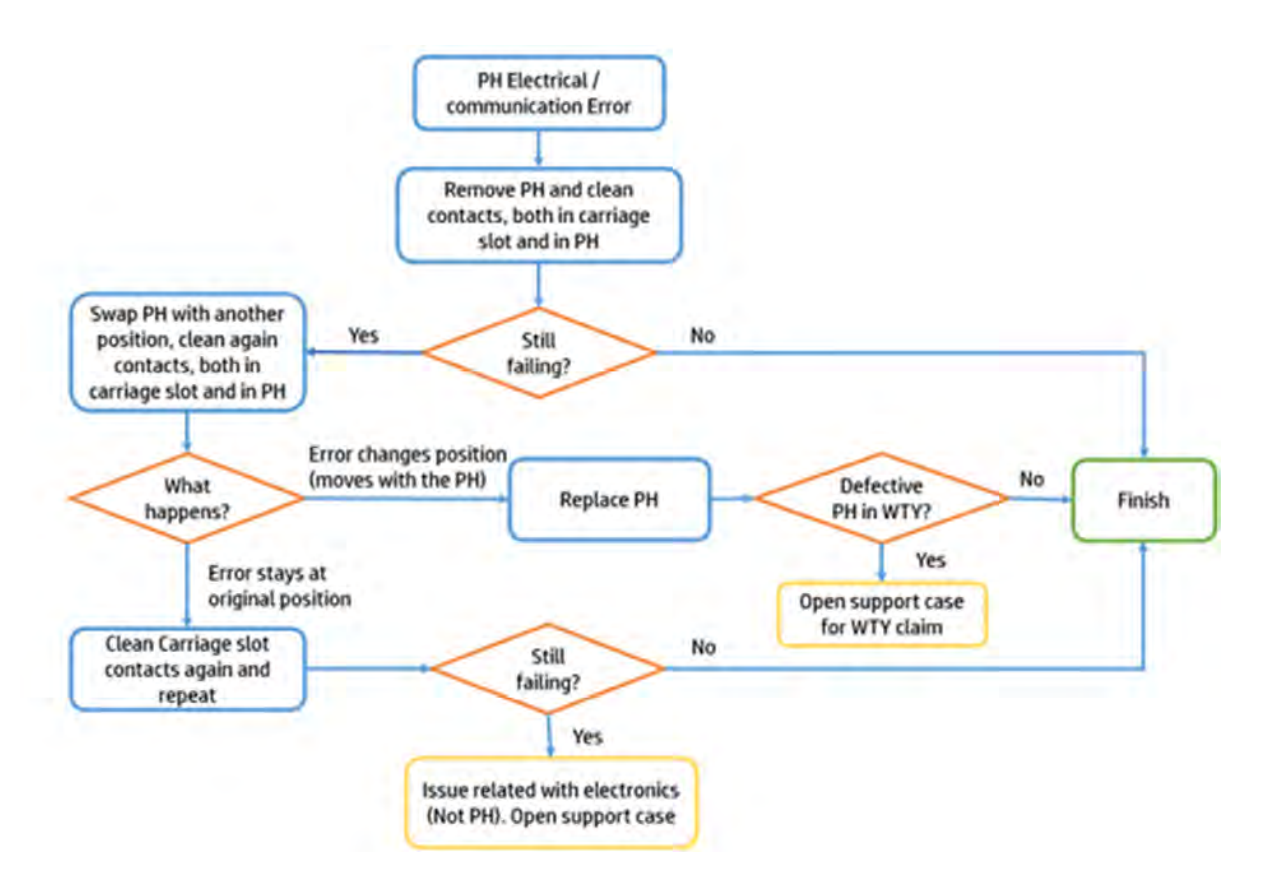

Chyba elektrického systému 0085-0008-0193 Vozík – Tlačová hlava 1 (zadná)

Napätie tlačovej hlavy je mimo rozsahu (FAILS\_CONTINUITY).

### Chyba elektrického systému 0085-0008-0293 Vozík – Tlačová hlava 2 (stredná)

Napätie tlačovej hlavy je mimo rozsahu (FAILS\_CONTINUITY).

### Chyba elektrického systému 0085-0008-0393 Vozík – Tlačová hlava 3 (predná) chyba elektrického systému

Napätie tlačovej hlavy je mimo rozsahu (FAILS\_CONTINUITY).

#### Navrhované kroky:

- Vyberte príslušnú tlačovú hlavu 1/2/3 pomocou vyťahovacích nástrojov a odvážte ju. Ak váži < 255 g, vymeňte ju. Ak je hmotnosť správna, postupujte podľa nasledujúcich krokov.
- Vyčistite kontakty na strane tlačovej hlavy a opatrne na strane vozíka podľa popisu v používateľskej príručke alebo vo videu: [https://www.printos.com/knowledge-zone/#/view/asset/60194.](https://www.printos.com/knowledge-zone/#/view/asset/60194)
- Okrem toho vyčistite vnútro a spodnú časť vozíka podľa popisu v používateľskej príručke.
- Kým sa tlačová hlava vysunie z pozície vo vozíku, skontrolujte penu protišmykovej ochrany, či sa nepoškodí zospodu a nad vozíkom. V prípade potreby ju veľmi opatrne vyčistite a odfotiť.
- <span id="page-377-0"></span>● Znova vložte tlačovú hlavu pomocou nástroja na odoberanie, zarovnajte tlačové hlavy a vykonajte diagram stavu tlačových hláv a skontrolujte funkciu a stav tlačových hláv. Ak sa nevyskytli žiadne problémy, skúste tlačiť znova.
- Ak sa chyba objaví znova, vymeňte príslušnú tlačovú hlavu za jednu z ďalších dvoch pozícií, aby ste zistili, či chyba zostane na mieste alebo sa pohybuje s tlačovou hlavou. Ak sa chyba posunie pomocou tlačovej hlavy, vymeňte ju a skúste tlačiť znova.
- Ak chyba zostane v polohe a nepohybuje sa s tlačovou hlavou, v režime diagnostiky vykonajte 0085-01 "Check electronics" (Kontrola elektroniky) pre každú z dosiek spojov tlačovej hlavy a odfotiť sa s predným panelom pre prípad, že by sa vyskytla chyba. Potom sa obráťte na podporu spoločnosti HP.

#### Strom na riešenie problémov s tlačovou hlavou:

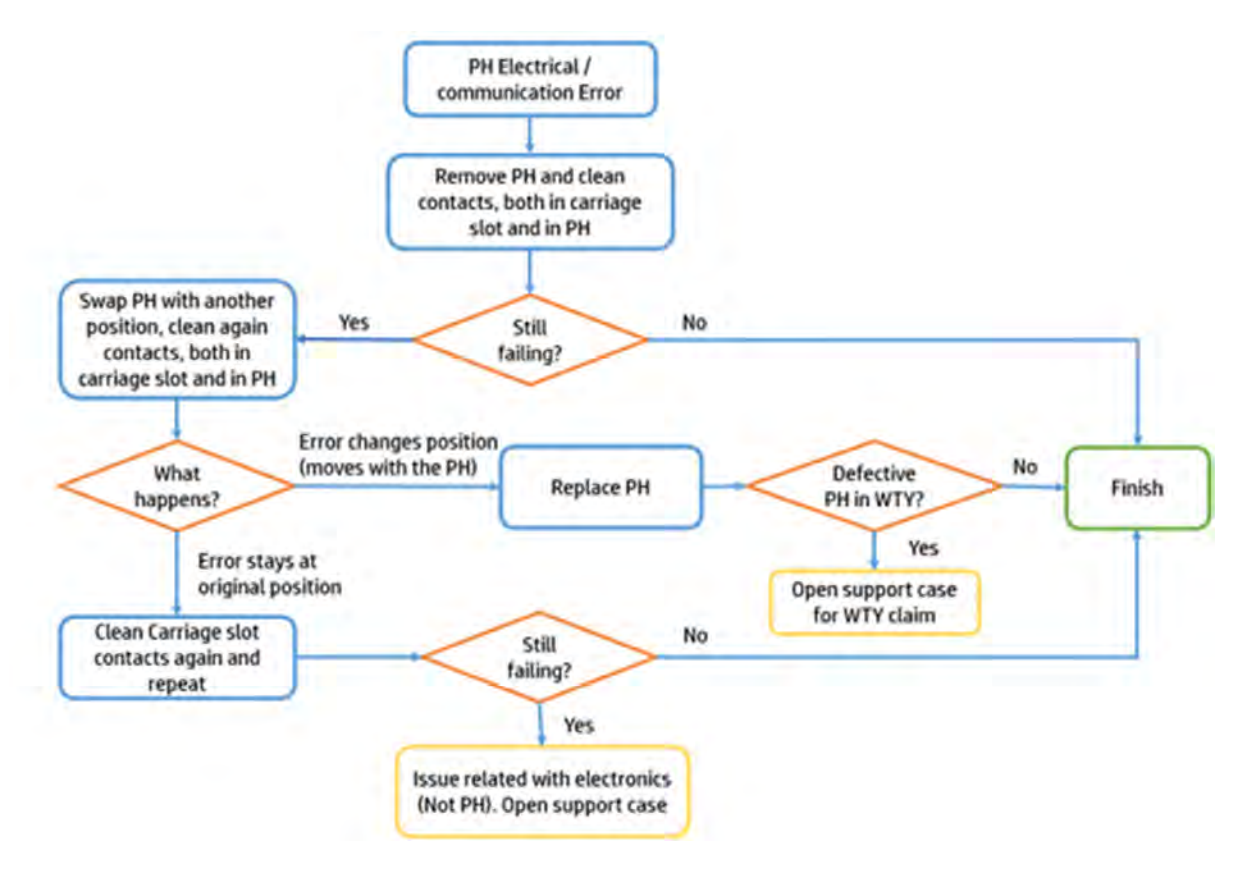

### Chyba komunikácie s údajmi o komunikácii s tlačovou hlavou 0085-0008-0182 Vozík – Tlačová hlava 1 (zadná)

Printhead CSDATA nereaguje. Chyba pri komunikácii s tlačovou hlavou 1 (zadná). Vyskytol sa problém s pripojením PCA 1 ku tlačovej hlave (konektor na klavír). Môže to byť tlačová hlava (činnosti používateľa, ktoré sa majú vykonať) alebo samotná pcA spojov tlačovej hlavy (servis).

### 0085-0008-0282 Vozík – Tlačová hlava 2 (stredná) chyba komunikácie s údajmi

Printhead CSDATA nereaguje. Chyba pri komunikácii s tlačovou hlavou 2 (stredná). Vyskytol sa problém s pcA 2 spojov tlačovej hlavy (konektor na klavír). Môže to byť tlačová hlava (činnosti používateľa, ktoré sa majú vykonať) alebo samotná pcA spojov tlačovej hlavy (servis).

### <span id="page-378-0"></span>0085-0008-0382 Vozík – Tlačová hlava 3 (predná) chyba komunikácie s údajmi

Printhead CSDATA nereaguje. Chyba pri komunikácii s tlačovou hlavou 3 (predná strana). Vyskytol sa problém s pcA 3 spojov tlačovej hlavy (označeného ako 0) na pripojenie tlačovej hlavy (konektor na klavír). Môže to byť tlačová hlava (činnosti používateľa, ktoré sa majú vykonať) alebo samotná pcA spojov tlačovej hlavy (servis).

#### Navrhované kroky:

- Vyberte príslušnú tlačovú hlavu 1/2/3 pomocou vyťahovača a vyčistite kontakty na strane tlačovej hlavy a opatrne na strane vozíka podľa popisu v používateľskej príručke alebo podľa obrázka vo videu: [https://www.printos.com/knowledge-zone/#/view/asset/60194.](https://www.printos.com/knowledge-zone/#/view/asset/60194)
- Okrem toho vyčistite vnútro a spodnú časť vozíka podľa popisu v používateľskej príručke.
- Kým sa tlačová hlava vysunie z pozície vo vozíku, skontrolujte penu protišmykovej ochrany, či sa nepoškodí zospodu a nad vozíkom. V prípade potreby ju veľmi opatrne vyčistite a odfotiť.
- V diagnostickom režime vykonajte 0085-01 "Check electronics" (Kontrola elektroniky) pre každú z dosiek spojov tlačovej hlavy a v prípade, že sa vyskytne chyba, odfotiť sa na prednom paneli.
- Ak sa chyba objaví znova, vymeňte príslušnú tlačovú hlavu za jednu z ďalších dvoch pozícií, aby ste zistili, či chyba zostane v polohe alebo sa pohybuje s tlačovou hlavou. Ak sa problém s tlačovou hlavou pohne, vymeňte ho.
- Po vykonaní všetkých vyššie uvedených kontrol, a ak bolo možné vyriešiť zistené problémy, sa pokúste vytlačiť znova.

Ak sa problém nedá vyriešiť, neobjavia sa žiadne problémy alebo sa systémová chyba objaví pri ďalšej tlači. Potom otvorte puzdro s podporou spoločnosti HP. Poskytnite podrobnosti o zisteniach a krokoch prijatých z vyššie uvedených krokov, spolu s obrázkami.

#### Strom na riešenie problémov s tlačovou hlavou:

<span id="page-379-0"></span>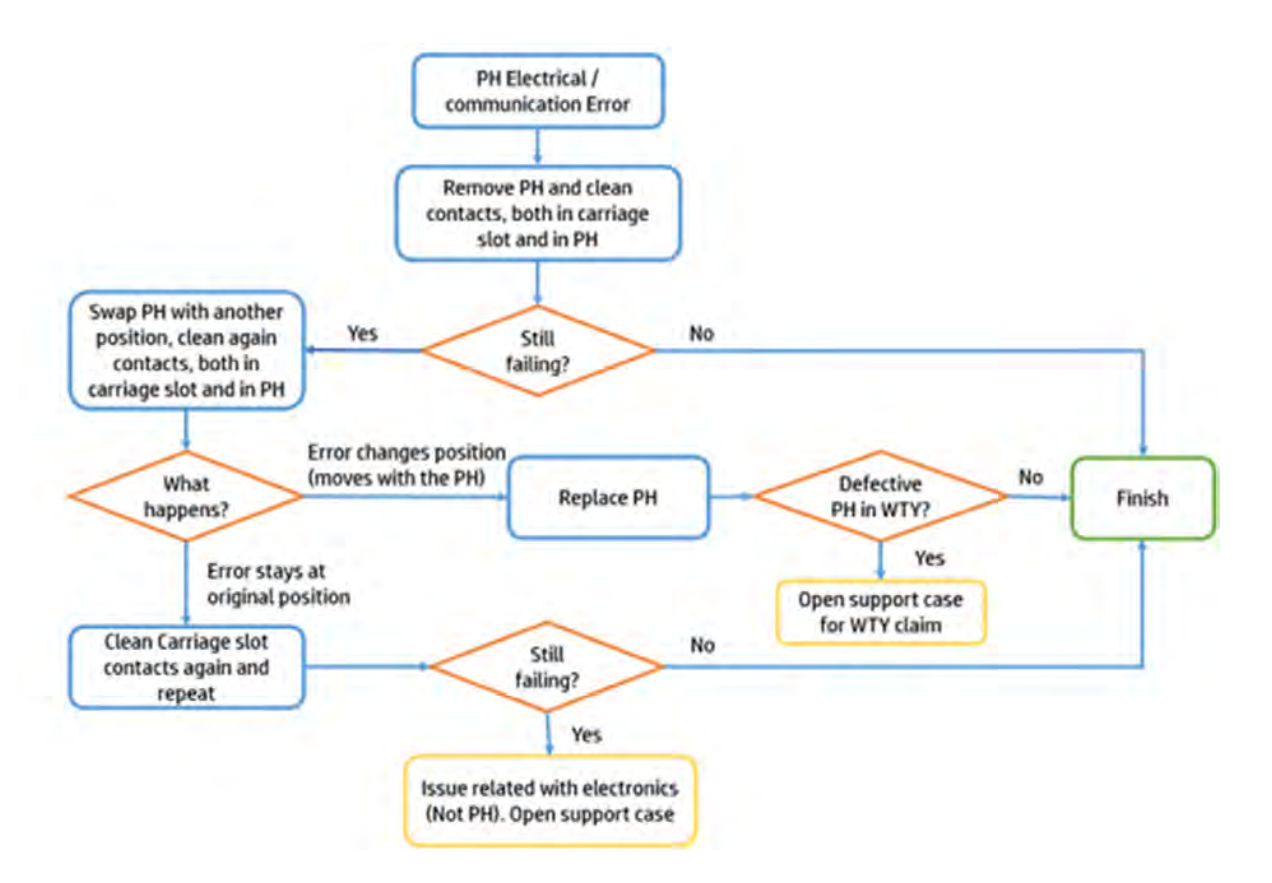

### 0085-0008-0099 Vozík – Tlačová hlava s krížovým znečistením

Zistilo sa krížové znečistenie v oblasti PH. (ďalšie popisy a obrázky v supportpedia)

- Pozrite si časť [Riešenie problémov s krížovým znečistením](#page-353-0) na strane 347.
- Vytlačte diagram stavu na potvrdenie krížového znečistenia a aby ste vedeli, ktoré tlačové hlavy sú ovplyvnené. Pozrite si časť [Tlač diagramu stavu tlačových hláv](#page-348-0) na strane 342.
- Vyčistite stanice s krytmi všetkých tlačových hláv a potvrďte ich správnu polohu a plochosť. Pozrite si časť [Čistenie krytov servisnej stanice](#page-186-0) na strane 180.
- Vykonajte obnovenie tlačových hláv 1 a potom vytlačte diagram stavu, aby ste zistili, či sa problém vyriešil alebo vylepšil.
- Ak sa stav zlepší, opakujte ho s viacerými obnovami, ale problém sa nevyrieši úplne. Pozrite si časť [Obnova \(čistenie\) tlačových hláv](#page-361-0) na strane 355.
- Ak sa stav nezlepšil, vykonajte kontrolu čistoty prípravku. Pozrite si časť Detailizačný prípravok je znečistený z dôvodu problému vnútri tlačovej hlavy na strane 354.
- Vyčistite spodnú časť vozíka podľa postupu v používateľskej príručke, nedotýkajte sa trysiek tlačovej hlavy. Pozrite si časť [Čistenie spodnej časti vozíka a tavných žiaroviek](#page-170-0) na strane 164.
- Skontrolujte stav čistiaceho kotúča a gumenej čepele, vymeňte ho alebo v prípade potreby nakalibrujte výšku. Pozrite si časť [Nastavenie výšky gumeného listu](#page-245-0) na strane 239.
- Vymeňte ovplyvnenú tlačovú hlavu za inú, aby ste zistili, či sa problém pohybuje s tlačovou hlavou alebo nie.
- <span id="page-380-0"></span>● Ak problém pretrváva v rovnakej polohe, vyberte príslušnú tlačovú hlavu pomocou vyťahovača a vyčistite kontakty na strane tlačovej hlavy a opatrne na strane vozíka podľa popisu v používateľskej [príručke alebo podľa obrázka vo videu: https://www.printos.com/knowledge-zone/#/view/asset/](https://www.printos.com/knowledge-zone/#/view/asset/60194) 60194.
- Kým sa tlačová hlava vysunie z pozície vo vozíku, skontrolujte penu protišmykovej ochrany, či sa nepoškodí zospodu a nad vozíkom. V prípade potreby ju veľmi opatrne vyčistite a odfotiť.
- Po vykonaní všetkých vyššie uvedených kontrol, a ak bolo možné vyriešiť zistené problémy, sa pokúste vytlačiť znova.

Ak sa problém nedá vyriešiť, neobjavia sa žiadne problémy alebo sa systémová chyba objaví pri ďalšej tlači. Potom otvorte puzdro s podporou spoločnosti HP. Poskytnite podrobnosti o zisteniach a krokoch prijatých z vyššie uvedených krokov, spolu s obrázkami.

#### Systém osi skenovania 0086-0002-0059 – vypnutie motora skenovacej osi

Vypnutie motora osi skenovania.

### Systém skenovacej osi 0086-0002-0061 – elektrická chyba motora skenovacej osi

Nadprúd motora osi skenovania.

#### Navrhované kroky:

- Skontrolujte polohu vozíka a nanášača, keď sa stala systémová chyba, a fotografujte z rôznych uhlov a vzdialeností.
- Skontrolujte, či nedošlo k interakcii vozíka s nanášačom, lopatkovými jednotkami konštrukčnej jednotky alebo iným dielom.
- Keď je tlačiareň vypnutá, premiestňujte vozík ručne obomi smermi od konca do konca a skontrolujte, či tam nie je nejaký odpor alebo vysoké trenie.
- V diagnostickom režime vykonajte test skenovacej osi 0086-03 a fotografujte výsledky.
- V diagnostickom režime vykonajte 0010-02 "Check Interlocks circuit" (Kontrola obvodu interlocks). Manuálne zamknite a odblokujte vrchný kryt a dvere konštrukčnej jednotky a skontrolujte, či je možné obidva otvoriť alebo nie.
- V ponuke Maintenance (Údržba) vykonajte "vozík cycling" a nahrajte video z pohybu zvukom.
- Po vykonaní všetkých vyššie uvedených kontrol, a ak bolo možné vyriešiť zistené problémy, sa pokúste vytlačiť znova.
- Ak sa problém nedá vyriešiť, neobjavia sa žiadne problémy alebo sa systémová chyba objaví pri ďalšej tlači. Potom otvorte puzdro s podporou spoločnosti HP. Poskytnite podrobnosti o zisteniach a krokoch prijatých z vyššie uvedených krokov, spolu s obrázkami.

### 0087-0003-9959 Systém nanášacej jednotky - Nanášacia jednotka impelling motor &encoder servo shutdown

Nanášacia jednotka impelling motor &encoder servo shutdown. Motor sa zachytil.

### <span id="page-381-0"></span>0087-0003-9960 Systém nanášacej jednotky – Test nanášacej jednotky impelling motor &encoder direction zlyhal

Test smeru nanášacej jednotky impelling motor &encoder zlyhal.

#### Navrhované kroky:

● Skontrolujte polohu nanášača a vozíka, keď sa stala systémová chyba, a fotografujte z rôznych uhlov a vzdialeností.

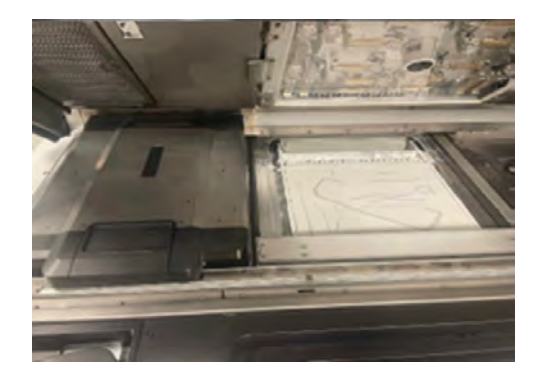

- Skontrolujte, či nedošlo k interakcii nanášača s vozíkom, lopatkovými jednotkami konštrukčnej jednotky alebo iným dielom.
- Skontrolujte, či nakoniec diely, ktoré sa tlačili, blokovali dráhu nanášača.
- Nanášač presúvajte rukou obomi smermi od konca do konca a skontrolujte, či tam nie je nejaký odpor.
- Skontrolujte, či sú správne nainštalované práškové steny.

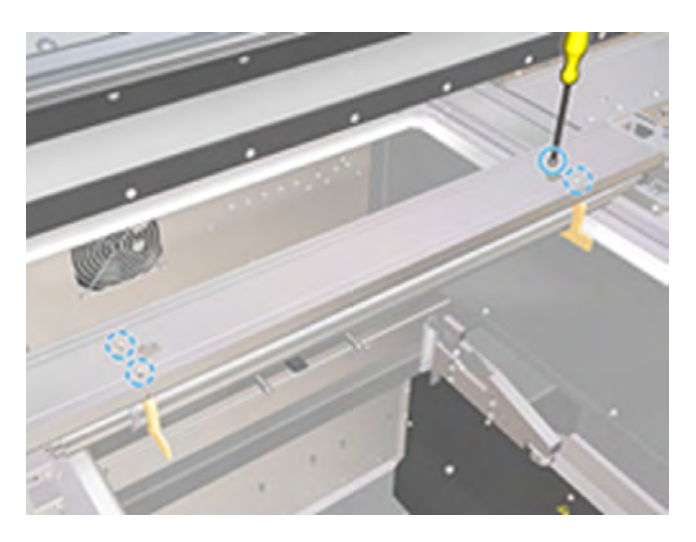

Čistenie stieračov závesu nanášača. Pozrite si časť Čistenie stieračov závesu nanášacej jednotky na strane 199

<span id="page-382-0"></span>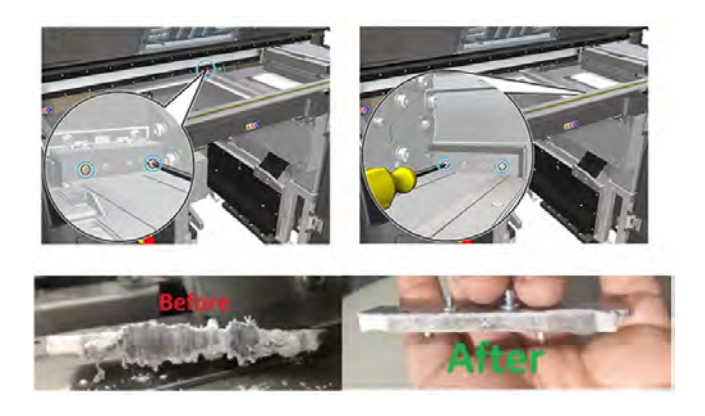

● Tlačiareň nesvieti, vyberte kryt pravej skrinky nanášača, ktorý chráni motor a reťaz nanášača a odfotí sa z rôznych uhlov a vzdialeností.

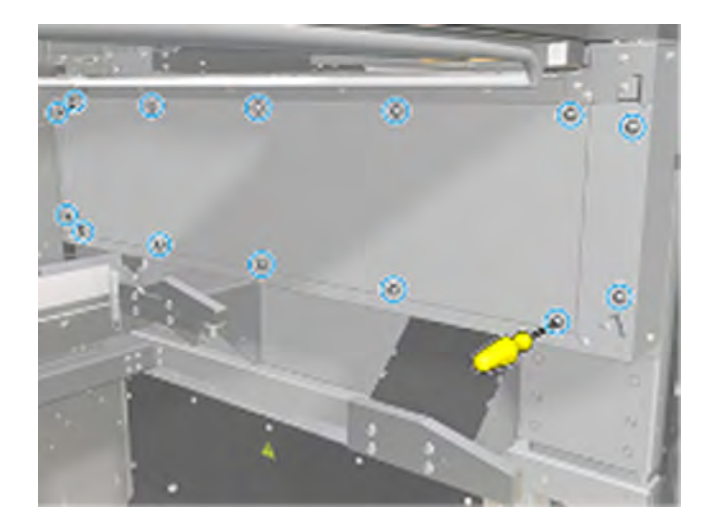

- V diagnostickom režime vykonajte test nanášacej jednotky 0087-03 s vloženou konštrukčnou jednotkou a odfoťte výsledky. Ak sa vyskytne chyba, zopakujte test bez vloženia konštrukčnej jednotky.
- V diagnostickom režime vykonajte 0010-02 "Check Interlocks circuit" (Kontrola obvodu interlocks). Manuálne zamknite a odblokujte vrchný kryt a dvere konštrukčnej jednotky a skontrolujte, či je možné obidva otvoriť alebo nie.
- Po vykonaní všetkých vyššie uvedených kontrol, a ak bolo možné vyriešiť zistené problémy, sa pokúste vytlačiť znova.

Ak sa problém nedá vyriešiť, neobjavia sa žiadne problémy alebo sa systémová chyba objaví pri ďalšej tlači. Potom otvorte puzdro s podporou spoločnosti HP. Poskytnite podrobnosti o zisteniach a krokoch prijatých z vyššie uvedených krokov, spolu s obrázkami.

### Systém nanášacej jednotky 0087-0002-0059 – motor podávača kotúčov a vypnutie servodera

Vypnutie motora kotúčového podávača. Motor sa zachytil.

#### Navrhované kroky:

● Skontrolujte polohu nanášača a vozíka, keď sa stala systémová chyba, a fotografujte z rôznych uhlov a vzdialeností.

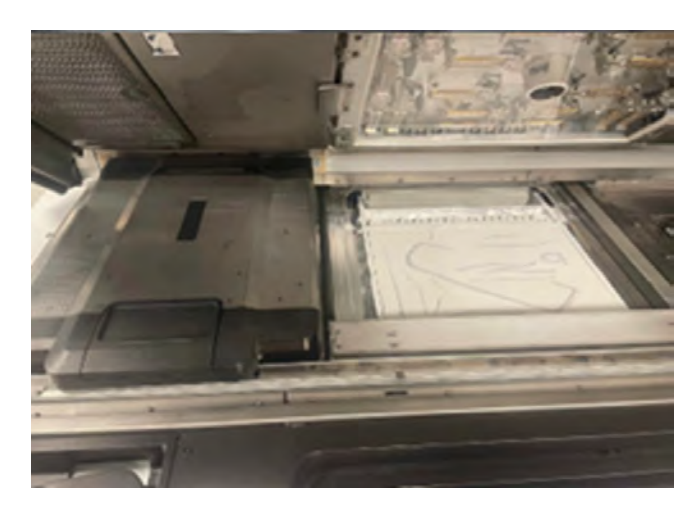

- Skontrolujte, či nedošlo k interakcii nanášača s vozíkom, lopatkovými jednotkami konštrukčnej jednotky alebo iným dielom.
- Skontrolujte, či sú diely, ktoré sa tlačili, blokované pohyb valca nanášača.
- Ručne otáčajte valec nanášača obomi smermi a skontrolujte, či si nie je nejaký odpor.
- Skontrolujte, či sú práškové steny nainštalované správne, neblokujte ani nespôsobujte trenie na valci a nevykazujte škrabance.

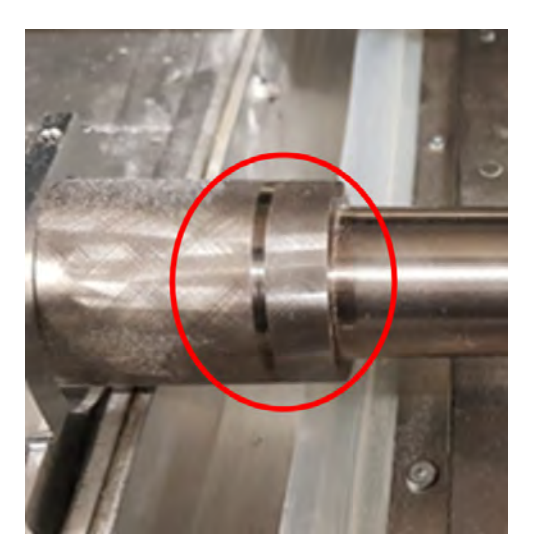

● Týždenné čistenie valca nanášača vykonávajte najmä na pravej strane, kde sú umiestnené prevody. Pozrite si časť [Čistenie nanášacieho valca a doštičiek nanášacej jednotky](#page-176-0) na strane 170.

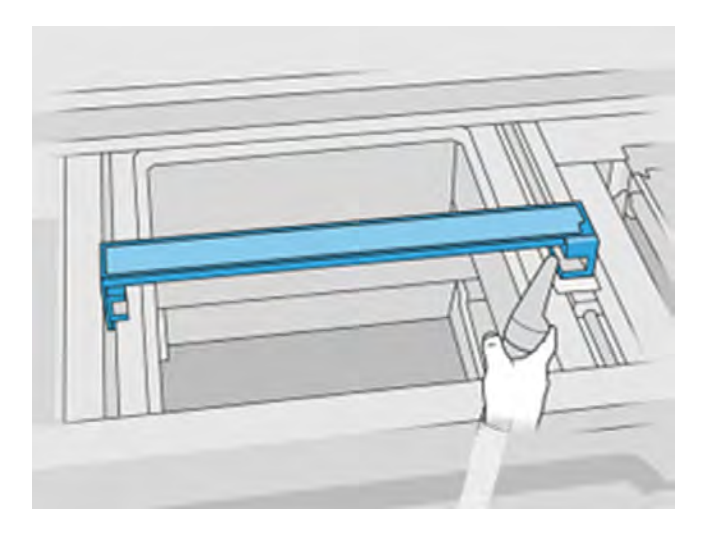

● Skontrolujte, či je valec nanášača opotrebovaný, najmä ozubené koliesko na pravej strane.

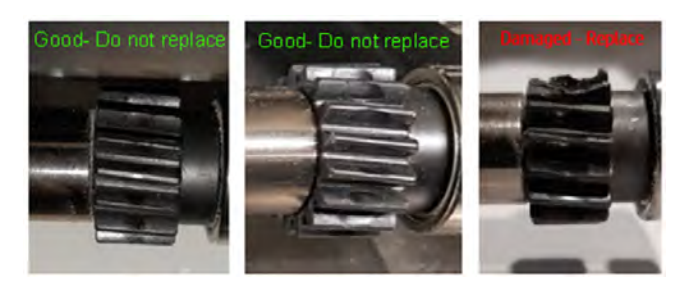

● Otočte ozubené koleso červíka prstom a skontrolujte, či máte trenie alebo nepravidelný pohyb.

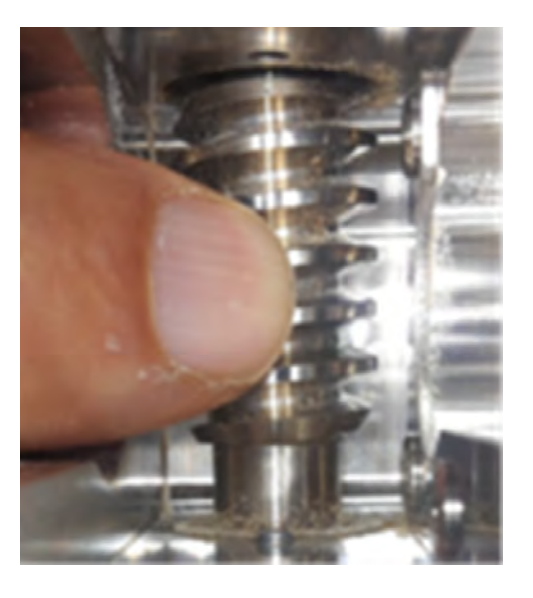

- Čistenie stieračov závesu nanášača vykonajte v súlade s používateľskou príručkou.
- V diagnostickom režime vykonajte test nanášacej jednotky 0087-03 s vloženou konštrukčnou jednotkou a odfoťte výsledky. Ak sa vyskytne chyba, zopakujte test bez vloženia konštrukčnej jednotky.
- Po vykonaní všetkých vyššie uvedených kontrol, a ak bolo možné vyriešiť zistené problémy, sa pokúste vytlačiť znova.

Ak sa problém nedá vyriešiť, neobjavia sa žiadne problémy alebo sa systémová chyba objaví pri ďalšej tlači. Potom otvorte puzdro s podporou spoločnosti HP. Poskytnite podrobnosti o zisteniach a krokoch prijatých z vyššie uvedených krokov, spolu s obrázkami.

### <span id="page-385-0"></span>1020-0009-0180 Správa materiálu – modul lopatky podávača (zadná) nie je dostatok materiálu

Správa materiálu – modul lopatky podávača (zadná) nie je dostatok materiálu. Lopatky podávača nezistili v podávačnom zásobníku materiál.

### 1020-0009-0280 Správa materiálu – modul lopatky podávača (predný) nie je dostatok materiálu

#### Navrhované kroky:

- Odfoťte povrch konštrukčnej jednotky a predných a zadných zásobníkov na materiál, kým je konštrukčná jednotka stále vo vnútri tlačiarne.
- Je možné, že konštrukčnej jednotke sa minul materiál, môže sa to stať, keď je úloha blízko dokončenia, v úlohách s plnou výškou, ak bu nebol vložený dostatočne. Toto je možné overiť po vybalení, otvorení veka materiálu v plošine a kontrole vnútra. Ak materiál pokrýva len základňu násypky, znamená to, že sa počas úlohy minul. Ak je to tak, vytlačte znova a skontrolujte, či je konštrukčná jednotka úplne plná alebo má viac prášku, než je potrebné na tlač úlohy.
- Ak tlačíte s práškom, ktorý nie je pa a jeden zo zásobníkov materiálu má menej prášku, ako sa očakávalo, príčinou je pravdepodobne "momentová diera" v nádrži materiálu (zhutnenie prášku v nádrži, ktoré inhibuje prúdenie materiálu do zdvíhačov materiálu). V takom prípade konštrukčnú jednotku vyprázdnite ručne, aby sa vyčistite kompaktný prášok, a znova naplňte.
- VAROVANIE! Na tento úkon používajte OOP. Ak sa vyžadujú rukavice pre tepelnú odolnosť podľa dokumentu o ochrane pred výbuchom (EPD) alebo analýzy rizika vzniku prachu (DHA), odporúča sa vybrať ich podľa normy ISO/EN 13732-1 Ergonomics of the thermal environment (Ergonomické metódy tepelného prostredia) – Metódy hodnotenia ľudských odpovedí v kontakte s povrchmi.
- Skontrolujte, či sú lopatky vložené správne a či sa voľne otáčajú bez toho, aby ste sa dotkli alebo poškriabali zásobníky na materiál.
- Skontrolujte, či sú spojky lopatiek na oboch stranách lopatiek uvoľnené alebo poškodené.

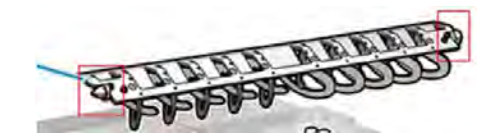

Skontrolujte, či lopatkové zámky poskytujú dostatočnú pevnosť na to, aby lopatky udržali na mieste.

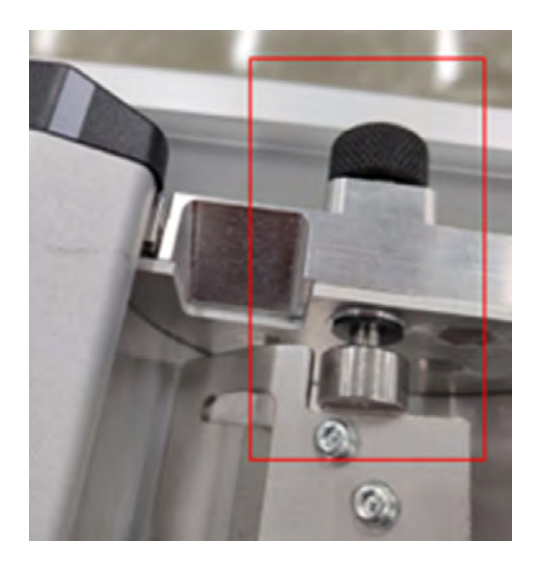

- **•** Skontrolujte, či sú lopatky ohnuté.
- Skontrolujte medzeru medzi lopatkami a vnútornou hranou zásobníkov materiálu pomocou meradla dotykového pocitu.

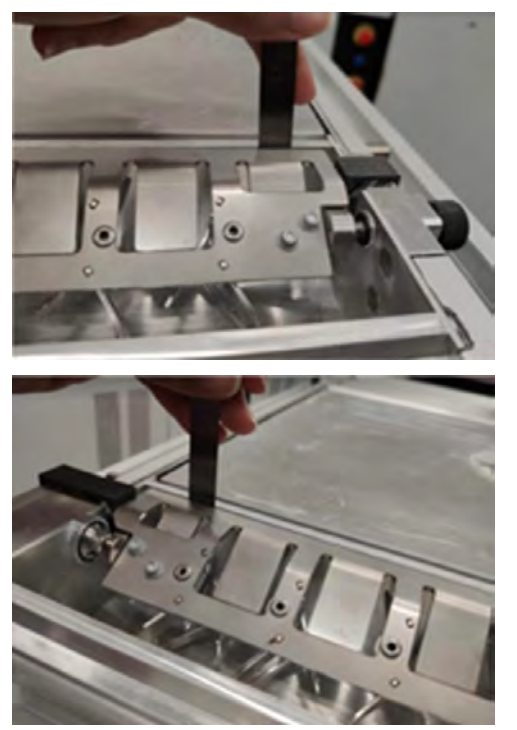

Skontrolujte, či je medzera celý čas medzi 0,3 a 0,8 mm. Podľa potreby upravte uvoľnenie dvoch skrutiek na oboch stranách pomocou meradla 0,6 mm.

- V diagnostickom režime vykonajte 1020-02 "Check mechatronics advanced" (Kontrola mechatroniky rozšírené) len pre časť "Vane Feeder" (Lopatkový podávač). Postupujte podľa pokynov na prednom paneli a odfoťte výsledky.
	- Ak diagnostika zlyhá v druhej časti s lopatkou, vymeňte prednú a zadnú lopatku a zopakujte test.

Po vykonaní všetkých vyššie uvedených kontrol, a ak bolo možné vyriešiť zistené problémy, sa pokúste vytlačiť znova.

<span id="page-387-0"></span>Ak sa problém nedá vyriešiť, neobjavia sa žiadne problémy alebo sa systémová chyba objaví pri ďalšej tlači. Potom otvorte puzdro s podporou spoločnosti HP. Poskytnite podrobnosti o zisteniach a krokoch prijatých z vyššie uvedených krokov, spolu s obrázkami.

#### 1020-0010-0159 Správa materiálu – lopatkový podávač (zadný) zachytil

Lopatka podávača je zadná blokovaná.

### 1020-0010-0259 Správa materiálu - Správa materiálu FMaterial - Lopatkový podávač (predný) zastavený

Predná strana podávača je upchatá.

#### Navrhované kroky:

- Odfoťte povrch konštrukčnej jednotky a predných a zadných zásobníkov na materiál, kým je konštrukčná jednotka stále vo vnútri tlačiarne.
- Skontrolujte predný a zadný zásobník na materiál konštrukčnej jednotky, či sa na ňom netlačia žiadne vytlačené diely alebo kúsky, ktoré by mohli blokovať pohyb lopatky.

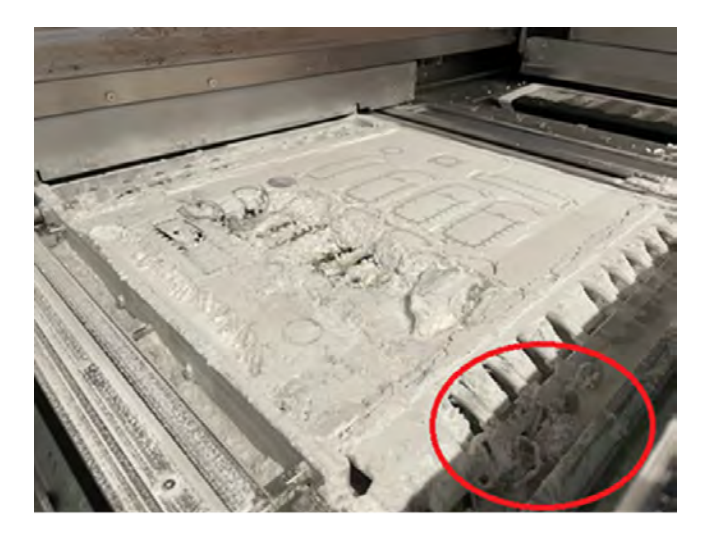

- Skontrolujte, či sú lopatky vložené správne a či sa voľne otáčajú bez toho, aby ste sa dotkli alebo poškriabali zásobníky na materiál.
- Skontrolujte, či sú spojky lopatiek na oboch stranách lopatiek uvoľnené alebo poškodené.

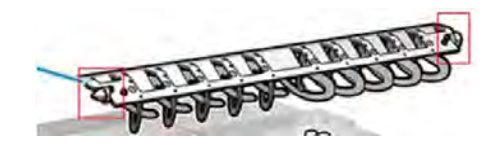

● Skontrolujte, či lopatkové zámky poskytujú dostatočnú pevnosť na to, aby lopatky udržali na mieste.

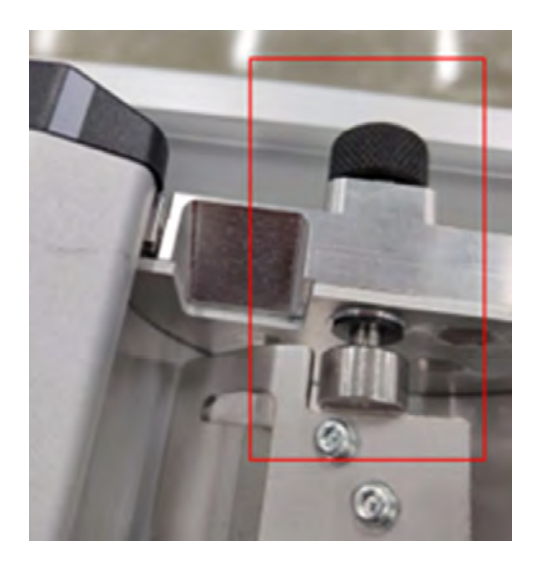

- **•** Skontrolujte, či sú lopatky ohnuté.
- Skontrolujte medzeru medzi lopatkami a vnútornou hranou zásobníkov materiálu pomocou meradla dotykového pocitu.

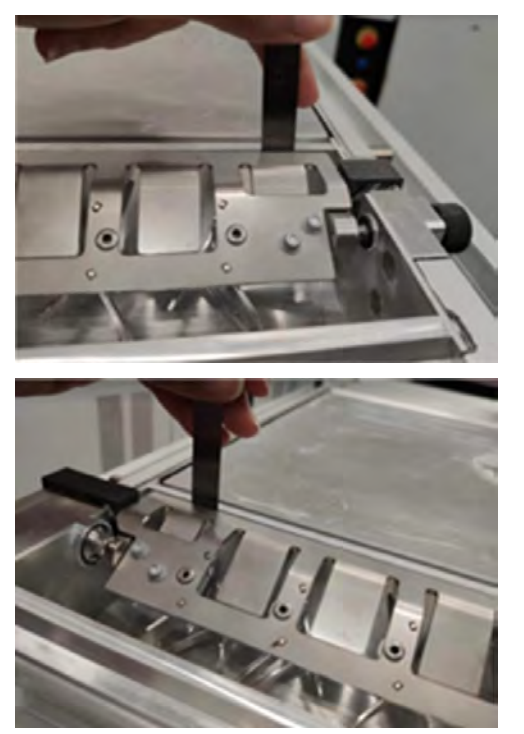

Skontrolujte, či je medzera celý čas medzi 0,3 a 0,8 mm. V prípade potreby upravte uvoľnením 2 skrutiek na oboch stranách a pomocou meradla 0,6 mm.

- V diagnostickom režime vykonajte 1020-02 "Check mechatronics advanced" (Kontrola mechatroniky rozšírené) len pre časť "Vane Feeder" (Lopatkový podávač). Postupujte podľa pokynov na prednom paneli a odfoťte výsledky.
	- Ak diagnostika zlyhá v druhej časti s lopatkou, vymeňte prednú a zadnú lopatku a zopakujte test.
	- Ak sa problém nevyriešil v rovnakej fáze, obráťte sa na oddelenie vzdialenej podpory a poskytnite fotografie výsledkov oboch testovacích častí.

<span id="page-389-0"></span>Po vykonaní všetkých vyššie uvedených kontrol, a ak bolo možné vyriešiť zistené problémy, sa pokúste vytlačiť znova.

Ak sa problém nedá vyriešiť, neobjavia sa žiadne problémy alebo sa systémová chyba objaví pri ďalšej tlači. Potom otvorte puzdro s podporou spoločnosti HP. Poskytnite podrobnosti o zisteniach a krokoch prijatých z vyššie uvedených krokov, spolu s obrázkami.

### 1030-0021-1001 Vyhrievacia jednotka - CHYBA ventilátora BU ovládania vyhrievacieho systému PCA 3

Ventilátor chladiaceho riadiaceho počítača ohrevu je vina.

#### Navrhované kroky:

- V diagnostickom režime vykonajte testy 1030-01 "Check EE" (Skontrolujte EE) a 1030-03 "Check fans and sensor" (Skontrolujte ventilátory a snímače) a odfotiť výsledky.
- Po vykonaní kontrol vyššie, a ak sa nezdalo žiadna chyba, skúste tlačiť znova.

Ak sa pri ďalšej tlači vyskytnú chyby v kontrolách alebo ak sa systémová chyba vyskytne znova, vytvorte prípad podpory so spoločnosťou HP a detailujte pozorovania a kroky prijaté v predchádzajúcom procese spolu s poskytovaním obrázkov.

# Úplné systémové chyby

Pozrite úplný zoznam systémových chýb.

#### 0051-0008-0001 Porucha PCA snímača hubice na vkladanie miešača

Nasledujúce kroky poskytujú úplný postup pre túto tému.

- 1. Skontrolujte, či je snímač hubice čistý.
- 2. Skontrolujte, či je miesto, kde je pripojený snímač hubice, čisté.
- 3. Vypnite a znova zapnite stanicu spracovania.
- 4. Znova skúste vložiť materiál do konštrukčnej jednotky.
- 5. Ak problém pretrváva, obráťte sa na servisného pracovníka.

#### 0085-0008-0X94 Vozík – Tlačová hlava – Extrémne vysoká teplota

Nasledujúce kroky poskytujú úplný postup pre túto tému.

(0085-0008-0194, 0085-0008-0294, 0085-0008-0394)

Kde X predstavuje číslo tlačovej hlavy.

- 1. Vyberte tlačovú hlavu a odvážte ju. Ak váži menej než 255 g, vymeňte ju: pozrite si časť Výmena tlačovej hlavy na strane 114. Ak je hmotnosť správna, pokračujte nasledujúcimi krokmi.
- 2. Vyčistite kontakty tlačovej hlavy: pozrite si časť [Čistenie kontaktov tlačovej hlavy](#page-215-0) na strane 209.
- 3. Ak problém pretrváva, vymeňte tlačovú hlavu s inou a skontrolujte, či sa problém presunie na nové umiestnenie pôvodnej tlačovej hlavy. V takom prípade vymeňte tlačovú hlavu: pozrite si časť [Výmena tlačovej hlavy](#page-120-0) na strane 114.

4. Vyhľadajte v softvéri časti úlohy, ktoré sú príliš husté a skúste zmeniť orientáciu. Ak máte problém s odretými vrchmi alebo poklesnutými časťami, začnite s malou oblasťou na tavenie a aj skončite s malou oblasťou na tlač/tavenie. To možno ľahko dosiahnuť otočením dielu v určitom uhle: Spoločnosť HP odporúča otočenie dielu o viac ako 20 stupňov, aby sa minimalizovalo vytváranie schodíkov.

### 0085-0008-0X86 Vozík – Tlačová hlava – Príliš vysoká teplota

Nasledujúce kroky poskytujú úplný postup pre túto tému.

(0085-0008-0186, 0085-0008-0286, 0085-0008-0386)

Kde X predstavuje číslo tlačovej hlavy.

- 1. Vyberte tlačovú hlavu a odvážte ju. Ak váži menej než 255 g, vymeňte ju: pozrite si časť Výmena tlačovej hlavy na strane 114. Ak je hmotnosť správna, pokračujte nasledujúcimi krokmi.
- 2. Vyhľadajte v softvéri časti úlohy, ktoré sú príliš husté a skúste zmeniť orientáciu.

### 0085-0008-0X95 Vozík – Tlačová hlava – Extrémne nízka teplota

Nasledujúce kroky poskytujú úplný postup pre túto tému.

(0085-0008-0195, 0085-0008-0295, 0085-0008-0395)

Kde X predstavuje číslo tlačovej hlavy.

- 1. Vyčistite kontakty tlačovej hlavy: pozrite si časť [Čistenie kontaktov tlačovej hlavy](#page-215-0) na strane 209.
- 2. Ak problém pretrváva, vymeňte tlačovú hlavu s inou a skontrolujte, či sa problém presunie na nové umiestnenie pôvodnej tlačovej hlavy. V takom prípade vymeňte tlačovú hlavu: pozrite si časť [Výmena tlačovej hlavy](#page-120-0) na strane 114.

### 0085-0008-0X87 Vozík – Tlačová hlava – Príliš nízka teplota

Nasledujúce kroky poskytujú úplný postup pre túto tému.

(0085-0008-0187, 0085-0008-0287, 0085-0008-0387)

Kde X predstavuje číslo tlačovej hlavy.

- 1. Vyčistite kontakty tlačovej hlavy: pozrite si časť [Čistenie kontaktov tlačovej hlavy](#page-215-0) na strane 209.
- 2. Ak problém pretrváva, vymeňte tlačovú hlavu s inou a skontrolujte, či sa problém presunie na nové umiestnenie pôvodnej tlačovej hlavy. V takom prípade vymeňte tlačovú hlavu: pozrite si časť [Výmena tlačovej hlavy](#page-120-0) na strane 114.

### 0085-0008-0X82 Vozík – Tlačová hlava – Údaje nereagujú

Nasledujúce kroky poskytujú úplný postup pre túto tému.

(0085-0008-0182, 0085-0008-0282, 0085-0008-0382)

Kde X predstavuje číslo tlačovej hlavy.

1. Vyčistite kontakty tlačovej hlavy: pozrite si časť [Čistenie kontaktov tlačovej hlavy](#page-215-0) na strane 209.

2. Ak problém pretrváva, vymeňte tlačovú hlavu s inou a skontrolujte, či sa problém presunie na nové umiestnenie pôvodnej tlačovej hlavy. V takom prípade vymeňte tlačovú hlavu: pozrite si časť [Výmena tlačovej hlavy](#page-120-0) na strane 114.

### 0085-0008-0X98 Vozík – Tlačová hlava – Chyba prenosu

Nasledujúce kroky poskytujú úplný postup pre túto tému.

(0085-0008-0198, 0085-0008-0298, 0085-0008-0398)

Kde X predstavuje číslo tlačovej hlavy.

- 1. Vyčistite kontakty tlačovej hlavy: pozrite si časť [Čistenie kontaktov tlačovej hlavy](#page-215-0) na strane 209.
- 2. Ak problém pretrváva, vymeňte tlačovú hlavu s inou a skontrolujte, či sa problém presunie na nové umiestnenie pôvodnej tlačovej hlavy. V takom prípade vymeňte tlačovú hlavu: pozrite si časť [Výmena tlačovej hlavy](#page-120-0) na strane 114.

### 0085-0008-0X96 Vozík – Tlačová hlava – Neúspešná kalibrácia energie

Nasledujúce kroky poskytujú úplný postup pre túto tému.

(0085-0008-0196, 0085-0008-0296, 0085-0008-0396)

Kde X predstavuje číslo tlačovej hlavy.

- 1. Vyčistite kontakty tlačovej hlavy: pozrite si časť [Čistenie kontaktov tlačovej hlavy](#page-215-0) na strane 209.
- 2. Ak problém pretrváva, vymeňte tlačovú hlavu s inou a skontrolujte, či sa problém presunie na nové umiestnenie pôvodnej tlačovej hlavy. V takom prípade vymeňte tlačovú hlavu: pozrite si časť [Výmena tlačovej hlavy](#page-120-0) na strane 114.

### 0085-0008-0X93 Vozík – Tlačová hlava – Neúspešná plynulosť

Nasledujúce kroky poskytujú úplný postup pre túto tému.

(0085-0008-0193, 0085-0008-0293, 0085-0008-0393)

Kde X predstavuje číslo tlačovej hlavy.

- 1. Vyčistite kontakty tlačovej hlavy: pozrite si časť [Čistenie kontaktov tlačovej hlavy](#page-215-0) na strane 209.
- 2. Ak problém pretrváva, vymeňte tlačovú hlavu s inou a skontrolujte, či sa problém presunie na nové umiestnenie pôvodnej tlačovej hlavy. V takom prípade vymeňte tlačovú hlavu: pozrite si časť [Výmena tlačovej hlavy](#page-120-0) na strane 114.

### 0085-0008-0X85 Vozík – Tlačová hlava – Neúspešná logika

Nasledujúce kroky poskytujú úplný postup pre túto tému.

(0085-0008-0185, 0085-0008-0285, 0085-0008-0385)

Kde X predstavuje číslo tlačovej hlavy.

- 1. Vyčistite kontakty tlačovej hlavy: pozrite si časť [Čistenie kontaktov tlačovej hlavy](#page-215-0) na strane 209.
- 2. Ak problém pretrváva, vymeňte tlačovú hlavu s inou a skontrolujte, či sa problém presunie na nové umiestnenie pôvodnej tlačovej hlavy. V takom prípade vymeňte tlačovú hlavu: pozrite si časť [Výmena tlačovej hlavy](#page-120-0) na strane 114.

### 0085-0008-0X10 Vozík – Tlačová hlava – Napätie mimo rozsahu

Nasledujúce kroky poskytujú úplný postup pre túto tému.

(0085-0008-0110, 0085-0008-0210, 0085-0008-0310)

Kde X predstavuje číslo tlačovej hlavy.

- 1. Vyčistite kontakty tlačovej hlavy: pozrite si časť [Čistenie kontaktov tlačovej hlavy](#page-215-0) na strane 209.
- 2. Ak problém pretrváva, vymeňte tlačovú hlavu s inou a skontrolujte, či sa problém presunie na nové umiestnenie pôvodnej tlačovej hlavy. V takom prípade vymeňte tlačovú hlavu: pozrite si časť [Výmena tlačovej hlavy](#page-120-0) na strane 114.

#### 0085-0013-0X01 Vozík – Nastrekovač – Nesprávna činnosť

Kde X je:

- 1. Nastrekovač na tlačovej hlave 1
- 2. Nastrekovač na tlačovej hlave 2
- 3. Nastrekovač na tlačovej hlave 3

Nastrekovač je nesprávne pripojený alebo je jeho kábel poškodený. Len odpojte a opätovne pripojte kábel nastrekovača. Pozrite si časť [Výmena nastrekovača](#page-238-0) na strane 232, krok 1 na odpojenie kábla nastrekovača a krok 4 na jeho opätovné pripojenie.

Ak problém pretrváva aj po napravení pripojenia, je možné, že je poškodený samotný nastrekovač. V takom prípade vymeňte príslušný nastrekovač. Pozrite si časť [Výmena nastrekovača](#page-238-0) na strane 232.

### 0085-0013-0X33 Vozík – Nastrekovač – Príliš vysoký prúd

Kde X je:

- 1. Nastrekovač na tlačovej hlave 1
- 2. Nastrekovač na tlačovej hlave 2
- 3. Nastrekovač na tlačovej hlave 3

[Nastrekovač je poškodený. Vymeňte príslušný nastrekovač. Pozrite si časť Výmena nastrekovača](#page-238-0) na strane 232.

### 0085-0013-0X41 Vozík – Nastrekovač – Únik

#### Kde X je:

- 1. Nastrekovač na tlačovej hlave 1
- 2. Nastrekovač na tlačovej hlave 2
- 3. Nastrekovač na tlačovej hlave 3

Vo vzduchovom obvode nastrekovača dochádza k úniku. Najpravdepodobnejšou príčinou je, že porty nastrekovača boli nesprávne vložené pri zaistení tlačovej hlavy. Znova zaistite príslušnú tlačovú hlavu.

Porty nastrekovača sú dva malé vzduchové porty pod záklopkou, ktoré musia zapadnúť do dvoch otvorov hornej tlačovej hlavy.

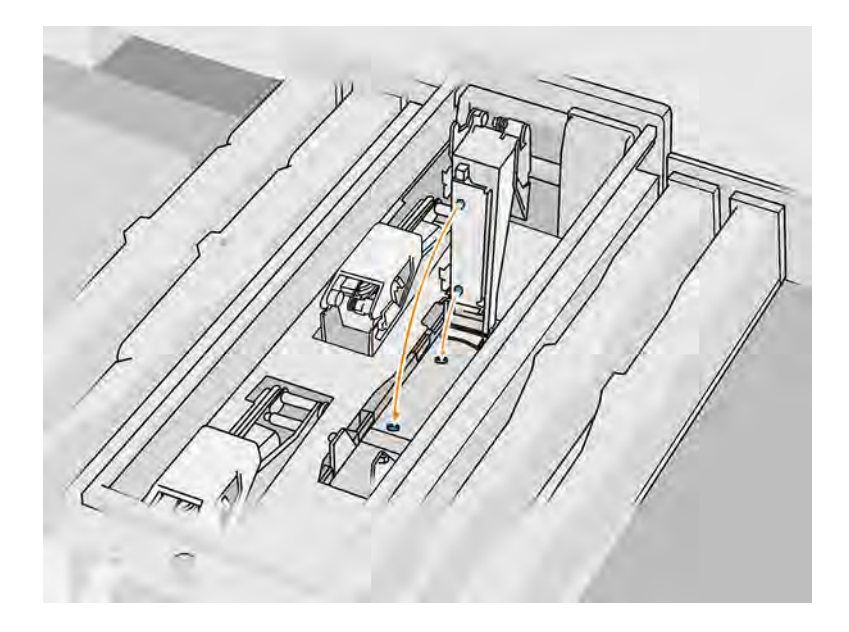

Pozrite si časť [Výmena tlačovej hlavy](#page-120-0) na strane 114, kroky 5 a 6 na uvoľnenie a zdvihnutie záklopky, krok 12 a 13 na zaistenie správneho vloženia portov nastrekovača a krok 14 na jeho zatvorenie.

DÔLEŽITÉ: Stačí zdvihnúť záklopku a zatvoriť ju; nevyberajte tlačovú hlavu.

Ak problém pretrváva aj po opätovnom zaistení tlačovej hlavy, je tiež možné, že sú poškodené porty nastrekovača alebo dochádza k úniku zo samotného obvodu nastrekovača. V takom prípade vymeňte príslušný nastrekovač. Pozrite si časť [Výmena nastrekovača](#page-238-0) na strane 232.

# 15 Pomoc

# Vyžiadanie podpory

Táto téma vysvetľuje koncepty súvisiace s touto problematikou.

Podporu poskytuje zástupca podpory, zvyčajne zo spoločnosti, od ktorej ste tlačiareň zakúpili. Ak to nie je tento prípad, obráťte sa na podporu spoločnosti HP na webovej lokalite spoločnosti HP na nasledujúcich adresách:

- <http://www.hp.com/go/jetfusion3D5200/support>alebo
- <http://www.hp.com/go/jetfusion3D5210/support>alebo
- <http://www.hp.com/go/jetfusion3D5210pro/support>alebo
- <http://www.hp.com/go/jetfusion3Dprocessingstation/support>

Pred zavolaním zástupcovi podpory si pripravte k hovoru nasledujúce:

- Prečítajte si návrhy na riešenie problémov uvedené v tejto príručke.
- Prečítajte si dokumentáciu k softvéru (v prípade potreby).
- Skontrolujte, či máte pripravené nasledujúce informácie:
	- Výrobok a sériové čísla tlačiarne, ktorú používate
	- Kód chyby zobrazený na prednom paneli (ak sa nejaký zobrazuje) (pozrite si časť Systémové chyby na strane 361)
	- Názov a verzia softvéru
	- Ak máte problém s kvalitou tlače, názov a číslo výrobku pre materiál, ktorý ste používali

## Vlastná oprava zákazníkom

Program vlastných opráv zákazníkmi spoločnosti HP ponúka našim zákazníkom najrýchlejší servis v rámci záruky alebo zmluvy. Umožňuje spoločnosti HP dodať náhradné súčiastky priamo k vám (koncovému používateľovi), aby ste ich mohli vymeniť. Prostredníctvom tohto programu môžete vymeniť súčiastky podľa vlastných požiadaviek.

#### Pohodlie a jednoduchosť používania

Váš zástupca podpory vykoná diagnostiku a vyhodnotí, či je potrebné nahradiť chybnú hardvérovú súčasť náhradnou súčiastkou.

Ďalšie informácie o vlastnej oprave zákazníkom nájdete na adrese [http://www.hp.com/go/selfrepair/.](http://www.hp.com/go/selfrepair/)

# Servisné informácie

Príkazové centrum dokáže na vyžiadanie vytvoriť zoznam mnohých aspektov aktuálneho stavu tlačiarne, z ktorých niektoré môžu byť pri odstraňovaní problému užitočné pre servisného technika.
# 16 Zjednodušenie ovládania

### Predný panel

V prípade potreby možno zmeniť jas displeja predného panela a hlasitosť reproduktora.

Pozrite si časť [Zmena nastavení systému](#page-36-0) na strane 30

## Register

#### B

bezpečnostné opatrenia [4](#page-10-0) bezpečnostné štítky [15](#page-21-0) Build Manager [36](#page-42-0)

#### C

CSR [388](#page-394-0)

#### Č.

čísla súčiastok [360](#page-366-0) čistenie [97](#page-103-0) čistiaci kotúč tlačovej hlavy [119](#page-125-0) výmena [120](#page-126-0)

#### D

diel čistenie [97](#page-103-0) postprodukcia [97](#page-103-0) riešenie problémov [330](#page-336-0) dokumentácia [1](#page-7-0)

#### H

heslo správca [31](#page-37-0) heslo správcu [31](#page-37-0)

#### **CH**

chyby, systém [361](#page-367-0)

#### K

kazety [134](#page-140-0) riešenie problémov [142](#page-148-0) údržba [142](#page-148-0) uskladnenie [142](#page-148-0) výmena [134,](#page-140-0) [143](#page-149-0) klimatizácia [12](#page-18-0) kontrola prúdenia vzduchu [355](#page-361-0) krížové znečistenie [347](#page-353-0)

#### M

materiál [133](#page-139-0) vkladanie do konštrukčnej jednotky [50](#page-56-0) možnosť predného panela hlasitosť reproduktora [30](#page-36-0)

jas displeja [30](#page-36-0) výber jednotiek [30](#page-36-0) možnosti predného panela možnosti dátumu a času [30](#page-36-0) obnovenie nastavení od výrobcu [30](#page-36-0) možnosti systému [30](#page-36-0) možnosti, systém [30](#page-36-0) Multi Jet Fusion [2](#page-8-0)

#### N

nádrž [148](#page-154-0) nástroje [15](#page-21-0) názov hostiteľa [42](#page-48-0) núdzové vypínače [20](#page-26-0)

#### O

objednávanie spotrebného materiálu [360](#page-366-0) odsávanie vzduchu [12](#page-18-0) Opravy súborov STL [47](#page-53-0)

#### P

podpora [388](#page-394-0) Pomocník [388](#page-394-0) predný panel [27](#page-33-0) prehľad procesu tlače [3](#page-9-0) Príkazové centrum [32](#page-38-0) príprava súboru [45](#page-51-0) prípravky [109](#page-115-0) riešenie problémov [112](#page-118-0) výmena [110](#page-116-0) príručky [1](#page-7-0) Problémy so súbormi STL [47](#page-53-0)

#### R

recyklovanie spotrebného materiálu [149](#page-155-0) režimy tlače [77](#page-83-0) Rhinoceros – nastavenia [46](#page-52-0) riešenie problémov so sieťou [43](#page-49-0)

#### S

servisné informácie [389](#page-395-0) sieť [41](#page-47-0) skladovacia nádrž [148](#page-154-0)

SmartStream 3D Build Manager [36](#page-42-0) Príkazové centrum [32](#page-38-0) softvér [31](#page-37-0) Solid Designer – nastavenia [45](#page-51-0) SolidWorks – nastavenia [46](#page-52-0) stavové centrum [29](#page-35-0) súčasti konštrukčnej jednotky [25](#page-31-0) súčasti stanice spracovania [24](#page-30-0) súčasti tlačiarne [22](#page-28-0) svetelné znamenie [29](#page-35-0) systém odsávania [12](#page-18-0)

#### Š

štítky ističe [40](#page-46-0) upozornenie [15](#page-21-0) výstraha [15](#page-21-0) štítky ističov [40](#page-46-0) štítky s upozornením [15](#page-21-0)

#### T

tavné žiarovky výmena [127](#page-133-0) Technológia MJF [2](#page-8-0) teselácia [45](#page-51-0) tlač [72](#page-78-0) tlačové hlavy [113](#page-119-0) čistenie [355](#page-361-0) diagram stavu [342](#page-348-0) Hlásenia meradla dobrého stavu [339](#page-345-0) obnova [355](#page-361-0) výmena [114](#page-120-0) zarovnanie [333](#page-339-0)

#### U

údržba [98](#page-104-0) konštrukčná jednotka [311](#page-317-0) nástroje [102](#page-108-0) stanica spracovania [281](#page-287-0) súpravy [99](#page-105-0) tlačiareň [150](#page-156-0) údržba konštrukčnej jednotky [311](#page-317-0) údržba stanice spracovania [281](#page-287-0) údržba tlačiarne [150](#page-156-0)

úloha chyby [77](#page-83-0) kontrola stavu [76](#page-82-0) odoslanie [72](#page-78-0) pridanie počas tlače [74](#page-80-0) príprava súboru [45](#page-51-0) stav [72](#page-78-0) výber [73](#page-79-0) vytvorenie [45](#page-51-0) zrušenie [75](#page-81-0) upozornenia [15,](#page-21-0) [29](#page-35-0)

#### V

vetranie [11](#page-17-0) vlastná oprava zákazníkom [388](#page-394-0) vonkajšia nádrž [148](#page-154-0) vybalenie [78](#page-84-0) vykonávanie postprodukcie [97](#page-103-0) výstrahy [15](#page-21-0) výstražné štítky [15](#page-21-0)

#### Z

zapnutie/vypnutie stanice spracovania [39](#page-45-0) zapnutie/vypnutie tlačiarne [37](#page-43-0)